**FLIGHT STANDARDS SAFETY ASSURANCE SYSTEM (SAS)**

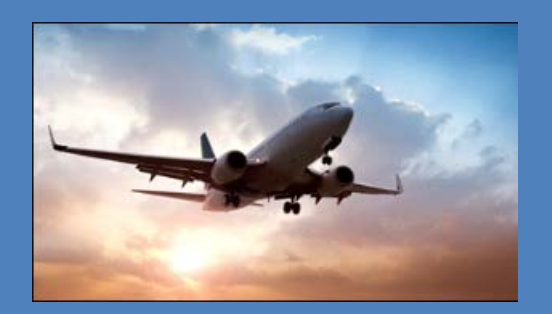

# **SAS External Portal User Guide 3.4**

### **Contents**

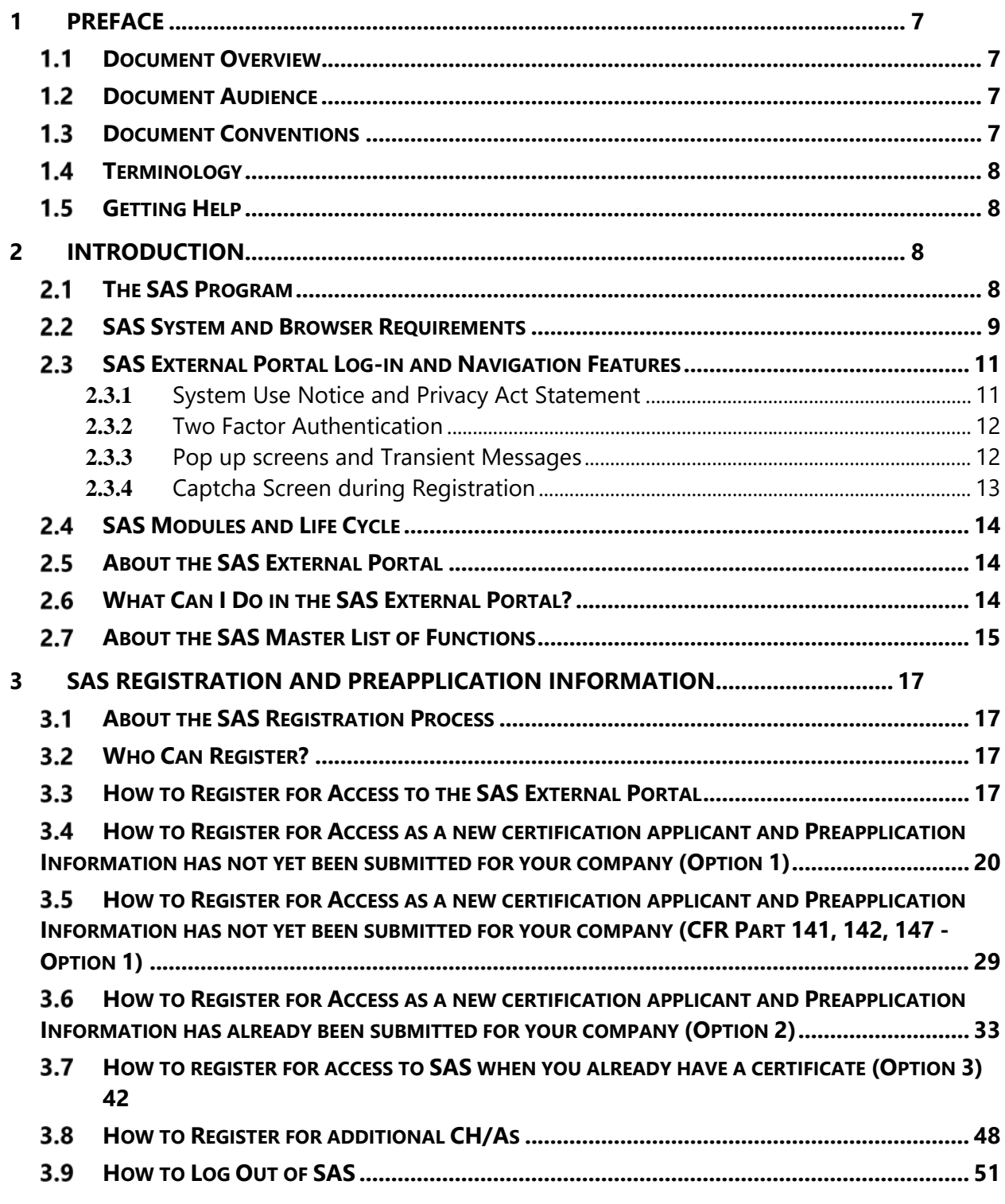

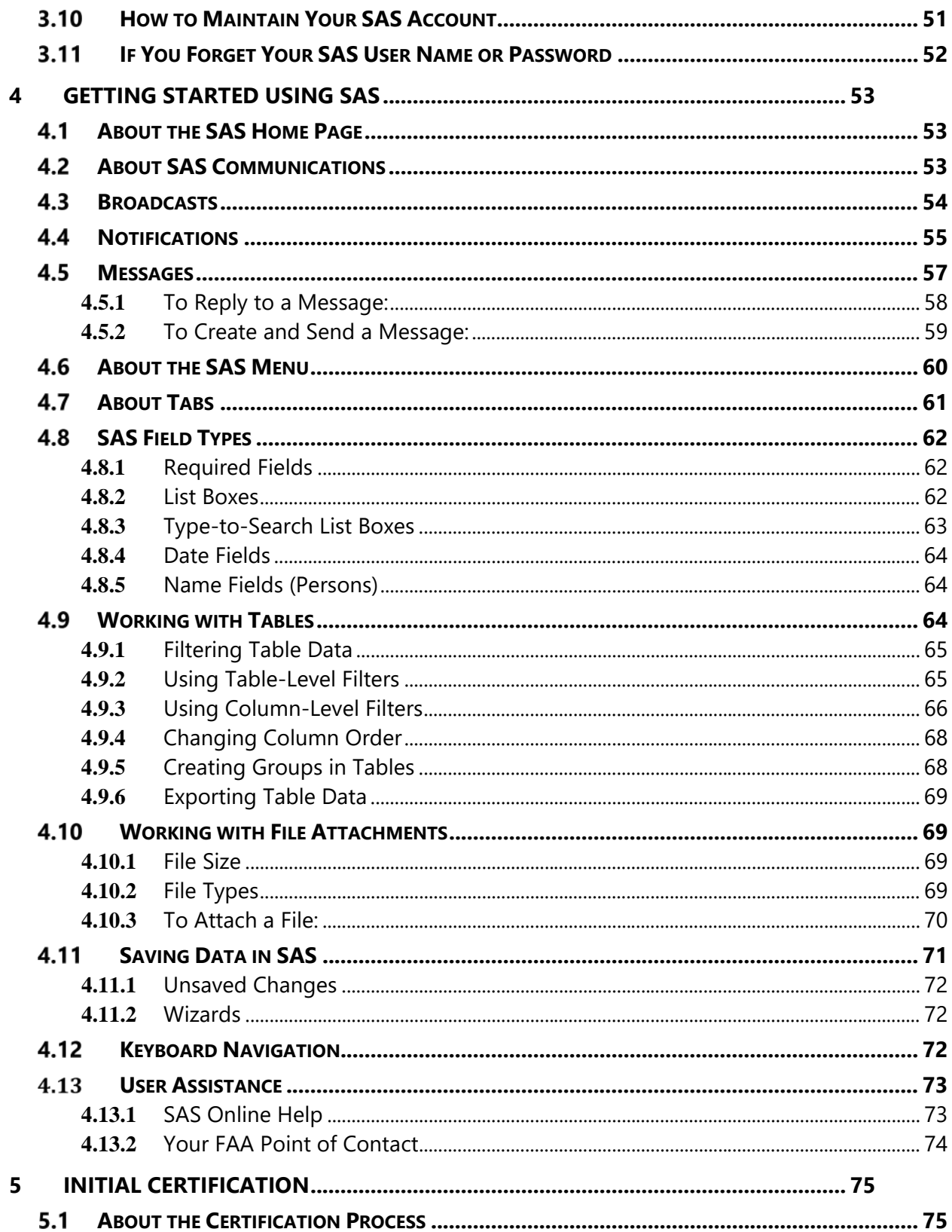

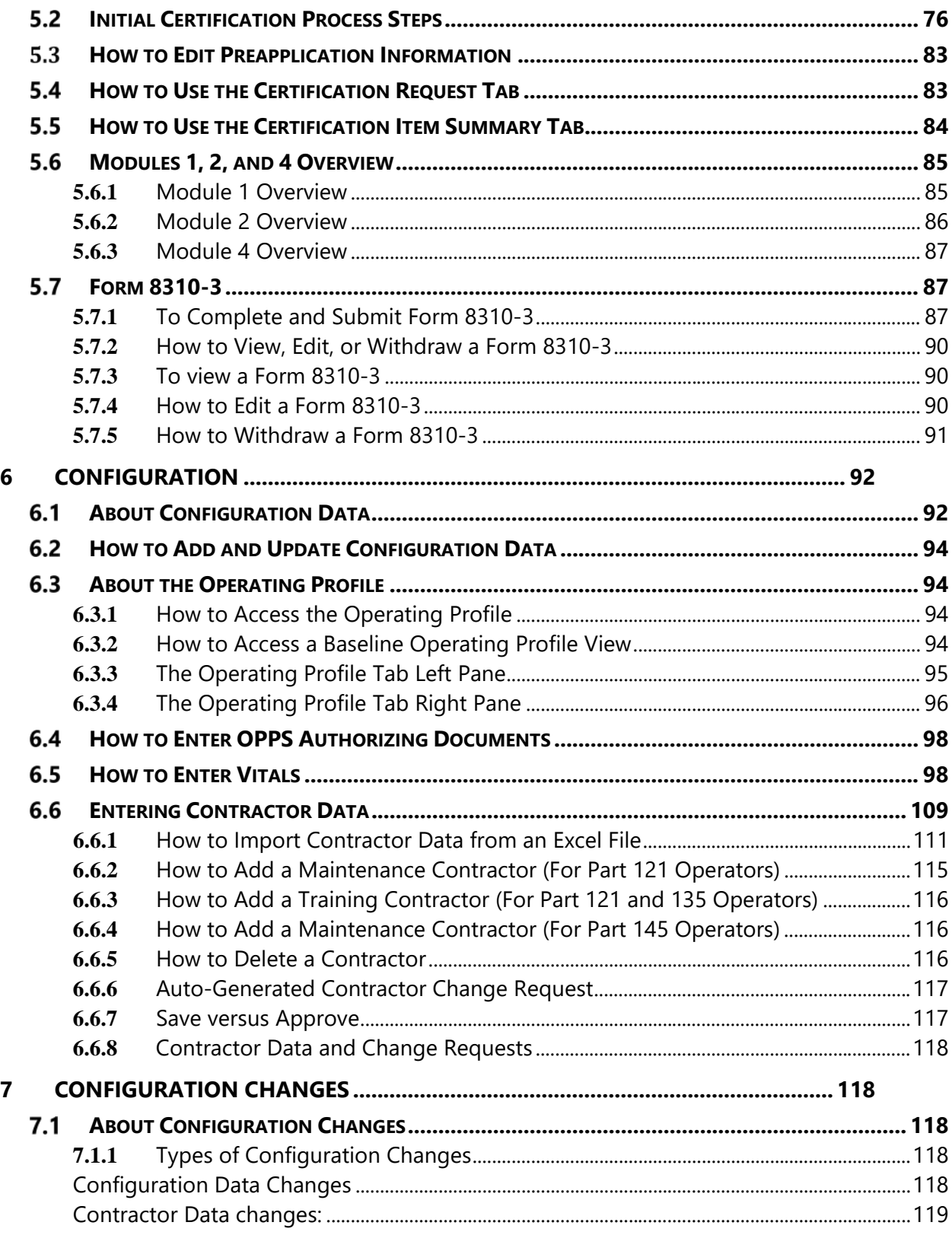

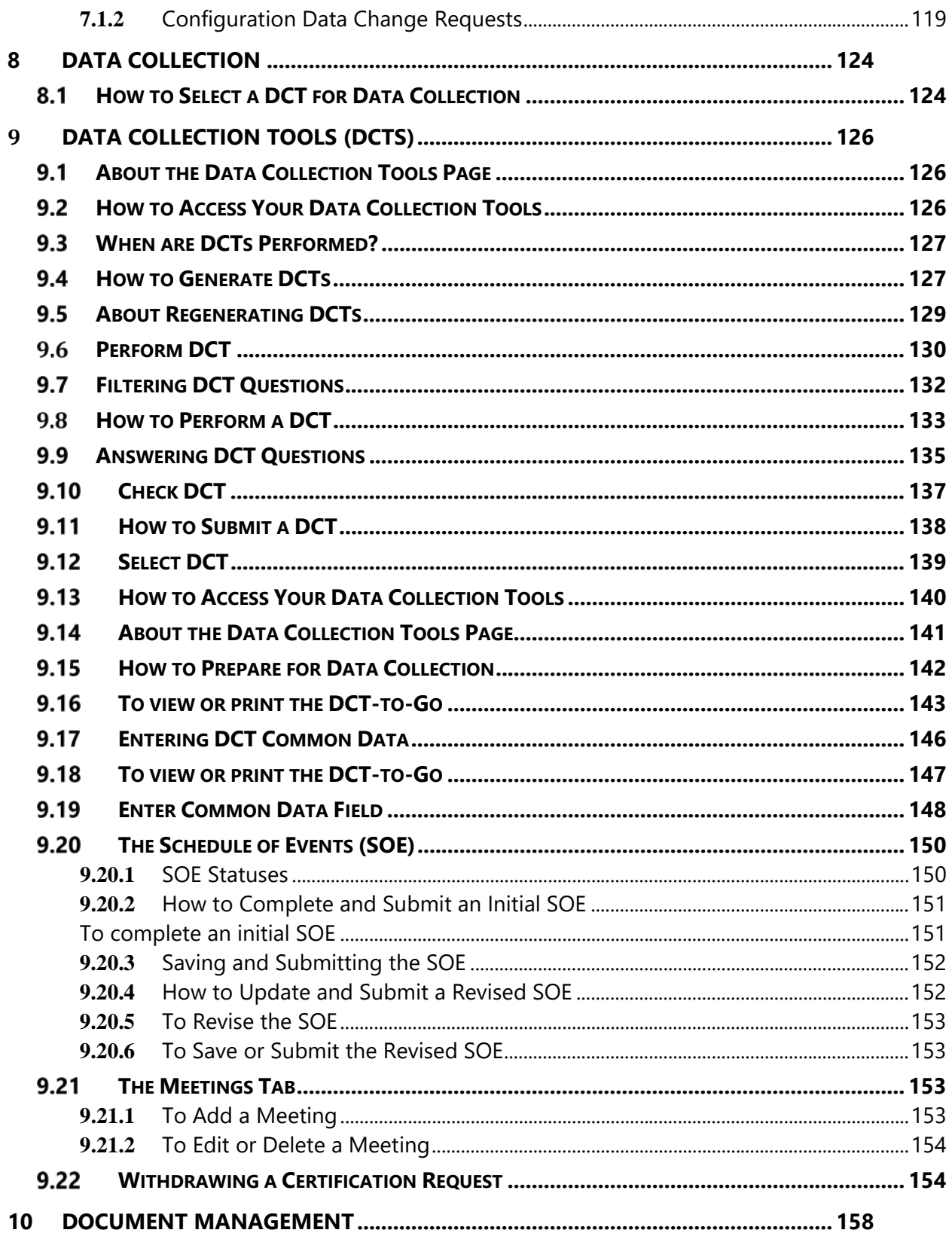

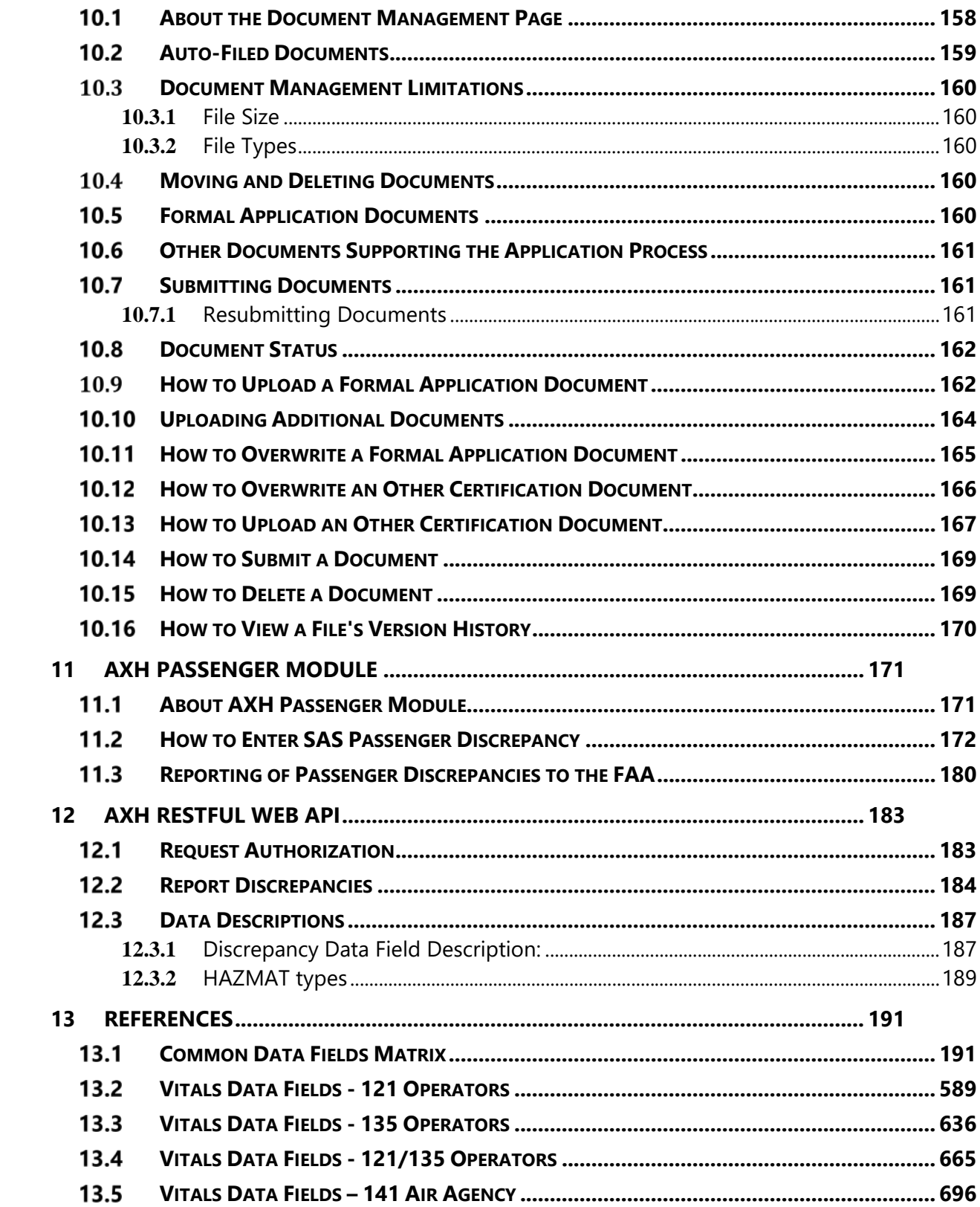

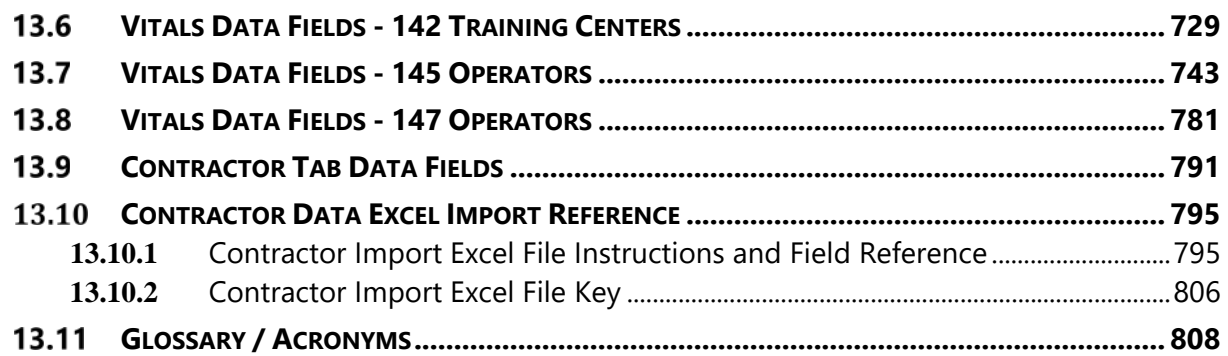

# <span id="page-6-0"></span>**1 Preface**

#### <span id="page-6-1"></span> $1.1$ **Document Overview**

The *SAS External Portal User Guide* presents conceptual, procedural, and reference information for SAS External Portal users. The SAS External Portal enables certificate holders and applicants (CH/A) to interact with their FAA Field Support District Office (FSDO) or Certificate Management Office (CMO). The External Portal supports CH/As for CFR Parts 121, 135, and 145 certificates.

This guide is not a policy document. All procedures in this guide should be viewed as instructions on how to work with the software and not as statements of FAA policies and processes. FAA policies and processes pertaining to SAS can be found in *[Flight Standards](http://fsims.faa.gov/PICDetail.aspx?docId=8900.1,Vol.10,Ch1,Sec1_SAS)  [Information Management System \(FSIMS\), Order 8900.1, Volume 10.](http://fsims.faa.gov/PICDetail.aspx?docId=8900.1,Vol.10,Ch1,Sec1_SAS)*

### <span id="page-6-2"></span> $1.2<sub>2</sub>$ **Document Audience**

This document is intended for current and prospective certificate holders operating under 14 CFR Parts 121, 135, and 145.

### <span id="page-6-3"></span> $1.3$ **Document Conventions**

The conventions used in this document are derived from the *Microsoft Manual of Style for Technical Publications*. These include:

- Window, dialog, page, and tab screen names are capitalized and bold. Examples: "Next, click the **Select DCT** tab."
- Button and link names are capitalized and bolded. Example: "To save and submit the form, click **Submit**."
- Field, screen section, and table column names are bold. Their capitalization matches their appearance in the application interface. Examples: "Verify the value in the **Tracking Number** column."
- Statuses, states, and user roles are capitalized and italicized. Example: "The record's status changes to *Accepted*."
- List values, variables, and user input are shown in mono space font. Example: "Enter a search string (for example, mysearchstring)."
- Information that requires particular emphasis (such as exceptions or common oversights) is prefaced with the word **Note** in bold. Example: "**Note**: Your SAS User Name and password are case-sensitive."

### <span id="page-7-0"></span> $1.4$ **Terminology FSDO, CHDO, and CMOs**:

An *FSDO* (Flight Standard District Office) is an FAA district office. This primarily applies to FAA offices with oversight of CFR Part 135 or 145 certificates.

A *CHDO* (Certificate Holder District Office) is an FSDO that has oversight responsibility for one or more certificates.

A *CMO* (Certificate Management Office) is an FAA district office. This primarily applies to FAA offices with oversight of CFR Part 121 certificates.

The term FSDO/CMO and CHDO are often used interchangeably. This document uses the term as it appears on the associated screen or FSDO/CMO as a default.

### <span id="page-7-1"></span> $1.5$ **Getting Help**

If you require assistance with SAS please contact your FAA point of contact (typically the Certification Project Manager or Principal Inspector). Chapter 1: Introduction

This chapter provides an introduction to the SAS External Portal, the SAS program, and some of the major concepts you will encounter when using the application.

# <span id="page-7-2"></span>**2 Introduction**

#### <span id="page-7-3"></span> $2.1$ **The SAS Program**

The *Safety Assurance System* (SAS) is the Flight Standards system for the certification, surveillance, and oversight of CH/As operating under 14 CFR Parts 121, 135 and 145, in accordance with Office of Aviation Safety (AVS) Safety Management System requirements. SAS encompasses the people, processes, and technology that are involved in the safety management of CH/As.

SAS promotes safety through:

- Initial certification,
- The assurance of continued operational safety (COS),
- Certificate Holder Evaluation Program (CHEP), etc.

It also provides flexibility for targeted oversight and resources where areas of highest risk exist.

SAS ensures overall safety of the operational systems of CH/As. It assesses both the design and performance of these systems to ensure that CH/As effectively manage these systems and are operating safely.

SAS's systems are divided as airworthiness (AW) and operations (OP) specialties. Systems assessed through SAS include (but are not limited to):

- Organizational Management (OP and AW)
- Flight Operations (OP only)
- Operational Control (OP only)
- Aircraft Technical Operations (AW only)
- On-Board Operations (OP only)
- Ground/Station Operations (OP and AW)

These systems include personnel, training programs, equipment, and facilities.

#### <span id="page-8-0"></span>**SAS System and Browser Requirements**  $2.2^{\circ}$

It is recommended that you use Firefox, Safari, Chrome, or Microsoft Edge to access SAS. Beginning with SAS v3.2, access to SAS using Internet Explorer as a browser, will be blocked with the message and screen below:

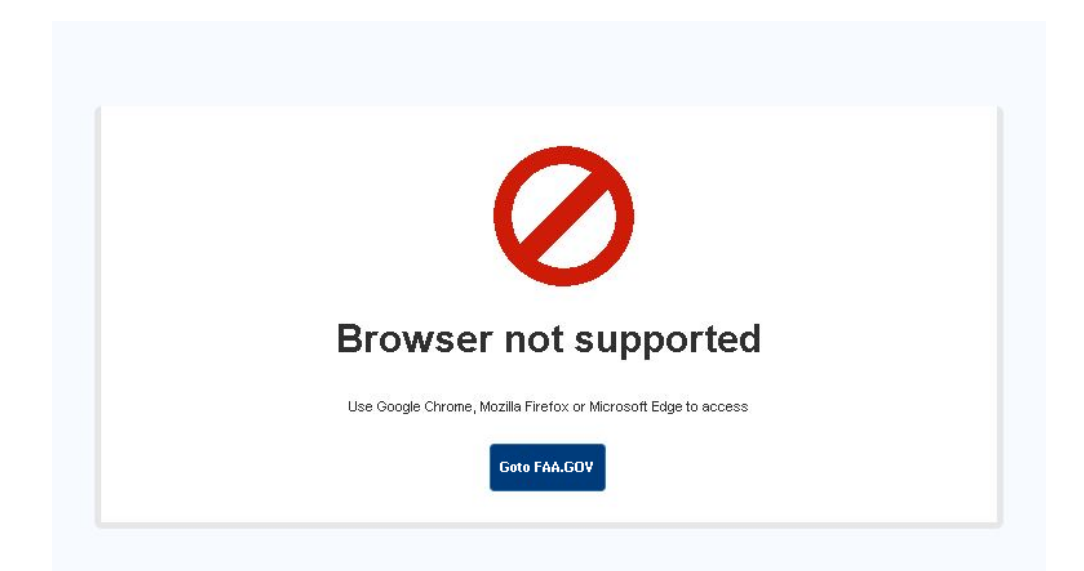

For older versions of SAS such as v3.0 and v3.1, you may still see the following warning message when trying to access the application:

You are using Internet Explorer (IE). SAS is best experienced in Chrome and Edge (Chromium) browsers. Due to the cost of SAS maintenance as IE approaches end-of-life, SAS will be phasing out IE.

SAS is an HTML-5 application. It is supported on browser/operating system platforms that support HTML5. At present, these include:

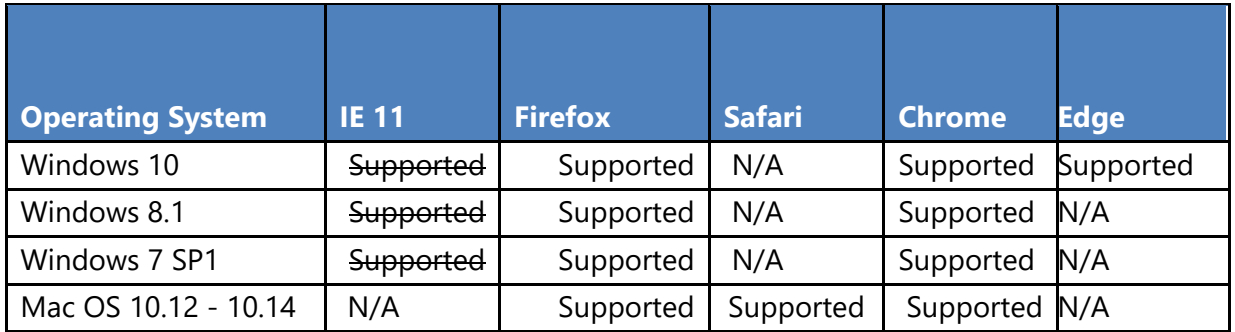

SAS supports a minimum screen resolution of 1024 by 768 pixels.

## <span id="page-10-0"></span>**SAS External Portal Log-in and Navigation Features**

This section will discuss a few log-in and navigation features in the External Portal that you may find to be helpful.

### <span id="page-10-1"></span>**2.3.1 System Use Notice and Privacy Act Statement**

Every time you try to log into SAS external portal, below the **SAS login** box, you will see a brief section called **System Use Notice**. Please read this section carefully as it pertains to consent and authorized access of SAS, which is for U.S. Government use only.

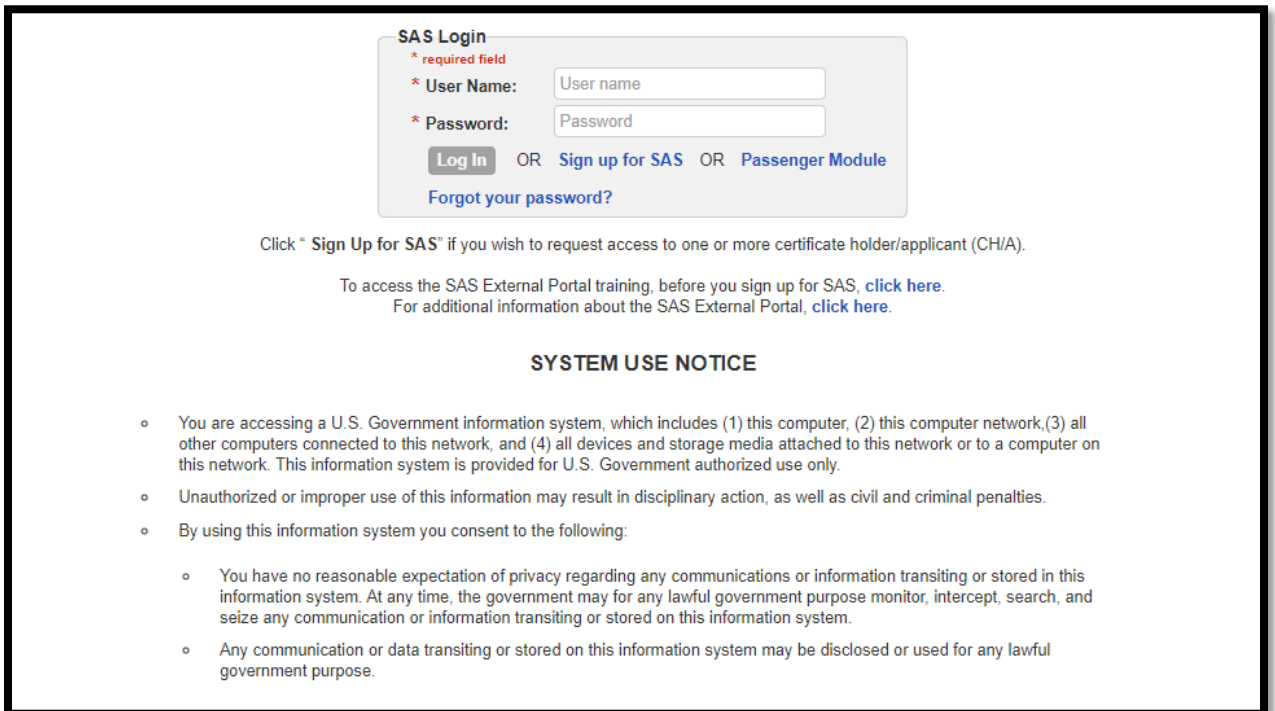

Furthermore, below the **System Use Notice**, you will see the **Privacy Act Statement**. Please read through the entire statement and make sure you agree and consent with the information provided before accessing the SAS system. The **Privacy Act Statement** can be seen in the image below.

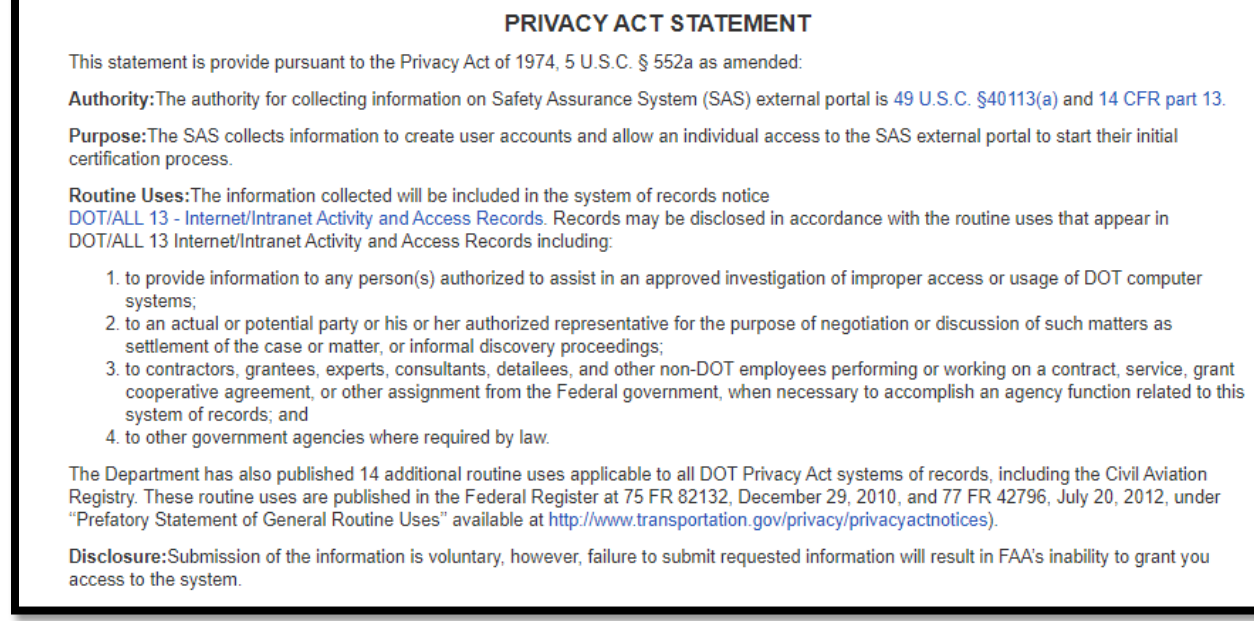

### <span id="page-11-0"></span>**2.3.2 Two Factor Authentication**

SAS has the ability to provide additional security through two-factor authentication for both AFS and AXH External Portal Users. After you log in from the External Portal log-in page with the correct username and password, the SAS system will email you a message that contains a SAS specific URL link and a respective key stored within. Now, click the URL contained in the email message and reenter your username and password information one more time. The system will now let you log in. This extra step provides an additional layer of protection in case your SAS username or password ever becomes compromised.

### <span id="page-11-1"></span>**2.3.3 Pop up screens and Transient Messages**

Throughout SAS, when you may often see pop-up screens, warning messages, or status notifications.

Some of the pop ups that you will encounter are **Transient Messages** which are green in color like the example below. These typically appear for 5 secondsin the upper right corner of the screen after certain actions are completed to inform you that a button was clicked or a status was saved. Both AFS and AXH users will see transient messages throughout the application.

Note: Transient messages are not applicable to dialogue boxes, or boxes that required user's input (ie. "Yes/No" or "Ok/Cancel"), or dialog boxes that shows error messages from external system, such as eFSAS.

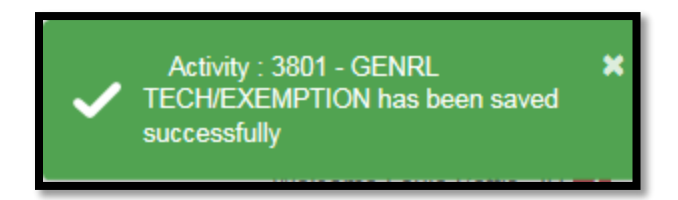

### <span id="page-12-0"></span>**2.3.4 Captcha Screen during Registration**

When you first register for SAS, you will encounter a CAPTHA challenge at the external user registration page. Enter the required registration information and provide a correct response to the **CAPTCHA** challenge. Then click the **Submit** button. If you would like to refresh the CAPTCHA challenge, click on the circular vortex icon to the right of the image and try again. Alternatively, you may click on the sound icon to listen to the correct digits and letters, this is useful if you are having trouble seeing the CAPTCHA lettering.

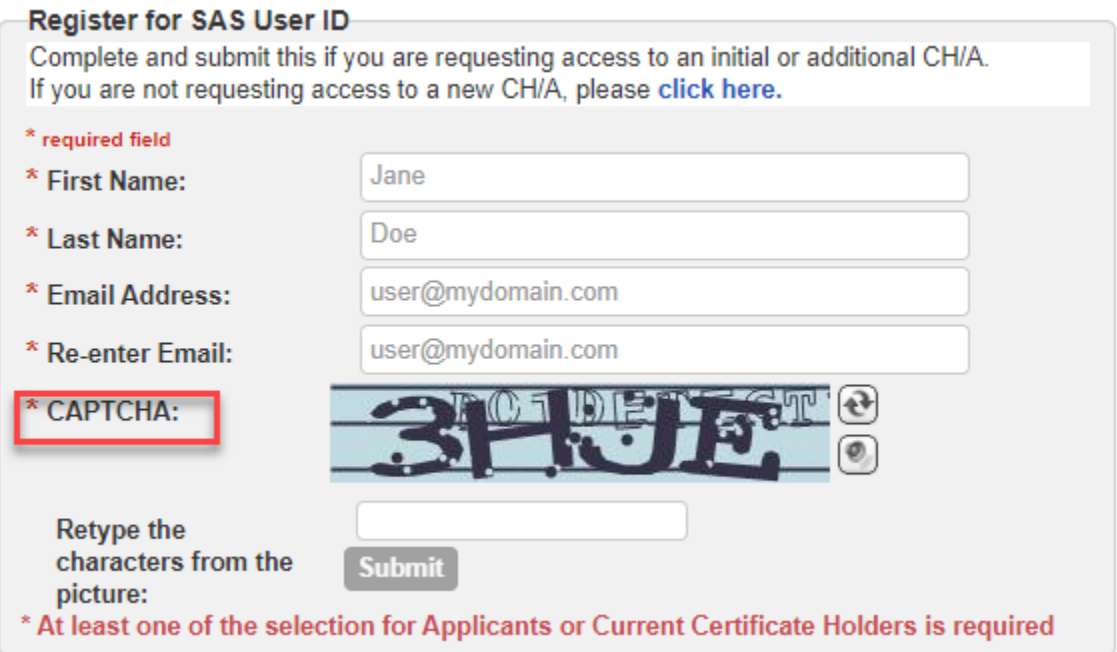

## <span id="page-13-0"></span>**SAS Modules and Life Cycle**

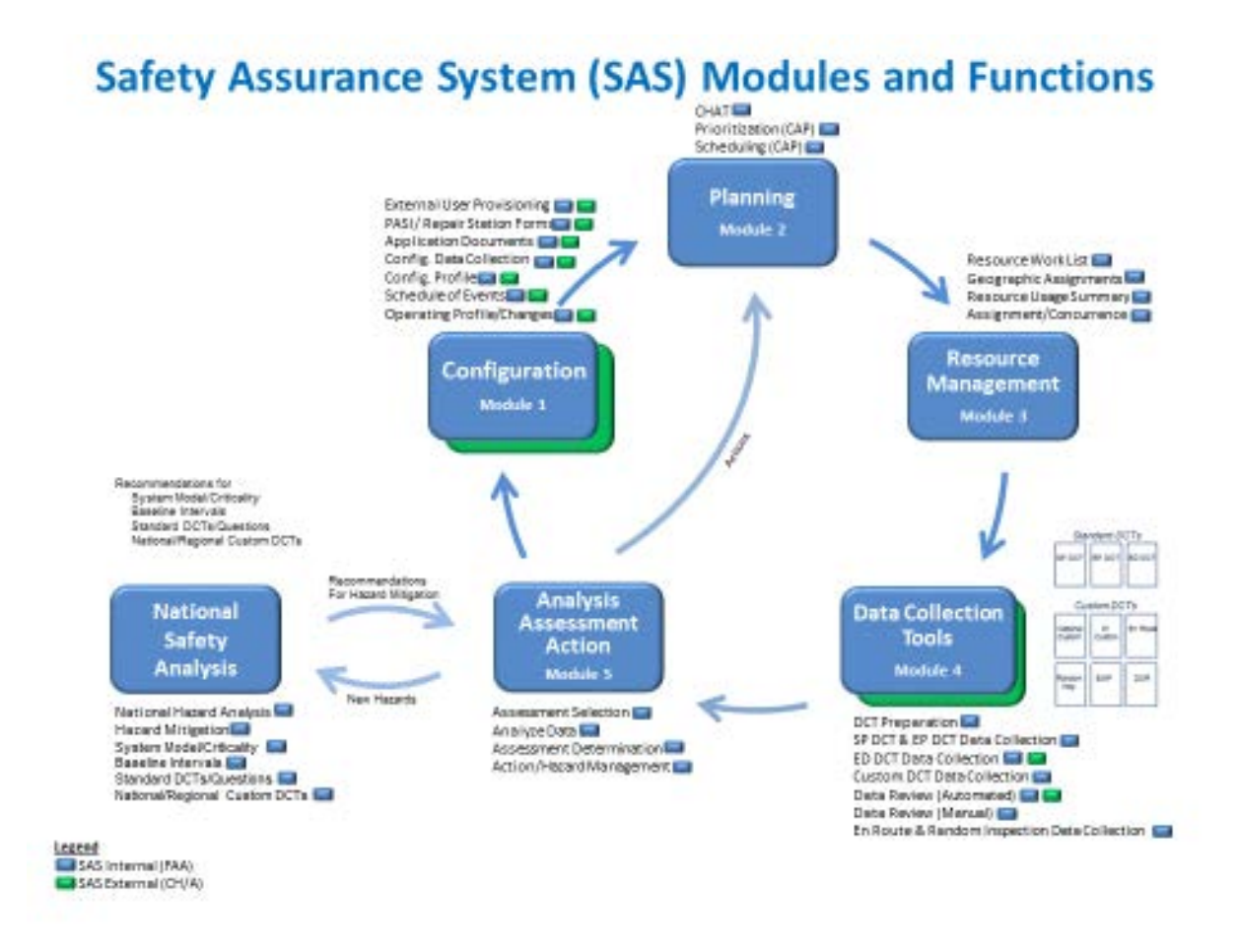

#### <span id="page-13-1"></span> $2.5$ **About the SAS External Portal**

The SAS External Portal is a web browser-based application that allows CH/As to interact with their local FSDO/CMO. SAS supports CH/As operating under 14 CFR parts 121, 135, and 145.

There are no role or privilege differences within the SAS External Portal. All registered users have equal access to the system, its functionality, and data. Only data pertaining to your CH/A is available to you. The FAA can view your data but other CH/As cannot.

#### <span id="page-13-2"></span> $2.6$ **What Can I Do in the SAS External Portal?**

If you are an applicant for certification, you can use the SAS External Portal to:

• Submit Preapplication Information.

- Submit your responses to DCT questions and view FAA feedback on your responses.
- Submit required documentation.
- Manage the Schedule of Events (SOE) in coordination with FAA personnel who oversee your application.
- View notifications and broadcast messages from the FAA.
- Message with the FAA regarding your CH/A (only once an FAA Certification Project Manager (CPM) is assigned to your CH/A)

If you are a current certificate holder, you can use the SAS External Portal to:

- Manage the list of maintenance and training contractors that your company contracts with.
- Request changes to the programs your company is authorized to perform through configuration changes.
- Submit documentation to the FAA for review.
- View notifications and broadcast messages from the FAA.
- Message with the FAA PI regarding your CH/A.

## <span id="page-14-0"></span>**About the SAS Master List of Functions**

In SAS, a comprehensive, hierarchical *Master List of Functions* (MLF) defines how the FAA organizes the areas in which it oversees safety. Individual systems are divided into subsystems and elements.

For example, in this segment of the SAS MLF Ground and Station Operations constitutes the system level. Cargo and Acceptance Handling is one of its subsystems. And finally, Carriage of Cargo and Hazardous Materials are elements.

```
6.0 – Ground and Station Operations
6.3 – Cargo and Acceptance Handling
     6.3.1 – (OP) Carriage of Cargo
     6.3.2 – (OP) Hazardous Materials
```
Systems, subsystems, and elements are then associated with applicable regulations, guidance, and system configuration attributes. Based on those associations, the FAA uses SAS to create *Data Collection Tools* (or DCTs). DCTs are a group of questions used to provide data necessary to complete the associated assessment of design or performance.

# <span id="page-16-0"></span>**3 SAS Registration and Preapplication Information**

This chapter describes how to access SAS, request and maintain your SAS account. This also describes how a new CH/A can provide initial preapplication information to the FAA on the proposed operations.

#### <span id="page-16-1"></span>**About the SAS Registration Process**  $3.1$

To access and use the SAS External Portal, you must first submit a SAS registration request. Your request will go through an approval process.

- You will need to provide an email address to submit a request for a SAS account. SAS then sends you an automated email with a registration link. After clicking the link, SAS walks you through the process of entering your registration information and your registration request is sent for review to the FAA point of contact at your FSDO/CMO. The FAA reviews the registration request and may approve the request, disapprove it, or request more information.
- If you do not already have an FAA ID, the FAA will send you links to go and apply for an FAA ID through the FAA's Provisioning System.
- If you are already a registered user of other FAA applications you will use the same FAA ID for SAS, but you must still register for SAS access.
- When your registration request is approved by the FAA, you will be notified via email.

#### <span id="page-16-2"></span> $3.2$ **Who Can Register?**

To register for SAS, you should be associated with an FAA CH/A under 14 CFR Parts 121, 135, or 145. If your company has not already begun the certification process you will be required to enter preapplication information as part of your registration request.

#### <span id="page-16-3"></span> $3.3<sub>2</sub>$ **How to Register for Access to the SAS External Portal**

Once you have completed the appropriate training on the SAS External Portal, navigate to sas.faa.gov to begin the Registration process.

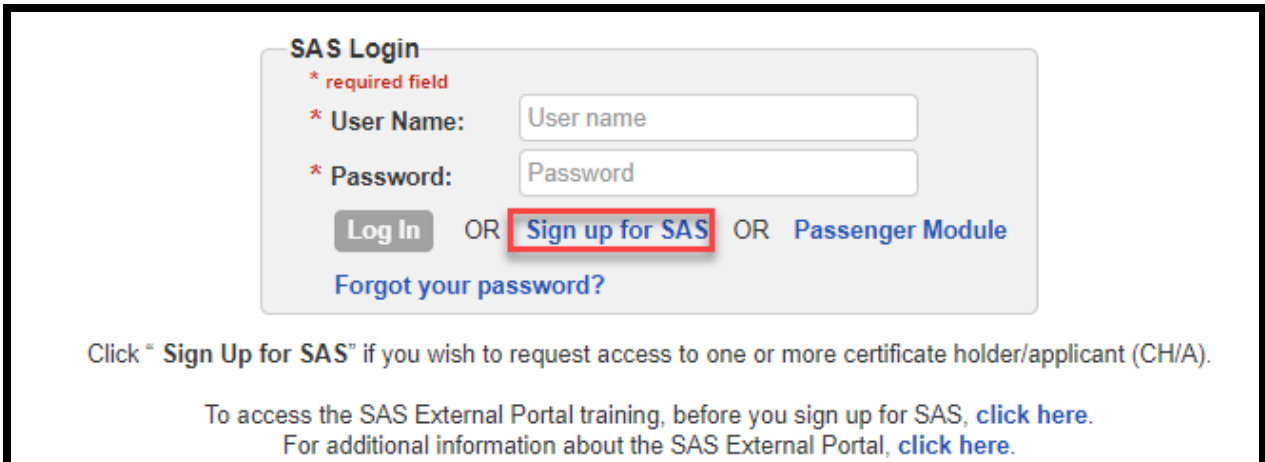

Select the Sign up for SAS hyperlink.

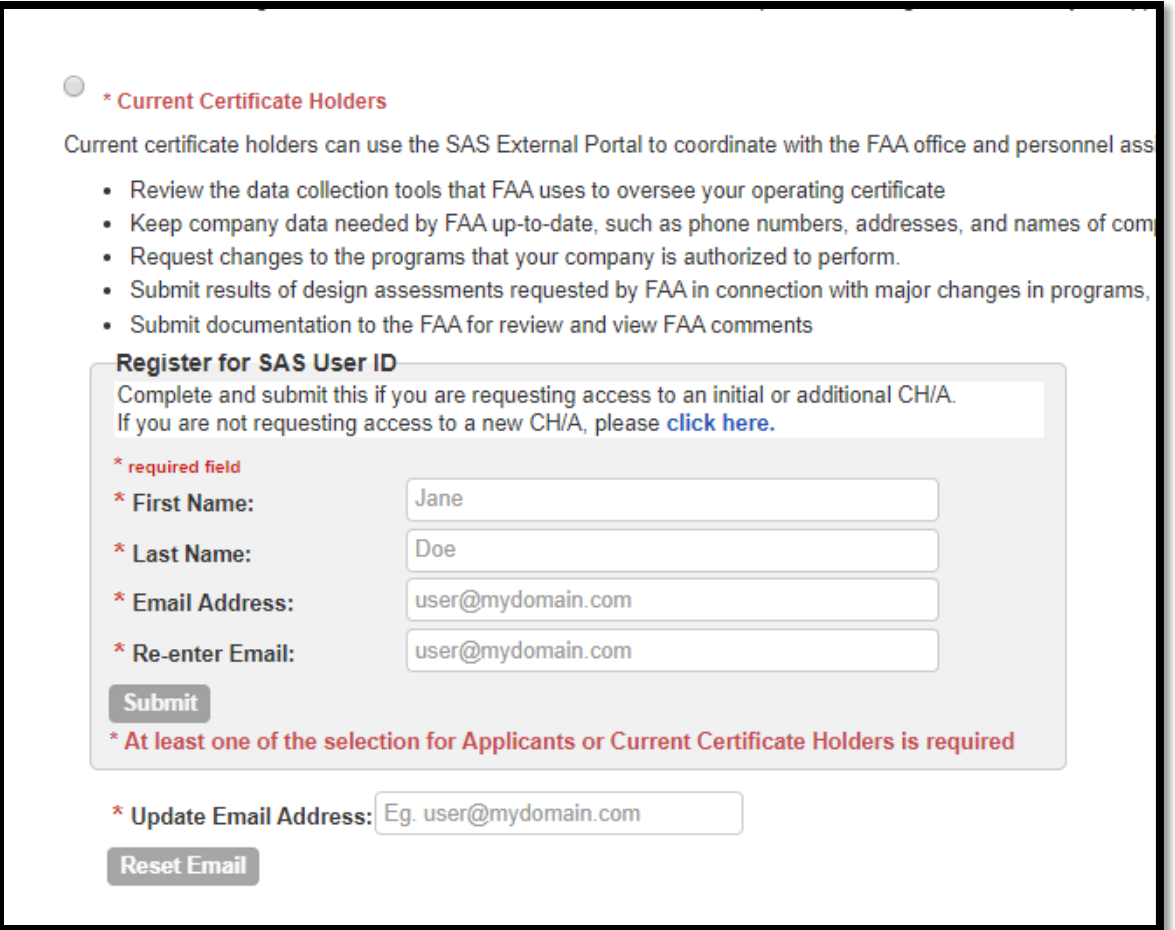

To begin, provide your name and email address and Submit. You will get an on-screen confirmation.

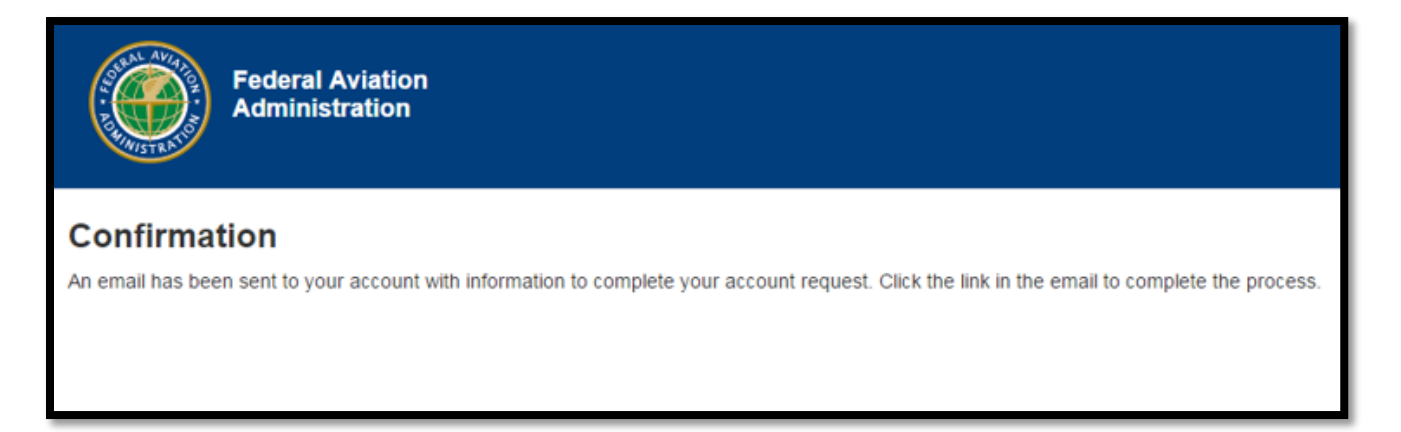

You will receive an email response to continue the registration process. This email has a link which is good for one use only and must be used within 24 hours. If your link expires before you can use it, you must resubmit your registration request by going to the Sign Up for SAS link. If your email does not arrive, 1) check your junk/spam folder; 2) resubmit your registration request.

A browser window will open, displaying the SAS User Registration screen. There are three options:

Option 1. You are a new certification applicant and Preapplication Information has not yet been submitted for your company. The steps for this option follows immediately in Section 2.3.

Option 2. The Preapplication Information for your application has already been submitted. The steps for this process are located in Section 2.4.

Option 3. Your company already hold a certificate. The steps for this process are located in Section 2.5.

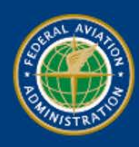

# **Safety Assurance System (SAS) External Portal**

Welcome Kelly Curran

**Next** 

To continue the process of registering for a SAS User ID, please provide the requested information.

### **Select a Submission Option**

- I want to submit a Preapplication Information for a new certificate application
- My company's Preapplication Information has already been submitted
- My company already holds a certificate

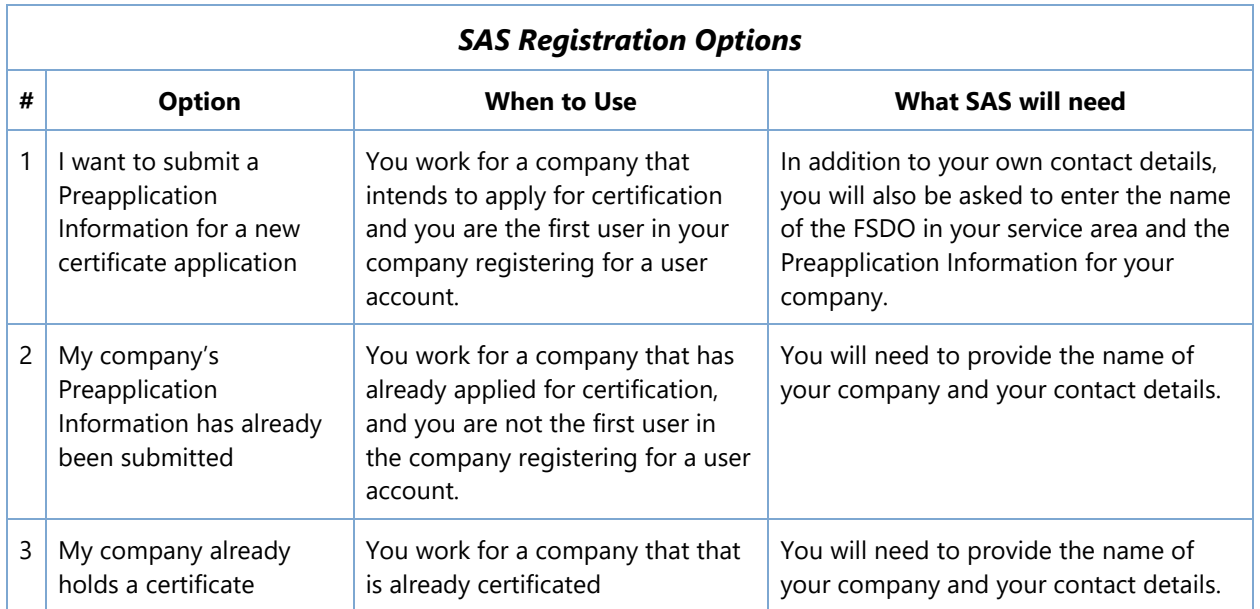

### <span id="page-19-0"></span>**How to Register for Access as a new certification applicant and Preapplication Information has not yet been submitted for your company (Option 1)**

If you intend to apply for certification, before proceeding:

• Familiarize yourself with the certification process.

- For part 121 and 135 certificates, see [http://www.faa.gov/licenses\\_certificates/](http://www.faa.gov/licenses_certificates/)
- For part 145 certificates, see<http://www.faa.gov/aircraft/repair/>
- Determine the correct FSDO/CMO for your location. You will need to enter this information later. You can find your FSDO at [http://www.faa.gov/about/office\\_org/field\\_offices/fsdo/](http://www.faa.gov/about/office_org/field_offices/fsdo/)
- 1. Select Option 1, "I want to submit a Preapplication Information for a new certificate application".
- 2. You will then be directed to the My Contact Information screen where you will need to complete basic information regarding you and your company.
	- a. In the **Company** field, enter the name of your company.
	- b. In the **FSDO** field, enter the first few characters of your FSDO's code or name and then select it from the list.

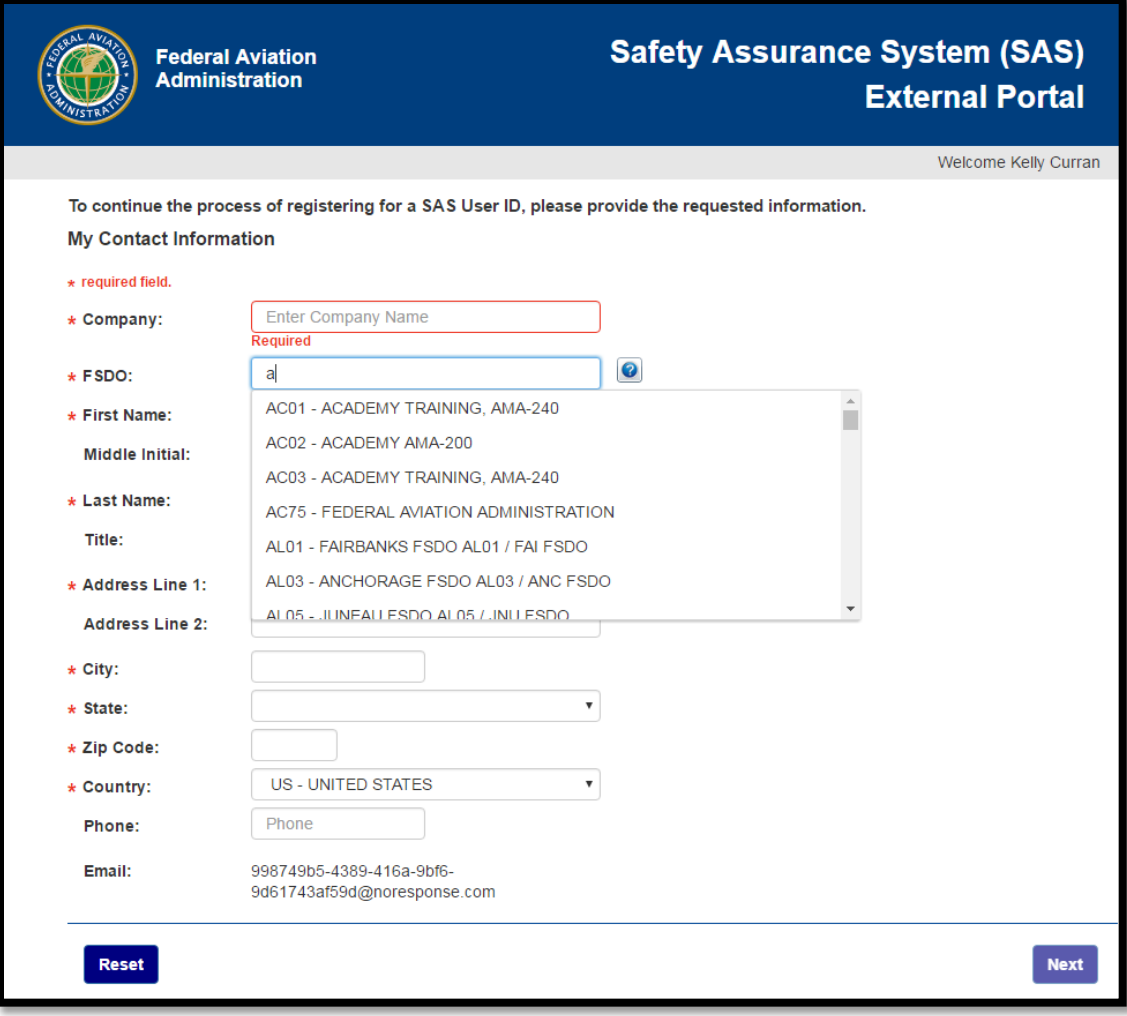

- 3. Complete the remaining fields on the screen. Those that are required are annotated with a red asterisk.
- 4. Click **Next**. The information you entered is displayed. Review it for accuracy. Then click **Next** to begin the Preapplication Information for your applicant.
- 5. On the initial **Preapplication Information** page, select the type of certificate you are applying for. Then in **Section 1A**, complete the information in boxes **1** through **5**.

6. Click **Next**. **Section 1B** (for Parts 121 and 135) or **Section 1C** (for Part 145) opens. Select the proposed type of operation or agency according to the requested certificate type.

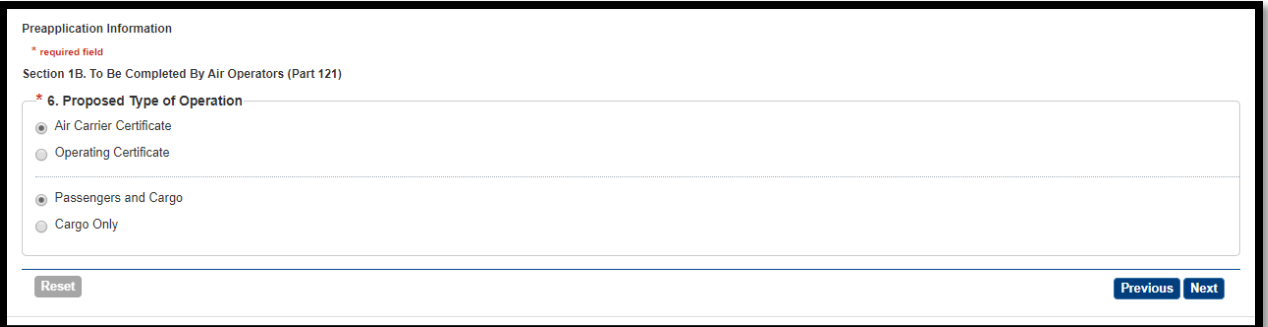

7. Click **Next**. For Part 121 or 135 certificate requests, **Section 1D** opens. (**Note**: For Part 145 requests, skip the remainder of this step and proceed to the next one.)

In box **8**, identify each of the aircraft the applicant will fly.

- If an aircraft's configuration is Pax/Cargo, or Combined, specify the number of seats in the plane.
- If an aircraft's configuration is Pax/Cargo or Cargo Only, specify the payload.

In box **9**, specify the intended geographic area of operation. Click **Next**.

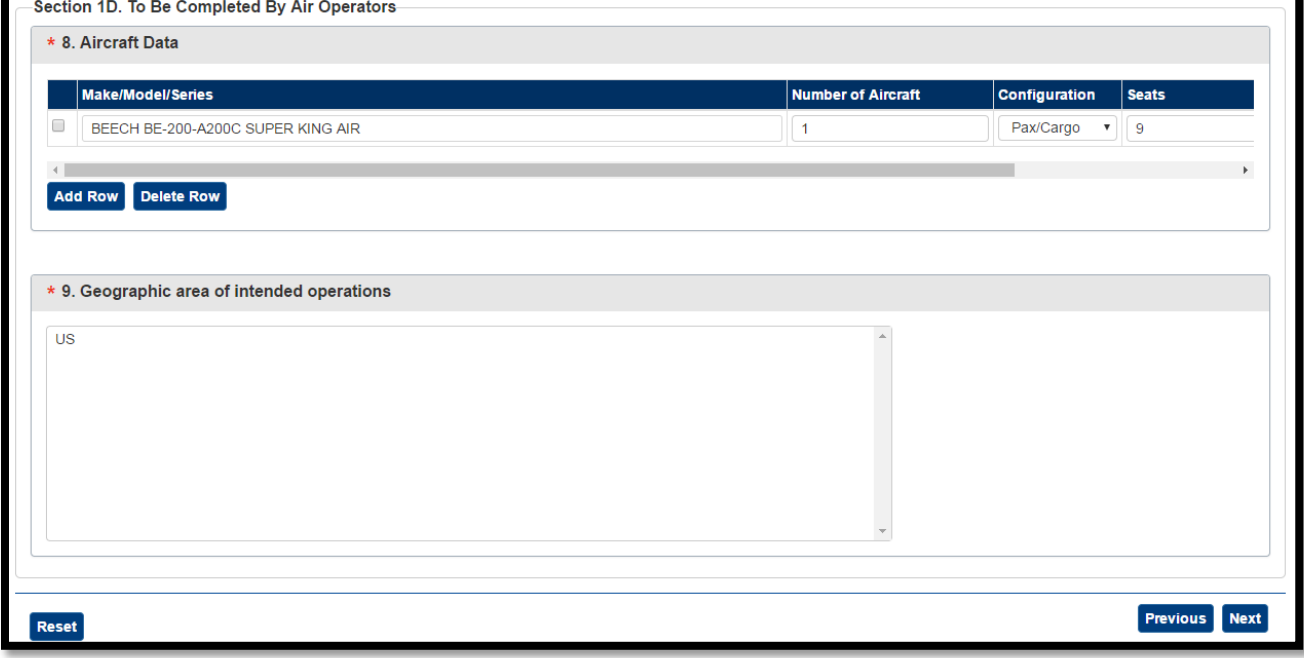

- 8. For all CFR Parts (121, 135, 145), in Section **1E**, attach a scanned, signed copy of the current, signed Form 8400-6 Preapplication Statement of Intent (PASI). Optionally, enter a detailed explanation of the proposed operation or business. Provide enough information for the FAA to assess the size and scope of the proposed operation.
- 9. In Section **1F**, enter the applicant's name and job title.

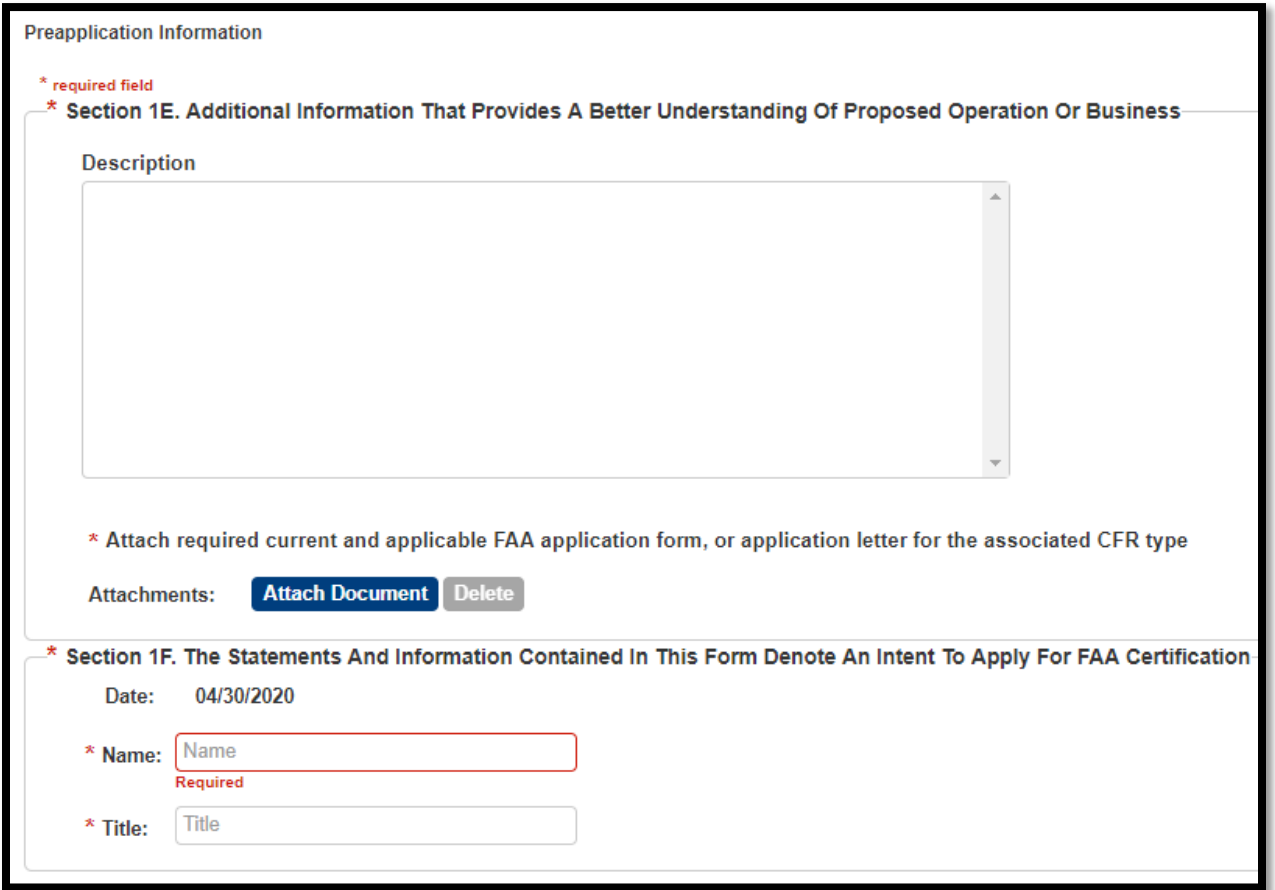

10. Click **Submit**. A confirmation message displays.

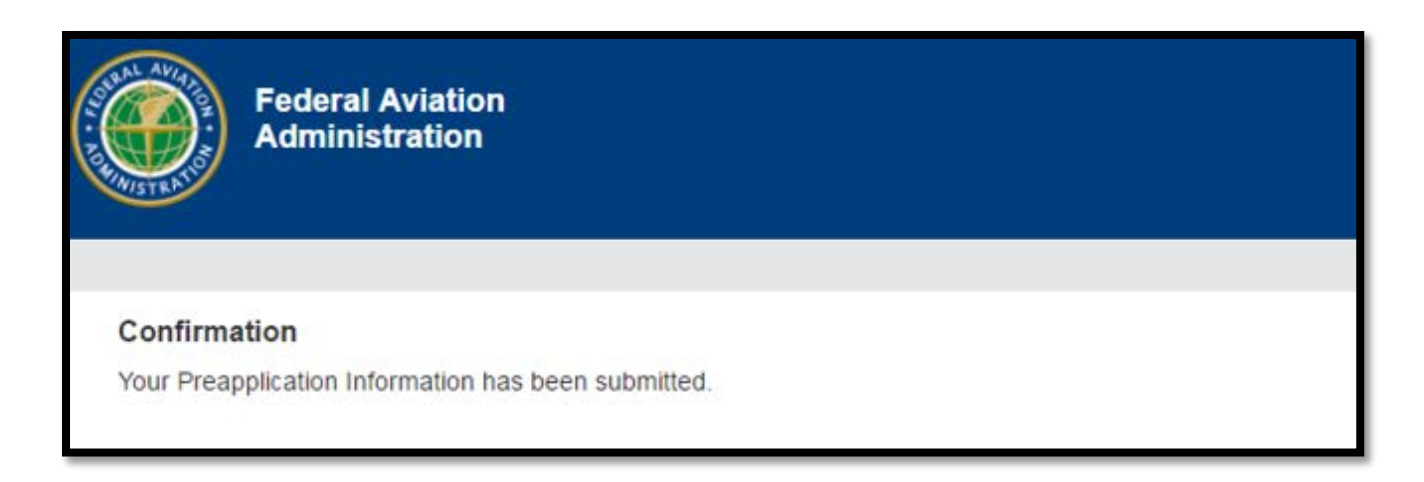

11. SAS sends you an email confirming that your registration request has been received.

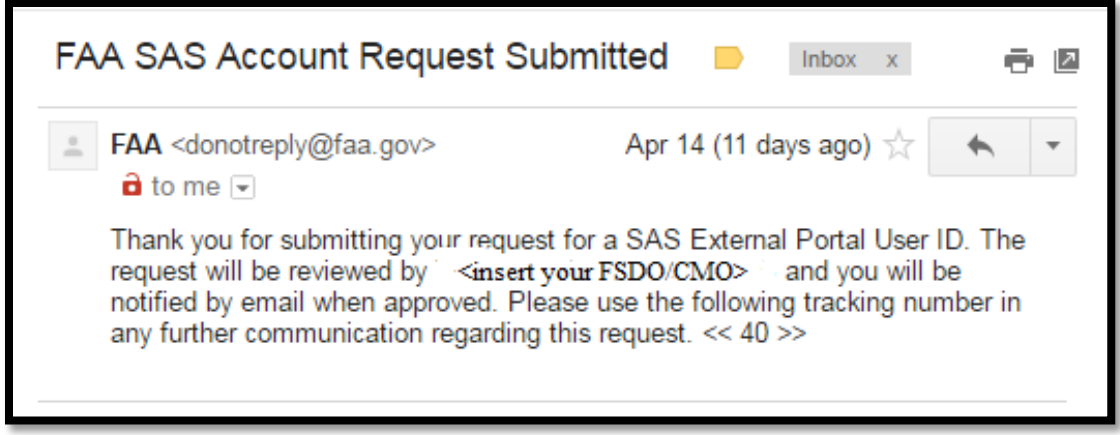

12. If you have not been provisioned by the FAA for other applications, your access will need to be provisioned by the FAA. You will receive an email from Provisioning.faa.gov with your email address and a temporary password.

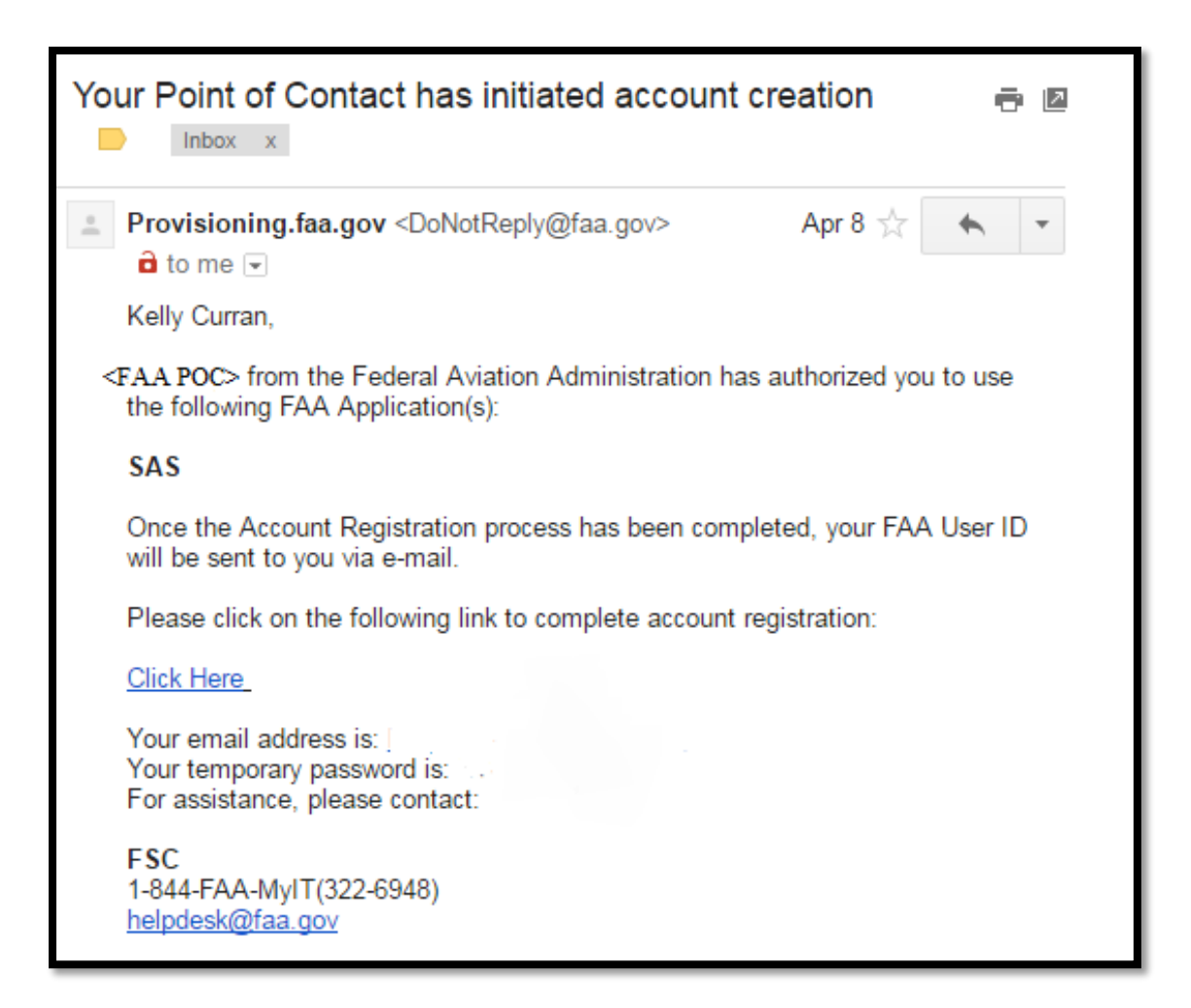

13. You must then log in to the FAA Account Registration site using the provided email address and temporary password to complete your FAA Provisioning. Once completed you will receive your FAA User ID.

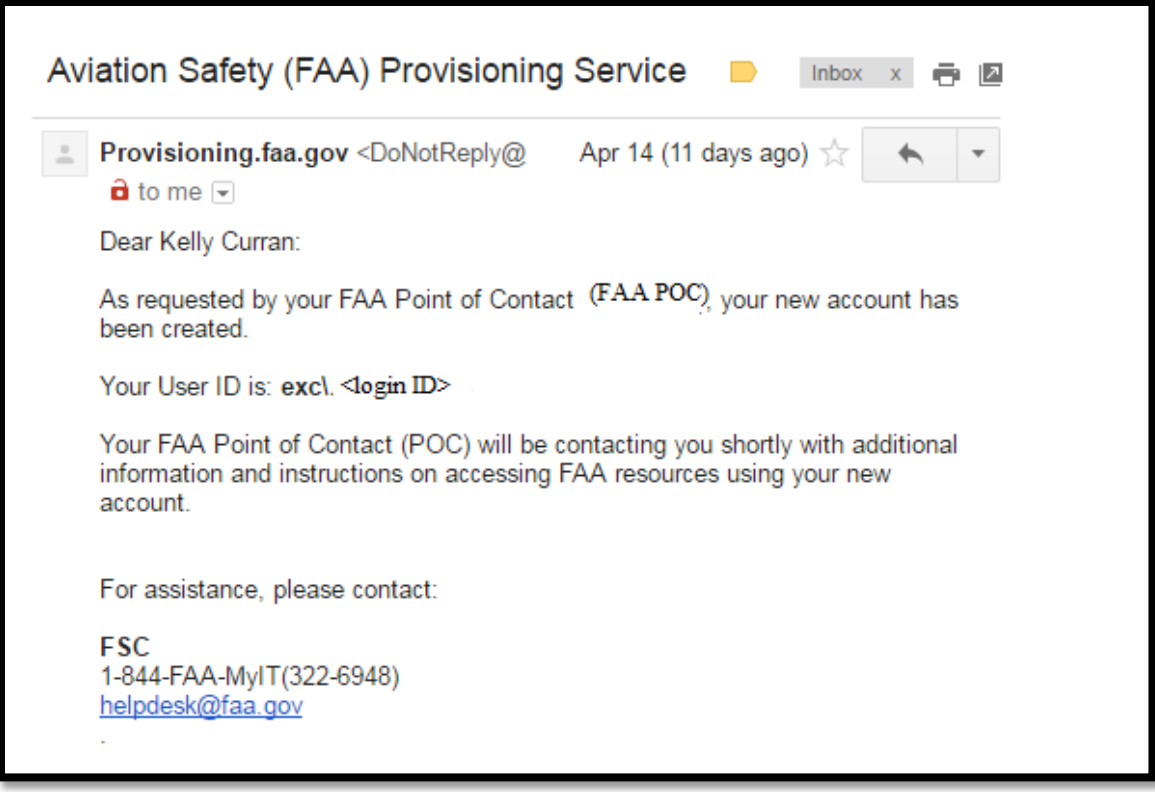

14. Additionally, your SAS External Portal registration request must be approved by the FAA SAS point of contact from the FSDO/CMO. Once this is approved, you will receive an email notification.

From: FAA <donotreply@faa.gov> Date: Sun, Sep 20, 2015 at 11:30 AM Subject: FAA SAS Account Request Approved To:someuser@universlairways.com

Your request for access to the SAS External Portal has been approved by Sam Chatterjee at AL01. You may now login with your user EXC\Arthur.Carlson at https://sas.faa.gov/sas.external.portal

Note: If your SAS External Portal registration is approved before your provisioning in the FAA is completed, you will get a different email and you will have to complete your provisioning to be allowed access into SAS.

From: FAA <donotreply@faa.gov> Date: Sun, Sep 20, 2015 at 11:30 AM Subject: FAA SAS Account Request Approved To:someuser@universlairways.com

Your request for access to the SAS External Portal has been provisionally approved by <FAA User> at the <FSDO/CMO>. Your FAA User Provisioning still needs to be completed as you cannot access the SAS External Portal until you receive yoru User ID and create a password. When you receive notification that your User ID and password are created, go to sas faa gov to log into SAS. If you have any issues, please contact your FAA SAS point of contact.

15. Separately, the FAA POC will accept the Preapplication Information. Once this is accepted, you will get an email.

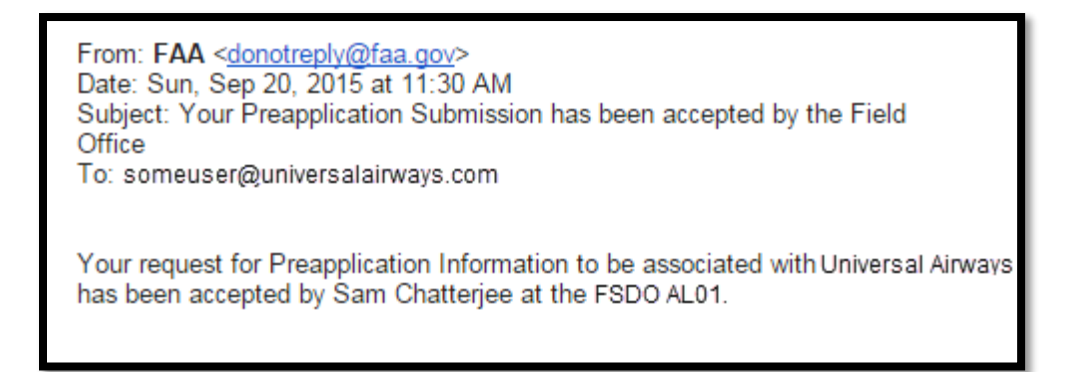

16. At this time you can log into SAS using the sas.faa.gov link.

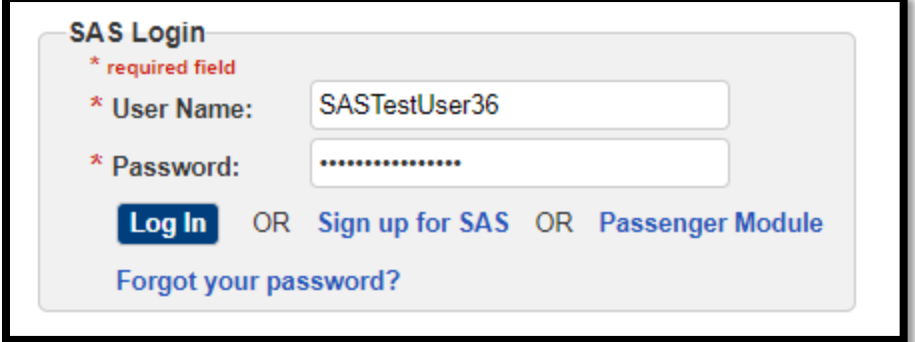

Note: Your SAS user name is not case-sensitive. Your password *is* case-sensitive.

Note: If you log in and receive a message denying you access, it is likely that your SAS account has not yet been approved or is inactive.

If your account is inactive, you will receive and email informing you of this. Contact your FAA FSDO point of contact.

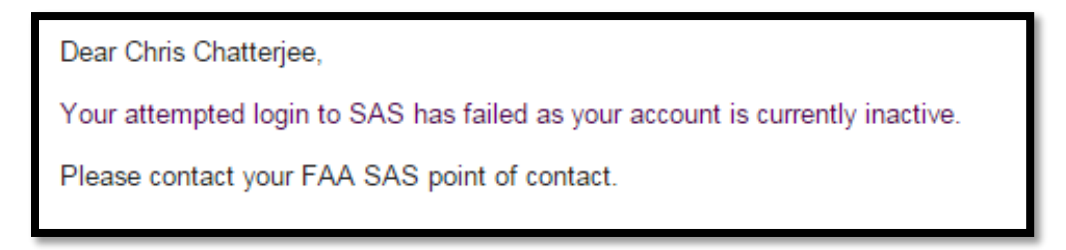

17. To continue with the initial certification, refer to Chapter 4.

### <span id="page-28-0"></span> $3.5$ **How to Register for Access as a new certification applicant and Preapplication Information has not yet been submitted for your company (CFR Part 141, 142, 147 - Option 1)**

1. Go to the **SAS External Portal** home screen and click on the **Sign up for SAS** link.

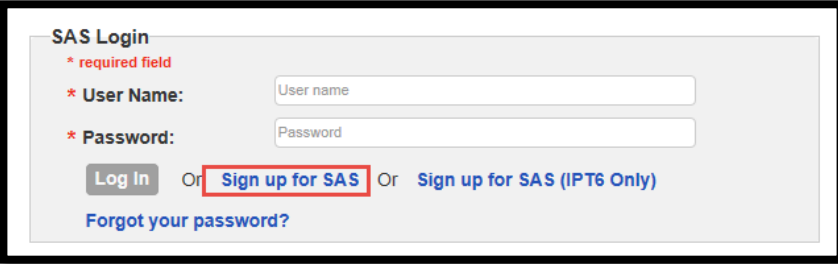

2. Select the radio button against **Applicants for Certification** and select the checkbox: *Initial Inquiry conducted with the FAA. I have read and understood the certification process and associated requirements.*

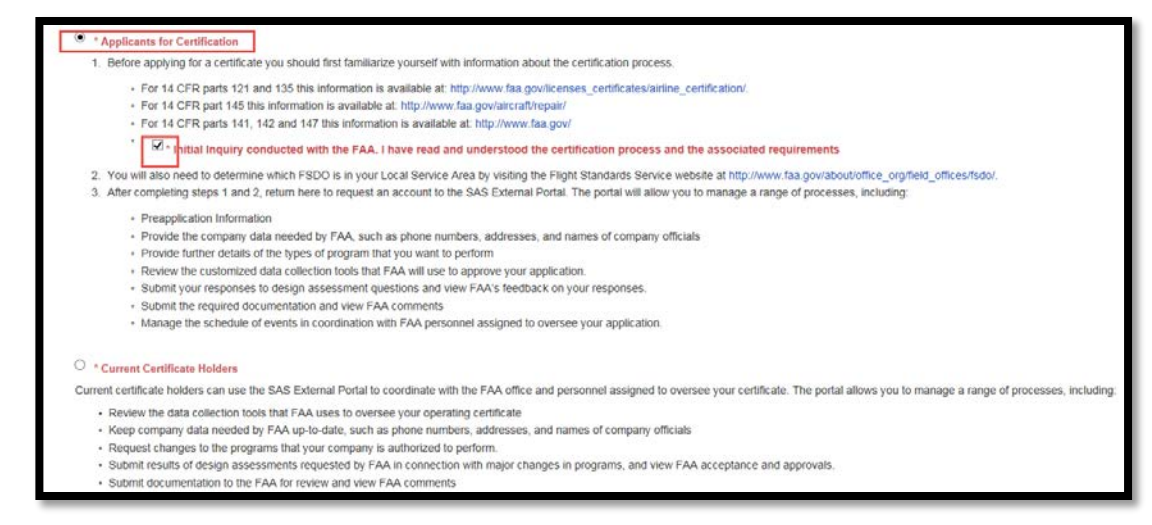

### 3. Enter your name and email address and click the **Submit** button.

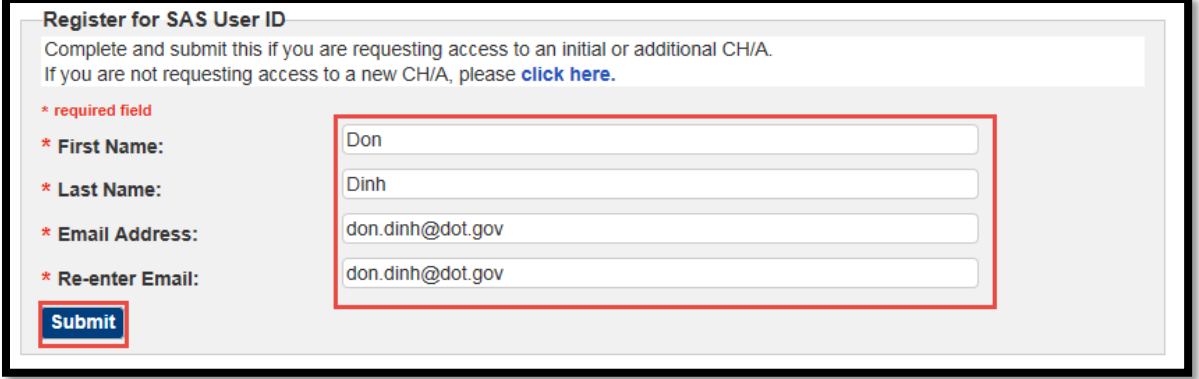

A confirmation is then sent to your email address.

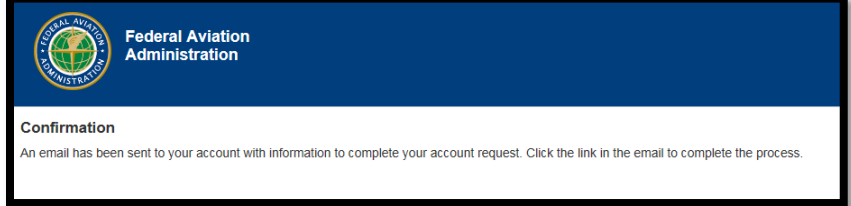

4. Navigate to the temporary link received in your email, and click on the link supplied. Select the radio button: *I want to submit a Pre-application Information for a new certificate application,* and click on the **Next** button.

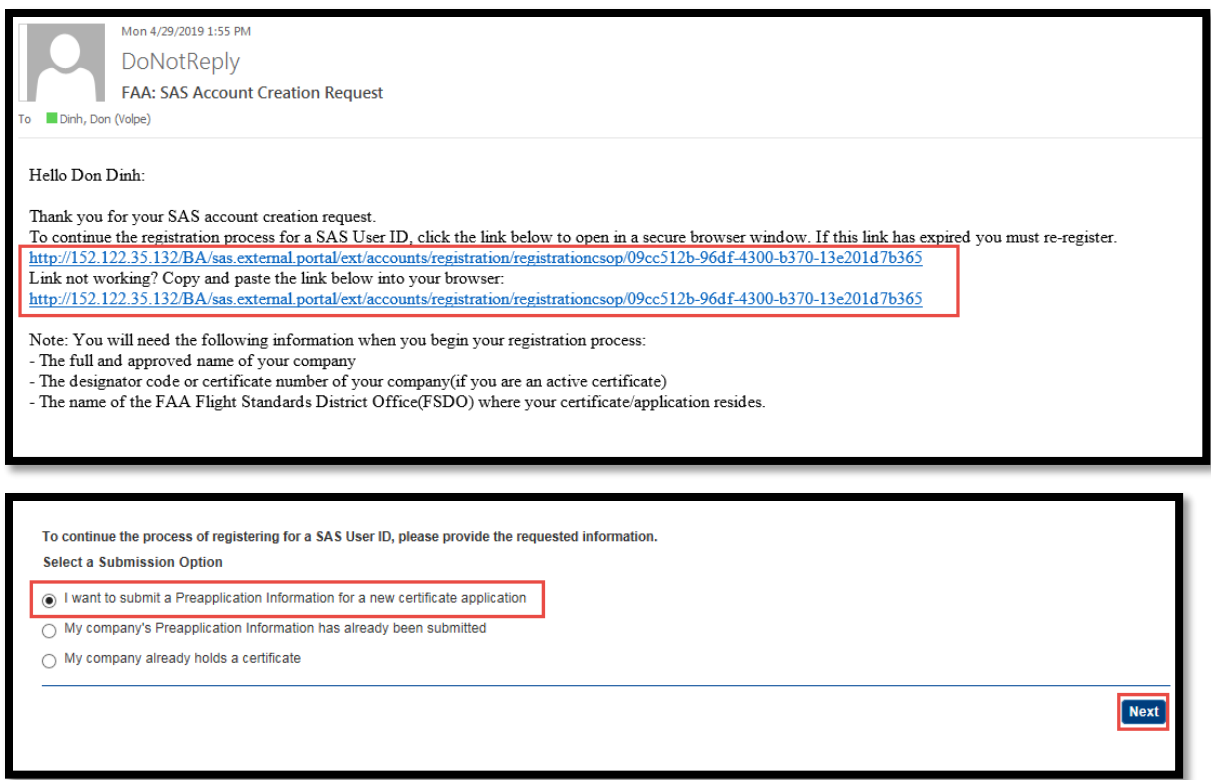

5. Enter all required fields on the page and click the **Next** button. Select the **Next** button whenever prompted.

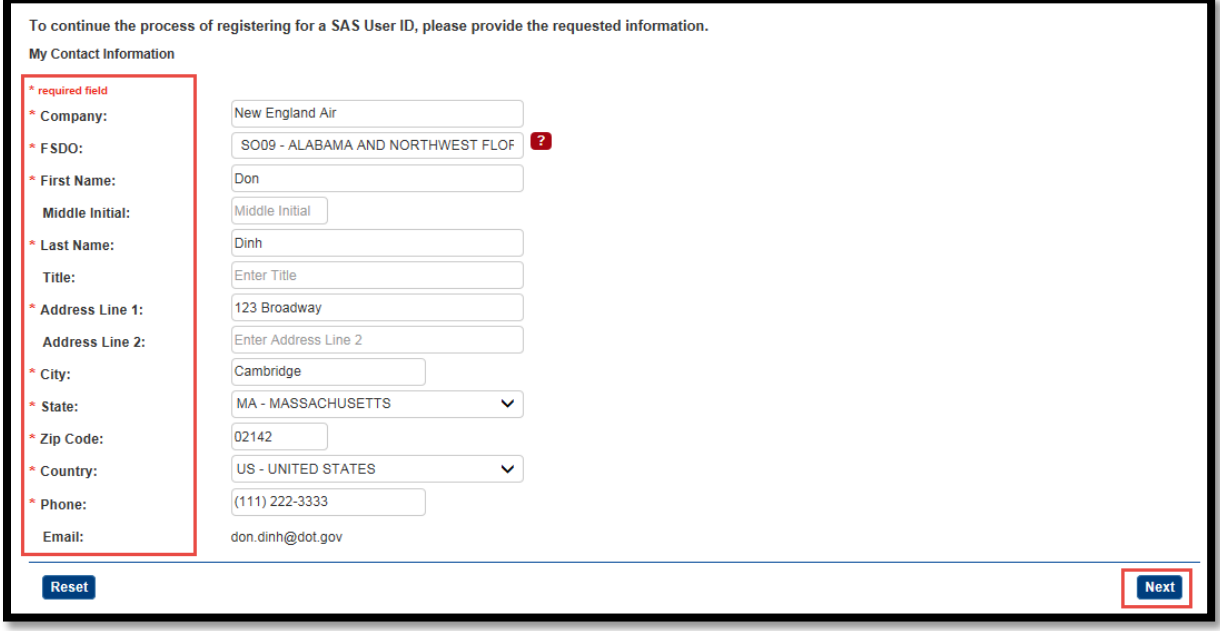

6. Select the appropriate option for CFR Part 141, 142, or 147

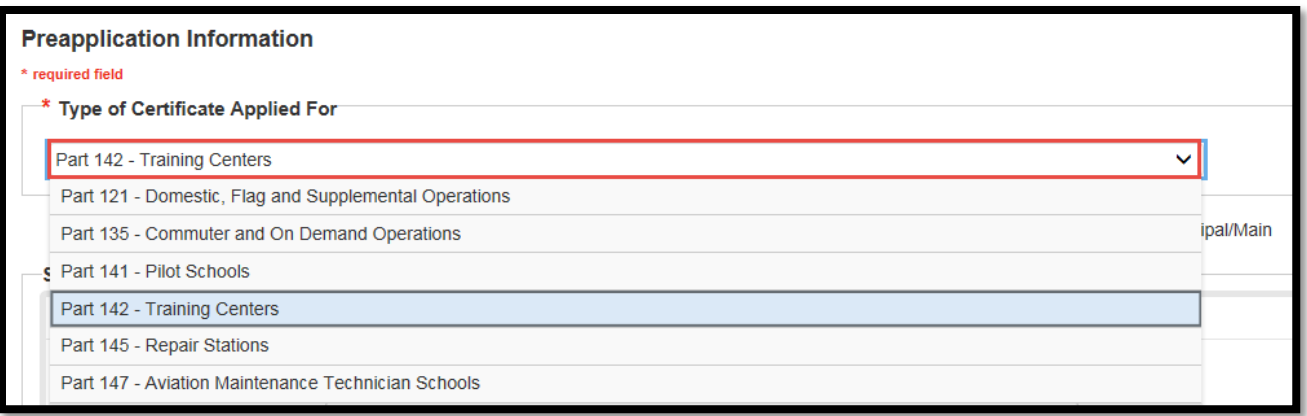

7. Enters information in **Section 1A** against the required and optional fields (as needed). Click on the **Next** button whenever prompted.

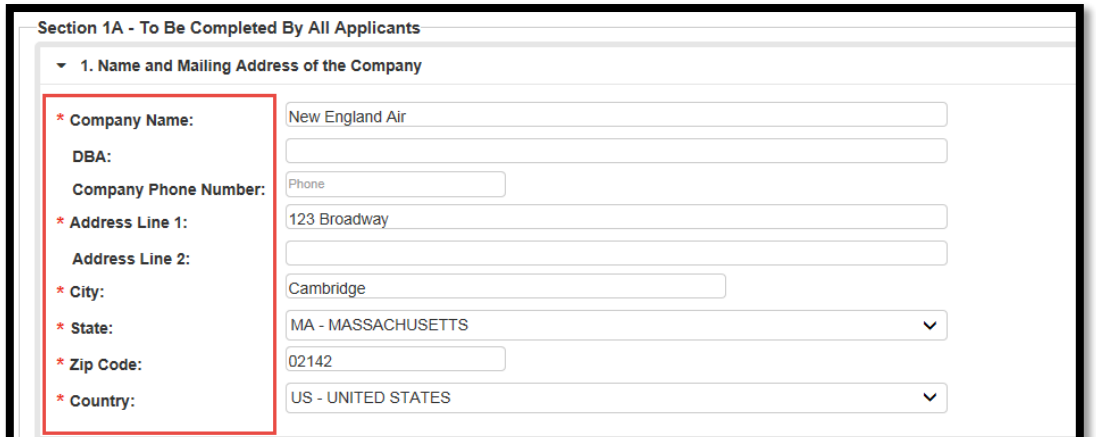

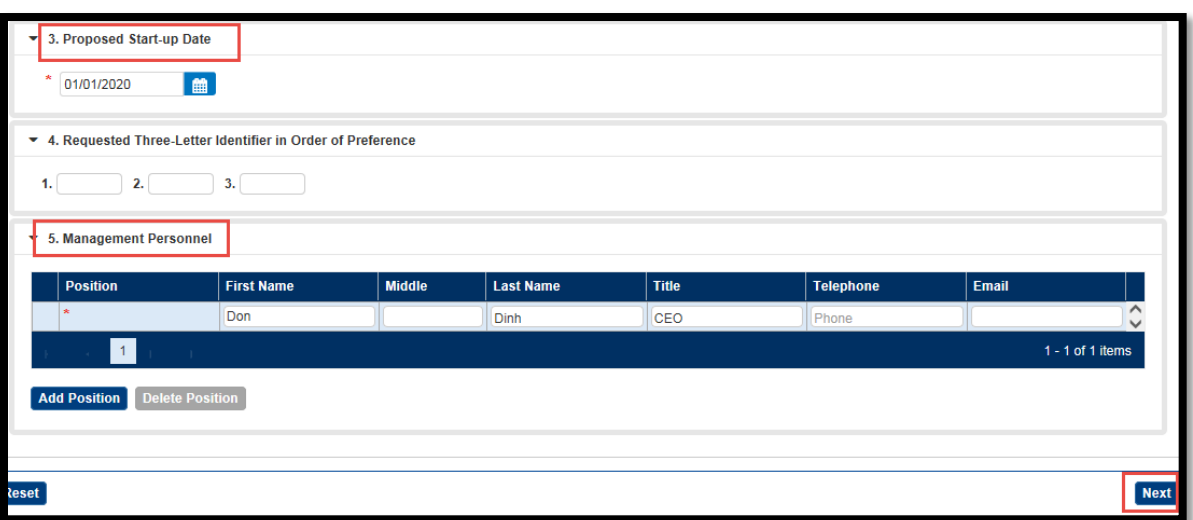

8. Enter any required information in **Section 1D**, adds rows as needed, and click on the **Next** button. Attach applicable FAA application form in the Section.

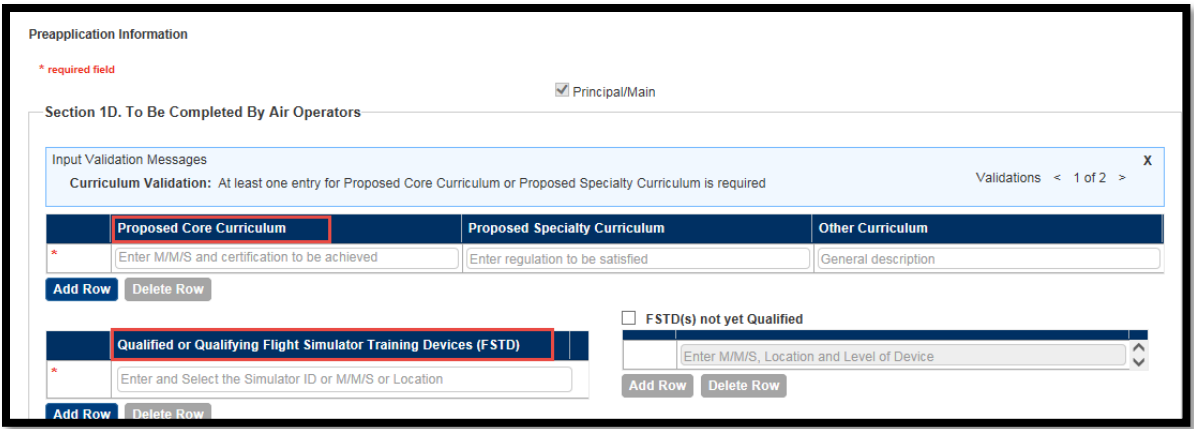

9. Electronically sign and click the **Submit** button.

# <span id="page-32-0"></span>**How to Register for Access as a new certification applicant and Preapplication Information has already been submitted for your company (Option 2)**

1. Select Option 2, "My company's Preapplication Information has already been submitted".

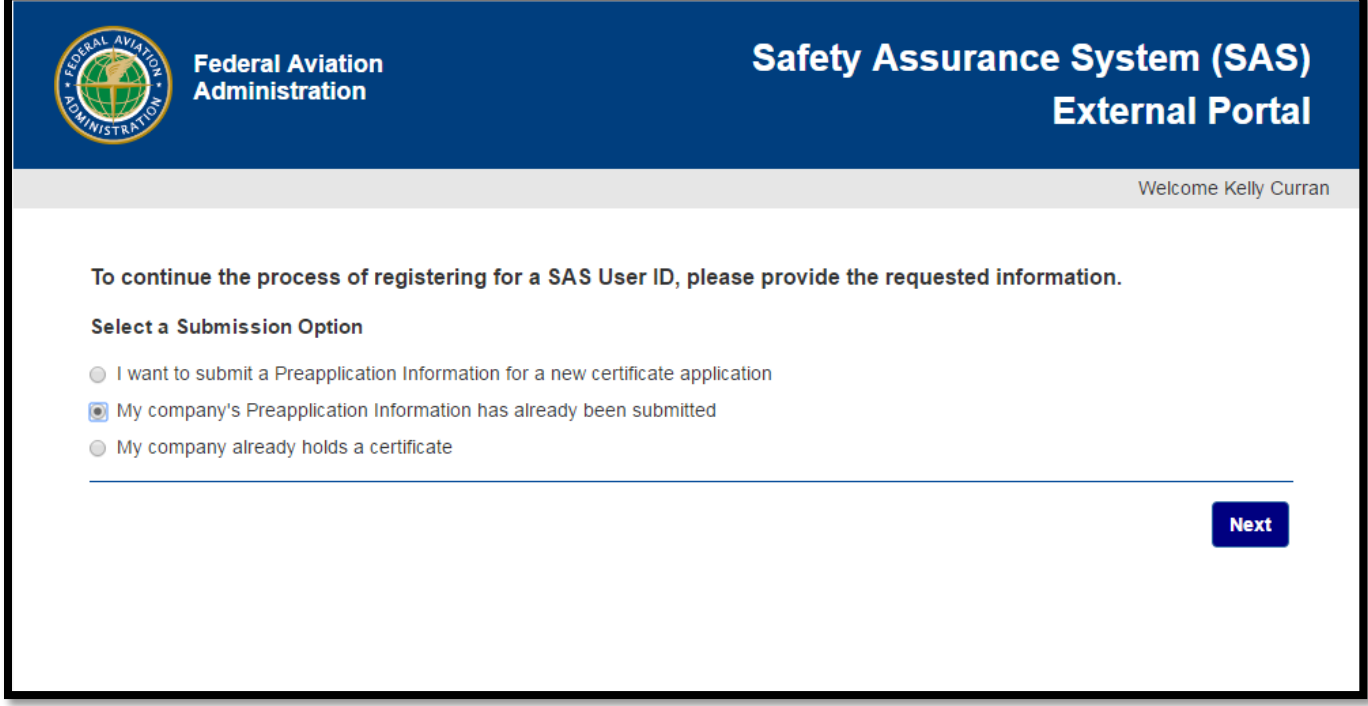

**NOTE:** Please ensure you have your correct applicant's name and the FSDO in which the applicant was submitted.

You will then be directed to the My Contact Information screen where you will need to complete basic information regarding you and your company.

- a. In the **Company** field, enter the name of your company. This is a type ahead where you can type the name and then select from the list.
- b. In the **FSDO** field, enter the first few characters of your FSDO's code or name and then select it from the list.

The screen below shows an entry in the **Company** field, and a list of FSDOs in New York.

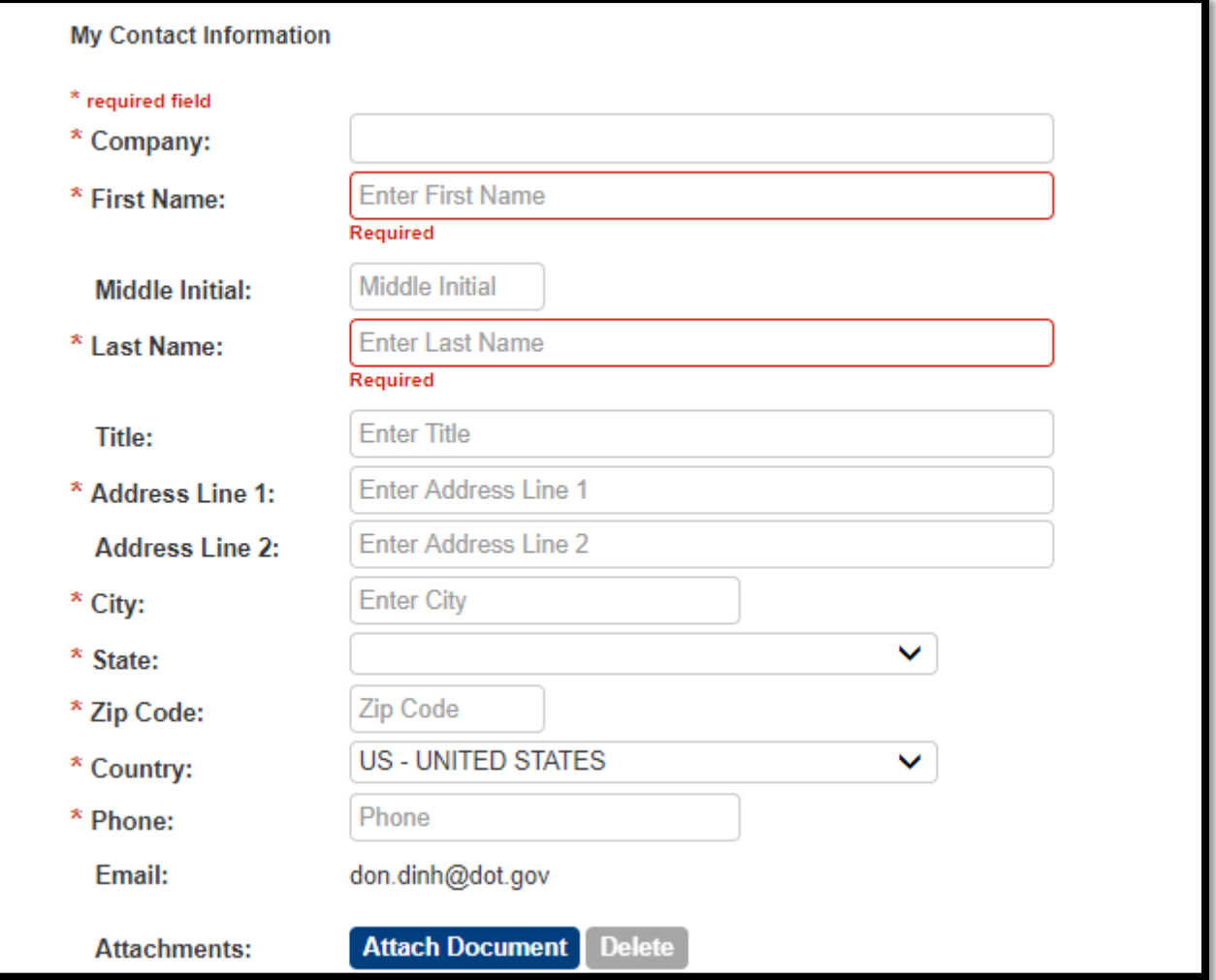

2. Complete the remaining fields on the screen. Those that are required are annotated with a red asterisk. The Company field will show the designator code (if applicable), name of the company and then in parenthesis the name and code for the FSDO associated to that company.

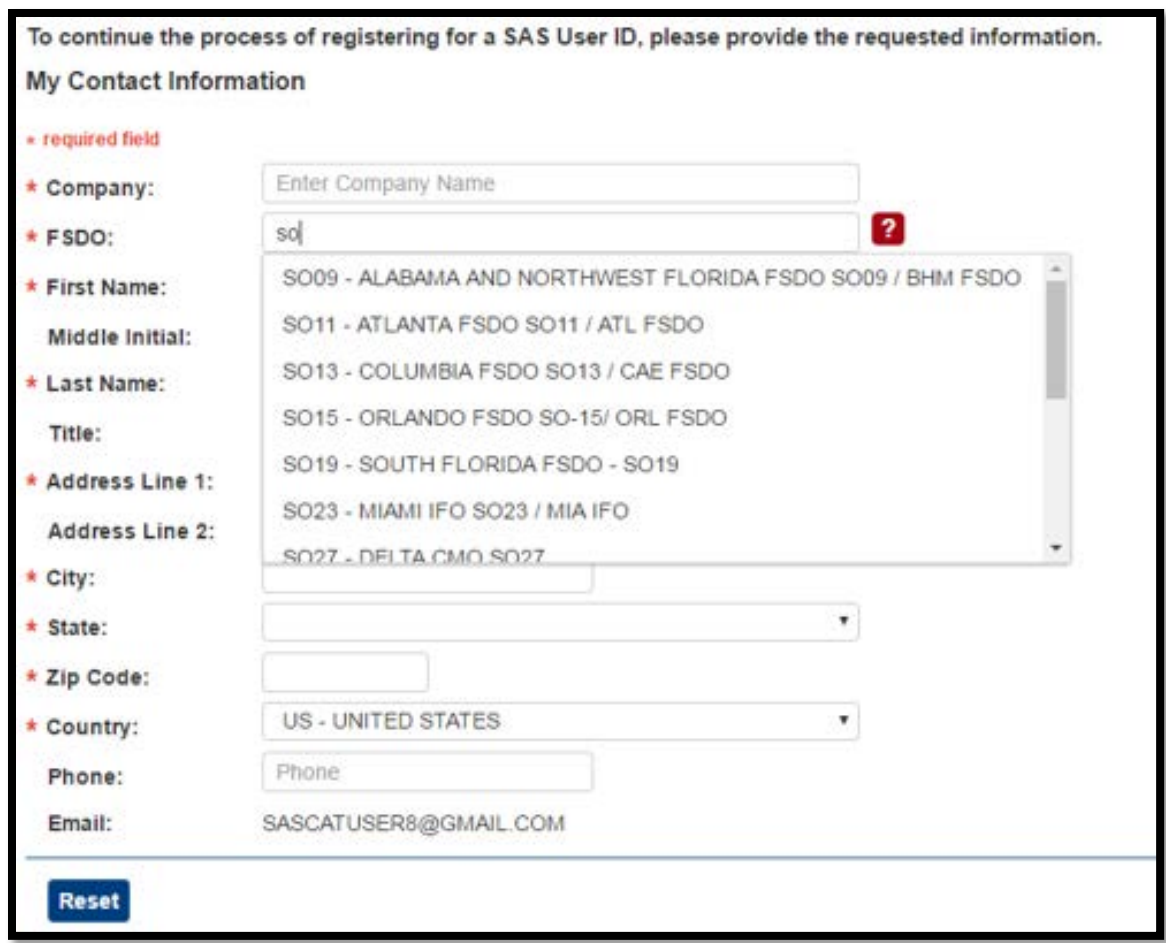

- 3. Click **Next**. The information you entered is displayed. Review it for accuracy.
- 4. On the initial **Preapplication Information** page, select the type of certificate you are applying for. Then in **Section 1A**, complete the information in boxes **1** through **5**.
- 5. Click **Next**. **Section 1B** (for Parts 121 and 135) or **Section 1C** (for Part 145) opens. Select the proposed type of operation or agency according to the requested certificate type.

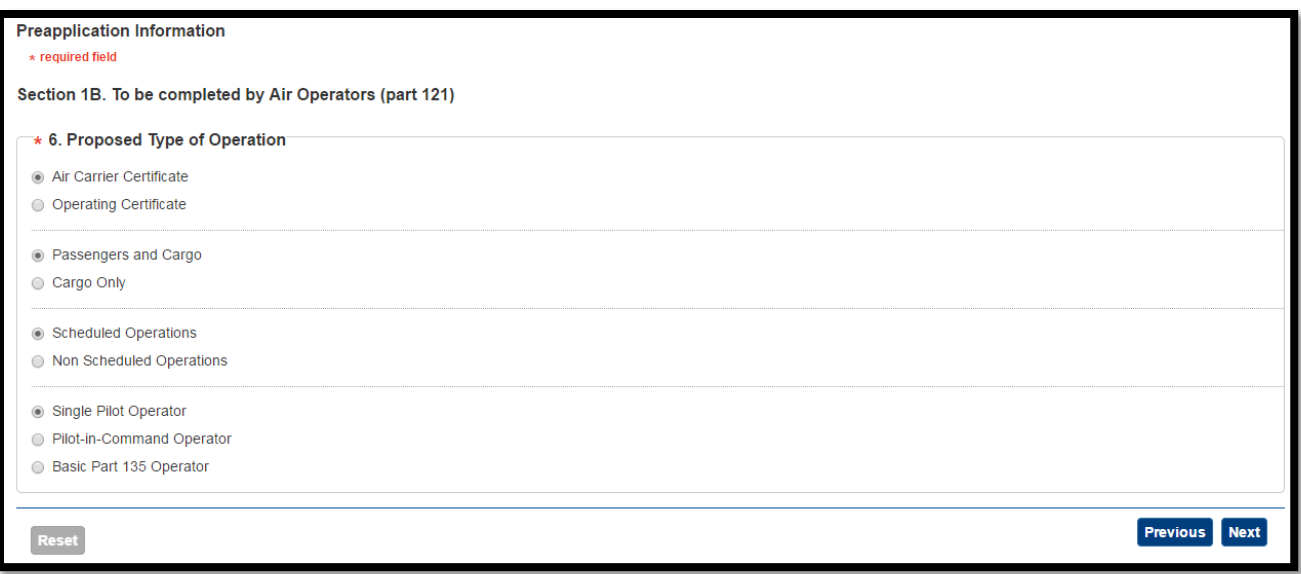

6. Click **Next**. For Part 121 or 135 certificate requests, **Section 1D** opens. (**Note**: For Part 145 requests, skip the remainder of this step and proceed to the next one.)

In box **8**, identify each of the aircraft the applicant will fly.

- If an aircraft's configuration is Pax/Cargo, or Combi, specify the number of seats in the plane.
- If an aircraft's configuration is Pax/Cargo or Cargo Only, specify the payload.

In box **9**, specify the intended geographic area of operation. Click **Next**.
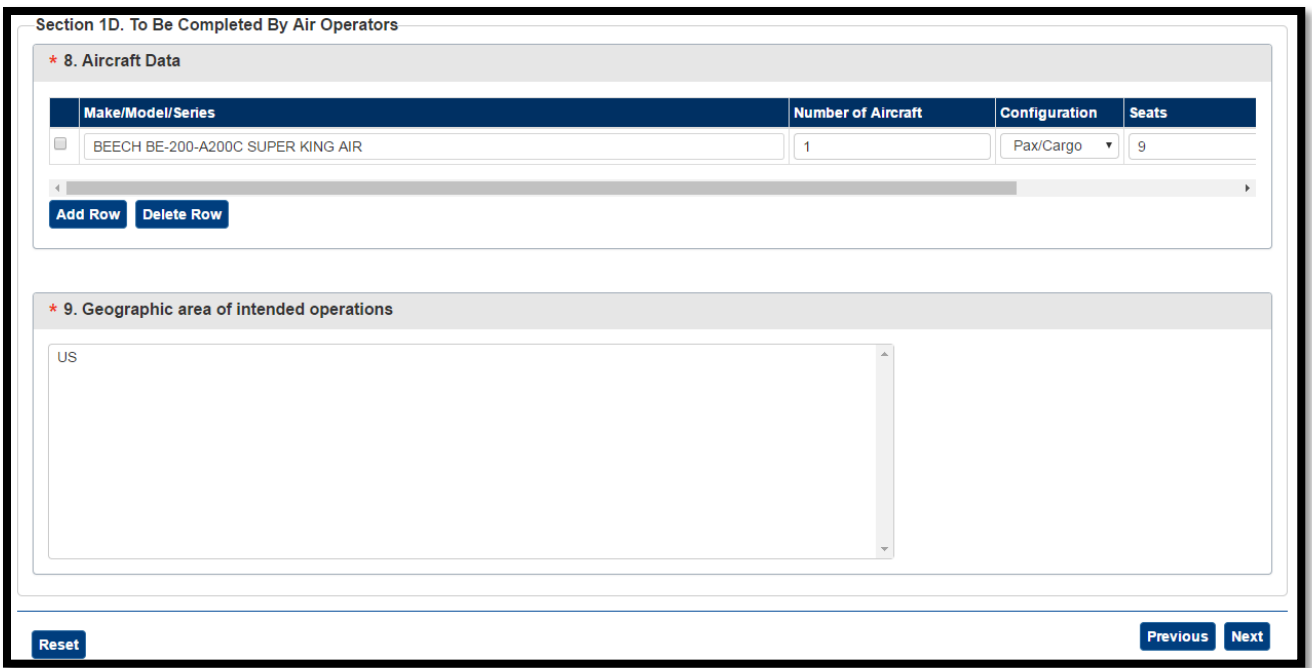

7. For all CFR Parts (121, 135, 145), in Section 1E, attach a scanned, signed copy of the current, signed Form 8400-6 Preapplication Statement of Intent (PASI). Optionally, enter a detailed explanation of the proposed operation or business. Provide enough information for the FAA to assess the size and scope of the proposed operation.

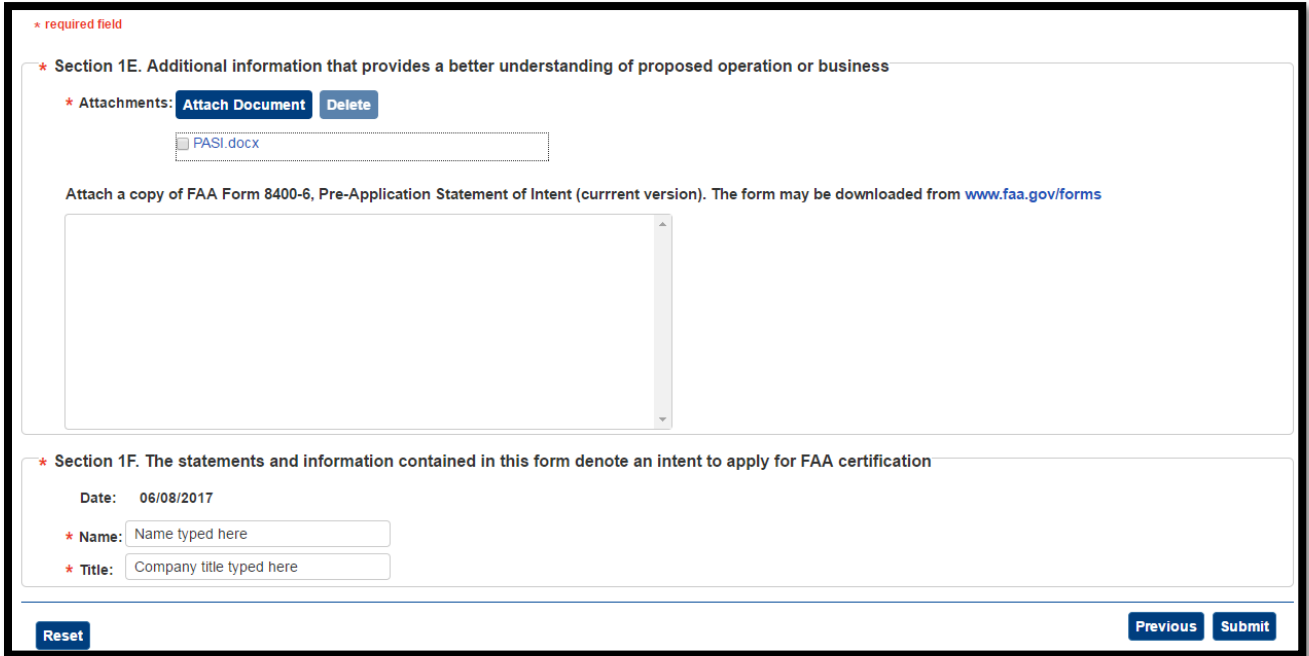

8. In Section 1F, enter the applicant's name and job title.

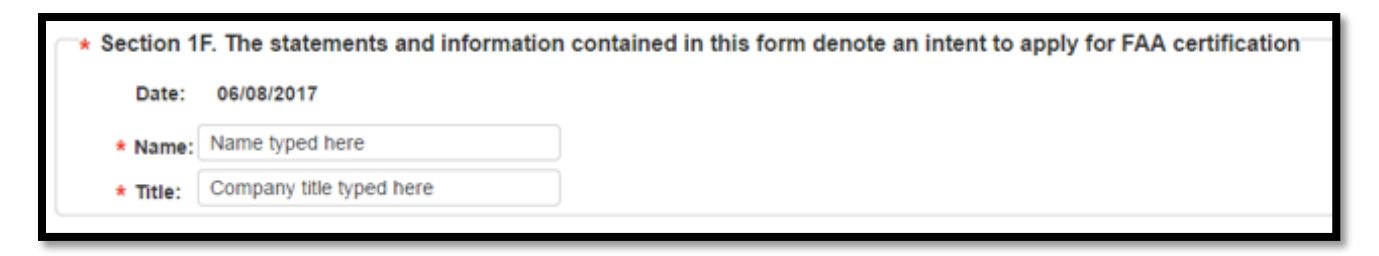

9. Click Submit. A confirmation message displays.

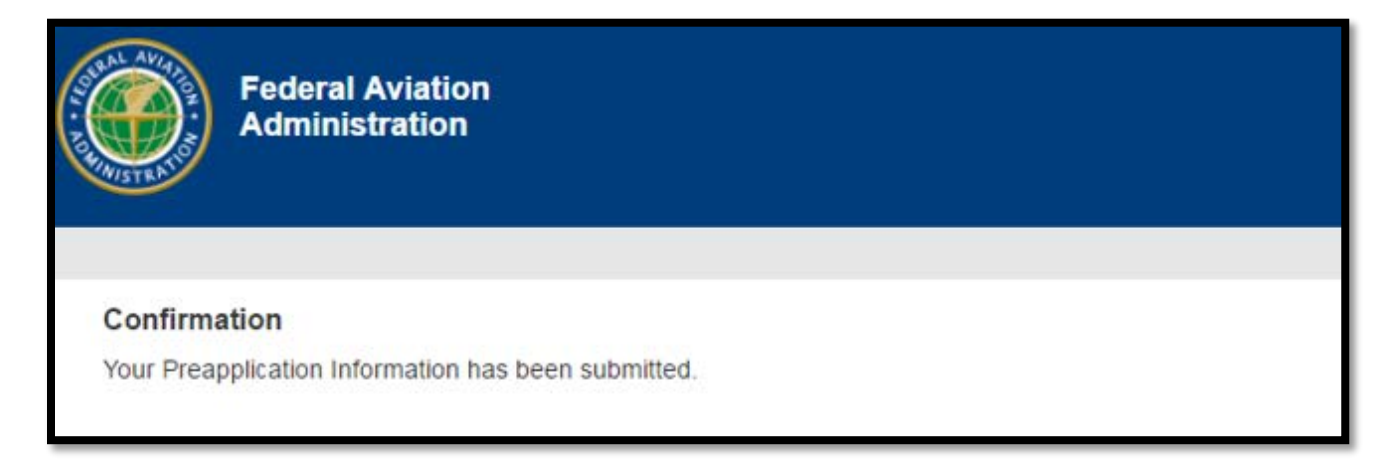

10. SAS sends you an email confirming that your registration request has been received.

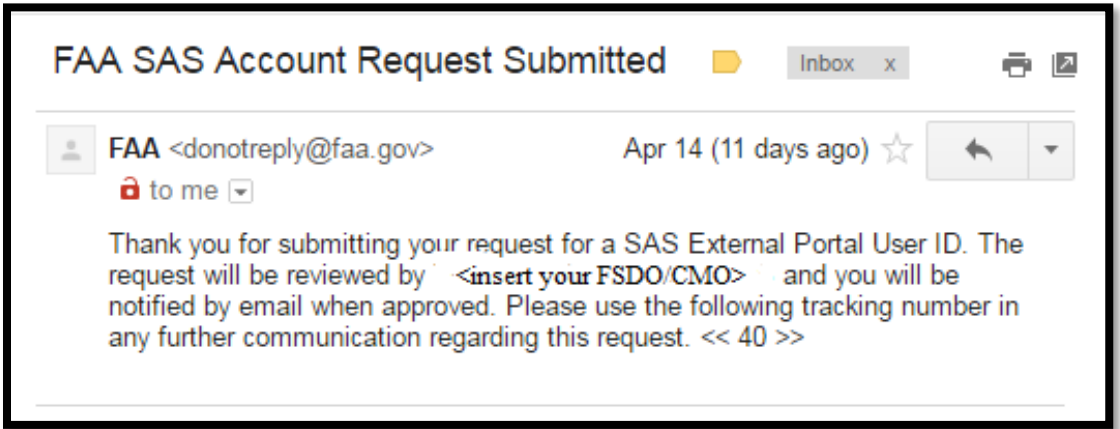

11. If you have not been provisioned by the FAA for other applications, your access will need to be provisioned by the FAA. You will receive an email from Provisioning.faa.gov with your email address and a temporary password.

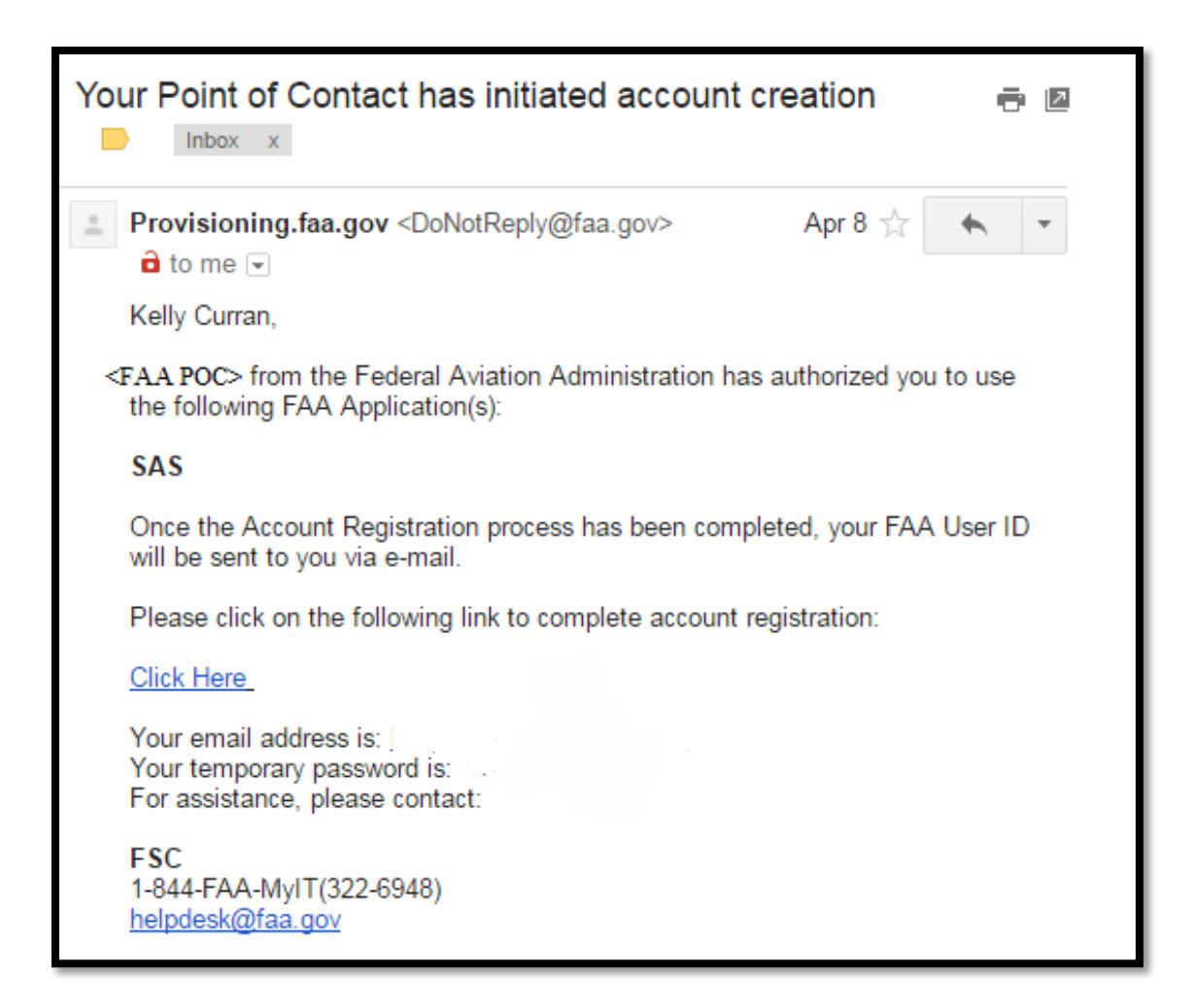

12. You must then log in to the FAA Account Registration site using the provided email address and temporary password to complete your FAA Provisioning. Once completed you will receive your FAA User ID.

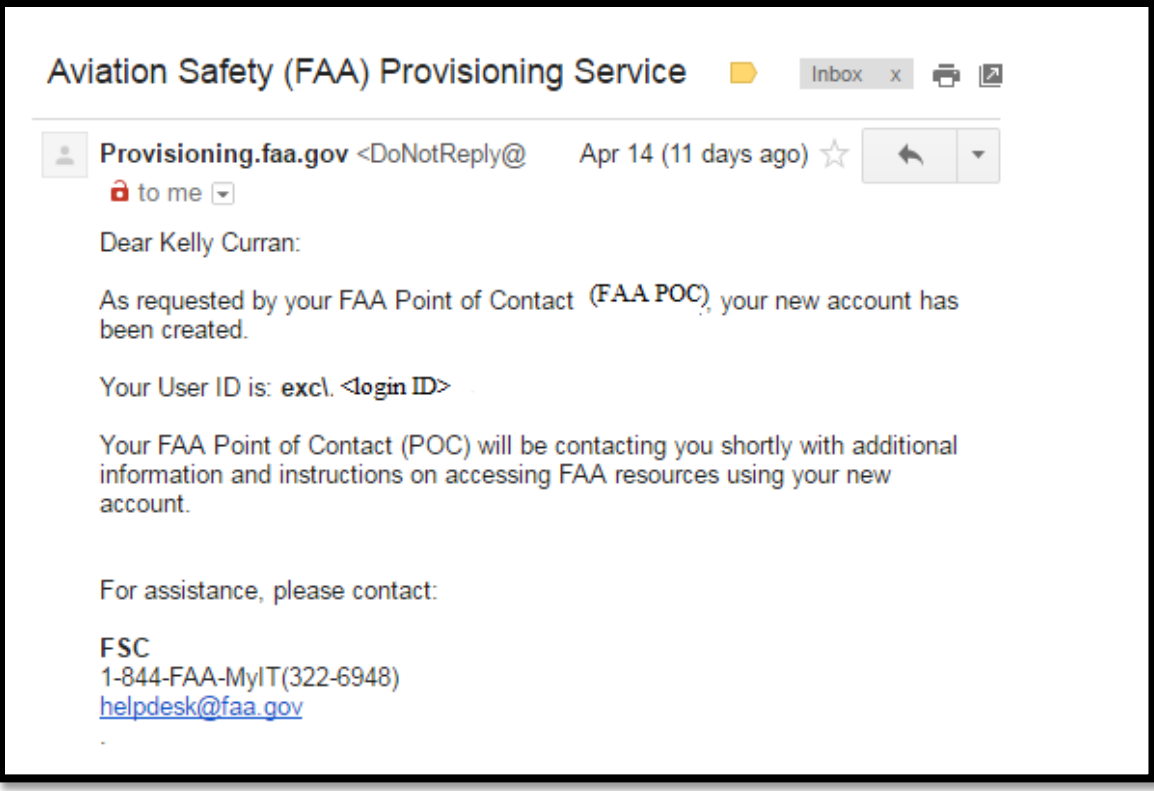

13. Additionally, your SAS External Portal registration request must be approved by the FAA SAS point of contact from the FSDO/CMO. Once this is approved, you will receive an email notification.

> From: FAA <donotreply@faa.gov> Date: Sun, Sep 20, 2015 at 11:30 AM Subject: FAA SAS Account Request Approved To:someuser@universlairways.com

Your request for access to the SAS External Portal has been approved by Sam Chatterjee at AL01. You may now login with your user EXC\Arthur.Carlson at https://sas.faa.gov/sas.external.portal

Note: If your SAS External Portal registration is approved before your provisioning in the FAA is completed, you will get a different email and you will have to complete your provisioning and then wait overnight to be allowed access into SAS.

From: FAA <donotreply@faa.gov> Date: Sun, Sep 20, 2015 at 11:30 AM Subject: FAA SAS Account Request Approved To:someuser@universlairways.com Your request for access to the SAS External Portal has been provisionally approved by <FAA User> at the <FSDO/CMO>. Your FAA User Provisioning still needs to be completed as you cannot access the SAS External Portal until you receive yoru User ID and create a password. When you receive notification that your User ID and password are created, go to sas.faa.gov to log into SAS. If you have any issues, please contact your FAA SAS point of contact.

14. At this time you can log into SAS using the sas.faa.gov link.

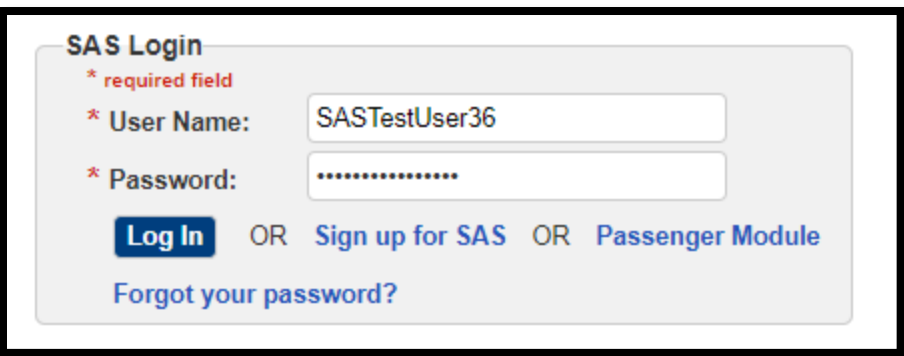

Note: Your SAS user name is not case-sensitive. Your password *is* case-sensitive.

Note: If you log in and receive a message denying you access, it is likely that your SAS account has not yet been approved or is inactive.

If your account is inactive, you will receive and email informing you of this. Contact your FAA FSDO point of contact.

Dear Chris Chatterjee,

Your attempted login to SAS has failed as your account is currently inactive.

Please contact your FAA SAS point of contact.

15. To continue with the initial certification, refer to Chapter 4.

#### **How to register for access to SAS when you already have a**   $3.7$ **certificate (Option 3)**

1. Select Option 3, "My Company already holds a certificate."

Note**:** Ensure you have the proper name, designator code, and FSDO for the company which you are associating yourself with.

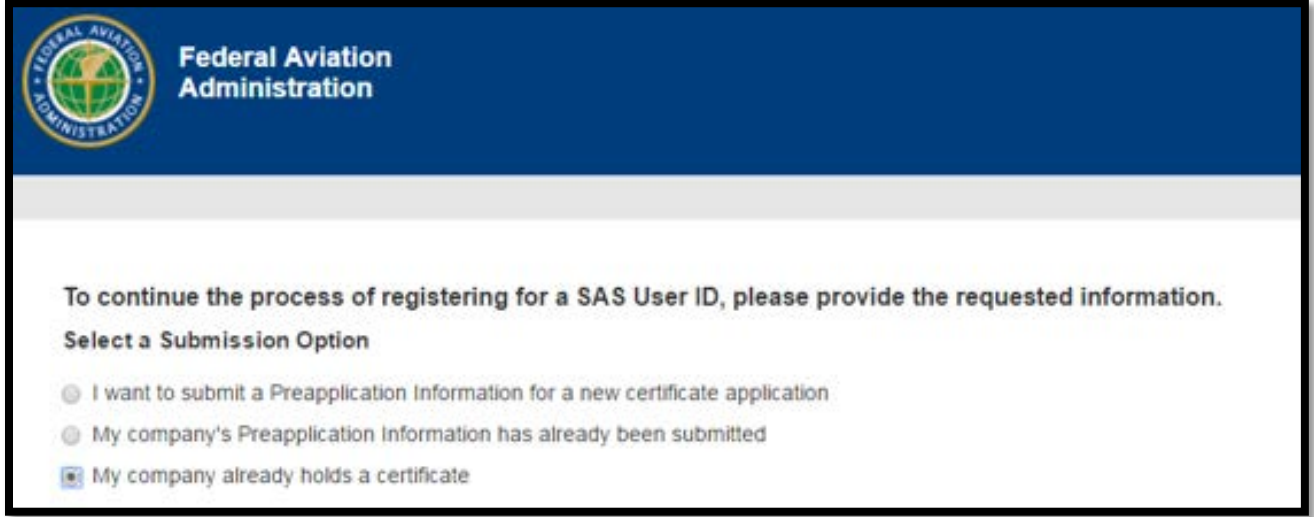

2. You will then be directed to the My Contact Information screen where you will need to complete basic information regarding you and your company.

In the **Company** field, enter the name of your company. This is a type ahead where you can type the name and then select from the list.

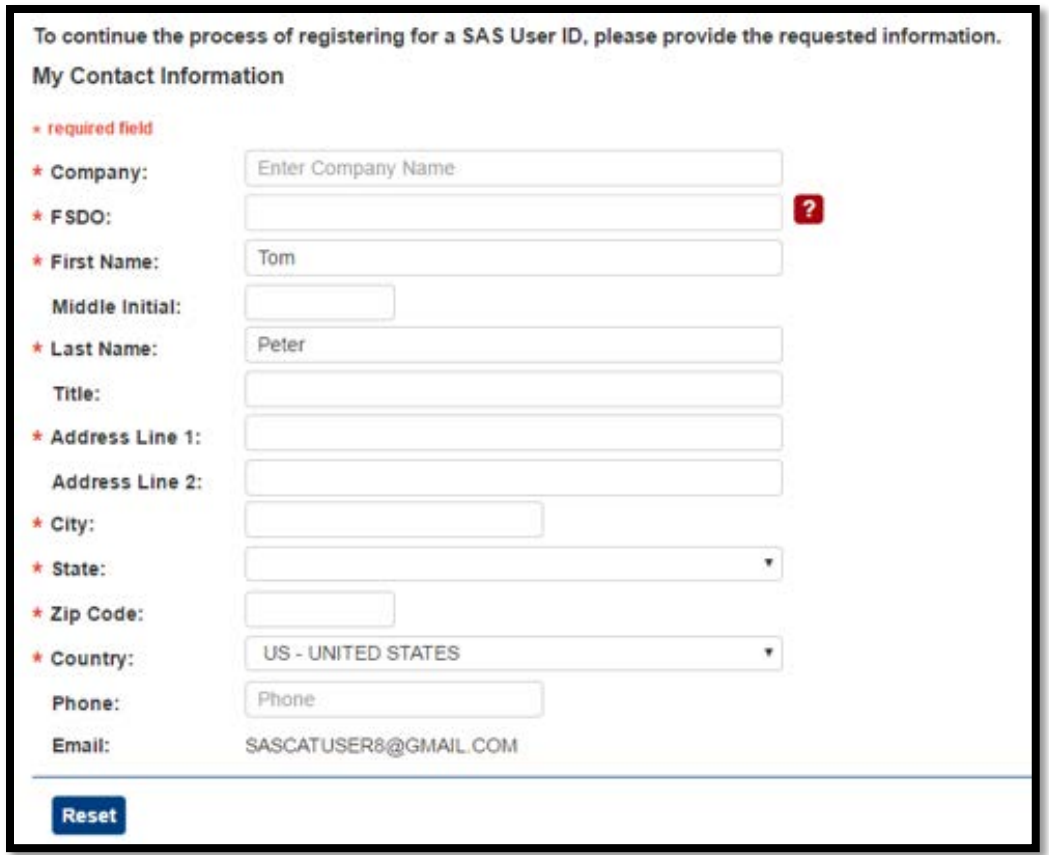

3. Complete the remaining fields on the screen. Those that are required are annotated with a red asterisk. The Company field will show the designator code, name of the company and then in parenthesis the name and code for the FSDO associated to that company.

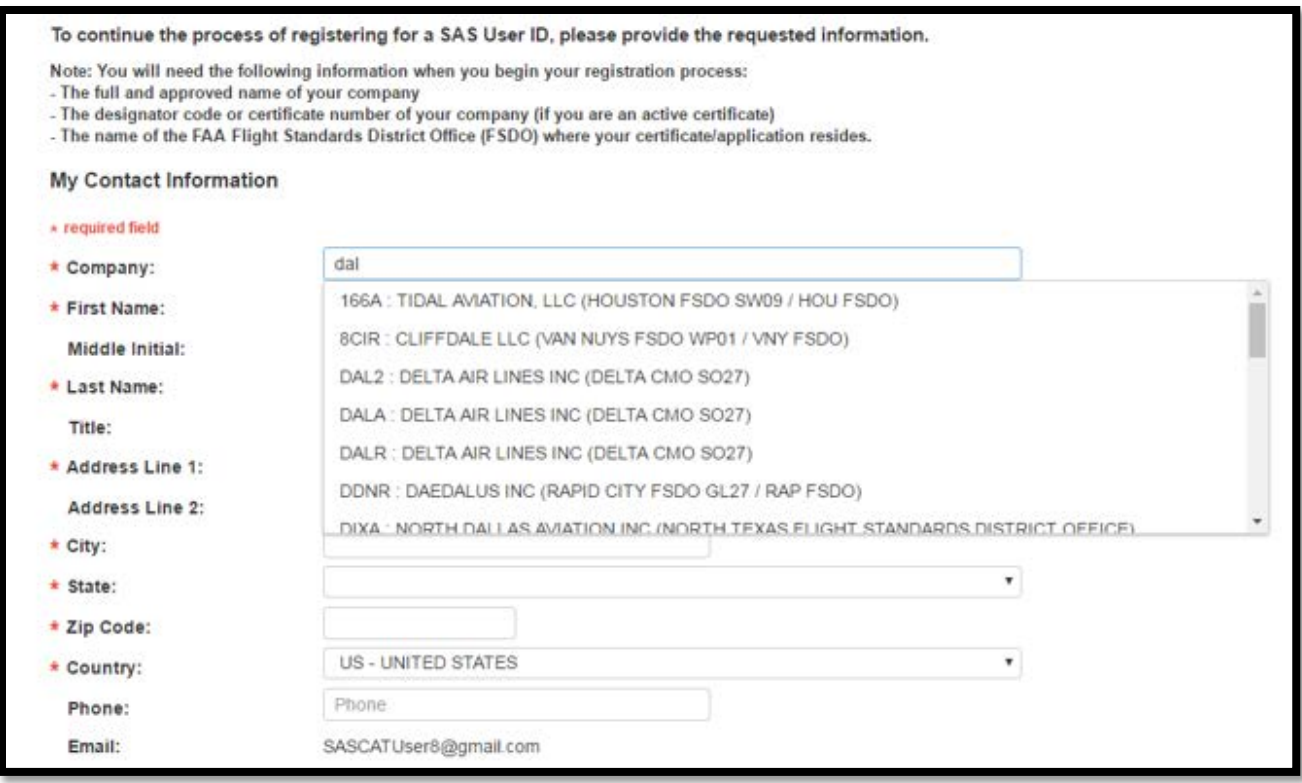

- 4. Click **Next**. The information you entered is displayed. Review it for accuracy.
- 5. SAS sends you an email confirming that your registration request has been received.

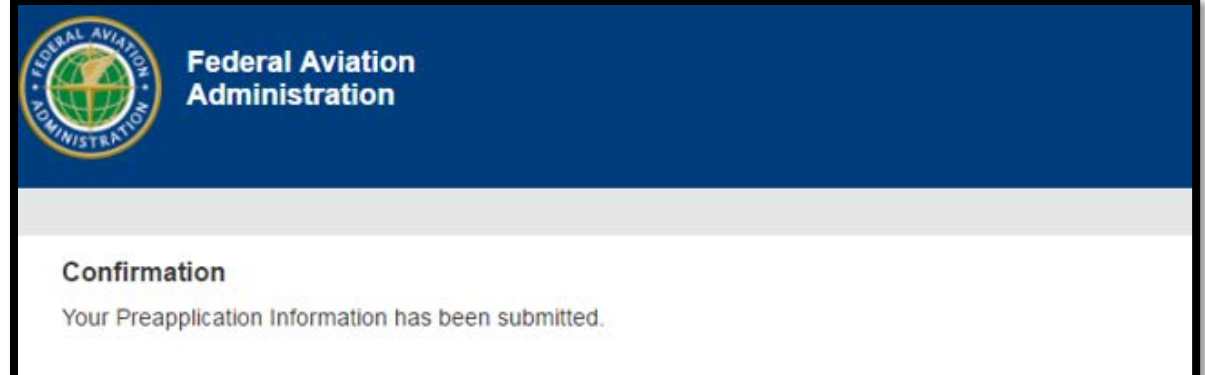

Note: The email below is for sample purposes only. Yours may vary in content.

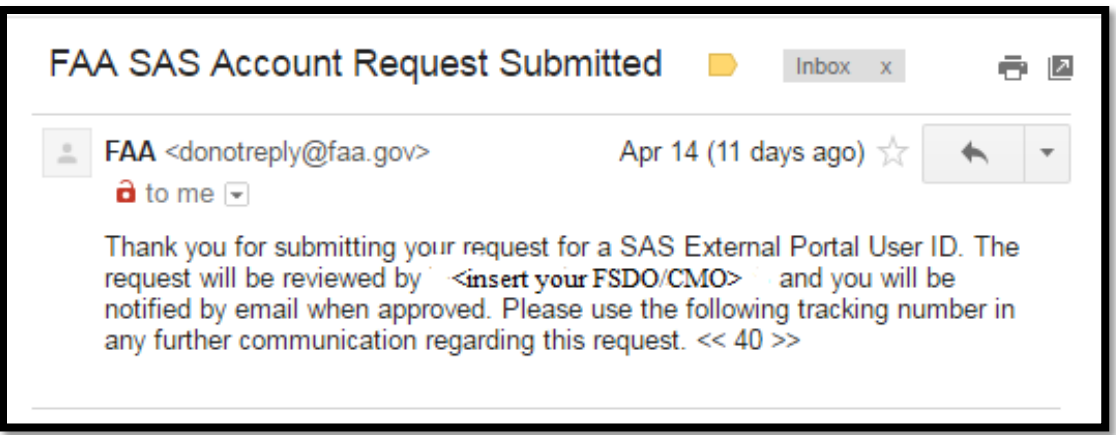

6. If you have not been provisioned by the FAA for other applications, your access will have to be provisioned by the FAA. You will receive an email from Provisioning.faa.gov with your User ID.

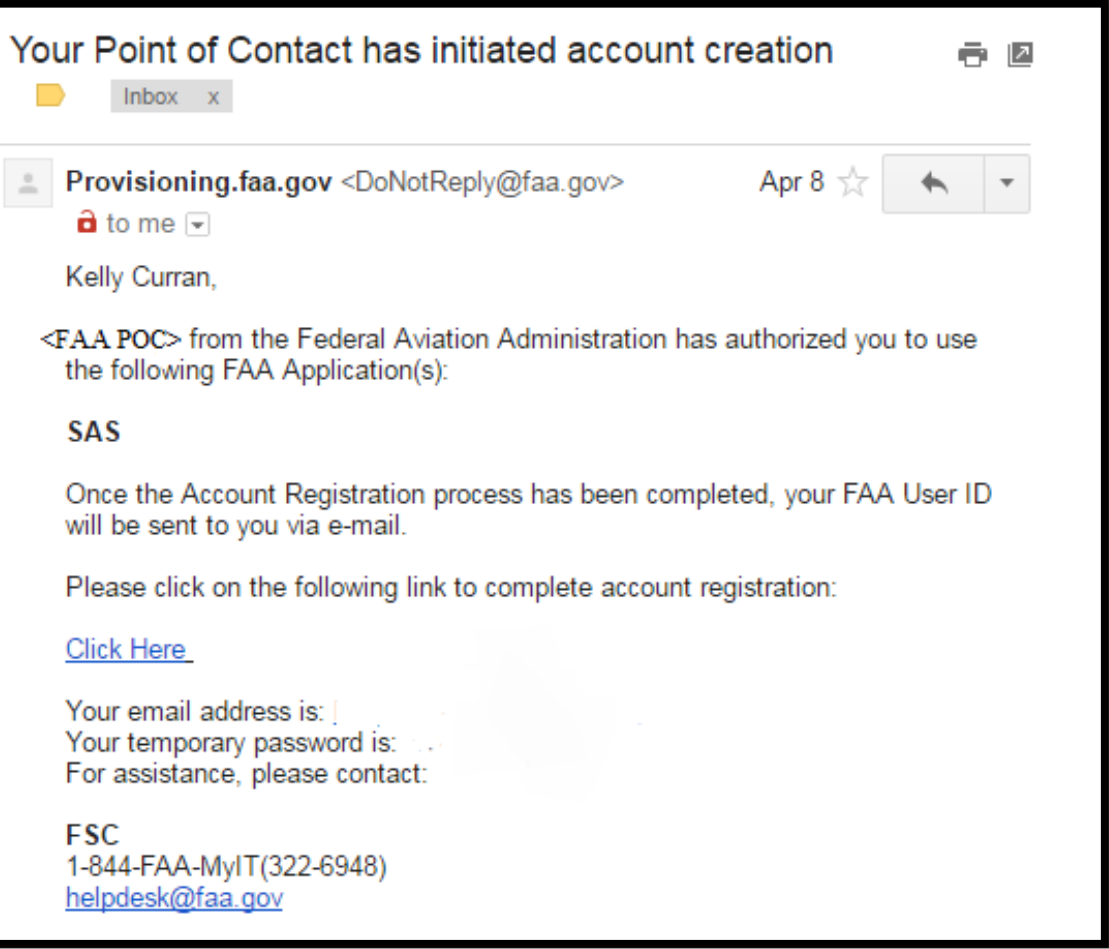

7. You must then log in to the FAA Account Registration site using the provided email address and temporary password to complete your FAA Provisioning. Once completed you will receive your FAA User ID.

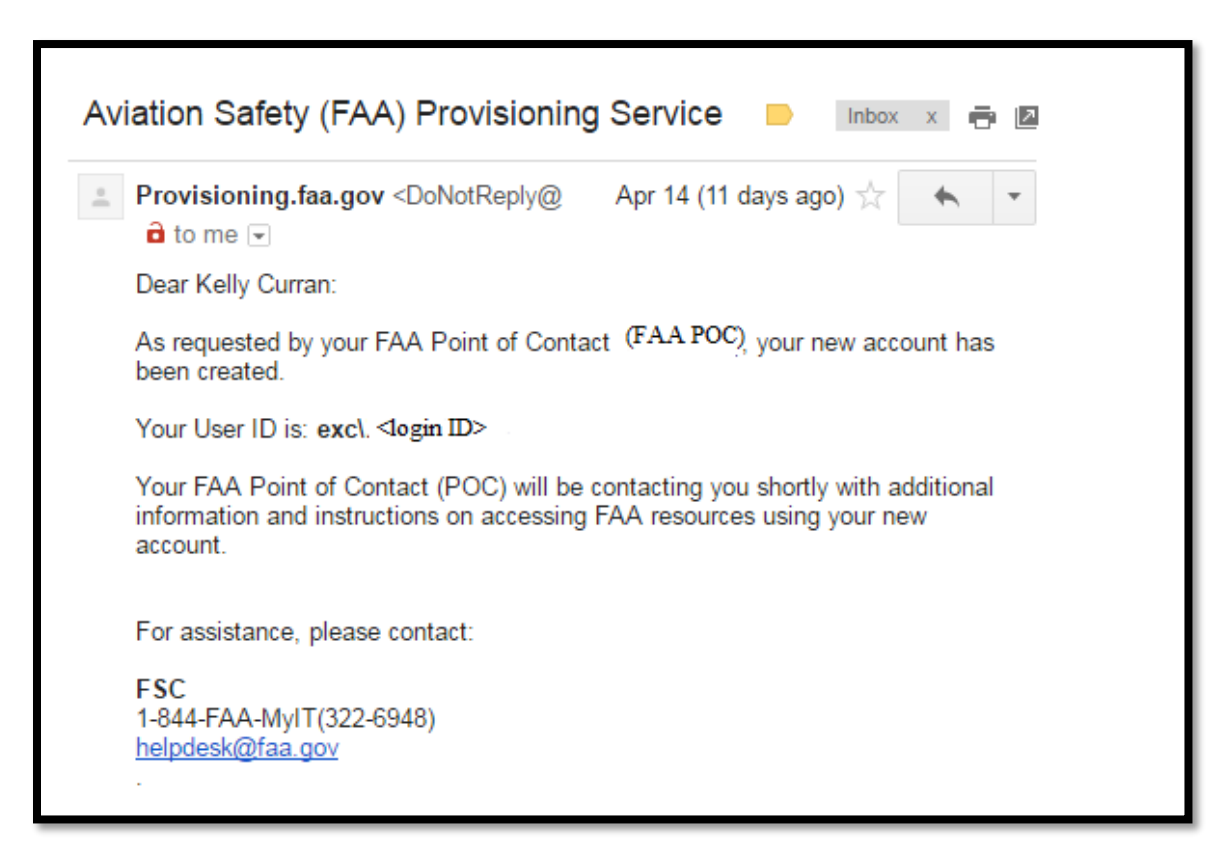

8. Additionally, your SAS External Portal registration request must be approved by the FAA SAS point of contact from the FSDO/CMO. Once this is approved, you will receive an email notification.

> From: FAA <donotreply@faa.gov> Date: Sun, Sep 20, 2015 at 11:30 AM Subject: FAA SAS Account Request Approved To:someuser@universlairways.com

Your request for access to the SAS External Portal has been approved by Sam Chatteriee at AL01. You may now login with your user EXC\Arthur.Carlson at https://sas.faa.gov/sas.external.portal

Note: If your SAS External Portal registration is approved before your provisioning in the FAA is completed, you will get a different email and you will have to complete your provisioning and then wait overnight to be allowed access into SAS.

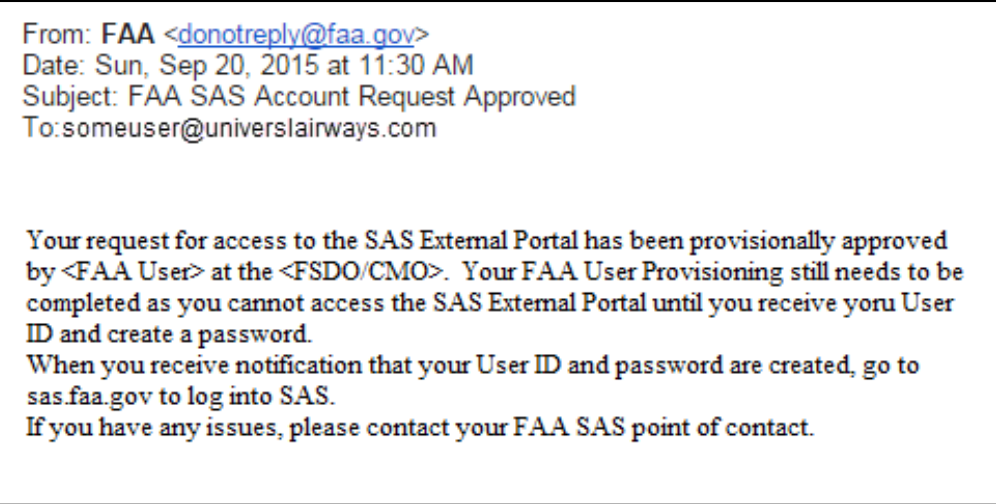

9. At this time you can log into SAS using the sas.faa.gov link.

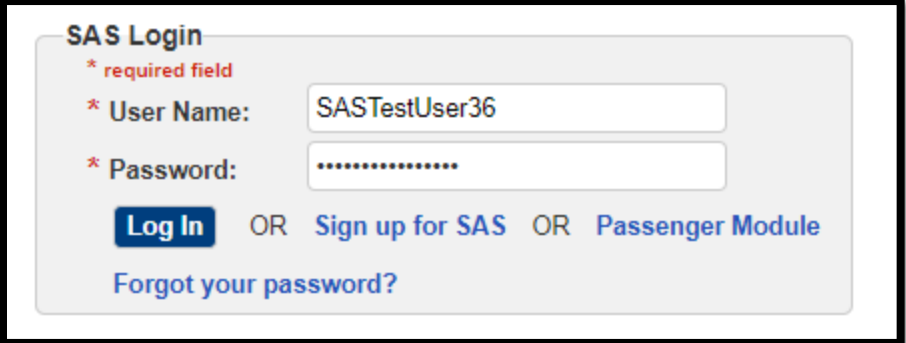

Note: Your SAS user name is not case-sensitive. Your password *is* case-sensitive.

Note: If you log in and receive a message denying you access, it is likely that your SAS account has not yet been approved or is inactive.

If your account is inactive, you will receive and email informing you of this. Contact your FAA FSDO point of contact.

Dear Chris Chatterjee, Your attempted login to SAS has failed as your account is currently inactive. Please contact your FAA SAS point of contact.

10. To continue with a configuration change request, refer to Chapter 5.

#### **How to Register for additional CH/As**   $3.8$

External users have the ability to register for additional CH/As. External users will complete the FAA provisioning only one time. If users already have an FAA ID, they need to ensure that it is active and they have a current password. Users will need to complete *Sign Up for SAS* for each CH/A they wish to be associated with. For each subsequent CH/A, users must use the same email address when completing *Sign Up for SAS* for all CH/As in order for their data to be associated properly with their one account. Users must wait until after they have completed one registration request before they begin another one.

1. Navigate to **Sign Up for SAS***.*

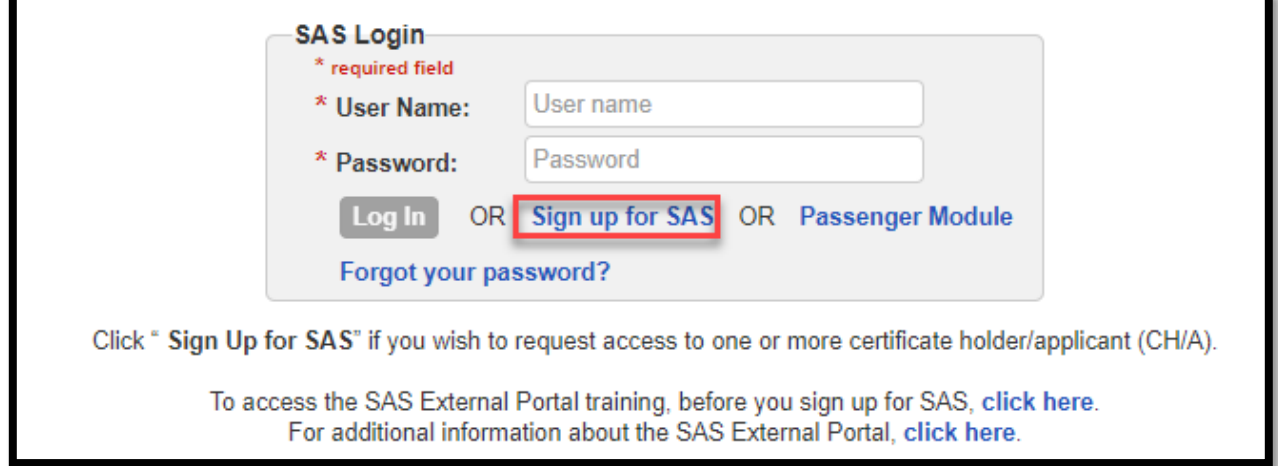

2. Submit your name and email address (same as the one used for the first CH/A request).

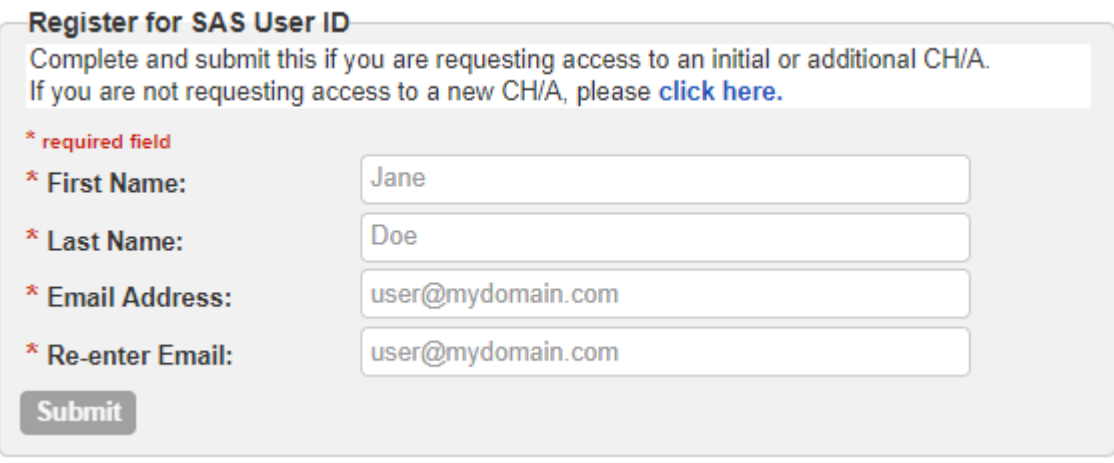

- 3. Select the appropriate option.
- 4. The *My Contact Information* screen appears, the fields are autopopulated, but are still editable. Once you've checked the field, select **Next**.

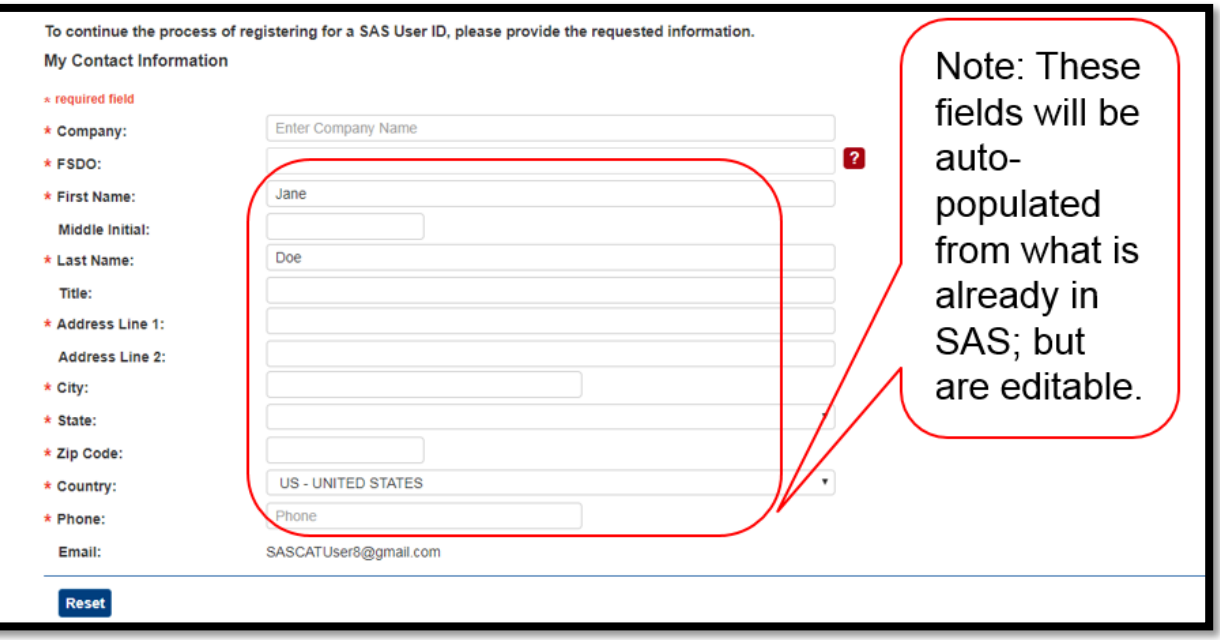

5. SAS displays a confirmation page for you to check. Select **Submit** to continue. Note: The next steps are dependent on the Option you selected. If you selected Option 1, you will need to complete the Preapplication Information for the CH/A. If you selected Options 2 or 3, this is the end of the registration request.

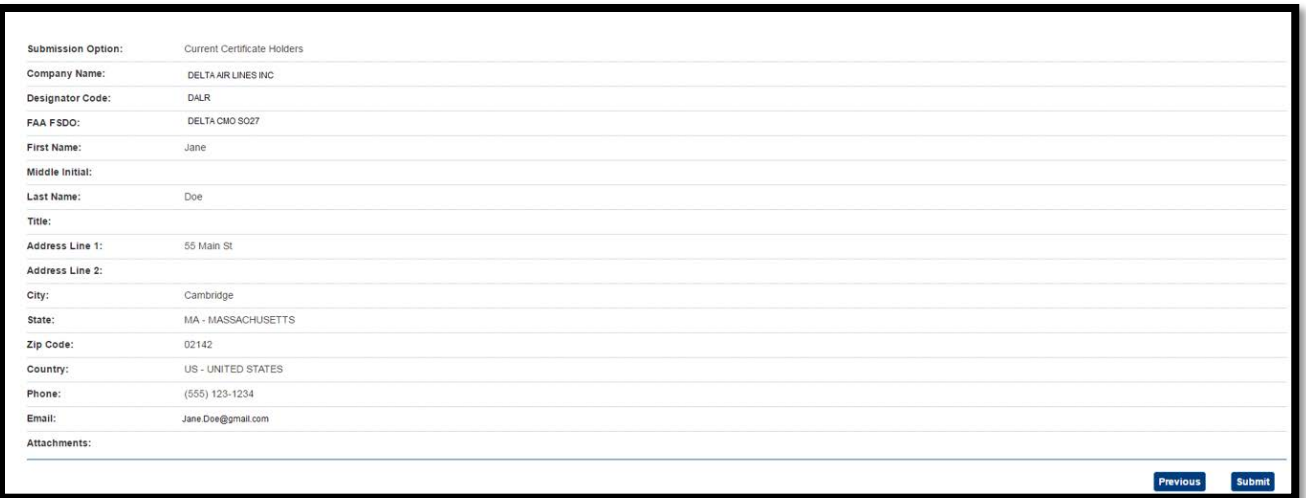

- 6. SAS sends you an email confirming that your registration request has been received.
- 7. Your SAS External Portal registration request must be approved by the FAA SAS point of contact from the FSDO/CMO. Once this is approved, you will receive an email notification.
- 8. At this time you can log into SAS using the sas.faa.gov link

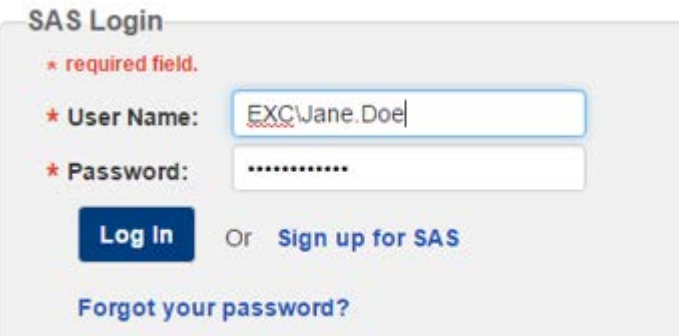

9. A screen opens for you to select the CH/A you wish to work with. Using the radio buttons, choose the appropriate CH/A and click **Select CH/A**.

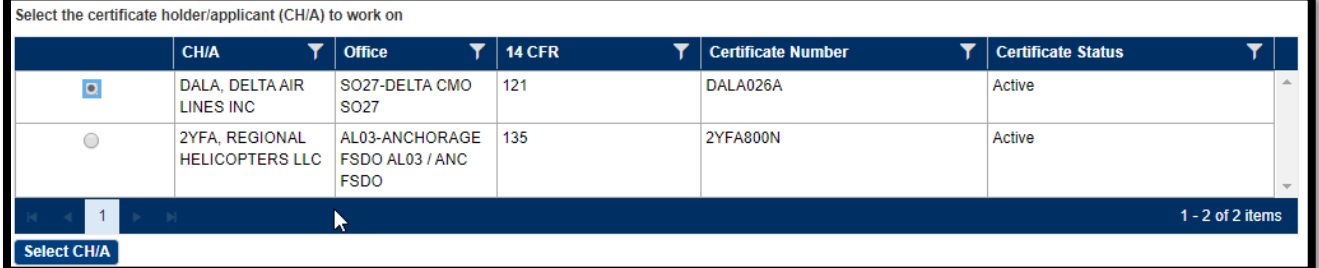

10. The home screen opens to allow the user to continue to complete the work for the selected CH/A. If the user wishes to change the CH/A they are working, click the **Change CH/A** button at the top. Note: that button is only available on the Home Page.

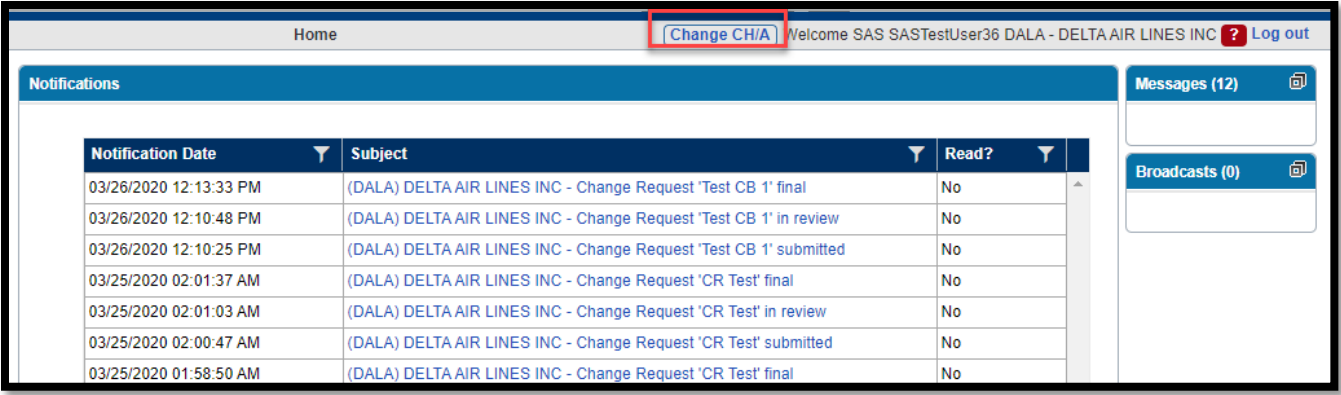

11. Once the button is selected, a new screen opens for the user to select the CH/A you wish to work with.

#### $3.9$ **How to Log Out of SAS**

To ensure security, at the end of each session you should log out of SAS by clicking the **Logout** link in the upper-right part of the screen.

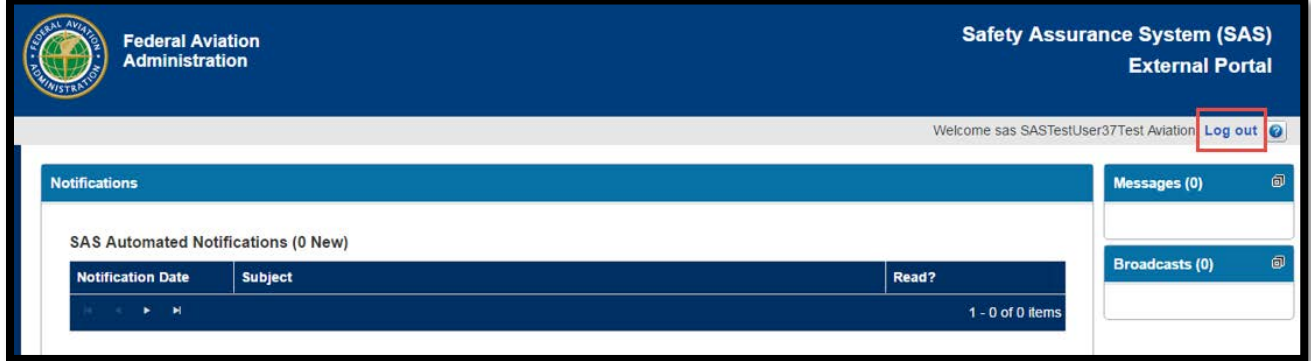

**Note**: If you close your browser without first logging out of SAS, there will be a brief period where you cannot log back in.

**Note**: If you leave your browser unattended, after ten minutes of inactivity SAS will display the message "Application Inactive – Press OK to continue." If no response is received within several seconds, SAS will automatically log you out and load the faa.gov page.

## **3.10 How to Maintain Your SAS Account**

You can use the FAA AVS Portal [https://avsportal.faa.gov](https://avsportal.faa.gov/) to modify details of your SAS account such as your password, security questions, address, and so on.

If an employee has left your company and you need to have his or her SAS account disabled, please contact your FAA point of contact.

## **If You Forget Your SAS User Name or Password**

If you forget your SAS user name or password, on the SAS Login page, click the **Forgot Your Password?** link and follow the prompts for resetting your password.

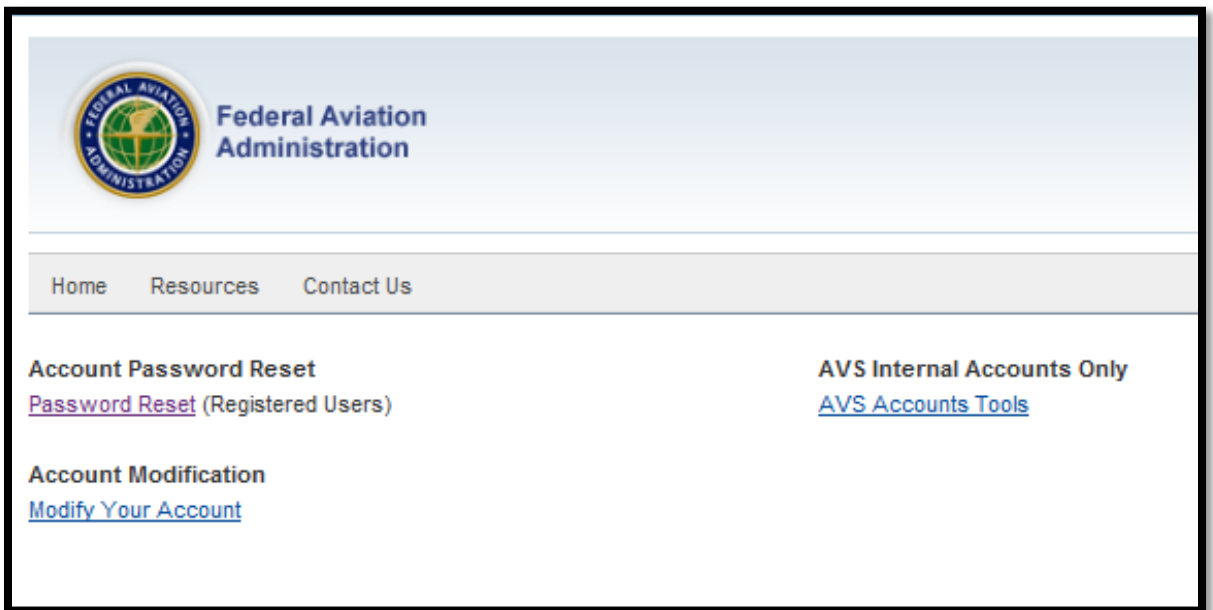

If you need assistance with other aspects of your account, such as updating your email address, contact your FAA point of contact.

# **4 Getting Started Using SAS**

This chapter describes features and functionality common throughout SAS.

#### 4.1 **About the SAS Home Page**

When you log into the SAS External Portal, the SAS **Home Page** opens. The Home Page displays communications between you and the FAA. Communications of different types (broadcasts, messages, and notifications) are grouped into boxes called *tiles*. Maximize a tile to expand its contents. The tile that is currently maximized displays on left side of the Home Page. Only one tile at a time can be maximized. To maximize a different tile, click the maximize button which is the icon on the top right of the tile. You can also double-click the tile's title bar. When you open the Home Page, the Notifications tile is maximized by default.

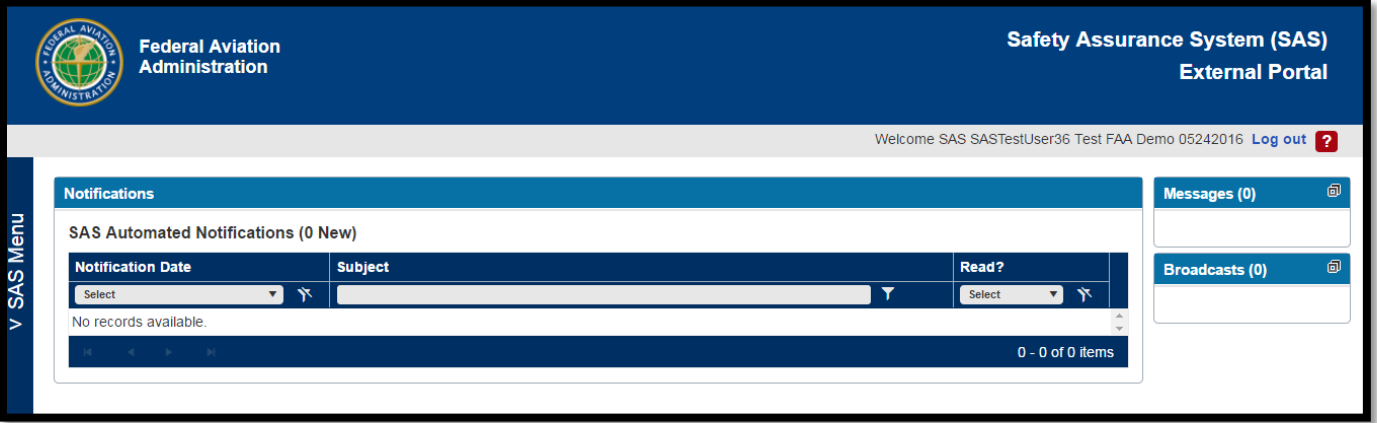

## **4.2 About SAS Communications**

SAS supports several different forms of communications:

- *Broadcasts* are alerts sent by FAA headquarters. They are used to communicate news of general interest such as system downtime or the announcement of a new or changed policy.
- *Notifications* are auto-generated by SAS and sent to inform users of updates to work items or changes to their data. For example, if you are a user filing to be a certificate holder you will receive a notification when your preapplication information is accepted.
- *Messages* are direct communications between you and your FAA points of contact. This is similar to email inside of SAS.

## **Broadcasts**

Broadcasts are alerts sent by FAA headquarters. They are used to communicate news of general interest such as system downtime or the announcement of a new or changed policy.

Broadcasts display in the Broadcast tile on the SAS Home Page. The tile lists the new (unread) broadcasts that you have. (You may need to expand the tile to view the full list).

1. On the SAS **Home Page**, expand the **Broadcasts** tile.

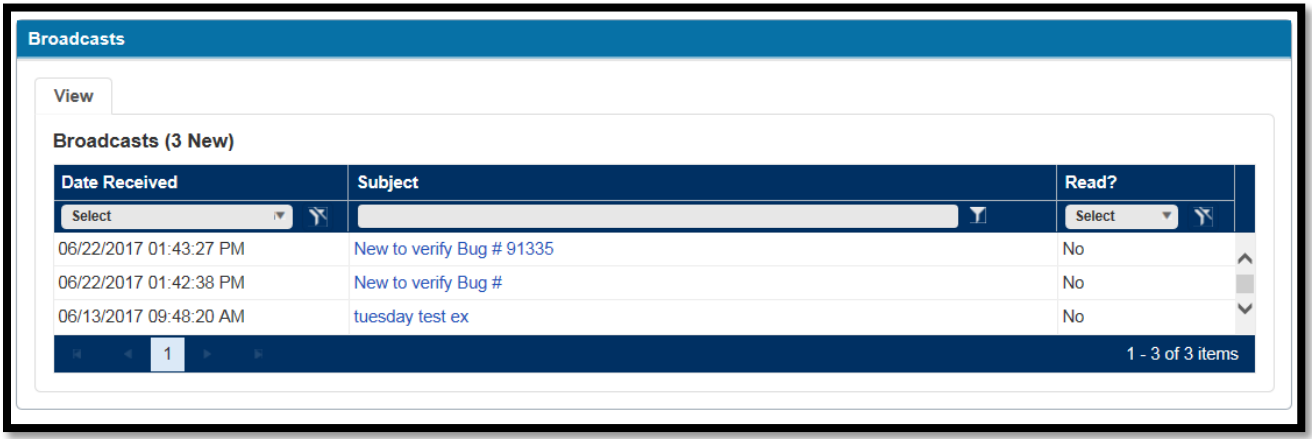

2. Click the subject of the broadcast you want to view. The broadcast displays in the **Broadcast** dialog box.

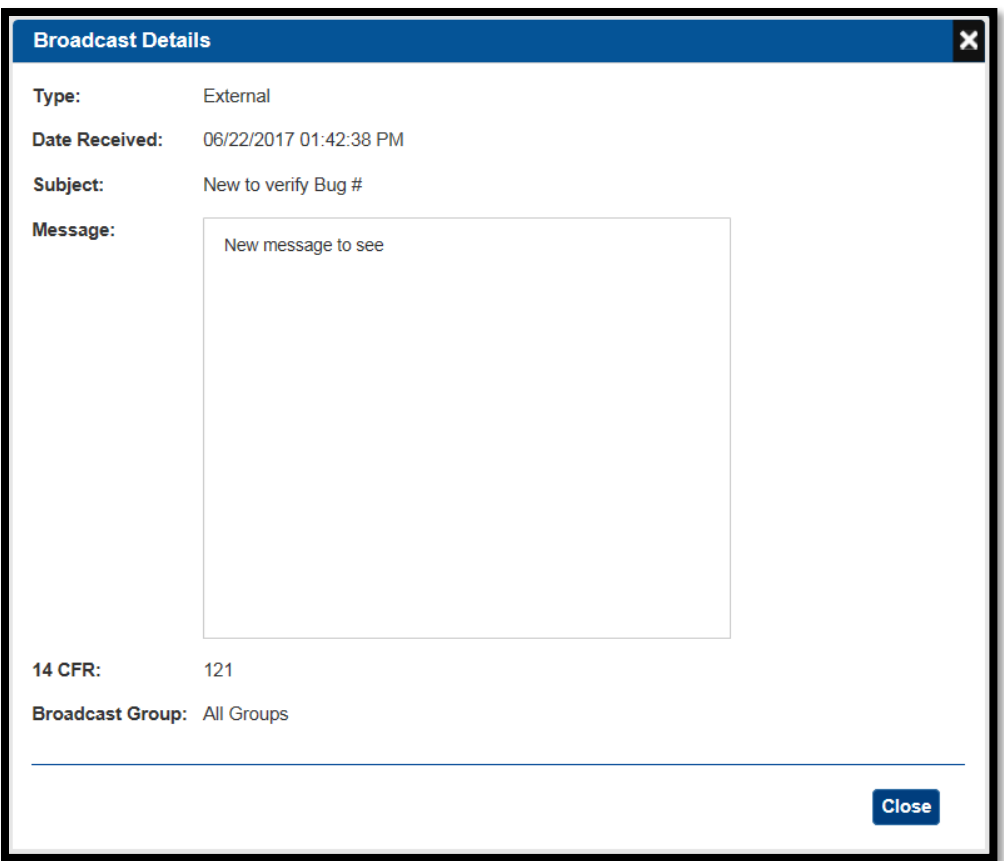

Note: You can also display a broadcast by clicking its Subject when the **Broadcasts** tile is minimized.

3. Once you have read the Broadcast, you can click the **Close** button and the Broadcast will now show *Yes* in the **Read** column.

## **Notifications**

Notifications are auto-generated by SAS and sent to inform users of updates to work items or changes to their data. Notifications display in the **Notifications** tile on your SAS **Home Page**. The tile lists your new (unread) notifications. You may need to expand the tile to view the full list of notifications.

1. On the SAS **Home Page**, expand the **Notifications** tile.

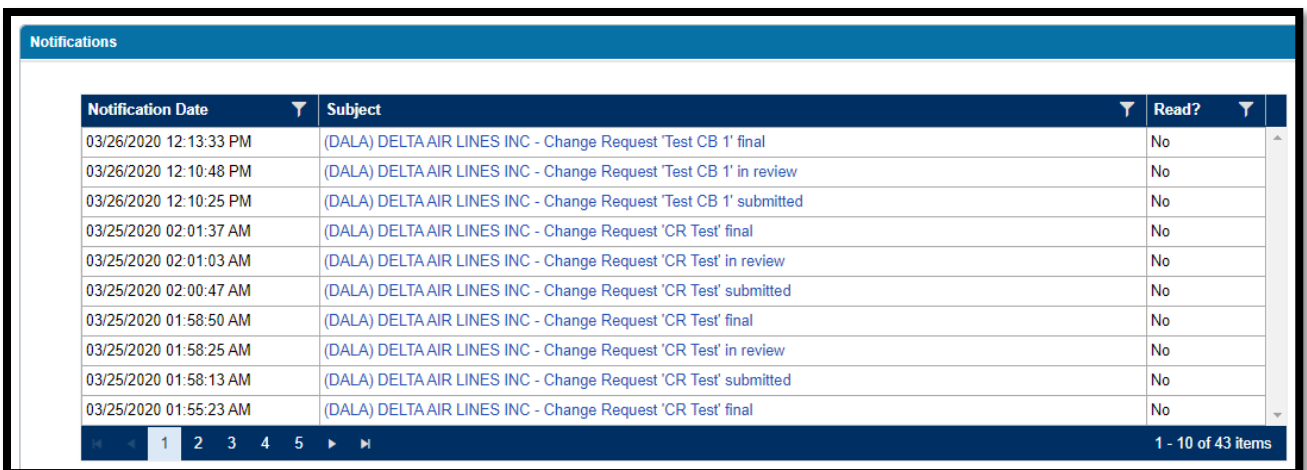

2. Click the subject of the notification you wish to view. The **Notification Details** dialog box opens.

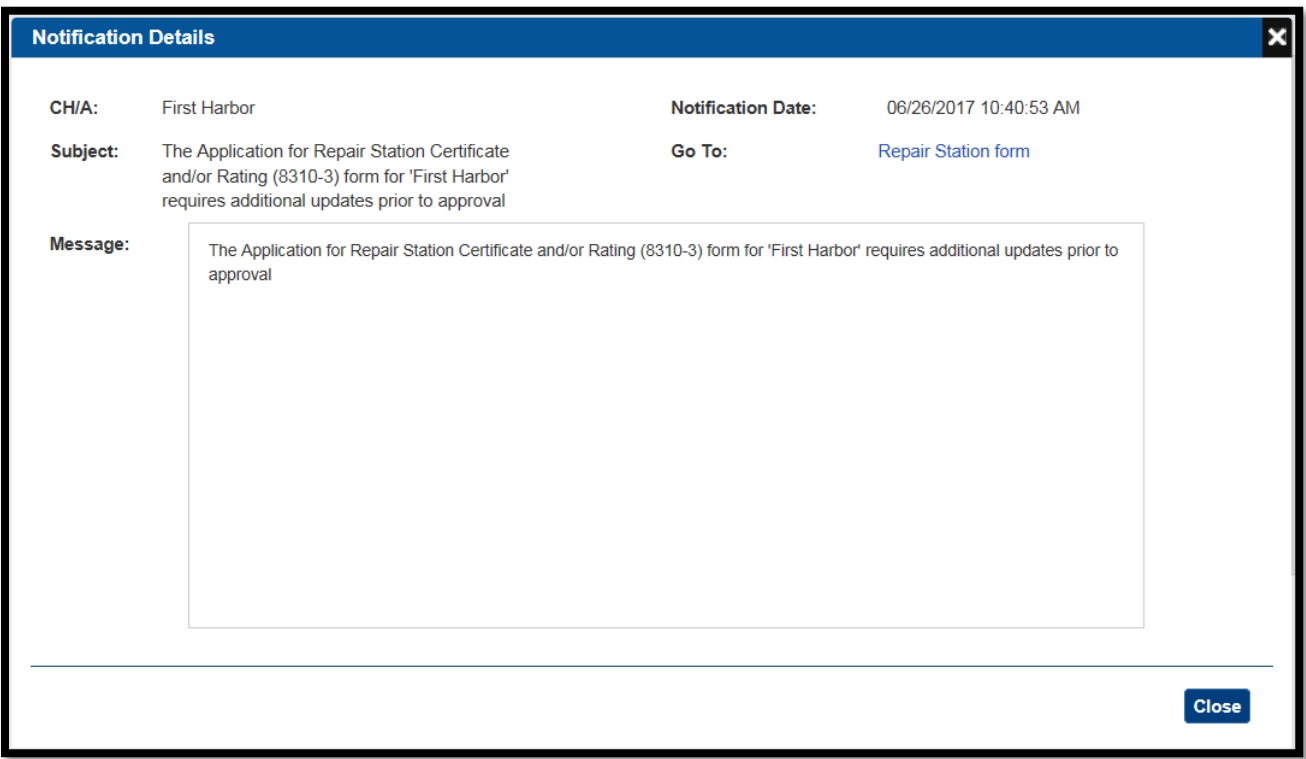

3. For additional information or to act on the notification, click the link next to the label **Go to**

4. If the notification includes a file attachment, you can open it by clicking the attachment link. This is currently only supported with notifications generated by returned DCTs.

Note: You can also display a notification by clicking its subject when the **Notifications** tile is minimized.

5. Once you have viewed a notification, you can click the Close button.

### **Messages**

Messages allow direct back and forth communication between you and your FAA Certification Project Manager (CPM) or Principal Inspector (PI).

Messages display in the **Messages** tile on the SAS **Home Page**. The tile lists the new (unread) messages that you have.

1. On the SAS **Home Page**, expand the Messages tile. Your messages display on the **Inbox** tab. (Messages you have sent display on the **Sent** tab.)

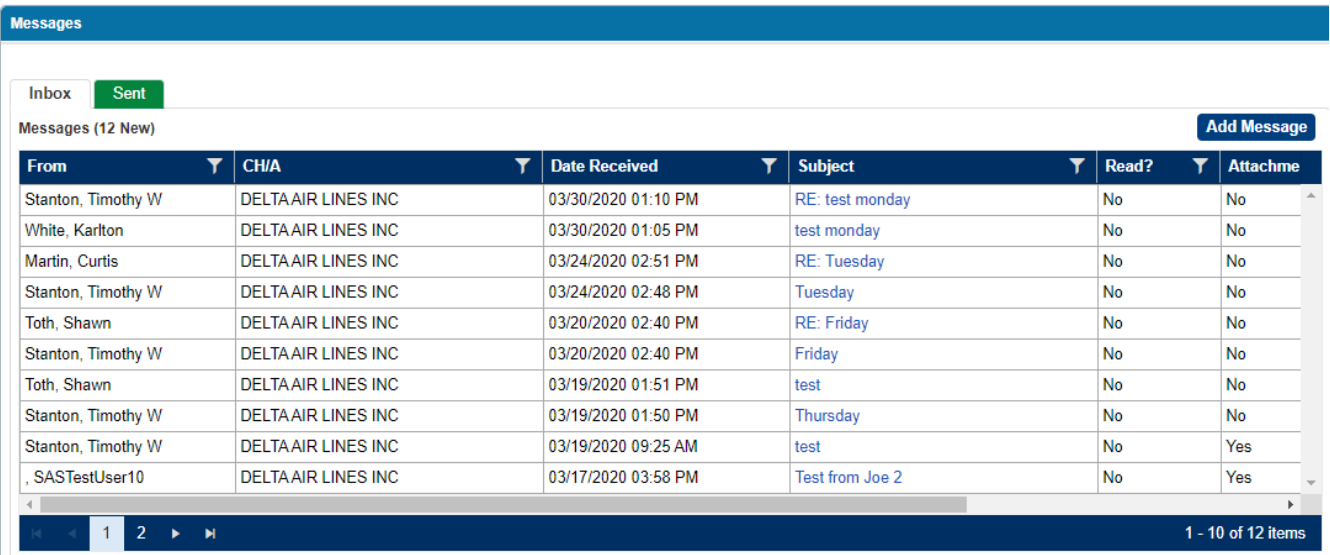

Messages that include attachments display a read-only check box with a checkmark in the **Attachment** column. Messages that include an action item from the FAA include the word *required* in the CH/A Action column.

2. Click the subject of the message you want to view. The message opens in the **Message Details** dialog.

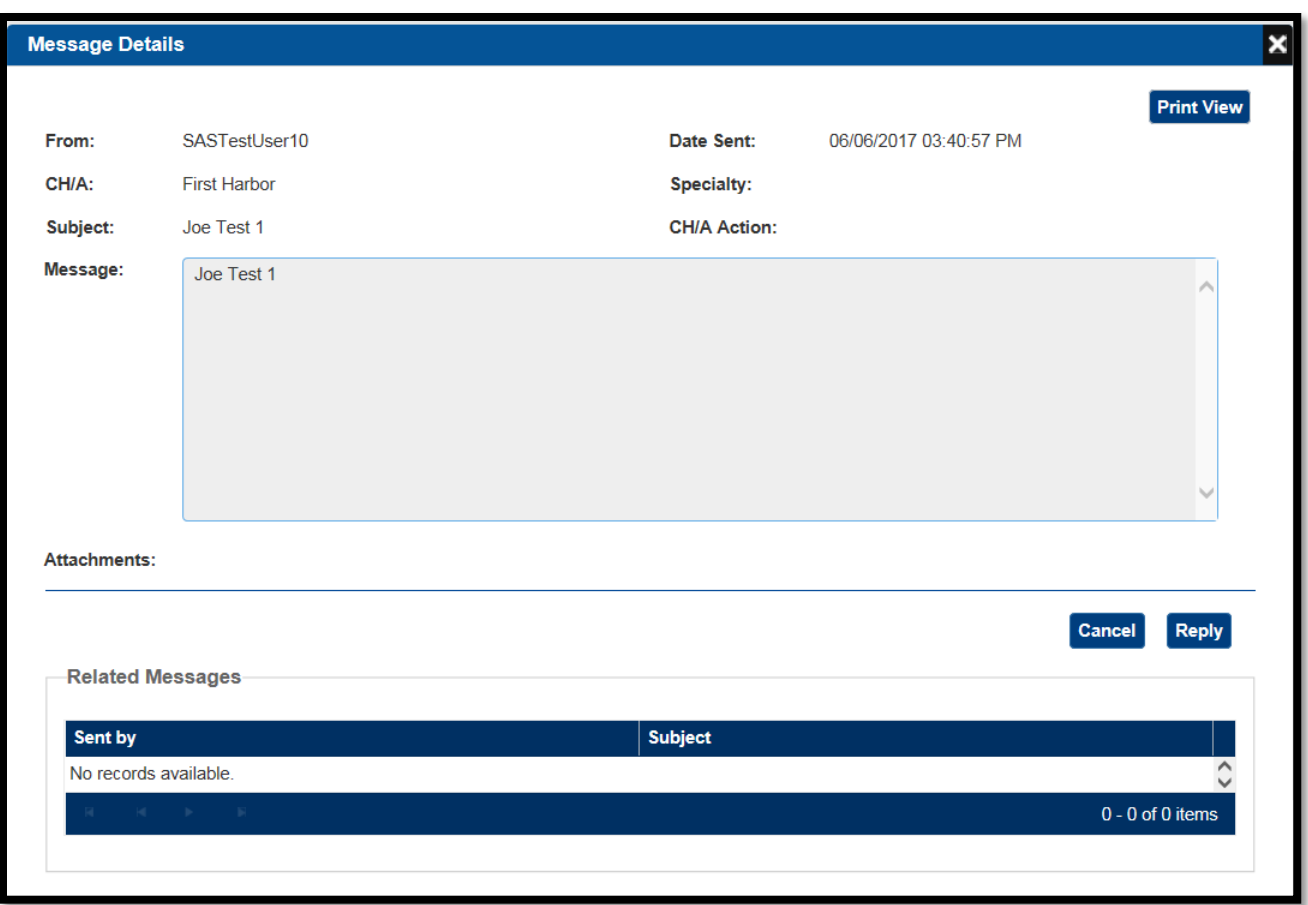

- 3. You can open attachments by clicking on the hyperlink of the attachment under the message text box.
- 4. You can review any related messages in the Related Messages section.
- 5. You can elect to select the Cancel button to close the Message Details window or you can select Reply to send a message back to the FAA.

### **4.5.1 To Reply to a Message:**

- 1. Open the message in the **Message Details** dialog box.
- 2. Click **Reply**. The **Reply to Message** dialog box opens.

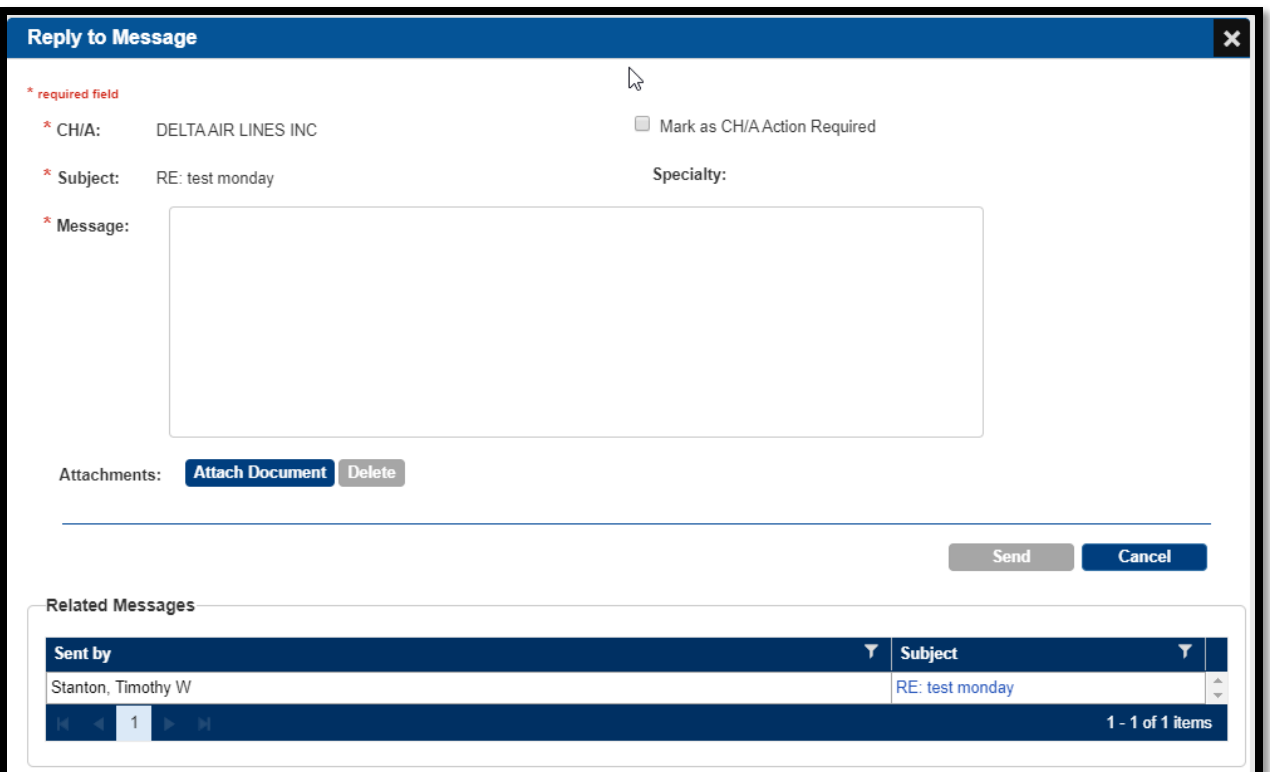

- 3. Enter your reply message in the required Message text box.
- 4. Optionally, attach one or more documents. You can attach a maximum of fifteen files with a collective total of 40 MB.
- 5. Click **Send**.

### **4.5.2 To Create and Send a Message:**

- 1. On the SAS **Home Page**, expand the **Messages** tile.
- 2. On the Inbox tab, click **Add Message**. The **Add New Message** dialog box opens.

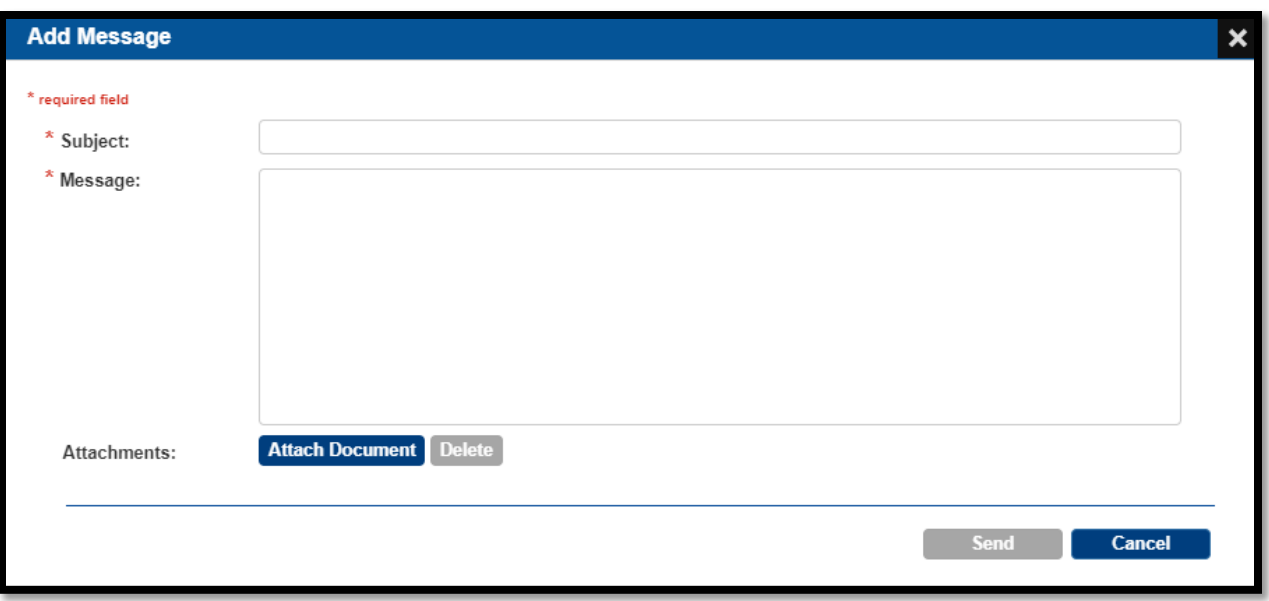

- 3. Enter a subject for the message.
- 4. Enter the text of the message.
- 5. Optionally, attach one or more documents. You can attach a maximum of fifteen files with a collective total of 40 MB.
- 6. Click **Send**.

## **4.6 About the SAS Menu**

The SAS menu is the means to navigate between SAS screens. The menu is on the left side of the SAS workspace.

To expand the menu, click on the SAS menu bar. To close the menu, click anywhere on the screen.

To go to the SAS **Home Page**, select **Home** from the SAS menu.

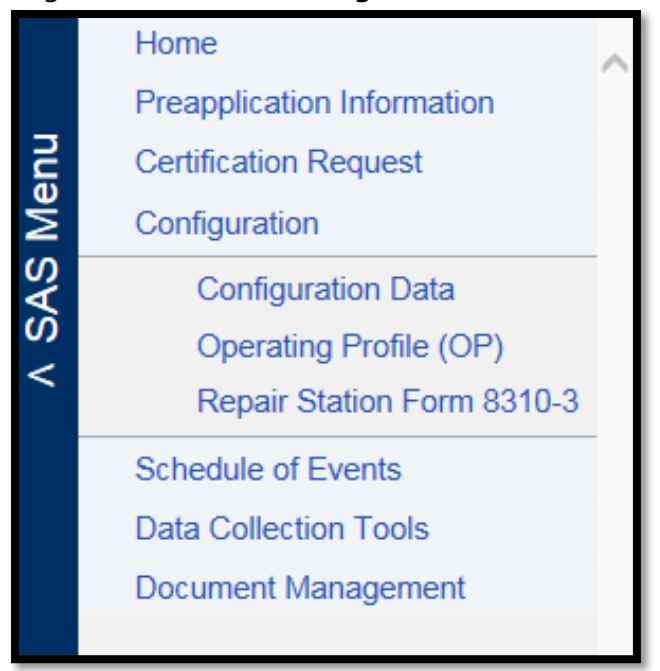

Note: Your SAS Menu may be different. The items available are dependent on the status of your certification (Applicant or Certificate Holder)

#### **About Tabs** 4.7

The majority of SAS pages organize information using tabs.

Often the tabs on a page constitute a mini-workflow; each tab supports a specific step in a process and the tabs are arranged left to right in the order those steps are performed. Some tabs may contain sub-tabs (as shown in the example below).

Tabs are color-coded, as follows:

- The currently selected tab is white.
- Non-current tabs which are enabled (accessible) are dark green.
- Non-current tabs which are disabled (not accessible) are pale green. Typically, when a tab is disabled it is because it is part of a workflow and some action is required before you can access it. For example, in the image below, a user must select a record from the Select Configuration sub-tab before proceeding to other sub-tabs.

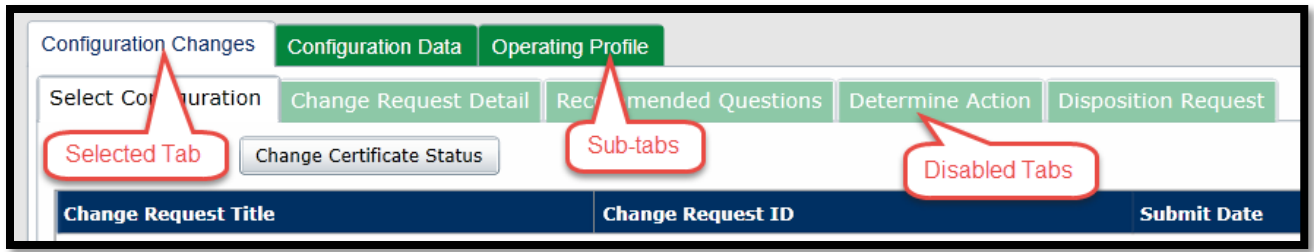

#### **SAS Field Types** 4.8

### **4.8.1 Required Fields**

Most data entry pages in SAS contain at least some required fields. These are fields that must be completed. Required fields are denoted by a red asterisk (\*) to the left of their label.

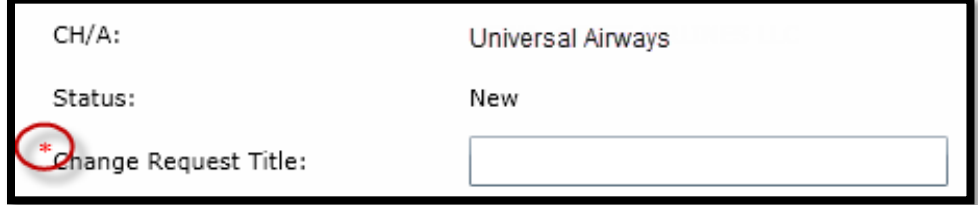

In some cases, a field may be required only in certain contexts (for example, based upon input in a preceding field). Fields are not marked with an asterisk until they become required. If you attempt to save a screen with incomplete required fields, SAS identifies and prompts you to fill in the incomplete fields.

### **4.8.2 List Boxes**

*A* list box allows you to select a value from a list. To select a single item, click it.

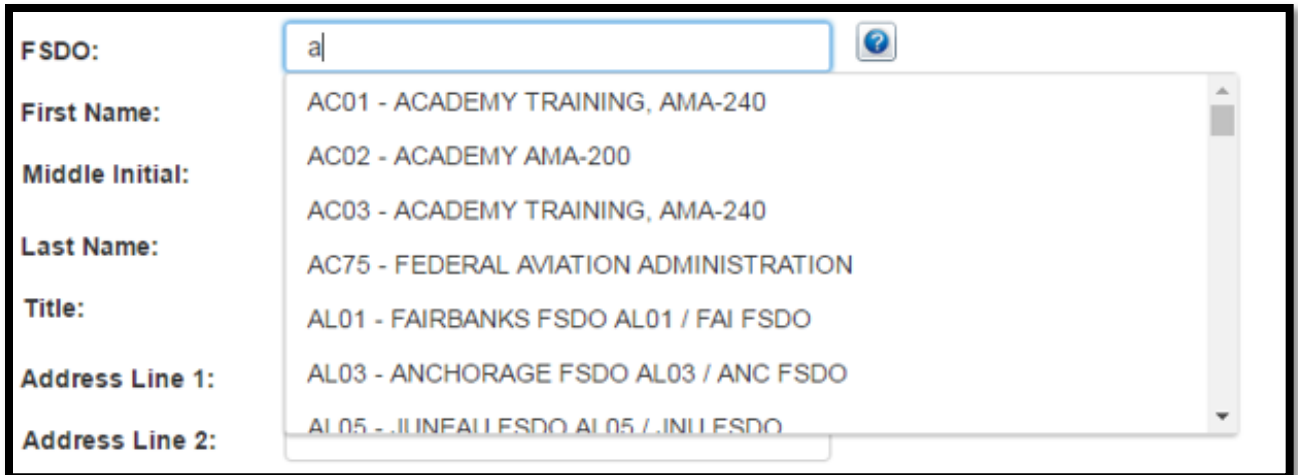

### **4.8.3 Type-to-Search List Boxes**

A type-to-search list does not display items until you type at least one character into the field. The list displays all the items from the database that begin with the character(s) you typed.

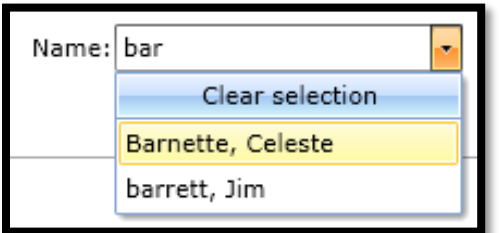

There are several important notes regarding type-ahead lists:

- Type-ahead searches are not case-sensitive.
- To find an item, your entry must match a part of the item's string as it appears in the database, including any special characters. For instance, entering *dc-9* will find items that contain the string *DC-9*; entering *dc9* will not.
- In some cases, the items in the field you search for may have two parts (such as a first/last name, or a designator code/company name). SAS will match your entry string against either part. For example, entering *hen* will find both *H+endricks, Tom* and *Smith, Henry*.
- Some type-ahead fields may limit the number of items they return. If the string you enter does not initially return the item you want, try a longer, more targeted entry.

• After typing in text to find the item you want, you must select it from the list; simply typing in the item name is not sufficient.

### **4.8.4 Date Fields**

All date fields in SAS are accompanied by a calendar icon that you can use to select the date. Click the icon once to open the calendar. Click a date in the calendar to populate the date field and close the calendar. Alternately, you can type dates directly into date fields. SAS requires the format MM/DD/YYYY.

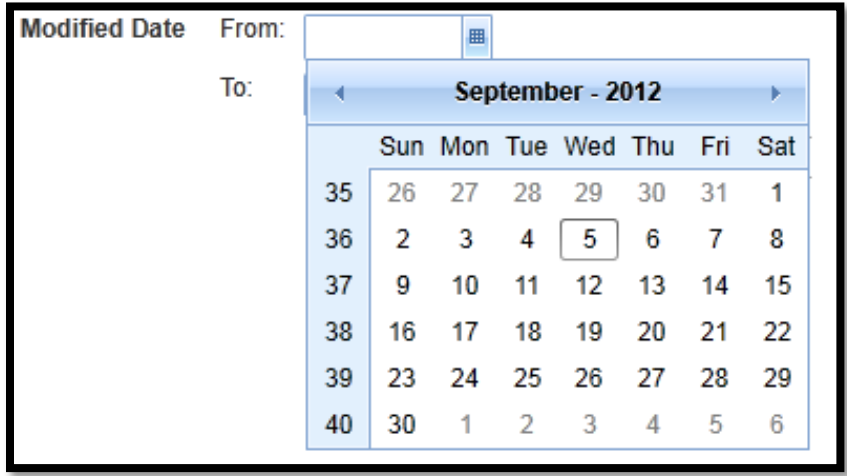

Note: At times you will not be allowed to put a date into the future or in the past. If that is the situation, those dates will not be populated in the calendar.

#### **4.8.5 Name Fields (Persons)**

Person name fields in SAS always list the last name first. When using a name field to search for an individual, enter the last name first. If you want to include the first name in the search, separate it with a comma, for example, Smith, Steven.

#### **Working with Tables** 4.9

Much of the data presented in SAS is displayed in tables. There are a number of ways to manipulate tables to display the data you want in the way you want to see it. You can:

• Filter and sort data

- Change column order
- Create data groupings

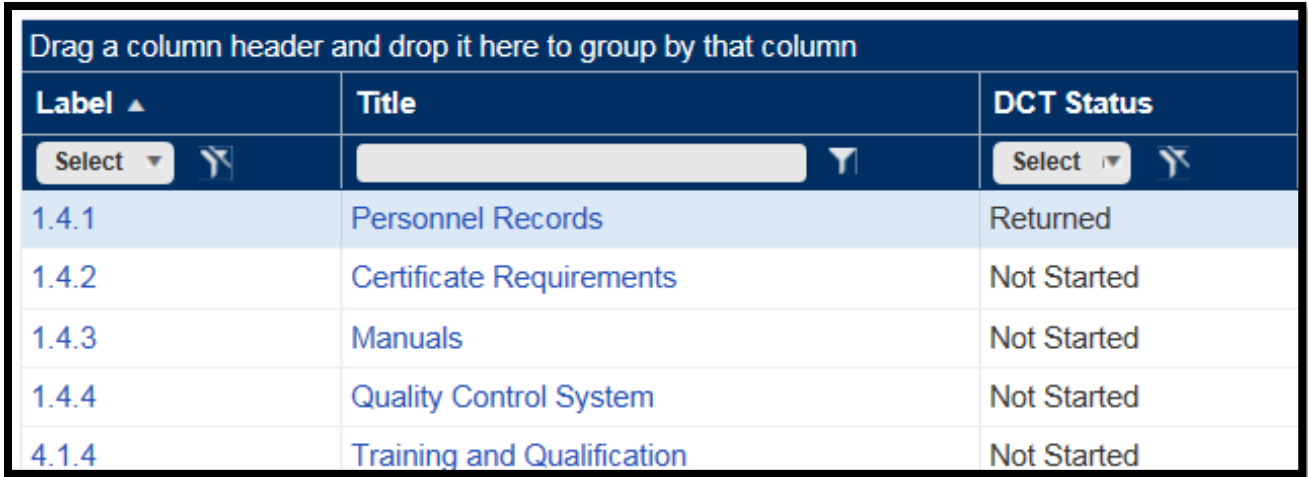

### **4.9.1 Filtering Table Data**

By default, when a tab, screen or page with a table opens, SAS retrieves all records from the database and displays the records one page at a time. Filtering after the initial retrieve lets you narrow the scope of the data included in a table. There are two levels of filters: table-level and column-level.

### **4.9.2 Using Table-Level Filters**

Table-level filters appear above the table in the Search box. They apply to the table as a whole. The search fields may or may not reflect column data that appears in the table.

To use table-level filters:

- 1. Enter the desired search criteria in the table's search fields.
	- Multiple selections across filter fields use AND logic. Multiple selections within a single filter field use OR logic.
	- Entering no search criteria is the same as selecting all values for each of the search criteria fields.
	- If the search box includes a **Keyword**(s) field, SAS searches for the text you entered in the record's text-based columns (for example, IDs, titles, descriptions, and so on).

To specify multiple keywords, separate them by either a comma or semi-colon. SAS will return records that contain any of the keywords you enter.

- If necessary, to clear the **Search** form click the **Reset** button.
- 2. Click **Search**.

#### **4.9.3 Using Column-Level Filters**

Column-level filters are associated with individual columns in a table.

**Note**: If a table's data spans multiple pages, column-level filters only affect the currently displayed page.

**Note:** There are both type-ahead filters and Select filters.

To use column-level filters:

1. In the column's header, enter the text you wish to filer on in the text box at the top of the column.

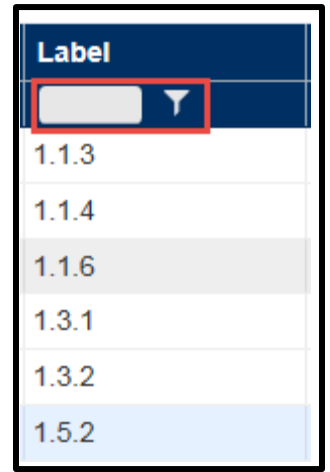

Select enter and the column will filter on the entered text.

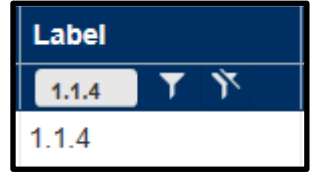

2. Alternatively, if there are selections to pick, click on the "Select" box and the options will appear in a window.

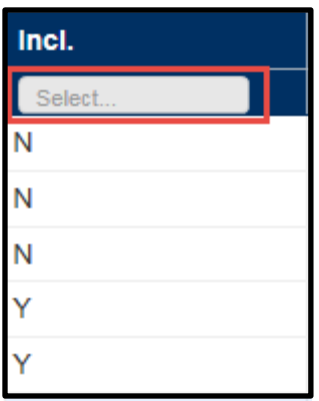

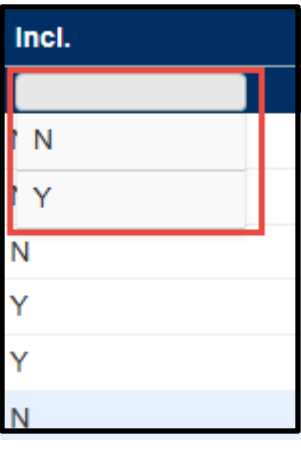

- 3. To clear a filter, select the  $\overline{N}$  icon.
- 4. To change the filter criteria, right click on the  $\blacksquare$  icon and a selection box will open to change the filter criteria:

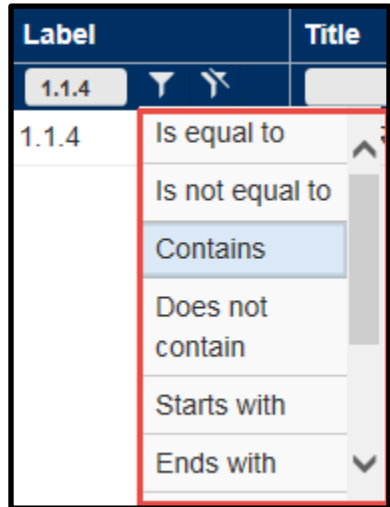

The default is "Contains".

#### **4.9.4 Changing Column Order**

You can change the position a column appears in a table by dragging its column header left or right.

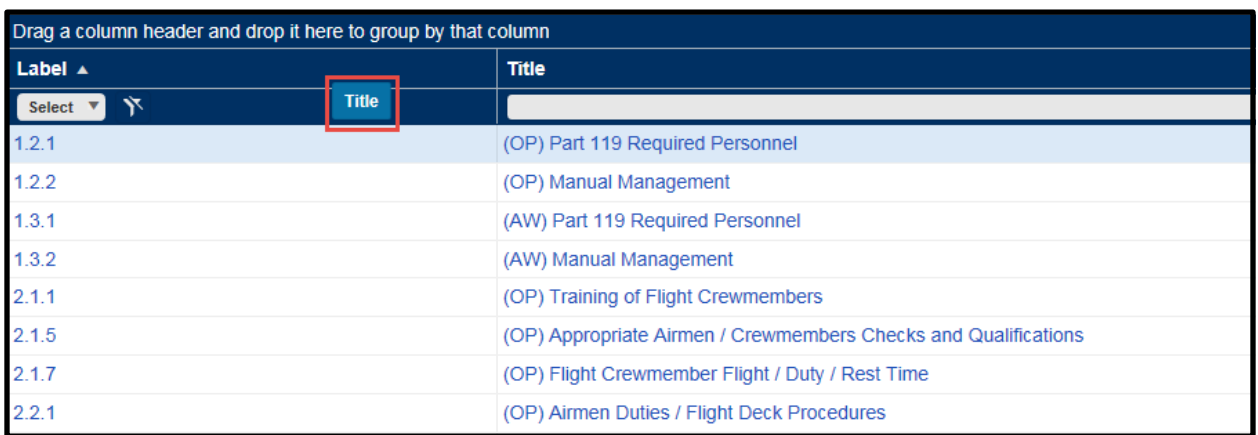

#### **4.9.5 Creating Groups in Tables**

Many tables in SAS let you group records according to the data in one or more columns. For ease of viewing, these groups can be expanded or collapsed. For example, you can create collapsible groups of notifications by whether Read?=No or Read?=Yes.

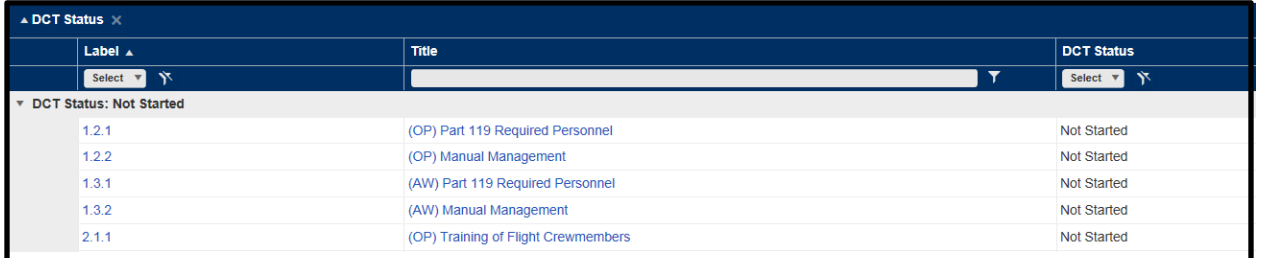

- To add grouping criteria, click on and drag each column header into the table's **Grouped By** area. The **Grouped By** area is located at the top left of the table. The main grouping is determined by the header at the left of the **Grouped By** area. Each successive header becomes a sub-group within its parent. You can also re-arrange the order of headers in the **Grouped By** area by dragging them right or left.
- To remove a column as a grouping criterion, drag its header out of the **Grouped By** area. Or, while the header is still in the **Grouped By** area, click its **X** button.

• To expand a group, click its down arrow. To collapse it, click its up arrow.

### **4.9.6 Exporting Table Data**

Many tables in SAS have an **Export to Excel** button that lets you export table data to an MS Excel file. Exported data takes into account any filters you have applied to the data. All data in the table is exported--not just the data on the currently displayed page.

To export table data:

- 1. Click **Export to Excel**. The **Save As** dialog box opens.
- 2. Specify a name for the exported file and select a location.
- 3. Click **OK**.

## **Working with File Attachments**

Many SAS screens include an Attachments section that lets you attach supporting files to a record. You can subsequently remove attached files, as necessary.

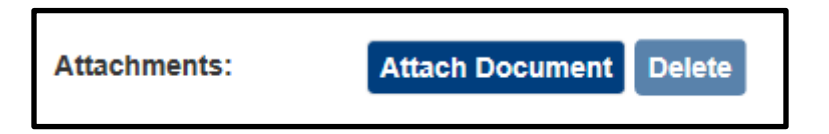

You can also include file attachments with messages you send in SAS.

### **4.10.1 File Size**

The number of files that can be attached to a record at one time is 15. The collective size of those files is 30 MB.

**Note**: There is no limit on the number and size of files that can be attached to a record cumulatively. For example, you can attach 15 files totaling 30MB to a DCT, and then later in a separate upload attach another 15 files totaling another 30 MB to that same DCT.

### **4.10.2 File Types**

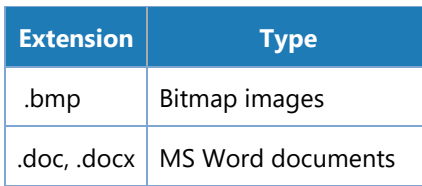

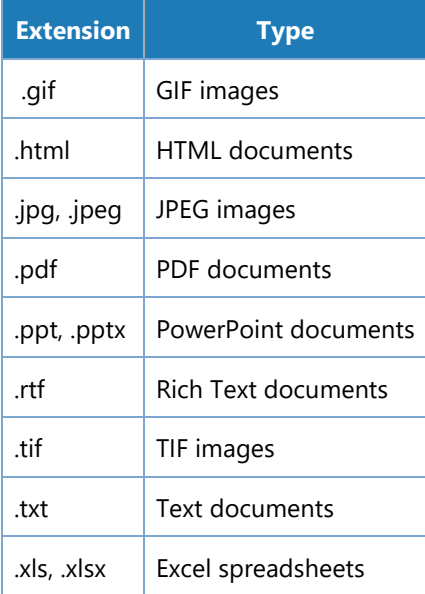

#### **4.10.3 To Attach a File:**

- 1. Click **Attach Document**. The **Open** dialog box opens.
- 2. Select the file(s) you want to attach from your computer or network drive and click **Open**. The dialog closes and the file name is displayed in the **Attachments** section.
- 3. Click **Save**.

To view an attached file:

1. In the screen's **Attachments** section, click the name of the file you want to view.

Note: Attachments can also be seen in Document Management.

To remove an attached file:

1. In the screen's **Attachments** section, check the boxes of the files you want to remove.

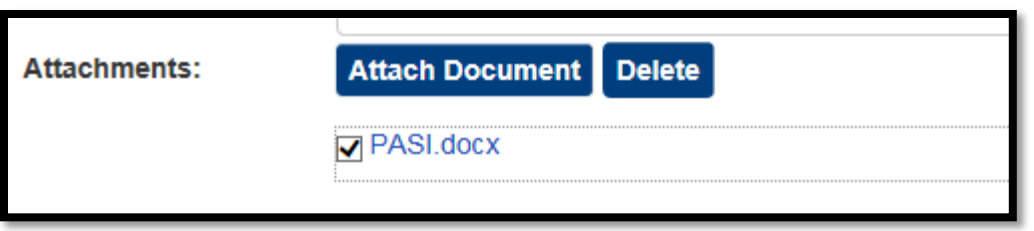

2. Click **Delete**.

## **Saving Data in SAS**

With the exception of your responses to questions in the **Perform DCT** tab, SAS does not save data automatically. To save changes on a SAS page, tab, or dialog box, you must initiate a save by clicking a button on the screen. The button(s) may vary from screen to screen:

• A **Save** button saves data on the current page, tab, or dialog box only.

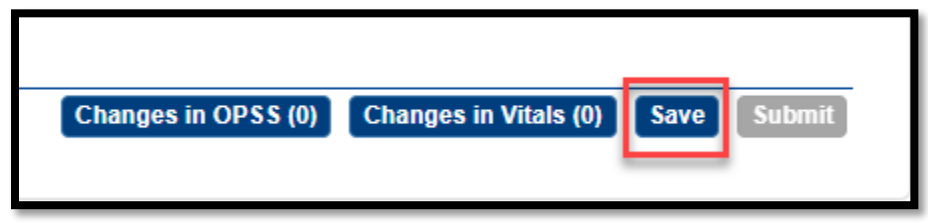

- A **Submit** button saves the current page or tab *and* moves the record to the next step in the workflow.
- Some screens have both a **Save** and a **Submit** button. Where this occurs, the **Save** button allows you to save the data in draft form without submitting it. **Save** in this context may also omit certain data integrity checks--for example, completing all required fields--that will be enforced when you submit. The expectation is that the data will eventually be submitted after it is complete.

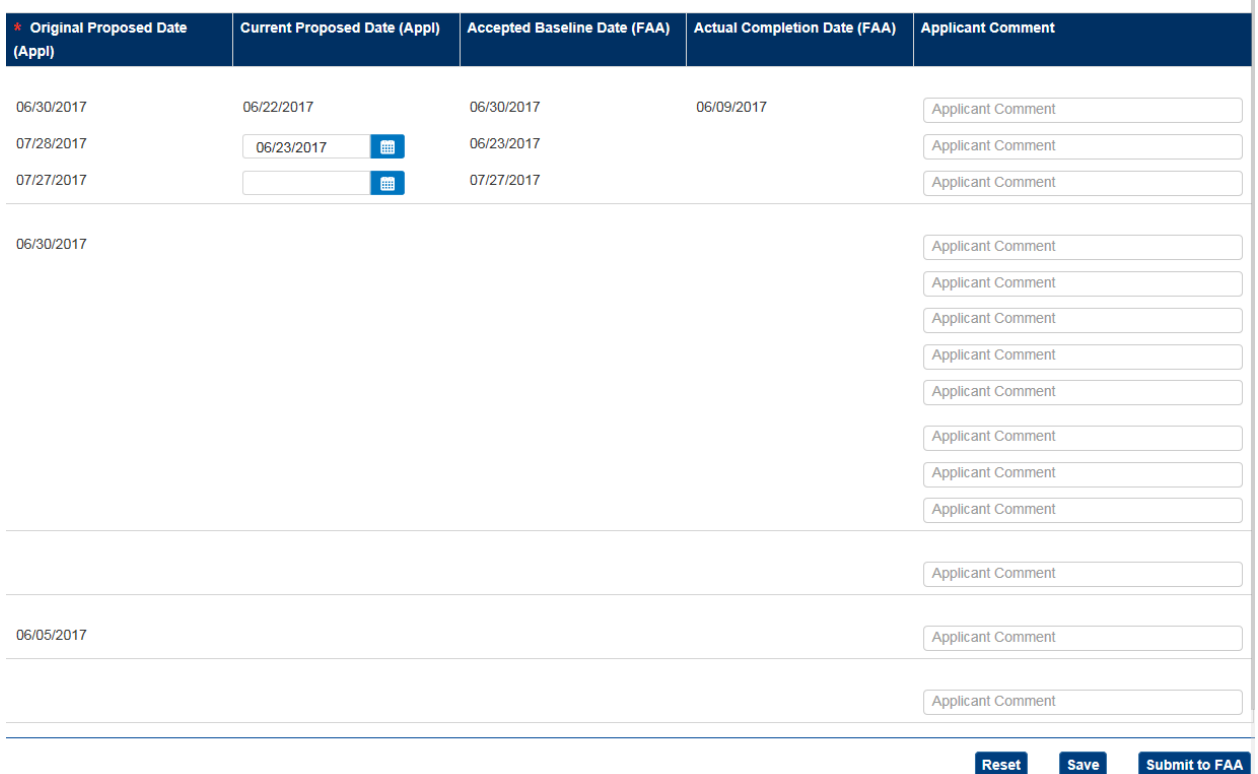

#### **4.11.1 Unsaved Changes**

Throughout SAS, when you try to navigate away from a page or tab with unsaved changes, SAS displays a message alerting you to save.

**Note**: SAS will not warn you of unsaved changes when you exit the application (for example, by closing your browser).

#### **4.11.2 Wizards**

SAS contains several wizards. A wizard is a series of screens that guide you through a multi-page process, such as completing Preapplication Information. When you complete a particular screen in a wizard, the **Next** button is enabled, allowing you to move to the next screen. In SAS, clicking **Next** in a wizard does NOT save that screen's data. Data is only saved when you click **Save** or **Submit** on the wizard's final screen.

## **4.12 Keyboard Navigation**

SAS supports standard Windows keyboard navigation to navigate between fields and buttons and to perform clicks. These include:
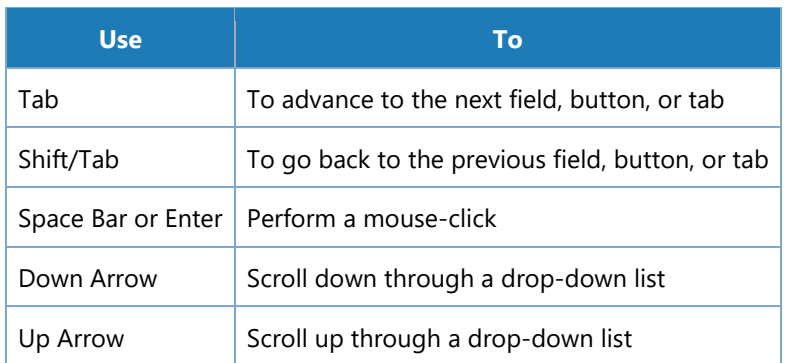

# **User Assistance**

The following assistance is available to aid you in using SAS.

## **4.13.1 SAS Online Help**

SAS includes full-featured online Help. Open it by clicking the **?** button located in the top right corner of your screen. SAS Help includes a Table of Contents (TOC), Search, and Glossary.

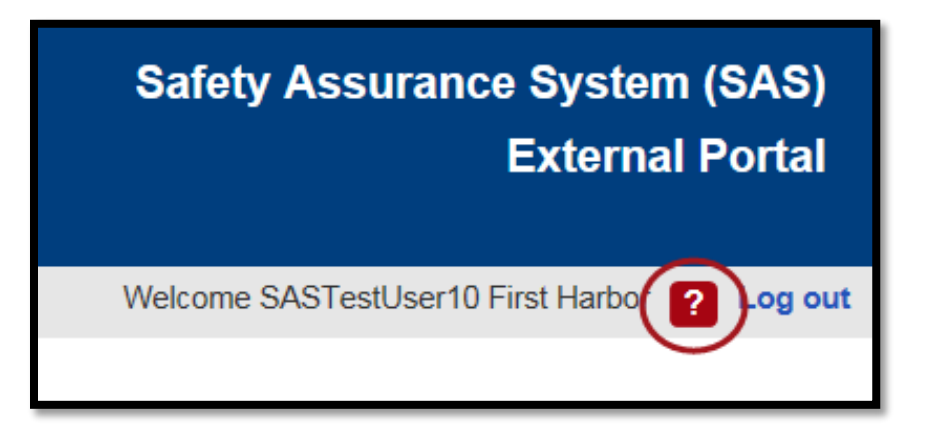

The Quick Search feature (located at the top of the Help window) searches the currently displayed topic for the text you enter.

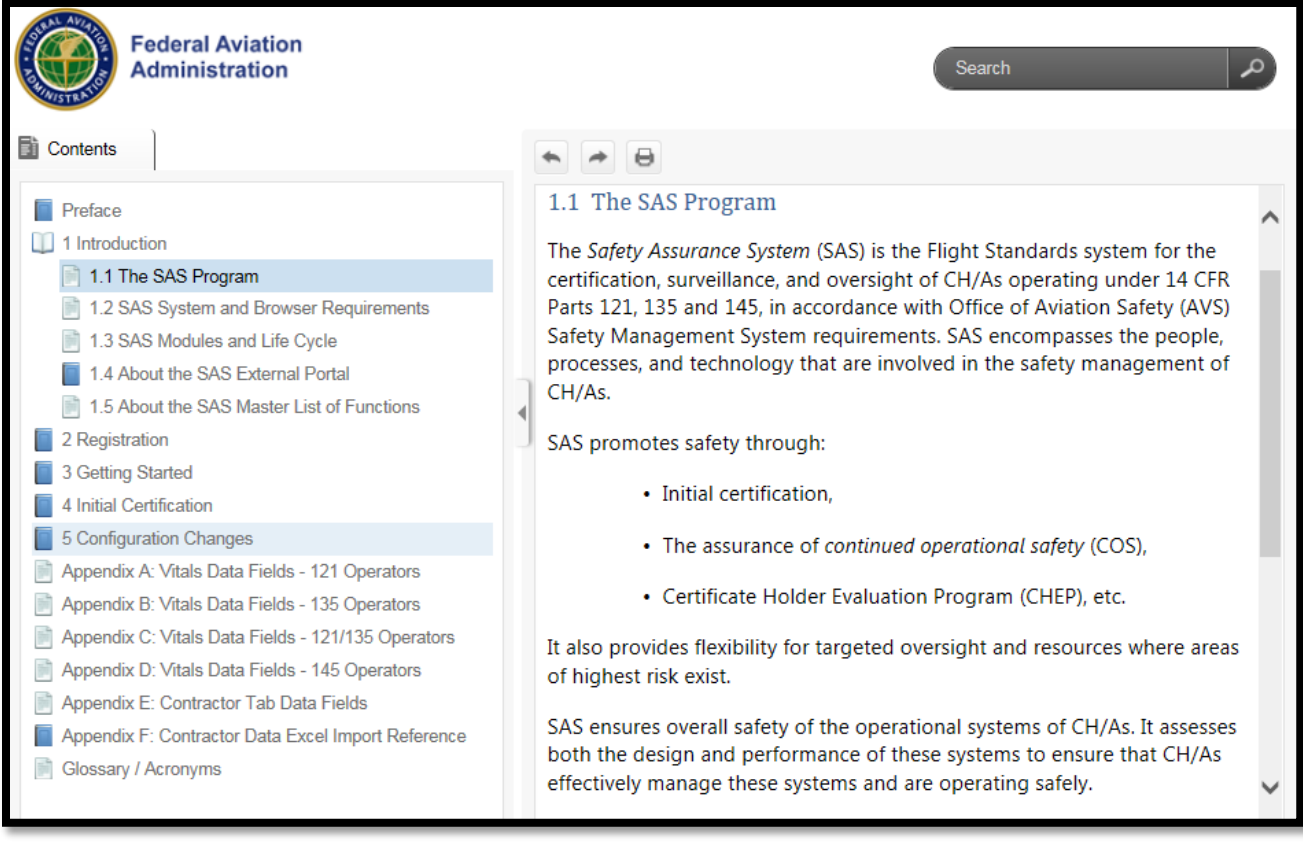

SAS Help is context-sensitive; when you click the Help button, SAS Help automatically opens at instructions for the page, tab, or dialog box you are currently viewing.

### **4.13.2 Your FAA Point of Contact**

If you require additional assistance or the software is not operating as it should, capture screen shots by using the Print Screen (PrtScn) functionality or any other screen capture functionality you have available to you. Send this as well as a full description of the issue as well as steps you performed prior to experiencing the issue and contact the FAA Help Desk.

# **5 Initial Certification**

This chapter describes SAS automation steps required for initial certification in SAS.

#### **About the Certification Process**  $5.1$

The purpose of the certification process is to provide a means by which prospective air operators or air agencies are authorized to conduct business in a manner which complies with all applicable regulations, the Federal Aviation Act (FA Act) of 1958, and Federal Aviation Administration (FAA) directives.

# **Initial Certification Process Steps**

The following table provides a summary of applicant steps of the initial certification process as well as some of the FAA steps during the interaction.

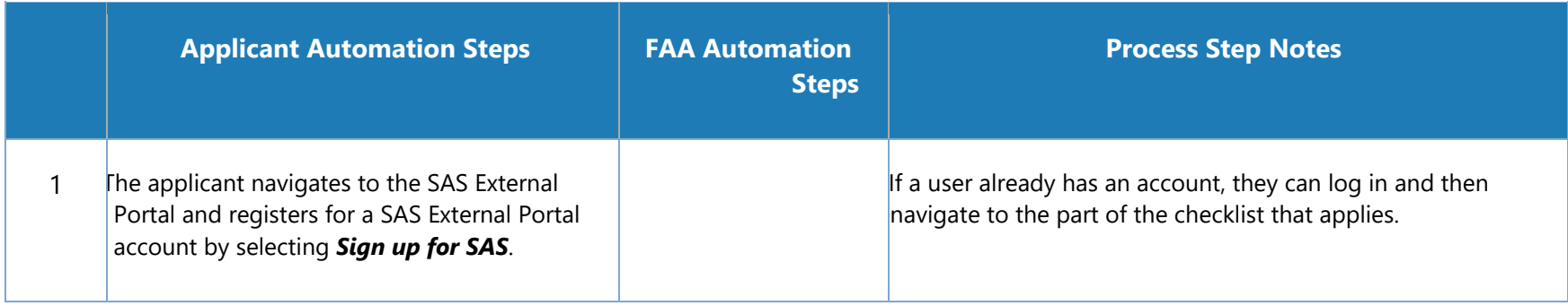

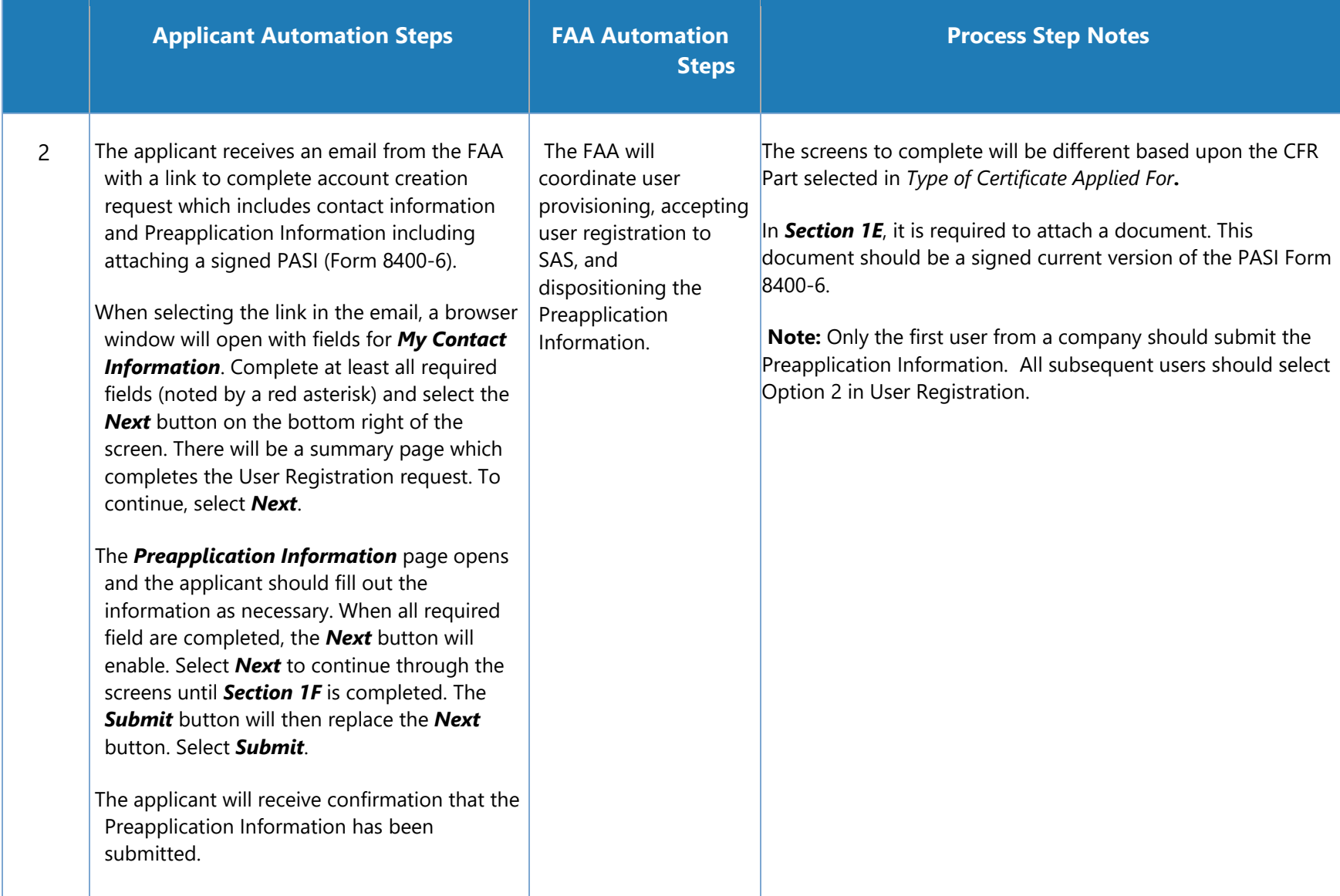

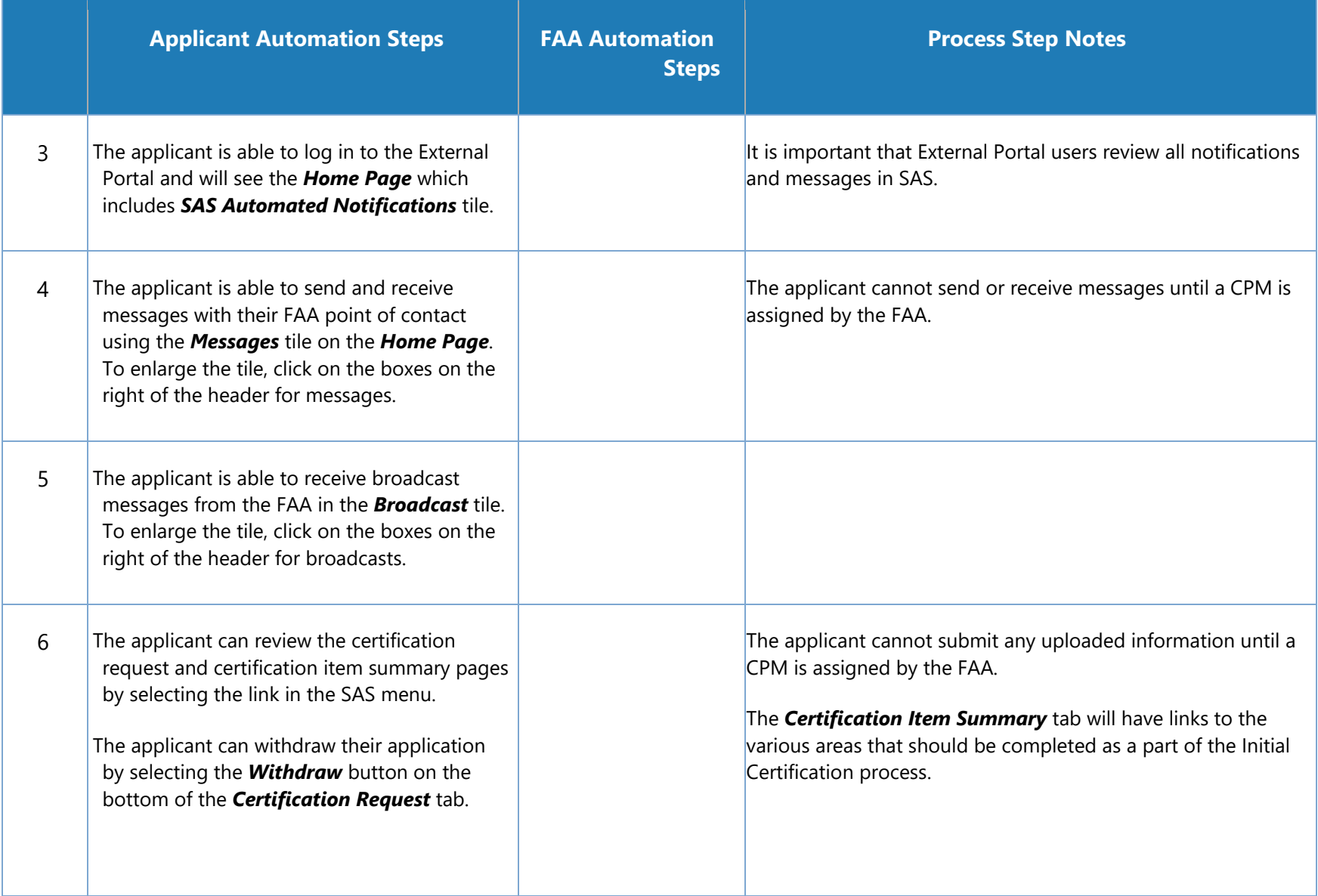

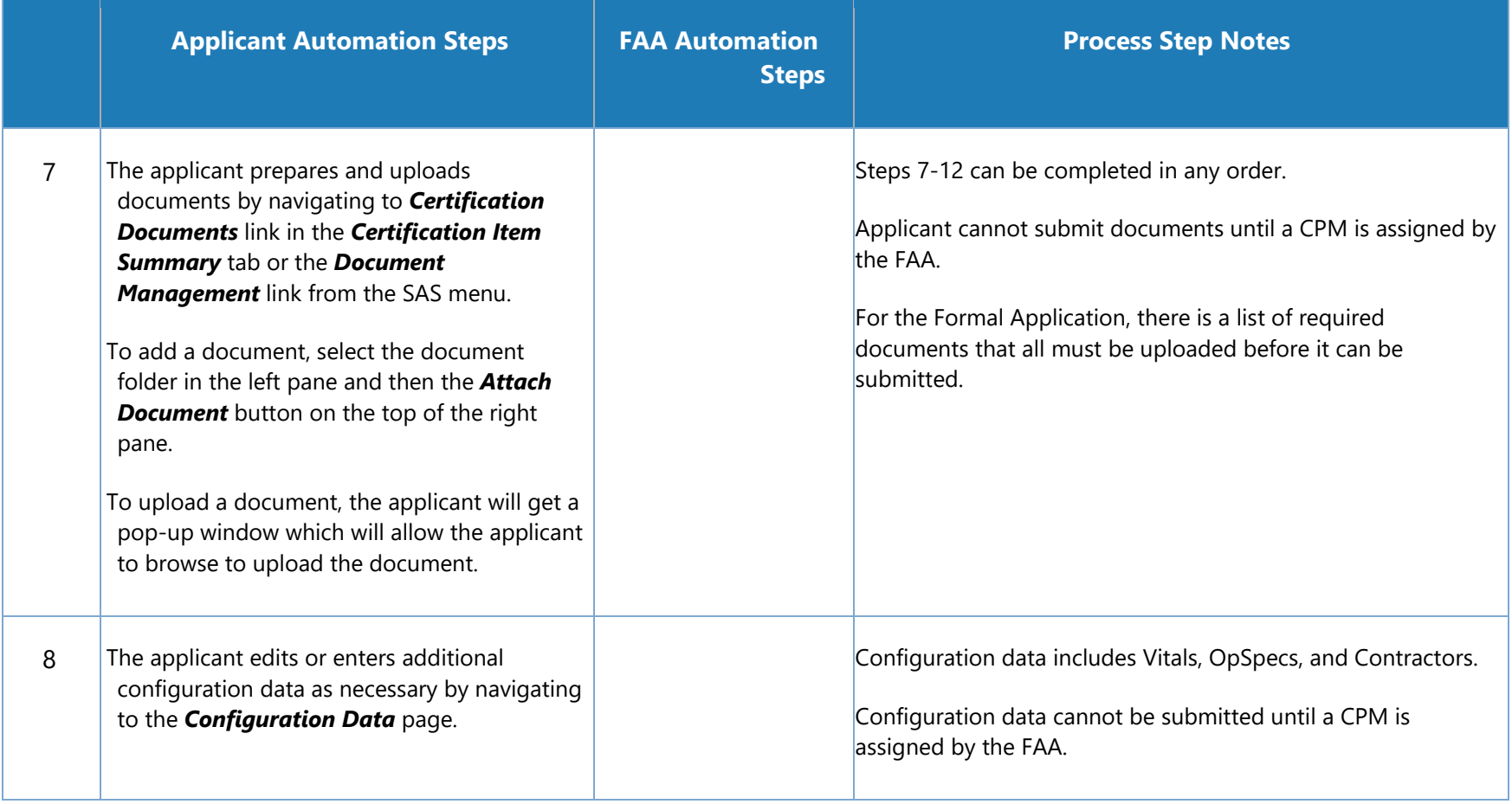

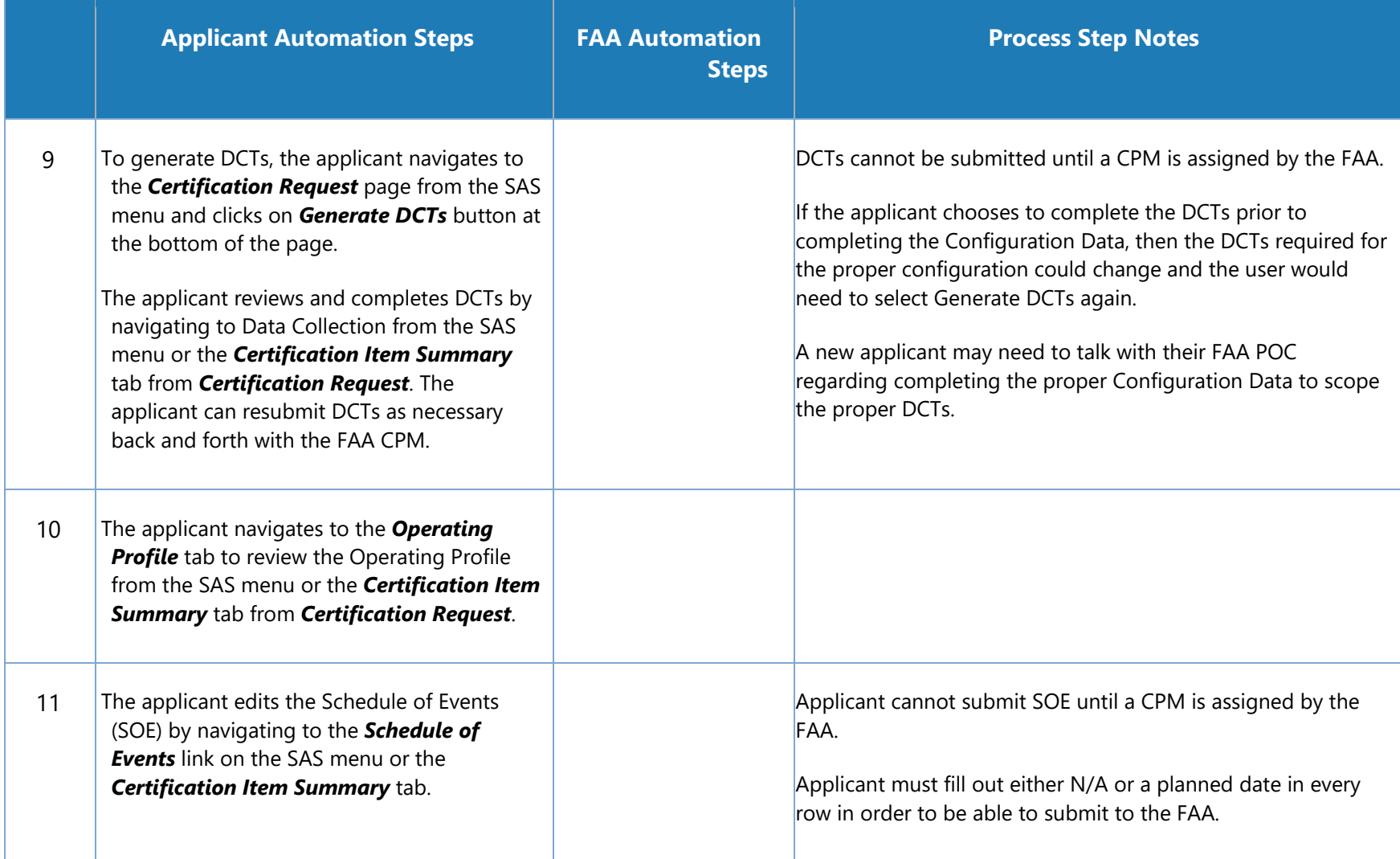

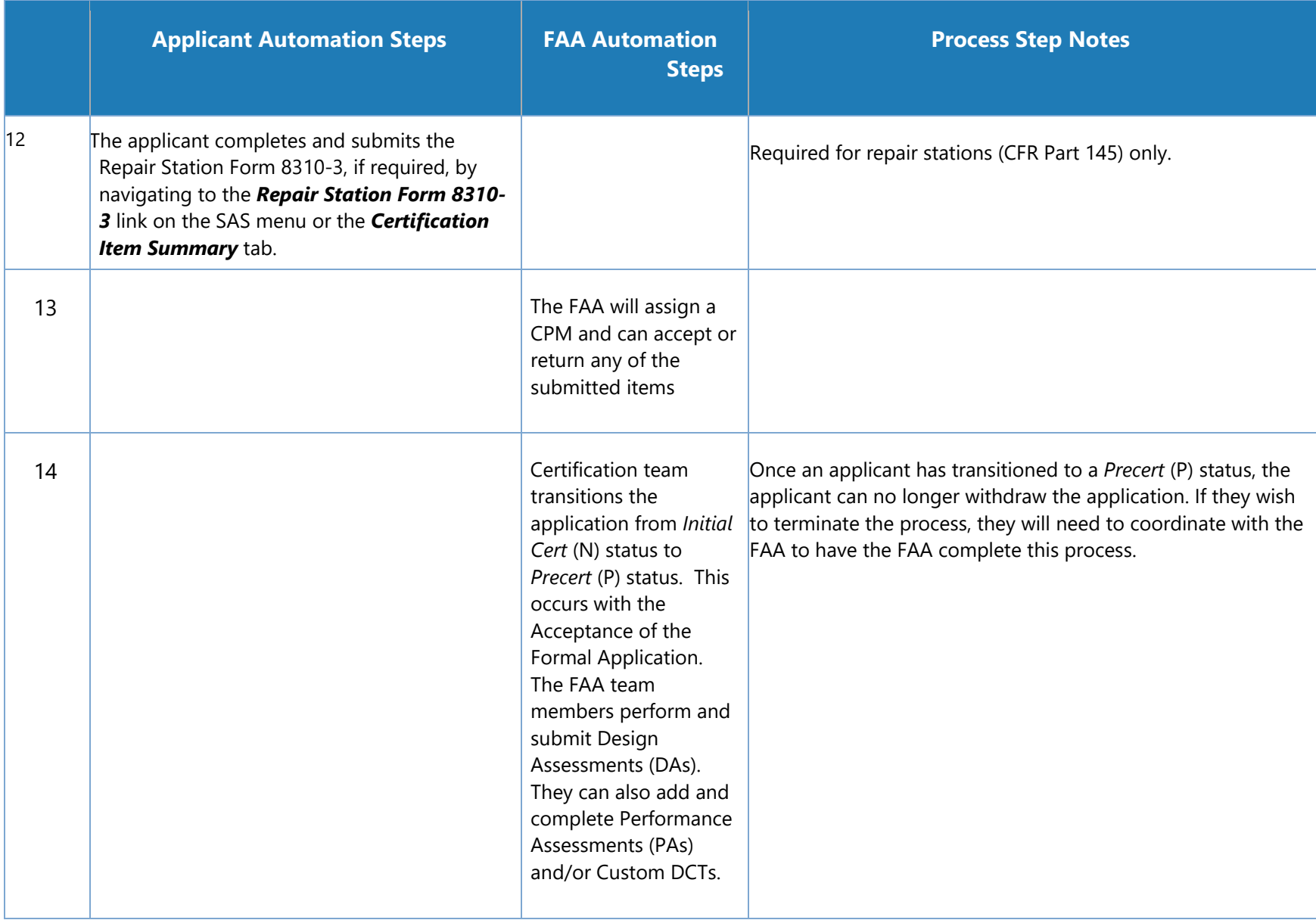

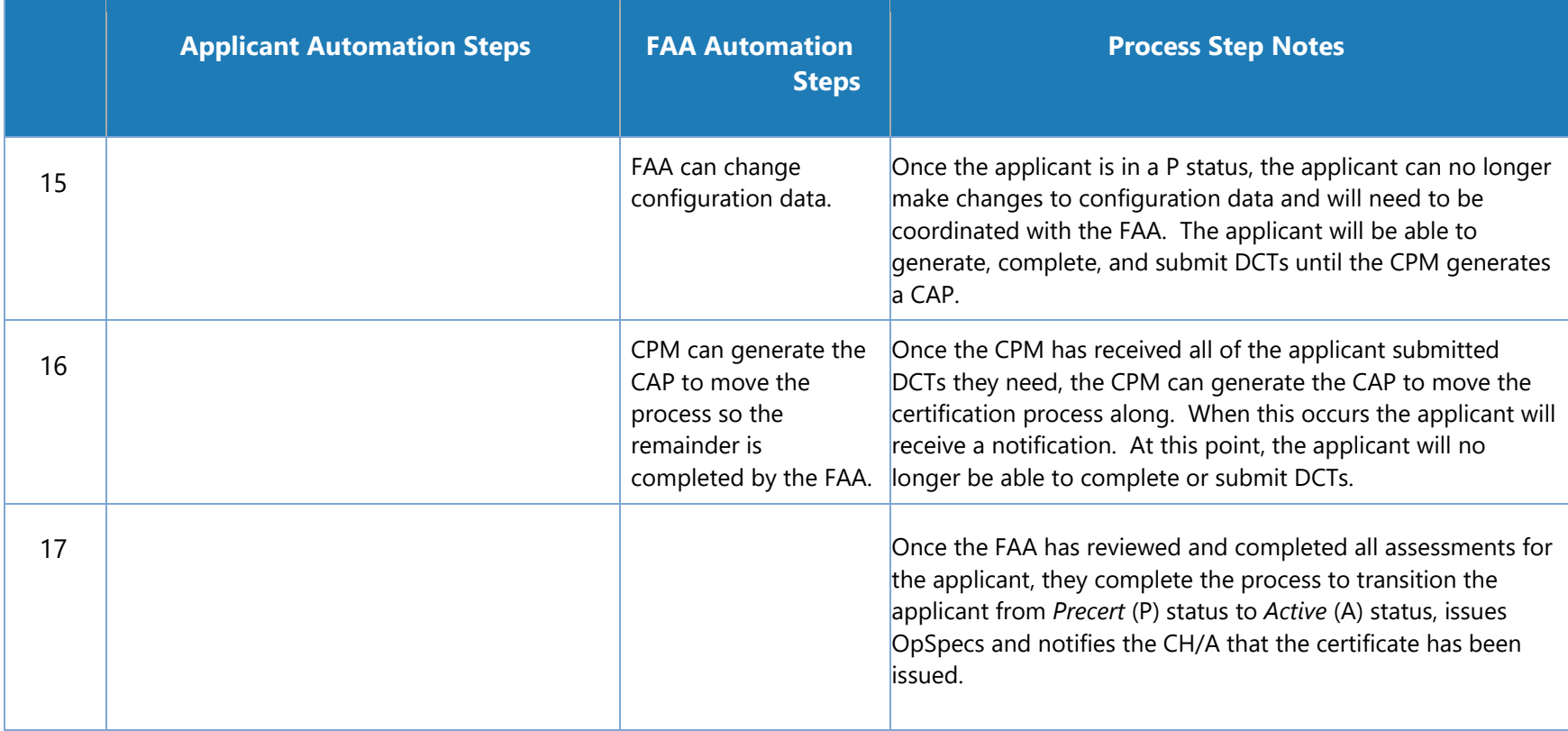

#### $5.3$ **How to Edit Preapplication Information**

As necessary, you can modify the Preapplication Information. To edit the form, its status must be either *Draft* or *Returned*.

1. From the SAS menu, select **Preapplication Information**. The **Preapplication Forms** tab opens.

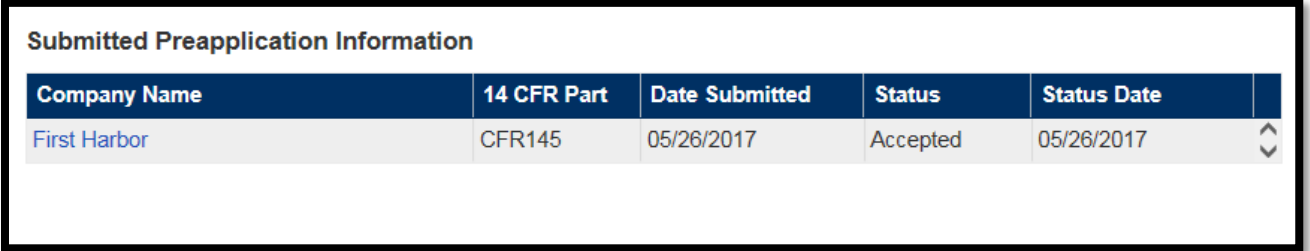

- 2. In the **Company Name** column, click the link for the preapplication. The record opens in the **Section 1** tab.
- 3. Make the necessary changes to the form's data.
- 4. Click **Save** or **Submit**.

# **How to Use the Certification Request Tab**

Use the **Certification Request** link to view your basic company information and the type of certificate your company is applying for.

On the tab you can also:

- Add applicant comments to the record
- Attach documents to the request record

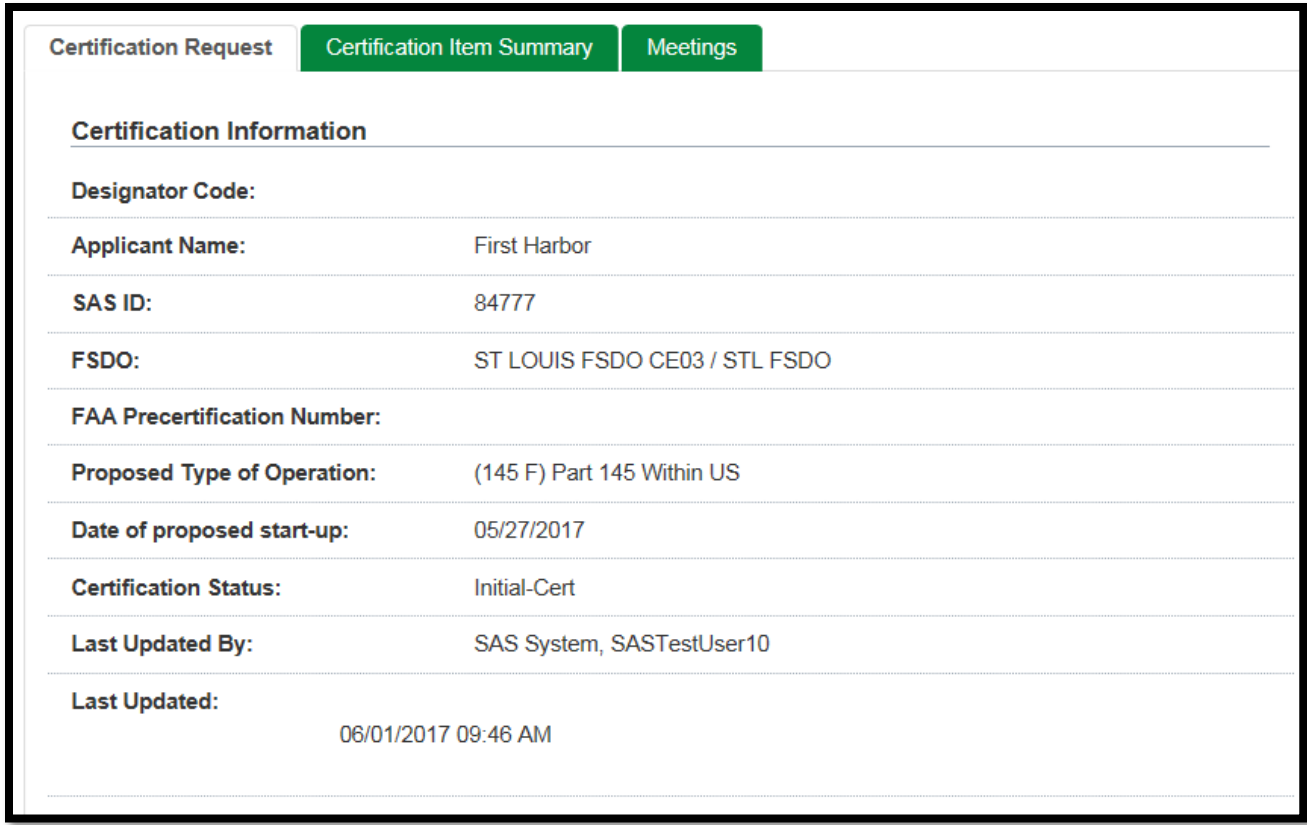

# **How to Use the Certification Item Summary Tab**

Use the **Certification Item Summary** tab as the go-to location when working through the certification process. This tab contains links to all of the information within SAS connected to the certification project.

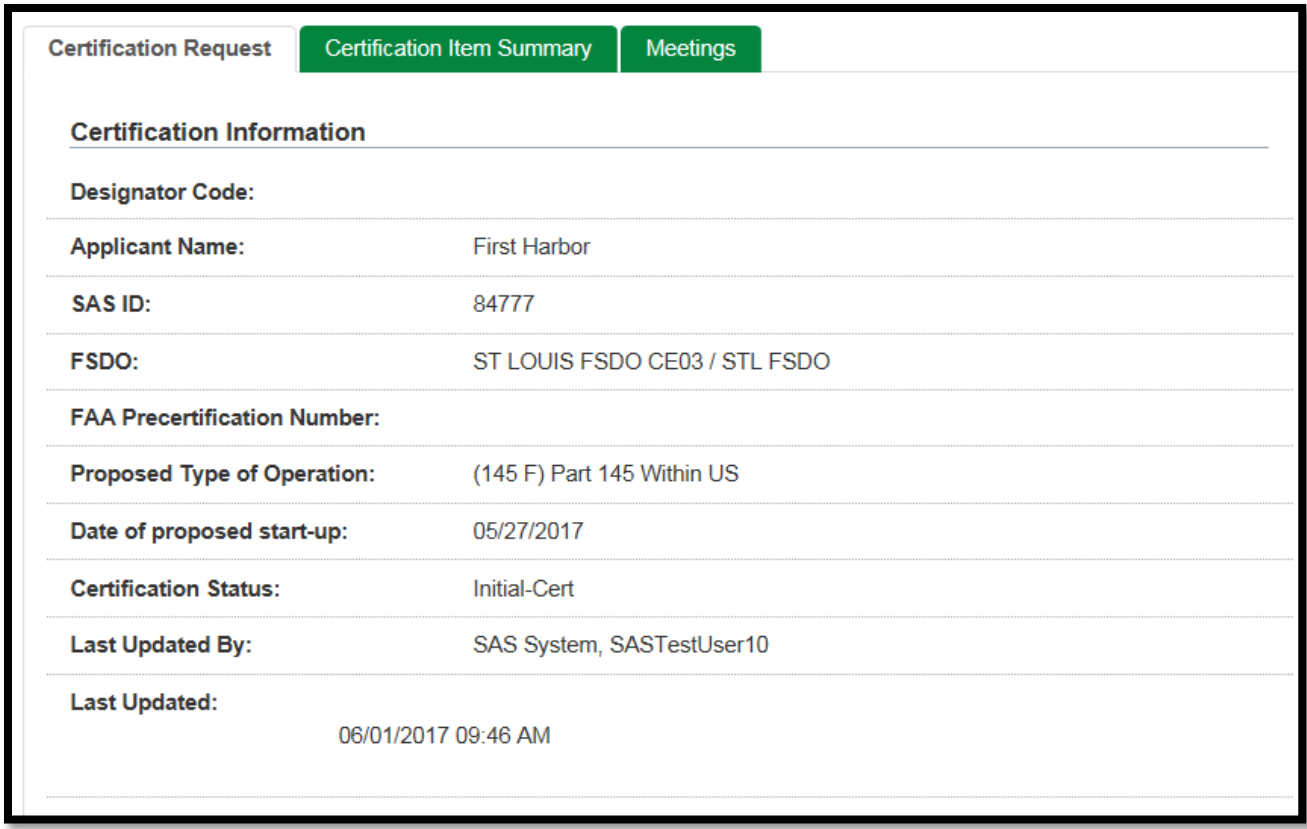

The **Certification Item Summary** tab provides links to the deliverables that make up the initial certification process, as well as listing the date last updated and status. When you navigate via the **Certification Item Summary** links to other modules, a button appears on the left hand part of the screen in the module that you navigated to that allows the user to navigate directly back to the **Certification Item Summary** tab.

## **Modules 1, 2, and 4 Overview**

#### **5.6.1 Module 1 Overview**

**Preapplication Information** – This link brings you to your Preapplication Information.

**FAA Form 8310-3** – This link brings you to your Form 8310-3 data (for repair stations).

**Configuration Data** – This link brings you to your Configuration Data and Operating Profile.

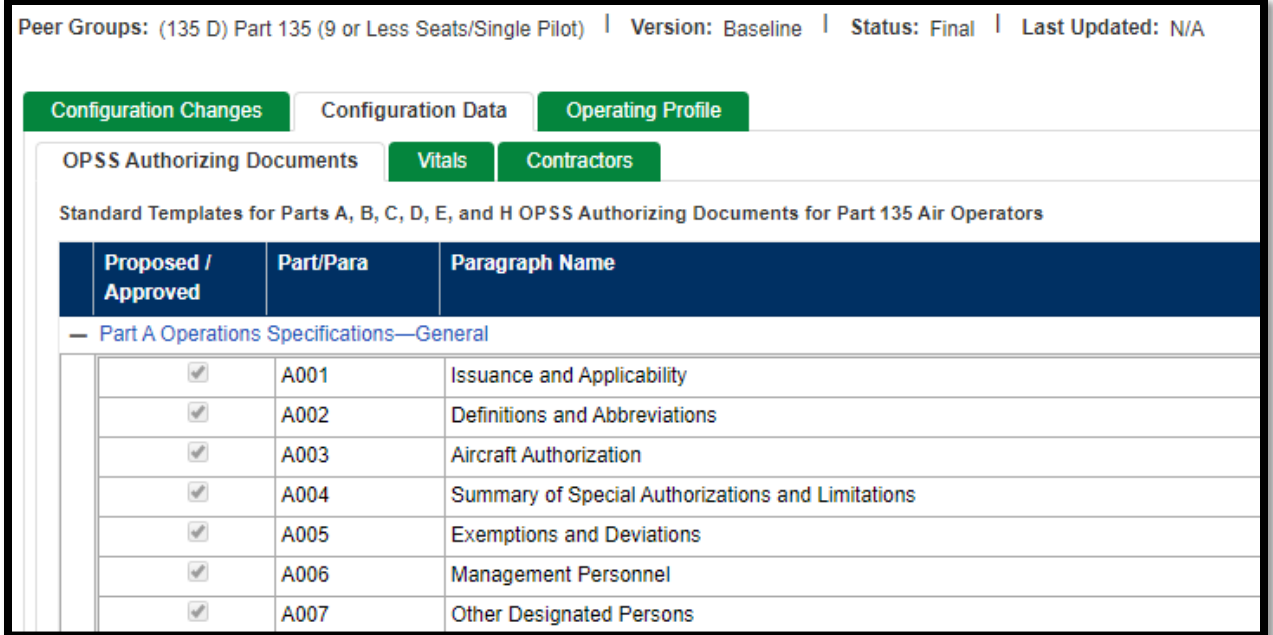

**Operating Profile** – This link will bring you directly to your Operating Profile.

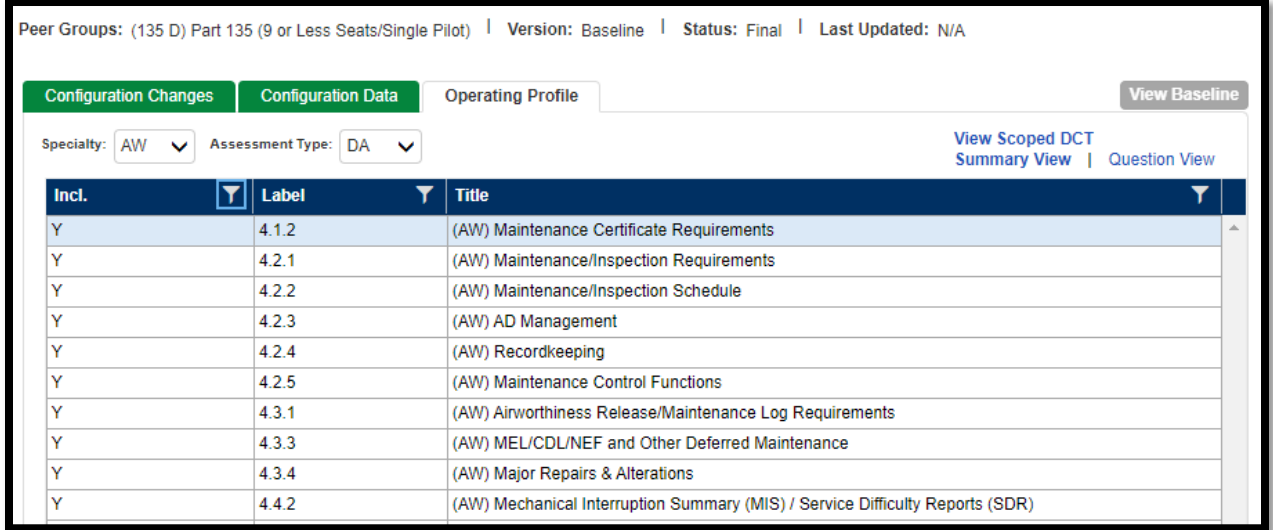

### **5.6.2 Module 2 Overview**

**Schedule of Events** – This link brings you to your Schedule of Events.

#### **5.6.3 Module 4 Overview**

**Data Collect Tools (DCT)** – This link brings you to the **Select DCT** tab in **Data Collection Tools** for the DCTs assigned as a result of the Operating Profile.

**Certification Documents** – This link brings you to Document Management where you can view and manage any documents uploaded during the certification process.

#### $5.7$ **Form 8310-3**

### **5.7.1 To Complete and Submit Form 8310-3**

- 1. From the SAS menu, select **Configuration > Repair Station Form 8310-3**. The **8310-3 Forms** tab opens.
- 2. Click **Create 8310-3**. The **8310-3 (Applicant)** tab opens.
- 3. Complete the required fields in **Section 1**.
- 4. In **Section 2**, specify the reason(s) the form is being submitted.

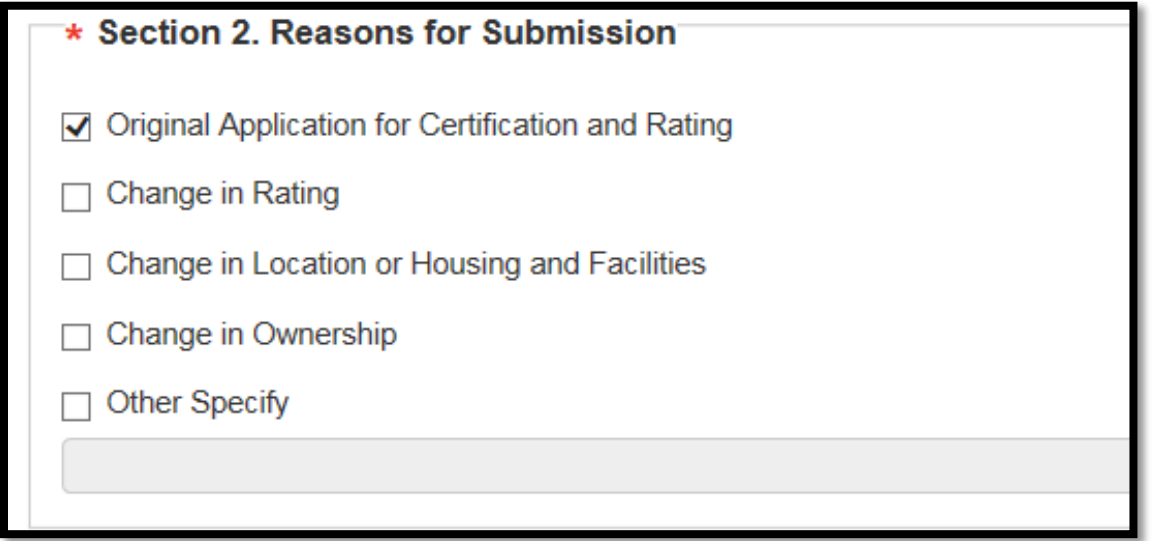

5. In **Section 3**, select the rating(s) being applied for.

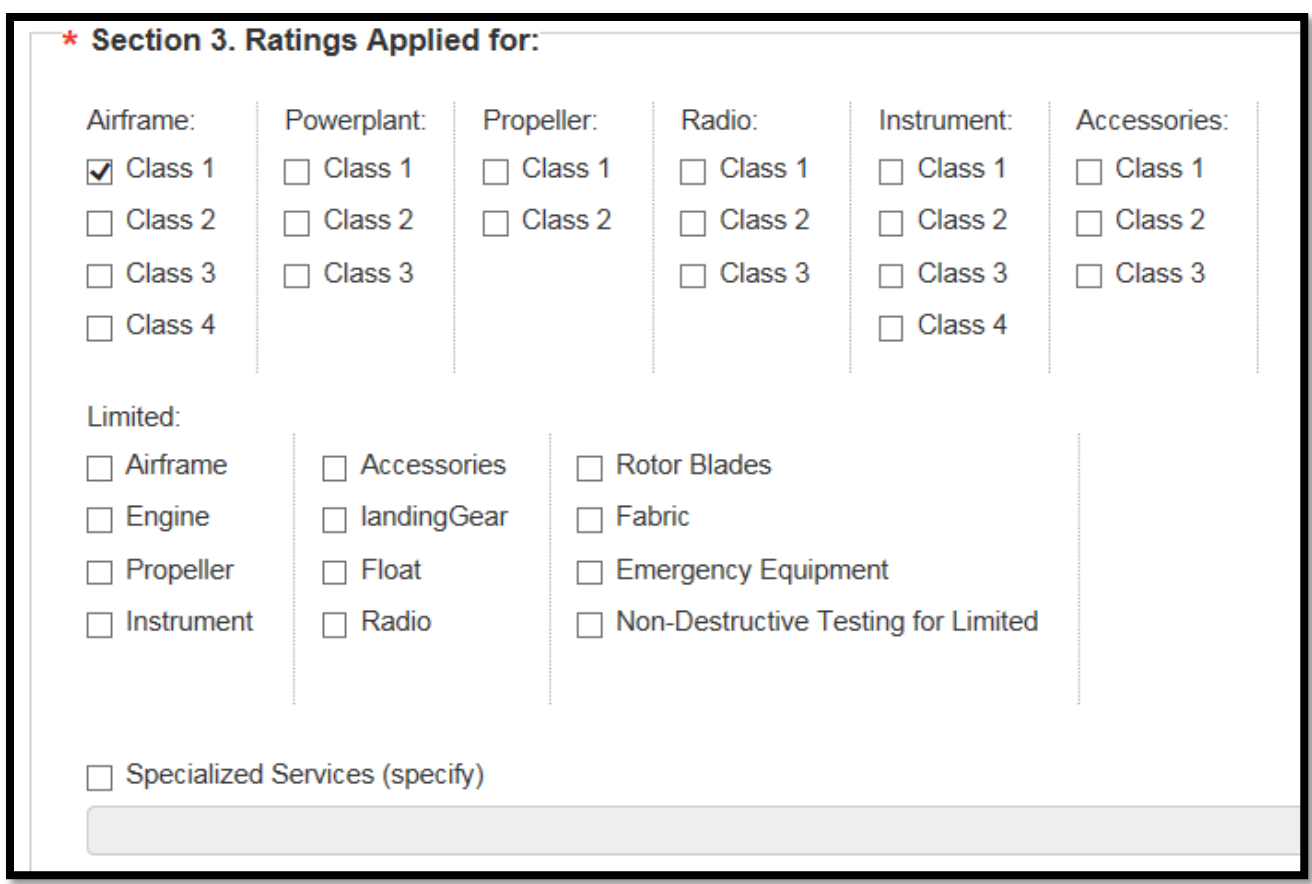

6. In **Section 4**, optionally, enter the list of maintenance functions contracted to outside agencies or non-certificated service providers.

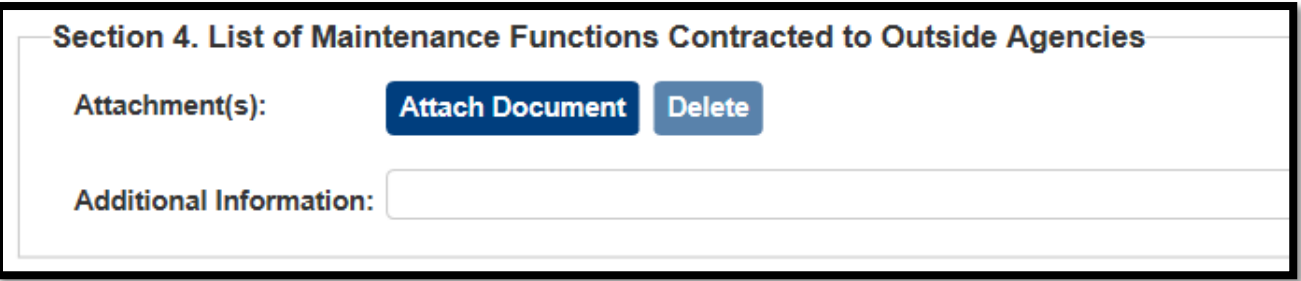

7. In **Section 5**, enter the **Owner**, **Authorized Signer** on the 8310-3, **Date** and **Title** of the authorized signer.

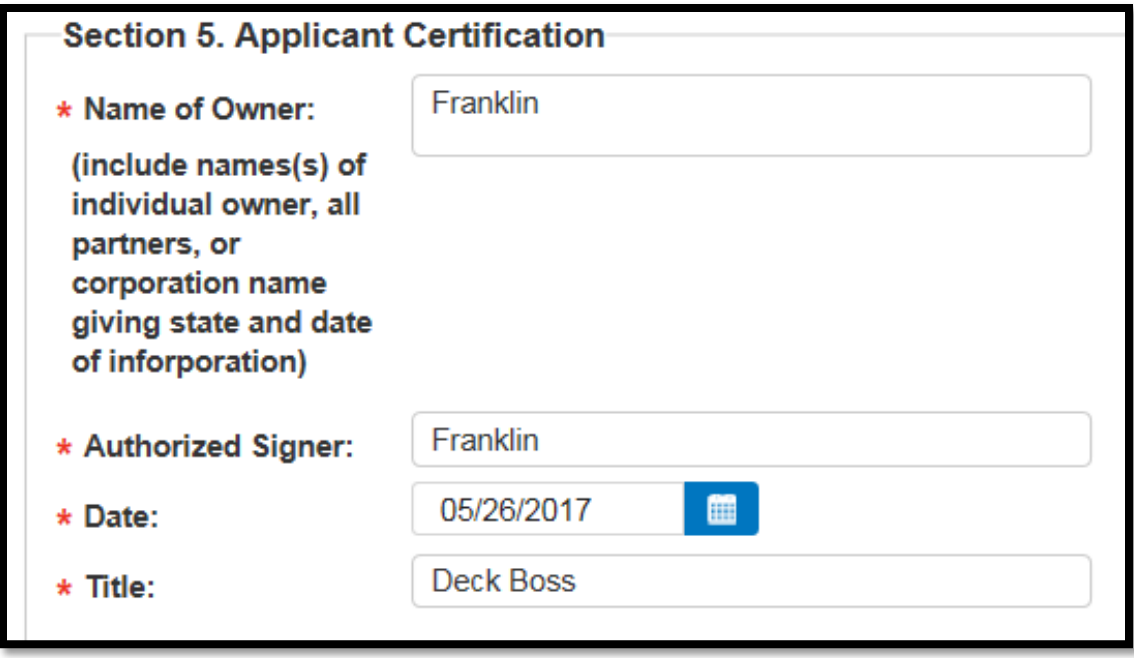

8. To save the form without submitting it for approval, click **Save**. You will be able to make further changes to it prior to submission. Otherwise, to submit the completed form to the FAA, click **Submit**.

A message displays alerting you that saving an 8310-3 does not automatically update the operator's Vitals data. Changes to these fields must be completed manually on the **Configuration Data > Vitals** tab.

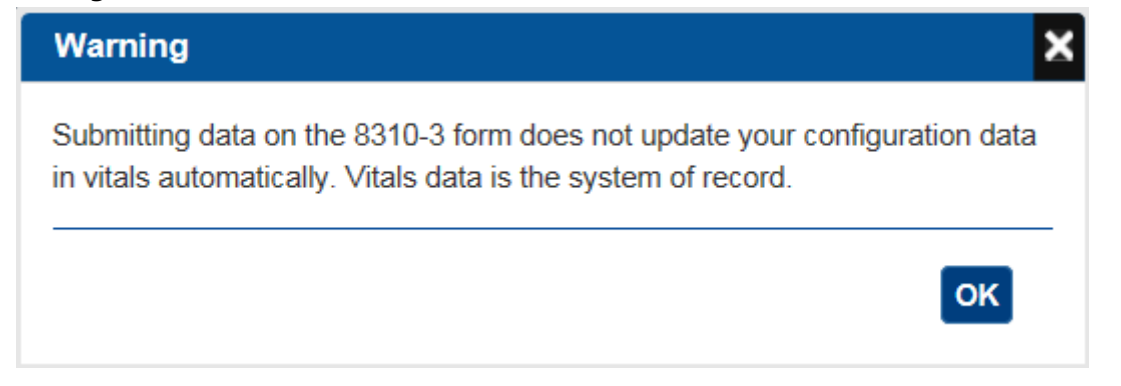

9. Click **OK**. A confirmation message displays.

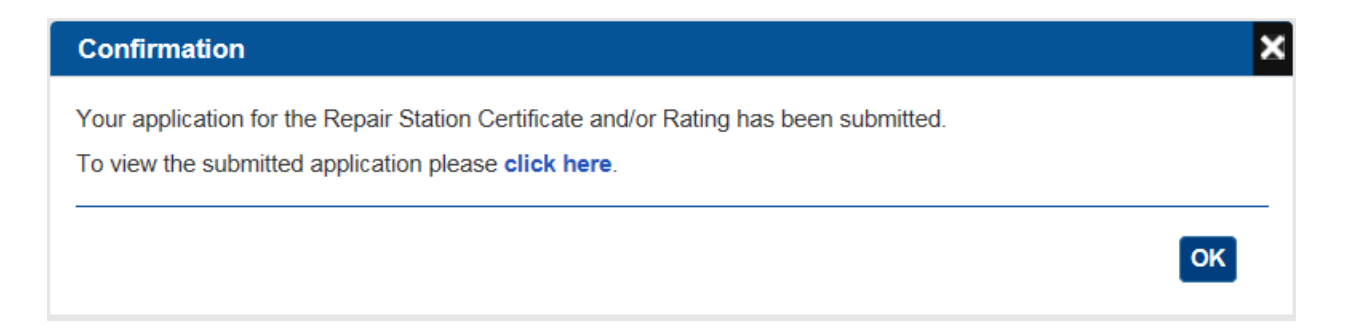

### **5.7.2 How to View, Edit, or Withdraw a Form 8310-3**

As necessary, you can view, edit, or withdraw a Form 8310-3.

#### **5.7.3 To view a Form 8310-3**

1. From the SAS menu, select **Configuration > Repair Station Form 8310-3**. The **8310-3 Forms** tab opens.

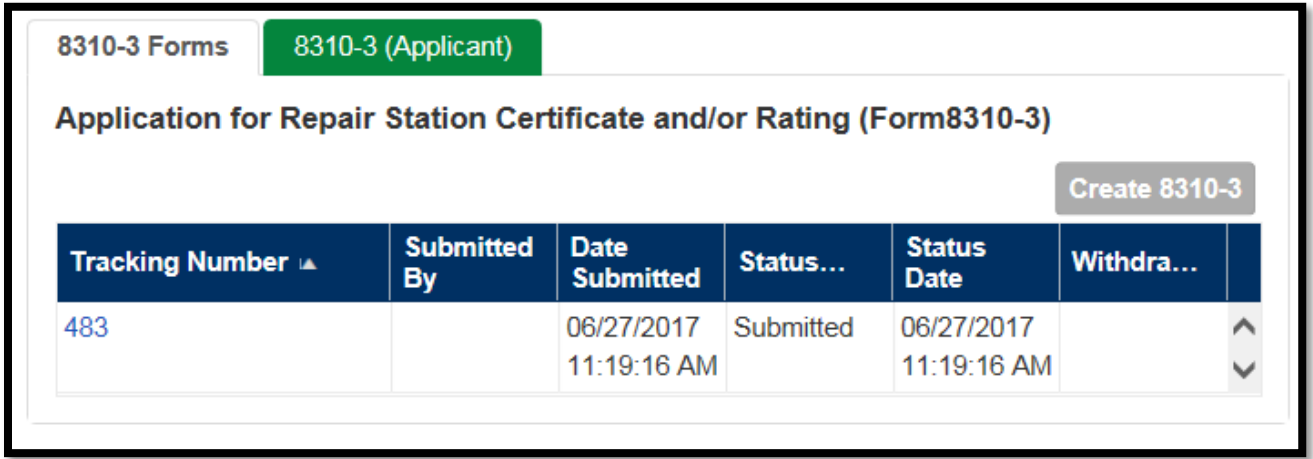

2. For the form whose details you want to view, in the **Tracking Number** column, click its link. The form opens in the **8310-3 (Applicant)** tab. **Note**: The tracking number is a sequentially-created unique identifier for the form. It is generated automatically by SAS.

#### **5.7.4 How to Edit a Form 8310-3**

To edit a Form 8310-3, you must be its originator and the form's status must be either *Draft* or *Returned* (by the FAA). Once the FAA accepts the 8310-3, the submitter is not able to edit it and must communicate changes to their FAA point of contact directly.

To edit a Form 8310-3:

- 1. From the SAS menu, select **Configuration > Repair Station Form 8310-3**. The **8310-3 Forms** tab opens.
- 2. For the form you want to edit, in the **Tracking Number** column, click its link. The form opens in the **8310-3 (Applicant)** tab.
- 3. Click the **Edit 8310-3** button at the bottom right of the page. Make changes to the form's data, as desired.
- 4. Click **Save** or **Submit.**

#### **5.7.5 How to Withdraw a Form 8310-3**

To withdraw a Form 8310-3 you must be its originator and the form's status must be either *Draft* or *Returned* (by the FAA).

To withdraw a Form 8310-3:

- 1. From the SAS menu, select **Configuration > Repair Station Form 8310-3**. The **8310-3 Forms** tab opens.
- 2. For the form you want to edit, in the **Withdraw** column, click its **Withdraw** link.

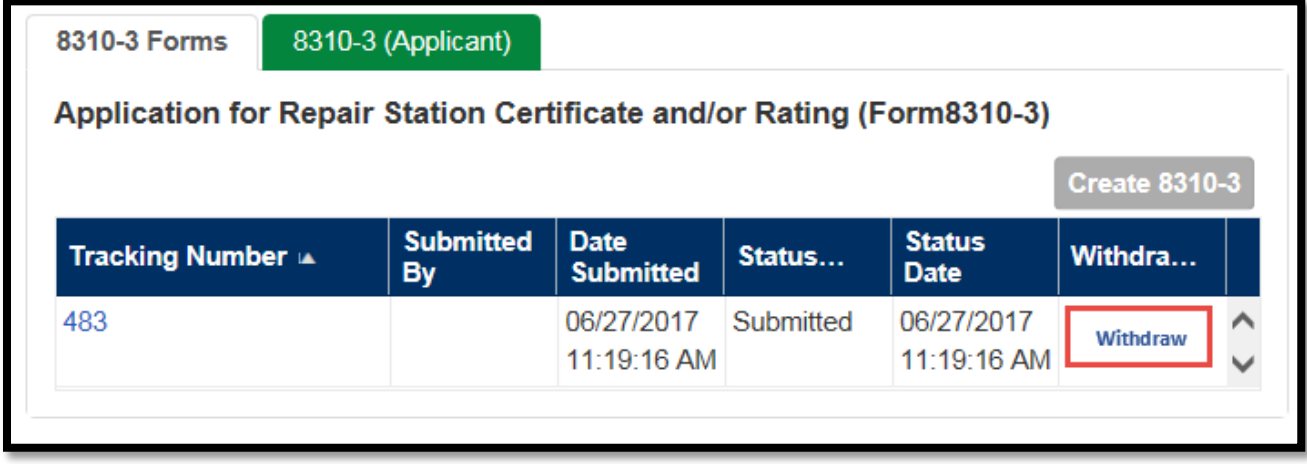

# **6 Configuration**

#### **About Configuration Data**  $6.1$

A CH's configuration data is the set of unique characteristics or attributes that define what the CH does.

Configuration data is grouped into three categories:

• Operations specifications are those paragraphs that provide the authorizations, limitations, standards and procedures that are applicable to a specific CH under 14 CFR Parts 121, 135, 145.

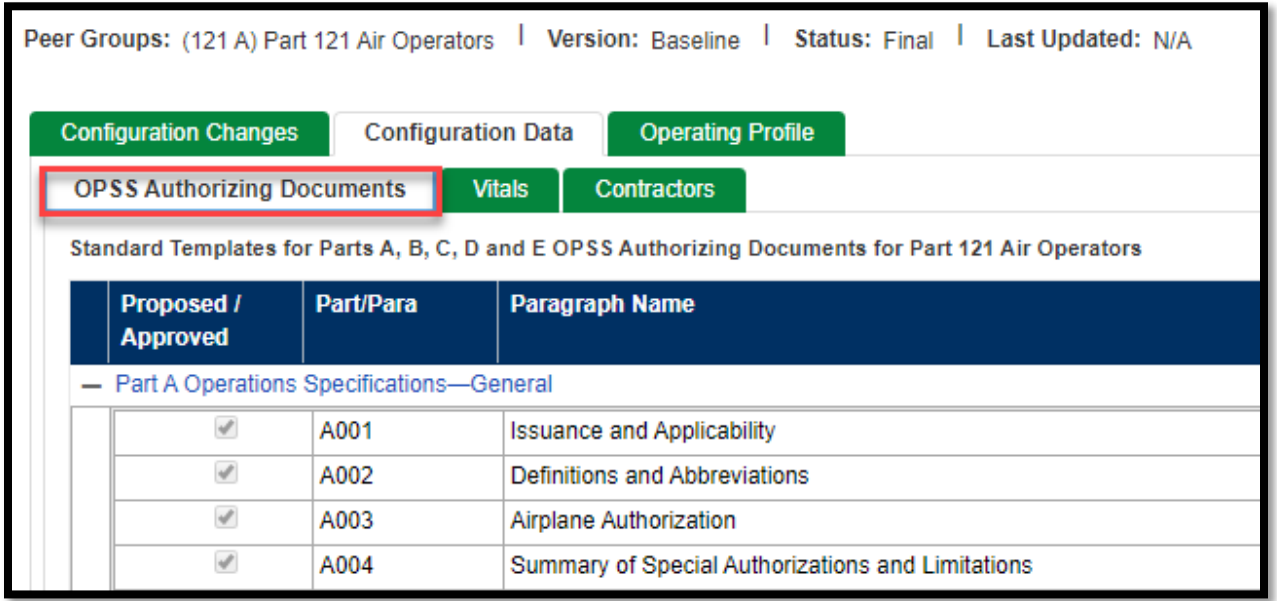

• *Vitals* include a broad description of air operator or air agency operational data.

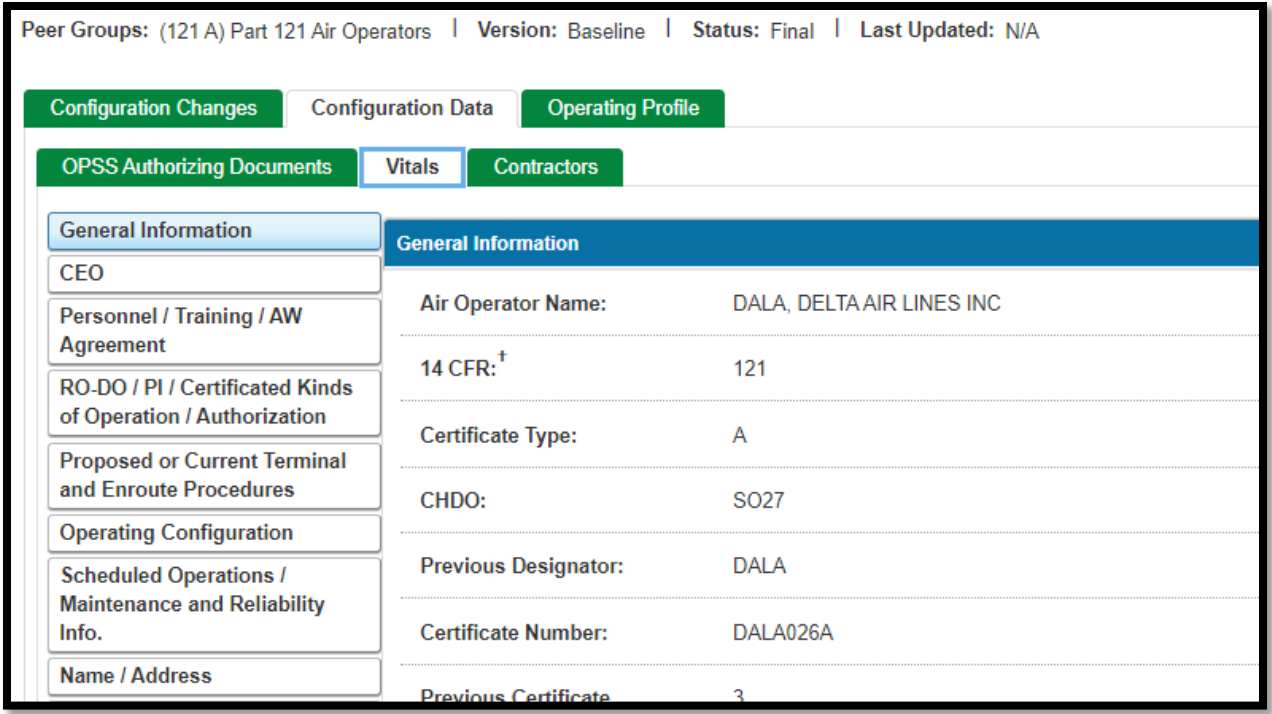

Note: See the Vitals Data Fields lists in the Appendices of this document for descriptions of all of the configuration data Vitals fields. It will be located in Appendix A, B, C, or D for CFR Part 121, 135, 121/135, and 145 respectively.

• *Contractors* include information about service providers that the company contracts with.

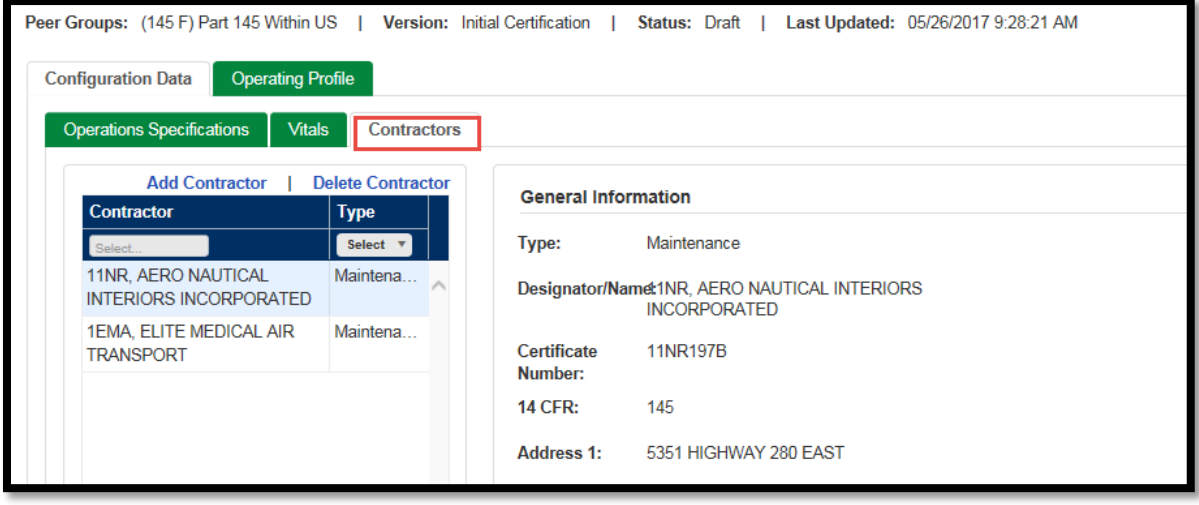

# **How to Add and Update Configuration Data**

When your Preapplication Information has been accepted, you will receive a notification on your **Home** page to provide your Configuration Data. Configuration Data describes your proposed operations and includes items such as fleet composition, route structure, and operations specifications. If you are applying for a Part 145 repair station certificate, it includes your proposed ratings and capabilities list. The **Vitals** section of your Configuration Data will be prepopulated with information from your Preapplication Information and you will need to enter additional information that was not provided in that form. After you provide your Configuration Data, SAS generates the Operating Profile (CHOP)

#### 6.3 **About the Operating Profile**

Every CH/A has an Operating Profile. The operating profile is the list of assessments that the FAA conducts as a part of the oversight of the CH/A. The content of a CH/A's operating profile is determined by the configuration data (Operations Specifications and Vitals).

Based on a CH's configuration data, SAS creates the *Operating Profile*, also referred to as the Certificate Holder Operating Profile or CHOP.

THE CHOP HAS 2 PANES THAT DISPLAY:

- Summary details of that assessment (purpose, objective, and the regulations/guidance statements it addresses)
- The individual questions that make up the assessment. For each question you can view: 1) its scoping rule and, 2) the regulations/guidance statements the question addresses.

### **6.3.1 How to Access the Operating Profile**

Use the **Operating Profile** tab to view the operating profile. There are two different ways to view an operating profile:

- Baseline operating profile view The baseline operating profile represents the current, inuse operating profile.
- Configuration change operating profile view The configuration change operating profile view represents the operating profile resulting from an open configuration change.

## **6.3.2 How to Access a Baseline Operating Profile View**

The baseline operating profile represents the current, in-use operating profile. To access a baseline operating profile view:

- 1. From the SAS menu, select **Configuration > Operating Profile**. The **Operating Profile** tab opens.
- 2. The tab displays the baseline operating profile. This can be confirmed by looking at the top of the screen at **Status:** Baseline.

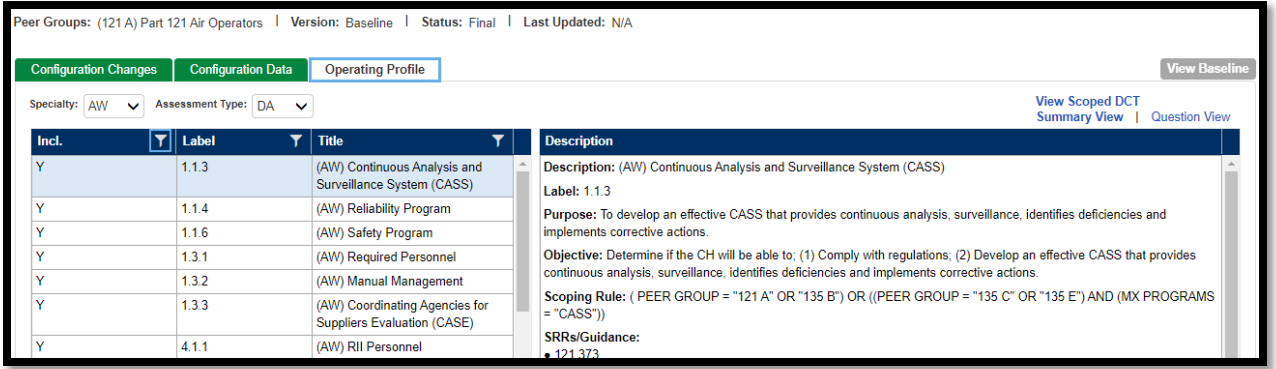

In addition to the list of assessments that make up the operating profile, for each assessment the Operating Profile tab lets you view:

- Summary details of that assessment (purpose, objective, and the regulations/guidance statements it addresses)
- The individual questions that make up the assessment. For each question you can view: 1) its scoping rule and, 2) the regulations/guidance statements the question addresses.

## **6.3.3 The Operating Profile Tab Left Pane**

The left pane of the **Operating Profile** tab lists the assessments. This will be filtered by Specialty and Assessment Type.

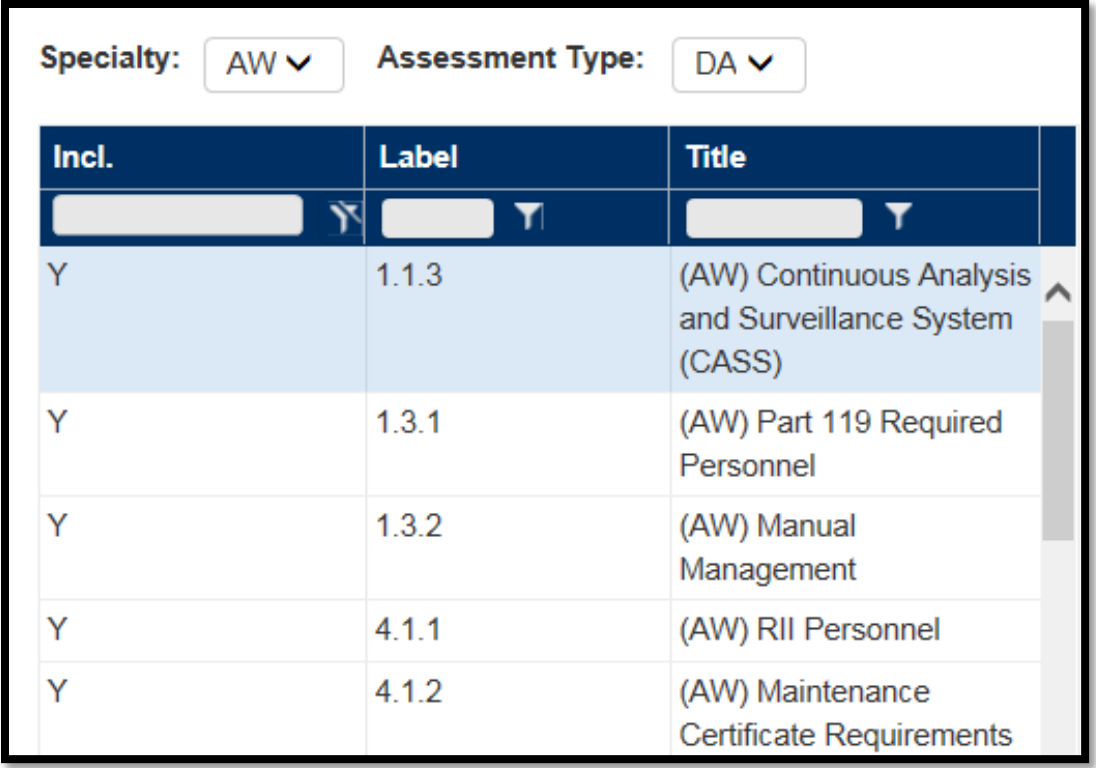

By default the left pane filters the list of assessments on only those that are currently included based upon your Configuration Data. If you wish to see those that are not currently included in your configuration, you can change the filter on the column labelled **Incl.**

### **6.3.4 The Operating Profile Tab Right Pane**

The right pane of the **Operating Profile** tab displays either:

- A summary of the assessment selected in the left pane (this is the default view) via the **Summary View**
- The questions that make up the assessment selected in the left pane via the **Question View**

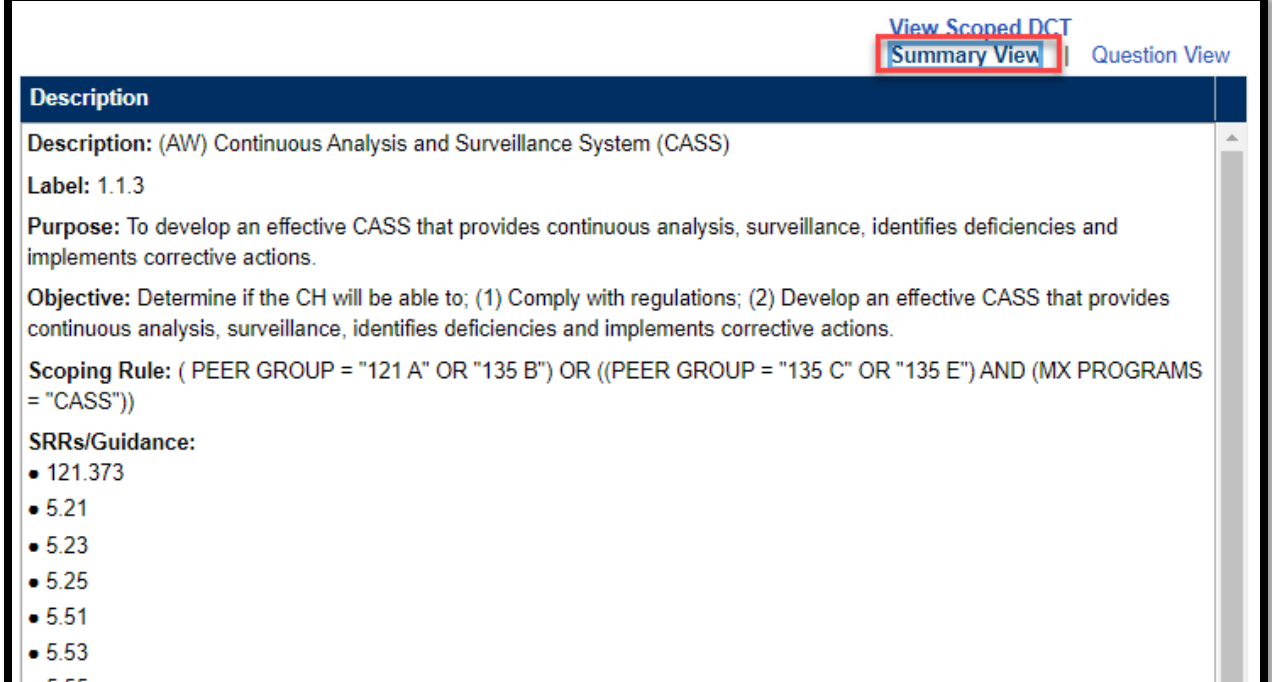

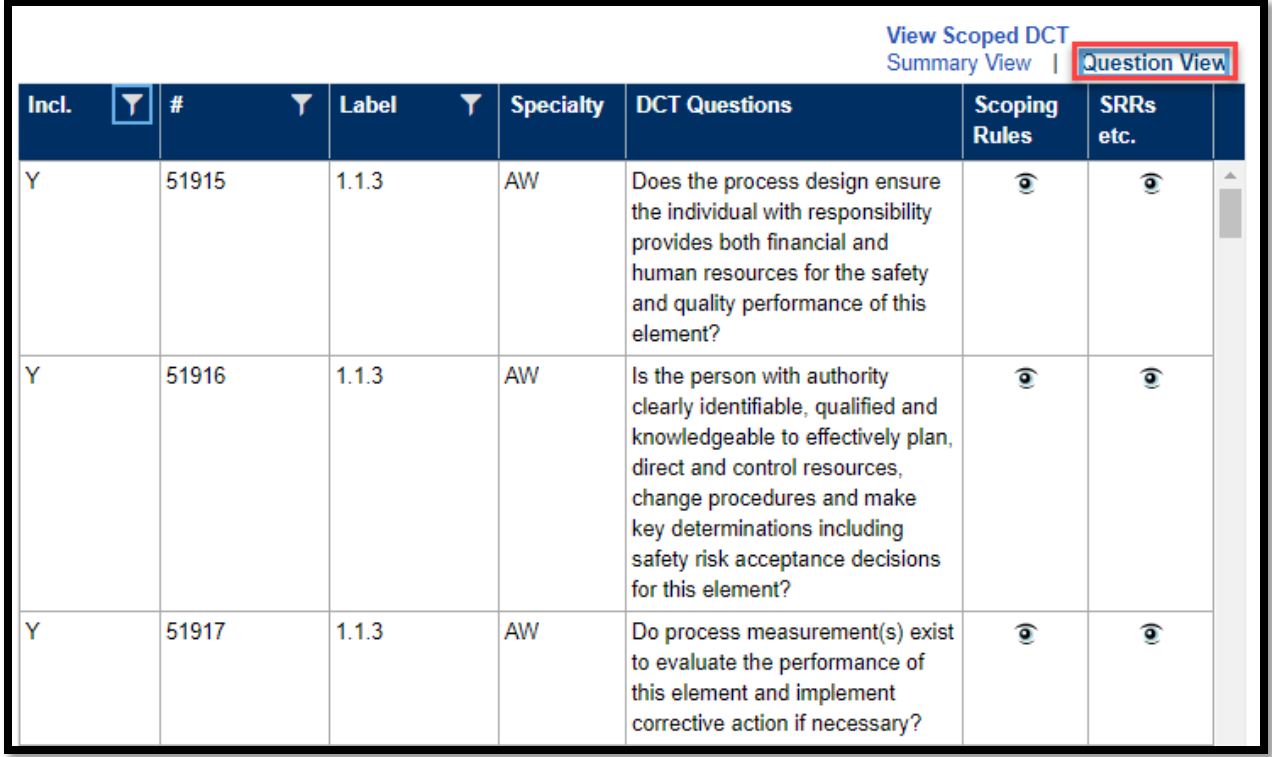

While in the **Question View** you can click a question's eye icons to view the scoping rule (the configuration data that SAS uses to include or exclude the question), and its SRRs (Specific Regulatory Requirements that apply to the question).

# **How to Enter OPPS Authorizing Documents**

To enter your Operations Specifications configuration data:

- 1. From the SAS menu, select **Configuration > Configuration Data**. The **Configuration Data** screen opens at the **Operations Specifications** tab.
- 2. Review the list of Operations Specifications that apply to the 14 CFR Part that you are requesting certification for. (**Note**: SAS preselects required paragraphs and these may not be changed.)

Peer Groups: (121 A) Part 121 Air Operators | Version: Baseline | Status: Final | Last Updated: N/A

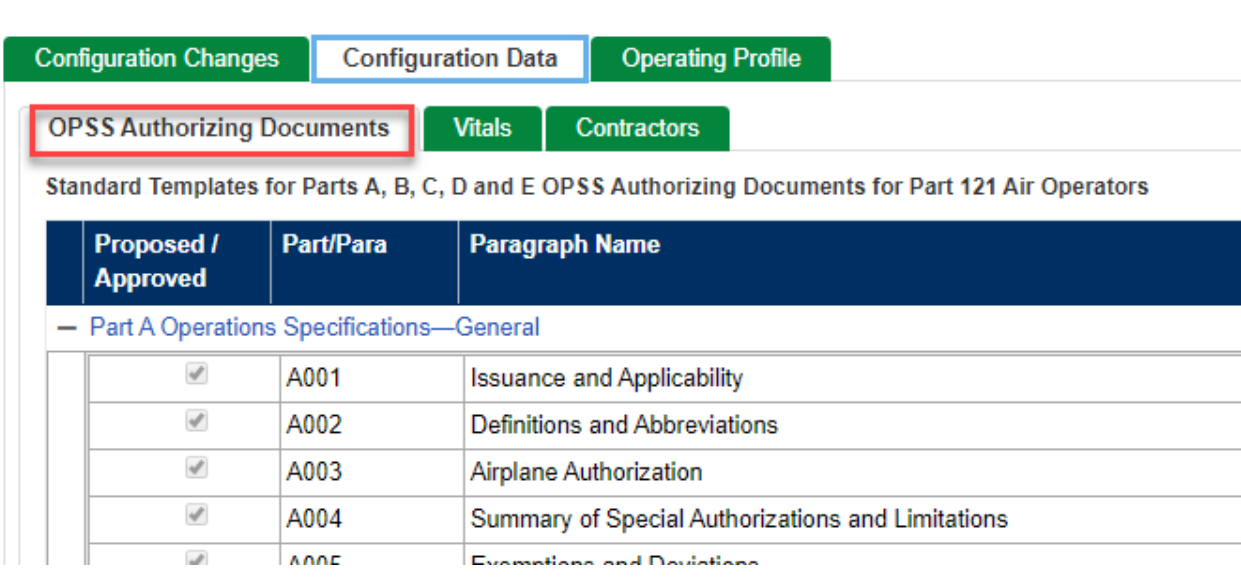

3. Select additional paragraphs to describe the programs that you are requesting and click **Save**.

## **6.5 How to Enter Vitals**

To enter your Vitals configuration data:

- 1. Select the **Configuration Data > Vitals** tab.
- 2. Complete all the required fields on the **Vitals** tab. Use the buttons on the left (under **Table of Contents**) to navigate between sections.

**Note:** The screens below are a sample 14 CFR part 145, the Vitals table and fields are dependent on the CFR part. For more information on each field and the types of information that should be entered, see the Vitals Fields lists in the Appendices.

**Vitals > Identification / BASA / Physical Location** contains the legal or official name of the air agency, alphanumeric ID identifier, CHDO, certificate information, and physical location.

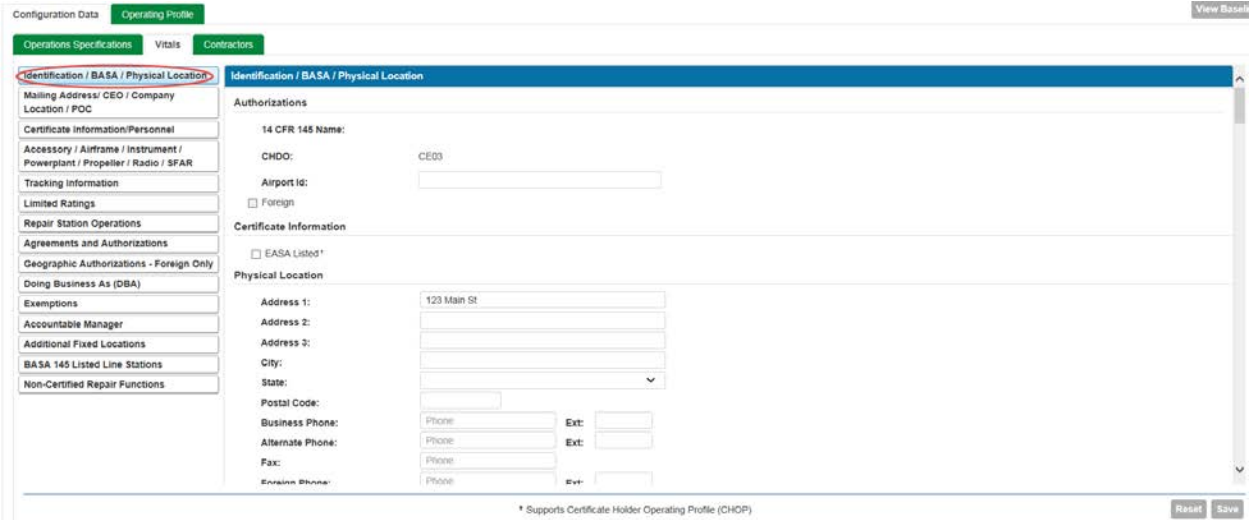

**Vitals > Mailing Address/ CEO / Company Location / POC** contains mailing address of the company, contact information for your Chief Executive Officer and Liaison.

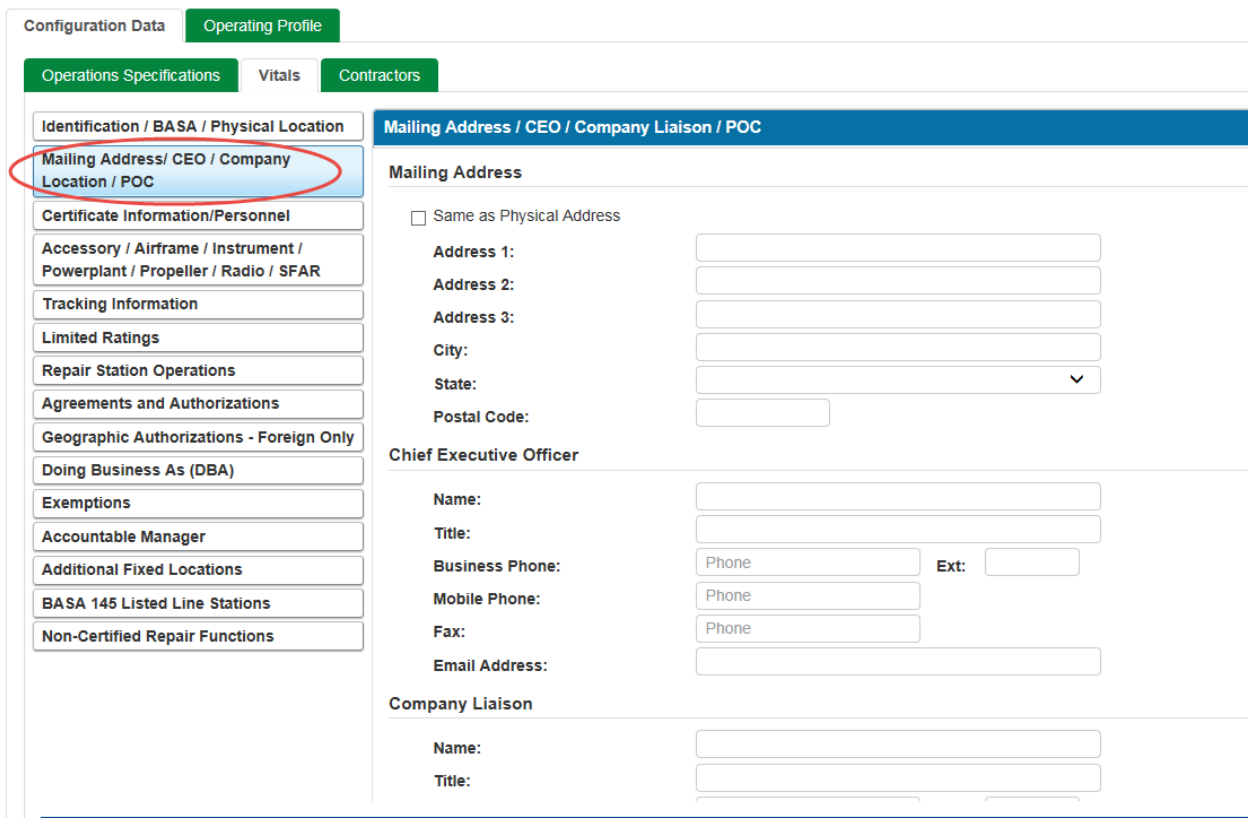

**Vitals > Certificate Information/Personnel** lists the certificate dates, QMS contractor, and number of personnel (by type) at the location, names of the PMI and PAI, and Maintenance Functions.

**Note:** If there are no people in a certain position, you must enter a "0" rather than leaving it blank.

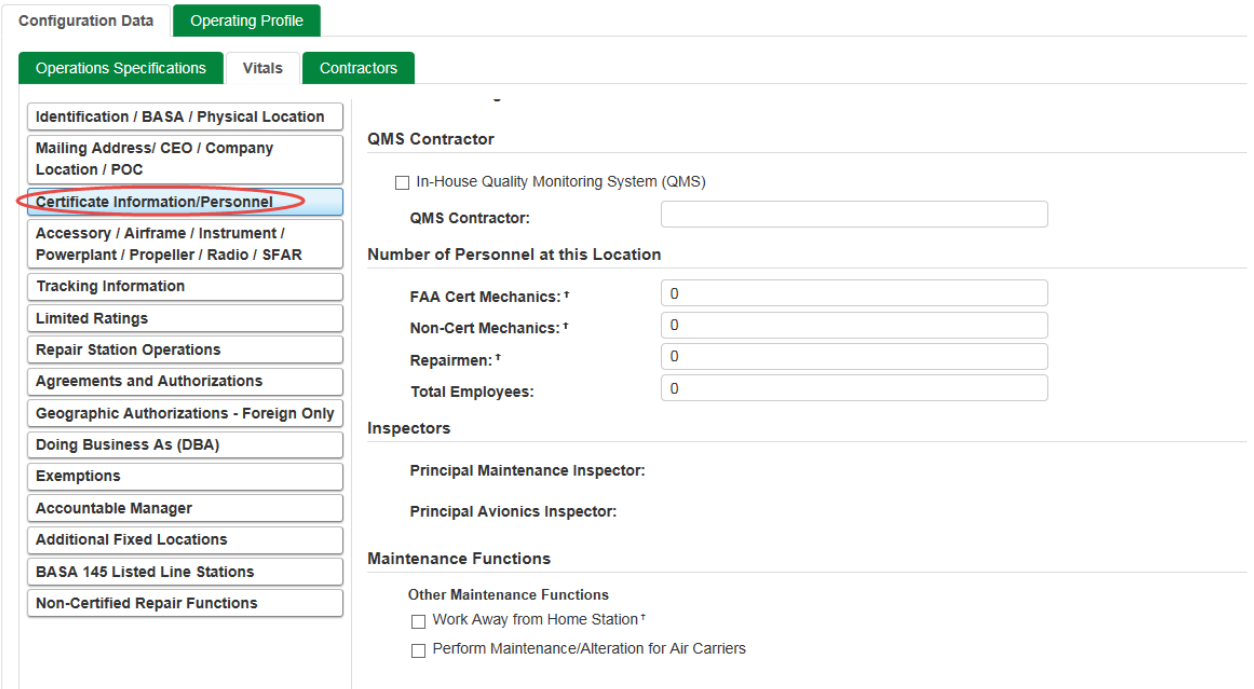

**Vitals > Accessory / Airframe / Instrument / Powerplant / Propeller / Radio / SFAR** lists the class and date of Accessories, Airframe, Instrument, Powerplant, Propeller, Radio and SFAR 36 Authorized.

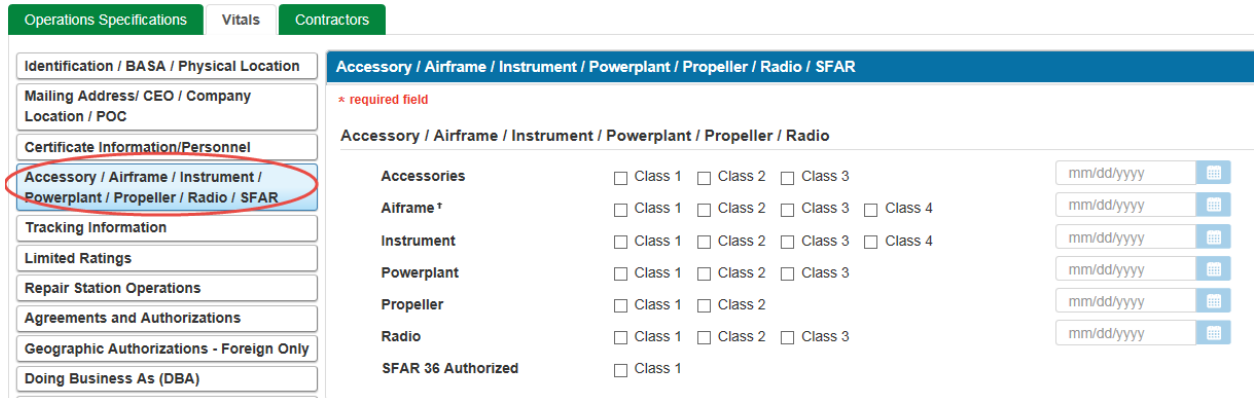

**Vitals > Tracking Information** lists the Associated Reference ID, Special Purpose, National Use, and PTRS Record ID.

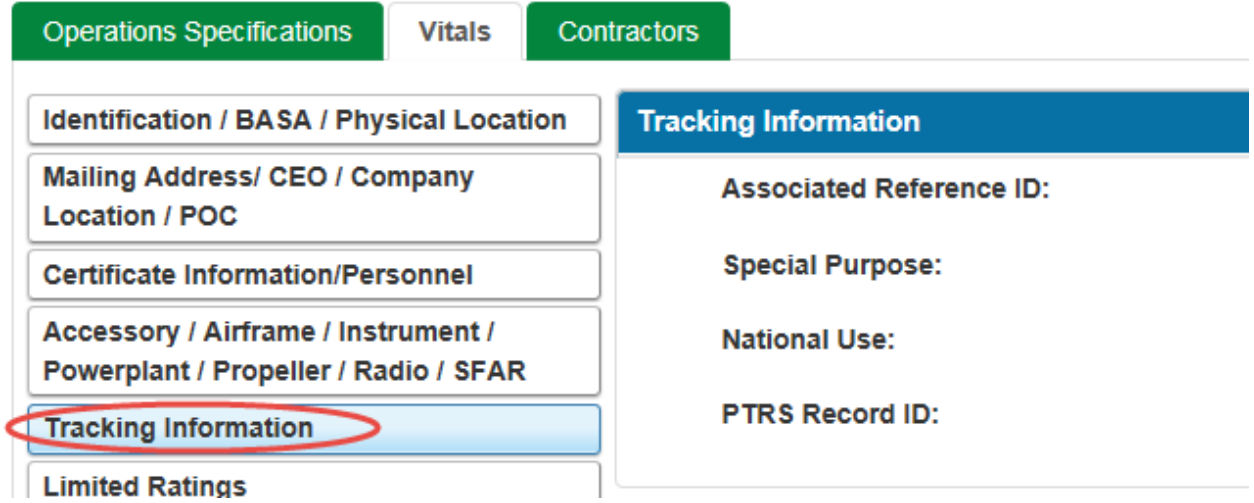

**Vitals > Limited Ratings** lists comments and dates for limited ratings such as Power Plant (L-PP), Landing Gear (L-LG), Emergency Equipment (L-EE), etc.

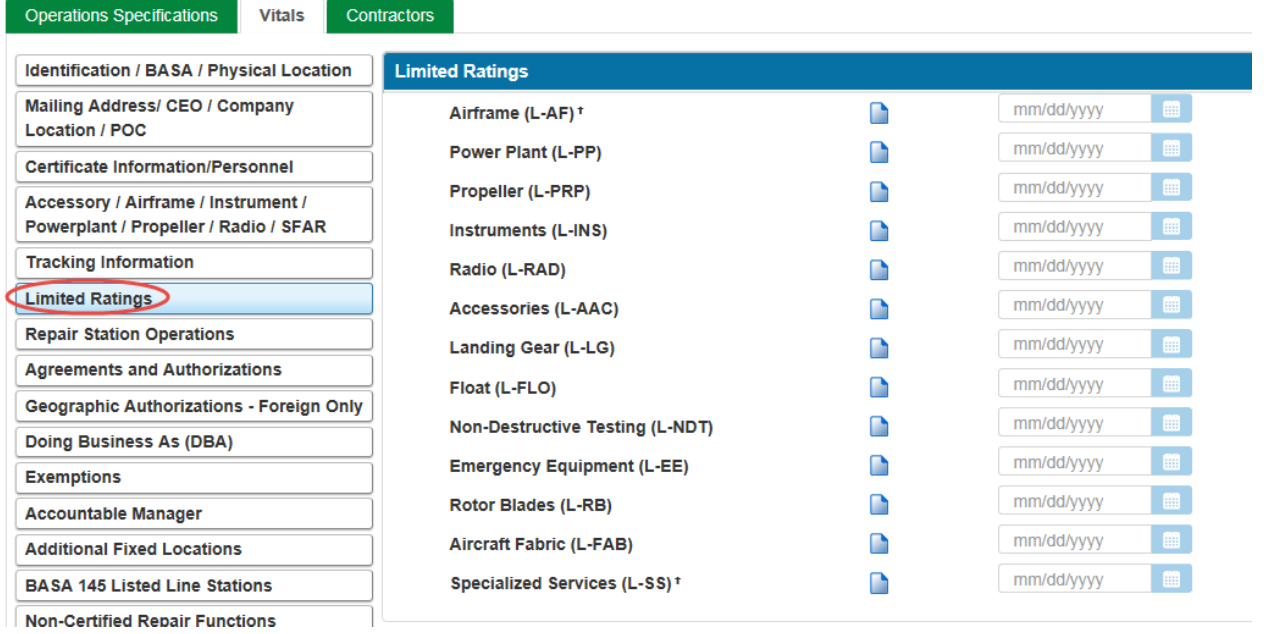

**Vitals > Repair Station Operations** lists the type of Repair Station, Records and Technical Data, Equipment Parts and Materials, and Contract Agreements.

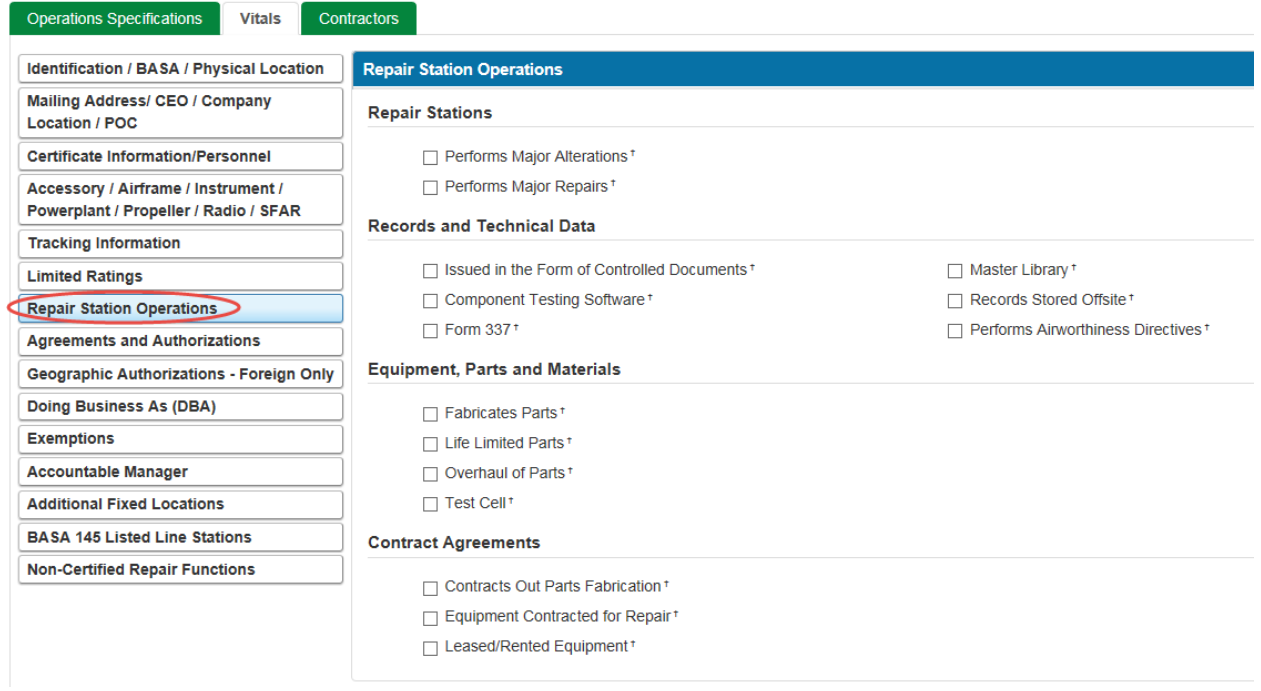

**Vitals > Agreements and Authorizations** provides information about special authorizations and approvals, other certificates or approvals, and your safety program.

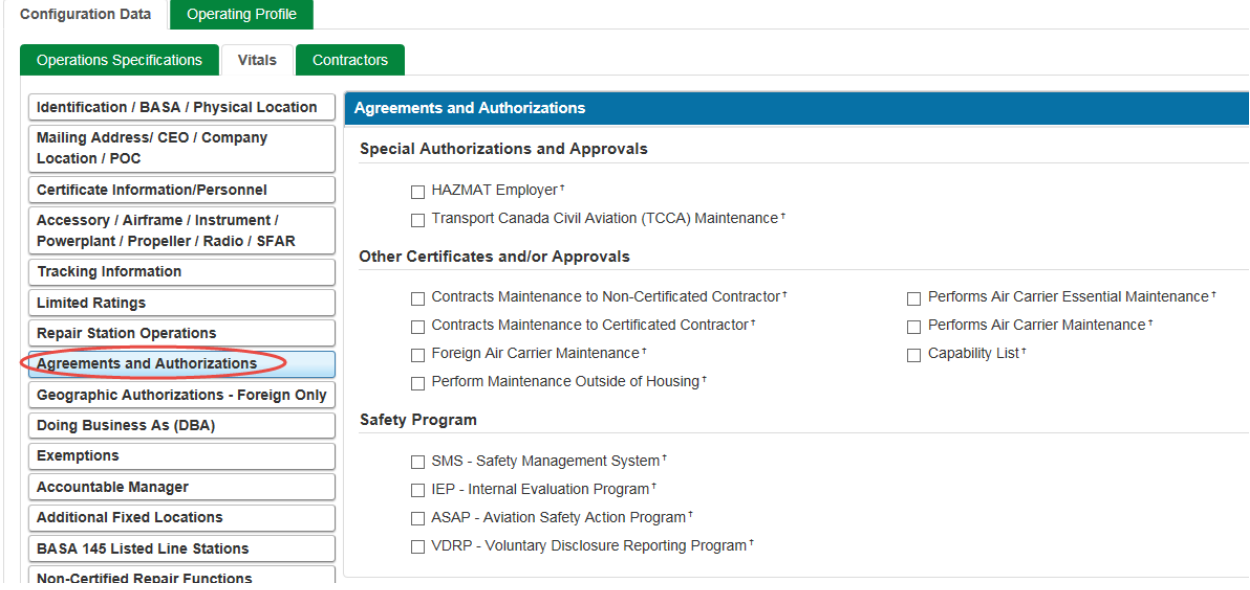

**Vitals > Geographic Authorizations – Foreign only** provides information on the geographic operations where the air agency provides services as well as the Make/Model/Series of the aircraft on which services are provided.

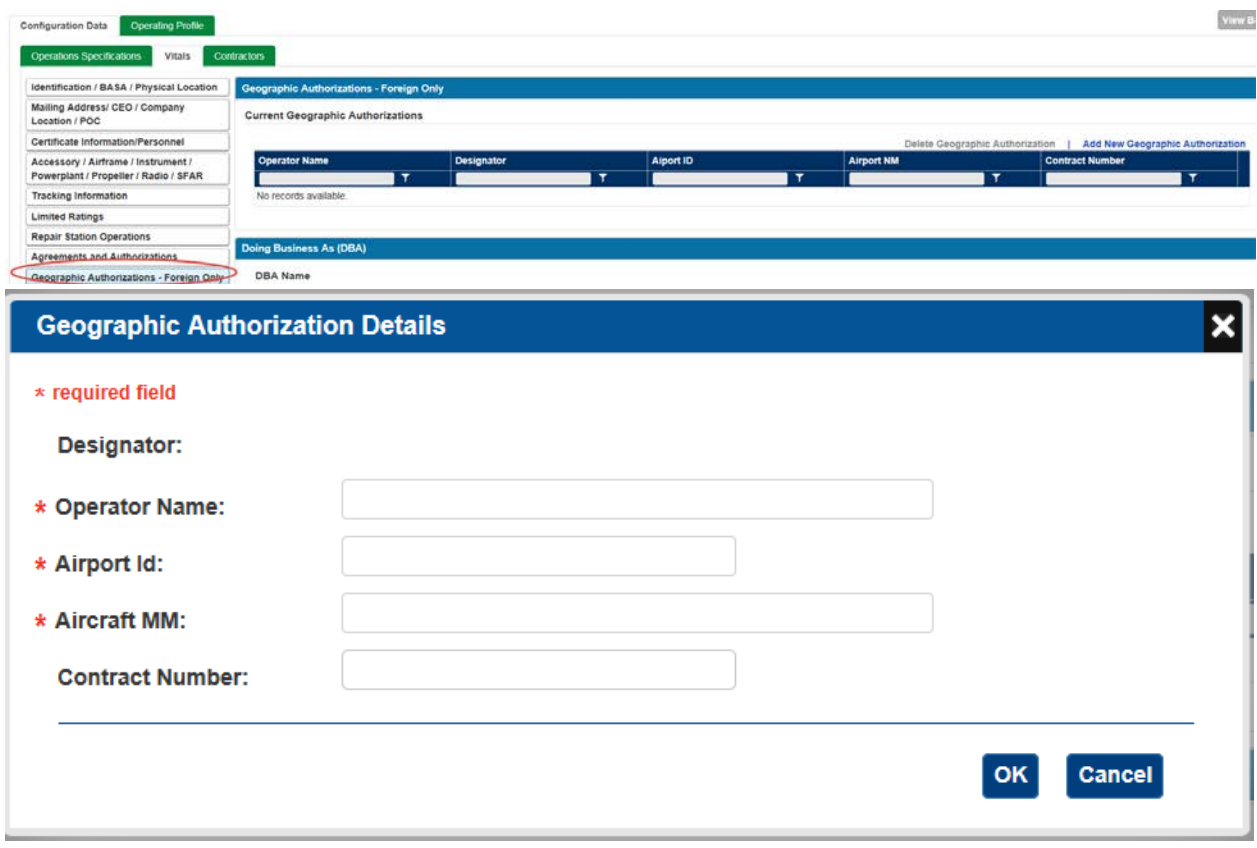

**Vitals > Authorized DBAs** lists any other authorized names under which you do business.

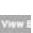

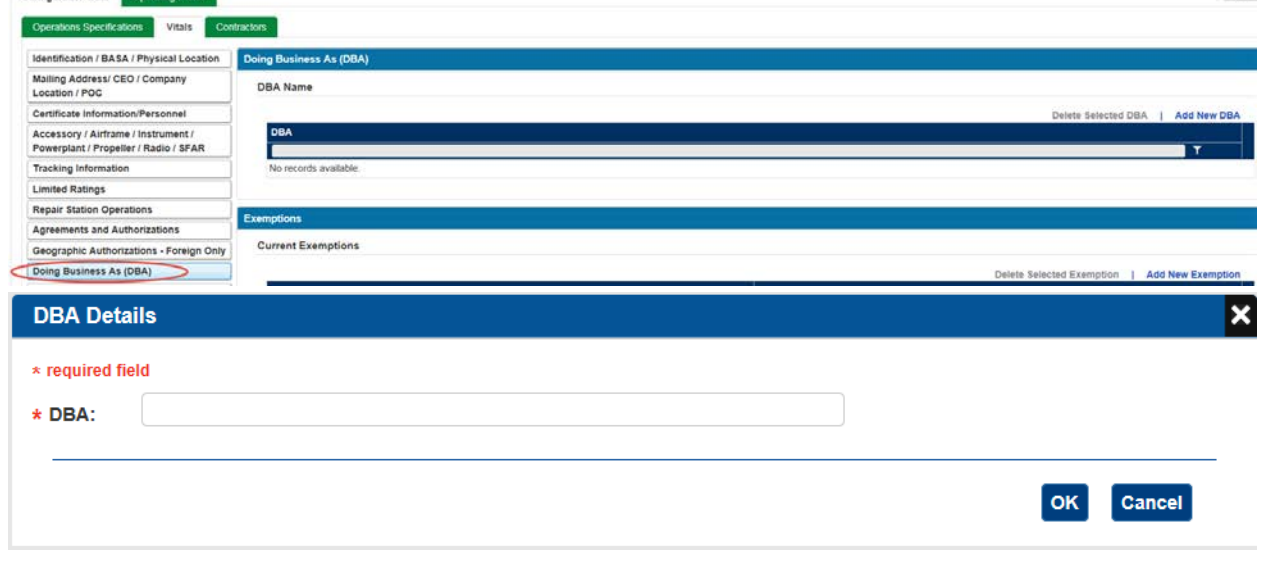

**Vitals > Exemptions** lists any authorized exemptions along with the number and expiration date

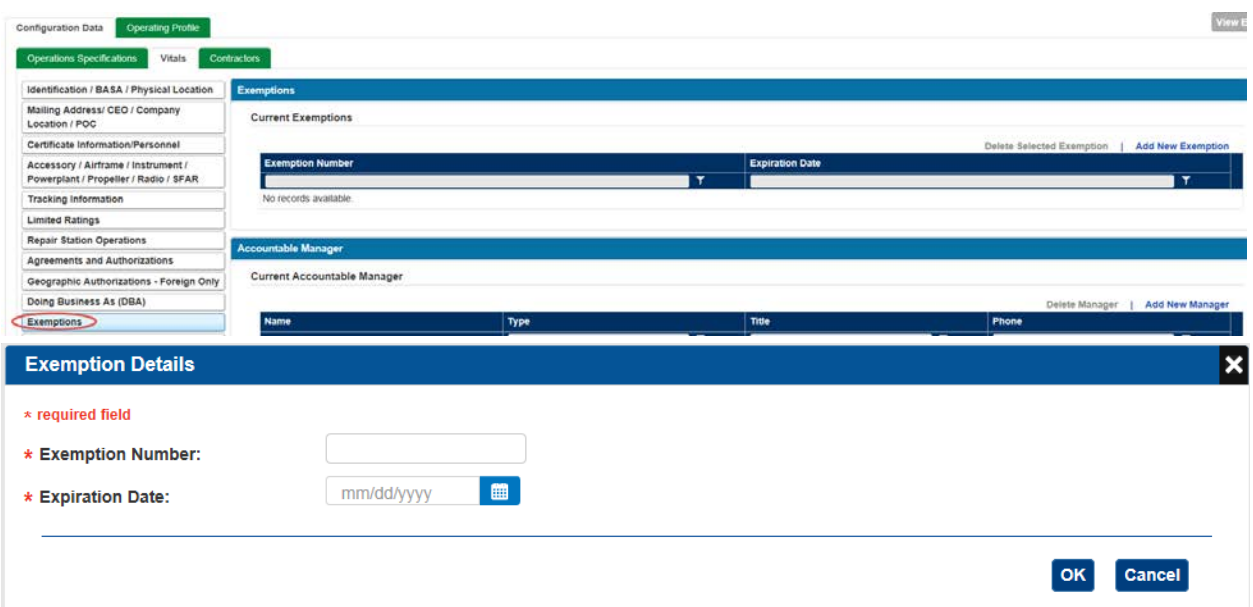

**Vitals > Accountable Manager** lists contact information for person(s) performing the Accountable Manager duties as well as if they are FAA Approved or EASA Approved.

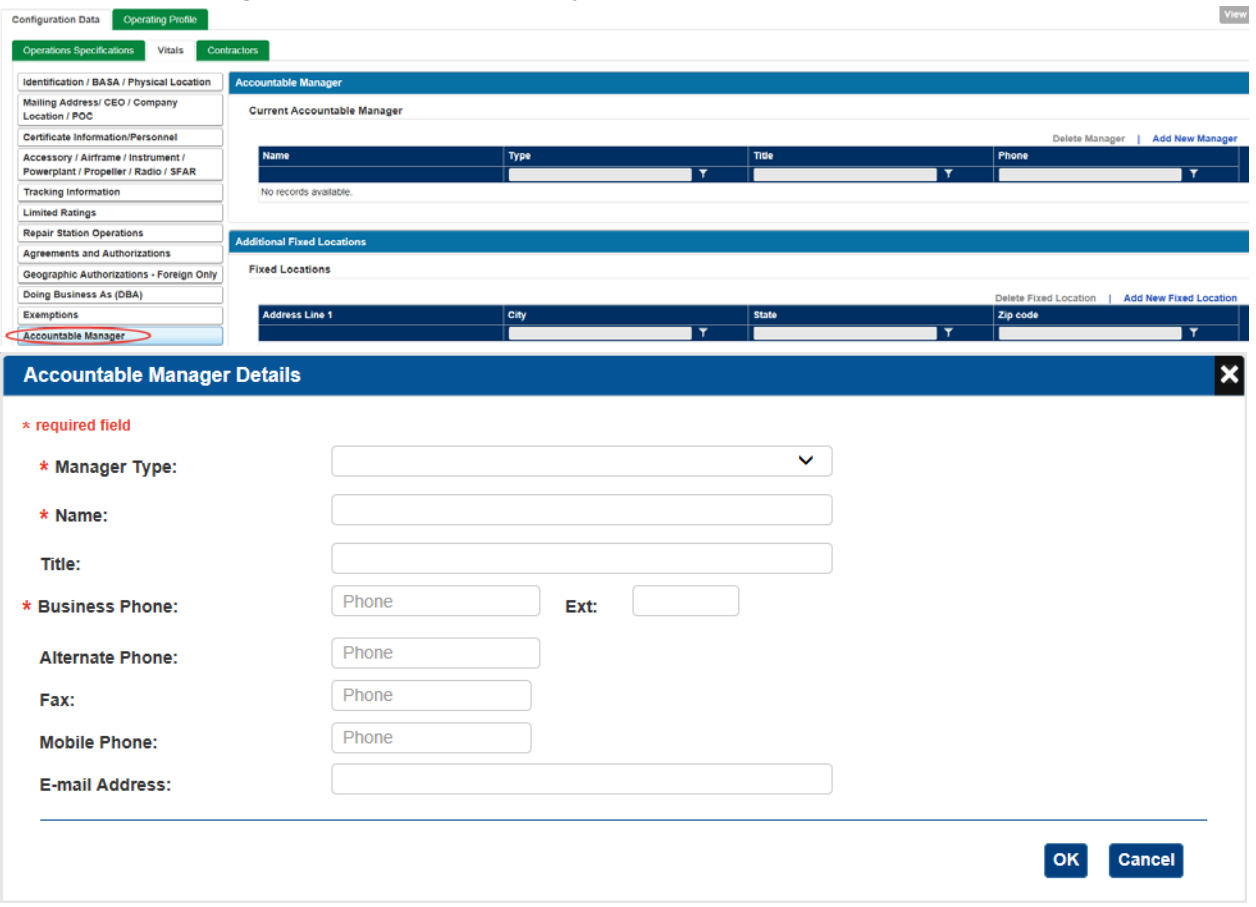

**Vitals > Additional Fixed Location** lists the address(es) of any additional physical locations of the air agency.

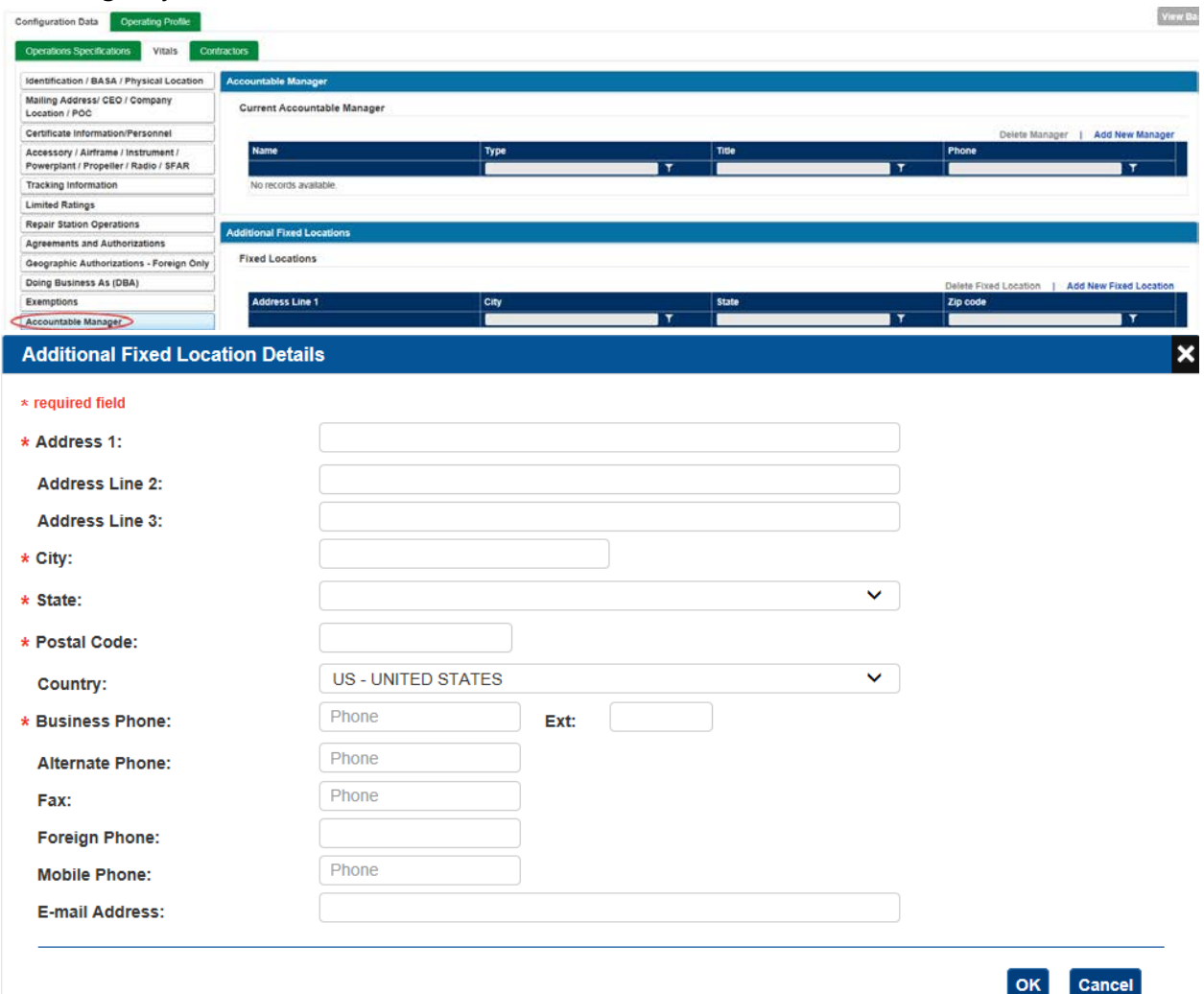

**Vitals > BASA 145 Listed Line Stations** lists the airport of the line station, Make and Model of the aircraft as well as the EASA 145 Rating Code as well as any comments.

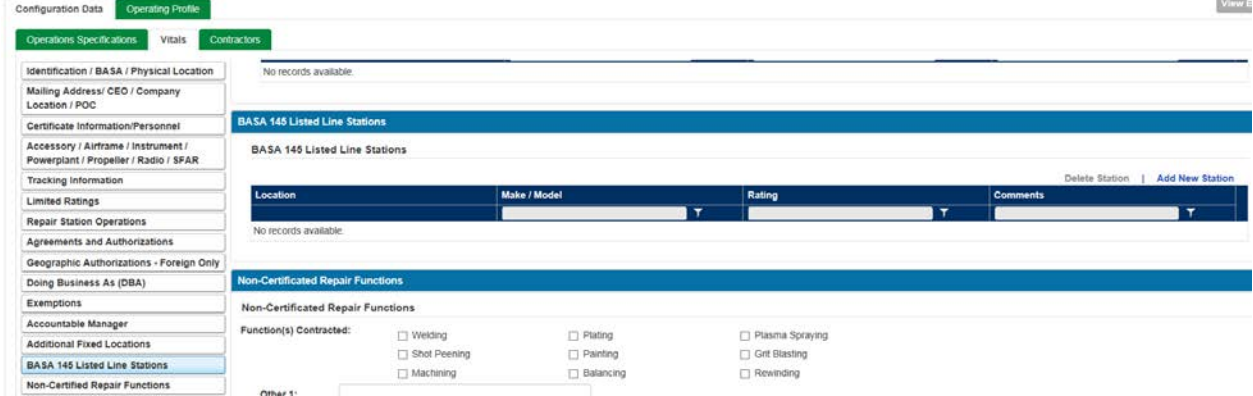

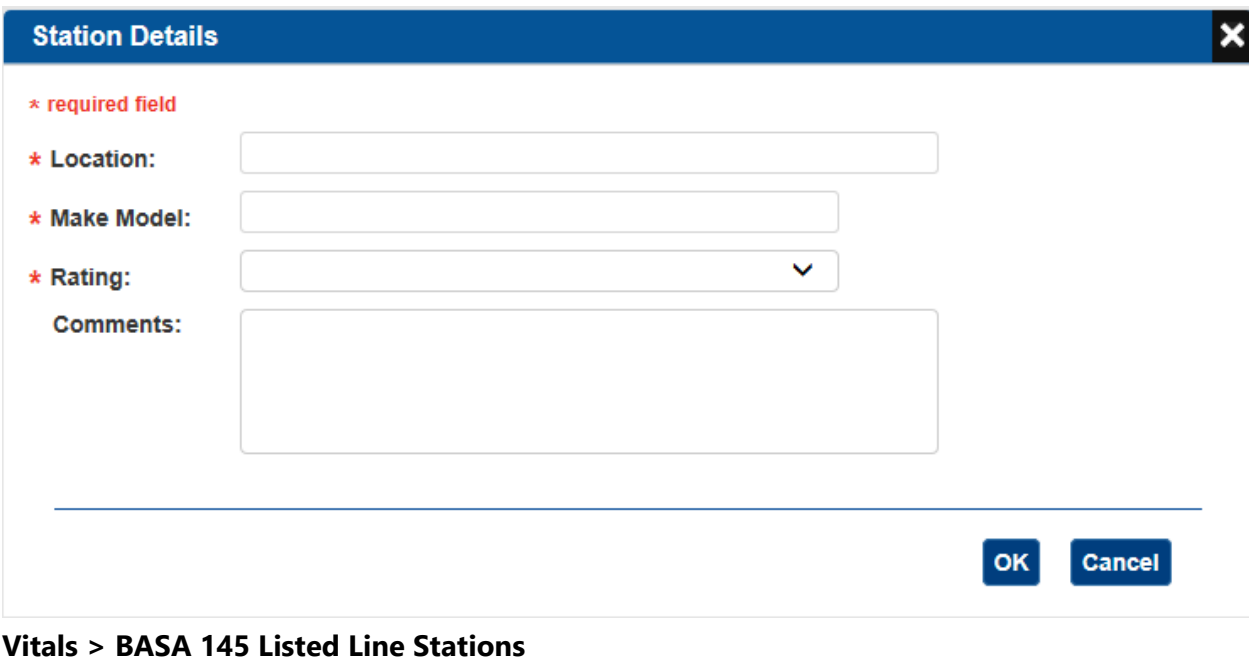

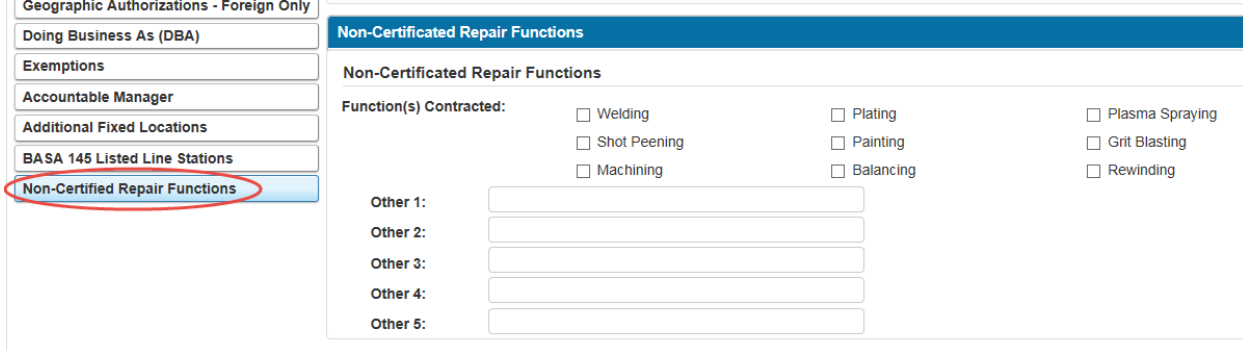

**Note**: For a CFR Part 121 or 135, you must select each aircraft hyperlink and ensure all required fields are completed in the pop-up window.

### **Vitals > Personnel/Training/AW Agreement > Applicable Training Program Criteria > Training Programs**

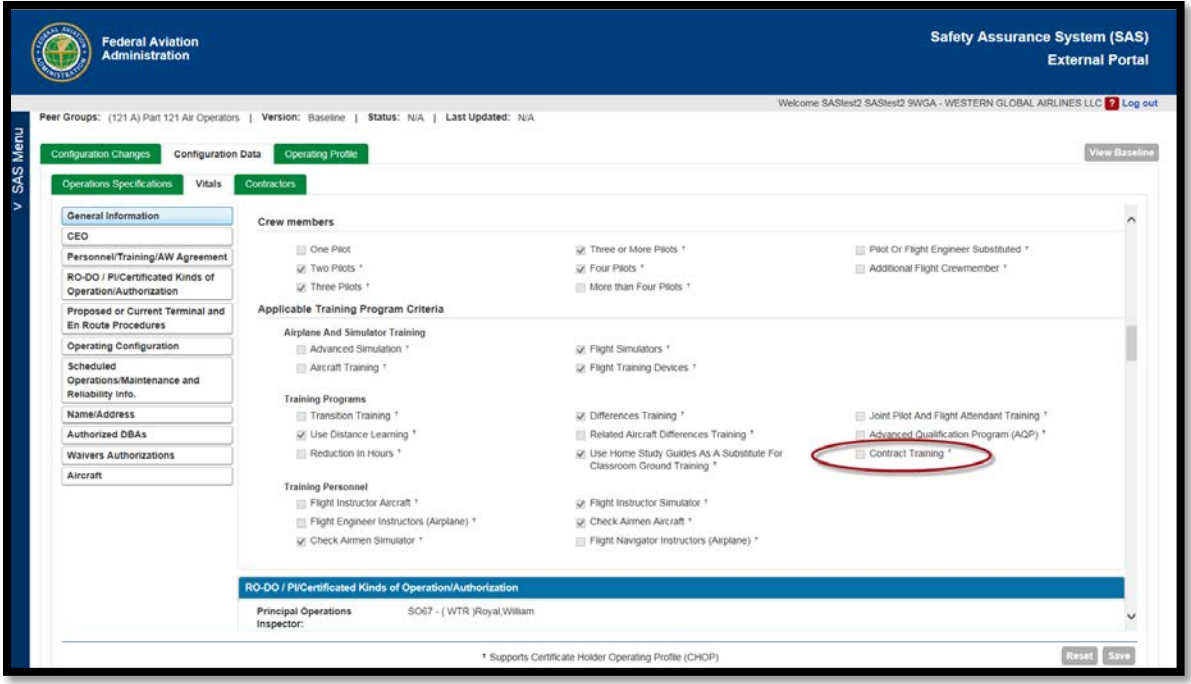

**Note**: A new check box labeled "Contract Training" has been added to the Vitals screen under the section. PIs should review these changes and update their Vitals as a result of the new release, if necessary.

**Vitals > Personnel/Training/AW Agreement > Applicable Training Program Criteria > Training Programs**

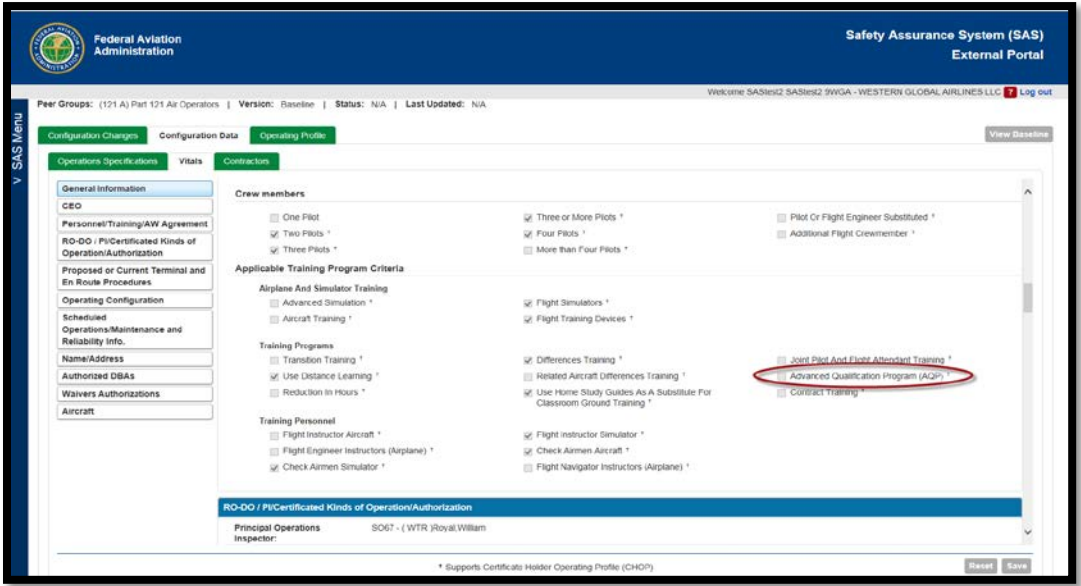
Note: This allows scoping questions for a new training program, Advanced Qualification Program (AQP). This will apply to all CFR Parts 121, 135, and 121/135. You can coordinate with your PI to your Configuration Data with this release. As necessary, you will need to complete a configuration change request to have the applicable options selected.

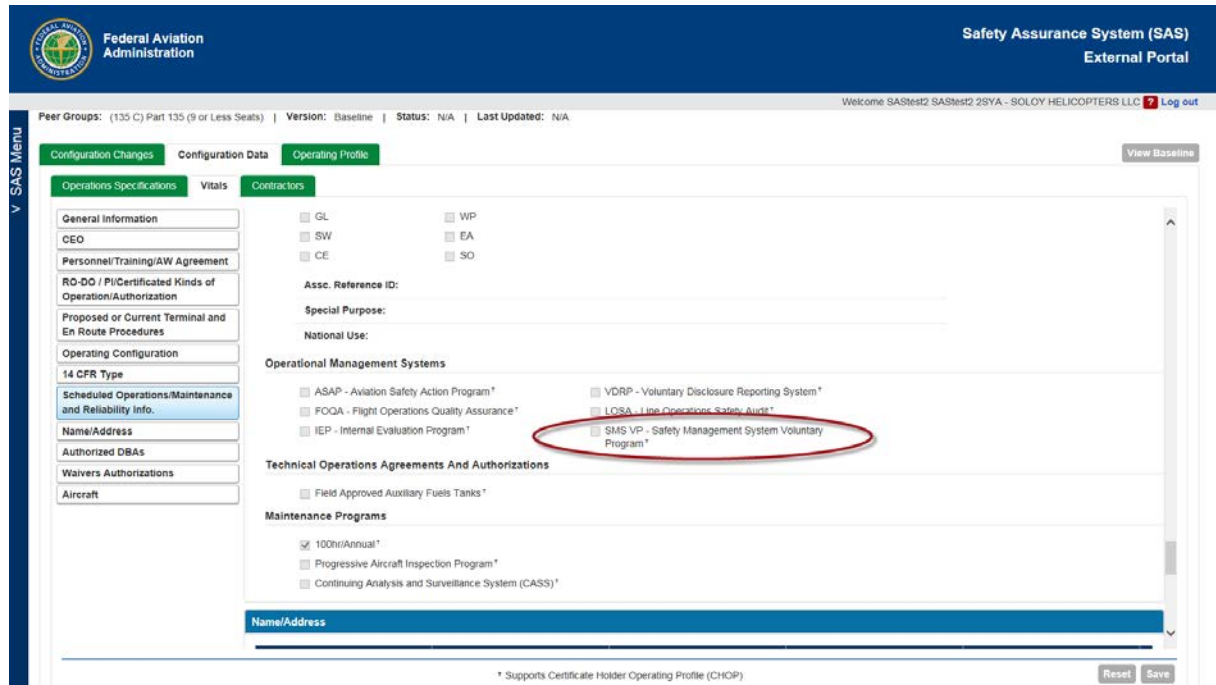

### **Vitals > Agreements and Authorizations > Safety Program.**

Note: A new check box labeled "SMS VP – Safety Management System Voluntary Program" has been added to the Vitals screen under the section, Scheduled Operations/Maintenance and Reliability Info. > Operational Management Systems. This will apply to CFR parts 135 and 121/135.

## **Entering Contractor Data**

1. Select the **Configuration Data > Contractors** tab. The left side of the tab lists the service providers that your company contracts with. The right side is where you enter and edit contractor data.

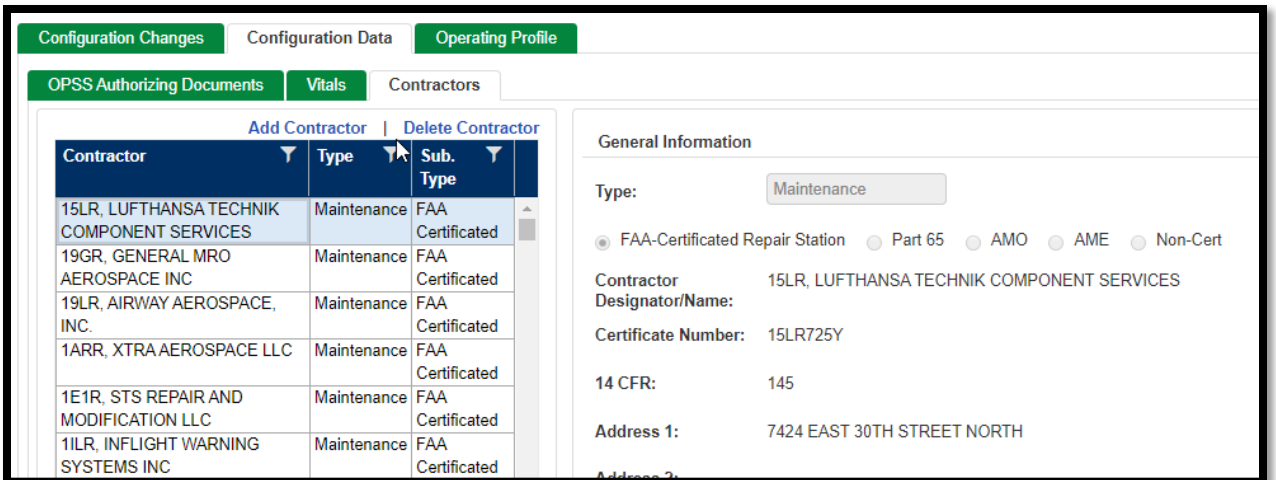

### 2. Click **Add Contractor**.

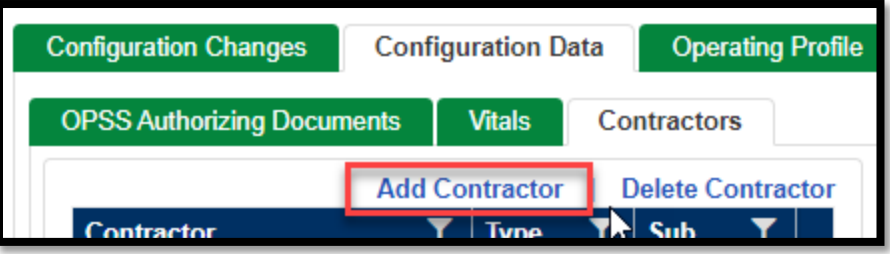

Note: A capability was added to specify a CFR Part 135 with OpSpec D072 contractor as an Essential Maintenance Provider (EMP).

- 3. For Part 121 operators, you can select either Maintenance or Operations contractors. For part 135 and 145 certificates, you can only select Maintenance.
- 4. Specify whether or not the contractor is FAA-Certificated:
	- If FAA-Certificated, enter/select its **Designator** code.

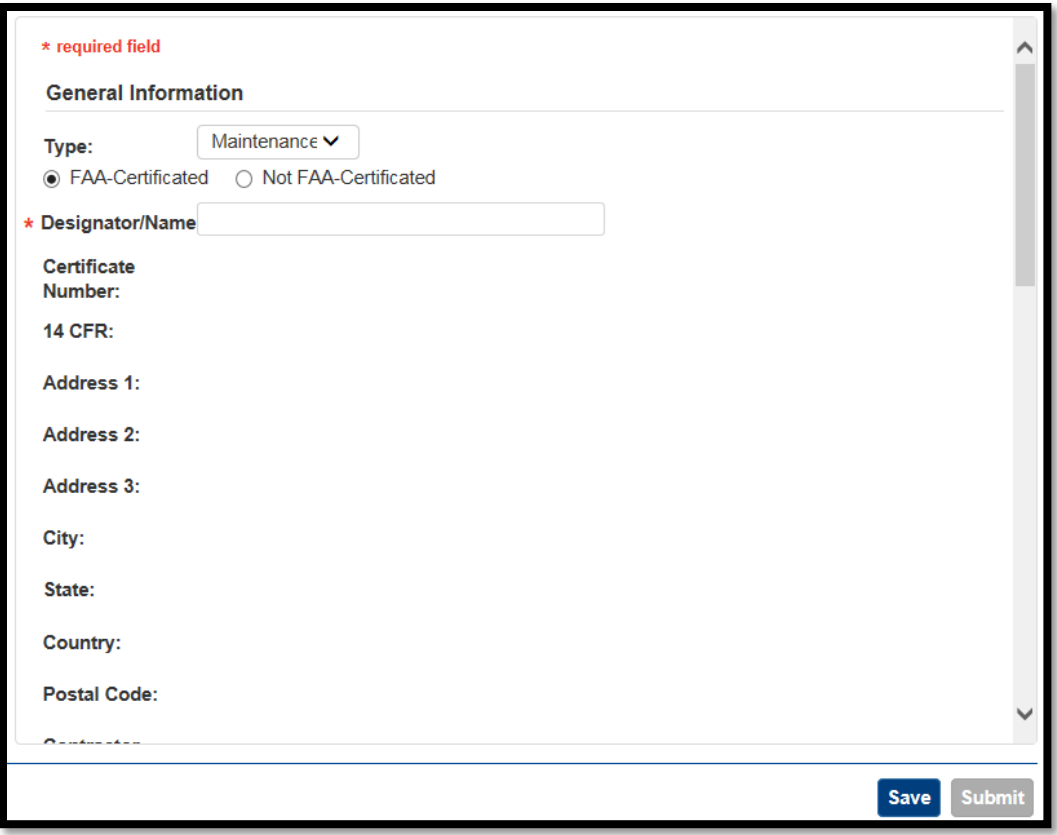

- If not FAA-Certificated, enter other aviation authority certificate information (if any) and the company's name, address, and contact info.
- 5. If the contractor is an Essential Maintenance Provider check the corresponding box and enter the list of **Required Inspection Items** it is responsible for, if applicable.
- 6. Enter the locations where maintenance is performed. Use the **Airport** field to select airports from the SAS database. Use the **Maintenance Category** boxes to specify the types of maintenance and specialized services the contractor provides.
- 7. Continue adding contractors to list all service providers that your company contractors with. Click **Save**.

### **6.6.1 How to Import Contractor Data from an Excel File**

SAS allows contractor data to be uploaded from an Excel file. This method can be used to add, modify, and delete contractor records.

Only PIs and their proxies can add and maintain a CH/A's list of current contractors on the **Contractors** tab.

Because maintaining a large list of contractors can be time consuming, SAS lets the PI load a CH/A's contractor data from an Excel file. This method can be used to add, modify, and delete contractor records.

To import contractor data from an Excel file:

- 1. From the SAS menu, select **Configuration Data**. The **Configuration Data** screen opens.
- 2. Select the CH/A you want to work with from the CH/A drop down.
- 3. Click **Contractors** to display the **Contractors** tab. The left side of the tab lists the contractors that are already in the system.

Click the **Create Excel** button. This will create an Excel file for your contractor data. The file will contain any contractor data that is already in SAS.

Note: Even if you already have a copy of the Contractor Excel template from a previous session, it is highly recommended that you download a copy to ensure that you are working with the latest data.

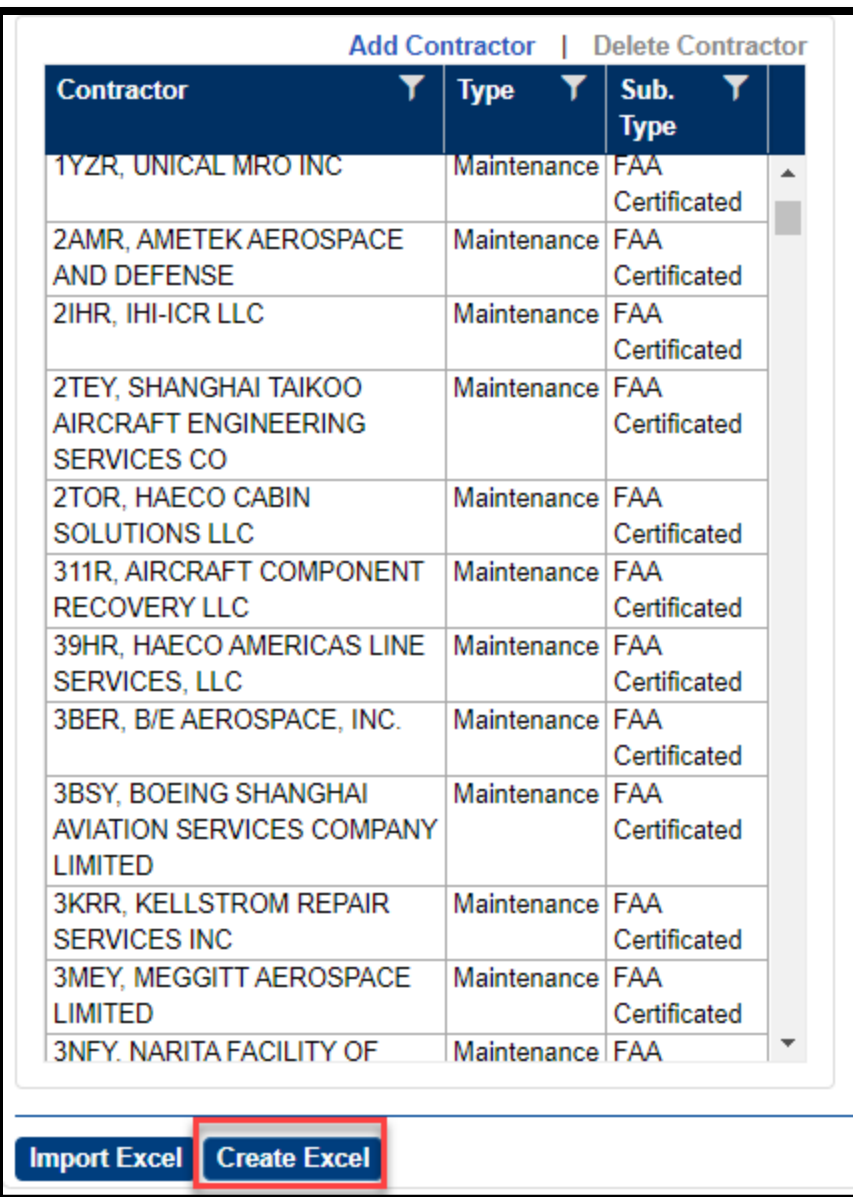

4. SAS displays an information box when the Excel file is created. Click **OK** to continue.

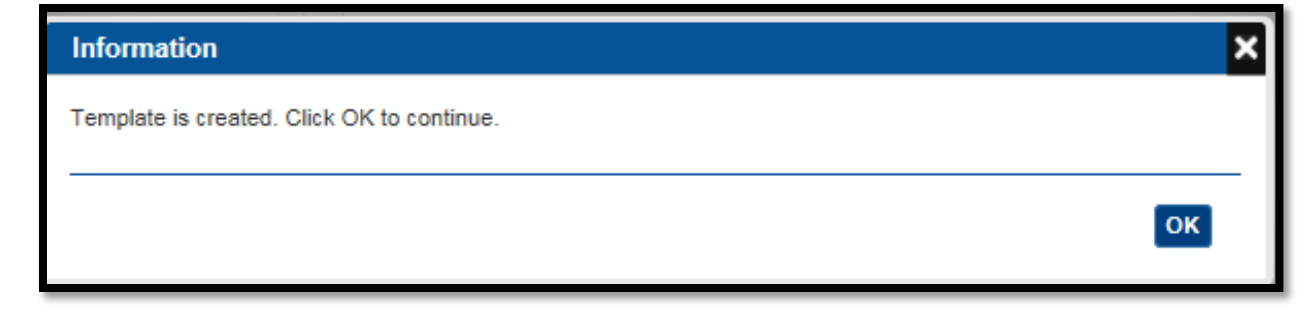

5. SAS displays a message asking if you want to save the Excel file. Click **OK**. The **Save As** dialog box opens.

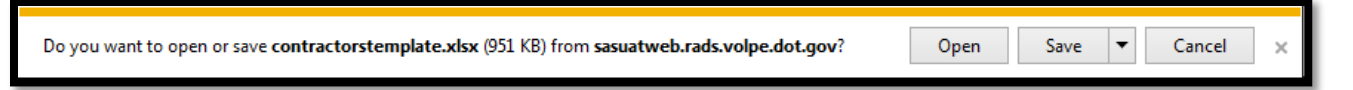

6. Select a location on your local machine or network to save the file. Click **Save**.

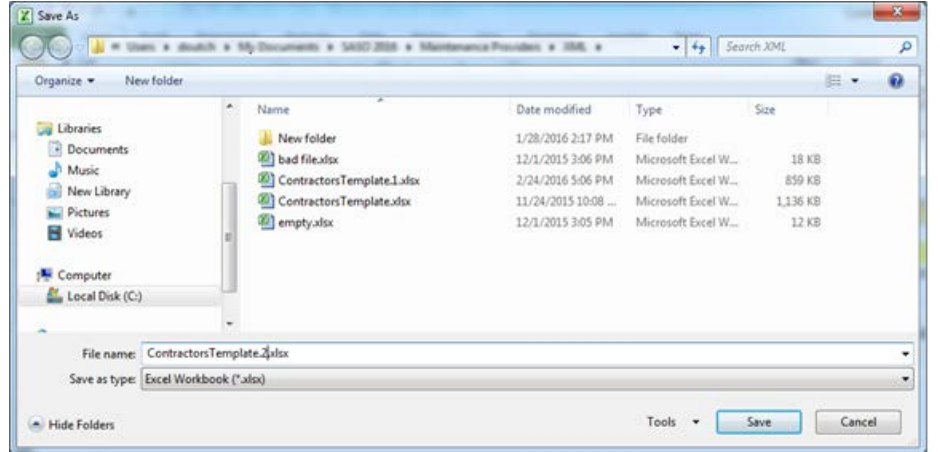

- 7. Open the file on your desktop in Excel and begin entering/editing data.
- 8. The first tab is for FAA-Certificated Repair Stations or those that have a designator code/DSGN.
	- For each contractor record, use the **Action** column on the **General Info** tab to specify whether you are adding/updating data, deleting data, or whether no action should be performed for this record during import. The default for existing data is No Change.
- 9. When you are done editing contractors, remember to save your work and close the file.
- 10. To import the Excel file, click **Excel Import**. **Note**: The file will not import if it is open.

SAS imports the contents of the file. If the import is successful, the new contractors are displayed in the **Contractors** list on the left side of the tab. SAS also displays an **Import Log** showing your results. You can save the log to a local directory on your computer by selecting the **Save Log** button.

11. If one or more errors are encountered, the log provides detail by showing the name and Excel row number followed by the information error.

Correct the errors in the Excel spreadsheet, and retry the import.

12. Once there are no errors, select **OK** on the **Excel Import Log** window. The **Contractors** tab saves automatically following a successful import. There is no need to save manually (the **Save** button is disabled).

### **6.6.2 How to Add a Maintenance Contractor (For Part 121 Operators)**

- **Add Contractor Delete Contractor** Contractor Sub. **Type Type** Maintenance FAA 15LR, LUFTHANSA TECHNIK A. **COMPONENT SERVICES** Certificated Maintenance FAA 19GR, GENERAL MRO AEROSPACE INC Certificated 19LR, AIRWAY AEROSPACE, Maintenance FAA
- 1. On the **Contractor** tab, click **Add Contractor**.

- 2. For **Type**, select Maintenance (the default).
- 3. Specify whether the contractor is FAA-Certificated Repair Station, A&P, AMO, AME, or Other:
	- If FAA-Certificated Repair Station, enter/select the **Designator**.
	- If not FAA-Certificated Repair Station, enter Name, FFA A&P/AMO/AME Certificate Number (if not Other).
- 4. Select the **Add Location** hyperlink on the table "Locations where Maintenance is Performed".
- 5. In the **Address Details** window enter:
	- Either an Airport code or the Physical Address where work is performed.
	- Maintenance Type for that location EMP, Regularly Scheduled Maintenance and/or RII
	- Optionally, select the Maintenance Categories that apply.
- 6. Select **OK**.
- 7. Add any additional locations, as applicable.

### 8. Click **Save**.

You can now make additional contractor changes. You cannot combine contractor changes with changes to Vitals and Operations Specifications. When you are ready to approve the Change Request for your changes, click **Approve**.

### **6.6.3 How to Add a Training Contractor (For Part 121 and 135 Operators)**

- 1. On the **Contractor** tab, click **Add Contractor**.
- 2. For **Type**, select Training.
- 3. Enter/select the **Designator**.
- 4. Click **Save**.

You can now make additional contractor changes. You cannot combine contractor changes with changes to Vitals and Operations Specifications. When you are ready to approve the Change Request for your changes, click **Approve**.

### **6.6.4 How to Add a Maintenance Contractor (For Part 145 Operators)**

- 1. On the Contractor tab, click **Add Contractor**.
- 2. Specify whether or not the contractor is FAA-Certificated:
	- If FAA-Certificated, enter/select the **Designator**.
	- If not FAA-Certificated, enter Name and FAA A&P/AMO/AME Certificate # (if applicable).
- 3. For CFR Part 145, there are no additional required fields.
- 4. Click **Save**.

You can now make additional contractor changes. You cannot combine contractor changes with changes to Vitals and Operations Specifications. When you are ready to approve the Change Request for your changes, click **Approve**.

### **6.6.5 How to Delete a Contractor**

You can delete a contractor when you determine it no longer performs services for a CH/A.

To delete a contractor:

1. Select the contractor in the **Contractors** list. You can only select one contractor at a time.

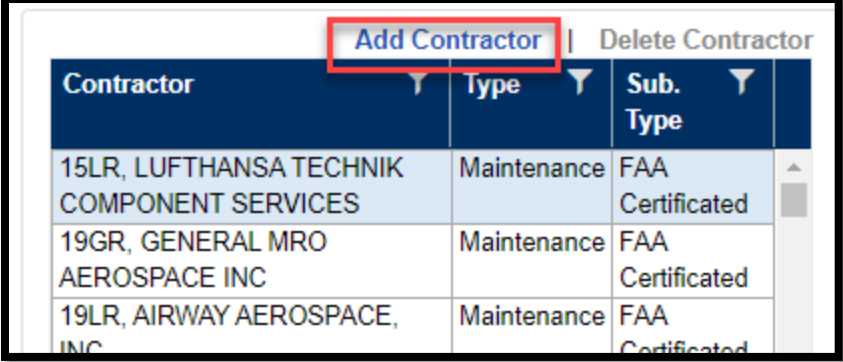

2. Click **Delete Contractor**. The contractor is removed from the list.

- 3. The **Contractors** tab saves automatically following a deletion. There is no need to save manually (the **Save** button is disabled).
- 4. You can now proceed to make additional changes to the list of contractors. When you're ready to approve the Change Request for your changes, click **Approve**.

## **6.6.6 Auto-Generated Contractor Change Request**

When you save changes on the **Contractor** tab, SAS automatically creates a new configuration data change request for you. The Change Request will have a title similar to *Auto generated contractor CR for <CH/A>*. If an open (unsubmitted) contractor change request already exists, SAS will append any subsequent changes to it rather than create a new change request.

## **6.6.7 Save versus Approve**

On the **Contractor** tab, the **Save** button saves contractor data to SAS and creates a Changes Request. The **Approve** button submits the created Change Request.

**Note**: Periodically, designator codes for certificates that have not been active for several years are purged from the eFSAS database. In such cases, if the certificate whose designator code has been purged is still listed as a contractor in SAS it will be displayed with a light red background. These contractors must first be deleted from SAS to allow it to write contractor data to eFSAS.

### **6.6.8 Contractor Data and Change Requests**

When you save changes on the **Contractor** tab, SAS automatically creates a new configuration data change request for you. The Change Request will have a title similar to *Auto generated contractor CR for <CH/A>*. If an open (unsubmitted) contractor change request already exists, SAS will append any subsequent changes to it rather than create a new change request.

### **How to View the Maintenance Provider Listing Report**

You can open a report showing summary data for a CH/A's contractors directly from the **Contractors** tab. To open it, click **Generate Report**.

# **7 Configuration Changes**

This chapter describes how to submit configuration changes to the FAA as an active certificate holder (CH).

#### $7.1$ **About Configuration Changes**

The Configuration Change is the process by which changes are made to a CH's configuration and contractor data.

The process includes a submission, review, and approval/return of proposed changes. The review process allows the CH and FAA to see how the proposed changes will impact the operating profile.

Once a configuration change is approved, the certificate holder's operating profile is regenerated to reflect the new information.

### **7.1.1 Types of Configuration Changes**

There are several different types of configuration changes in SAS:

### **Configuration Data Changes**:

Configuration Data change requests involve changes to a certificate's Vitals and/or Operations Specifications (OpSpecs).

### **Limitations on Configuration Data Change Requests**

Multiple configuration change requests against the same data are not permitted. While it is permissible to have multiple change requests open at one time for a certificate holder, SAS does not allow concurrent change requests that include a change to the same:

- Operations Specification
- Field on the **Vitals** tab for example, if you have an open configuration change to update the number of employees and number of PIC Captains, you cannot make another configuration change to change the total number of employees and number of Certified Mechanics because the Total Number of Employees is locked in the first configuration change.
- Table on the **Vitals** tab for example, if you have an open configuration change to change the PAX Approved / Cargo field for one type of aircraft, you cannot make a change to any of the aircraft data for a different type of aircraft.

If there is a Configuration Data change request in a *Draft*, *Submitted*, *Returned*, or *In Review* state, and a second one is attempted, the user will get an error message. To correct this, the first Configuration Data change request must be approved by the PI or withdrawn before the second can be saved. Except for the examples above, there is no limit to the number of concurrent Configuration Data change requests you can create.

**Contractor Data changes:** Contractor Data change requests are created when a change to a certificate holder's contractor data is made. The change could include adding a new contractor, deleting a contractor, or editing a particular contractor's data. Contractor Data change requests can be created in the External Portal by a certificate holder, or in the Internal Portal by the FAA.

### **Limitations on Contractor Data Change Requests**

• There can only be one Contractor Data change request open per certificate holder at a time.

### **7.1.2 Configuration Data Change Requests**

### **How to Create a Configuration Data Change Request**

- 1. Select the **Configuration Changes** hyperlink from the SAS menu.
- 2. On the **Select Configuration** tab under **Configuration Changes**, select the **Add Request** button. This will open the **Change Request Detail** tab.

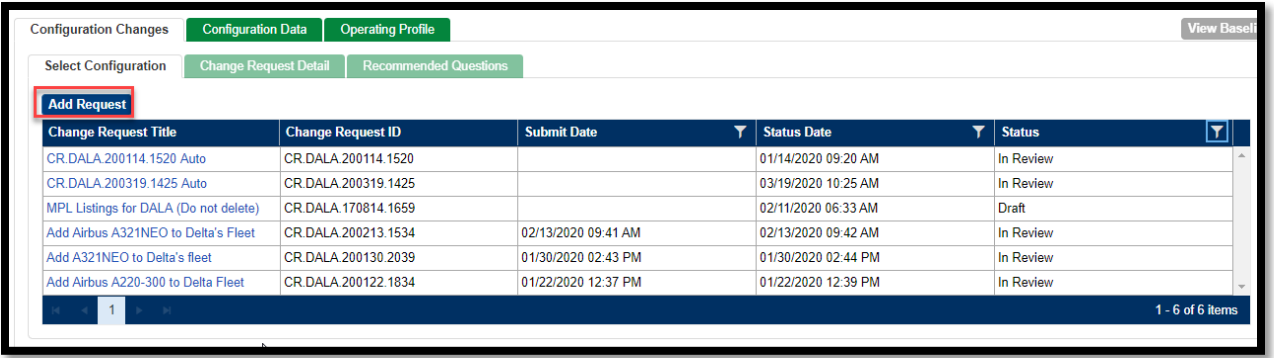

3. Enter a **Change Request Title**. The **Change Request ID** will be automatically populated. Enter a description. Other fields can be filled in as necessary. Additionally, documents can be uploaded using the **Attach Document** button. (Any documents uploaded here will be available in the **Configuration Changes** file in **Document Management**).

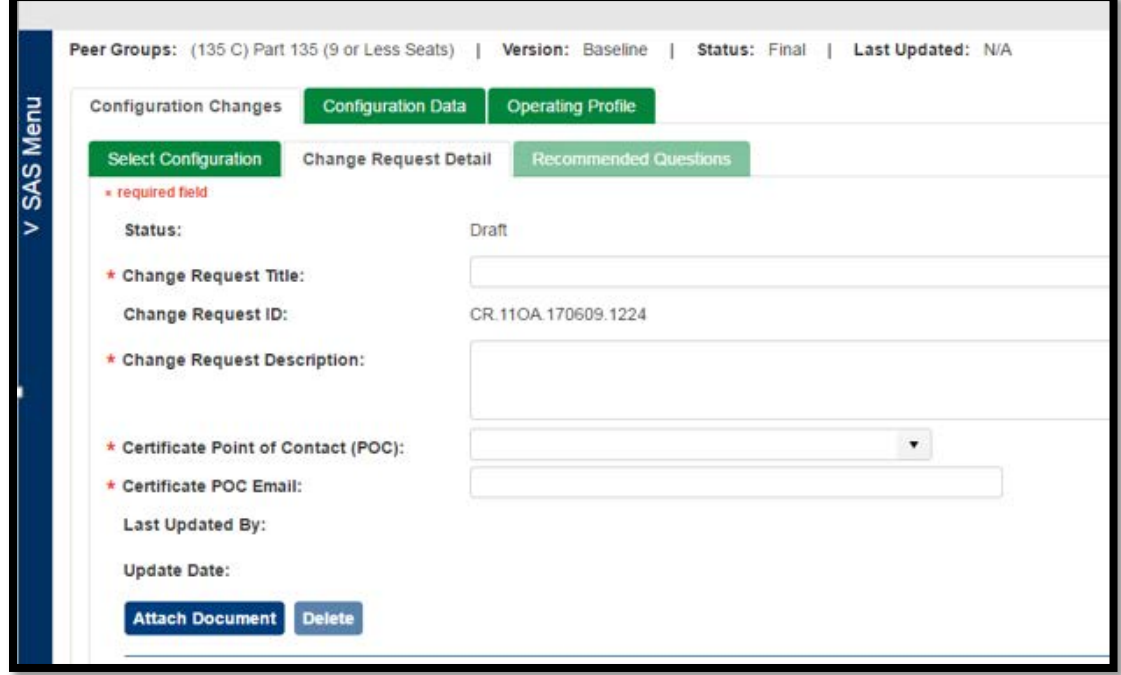

4. Select to **Save** the Configuration Data change. If you choose to submit, there will be a message confirming this request should be submitted along with confirmation this has been submitted.

When you elect to save the Configuration Data change it will be in a *Draft* status.

- The configuration data version changes from *Baseline* to the title of the change request.
- The status of the request changes to *Draft* and the request is now listed on the **Configuration Change Requests** sub-tab. You can select it from the list to resume working on it.
- The **Configuration Data** tab becomes editable. You can now make the changes to Operations Specifications and/or Vitals that make up the change request. After making changes on either of those tabs, click **Save** to save your work.

If you submit the Configuration Data change it will be in a *Submitted* status.

- 5. Navigate to the **Configuration Data** tab and edit Operations Specifications and/or Vitals, as necessary, and Save.
- 6. When you have made all necessary changes, navigate back to the **Change Request Details** tab. There are two buttons at the bottom of the screen that will show the number of changes for OPSS and/or Vitals. By selecting on those buttons, you can review a summary of the changes.

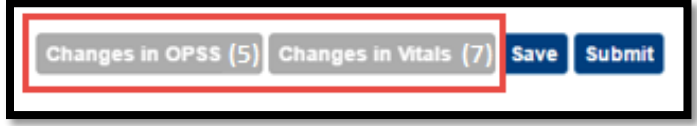

Note**:** The Current Value column in the pop-up window always shows the current (baseline) value for a field.

7. Select to **Submit** or **Withdraw** the Configuration Data change. If you choose to submit, there will be a message confirming this request should be submitted along with confirmation this has been submitted. If you submit the Configuration Data change it will be in a *Submitted* status.

If you withdraw the change, the Configuration Data change will be in a *Withdrawn* status.

8. Review the impact of the configuration change in the **Recommended Questions** tab. You can filter the modified Operating Profile to see which DCTs and questions were added, deleted, or modified. By default, all DCTs included in the Operating Profile are listed. To filter, open the filter for the **Change** column and choose the filter(s) desired: Added**,** Excluded**,** Modified**,** Deleted**.** 

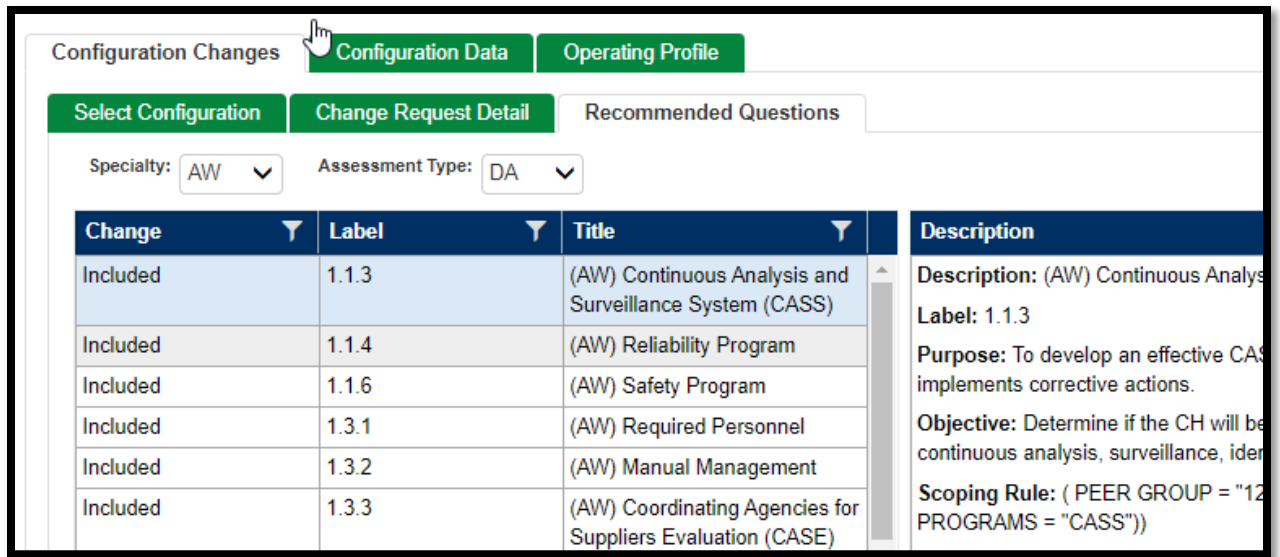

The questions on the right pane can also be filtered to show those questions that have are Added**,** Included**, or** Excluded **by selecting the** Change **filter and selecting those desired.**

The table below summarizes the meanings of the various Change statuses in the left and right panes of the **Recommended Questions** tab:

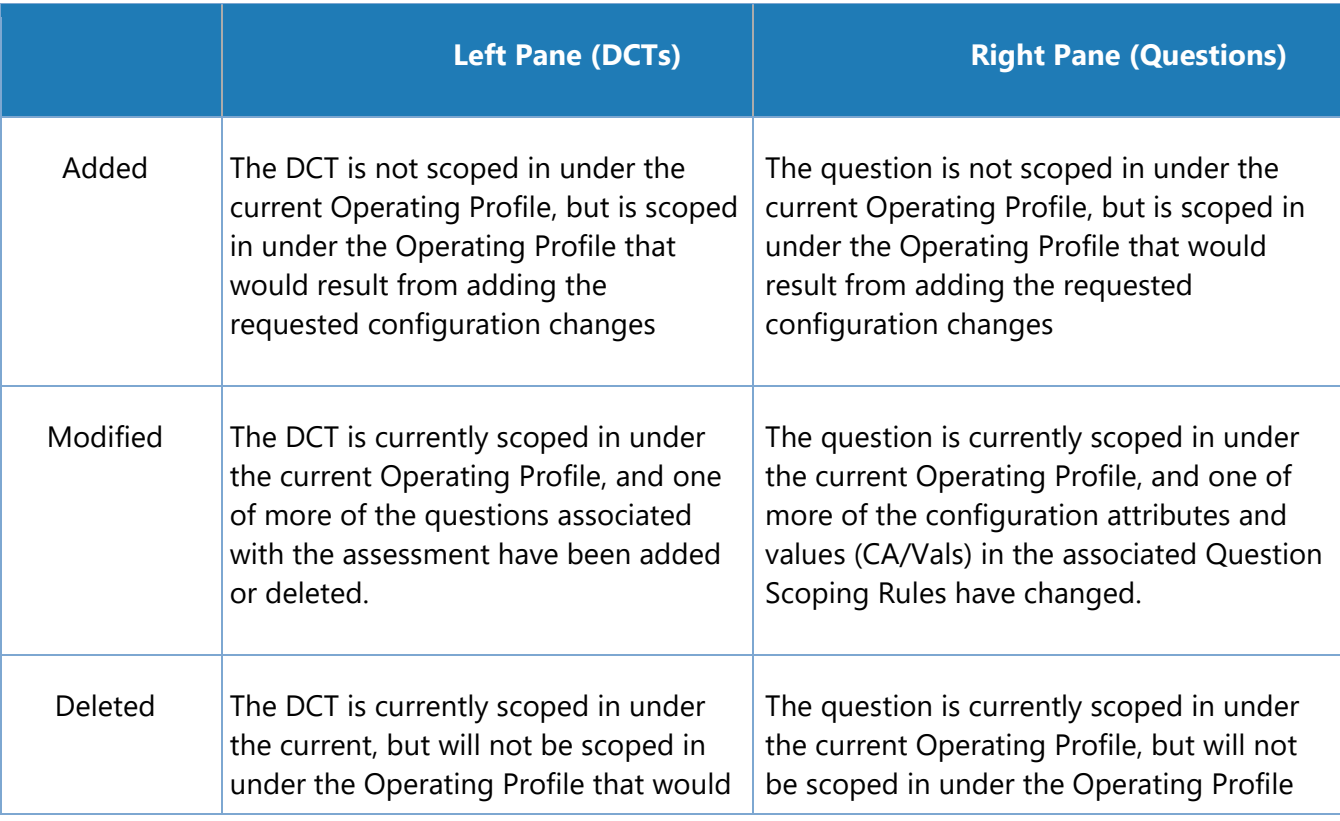

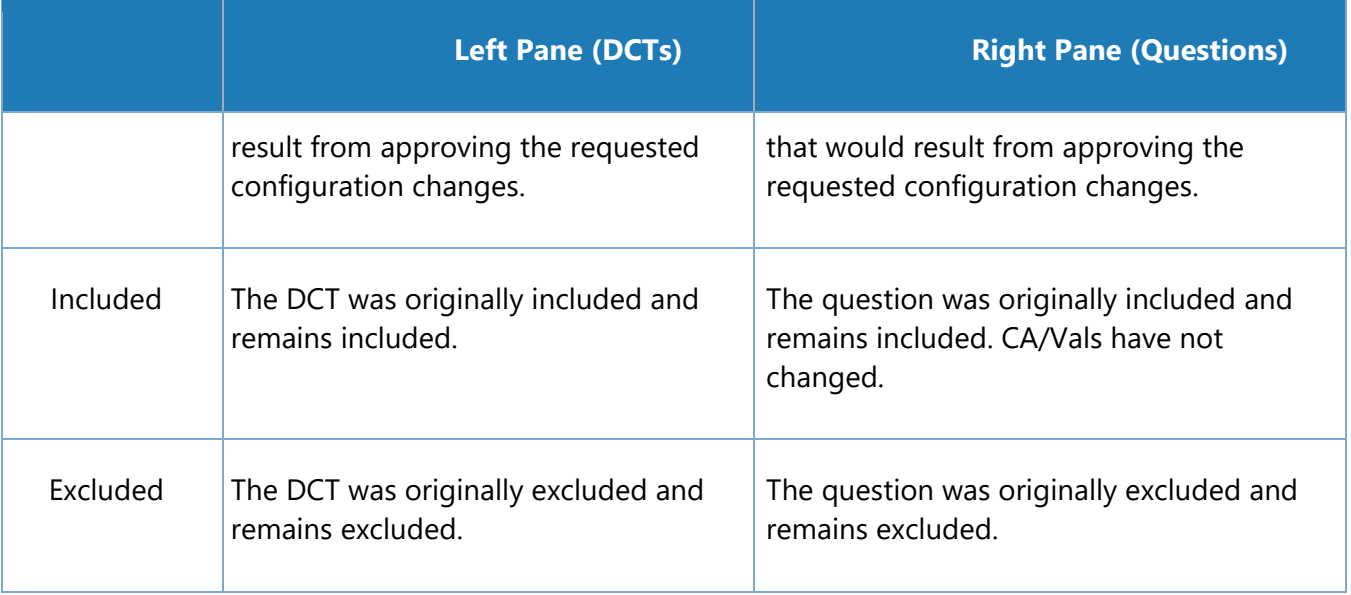

9. When you submit the Configuration Change request, a notification is sent to the FAA. The Principal Inspector (PI) will review and can either accept or return the request.

As necessary, you can withdraw a Configuration Data change request.

**Note**: To withdraw a change request, it must be in *Draft* status. If a change request has been submitted, the FAA must first Return the request. This puts it in *Returned* status. Then you must click **Edit** to open and then save the request. This will return it to *Draft* status.

To withdraw a configuration data change request:

- 1. From the SAS menu, select **Configuration > Configuration Data**. The **Configuration** tabs open.
- 2. Click the **Select Configuration** sub-tab. This tab displays all of the configuration change requests, both in progress and approved, for a certificate holder.
- 3. Click the title of the change request you want to withdraw. The request opens in the **Change Request Detail** tab.
- 4. Click **Withdraw Request**. The request is withdrawn and no longer appears in the list of change requests.

## 8 **Data Collection**

The **Data Collection Tools** module in SAS lets you view, enter and submit necessary Data Collection Tools (DCTs) to FAA, as part of the Initial Certification process and/or the Configuration Change process. A DCT is a survey consisting of questions designed to test a target system for safety and compliance. There are different DCTs targeting different design aspects of the system. For example, there may be a DCT for your record keeping system and another for your deicing program.

In performing a DCT, you will go through a list of questions and answer each one of them and check for completeness before you submit the DCT to FAA. Any negative findings are evaluated for risk.

## **How to Select a DCT for Data Collection**

1. From the SAS menu, select **Data Collection Tools**. The **Select DCT** tab opens.

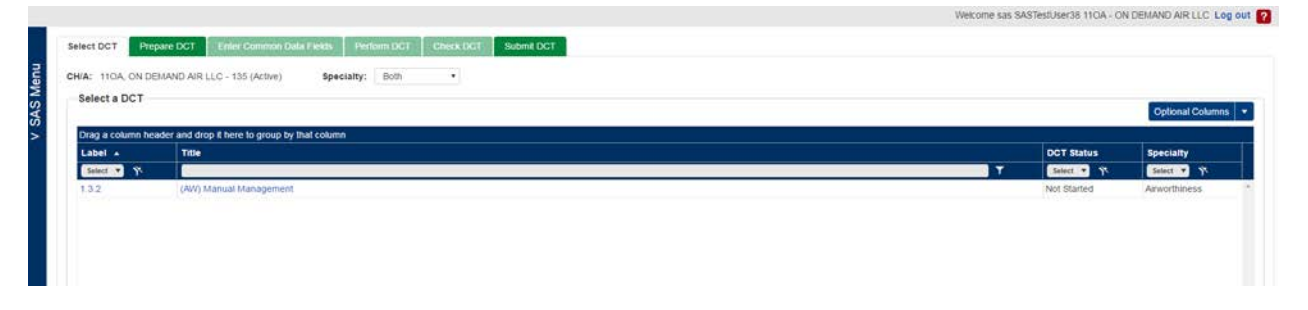

- The list of DCTs includes columns for **Label**, **Title**, **DCT Status**, **Specialty** and optional columns for **Status Date, # Questions** and **# Completed**.
- Click the **Optional Columns** and select to include the selected optional column(s) in the table. Click the **Optional Columns** and select **Hide** to it again to hide the column(s).
- By default, all DCTs that are applicable to your initial certification or the configuration change will appear in the table, regardless of their status. Possible DCT statuses are: *Not Started*, *Draft*, *Validated*, *Submitted*, *In Review*, *Final*, and *Returned*.
- The default sort order of the DCTs in the table is ascending by **Label**, followed by **Title**, **# of Question**, **# Completed**, and **DCT Status.** You can change the sort order in the table by clicking on the appropriate column heading.

2. Click the label or title of the DCT you wish to view or work on. Or select the DCT row in the table and click on the **Prepare DCT** tab. This opens the **Prepare DCT** tab for you to prepare for data collection.

## **9 Data Collection Tools (DCTs)**

The **Data Collection Tools** module in SAS lets you view, enter and submit Element Design (ED) Data Collection Tools (DCTs) to the FAA as part of the Initial Certification process. A DCT consists of questions designed to evaluate a target system for safety and compliance. There are different DCTs targeting different design aspects. For example, there may be a DCT for your record keeping system and another for your deicing program.

In performing a DCT, you will go through a list of questions, answer each one of them, and check for completeness before you submit the DCT to FAA. All findings are evaluated for risk.

## **About the Data Collection Tools Page**

The **Data Collection Tools** page has tabs that step you through preparing, entering data for, validating, and submitting DCTs:

- Use **Select DCT** to select a DCT to view or work on.
- Use **Prepare DCT** to view information to prepare you for data collection. This includes summary information, regulations, and FAA policy and guidance pertinent to the DCT.
- Use **Enter Common Data Fields** to enter the start and end dates, location, and other relevant information about the DCT.
- Use **Perform DCT** to answer the DCT questions.
- Use **Check DCT** to check for and correct errors in your responses.
- Use **Submit DCT** to submit the DCT to the FAA.

### **How to Access Your Data Collection Tools**

To access the **Data Collection Tools** page, from the SAS menu select **Data Collection Tools**. Or from the SAS **Home Page** click on the **Data Collection** hyperlink from a notification.

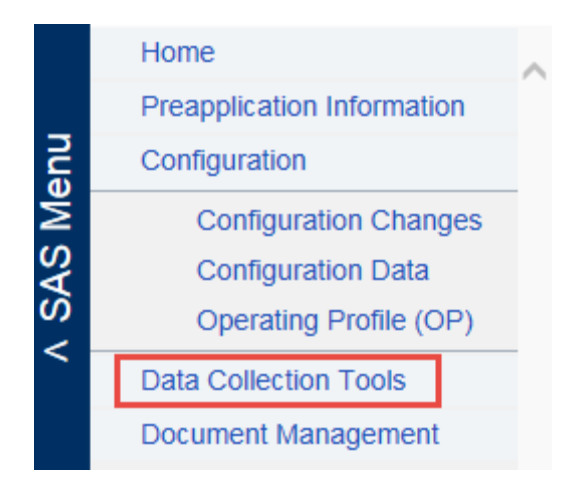

## **When are DCTs Performed?**

During ongoing certificate management, DCTs are used to approve or accept new or changed programs. DCTs verify that your systems are designed to meet the intent of regulatory requirements during new program reviews, performance issues, FAA-initiated change, or when the FAA determines the need.

DCTs are only available in SAS **Data Collection** when the FAA determines a need as a part of a configuration change request and send the appropriate DCT(s) via the External Portal. These will show up in the **Data Collection** module and you will receive a notification.

## **9.4 How to Generate DCTs**

Once you have entered your configuration data, you can then generate and perform your DCTs. Generating DCTs is what causes them to appear in your **Data Collection Tools** list. You can generate and complete DCTs before FAA has assigned a CPM to your certification project, but you cannot submit them until the CPM has been assigned.

**Note:** Any time a change is made to the Configuration Data or CHOP, you must re-generate the DCTs to ensure you have the DCTs and questions appropriate for your design configuration. See section 4.9.2.1.

**Note**: Generating DCTs pertains to initial certification only. While you may be requested to perform DCTs after your certificate is active (e.g., if your configuration data changes), those DCTs will appear automatically in your DCT list without action on your part.

To generate your DCTs:

1. From the SAS menu, select **Certification Request**. The **Certification Request** tab opens.

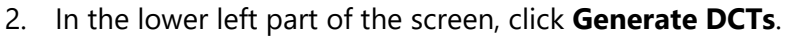

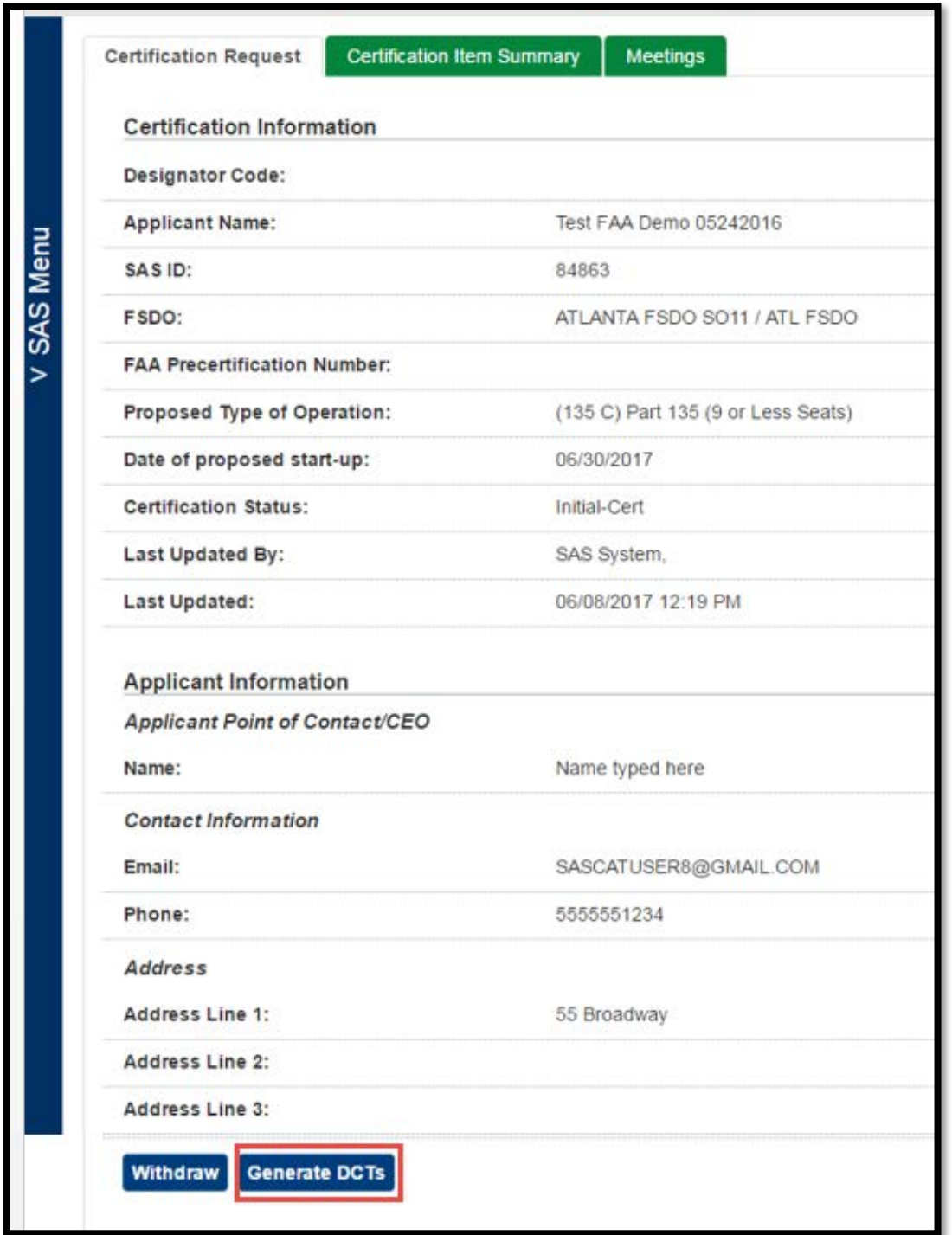

3. SAS generates your DCTs. When the process is complete SAS displays a confirmation message. Click **OK**. You can now proceed to **Data Collection Tools** to perform your DCTs.

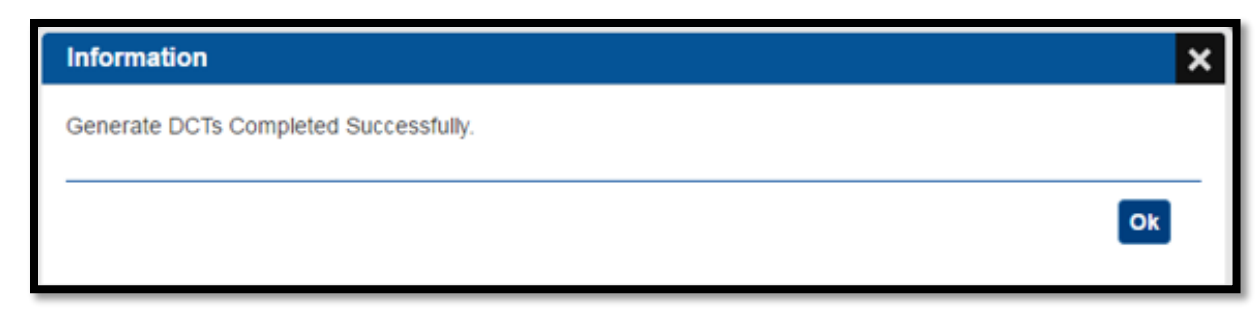

**Note**: After you generate your DCTs, the **Generate DCT** button is disabled until a change is made to your configuration.

## **About Regenerating DCTs**

If you change **Configuration Data** you may need to regenerate your DCTs to allow SAS to update the DCTs and questions that apply to your application. The DCTs are generated based upon information in the Configuration Data including Operating Specifications and Vitals and that is why when changes are made in Configuration Data, it is important to regenerate the DCTs.

When you regenerate DCTs:

- Any new DCTs now required as a result of your configuration data change are added to your list of DCTs.
- Any DCTs no longer needed as a result of your configuration data change are removed from your list of DCTs.
- Existing DCTs that are not impacted by the change to your configuration data remain in place. Previously answered questions in the DCT retain their answers.
- Existing DCTs with individual questions impacted by the change to your configuration data remain in place. Impacted questions within the DCT are added, removed, or have their answers removed, as appropriate. Previously answered questions in the DCT not impacted by the change retain their answers.

**Note**: Once you submit your completed DCT package to the FAA, you cannot regenerate DCTs unless and until the FAA has returned them to you.

At a certain point in your certification process, when the FAA ready to move to a subsequent phase, they will take action on their SAS application which will prevent you from completing or submitting DCTs. You will get a notification on your **Home** page when this has occurred.

## 9.6 Perform DCT

The **Perform DCT** tab is where you answer the DCT questions. The tab has three views: **Question Detail View**, **List View**, and **Full View**. From the Enter Common Data Field, you are not automatically progressed to this tab, you must select the tab at the top of the page.

• **Question Detail View** (the default view) is a combination of **List View** and **Full View**. It is perhaps the easiest way of viewing and answering the questions.

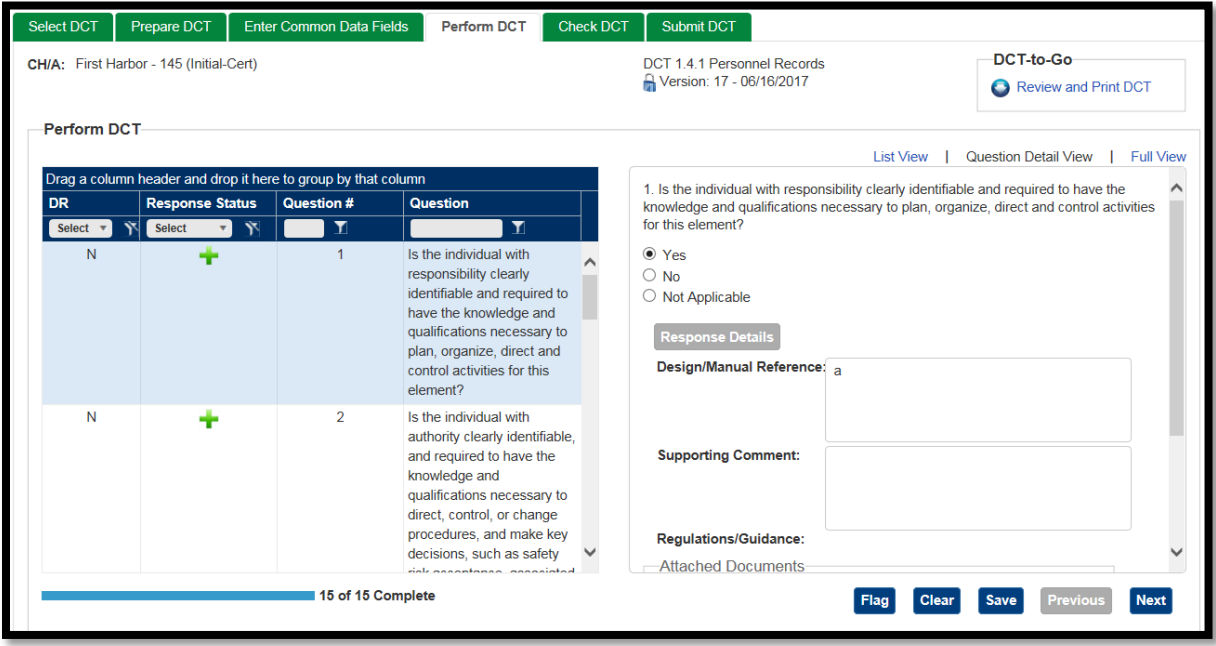

• **List View** displays the complete list of DCT questions.

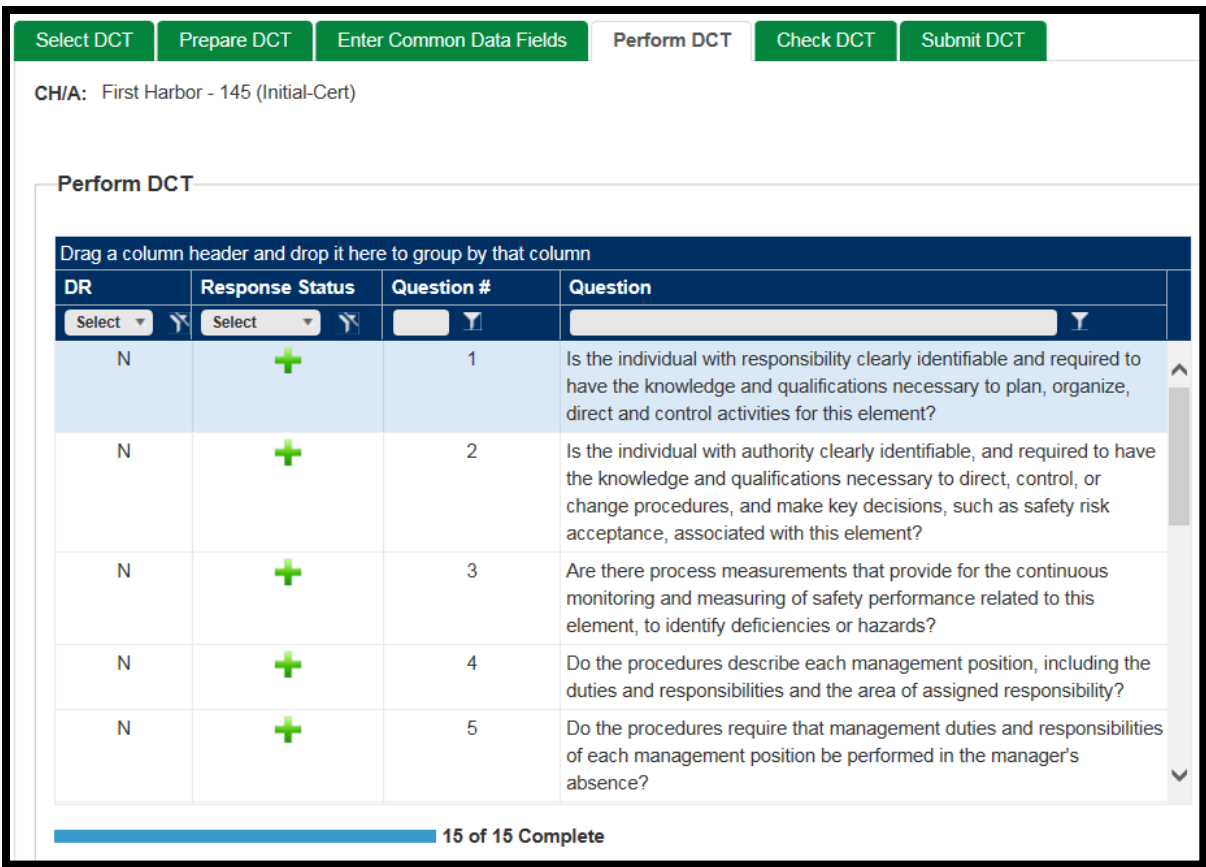

• **Full View** contains a complete view of an individual question, including possible responses and response details on the right, and the Response Status and Question # of each question on the left.

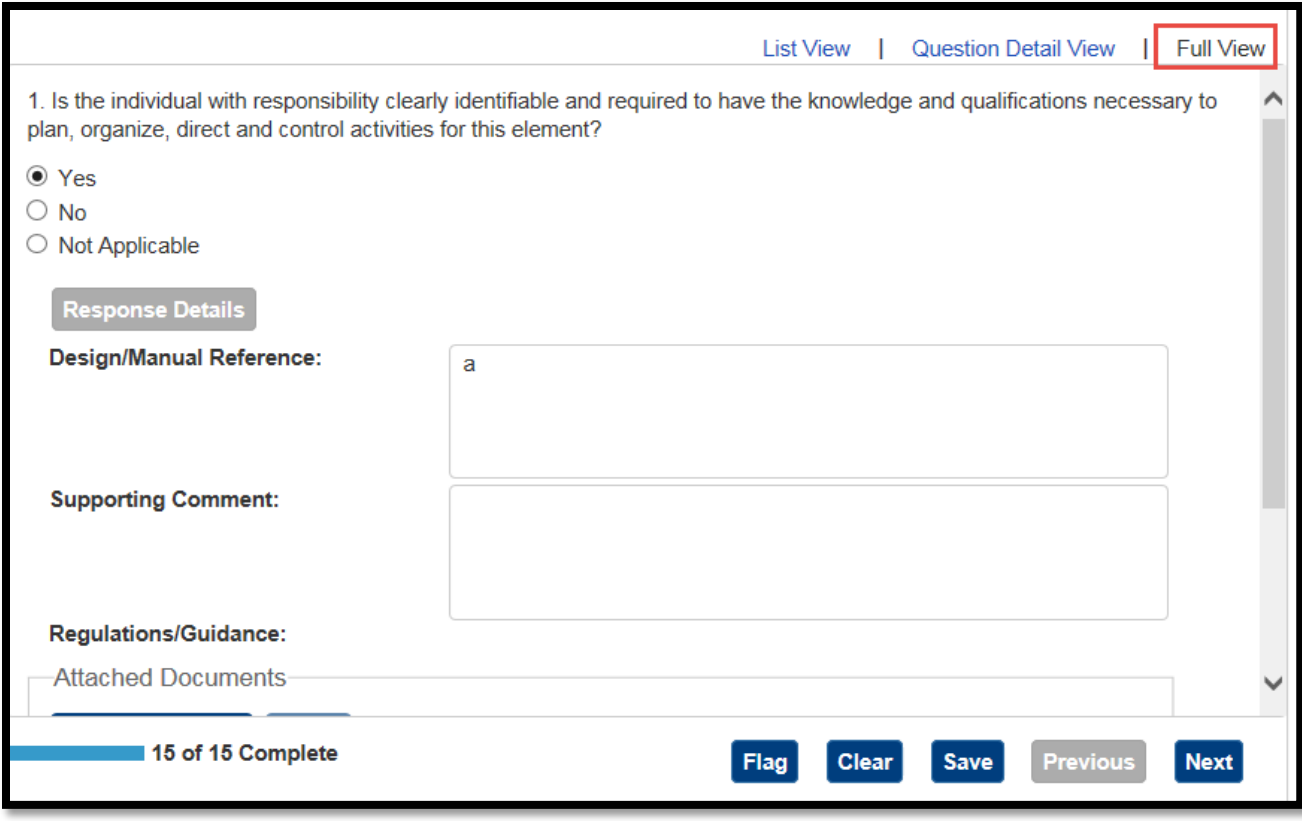

## **9.7 Filtering DCT Questions**

If you want to focus on certain questions first, you can limit the list using filtering.

To filter the questions:

1. In **List View**, **Question Detail View**, or **Full View**, click the appropriate column filter icon(s) to limit the list of questions to those you wish to focus on.

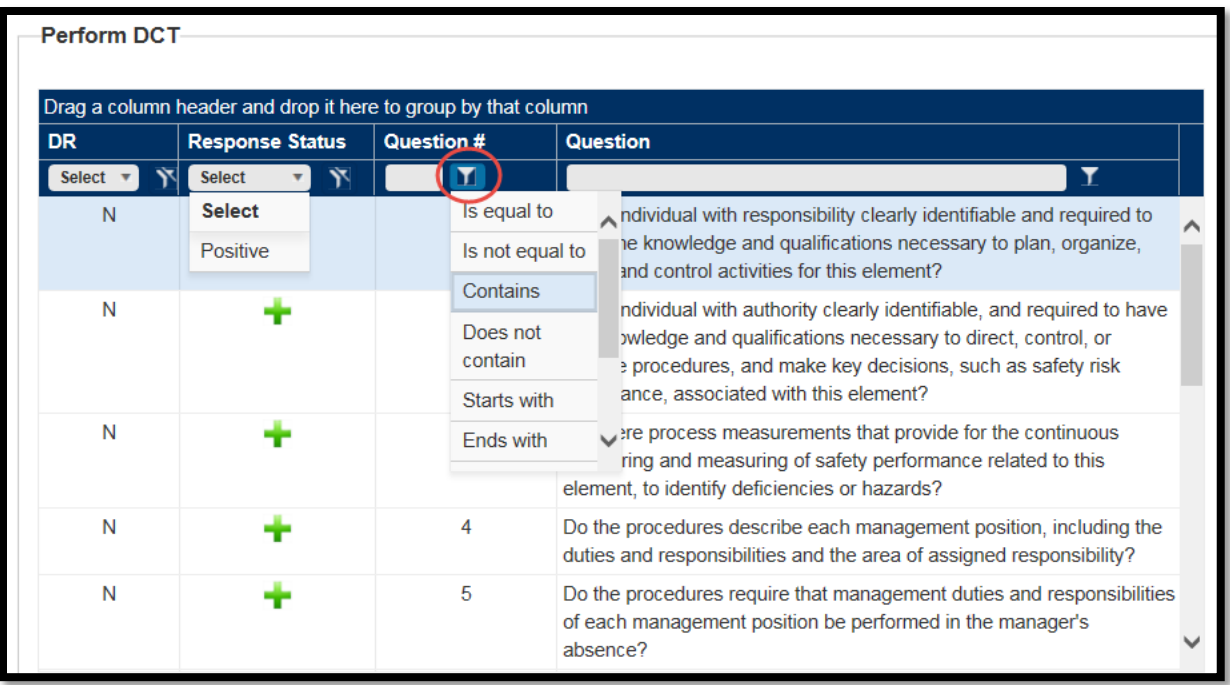

2. Click the appropriate column headings to sort the questions in the order you wish to perform data collection.

**Note**: The final order in which you leave the questions will remain only when you navigate between the tabs for this DCT. If you leave the DCT (by selecting another DCT, for instance) and later select and view it again, the question sequence will revert to its original order.

## **How to Perform a DCT**

The **Perform DCT** tab is where you answer the DCT questions. The tab has three views: **Question Detail View**, **List View**, and **Full View**.

• **Question Detail View** (the default view) is a combination of **List View** and **Full View**. It is perhaps the easiest way of viewing and answering the questions.

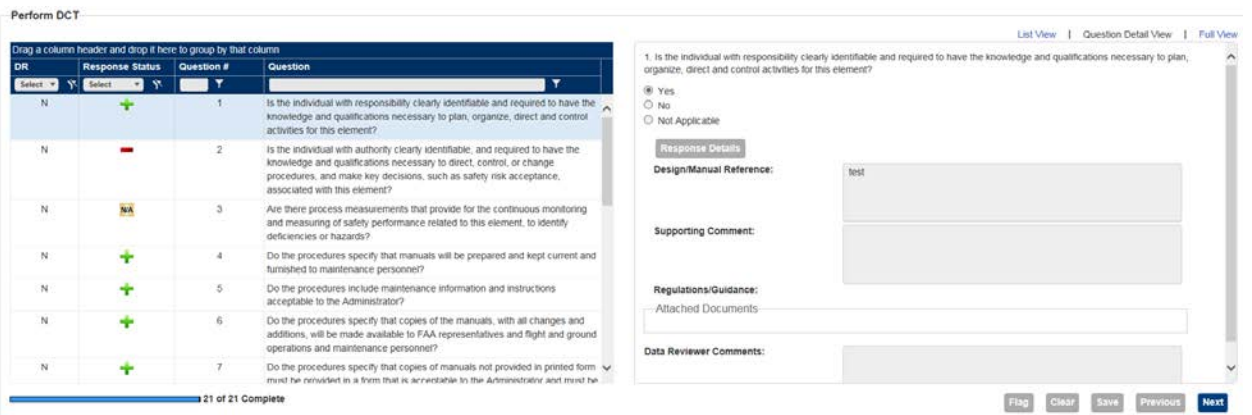

• **List View** displays the complete list of DCT questions.

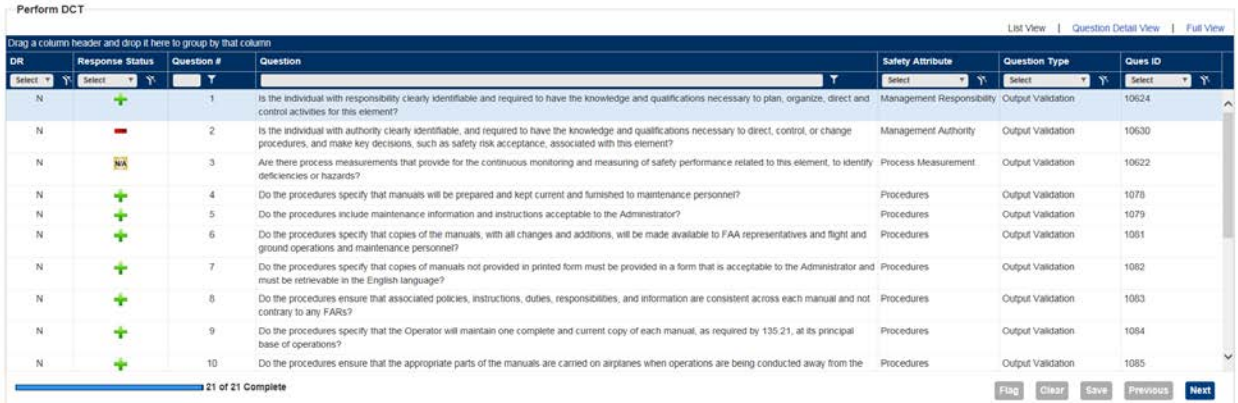

• **Full View** contains a complete view of an individual question, including possible responses and response details on the right, and the Response Status and Question # of each question on the left.

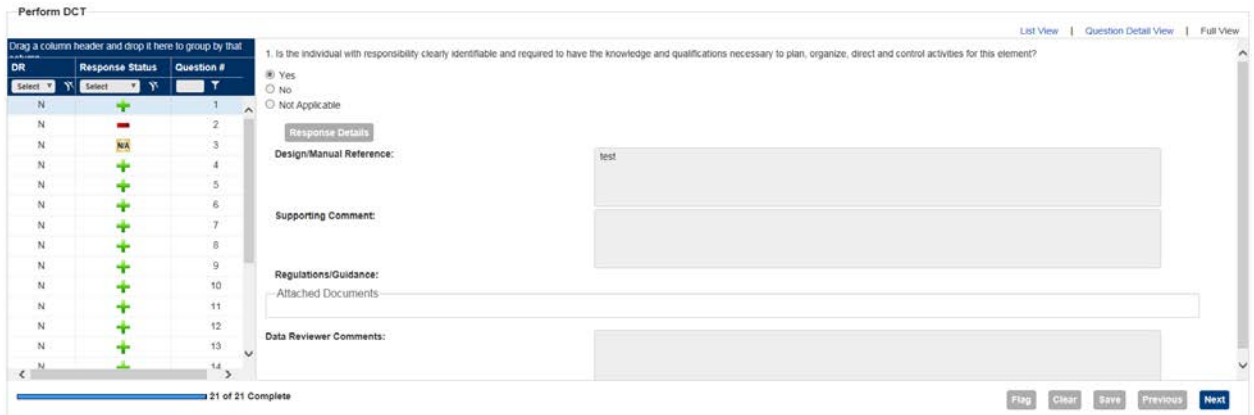

## **9.9 Answering DCT Questions**

The questions and possible responses appear on the right side in **Question Detail View** and Full View. Response types include buttons, check boxes, a text box, value selector lists, and pop-up dialog boxes. In addition, **Attach Document** allows you to upload supporting document(s) to a specific question.

To answer DCT questions:

- 1. Select **Question Detail View** (default) or **Full View**.
- 2. Select the first question in the list on the left. The question and possible responses options are displayed on the right.

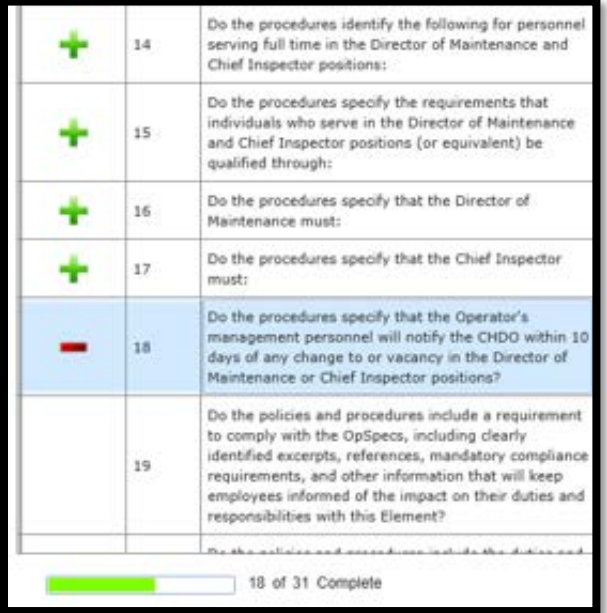

- 3. Enter your response. Various answer formats are used for different questions, such as Yes/No and multiple choice. In case any question does not apply to you, the question can be answered as Not Applicable.
- 4. If the answer is unfavorable, click **Response Details**. Select the reason(s) for the response.
- 5. Optionally, enter a supporting comment (required if Other is selected as a response reason).
- 6. Click **OK**.

7. If the question is responded as Not Applicable, click **Response Details**. The **Response Details** dialog box opens.

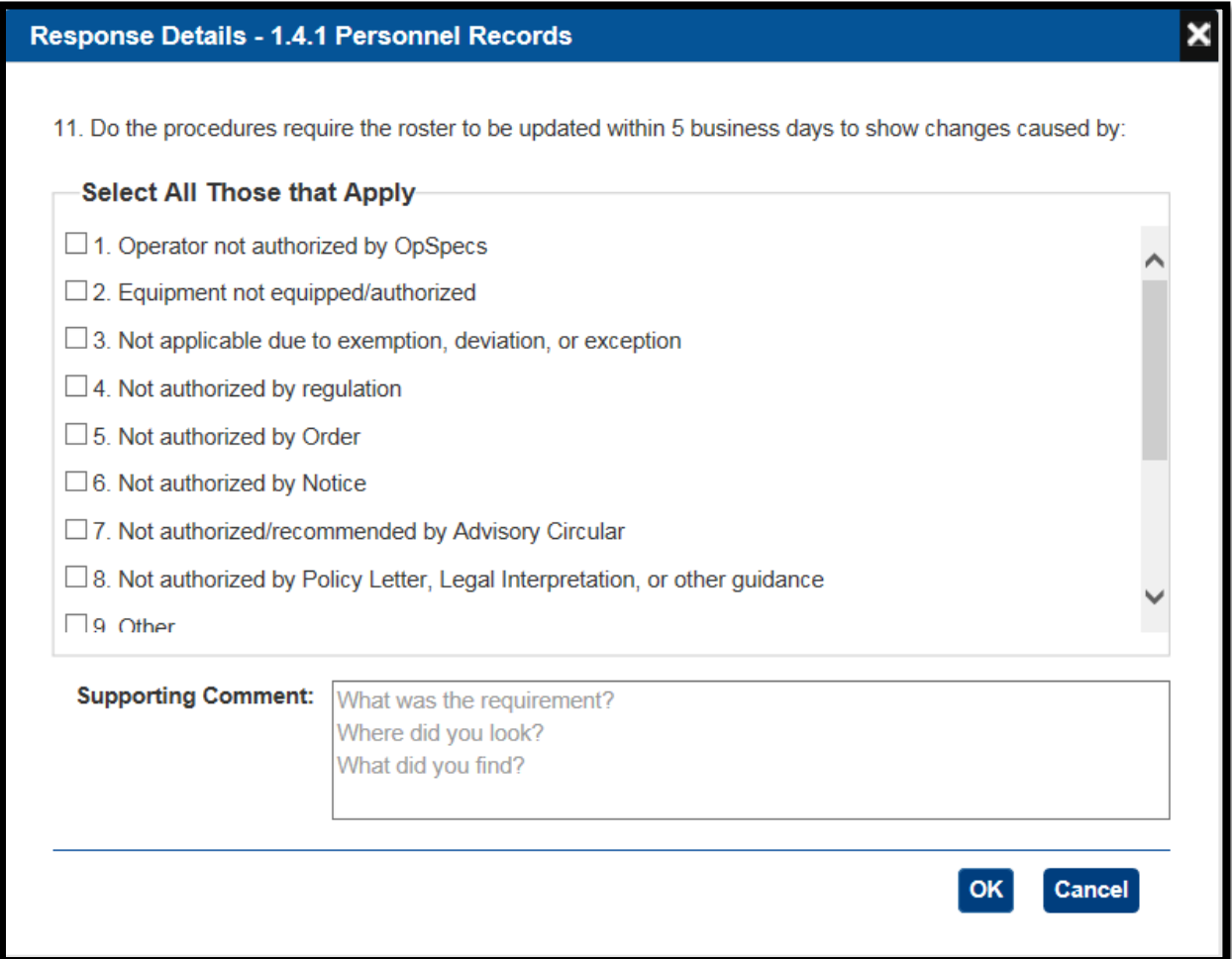

8. For bulleted questions, if only one bullet is negative, click the control to indicate that all the other bullets are positive (or answer them individually).

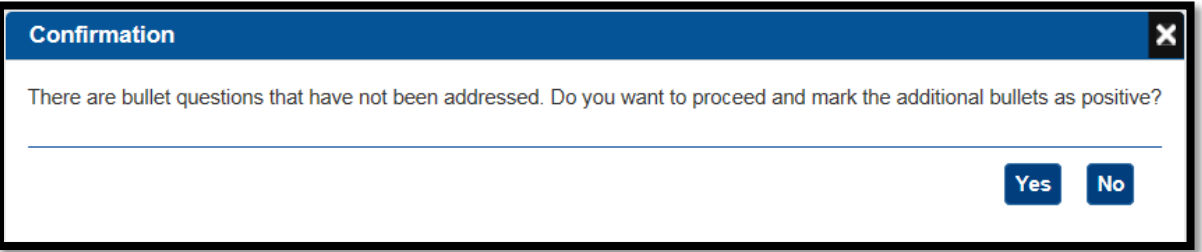

9. In **Design/Manual Reference** enter a description (required only if the question is answered positively).

10. If present, you may click individual **Regulations/Guidance** items. A list of Regulations/Guidance items opens in a new window.

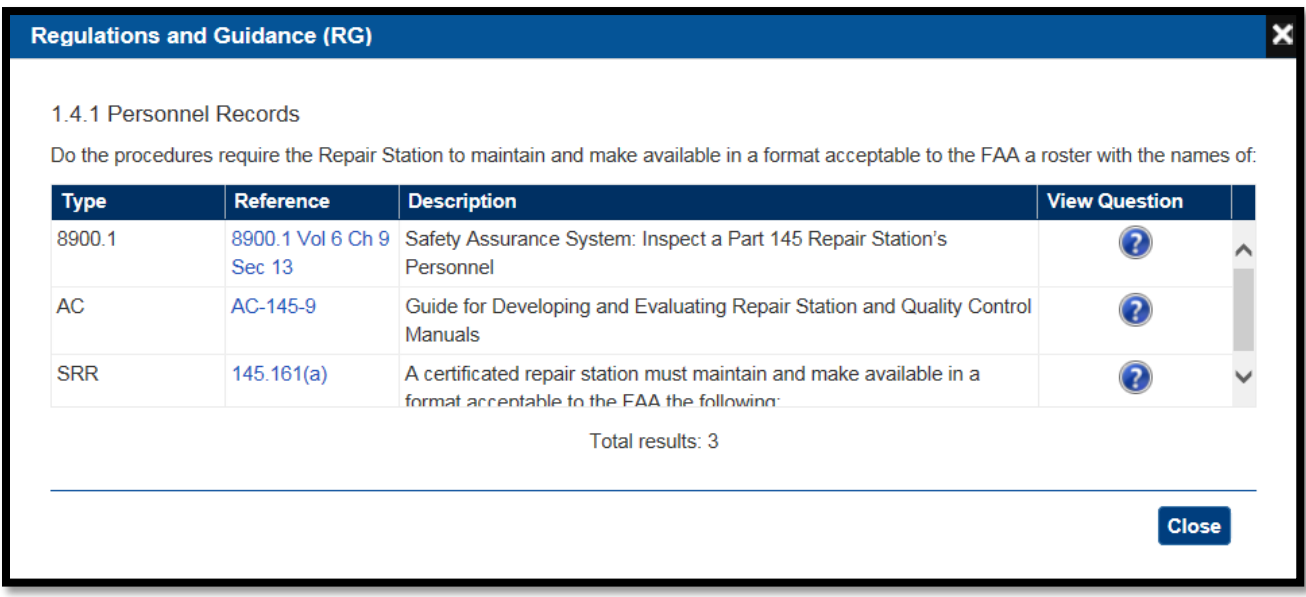

Click the reference number for more information (which opens in a viewer) on a particular item. Click **Close** to close the window.

- 11. If you think you may need to return to this question later, click **Flag**. (You can use the flag to find the question later to complete or revise your response.)
- 12. Click **Save**.
- 13. Click **Next** to proceed to the next question.
- 14. When you have answered all the questions, click the **Check DCT** tab to initiate an automated validation check of the DCT. (You can also do this at any time to check the questions you have answered so far.)

### **9.10 Check DCT**

SAS performs data validation (in the background) on DCTs as you fill them out. On the **Check DCT** tab, SAS lists questions with errors, which have not been answered, or which have been flagged, and allows you to correct them. A DCT cannot be submitted to the FAA until all validation issues have been resolved.

If there are no questions with problems the **Check DCT** tab will be empty.

To correct errors in a DCT:

1. After answering all the questions in the DCT, click the **Check DCT** tab. The tab opens in **Question Detail View** (default). In this view, only questions that have not been answered, with data quality errors or the questions you have flagged appear on the left. Questions that have not been answered are indicated in yellow in the **Response Status** column, and those with missing required fields are indicated in red and the ones that are flagged are indicated with a flag icon.

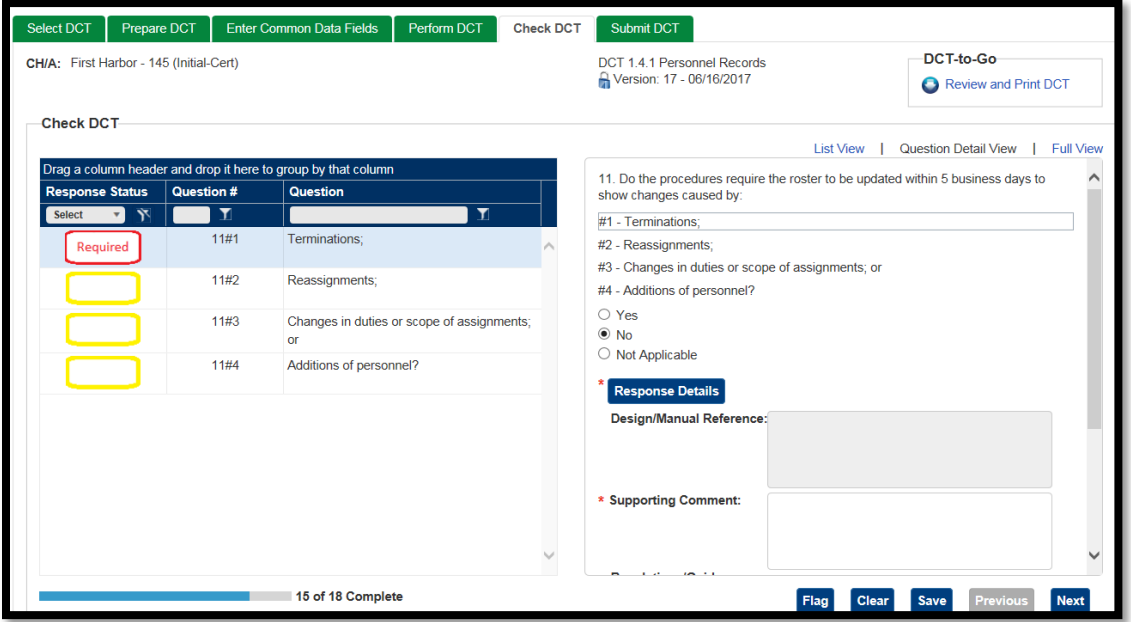

- 2. Select a question.
- 3. Make the necessary changes.
- 4. Click **Next** to move to the next question, and repeat.

Note: As you fix the errors in each question and save or proceed to the next question, the question disappears from the list.

5. After correcting the final question, click **Save**. The list of questions should now be empty, indicating that the validation is successful with no errors and the DCT can be submitted to

### **9.11 How to Submit a DCT**

The **Submit DCT** tab allows you to submit completed DCTs to the FAA.

To submit DCTs to the FAA:

1. Click the **Submit DCT** tab. The tab opens and displays a list of your completed and validated DCTs.

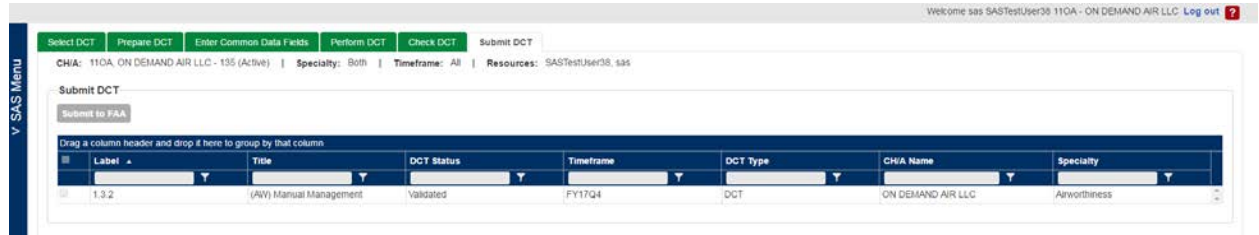

- 1. Check the box for each DCT you want to submit.
- 2. Click **Submit to FAA**. The status of the selected DCTs changes from *Validated* to *Submitted*. Once the DCTs are submitted they cannot be modified further.

## **9.12 Select DCT**

1. From the SAS menu, select **Data Collection Tools**. The **Select DCT** tab opens.

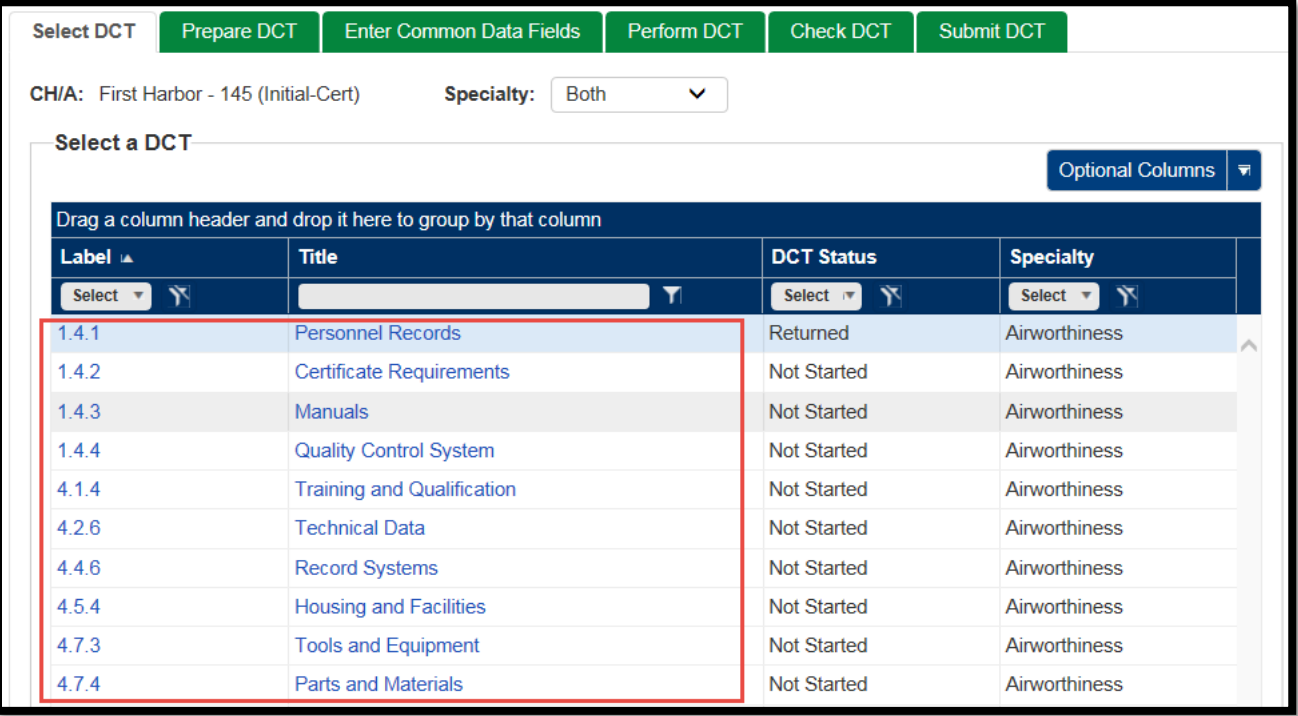

• The list of DCTs includes columns for **Label**, **Title**, **# of Question**, **# Completed**, **DCT Status**, and an optional column for **Status Date**.

- Click the **Optional Columns** and select **Show Status Date** to include **Status Date** column in the table. Click the **Optional Columns** and select **Hide Status Date** to it again to hide the **Status Date** column.
- By default, all DCTs that are applicable to your initial certification will appear in the table, regardless of their status. Possible DCT statuses are: *Not Started*, *Draft*, *Validated*, *Submitted*, *In Review*, *Final*, and *Returned*.
- The default sort order of the DCTs in the table is ascending by **Label**, followed by **Title**, **# of Question**, **# Completed**, and **DCT Status.** You can change the sort order in the table by clicking on the appropriate column heading.
- 2. Click the label or title of the DCT you wish to view or work on or select the DCT row in the table and click on the **Prepare DCT** tab. This opens the **Prepare DCT** tab for you to prepare for data collection.

## **9.13 How to Access Your Data Collection Tools**

After you have generated the DCTs on the **Certification Request** page, select the **Data Collection Tools** from the SAS menu. To go to specific data collection tool referenced in a notification or message, you can select the hyperlink in the notification or message.

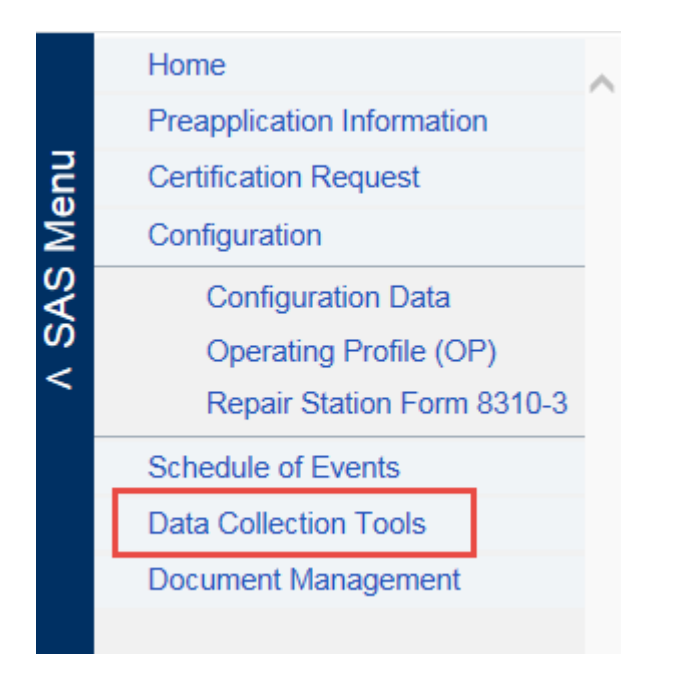

## **9.14 About the Data Collection Tools Page**

The **Data Collection Tools** page has tabs that step you through preparing, entering data for, validating, and submitting DCTs:

- Use **Select DCT** to select a DCT to view or work on.
- Use **Prepare DCT** to view information to prepare you for data collection. This includes summary information, regulations, and FAA policy and guidance pertinent to the DCT.
- Use **Enter Common Data Fields** to enter the start and end dates, location, and other relevant information about the DCT.
- Use **Perform DCT** to answer the DCT questions.
- Use **Check DCT** to check for and correct errors in your responses.
- Use **Submit DCT** to submit the DCT to the FAA.

Note: You cannot submit the DCTs until a CPM has been assigned. You can work them at any point after gaining access to SAS and the Preapplication Information is accepted.

Note**:** At times the FAA needs to update or change the DCT questions. This may include adding, deleting or changing the wording of questions. When this happens, and you have not submitted the DCT, it will automatically update in SAS. If you have answered a question and it is unchanged, your response will remain; if a question is deleted then you will no longer see it; if a question is changed or added, you will see in the Check DCT tab that it is requiring a response. You cannot submit the DCT without answering all questions in a DCT.

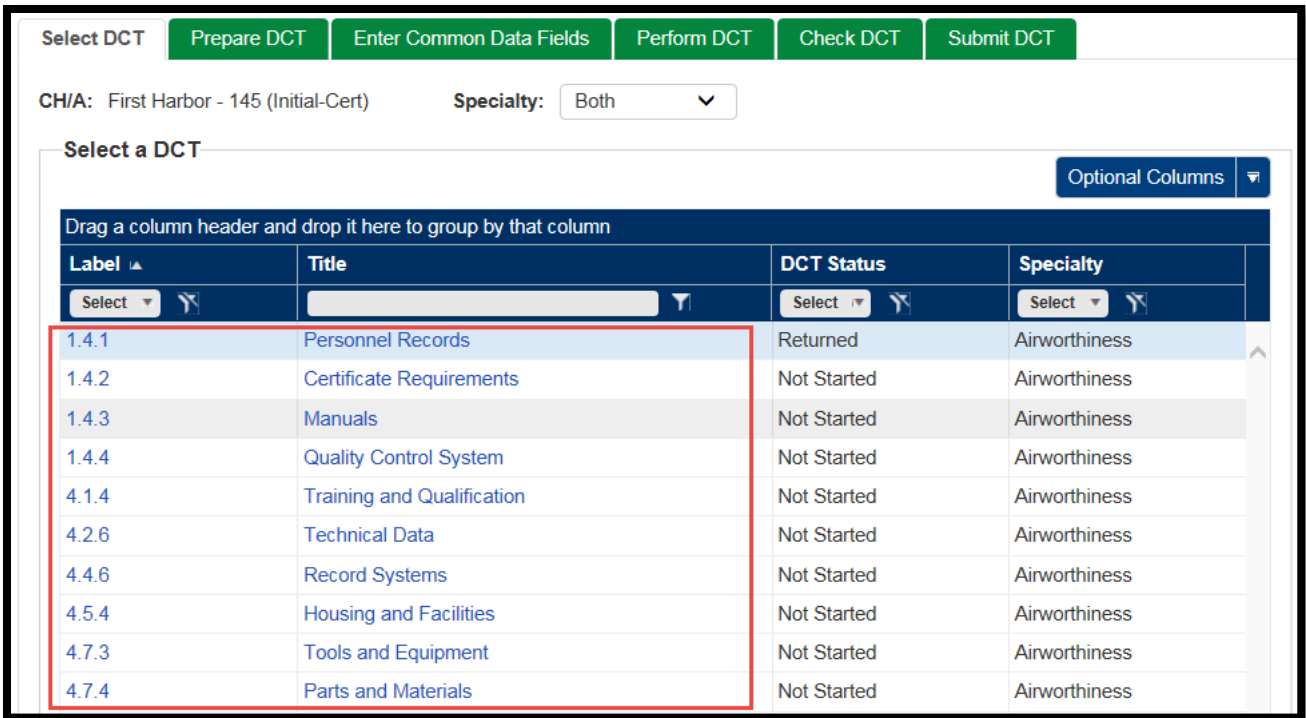

### **9.15 How to Prepare for Data Collection**

In the **Prepare DCT** tab you can view information to prepare you for data collection. This includes:

- The title of the DCT. The title is derived from the MLF label to which the DCT pertains.
- An icon that represents the locked state of the DCT (for more, see the final step below)
- Version of the DCT and the date that version was published
- The goal and objective of the DCT
- A link to a print version of the DCT (a.k.a., DCT-to-Go)
- Links to the FAA regulations, policy and guidance pertinent to the DCT

To prepare a DCT:

1. After selecting a DCT from the **Select DCT** tab, click the **Prepare DCT** tab.

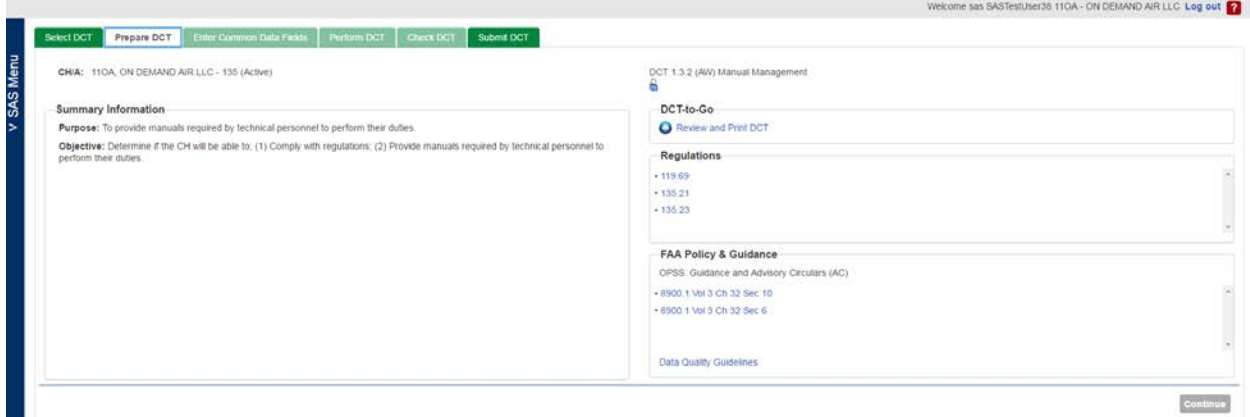

Note: The **Enter Common Data Fields**, **Perform DCT**, and **Check DCT** tabs are disabled until you click **Continue** on the bottom of the **Prepare DCT** tab.

- 2. Review the **Summary Information** section for the Purpose and Objective of the DCT.
- 3. Optionally, you can view a print version of the DCT called a DCT-to-Go. The DCT-to-Go allows you to view and print a DCT in PDF or Word format. The DCT-to-Go includes:
	- Summary information for the DCT (e.g., its ID, type, specialty, goal, objective).
	- Common data for the DCT (e.g., state date, end date, location).
	- Supplementary Information (e.g., pertinent SRRs, FAA Orders, and Advisory Circulars)
	- Any special instructions issued by the PI.
	- Each question /answer set in the DCT.

### **To view or print the DCT-to-Go**

a) Click **Review and Print DCT**. A dialog box opens:

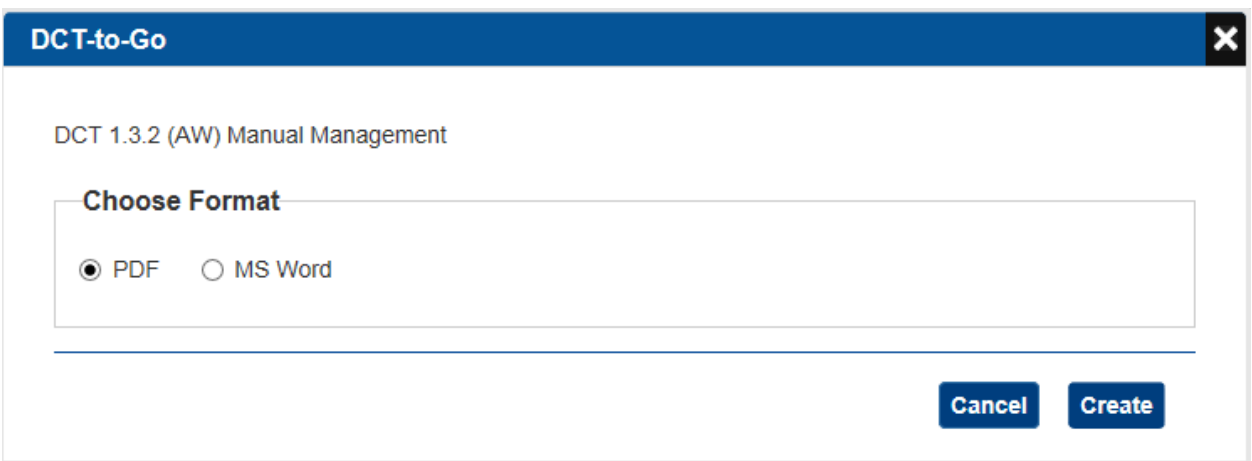

- b) Select PDF or MS Word. Click **Create**.
- c) The DCT will open a dialog box to **Open**, **Save**, or **Cancel** the action.

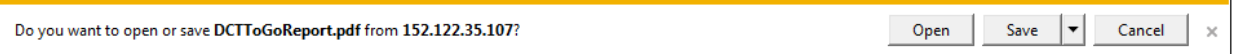

d) If you choose to **Open** the DCT to Go report will open in the format you selected.

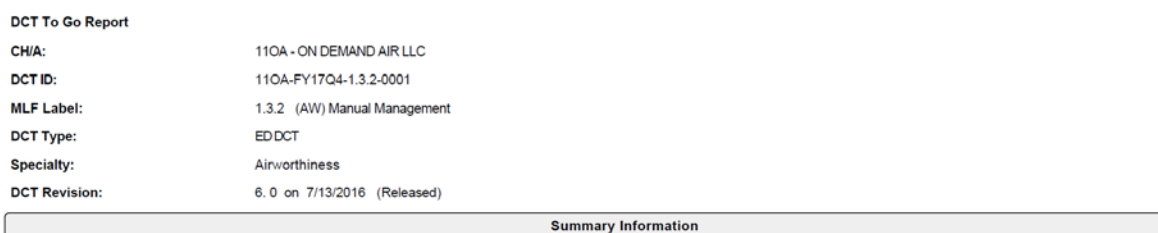

Purpose (Certificate Holder Responsibility): To provide manuals required by technical personnel to perform their duties.

Objective (FAA Responsibility): Determine if the CH will be able to; (1) Comply with regulations; (2) Provide manuals required by technical personnel to perform their duties.

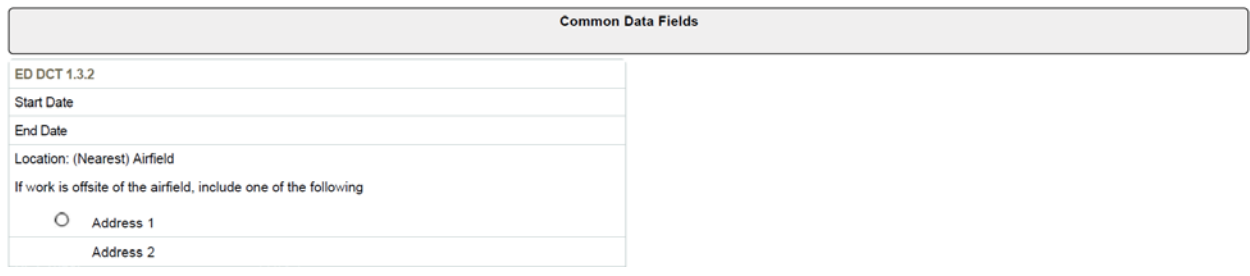
4. Review the **Regulations** section, which is a list of regulations that pertain to the DCT. Click any regulation number to open a browser window that displays the type and description of all listed regulations. Click **Close** to close the window.

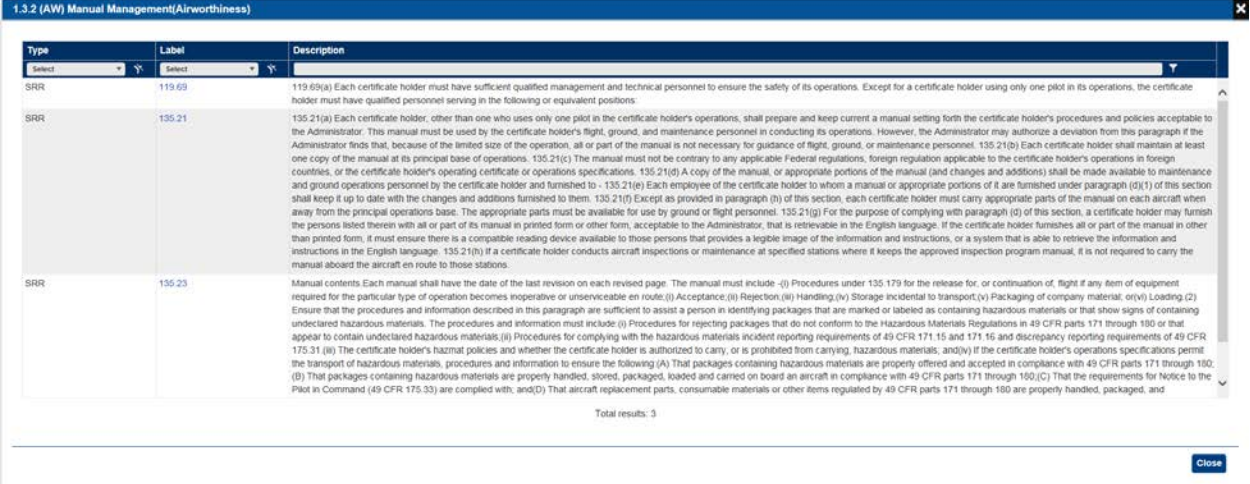

5. Review the **FAA Policy & Guidance** section, which is a list of FAA policy and guidance documents that pertain to the DCT. These include *Operations Specifications (OPSS), Guidance*, and *Advisory Circulars (AC)*.Click any document name to open a browser window that displays the type and description of all listed documents. In that browser window, click the **Reference** link for any item to view the full text of that reference. Click **Close** to close the window.

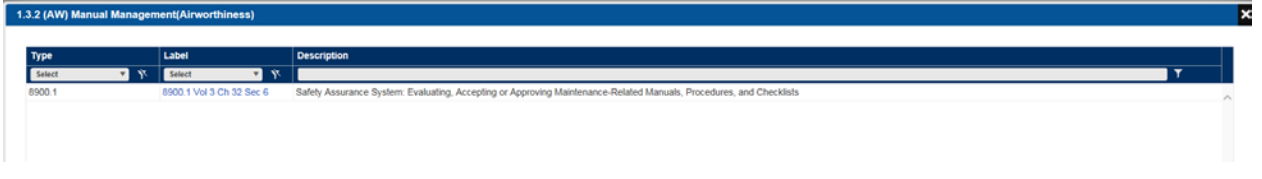

6. To view the *Data Quality Guidelines* document, click the hyperlink. This document specifies the acceptable levels of data quality of the information you submit for the DCT.

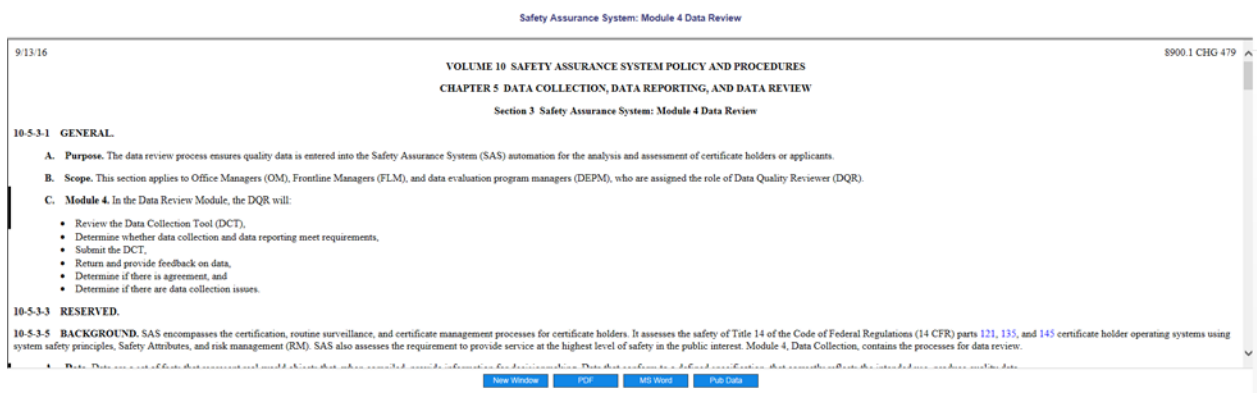

- 7. Once you have reviewed the **Prepare DCT** tab, click **Continue**. When you click **Continue**:
	- The **Enter Common Data Fields**, **Perform DCT**, and **Check DCT** tabs are enabled and the **Enter Common Data Fields** tab opens.
	- The DCT's status is set to *Draft* (visible on the **Select DCT** tab).

## **Entering DCT Common Data**

The **Enter Common Data Fields** tab is used to enter the start and end dates, location, and other relevant information about the DCT.

To enter the common data fields:

1. Click the **Enter Common Data Fields** tab. The tab opens.

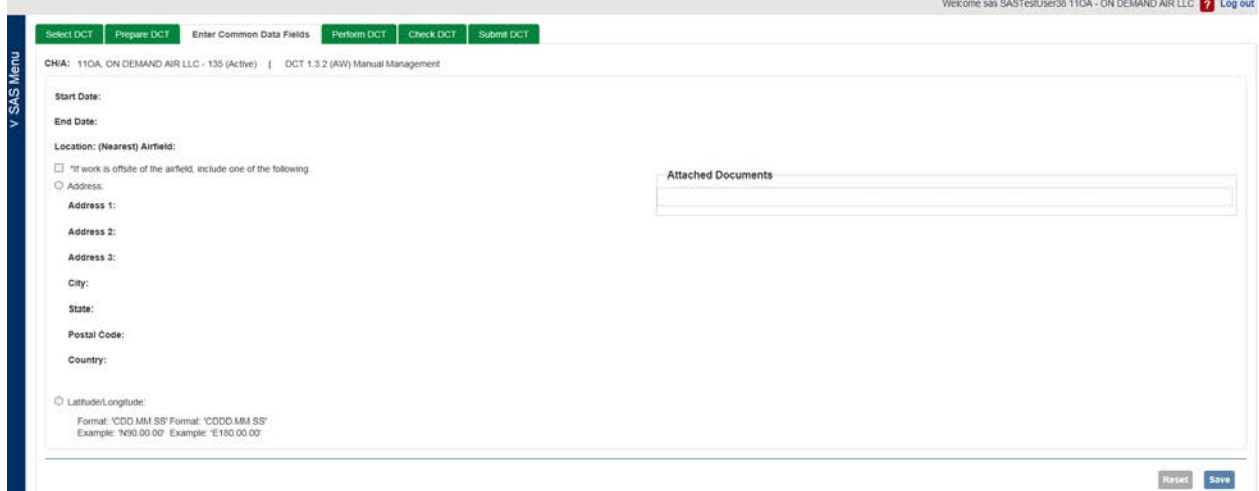

- 2. Enter data into each of the fields. See the table below for data field descriptions.
- 3. Click **Attach Document** to upload any supporting documents. Click a listed document to view it.

**Note**: Any documents you attach apply only to this DCT.

- 4. Click **Save**.
- 5. Click the **Perform DCT** tab.

#### **Common Data Fields**

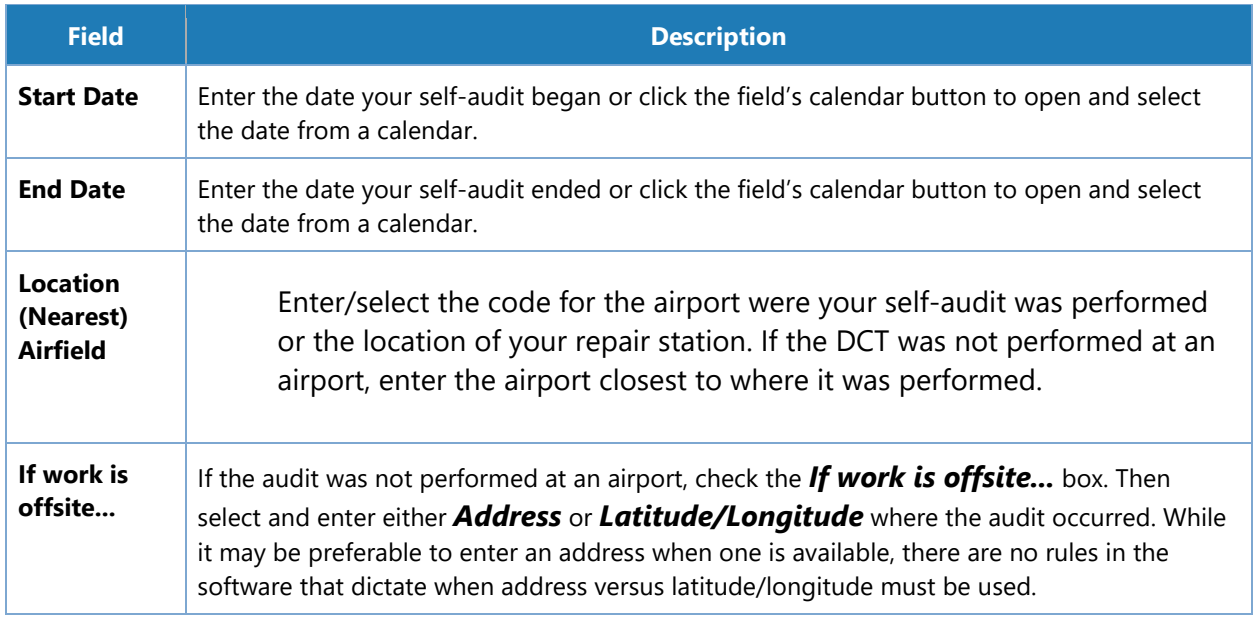

## **To view or print the DCT-to-Go**

1. Click **Review and Print DCT**. A dialog box opens:

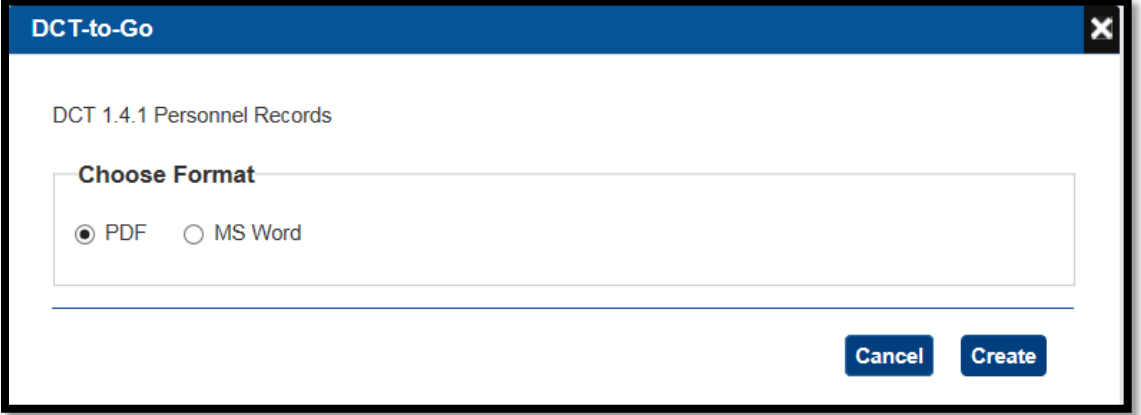

- 2. Select PDF or MS Word. Click **Create**.
- 3. A second dialog box opens where you can choose whether to save or view the DCT. If you select save, you are prompted to specify a name and location for the saved file. If you select open, a browser window opens displaying the DCT-to-Go.

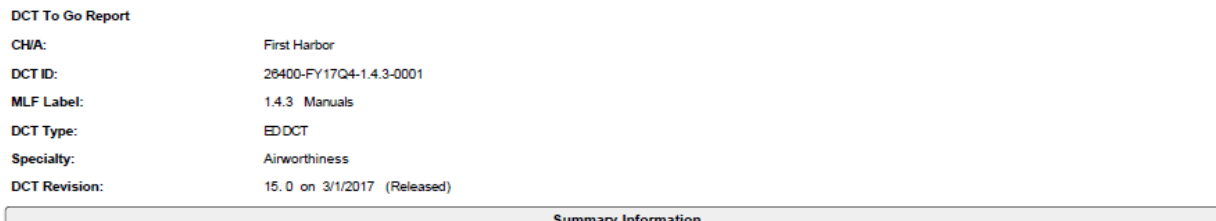

Purpose (Certificate Holder Responsibility): To provide manuals required by personnel to perform their duties.

Objective (FAA Responsibility): Determine if the CH will be able to; (1) Comply with regulations; (2) Provide manuals required by personnel to perform their duties.

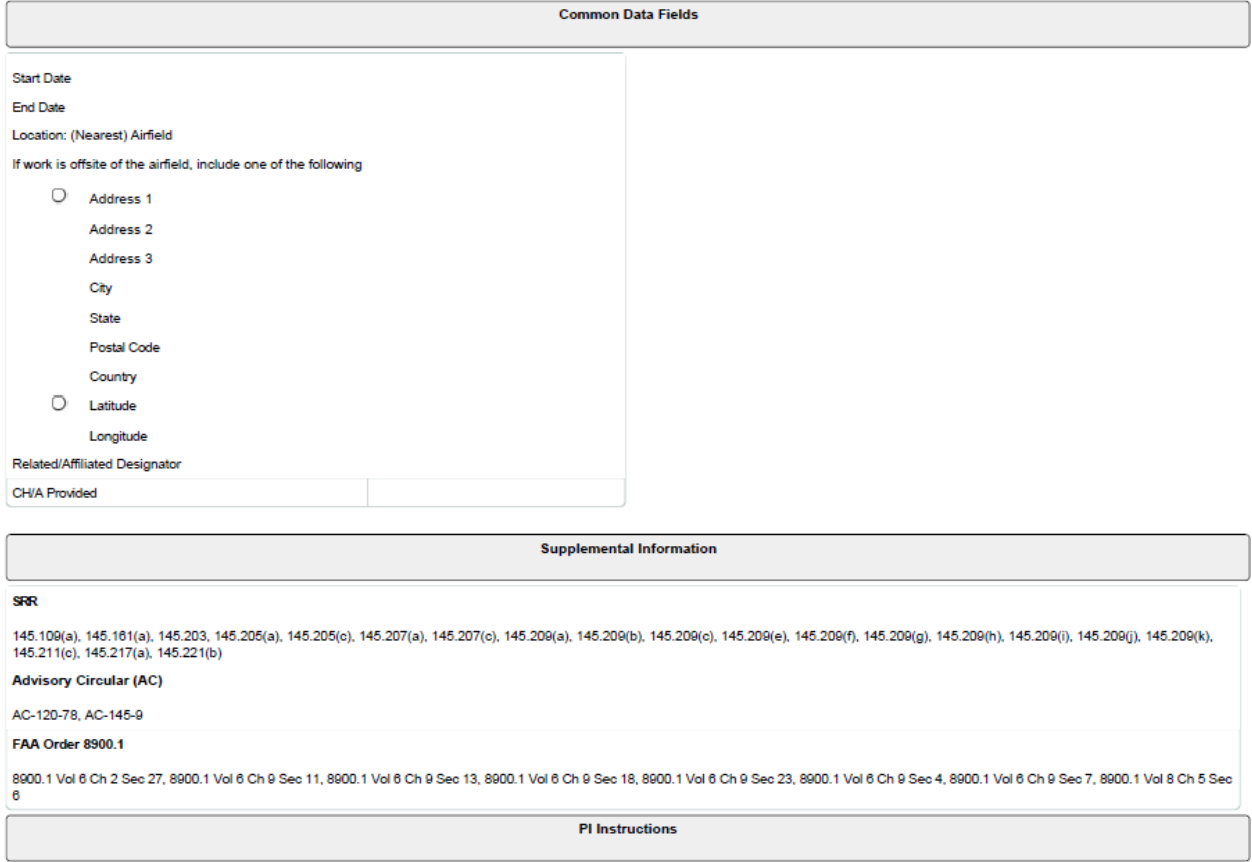

# **Enter Common Data Field**

The **Enter Common Data Fields** tab is used to enter the start and end dates, location, and other relevant information about the DCT.

To enter the common data fields:

1. Click the **Enter Common Data Fields** tab. The tab opens.

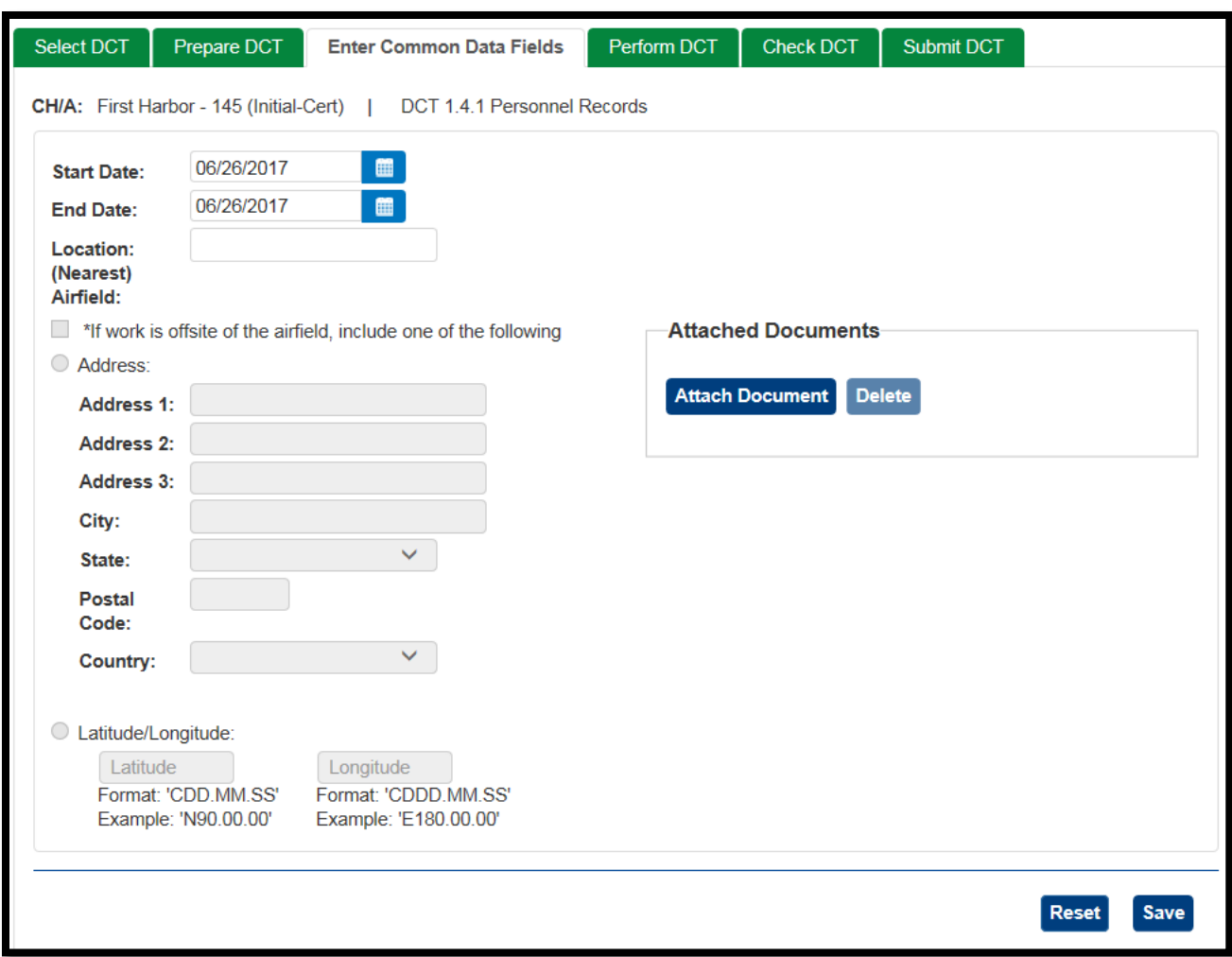

- 2. Enter data into each of the fields. See the table below for data field descriptions.
- 3. Click **Attach Document** to upload any supporting documents. Click a listed document to view it.

**Note**: Any documents you attach apply only to this DCT.

4. Click **Save**.

#### **Common Data Fields**

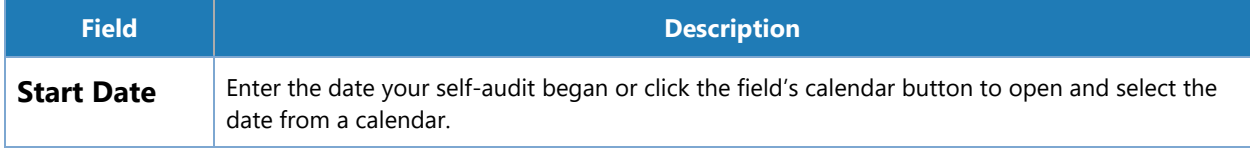

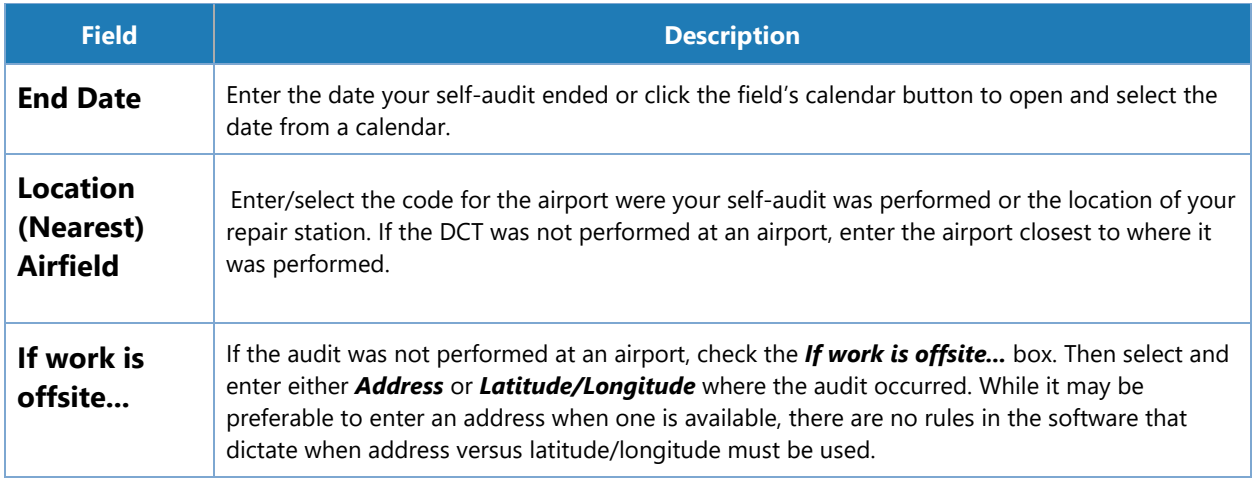

# **9.20 The Schedule of Events (SOE)**

The *Schedule of Events* (SOE) is a list of the major events that will take place during the certification process, and the dates associated with their completion. The SOE is a collaborative process between the applicant and the FAA. The events that appear on the SOE vary according to the 14 CFR Part the applicant is seeking certification for. The SOE allows the applicant and FAA to track the progress of events in the initial certification process.

The steps for completing and submitting the SOE differs for the original and revised versions of the form.

### **9.20.1 SOE Statuses**

SOE indicates its current state of completion. There are statuses for both the **Schedule of Events** form as a whole, and for individual events on the list.

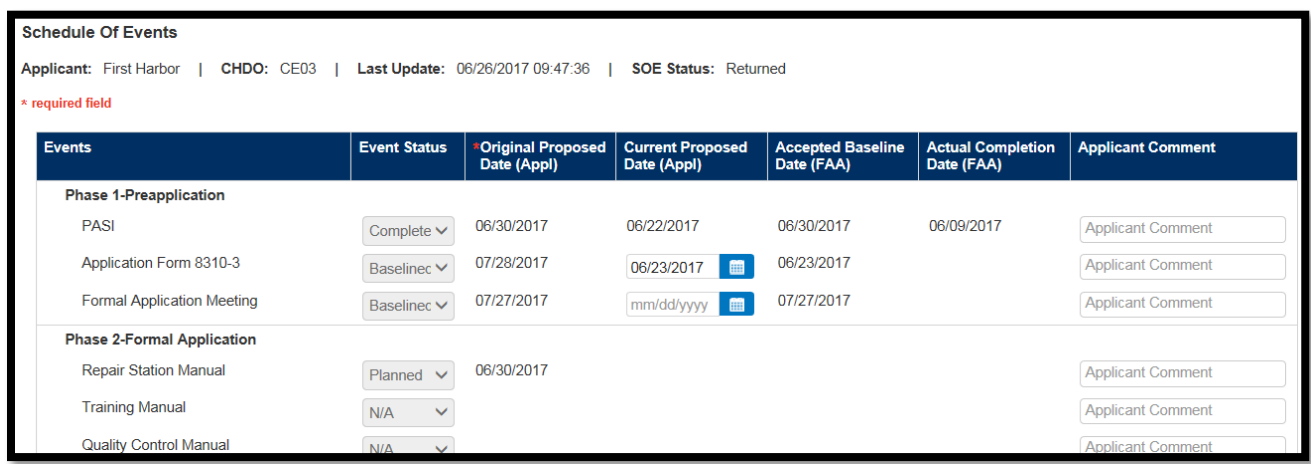

**Schedule of Events Form Statuses**

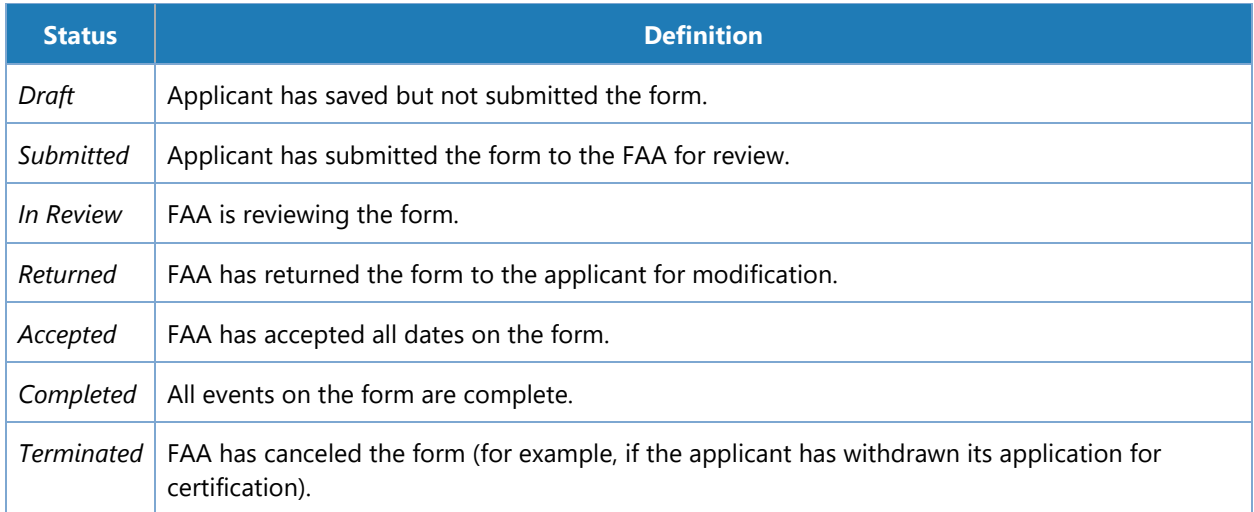

#### **Individual Event Statuses**

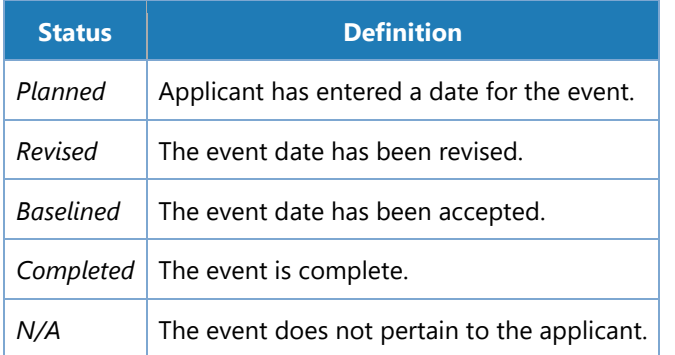

### **9.20.2 How to Complete and Submit an Initial SOE**

The first step in completing the SOE is for the applicant to propose a date for each event on the form. The dates are then reviewed by the FAA which either accepts them or requests revision.

**Note**: Before an applicant can submit an SOE, the FAA must have assigned a Certification Project Manager to the application. Until that time, the **Submit** button for the **Schedule of Events** tab is disabled.

### **To complete an initial SOE**

1. From the SAS menu, select **Schedule of Events**. The **Schedule of Events** tab opens.

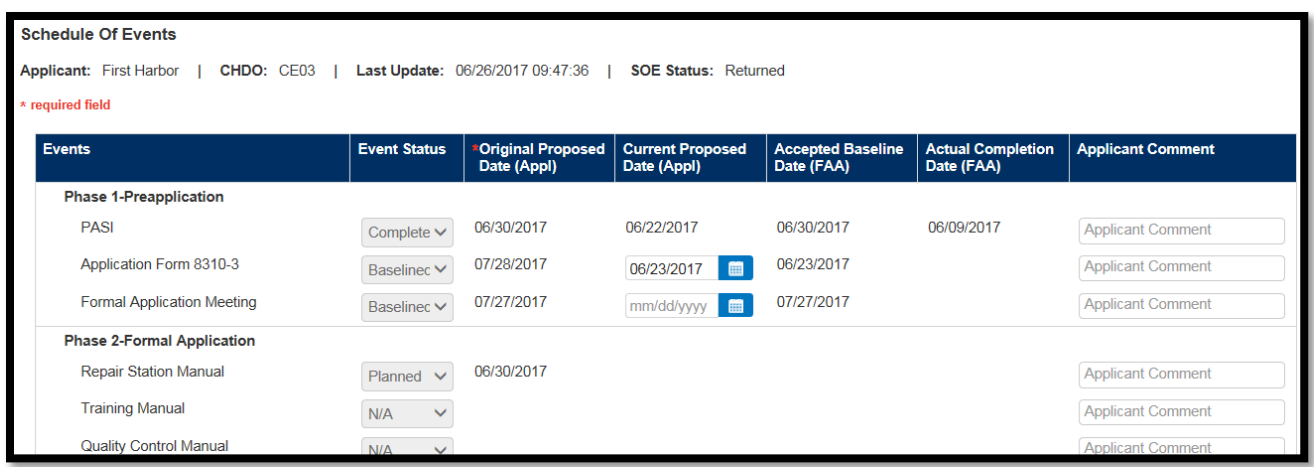

2. For each event provide an original proposed date in **Original Proposed Date (Appl)**. When you click in the block a calendar control appears. You can use this or type in a date using MM/DD/YYYY format. This automatically populates the **Event Status** block with Planned. This proposed date should represent the date you realistically expect to be able to complete the event.

If the list contains items that do not apply, you can set the value in **Event Status** to N/A by clicking in the **Event Status** block and selecting N/A from the drop-down options. Events with the status N/A do not require a date.

Use the **Comment** column to provide notes for the FAA reviewer. If you entered N/A for an event, you can explain why it is not applicable in this block.

### **9.20.3 Saving and Submitting the SOE**

- To save the data without submitting it to the FAA, click **Save**. You will be able to resume editing the form.
- To Save the data and submit it to the FAA for review, click **Submit**. Once the form is submitted, you cannot edit it until /unless the FAA returns it to you for modification.

### **9.20.4 How to Update and Submit a Revised SOE**

Once an applicant has submitted its initial SOE, the dates are reviewed by the FAA. Based on the review the FAA can:

- Approve and baseline the proposed dates
- Return the form to the applicant with instructions to revise one or more dates. (Even if all dates are approved, the FAA may subsequently return the form if an original proposed date for an event has passed and the event has not been completed.)

### **9.20.5 To Revise the SOE**

- 1. From the SAS menu, select **Schedule of Events**. The **Schedule of Events** tab opens.
- 2. For each event that needs to be revised (i.e. does not have Baseline or N/A in **Event Status**), in **Current Proposed Date** enter a new proposed date.
- 3. If an event was proposed as N/A and was returned (the Event Status says Returned) you can enter a proposed date in the Original Proposed Date (Appl) as this is the original date you are proposing to the FAA.
- 4. You can read any FAA provided comments and add your own as necessary.

#### **9.20.6 To Save or Submit the Revised SOE**

- To save your data without submitting it to the FAA, click **Save**. You will be able to continue editing the form.
- To save your data and submit it to the FAA for review, click **Submit**. Once the form is submitted, you cannot edit it until /unless the FAA returns it to you for modification.

## **9.21 The Meetings Tab**

Use the **Meetings** tab to record or track meetings during the initial certification process. These meetings are for internal tracking only and cannot be communicated or sent to the FAA.

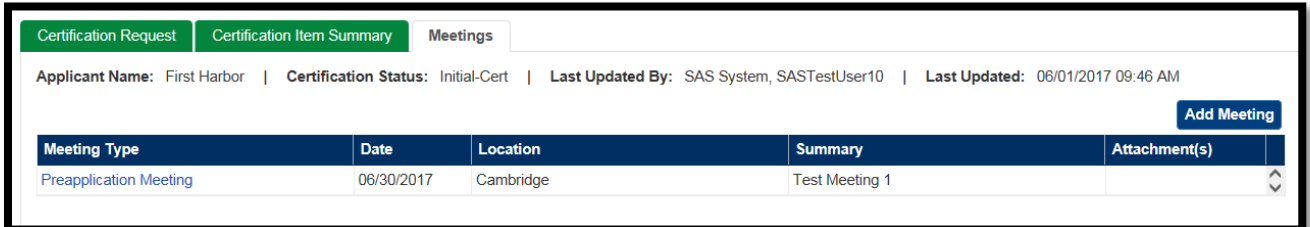

#### **To open the Meetings tab:**

- 1. From the SAS menu, select **Certification Request**.
- 2. Click the **Meetings** tab.

### **9.21.1 To Add a Meeting**

1. Click **Add Meeting**. The **Meetings** dialog box opens.

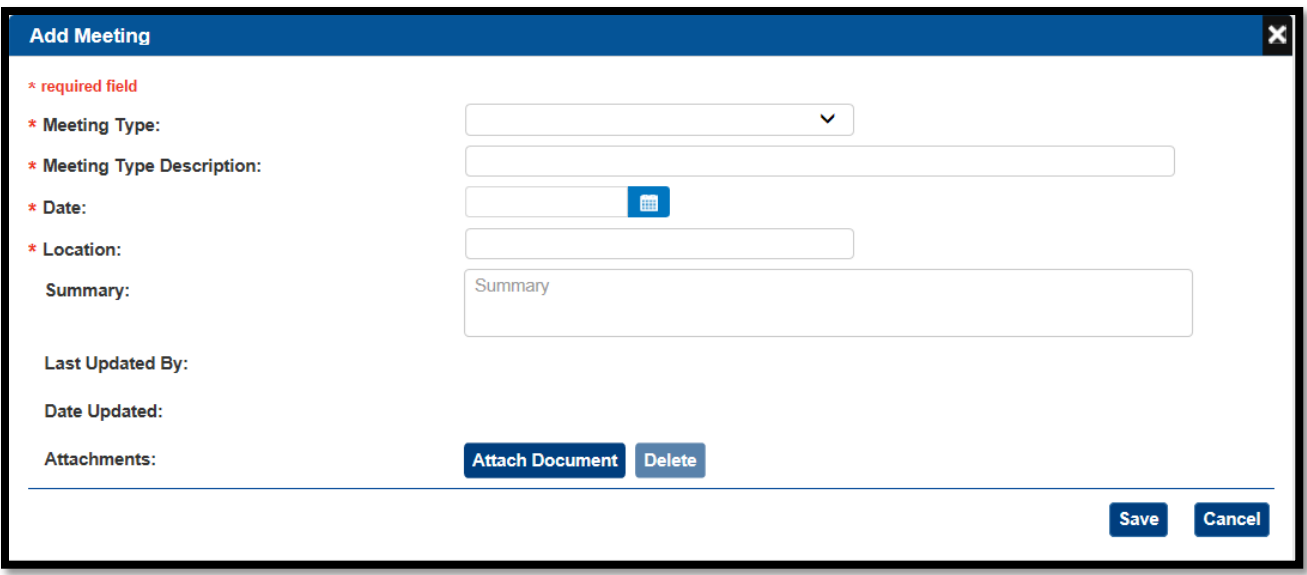

- 2. Enter details of the meeting. You can enter meetings either before or after they occur.
- 3. Optionally, attach any supporting documents by clicking **Attach Document**.
- 4. Click **Save**.

#### **9.21.2 To Edit or Delete a Meeting**

- 1. In the Meetings record list table, in the **Meeting Type** column, click the link for the meeting you want to edit or delete. The **Meetings** dialog box opens.
- 2. To edit the meeting, modify its details as desired. Then click **Save**.
- 3. To delete the meeting, click **Delete**.
- 4. Click **Save**.

## **Withdrawing a Certification Request**

As necessary, you can withdraw your certification request. When you withdraw a certification request:

- The FAA is notified that you have decided not to pursue certification.
- Your certification request, along with any data and files related to it, is immediately removed from the system.

• Your SAS External Portal user account associated with that CH/A is removed.

To withdraw a request, it must be in the *Initial-Cert* (N) status. Once your request enters *Pre-Cert* (P) status, if you want your request withdrawn, contact your FAA CPM to have it terminated.

**Note**: Withdrawing a certification request is not reversible. If you later decide to proceed with the request again, you must register for SAS again and repeat all initial certification steps.

To withdraw a certification request:

- 1. From the SAS menu, select **Certification Request**. The **Certification Request** tab opens.
- 2. In the lower left part of the screen, click **Withdraw**.

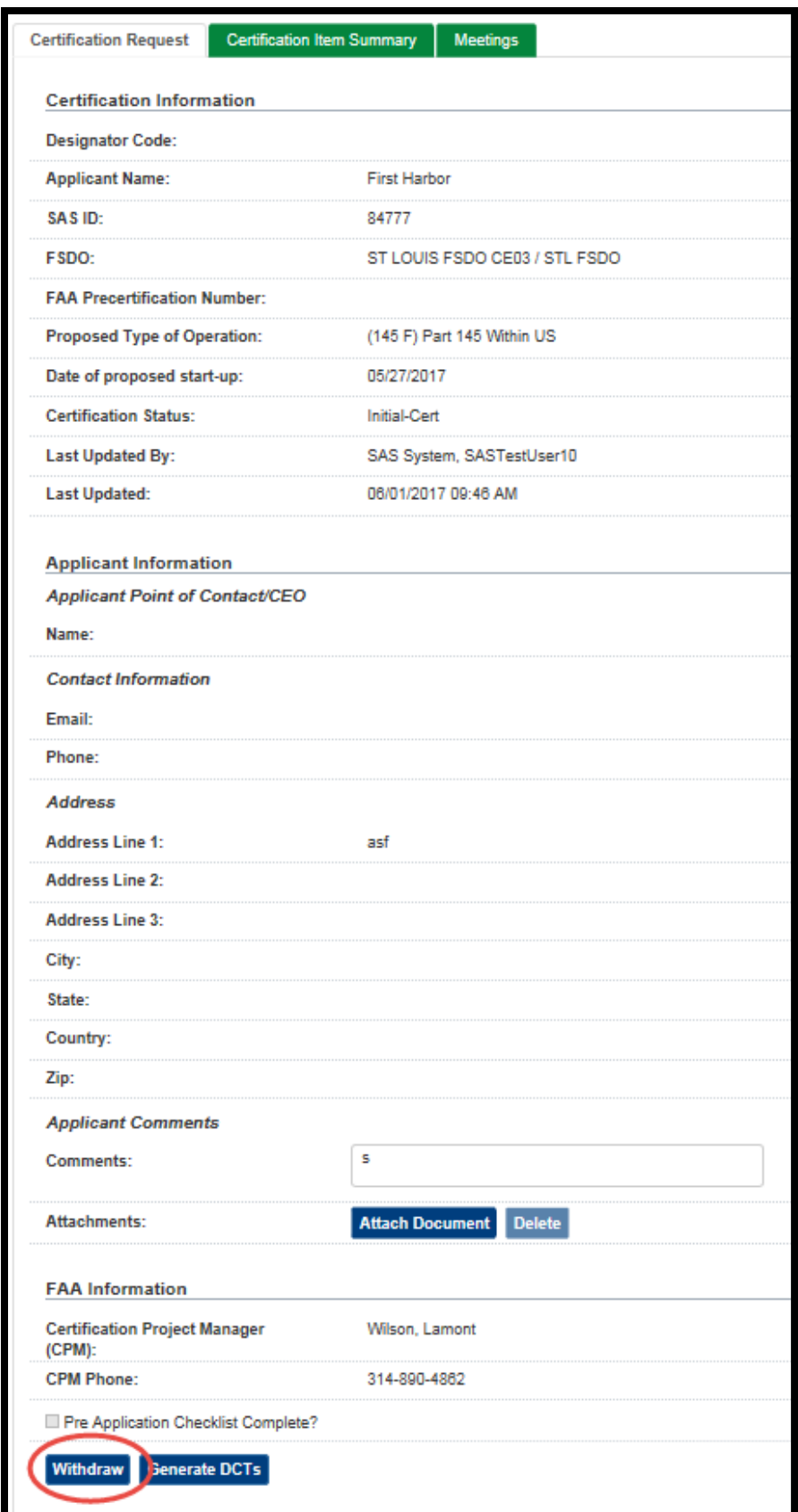

3. A message displays asking you to confirm the action. Click **OK**.

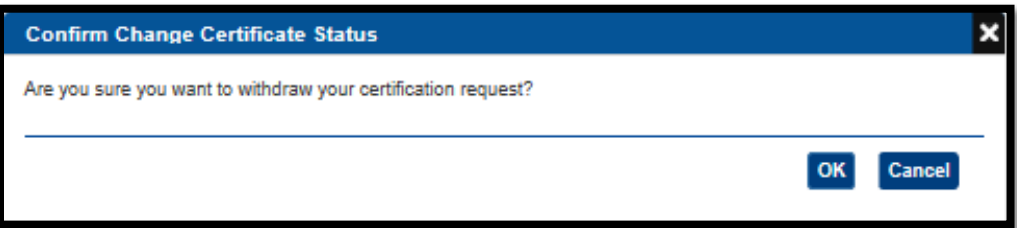

4. A confirmation message is displayed.

# **10 Document Management**

As part of initial certification there are documents you must submit to the FAA for review and approval. You manage the upload and submission of these documents through the **Document Management** page.

On the **Document Management** page you can:

- Upload required and supporting initial certification documents
- Submit initial certification documents to the FAA for approval
- View an initial certification document's current status (in the review process)
- If necessary, re-submit new versions of an initial certification document

In addition to initial certification documents, **Document Management** also stores and allows you to view files you have attached to DCTs and change requests completed when in an active status.

## **10.1 About the Document Management Page**

To open the **Document Management** page, from the SAS menu, select **Document Management**. The page consists of two parts.

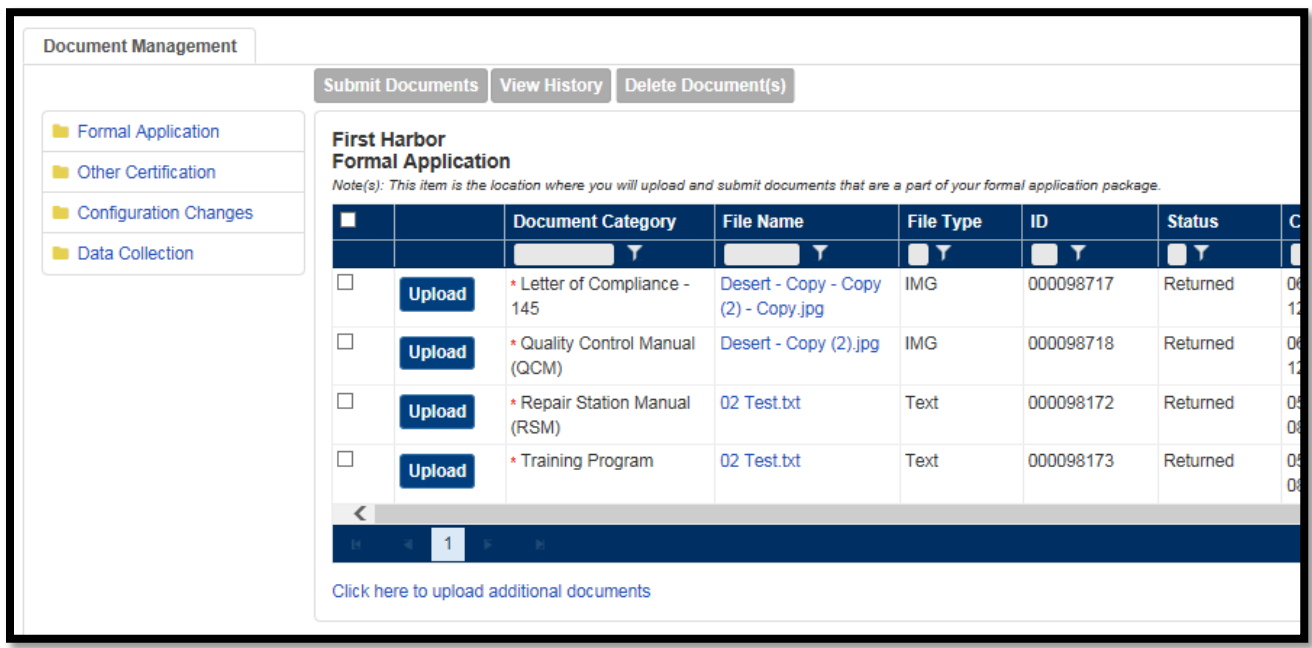

The left side of the page displays the folders in which files are stored:

- The **Formal Application** folder is where you upload those documents that make up the formal certificate application.
- The **Other Certification** folder is for uploading documents that support the certification process but are not part of the formal application.
- The **Configuration Changes** and **Data Collection** folders are read-only; you cannot add to or modify their contents in Document Management. Files added in the Configuration Changes or Data Collection modules will appear in these folders.

The right side of the page lists the documents in the currently selected folder. For each uploaded document, SAS lists its category, file name, date submitted, date uploaded, version number, and comments entered during the most recent upload.

The document list side of the page is where actions pertaining to document management take place. You can:

- View the latest version of an uploaded document
- View a document's version history
- Upload a new document (or new version of an existing one)
- Submit (or re-submit) a document to the FAA for review

# **Auto-Filed Documents**

In SAS you can attach files to a number of different areas (configuration changes, data collection, etc.). Depending on the record type, SAS will automatically store any attachments in Document Management. The following attachments are stored in Document Management:

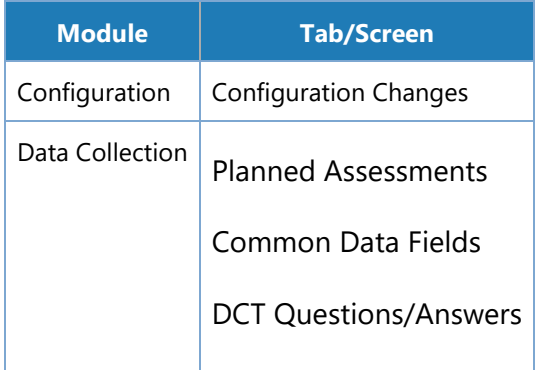

# **10.3 Document Management Limitations**

### **10.3.1 File Size**

The number of files that can be attached to a record at one time is 15. The collective size of those files is 30 MB.

**Note**: There is no limit on the number and size of files that can be attached to a record cumulatively. For example, you can attach 15 files totaling 30MB to a DCT, and then later in a separate upload attach another 15 files totaling another 30 MB to that same DCT.

### **10.3.2 File Types**

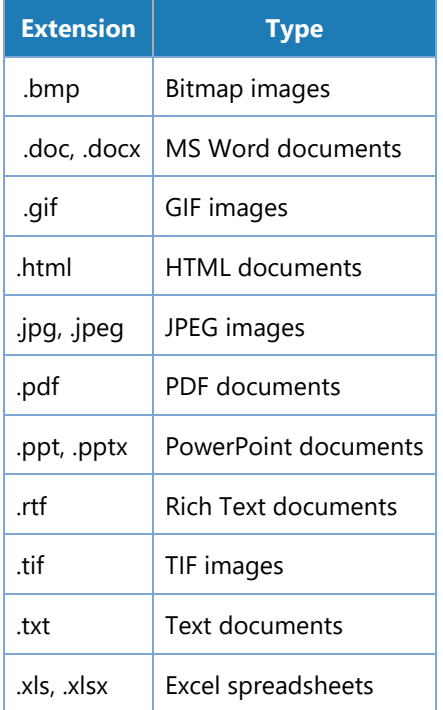

# **10.4 Moving and Deleting Documents**

You cannot remove a document once it has been submitted. You cannot move documents between folders. Should either of these actions become necessary, contact your FAA representative.

# **10.5 Formal Application Documents**

Documents that make up the formal application (and therefore uploaded to the **Formal Application** folder), are processed as follows:

- You upload the formal application documents as a part of the certification process. If necessary, you can re-upload a new version of a previously uploaded document. When all required documents are ready for review, submit them to the FAA.
- Once submitted, the FAA conducts a preliminary review of submitted documents. Based on that review the FAA may issue an initial approval of the documents or return them to you for correction and resubmission.
- Each 14 CFR part has a list of required documents that must be submitted as part of the Formal Application document submission.
- The Formal Application folder document category lists are updated based on policy.
- Required documents are denoted in the Formal Application folder with a red asterisk.

# **Other Documents Supporting the Application Process**

Other documents supporting the application process but not required for the package submission can be uploaded to the **Other Certification** folder. These pass through a simpler review process. They can be uploaded and submitted on an individual basis.

# **10.7 Submitting Documents**

When an applicant submits an uploaded document two things happen:

- The document is accessible to FAA review
- SAS automatically notifies the FAA that the document is ready to review

Required documents, documents required as part of the formal application process must be submitted collectively Once all the required documents are uploaded to SAS the **Submit** button for the **Formal Application** folder (on the **Document Management** page) is enabled to allow submission to FAA.

### **10.7.1 Resubmitting Documents**

Once documents have been submitted all the documents will be marked with *Submitted* status. After documents are submitted they cannot be uploaded, deleted, or resubmitted until the they are returned from FAA.

If a set of documents is returned the document's status will change to *Returned*. SAS will send a notification to the Notification widget on your **Home** page upon return. Once the set is returned the user can revise the set of documents in order to resubmit to FAA. This process can go back and forth as long as necessary.

# **10.8 Document Status**

As documents pass through the certification process, their status changes to reflect their place in the workflow. You can view a document's status on the **Documents** page.

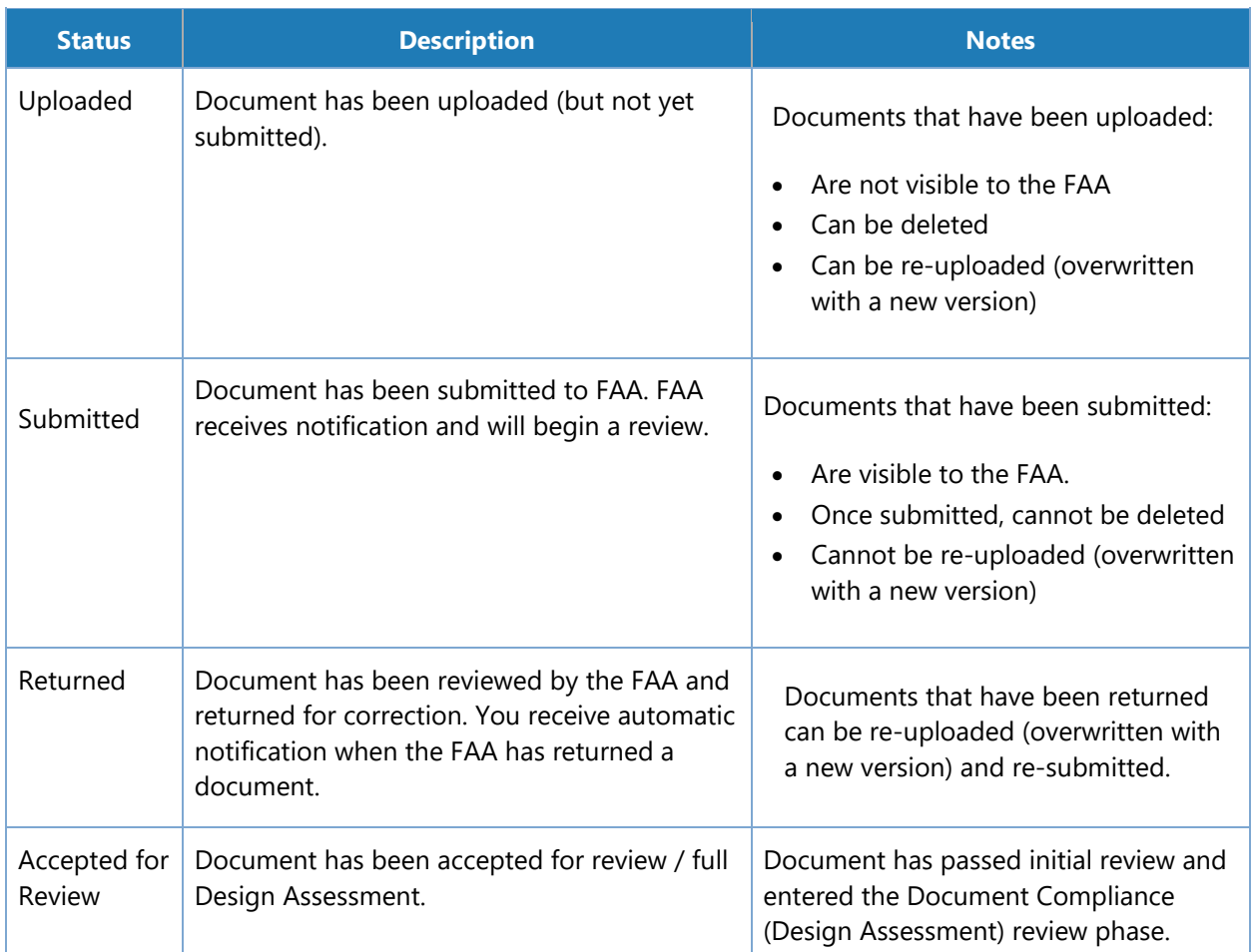

# **How to Upload a Formal Application Document**

To upload documents in the **Formal Application** folder for the first time:

- 1. From the SAS menu, select **Document Management**. The **Document Management** page opens.
- 2. On the left side of the page, click the **Formal Application** folder.
- 3. By default, the Formal Application folder will already list all required Formal Application documents.

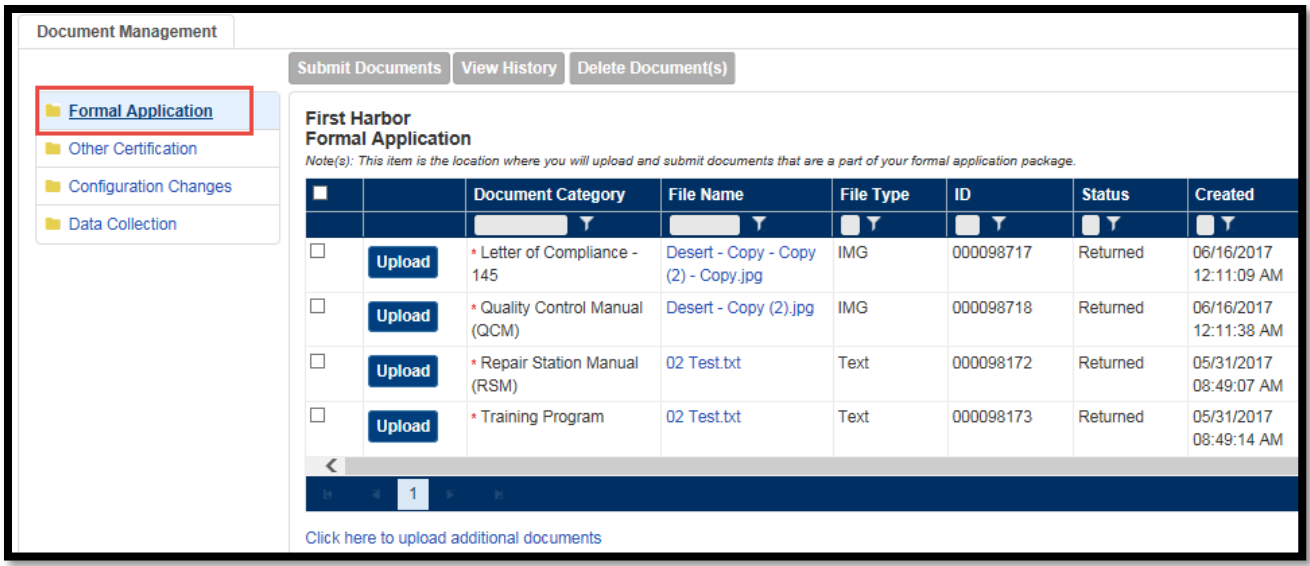

To upload a required Formal Application document, click the **Upload** button at the left side of its row. The **Upload Documents** dialog box opens.

To upload an optional Formal Application document, click the **Click here to upload additional documents** link. SAS inserts a blank row in the documents table. Click the **Upload** button at the left side of the new row. The **Upload Documents** dialog box opens.

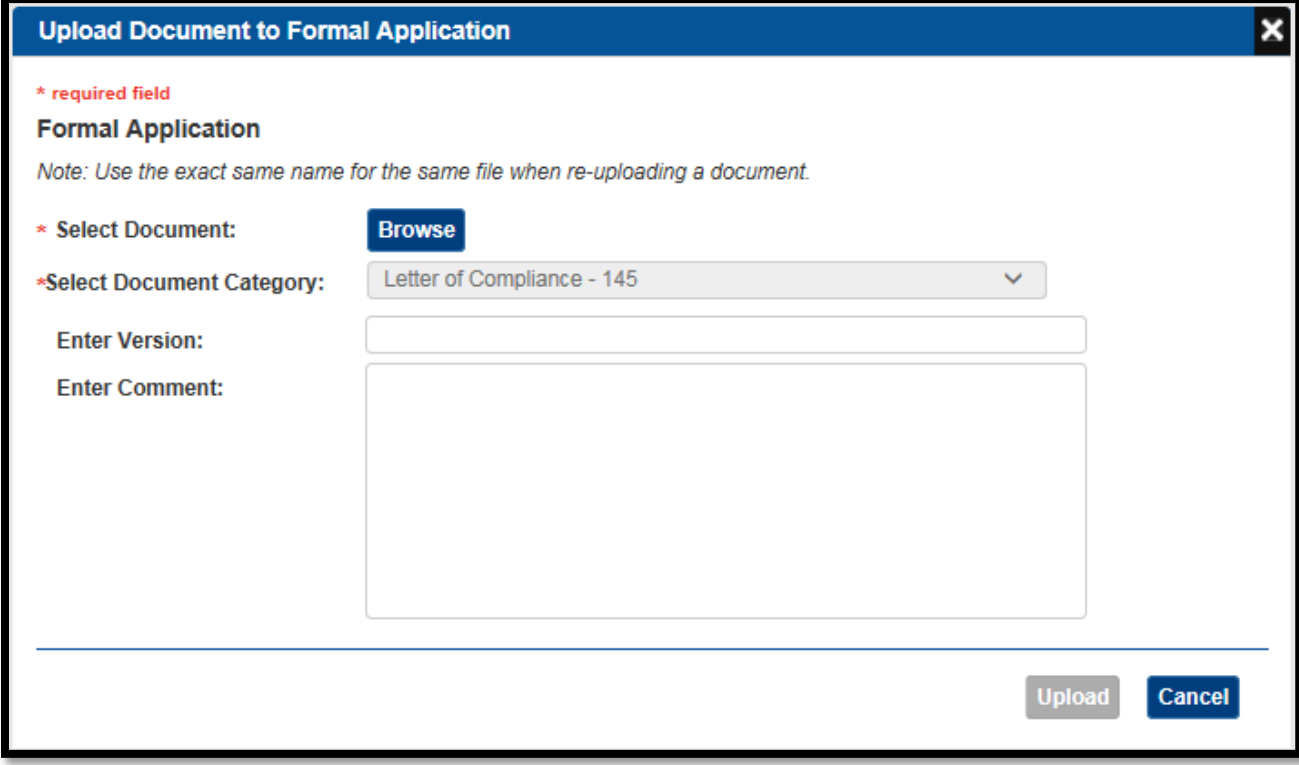

- 4. Click the **Browse** button, then browse to and select the file you want to upload.
- 5. For optional documents, from the **Select Document Category** list, select the category that describes the document you are uploading. Only categories that apply to your CFR part and the folder you are uploading to are listed.

Note: This value is already set and cannot be changed for required documents.

6. Optionally, enter a version number for the document.

Note: SAS does not enforce or validate a versioning sequence. It is up to you to choose and use a consistent format. Consider something easy to remember like x.x, where the whole number represents a major revision and the decimal a minor one (for example 1.0, 1.1, 2.0, and so on).

- 7. Optionally, enter a comment that describes the contents of the document and/or why you are uploading it.
- 8. Click **Save**.
- 9. Select **Upload**.

## **Uploading Additional Documents**

If a required document is large (greater than 40MB) and needs to be in multiple parts, you can upload more than one record for a required document using the **Click here to upload additional documents** link. You can also use this link to add files that are not required.

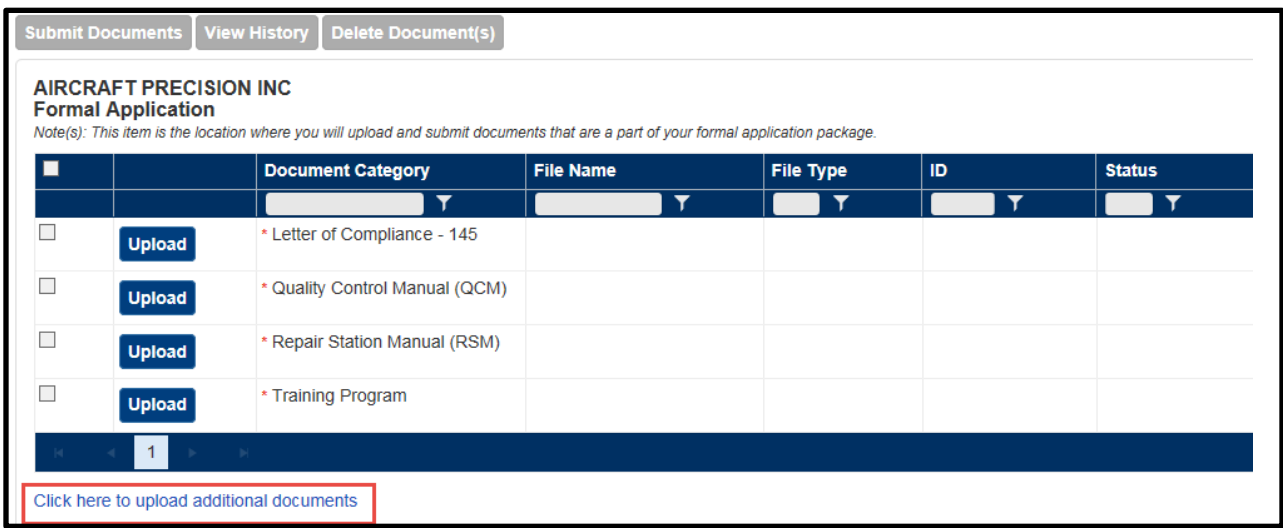

# **10.11 How to Overwrite a Formal Application Document**

You can overwrite a previously uploaded document with a new version under these conditions:

- The document has not yet been submitted, or,
- The document has been submitted and then returned by the FAA for correction.

To overwrite a document:

- 1. From the SAS menu, select **Document Management**. The **Document Management** page opens.
- 2. On the left side of the page click **Formal Application**.
- 3. Click the **Upload** button at the left side of the document's row. The **Upload Document**  dialog box opens.
- 4. Click the **Browse** button, then browse to and select the file you want to upload from your workstation.

Note: The name of the file you select must match exactly the name of the file you are replacing. If it does not, SAS treats the file as a new document, not a version of an existing one. The name match is not case-sensitive.

5. SAS displays a message asking you to confirm you want to overwrite the existing file. Click **OK**.

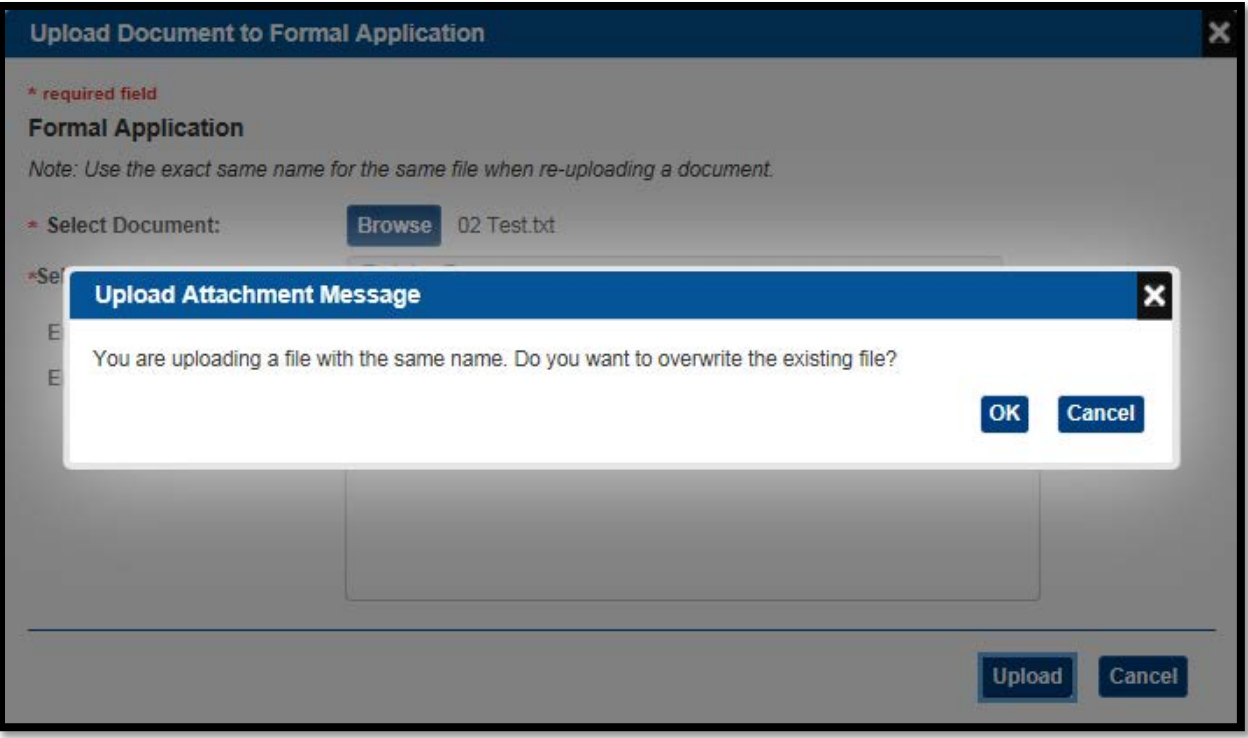

- 6. From the **Select Document Category** list, select the category that describes the document you are uploading.
- 7. Enter a new version number for the document.

**Note**: SAS does not enforce or validate a versioning sequence. It is up to you to choose and use a consistent format. Consider something easy to remember like x.x, where the whole number represents a major revision and the decimal a minor one...1.0, 1.1, 1.2, 2.0, and so on).

- 8. Optionally, enter a comment that describes why you are uploading a new version of the document.
- 9. Click **Save**.

# **10.12 How to Overwrite an Other Certification Document**

You can overwrite a previously uploaded document with a new version under these conditions:

- The document has not yet been submitted, or,
- The document has been submitted and then returned by the FAA for correction.

To overwrite a document:

- 1. From the SAS menu, select **Document Management**. The **Document Management** page opens.
- 2. On the left side of the page, click **Other Certification**.
- 3. On the right side of the page, click **Attach Document**. The **Upload Document** dialog box opens.
- 4. Click the **Browse** button, then browse to and select the file you want to upload.

Note: The name of the file you select must match exactly the name of the file you are replacing. If it does not, SAS treats the file as a new document, not a version of an existing one. The name match is not case-sensitive.

5. SAS displays a message asking you to confirm you want to overwrite the existing file. Click **OK**.

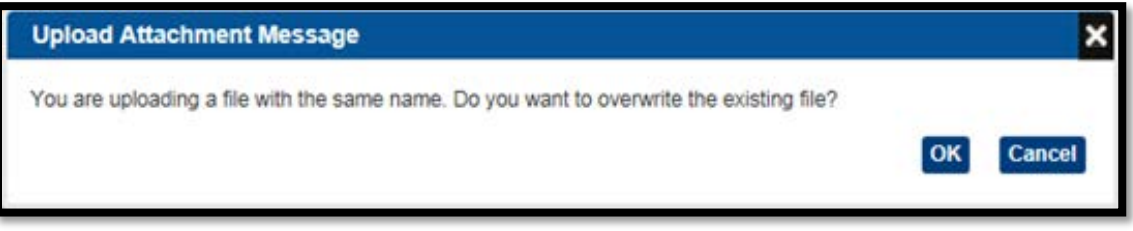

- 6. From the **Select Document Category** list, select the category that describes the document you are uploading.
- 7. Enter a new version number for the document.

Note: SAS does not enforce or validate a versioning sequence. It is up to you to choose and use a consistent format. Consider something easy to remember like x.x, where the whole number represents a major revision and the decimal a minor one...1.0, 1.1, 1.2, 2.0, and so on).

- 8. Optionally, enter a comment that describes why you are uploading a new version of the document.
- 9. Click **Save**.

# **How to Upload an Other Certification Document**

To upload an Other Certification document for the first time:

1. From the SAS menu, select **Document Management**. The **Document Management** page opens.

- 2. On the left side of the page, click **Other Certification**.
- 3. On the top of the page, click **Attach Document**. The **Upload Documents** dialog box opens.

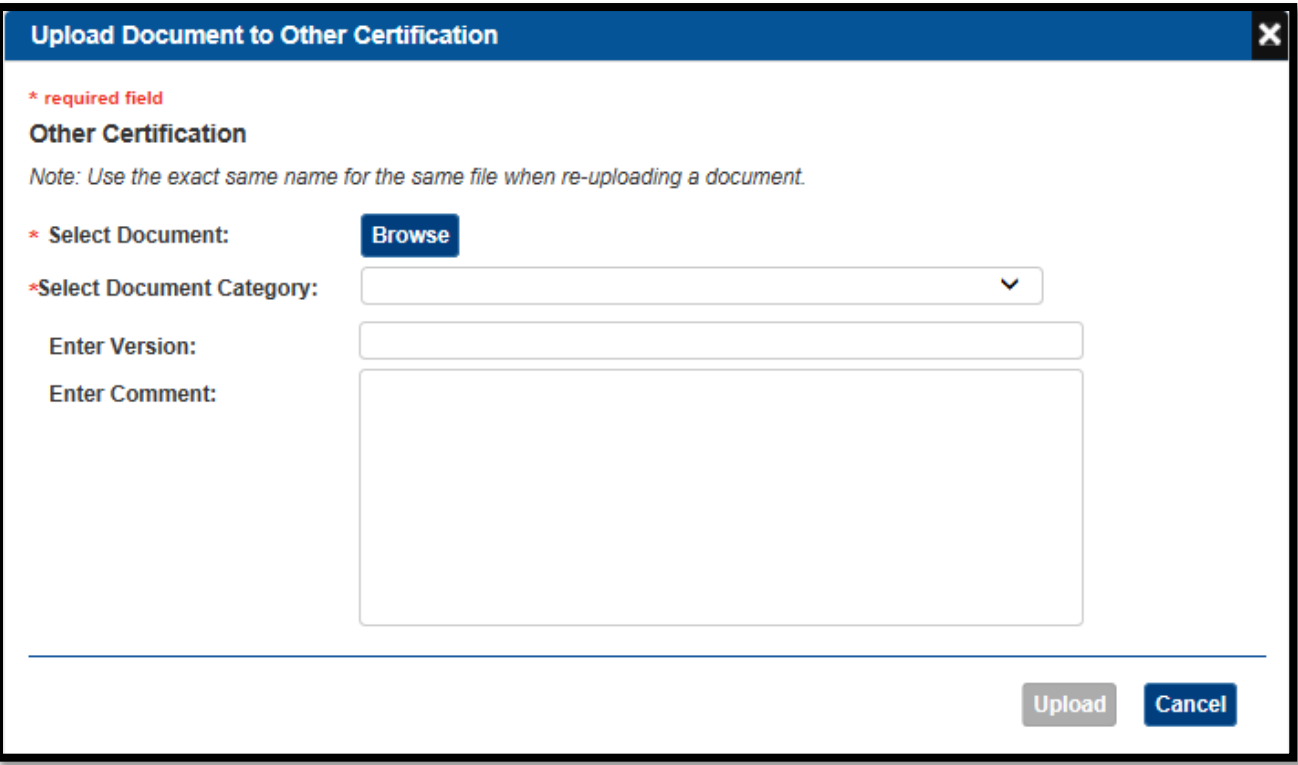

- 4. Click the **Browse** button, then browse to and select the file you want to upload from your workstation.
- 5. From the **Select Document Category** list, select the category that describes the document you are uploading. Only categories that apply to y-our CFR part and the folder you are uploading to are listed.

Note: The **Select Document Category** list does not appear for CFR 145 applicants.

6. Optionally, enter a version number for the document.

Note: SAS does not enforce or validate a versioning sequence. It is up to you to choose and use a consistent format. Consider something easy to remember like x.x, where the whole number represents a major revision and the decimal a minor one (for example, 1.0, 1.1, 2.0, and so on).

7. Optionally, enter a comment that describes the contents of the document and/or why you are uploading it.

- 8. Click **Save**.
- 9. Select **Upload**.

# **How to Submit a Document**

Submit a document when you are ready to have it reviewed by the FAA. Uploaded documents are not visible to the FAA until they have been submitted.

- Required documents in the **Formal Application** folder must be submitted as a group; they cannot be submitted individually. You cannot submit them until a file has been uploaded for each of the required categories.
- Documents in the **Other Certification** folder can be submitted individually. There are no prerequisites to submitting documents in this folder.
- You cannot submit documents until the FAA has assigned a CPM. You can, however, upload them any time after you have access to SAS.

To submit a document:

- 1. From the SAS menu, select **Documents**. The **Document Management** page opens.
- 2. On the left side of the page, click the folder you want to submit documents from.
- 3. On the right side of the page, check the box(es) of the file(s) you want to submit.
- 4. Click **Submit Documents**.

Following the submission, a notification is sent to the applicant's FAA Certification Project Manager that the document is ready for review.

## **How to Delete a Document**

You can remove an initial certification document that has been uploaded to SAS provided it has not been submitted.

Once a Formal Application or Other Certification document has been submitted it cannot be removed. However, you can upload additional versions of a document before it is submitted or if it is subsequently returned by the FAA.

Documents in the **Configuration Changes** and **Data Collection** folders cannot be removed.

To delete a document:

- 1. From the SAS menu, select **Document Management**. The **Document Management** page opens.
- 2. On the left side of the page, click the folder that contains the document you want to delete.
- 3. On the right side of the page, in the row containing the target document, click **Delete Document**.

# **10.16 How to View a File's Version History**

Document Management maintains a version history of files uploaded to:

- Formal Application
- Other Certification

A new version history is created whenever you or a CH/A upload a file whose name and file type is identical to one already in the target folder. For each upload of a given file, its version history stores:

- The uploaded version of that file.
- Upload details such as the uploader's name and the upload date/time.
- An automatic system version number, starting at 0.1 and progressing as 0.2, 0.3 and so on. This number is independent of the optional version number you can enter when you upload a file.

Note: Case-sensitivity is not considered in determining if a file name is unique.

Note: If you delete a file its entire version history is deleted with it.

#### **To view a file's version history:**

- 1. In **Document Management**, open the folder containing the file you want to view.
- 2. Check the box to the left of the file.
- 3. Click **View History**. The **Document Version History** dialog box opens.

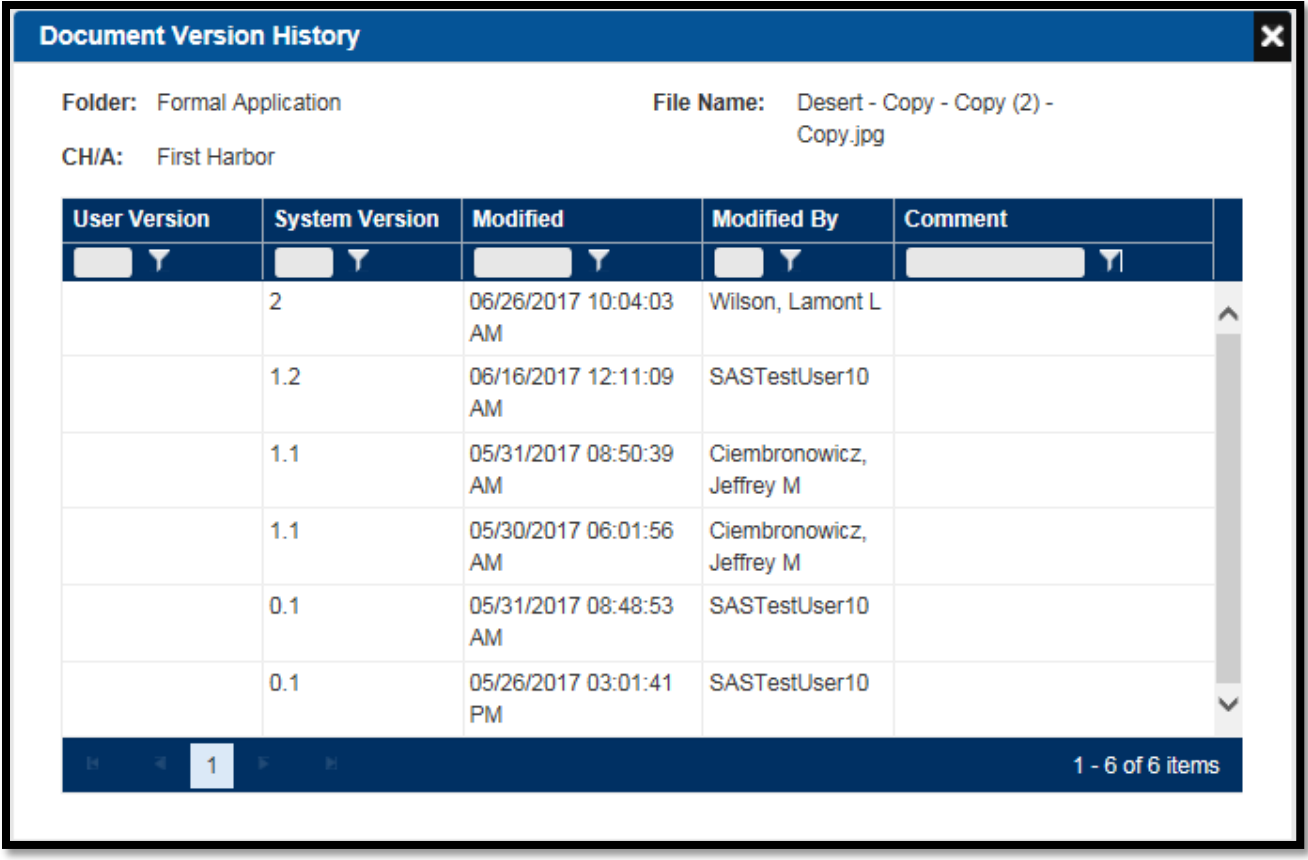

4. To view a particular version of a file, click its **System Version** link.

# **11 AXH Passenger Module**

SAS provides an external interface that allows air carriers to enter discovered hazardous material discrepancies involving passengers directly in the system.

## **About AXH Passenger Module**

The system allows FAA users to enter information received from a certificate holder and generates a tailored letter that informs and educates airline passengers who were found with hazardous materials in checked baggage about the hazardous materials discovered in their respective checked baggage. Users can edit, print, track the status of these letter, and generate exportable reports that can be used in risk analysis

# **How to Enter SAS Passenger Discrepancy**

1. Access the **External Portal** for Hazardous Materials Passenger Discrepancy Reporting **registration page**.

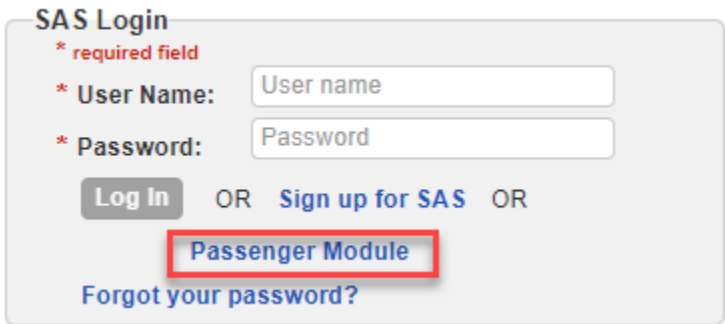

2. Enter the required registration information and provide a correct response to the **CAPTCHA** challenge. Then click the **Submit** button

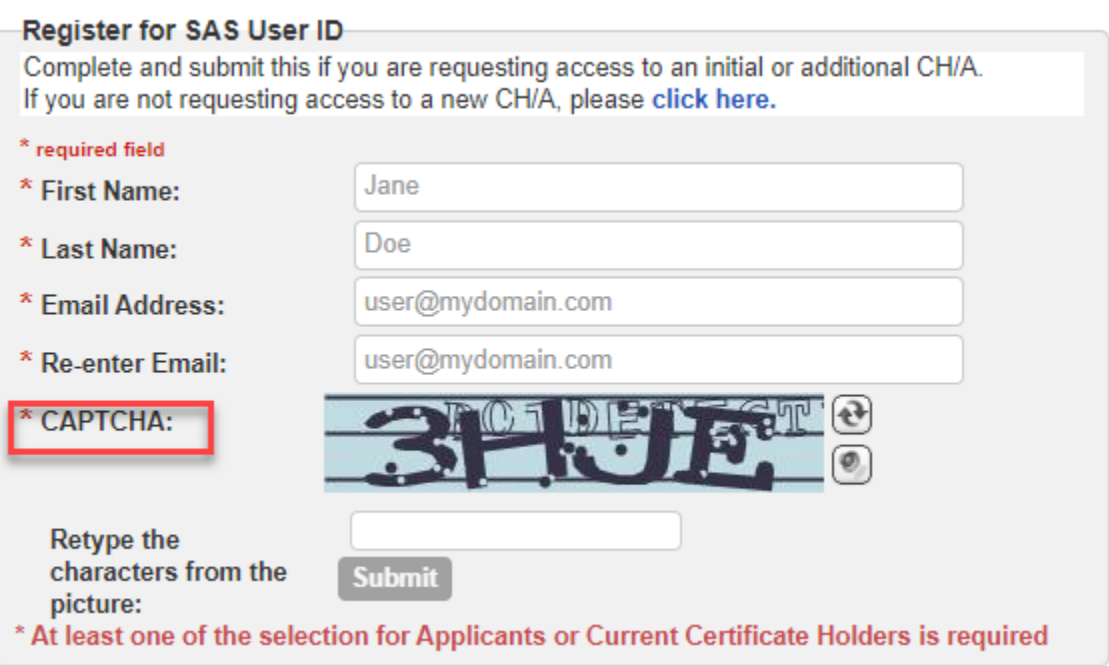

3. If you want to enter the details for passenger discrepancy, click the **left button** for the option to **enter details for each passenger discrepancy** using the ONLINE FORM. Follow the rest of the instructions to complete the form, making sure to enter all required fields. Note: If you want to **use Excel to Upload Records**, skip to step #5.

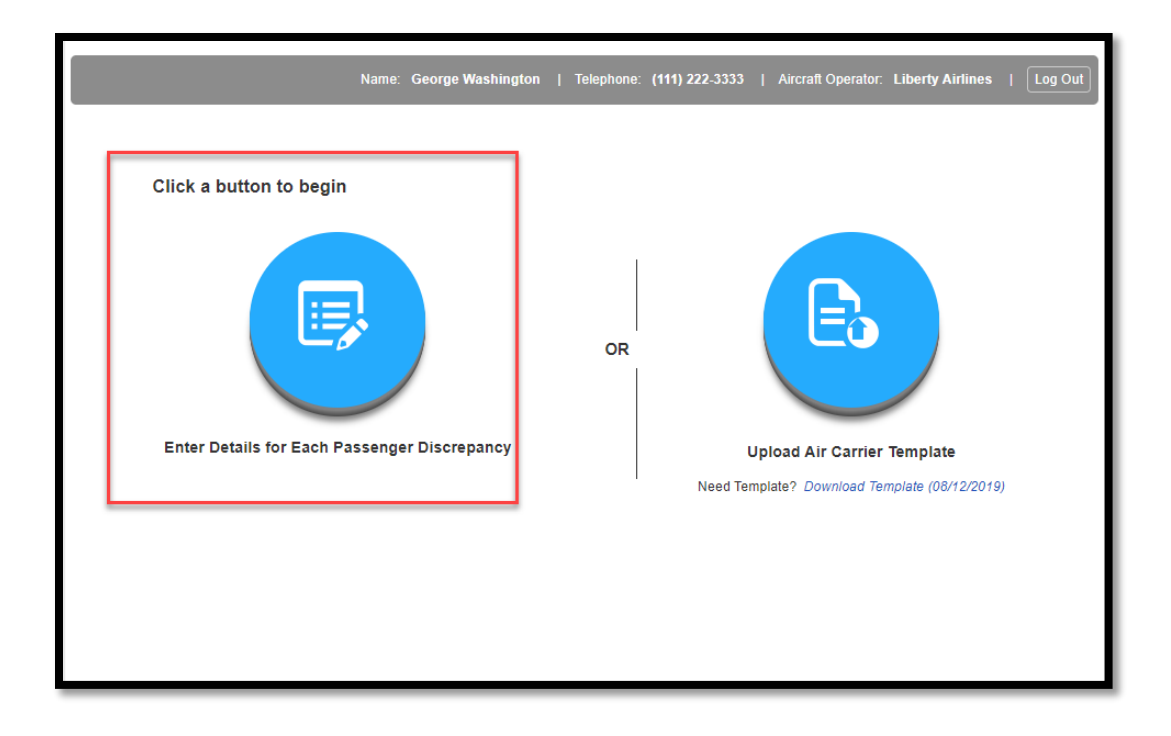

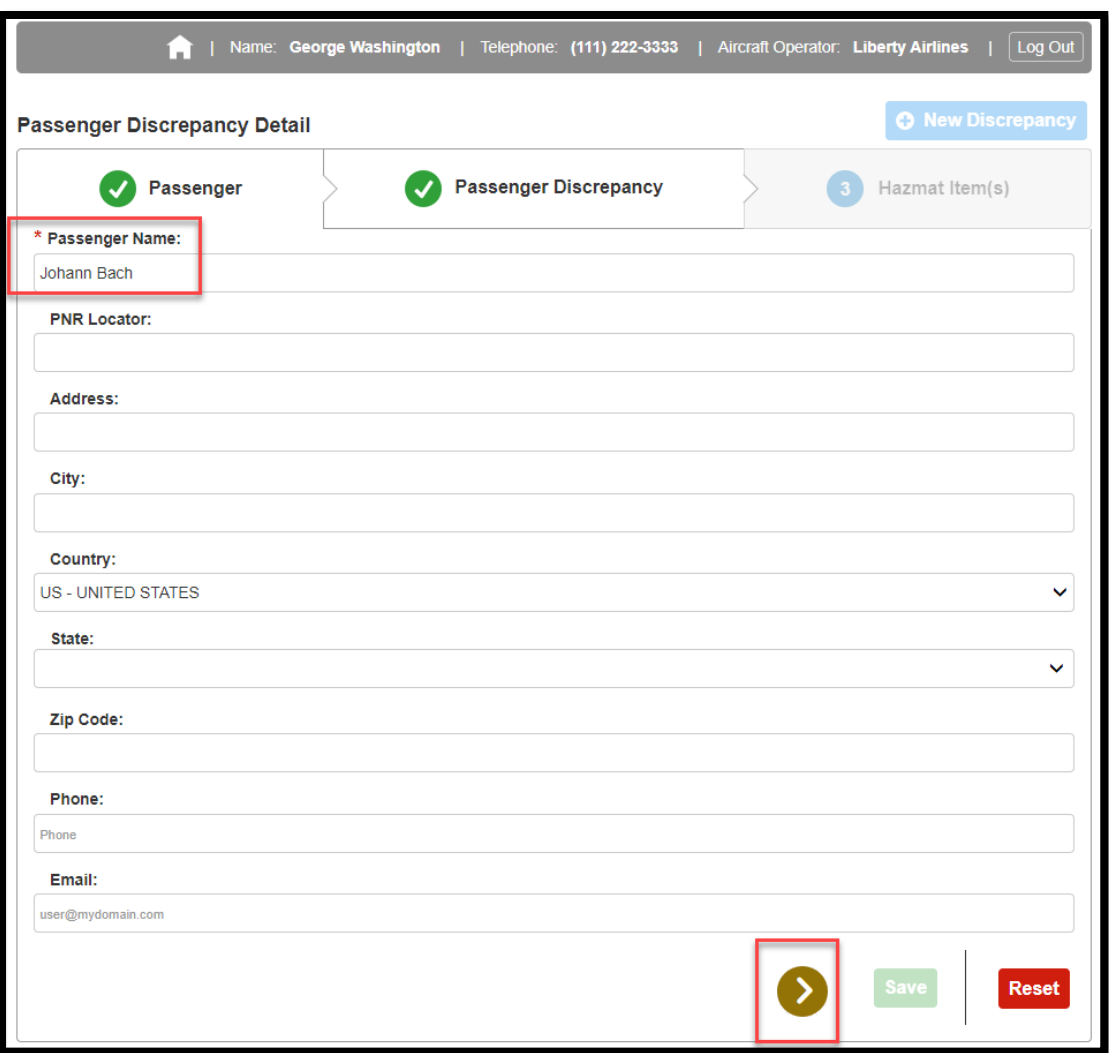

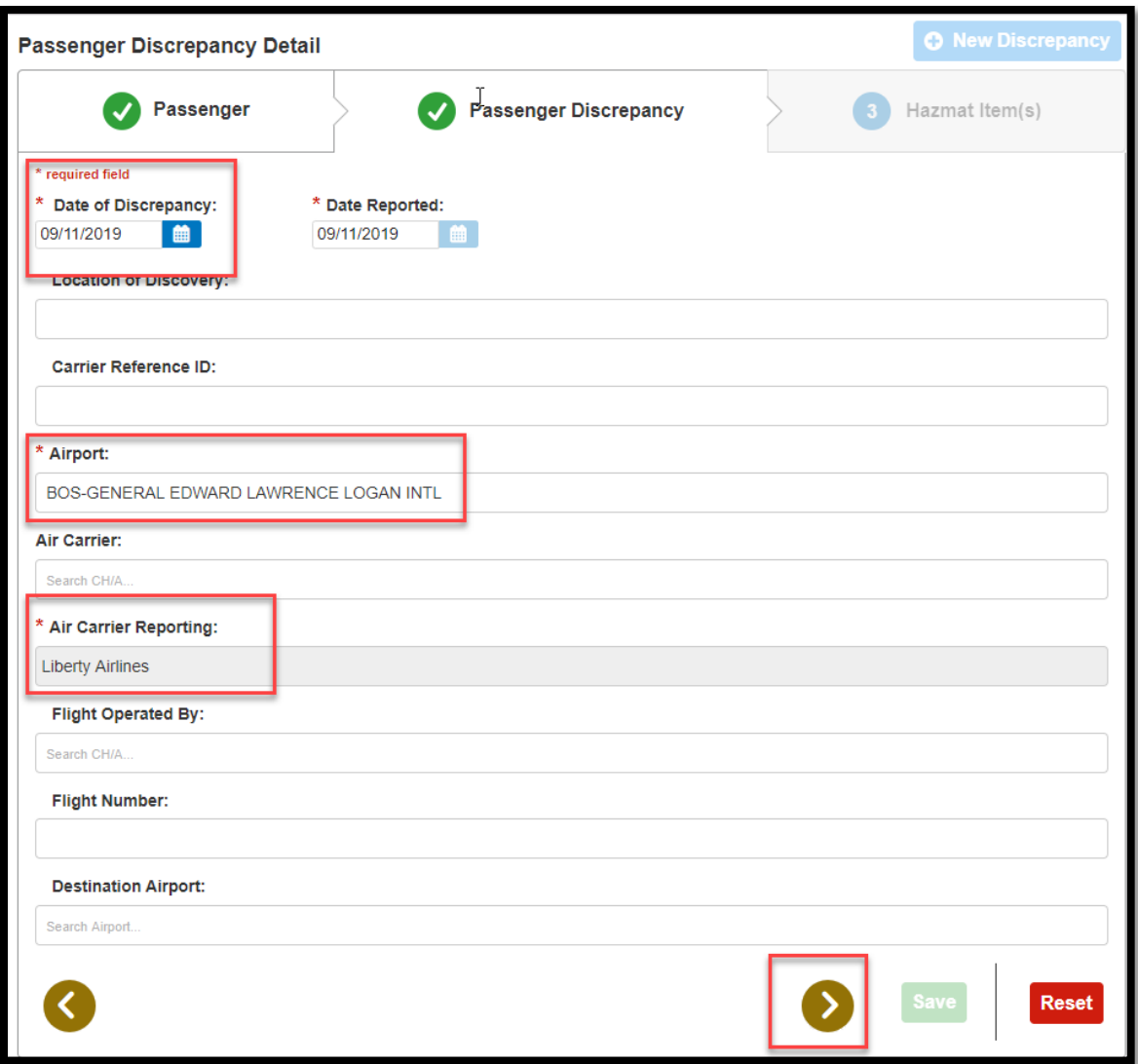

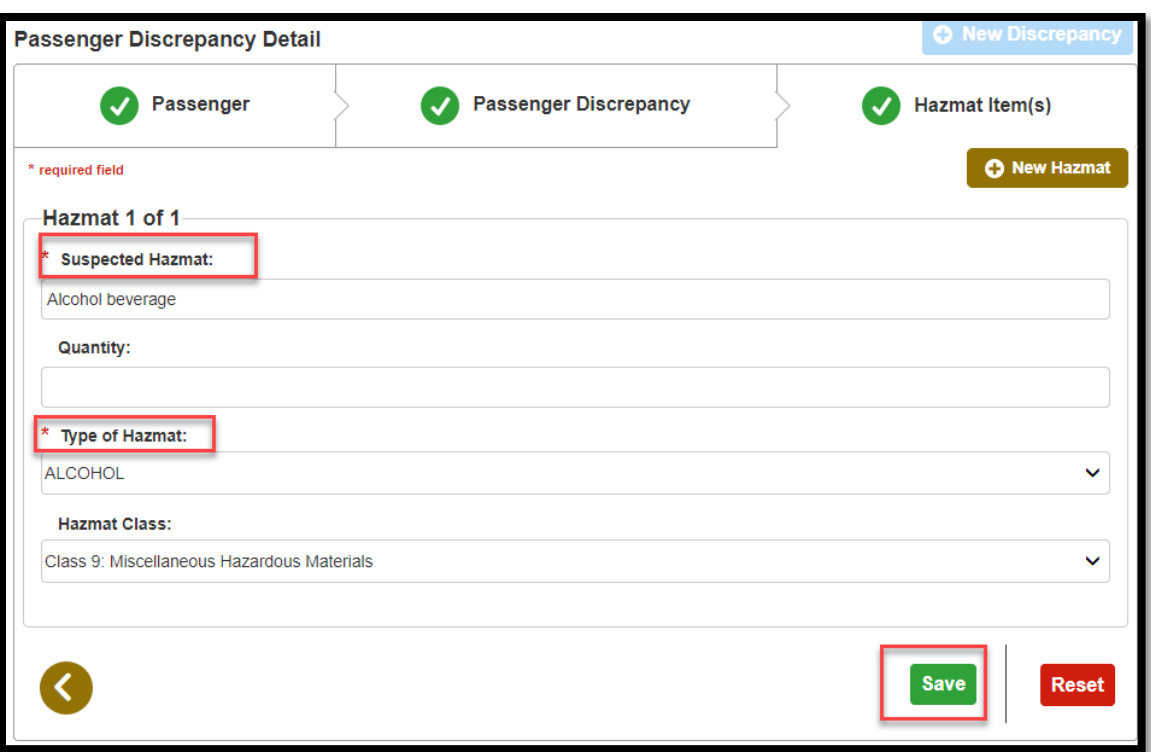

4. You may click **New Hazmat** and **New Discrepency** to repeat the steps

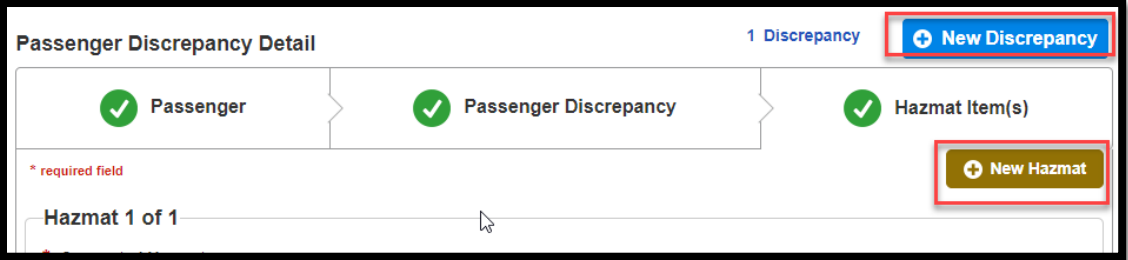

5. If you prefer to **use Excel to Upload Records**, click the **home** button.

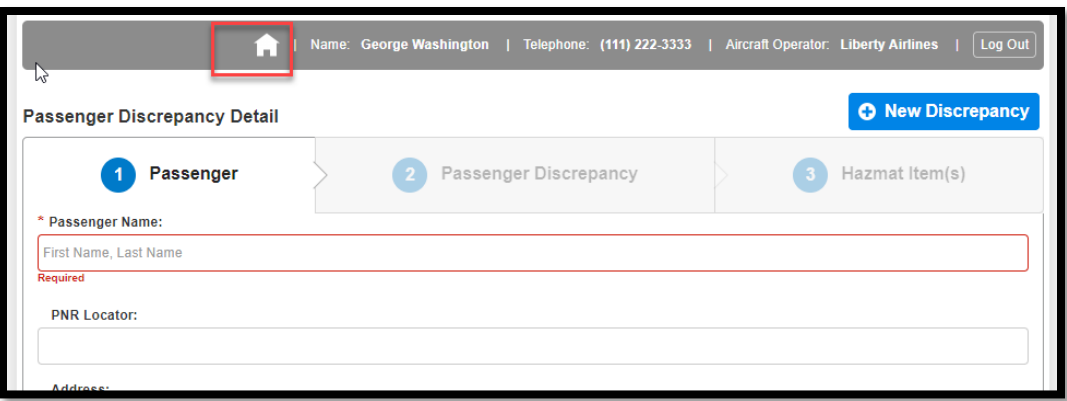

6. From here, you will need to download the template by clicking **Download the Template** if this is your first time using this method. The template saves to your machine, please locate and open the file. Note: it may appear on the download folder of your local machine.

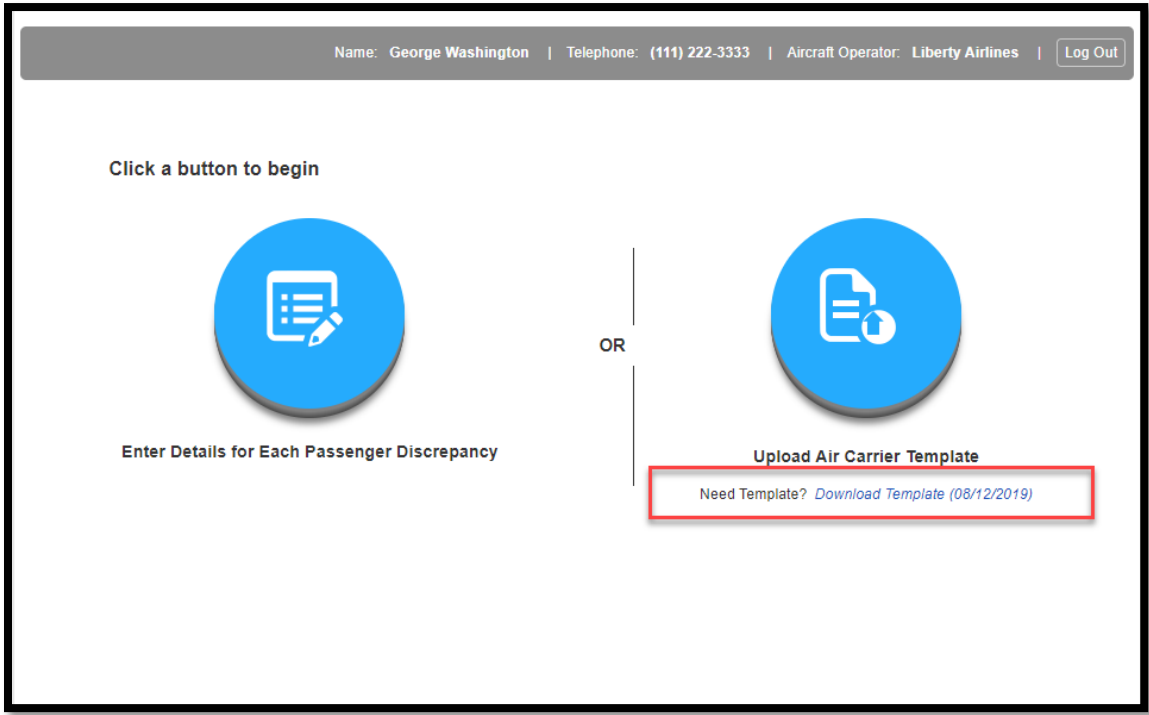

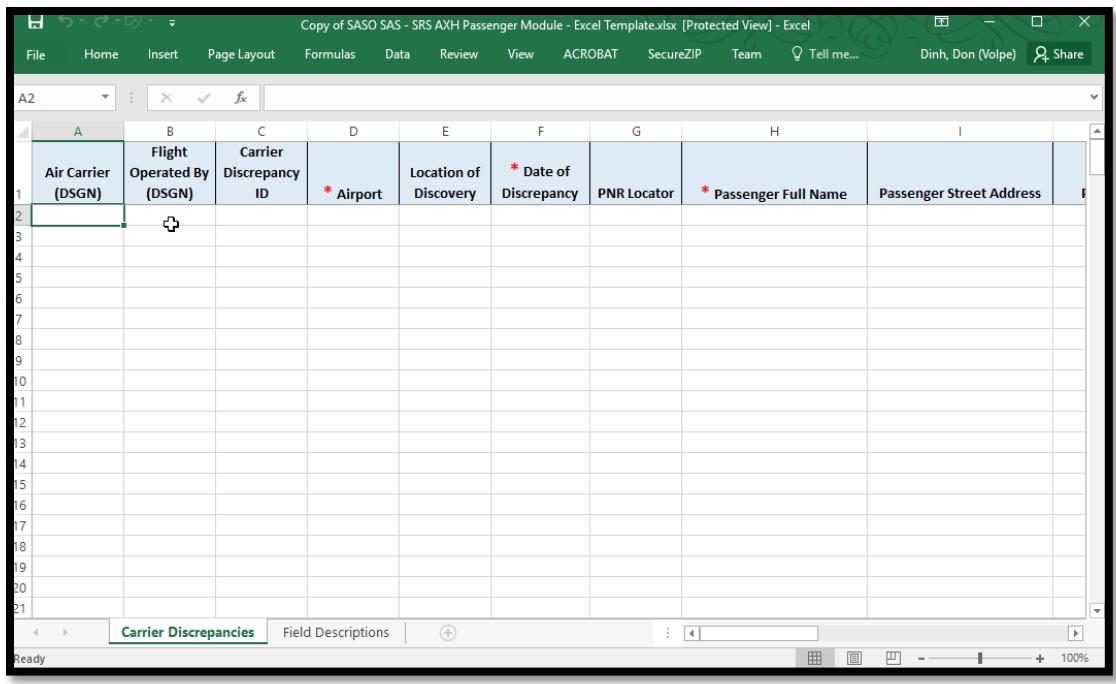

From here, you will need to complete and fill in the excel template, and save the Excel file onto your machine. You may rename the file if you wish. All required fields have a red asterix.

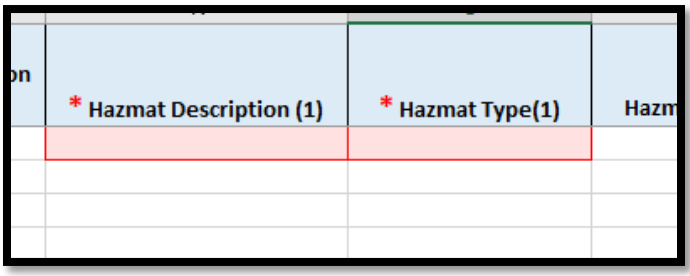

7. Next, go back to the SAS home page. Click the **right button** for the option to **Use Excel to upload records**

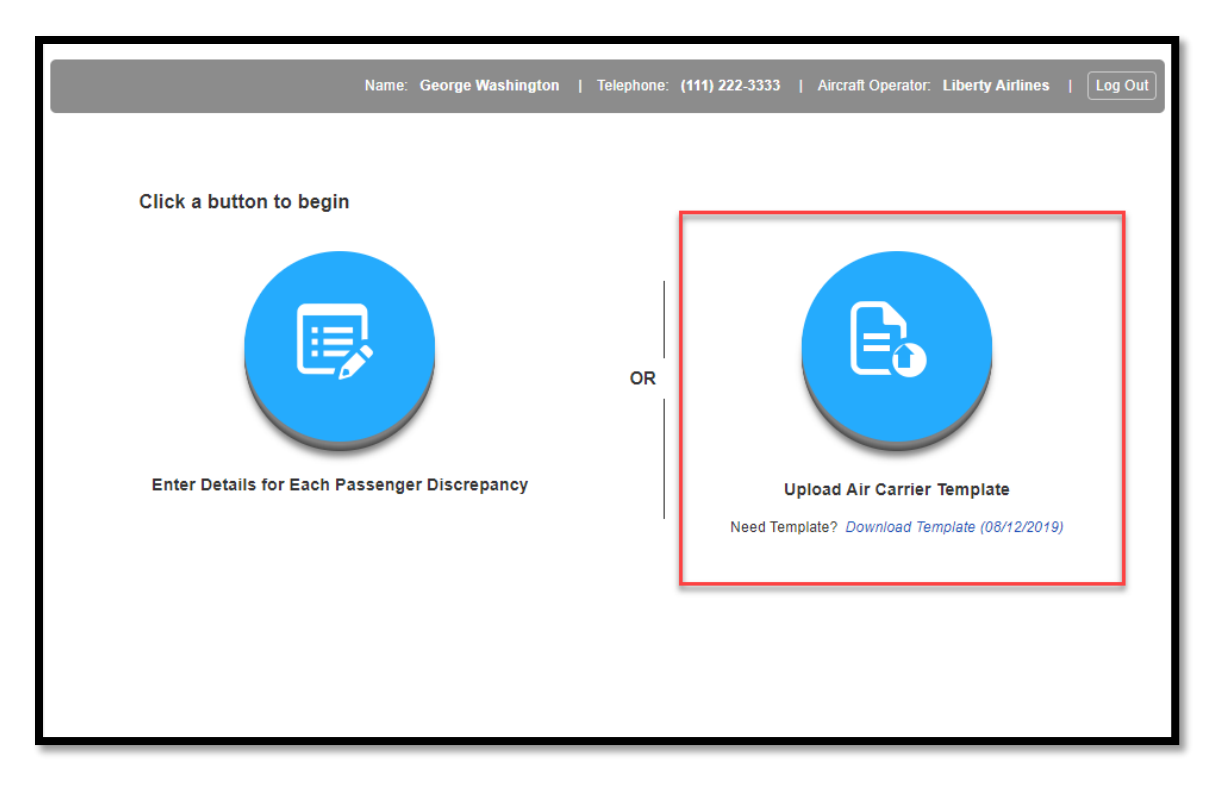

- 8. A popup window appears, please navigate on your workstation or laptop to the location where you saved the file edited in the previous step and select it to attach the file.
- 9. Click the **Save Log** button

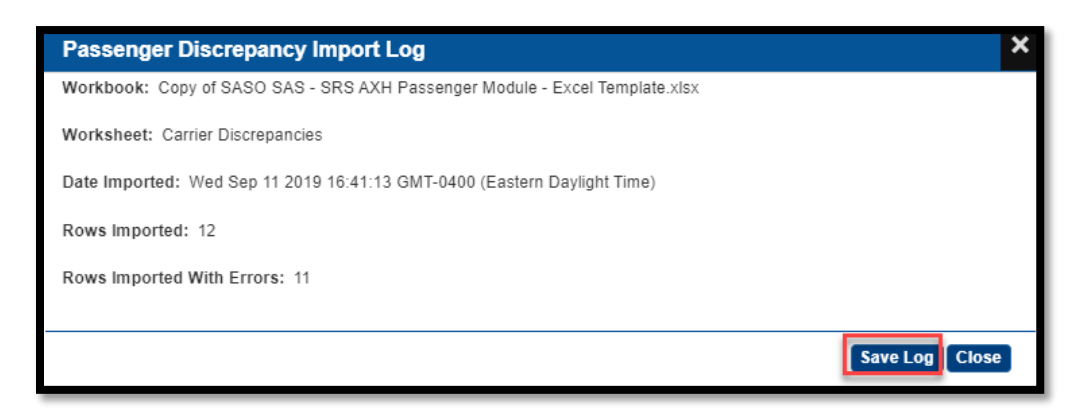

10. A log file will be saved to your local machine. Locate and open the saved log file and verify that it recorded the import log correctly, then close the file.

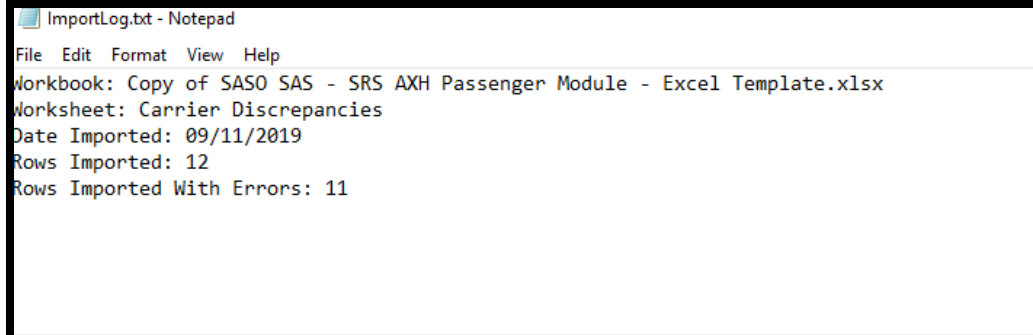

11. Your list of discrepancies can be viewed in the table

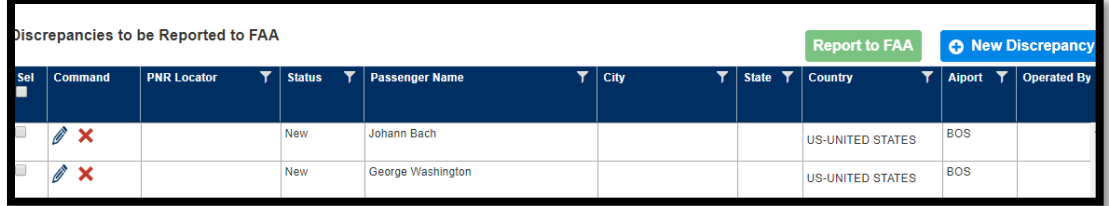

# **11.3 Reporting of Passenger Discrepancies to the FAA**

1. Access the **External Portal** for Hazardous Materials Passenger Discrepancy Reporting **registration page**.

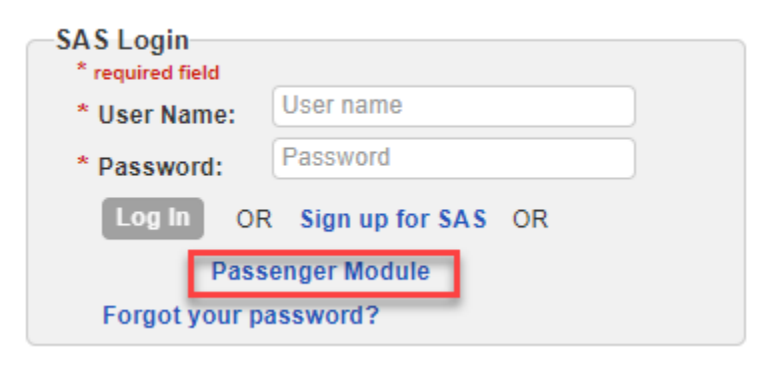

2. Enter the required registration information and provide a correct response to the **CAPTCHA** challenge. Then click the **Submit** button
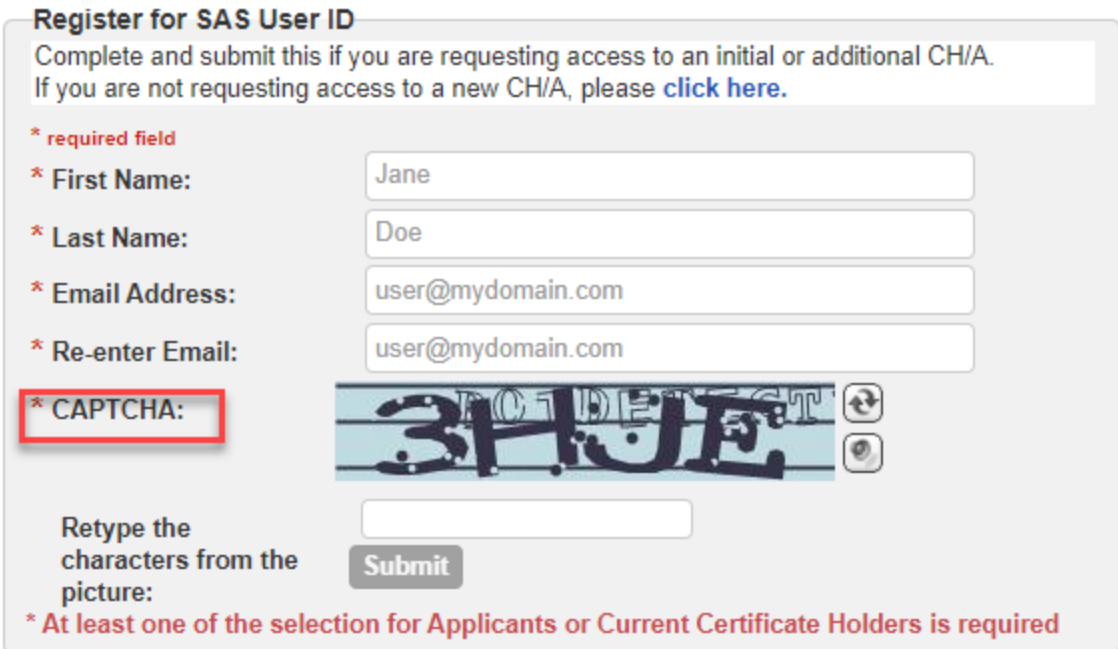

3. Click the **Save Log** button

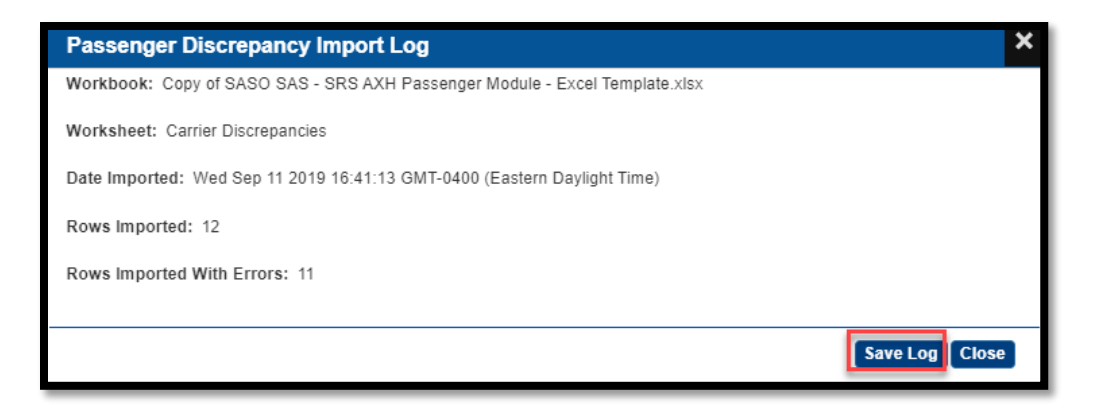

- 4. Verify that records in the Excel worksheet are listed.
- 5. Records that imported with no errors are listed with a status of New in the Status column. Records that imported with errors are listed with a status of Invalid in the Status column.
- 6. Click the checkbox(es) in the header at the top of the **Sel** column for the discrepancies you'd like to report. Then click the green **Report to FAA** button.

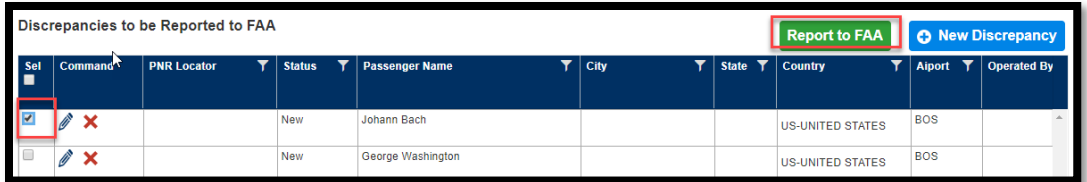

7. The discrepancy has now been updated. You can view it by clicking the **eye icon**.

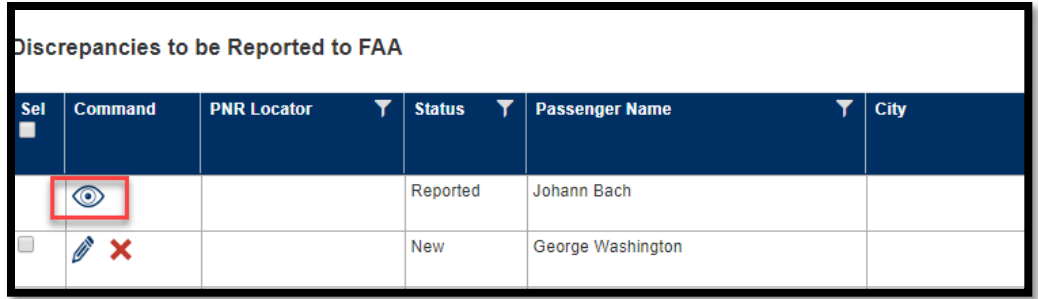

# **12 AXH RESTful Web API**

# **Summary**

The purpose of this implementation document is to provide implementation/integration information for carriers to report passenger discrepancies from their systems to FAA (AXH) using the RESTful Web services. SAS AXH exposes RESTful Web API services for this purpose. To do this, the air carriers will need to invoke two RESTful web services from their systems. One to request authorization and one to submit the actual discrepancies.

# **Prerequisites**

In order to use this Web API, carrier is required to have an approved and active external user account with FAA. If needed a separate external user account can be created/registered with FAA just for using this Web API, which would go through the normal process of registering/creating a new external user account.

# **Implementation**

This is a two-step process which involves authentication and authorization and reporting discrepancies. Both request and response data will be in JSON format.

# **12.1 Request Authorization**

To request authorization to report discrepancies, a request to obtain authorization needs to be submitted.

The request for authorization has to be made by using valid external user credentials (login user name and password) which has been previously authorized/approved in the SAS External portal. The result will be a one-time token, to be used to report discrepancies.

This would be accomplished by making the POST request to the RESTful service using the URL below:

<https://sas.avs.faa.gov/sas.external.portal/services/configuration/axhonetimetoken> The request should contain below information.

# **Request Header**

The web service request will need following header information:

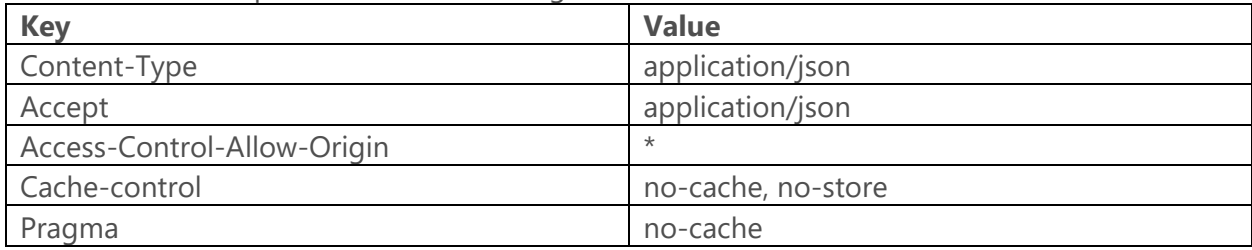

# **Request Body**

The body should include external user credentials and will need to be in the following JSON format:

```
"username": "<domain\external username>",
"password": "<external user password>"
```
# }

{

# **Response**

The response will be a JSON object with three key-value pairs.

• **access-token** 

This will be the token generated by the system that will need to be used to report discrepancies.

This token will expire after one use. Even if the subsequent web service returns with a server error, another token will need to be generated for any new request.

• **expires\_in** 

Token validity time. The value is in seconds.

## • **errorMessage**

If something went wrong with the authorization request, an error message will be returned in the errorMessage value.

**Note**: The token cannot be requested while a user is logged in using the same credentials in the SAS External Portal. The request of the token will block the user from logging in and the logged in user will block the request of the Authorization Token.

# **12.2 Report Discrepancies**

In order to submit discrepancies, a request for authorization has to be made. Then, with the resulting access token, subsequent request can be made to submit passenger discrepancy data. This is a one-time access token, which means even if the request to submit discrepancy data is unsuccessful, the token will become invalid. So a new request for authorization will have to be submitted for reporting discrepancy data.

To report discrepancies a POST request to SAS RESTful web service should be made using the URL below:

https://sas.avs.faa.gov/sas.external.portal/services/configuration/axhsubmitdiscrepancies The request should contain below information.

# **Request Header**

The web service will need the following headers:

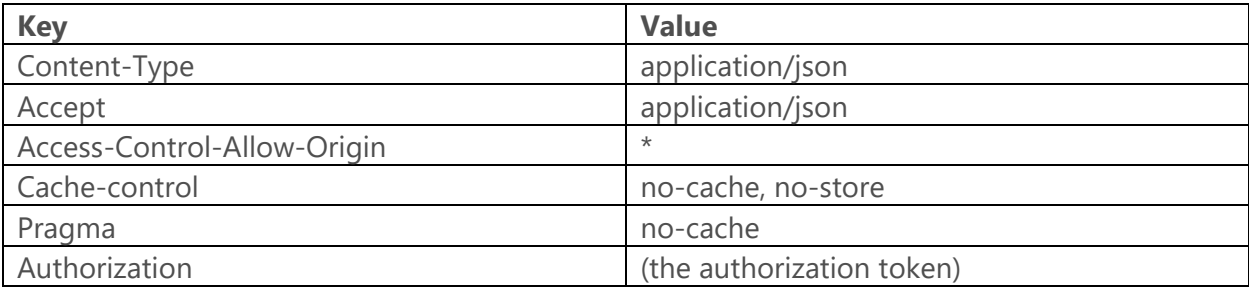

#### **Request Body**

The body should include actual discrepancy data and should be in the following JSON format: Below is sample data.

```
{ 
 "ReporterName": "Al",
 "AirCarrierName": "Al's Airline",
 "ReporterPhone": "1234567890",
 "ReporterEmail": "al@al.com",
 "Discrepancies": [
         { 
               "AirCarrierDSGN": "SWAA",
               "FlightOperatedByDSGN": "SWAA",
               "CarrierRecordId": "B123",
               "AirportCode": "BOS",
               "LocationOfDiscovery": "handbag",
               "DiscrepancyDate": "08/15/2019",
               "PnrLocator": "",
               "PassengerFullName": "Juan Smith",
               "PassengerAddress": "123 Fake St",
                      "PassengerCity": "town",
                      "PassengerStateCode": "MA",
                      "PassengerZipCode": "02909",
                      "PassengerCountryCode": "US",
                      "PassengerPhone": "",
                      "PassengerEmail": "test@test.com",
                      "FlightNumber": "bla123",
                      "DestinationAirportCode": "LAX",
                     "HazmatItems": [
{
                                   "HazmatDescription": "Cans of beer",
                                   "HazmatType": "ALCOHOL"
 },
{
```

```
 "HazmatDescription": "Unkown",
                                       "HazmatType": "DE-ICER"
 } 
\begin{bmatrix} 1 & 1 & 1 \ 1 & 1 & 1 \end{bmatrix} } 
}
```
Please see "Data Descriptions" section for information about the fields used in the body **Note**: All the values must be enclosed in double quotes ""

## **Response**

The response will be a JSON object in the following format:

{

}

"confirmationMessage": "<confirmation message for successful transaction",

"totalDiscrepanciesImported": <total records submitted for processing>,

"discrepanciesImportedWithErrors": <record failed due to data issues>,

"errorMessage": "<error message, if any>"

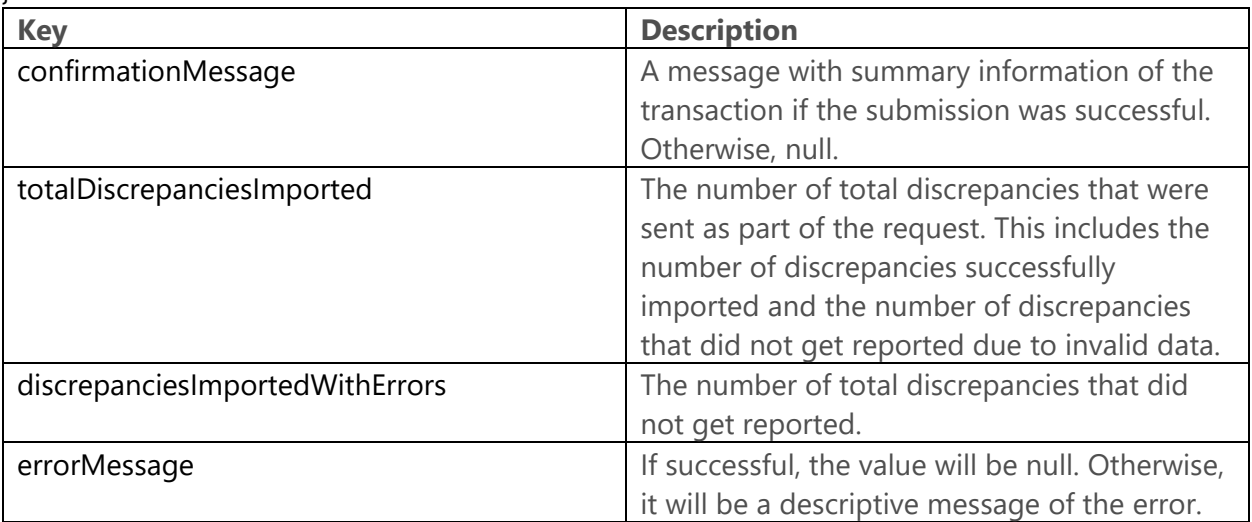

#### **Possible Errors**

- "Error: Something went wrong. Please contact system administrator."
- "Error: Missing Token"
- "Error: Invalid Token. Unauthorized Access."
- "Error: Something went wrong. Please contact the system administrator."
- "Error: Token has expired"
- "Error: No valid discrepancies were reported."
- "Error: Missing information."

# **Successful Message**

```
An example of a successful message:
{ 
   "confirmationMessage": "Total discrepancies successfully reported: 1. Discrepancies with 
errors: 1. Discrepancies with error(s) at row(s): 2.",
   "totalDiscrepanciesImported": 2,
   "discrepanciesImportedWithErrors": 1,
```

```
 "errorMessage": null
```
}

# **12.3 Data Descriptions**

Below tables contains information about various fields used while submitting passenger discrepancy data. More information is found in the latest template that can be downloaded from AXH Passenger module external portal.

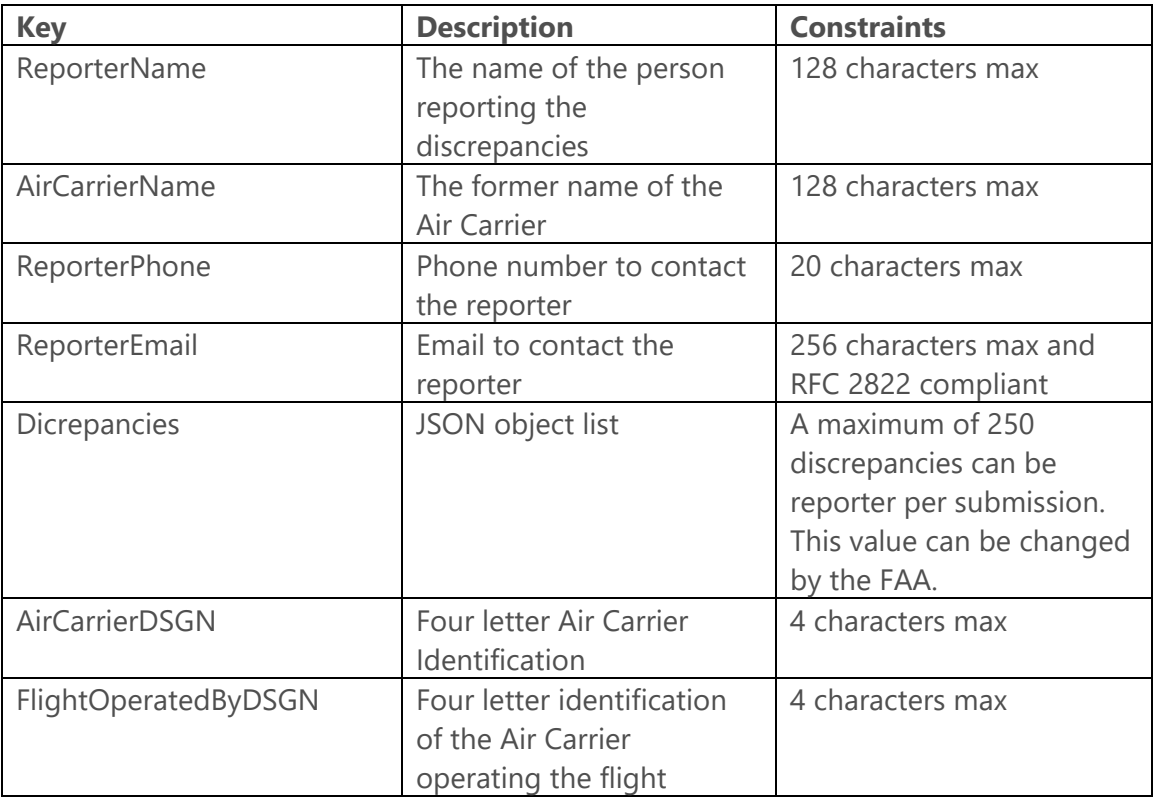

# **12.3.1 Discrepancy Data Field Description:**

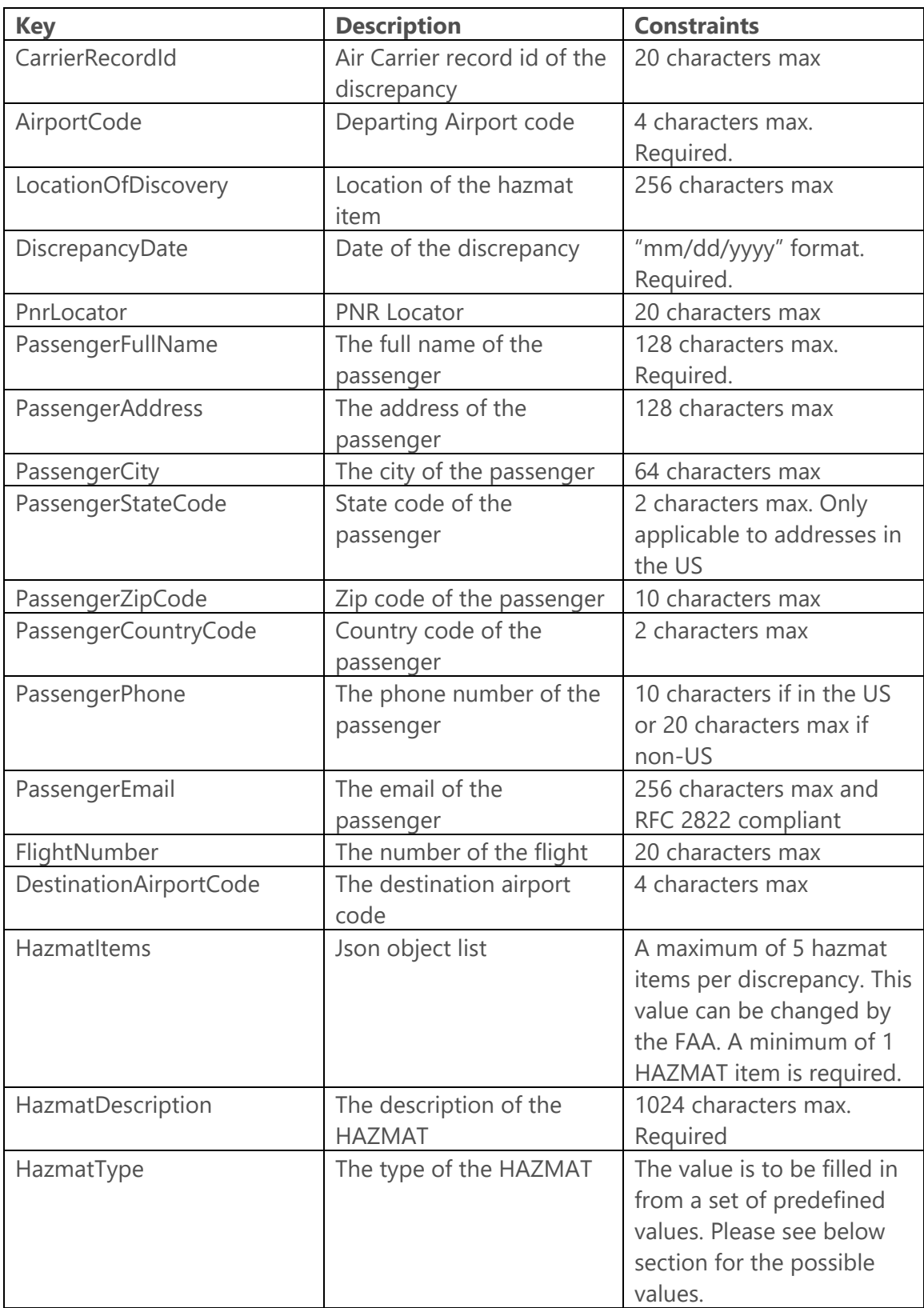

# **12.3.2 HAZMAT types**

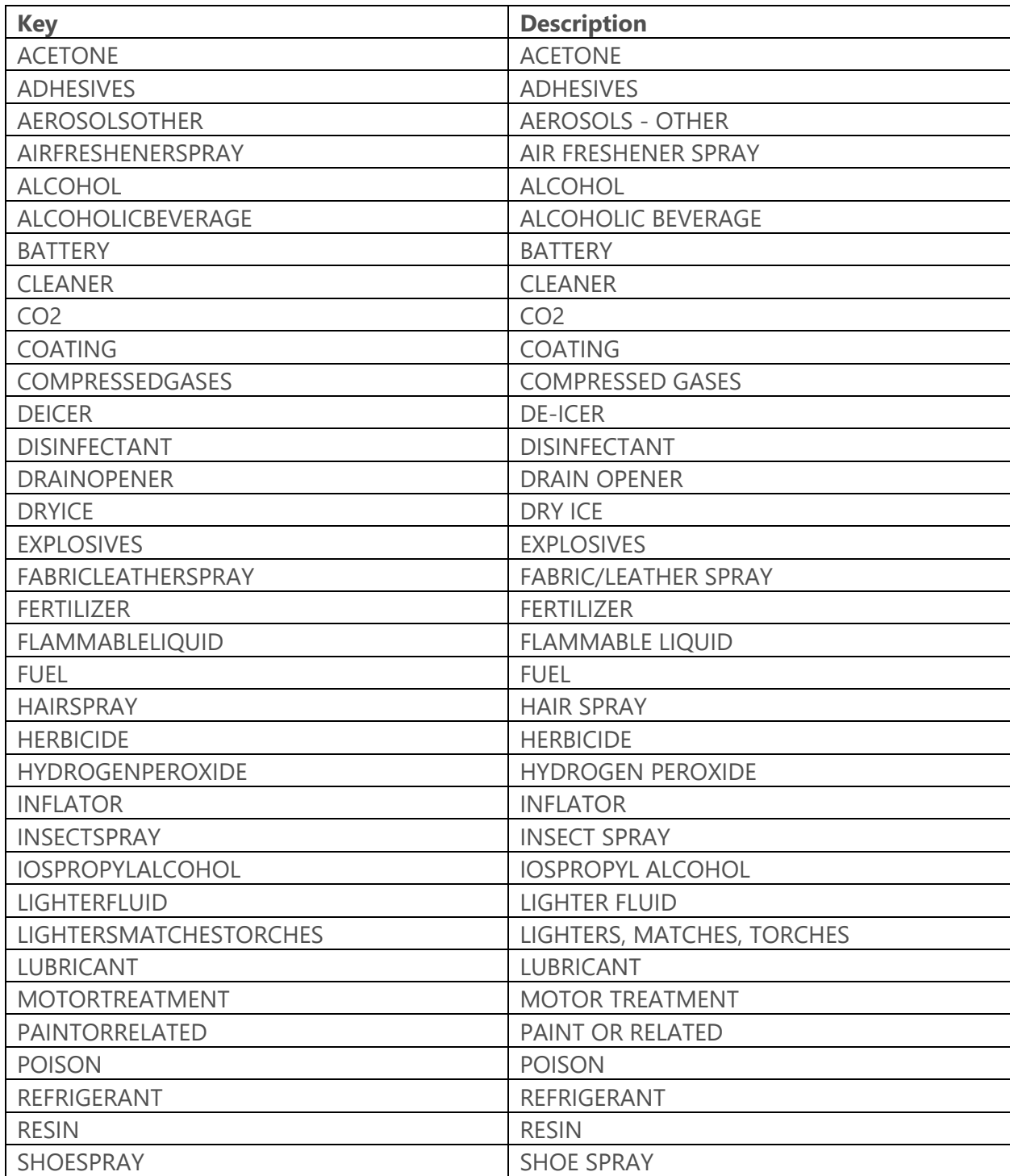

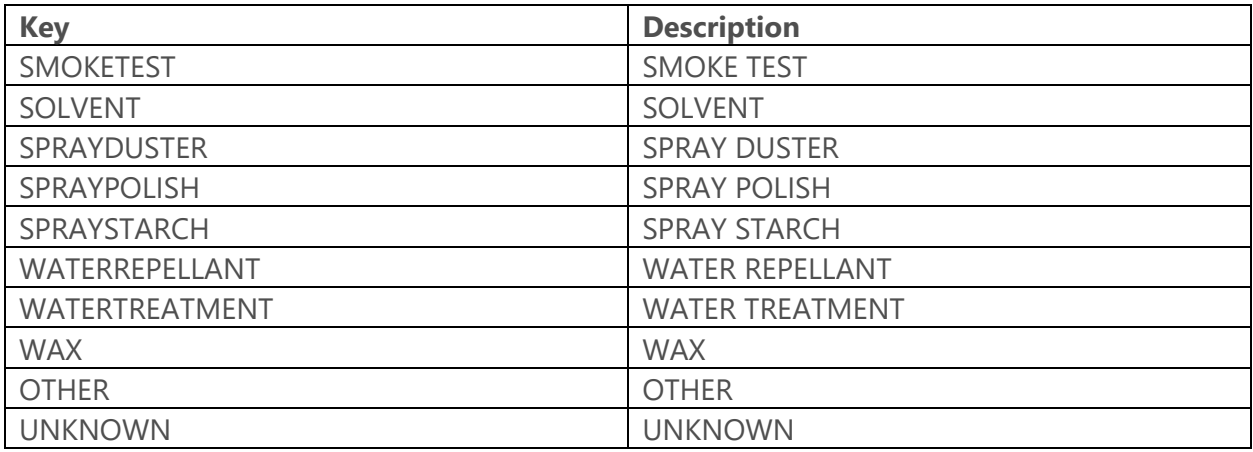

# **REFERENCES**

# **13.1 Common Data Fields Matrix**

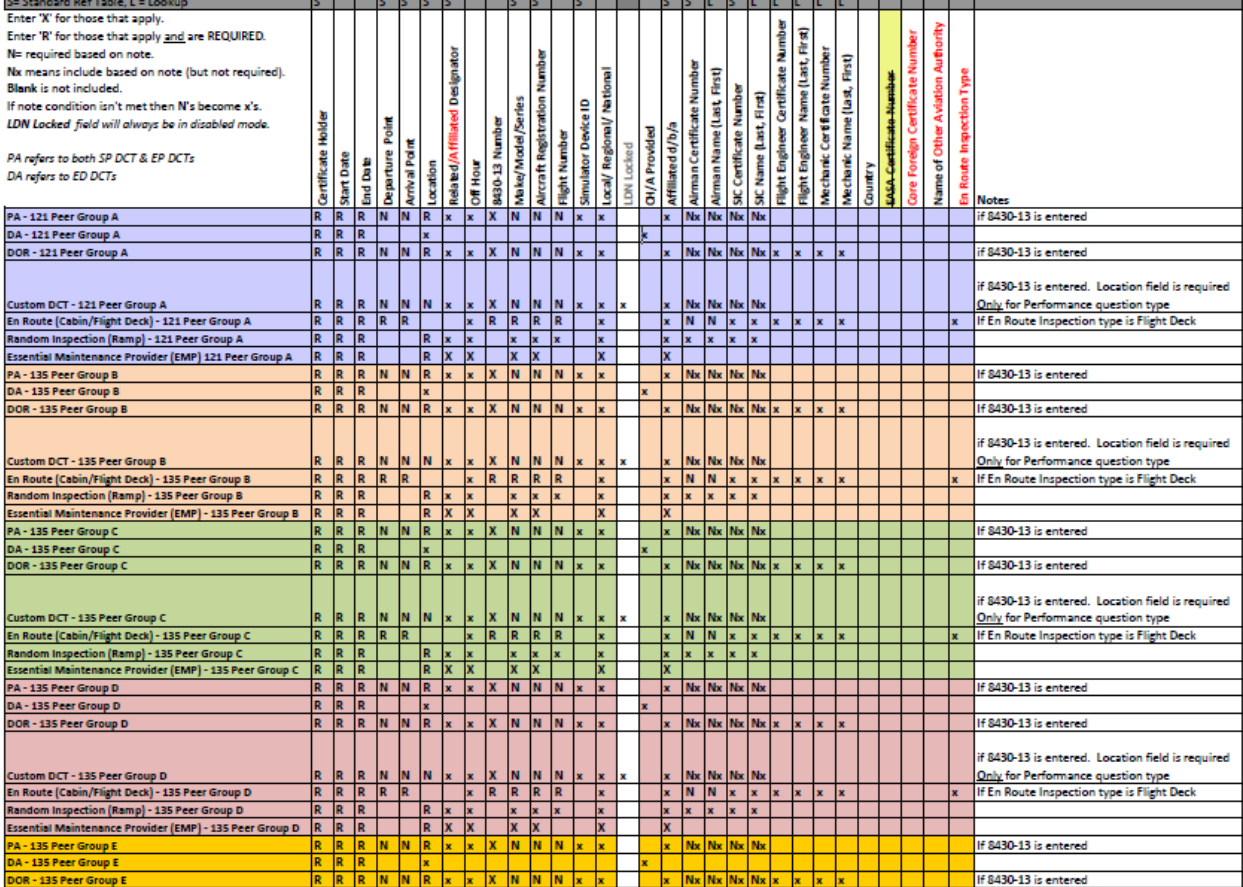

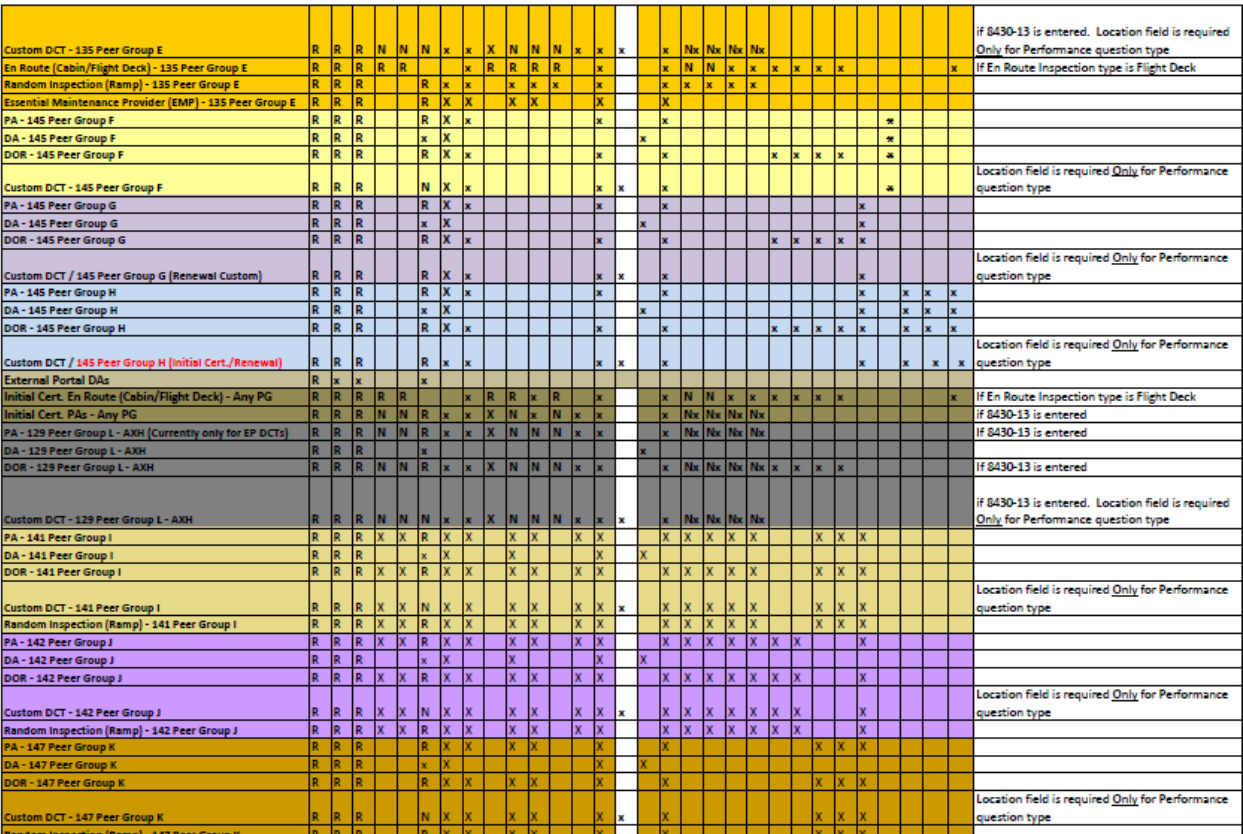

# **Vitals Data Fields - 121 Operators**

The following table lists the configuration vitals attributes that make up a 121 certificate holder's configuration data. These appear on the **Configuration Data > Vitals** tab. Items are ordered by the section title / subtitle they appear in on the **Vitals** tab.

**Note**: The **Scoping** column shows if/how the data entered for an attribute is used to scope information for a certificate holder. Key: M = MLF labels, P = Peer Groups, Q = Questions. For example, if an attribute's **Scoping** column value is P, that means that the entry made on the **Vitals** tab for that attribute is used to determine a certificate holder's peer group(s).

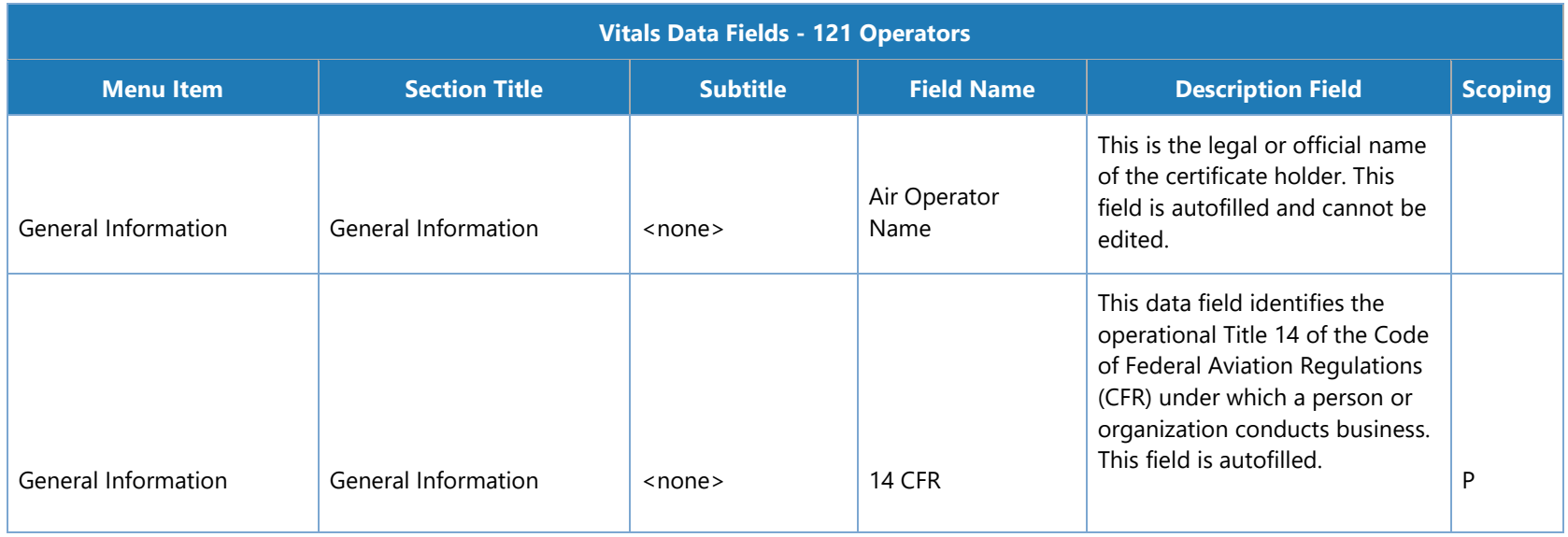

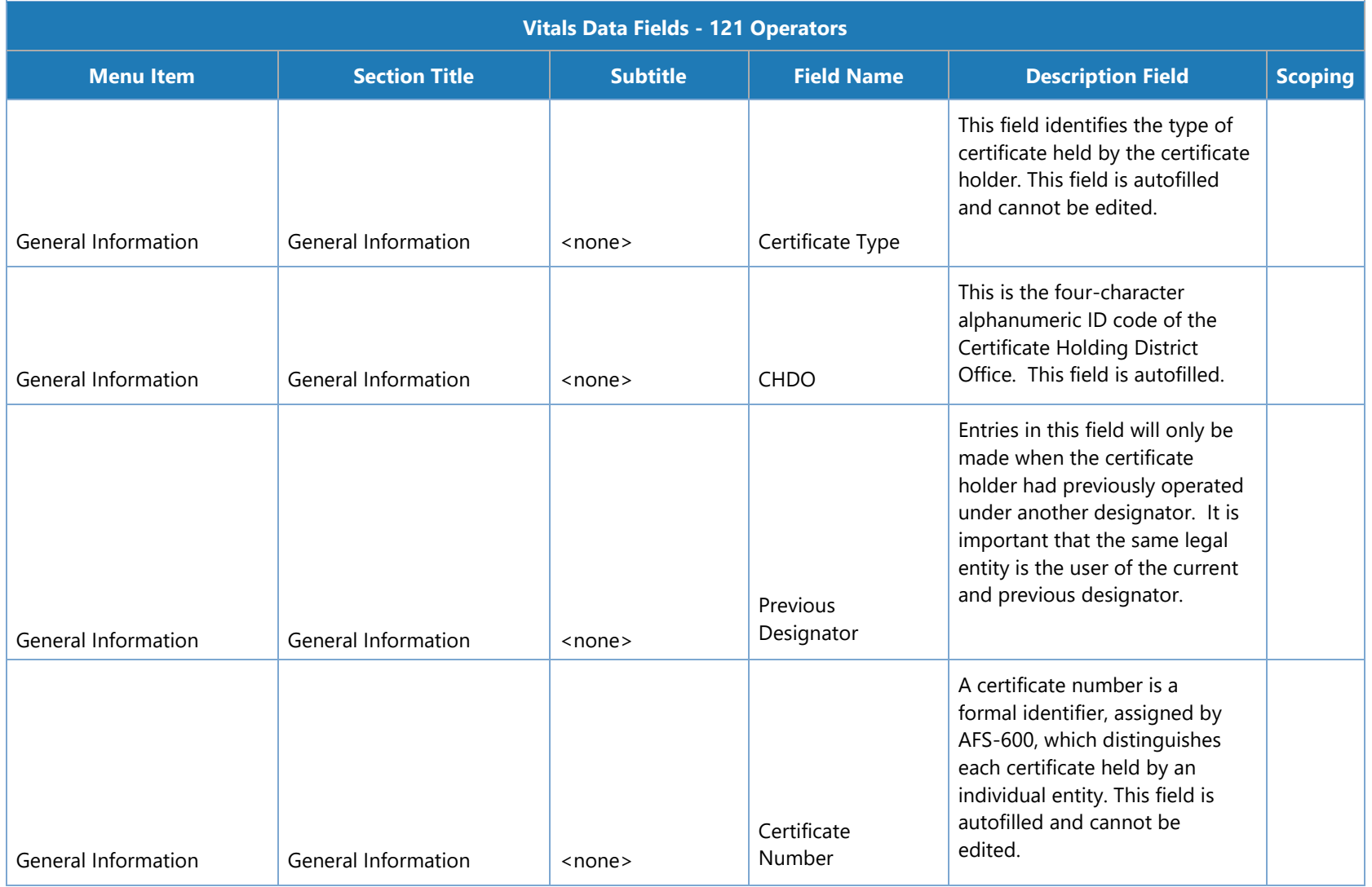

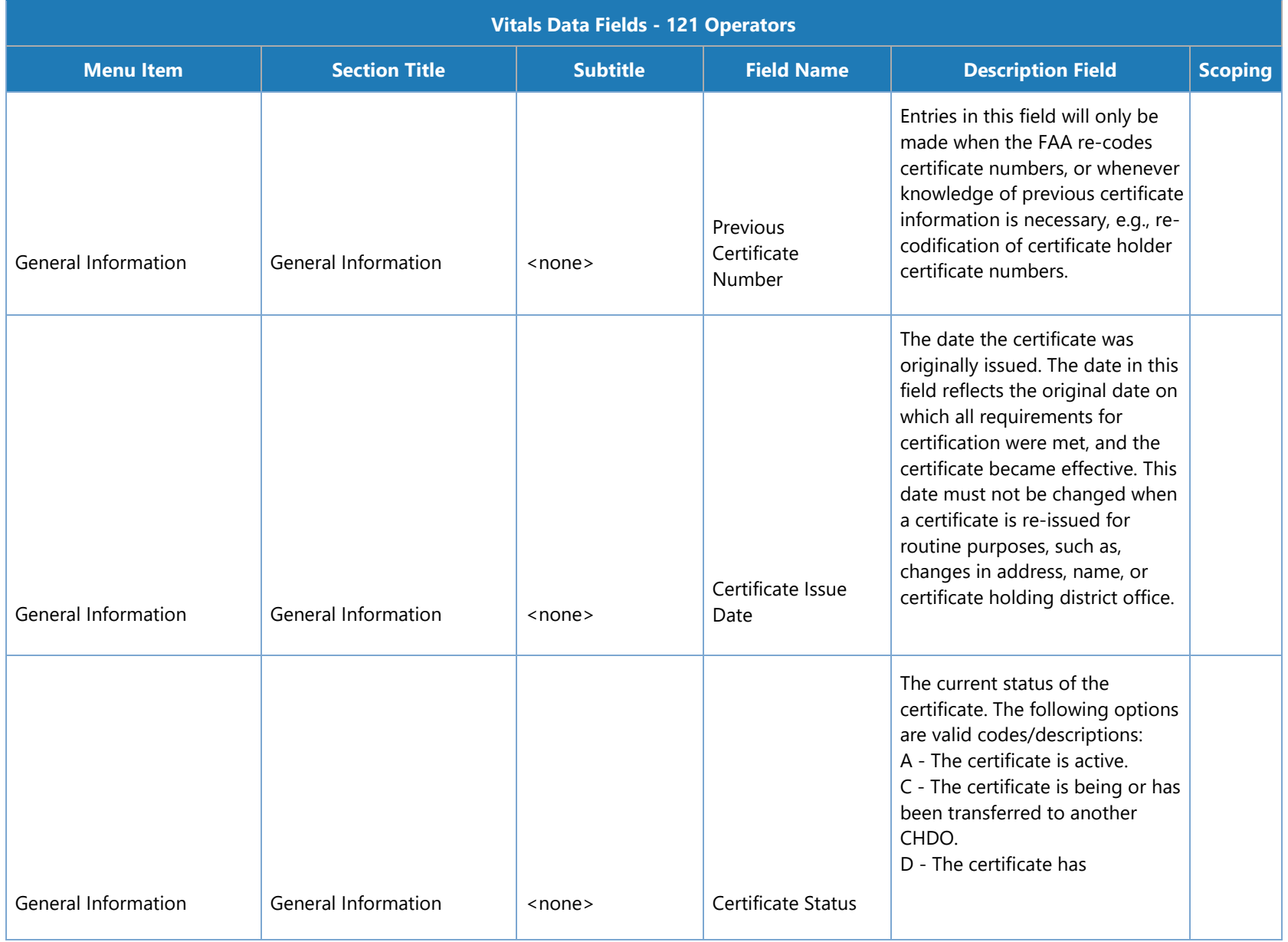

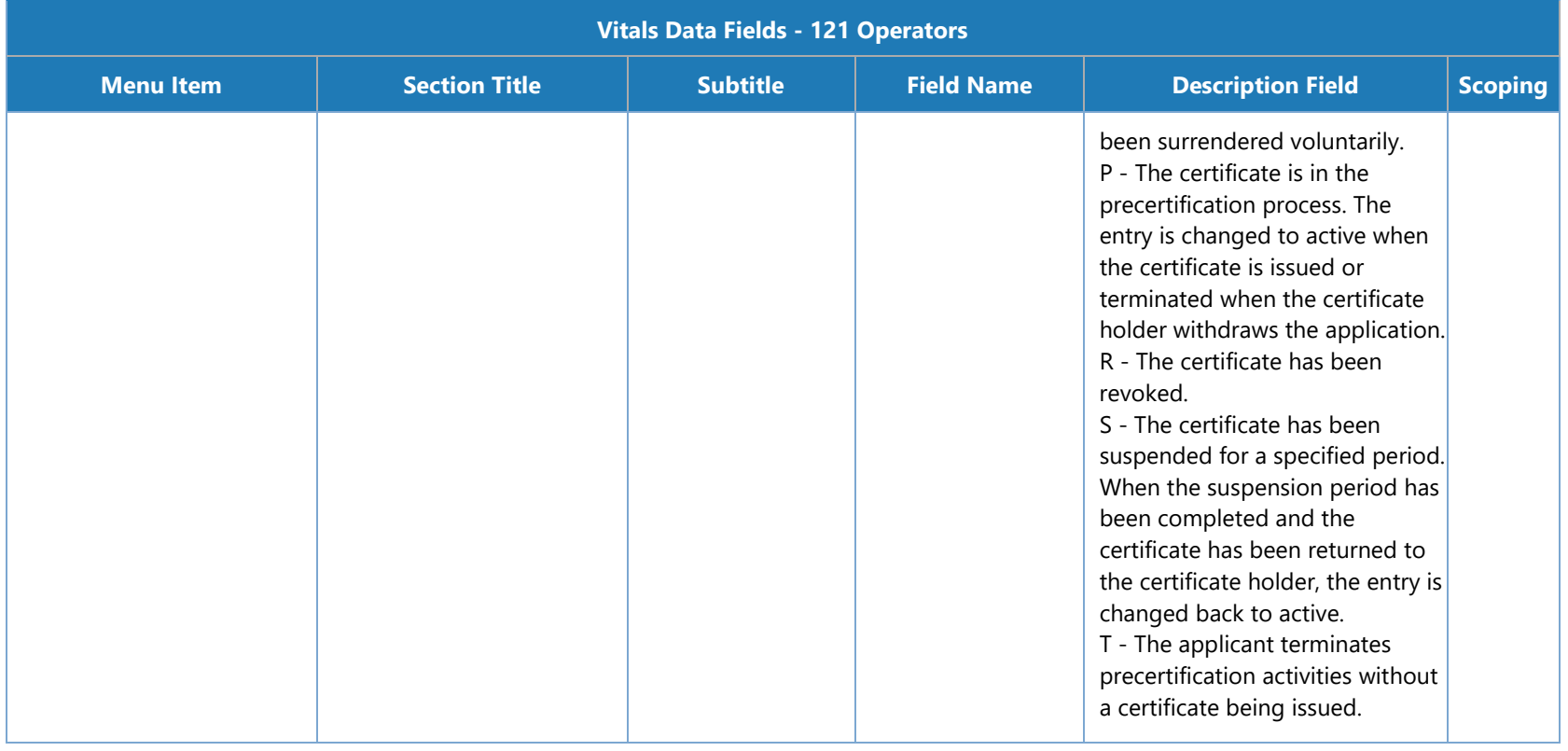

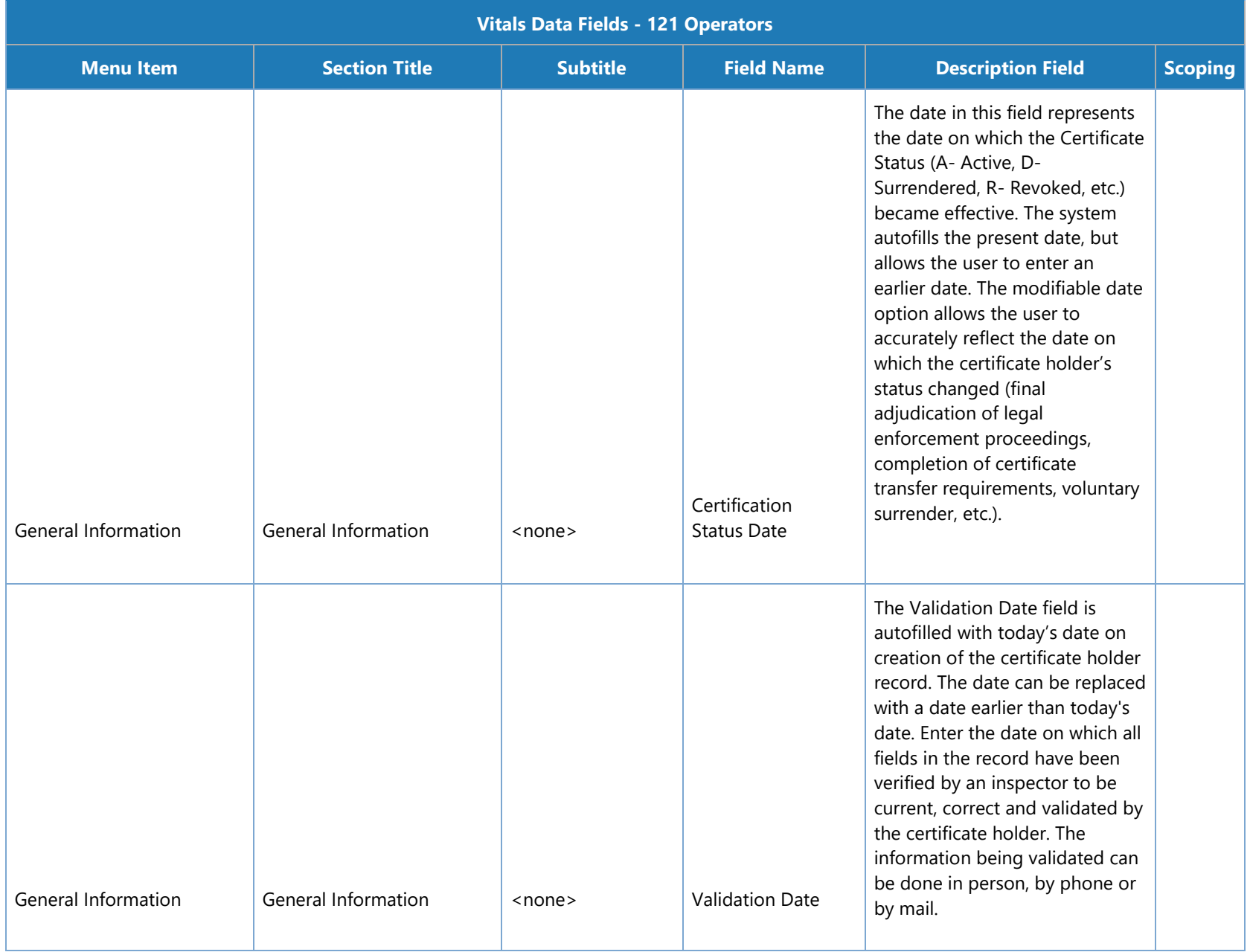

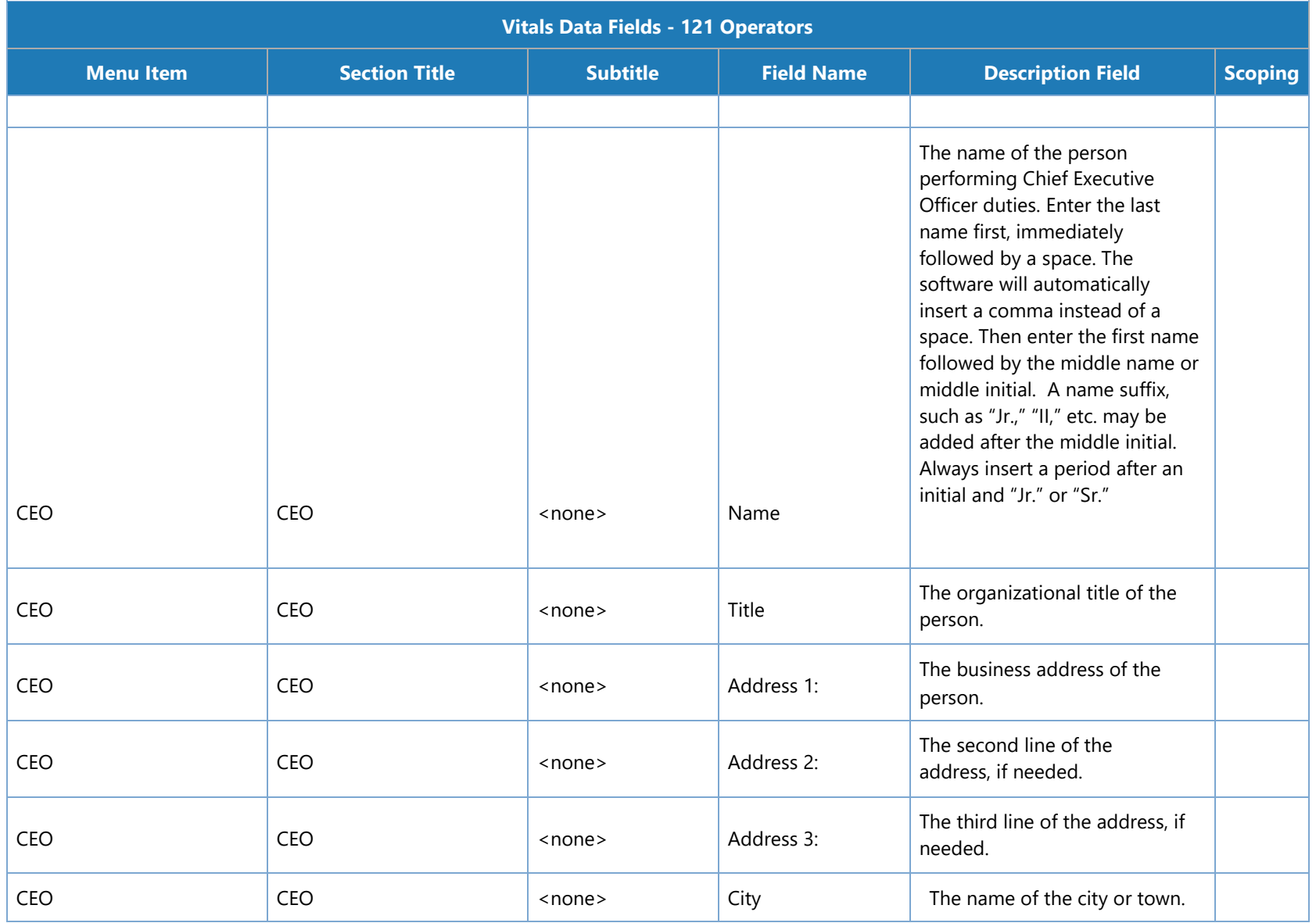

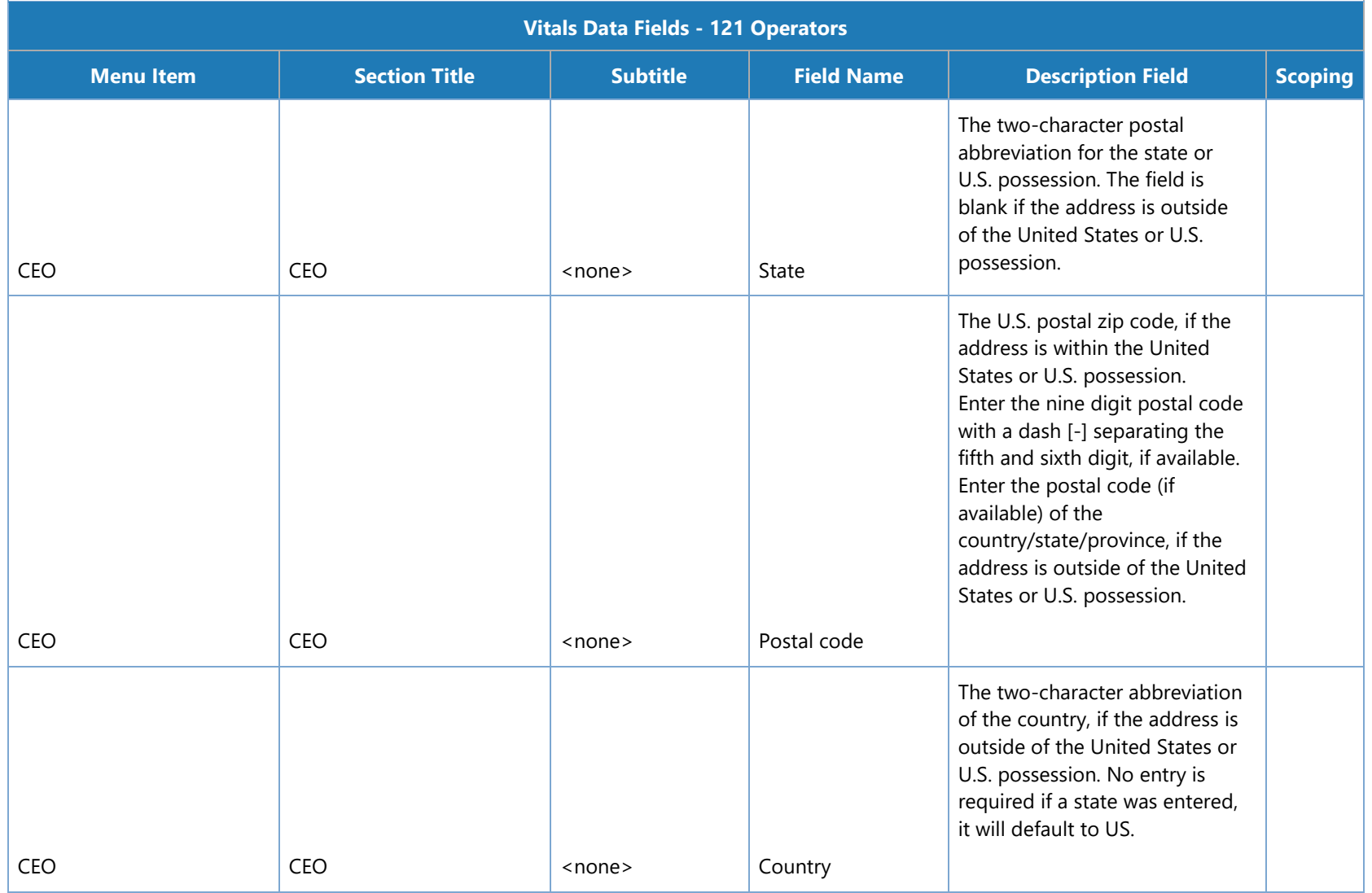

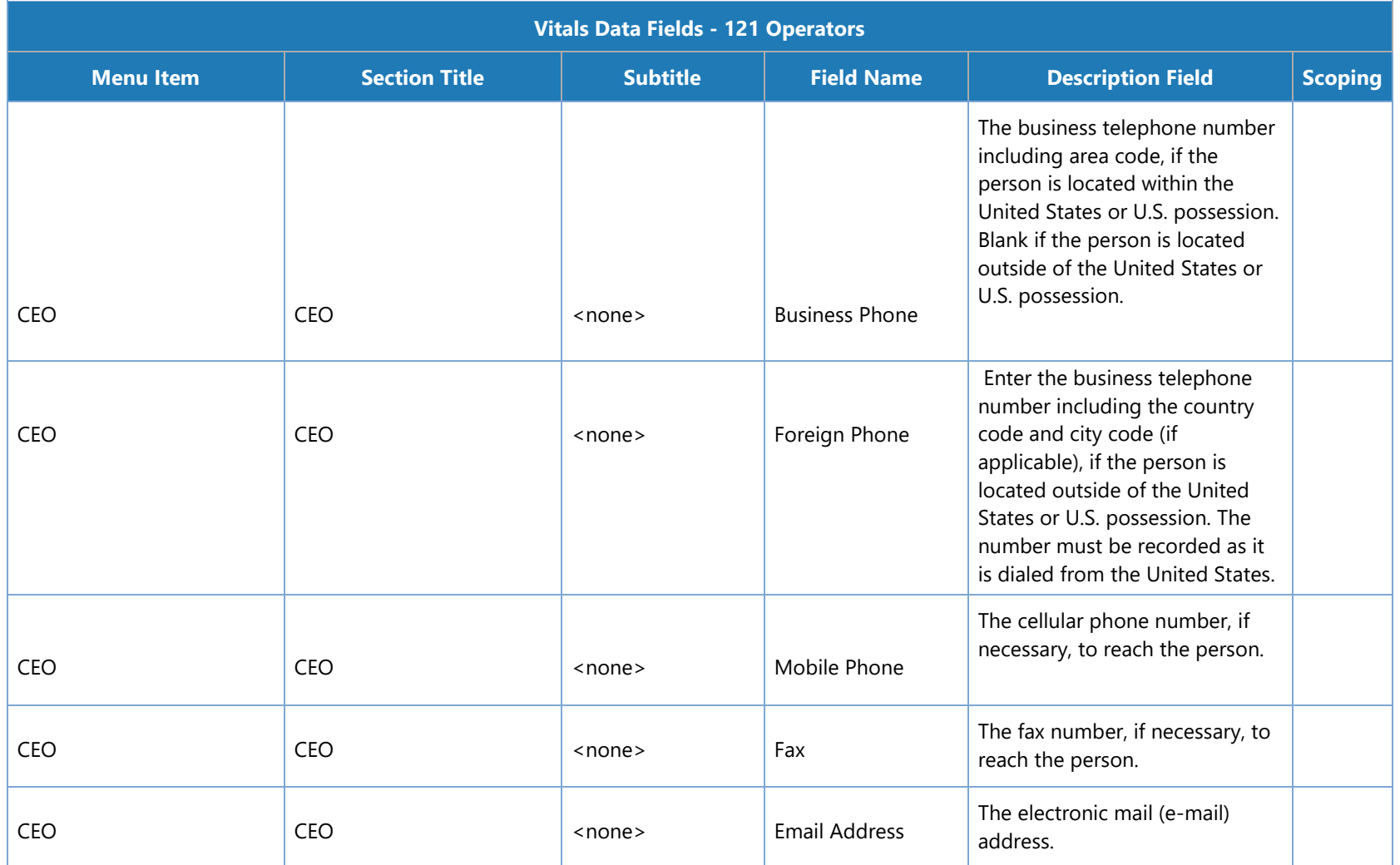

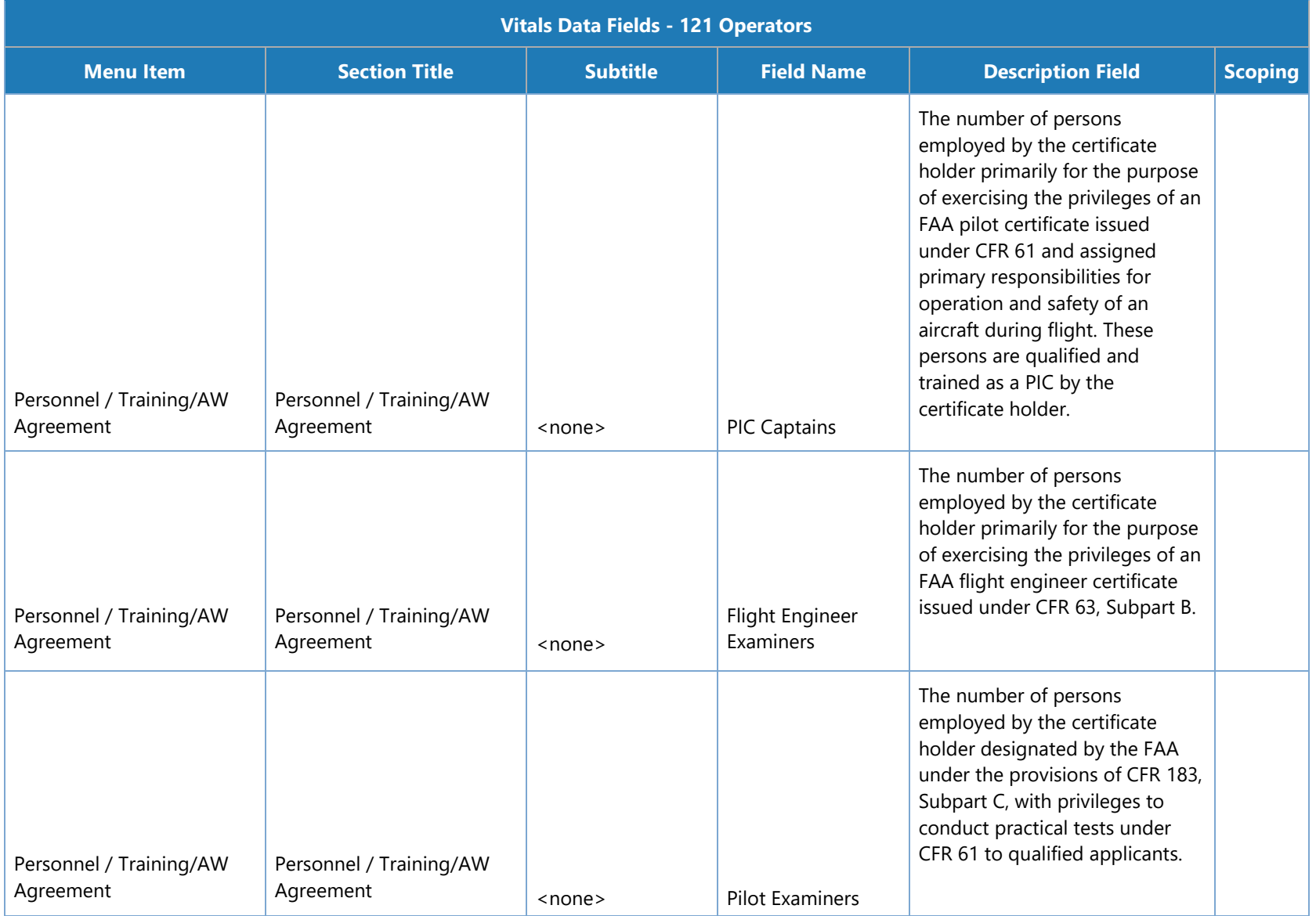

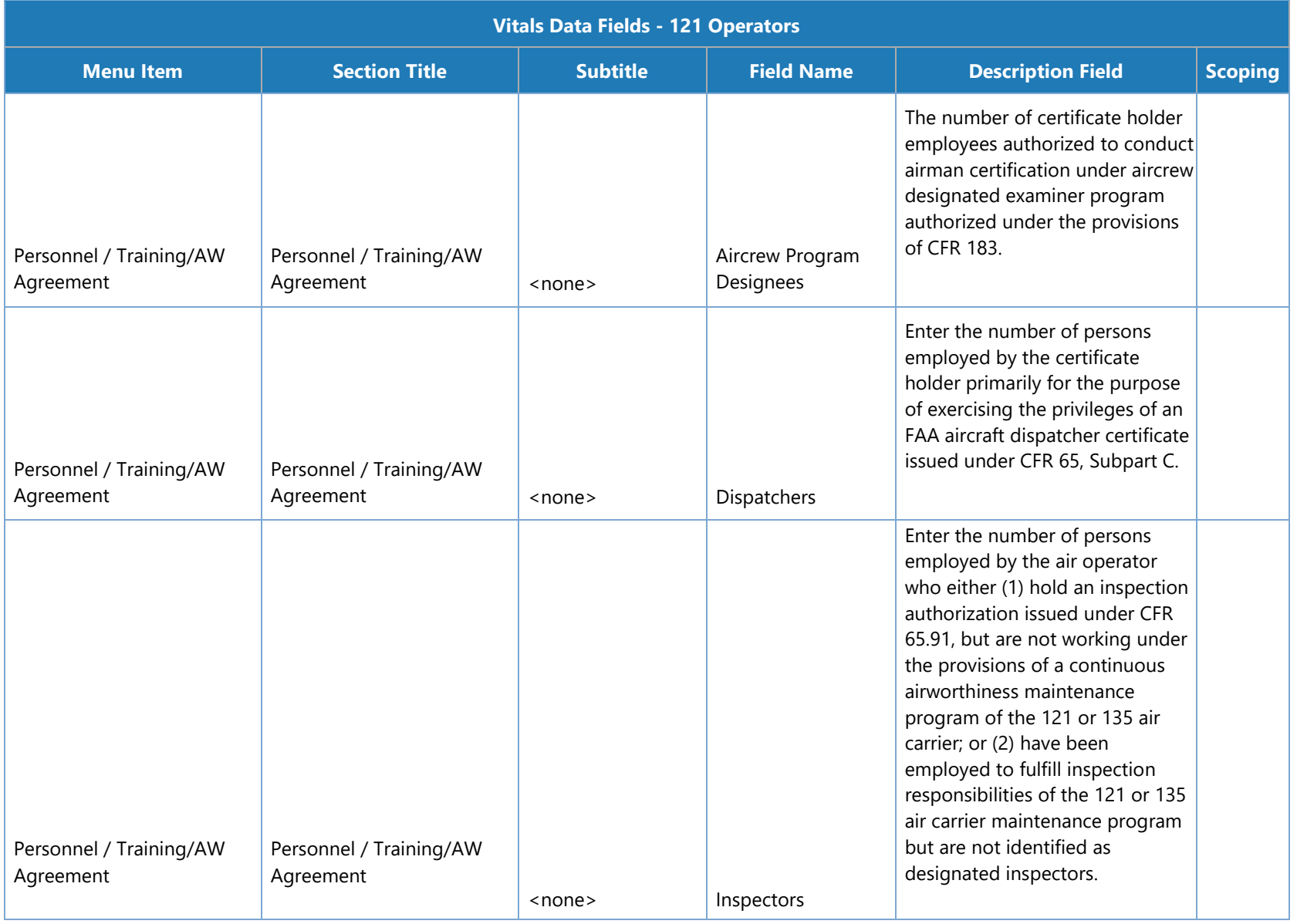

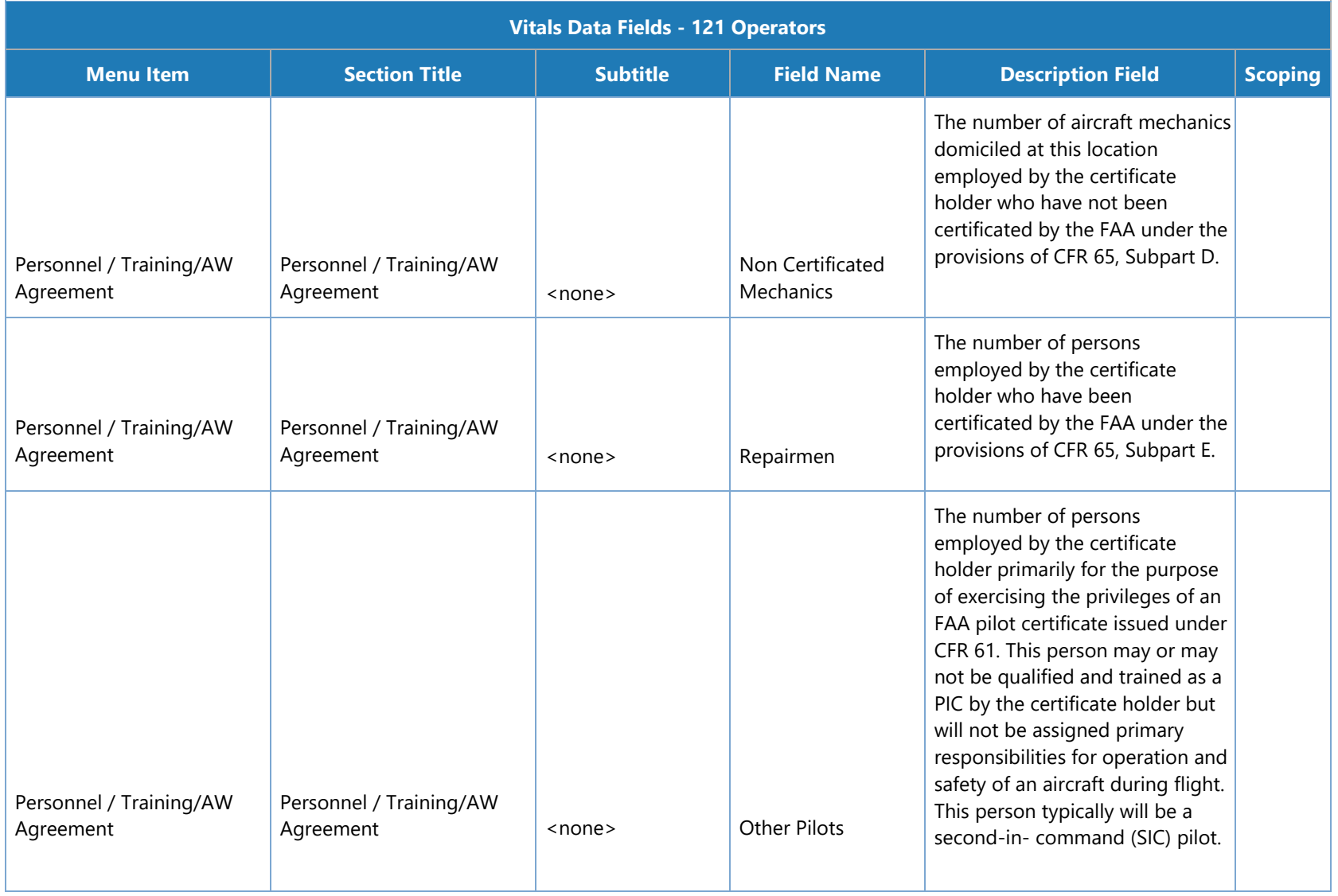

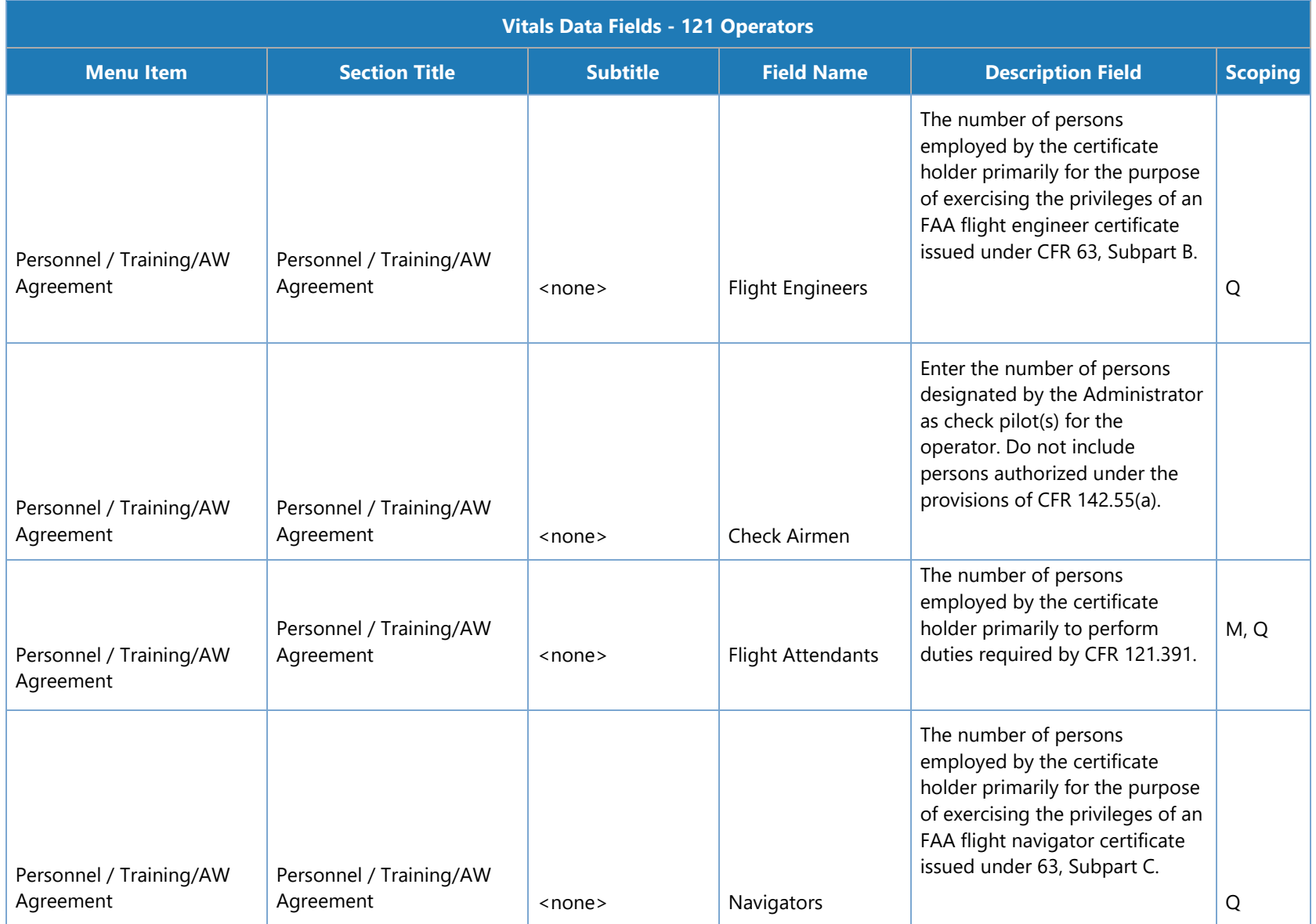

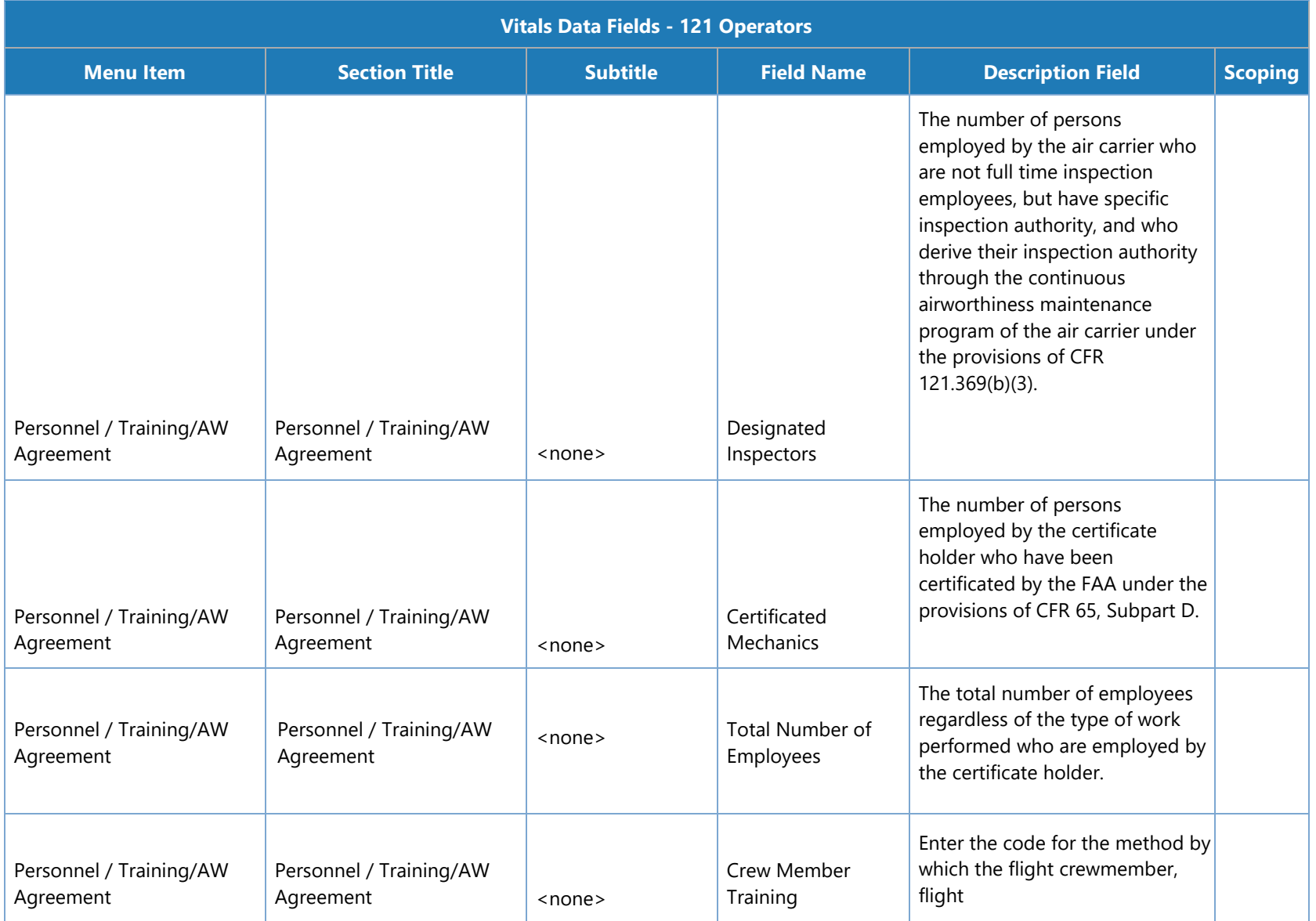

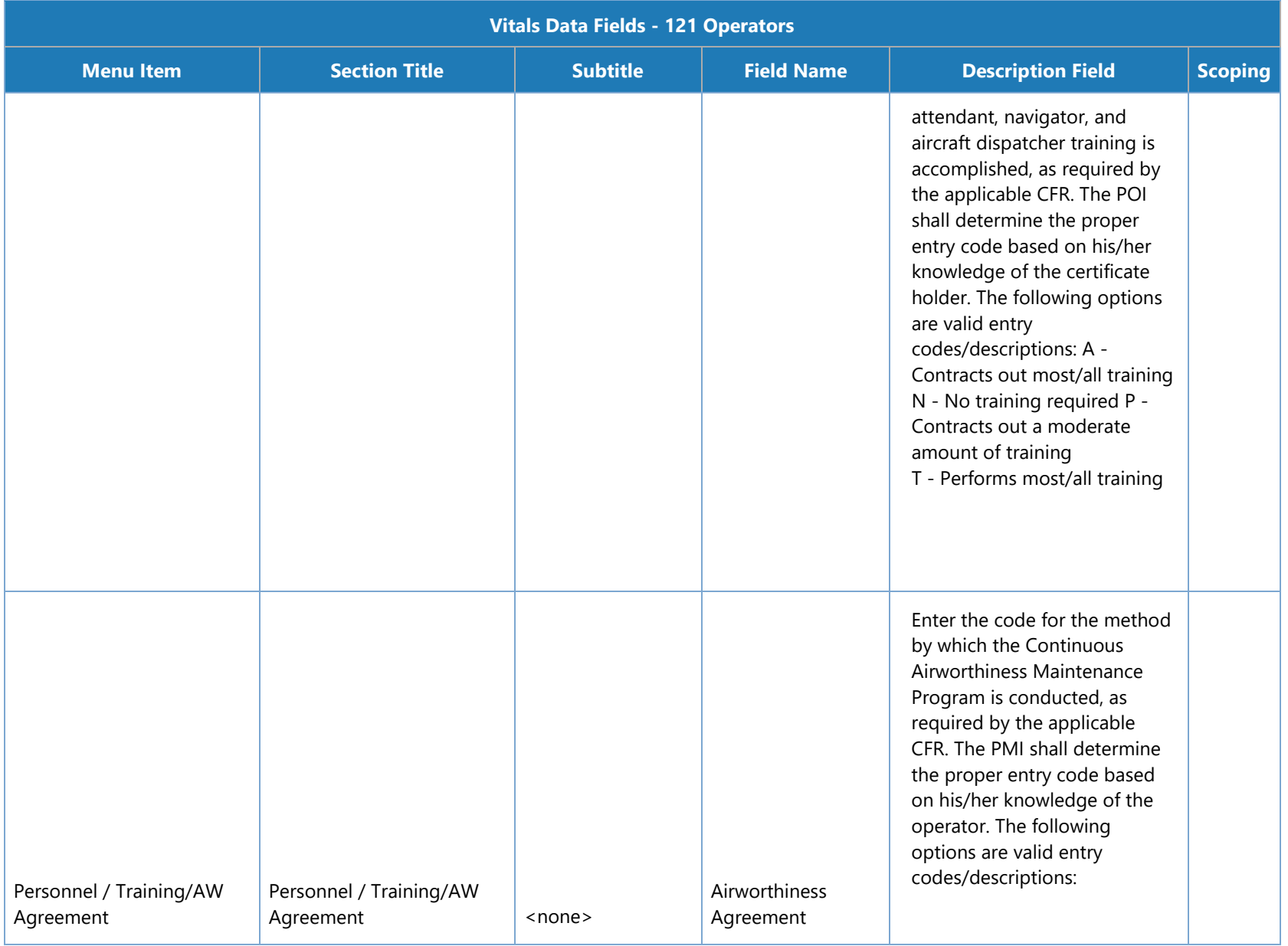

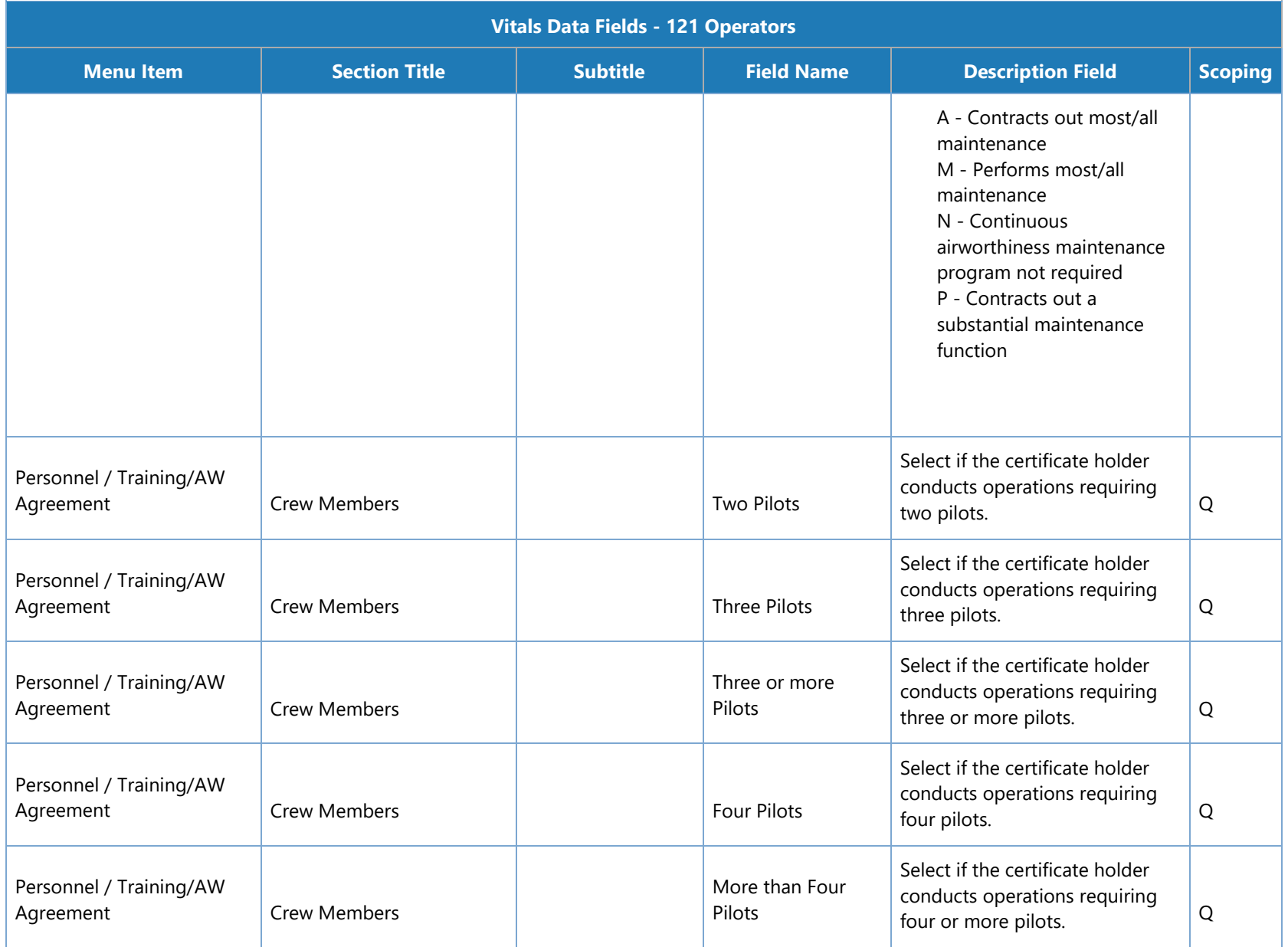

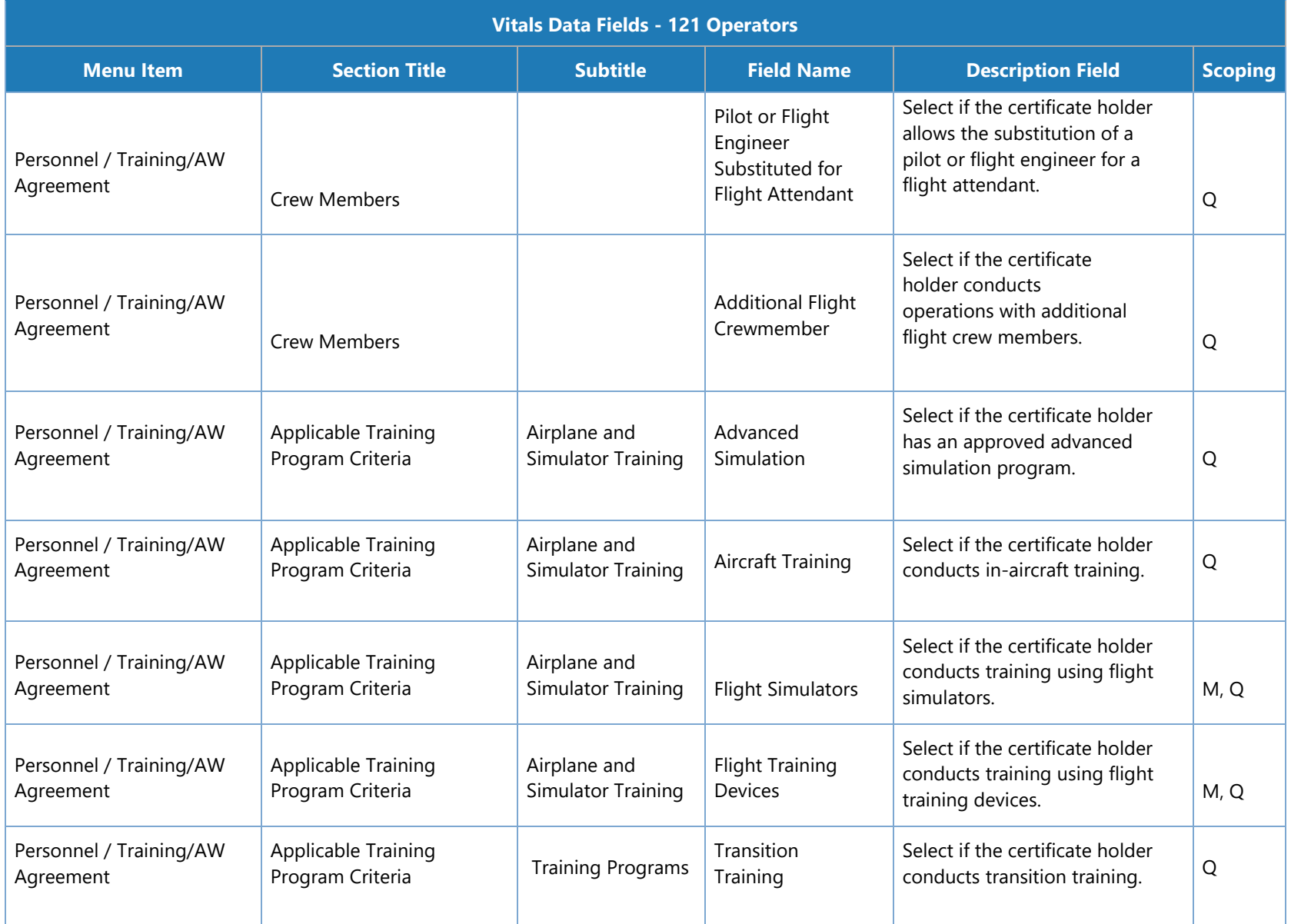

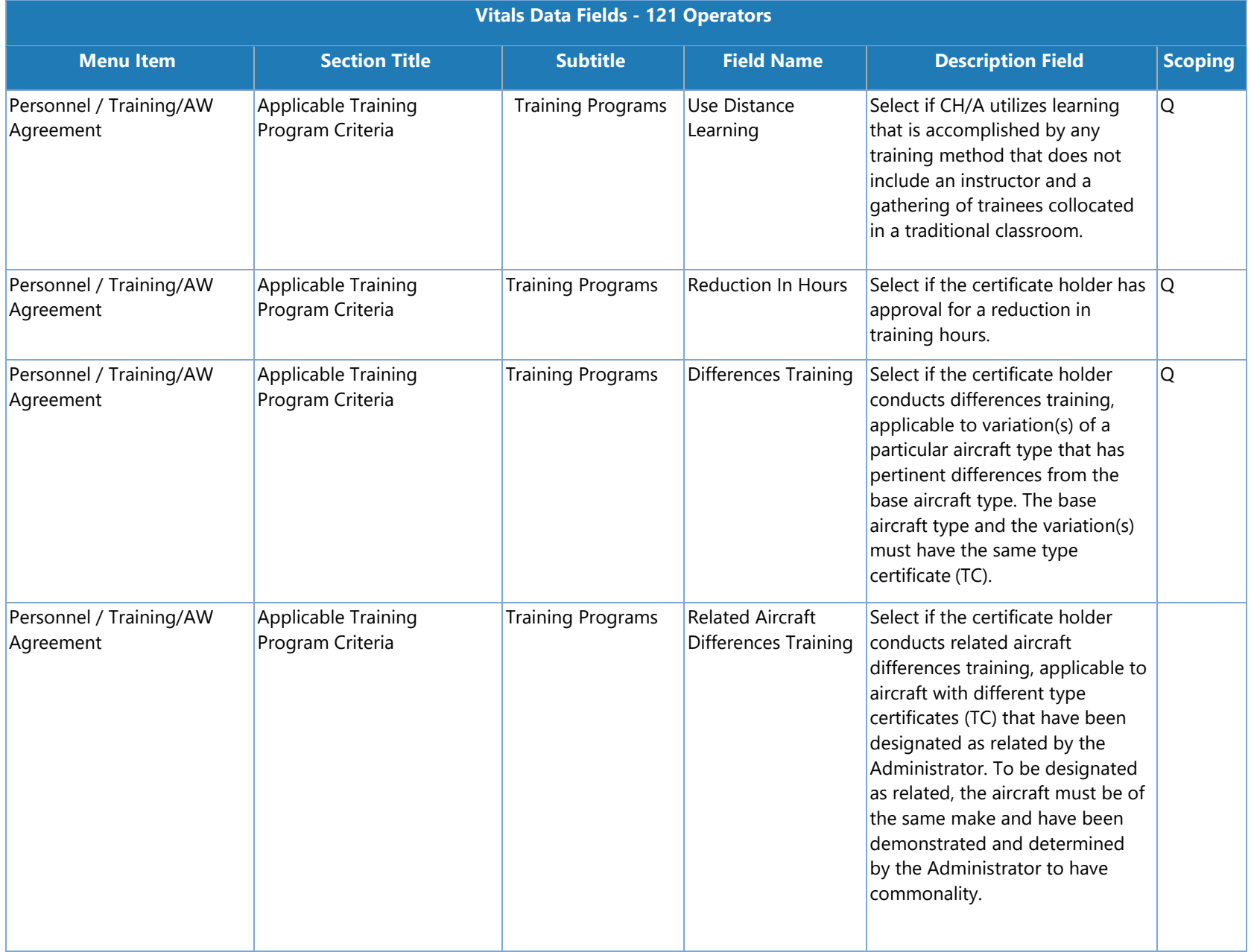

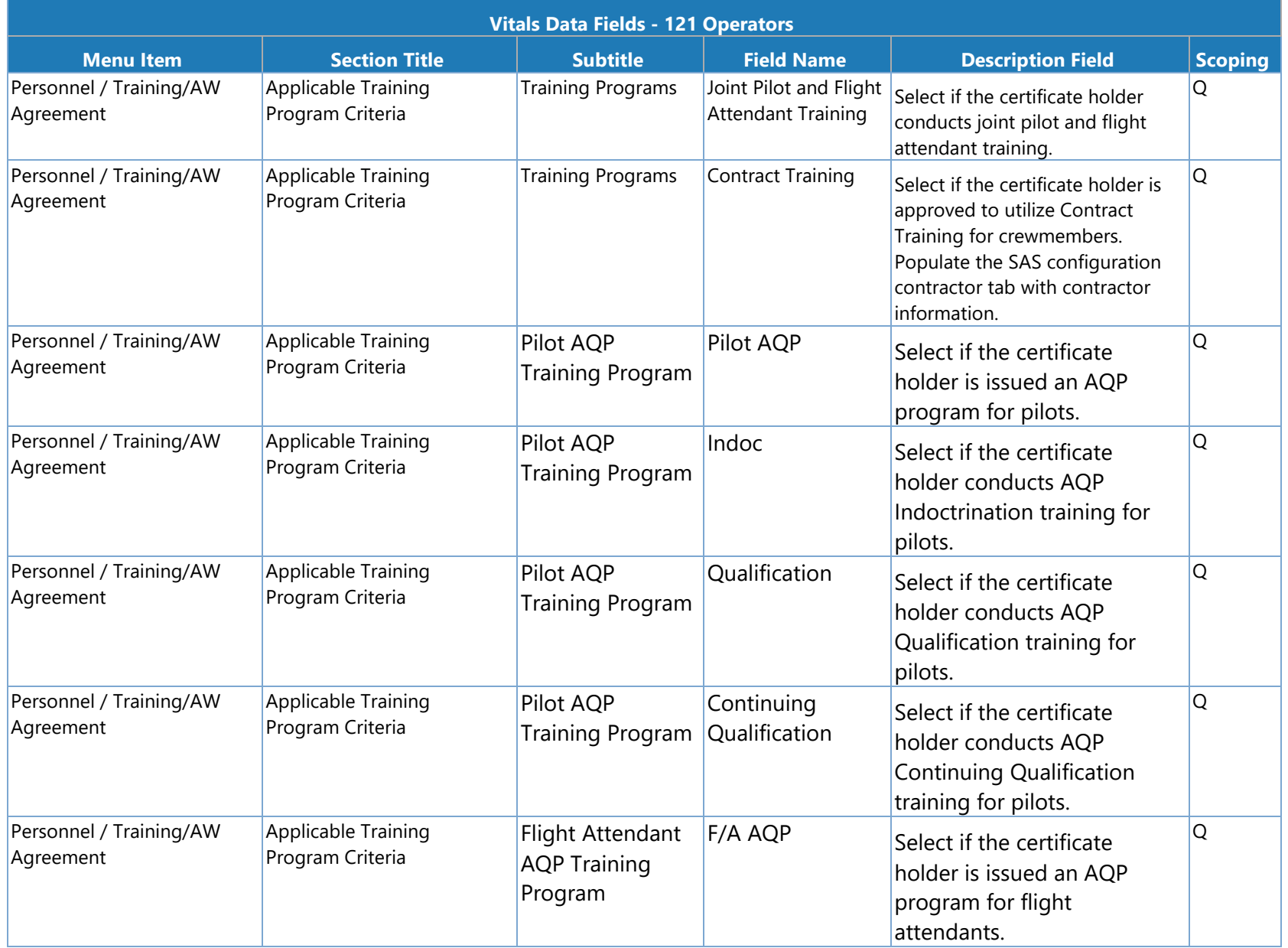

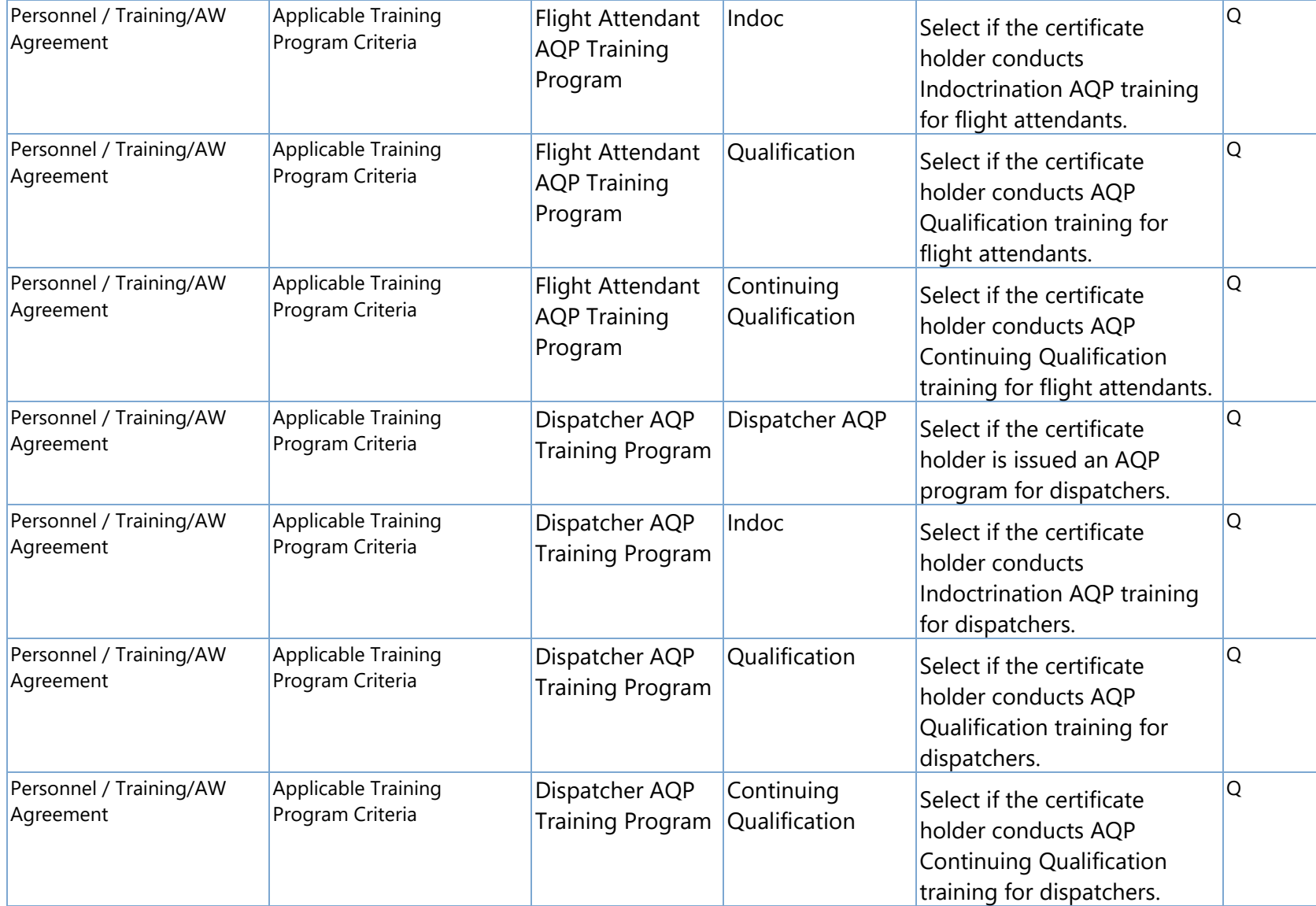

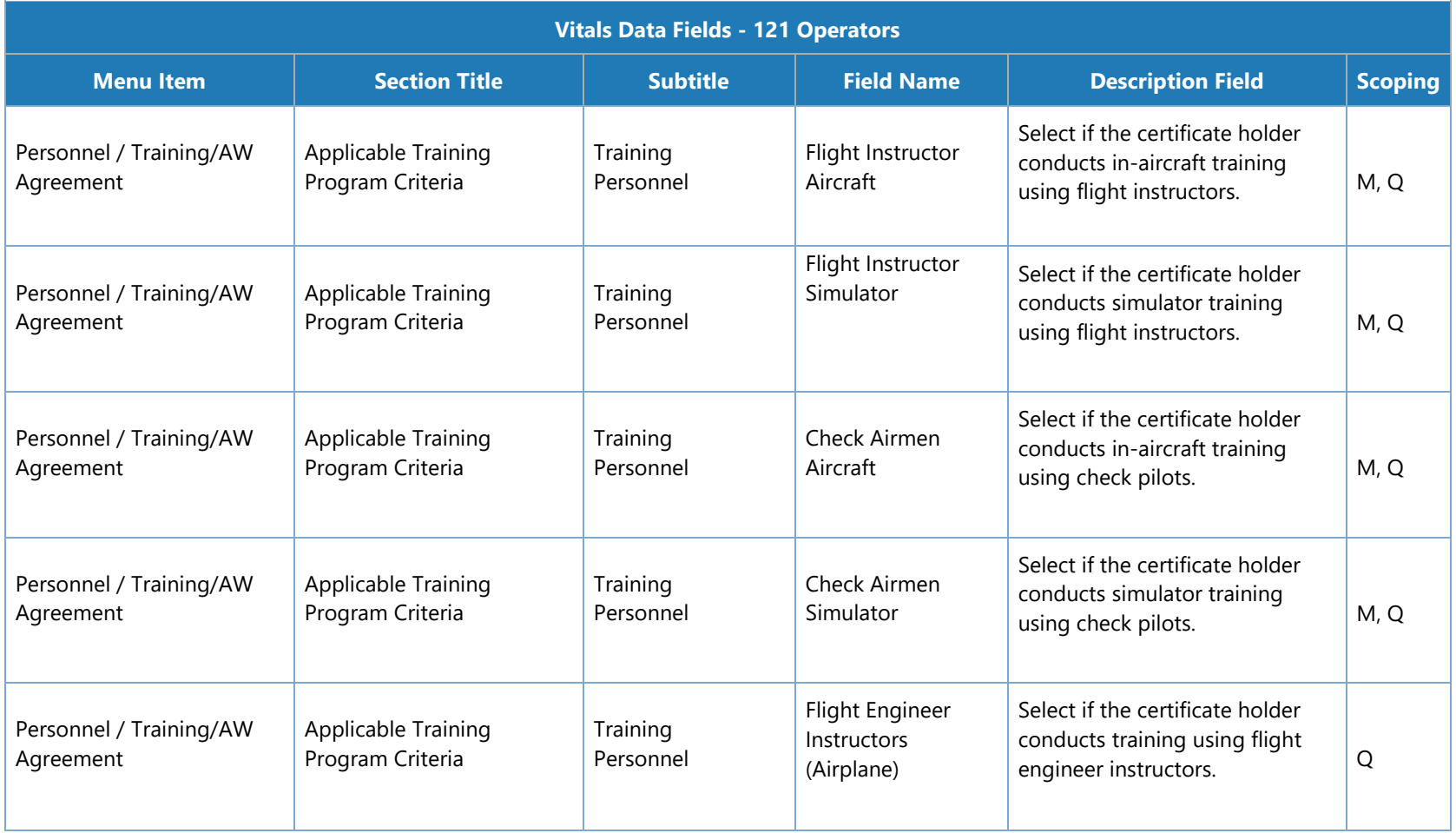

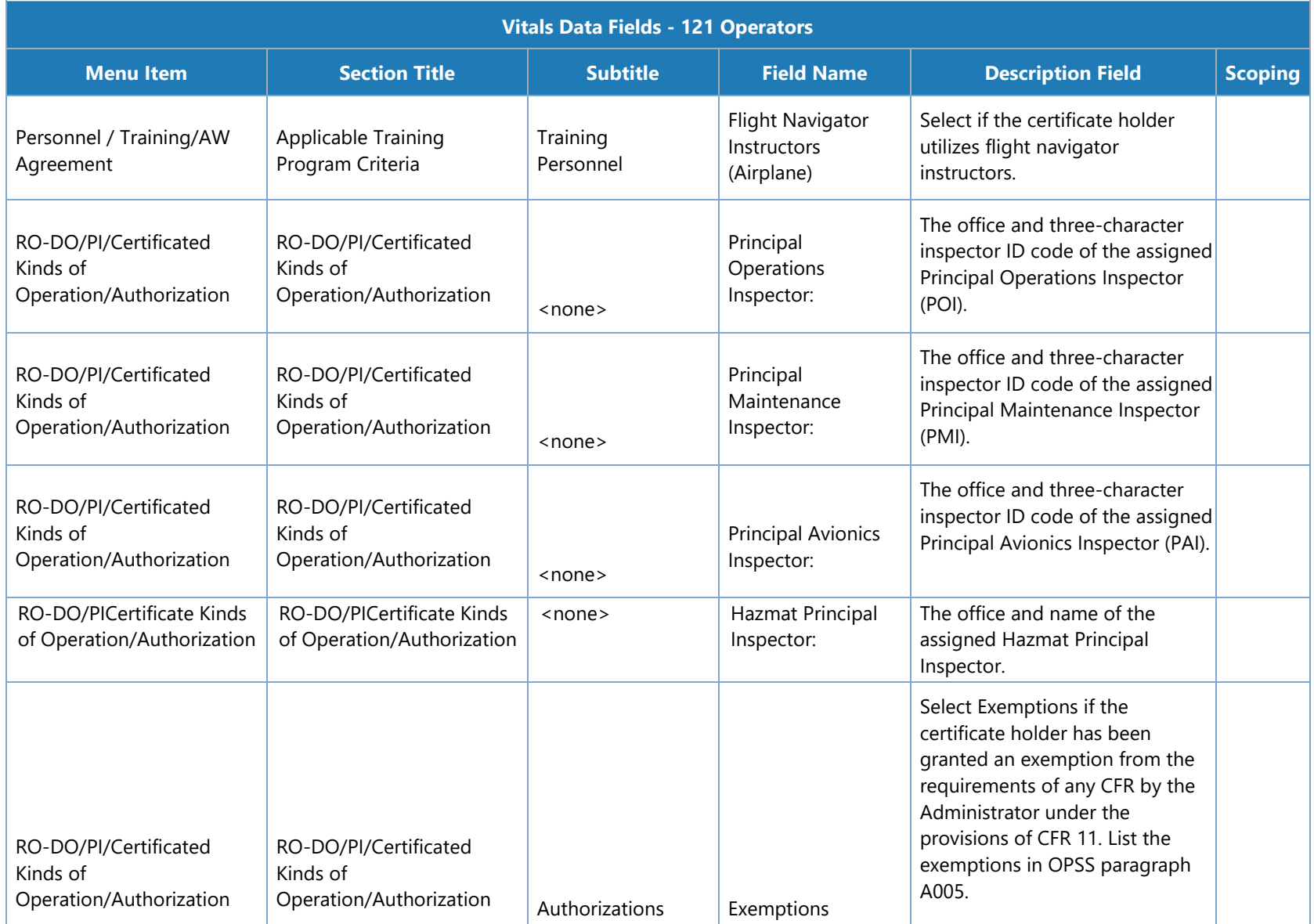

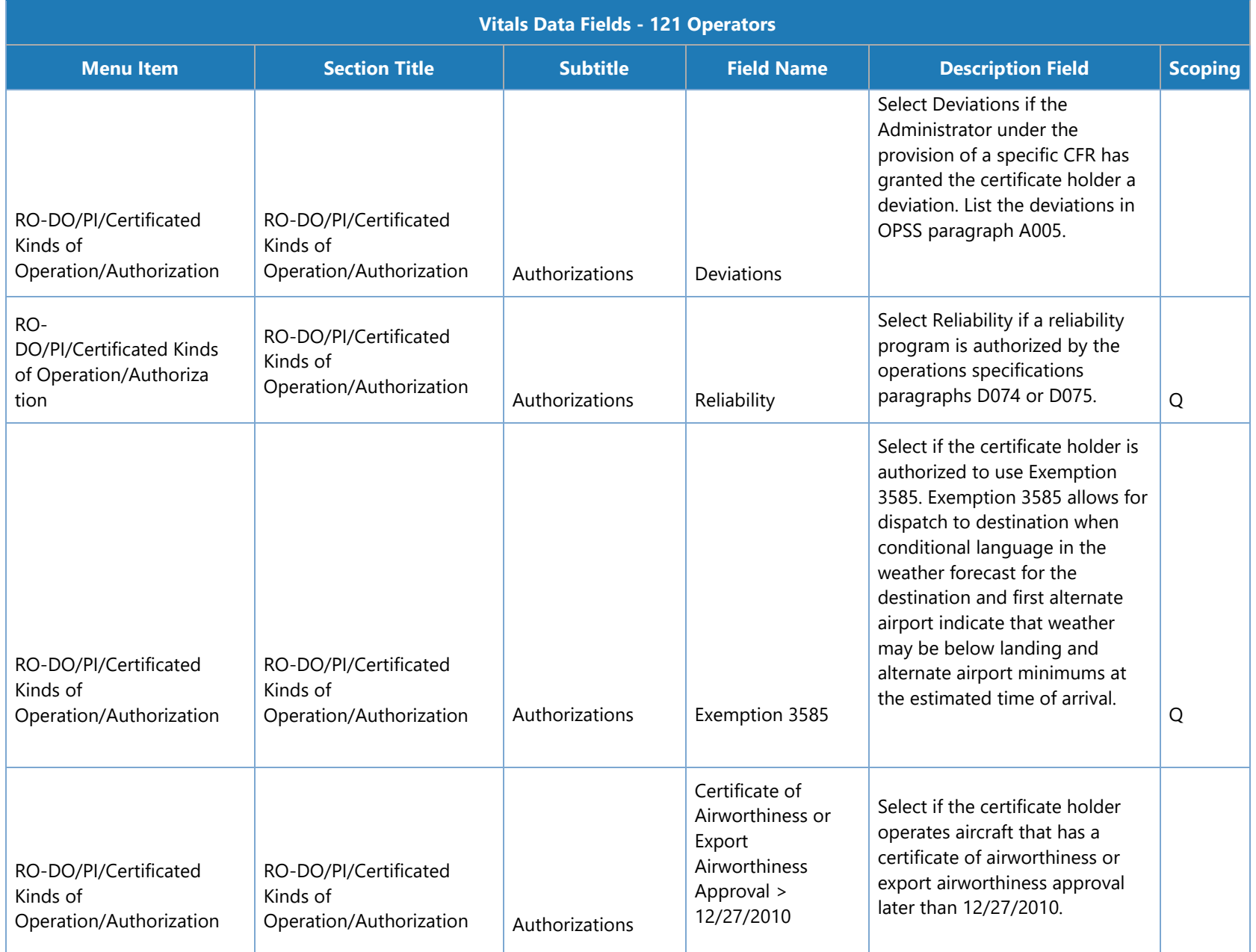

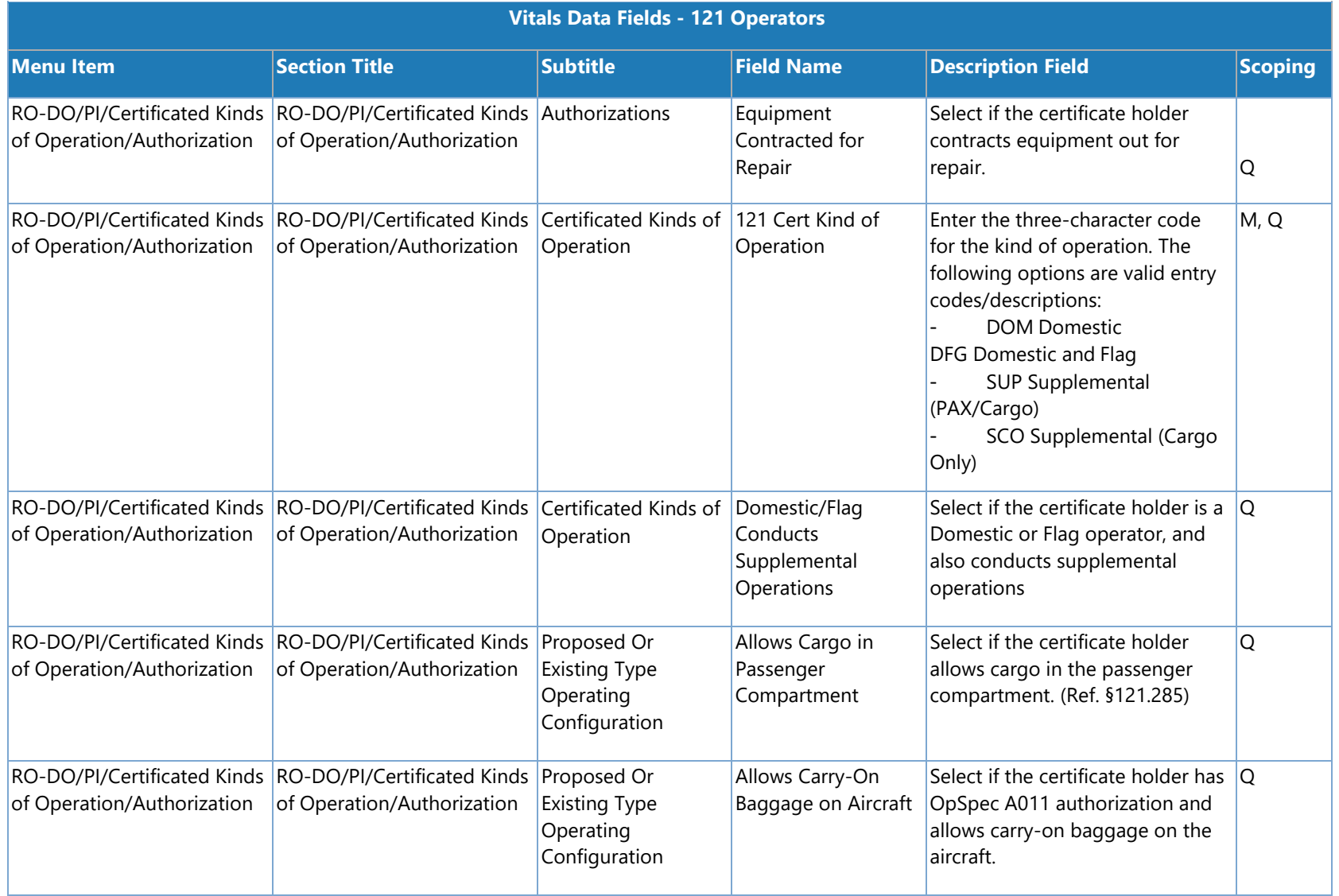

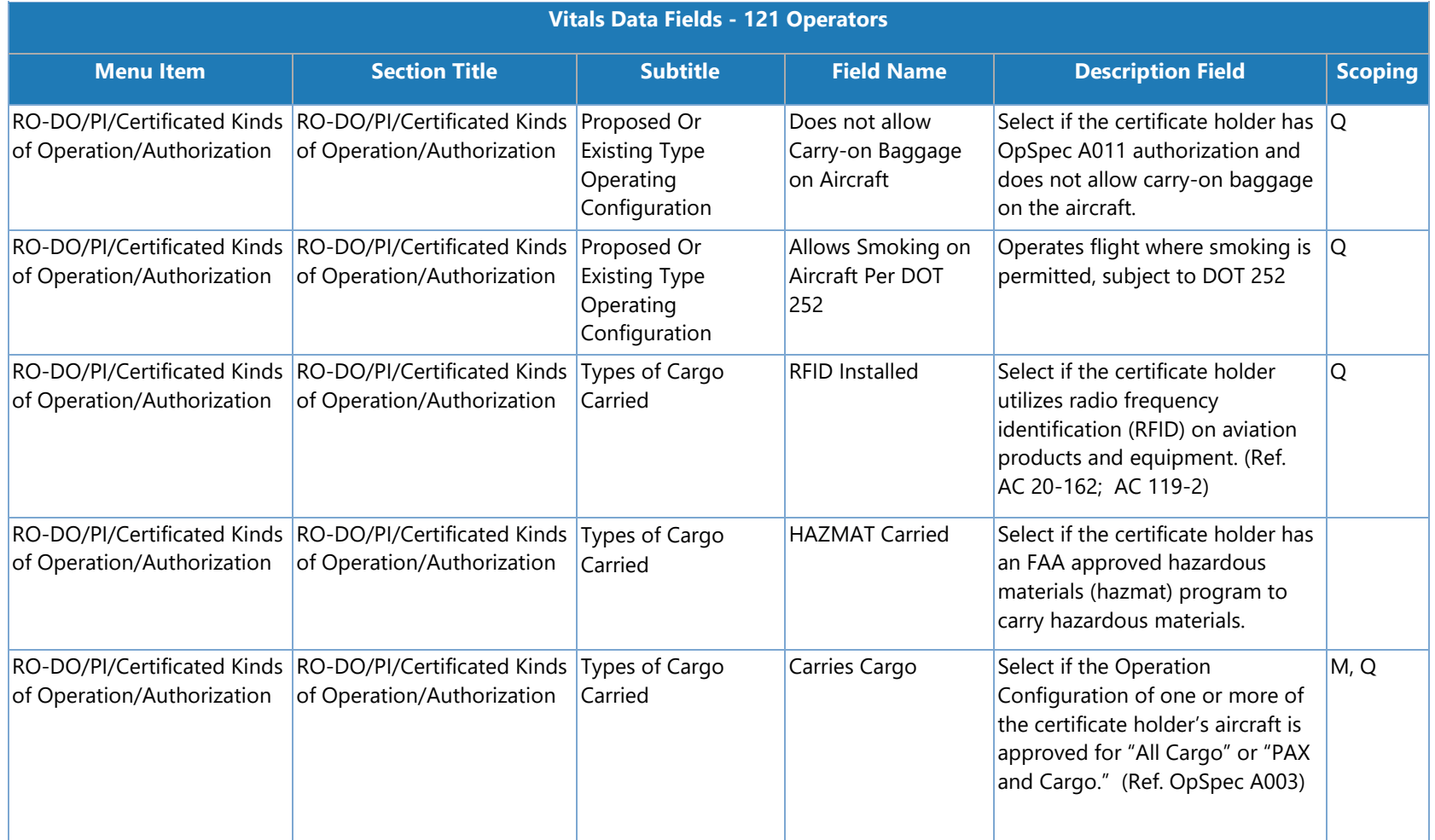
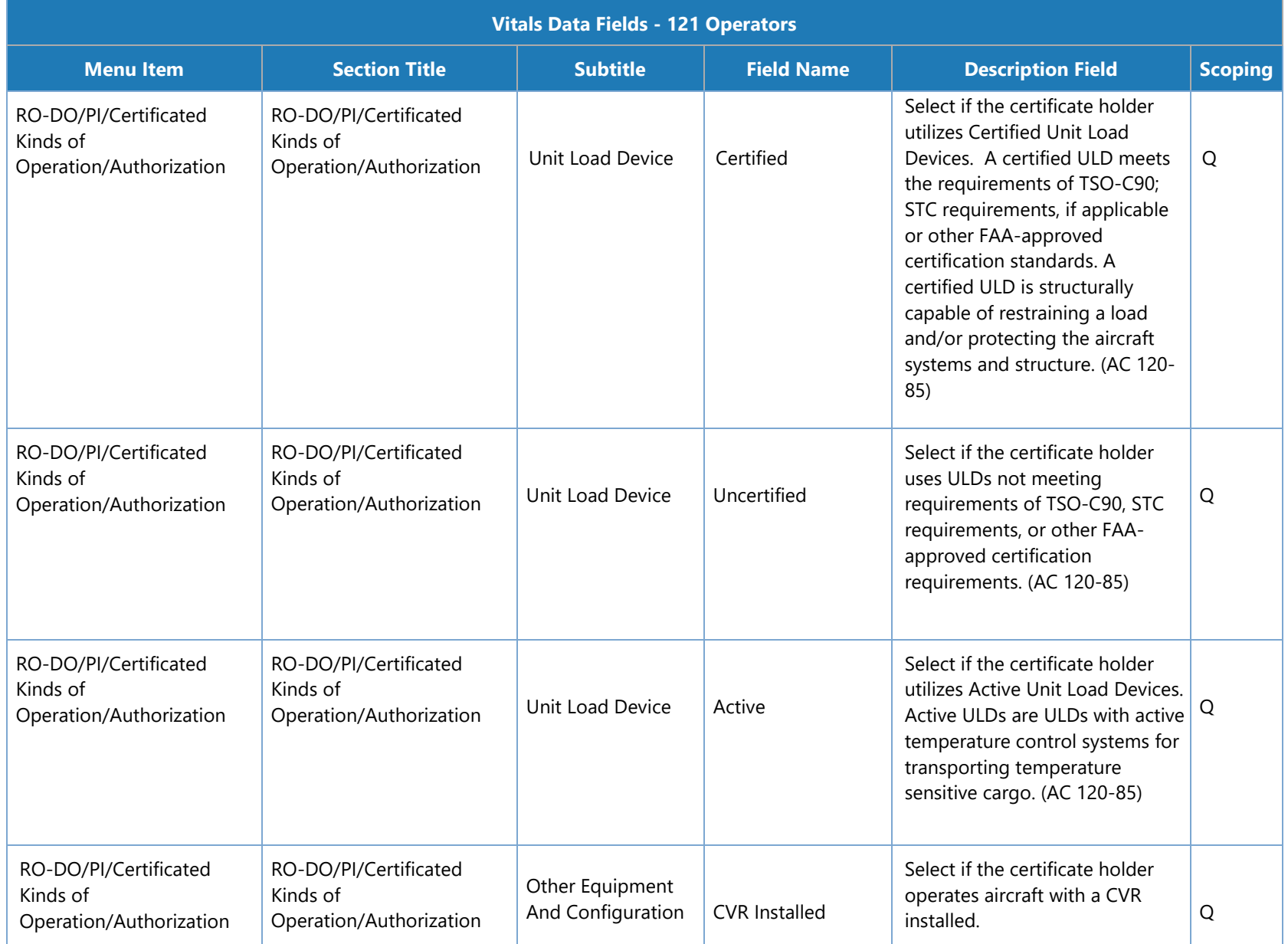

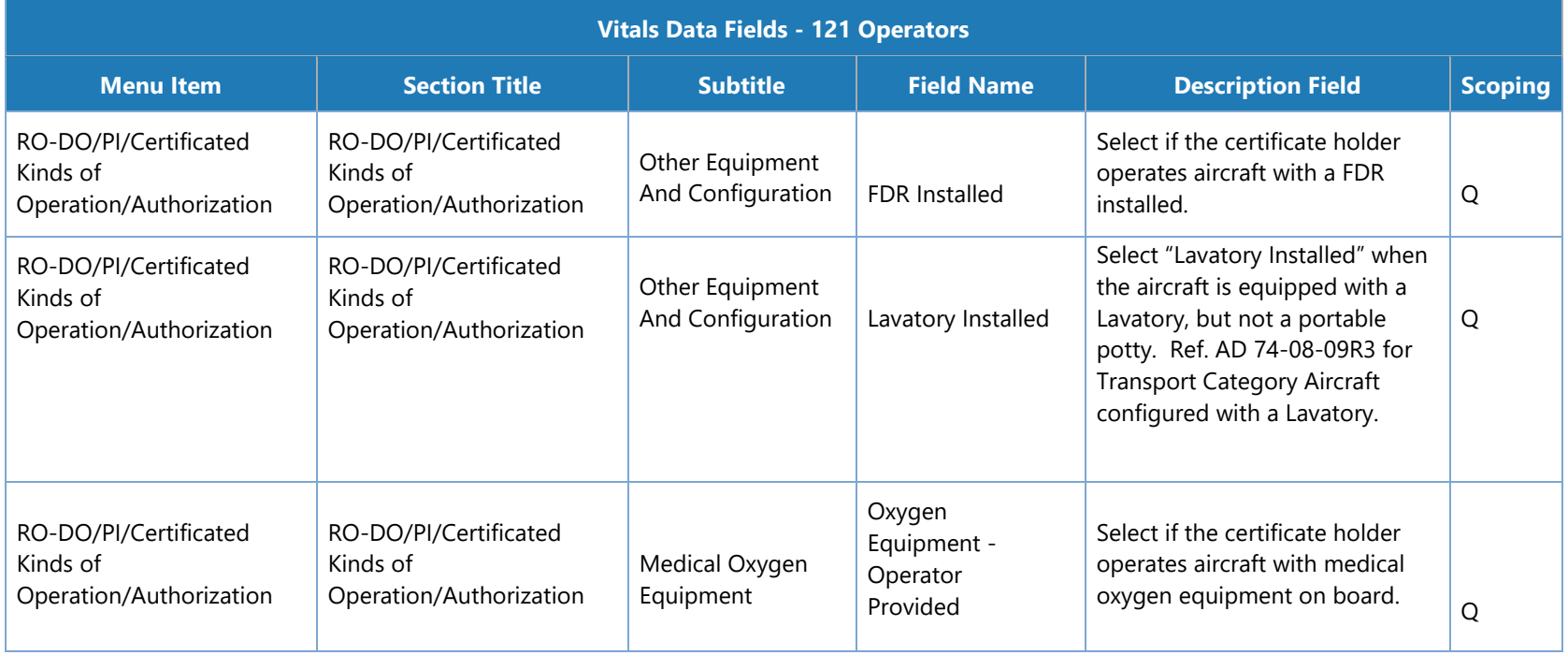

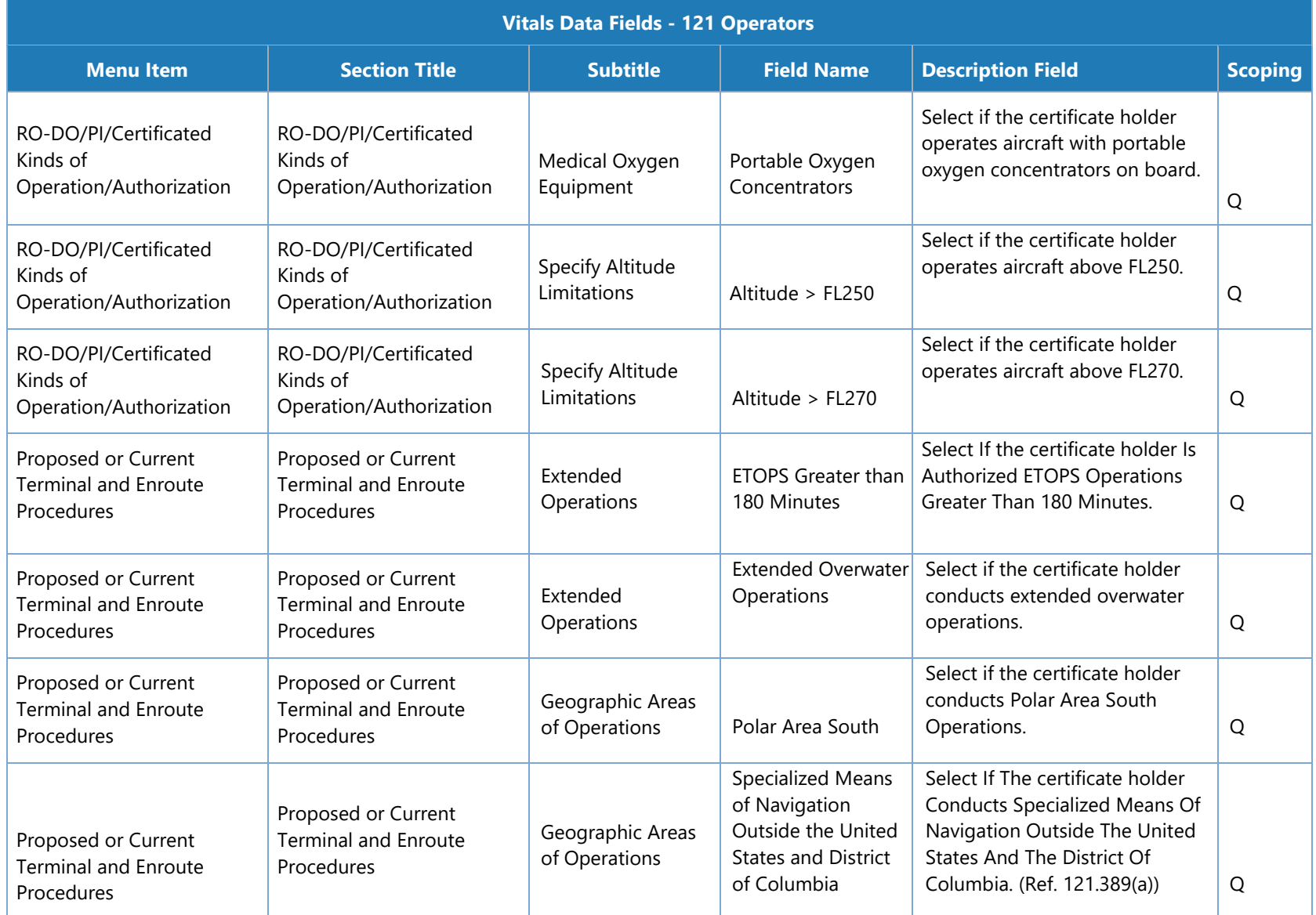

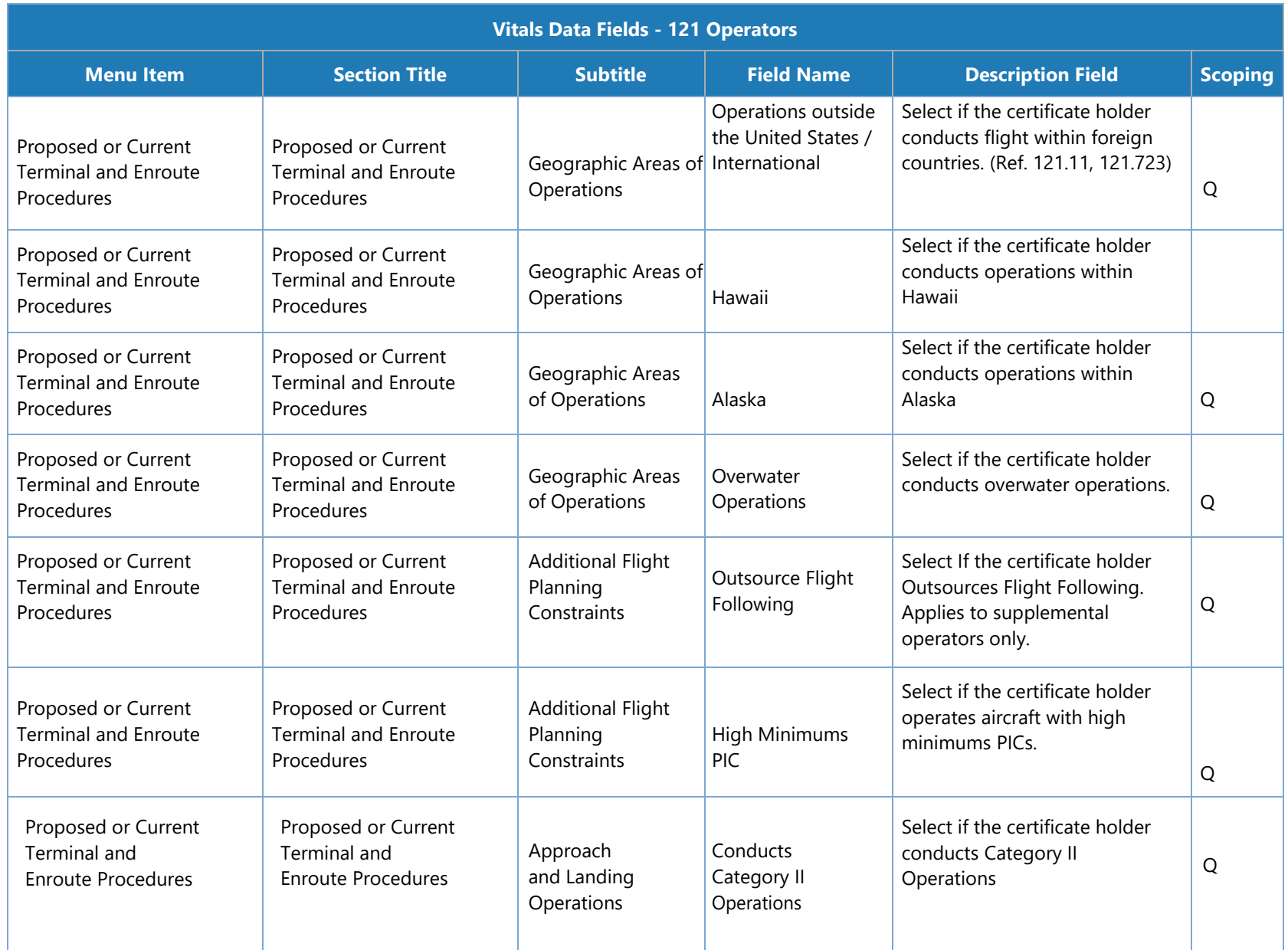

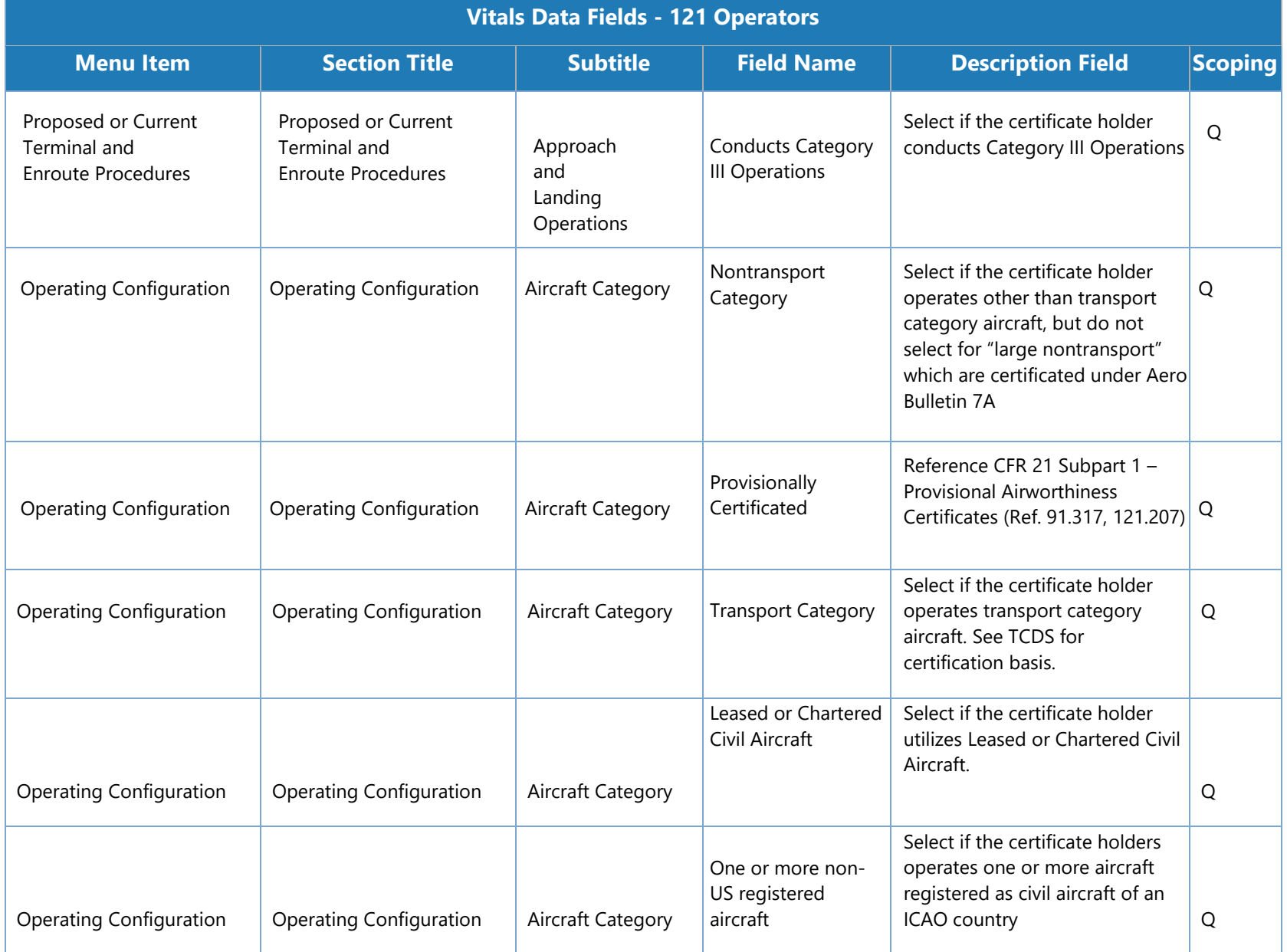

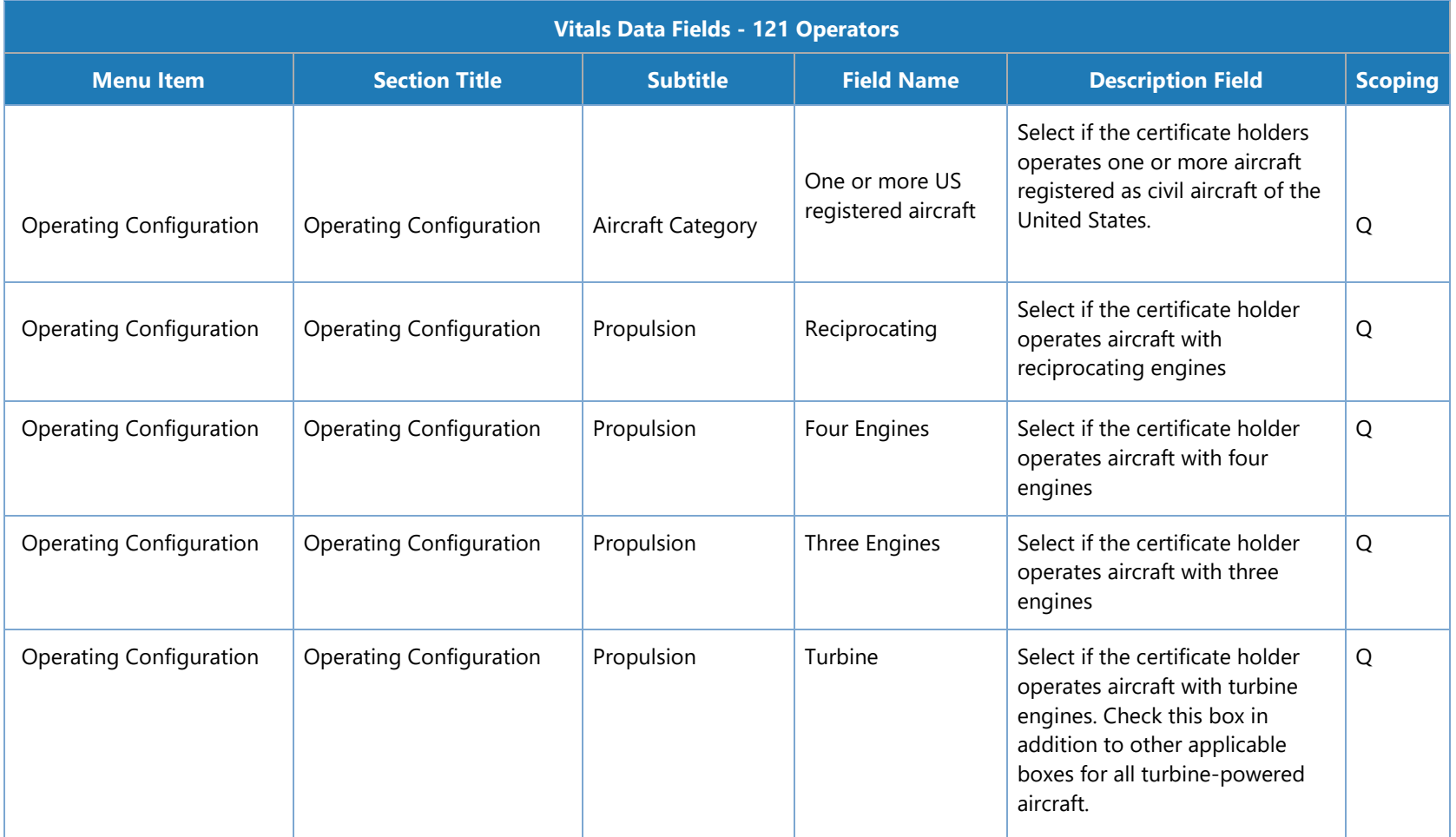

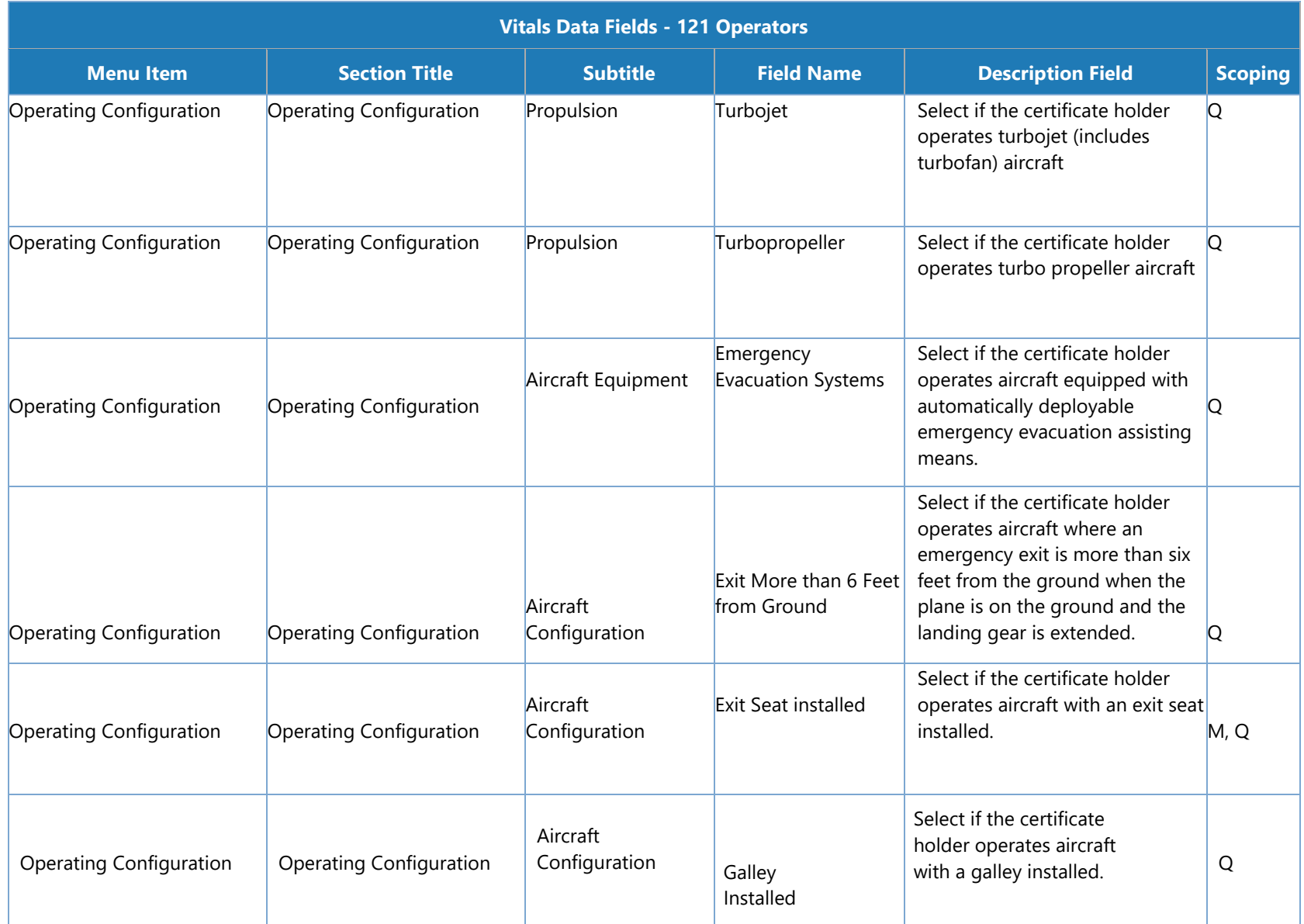

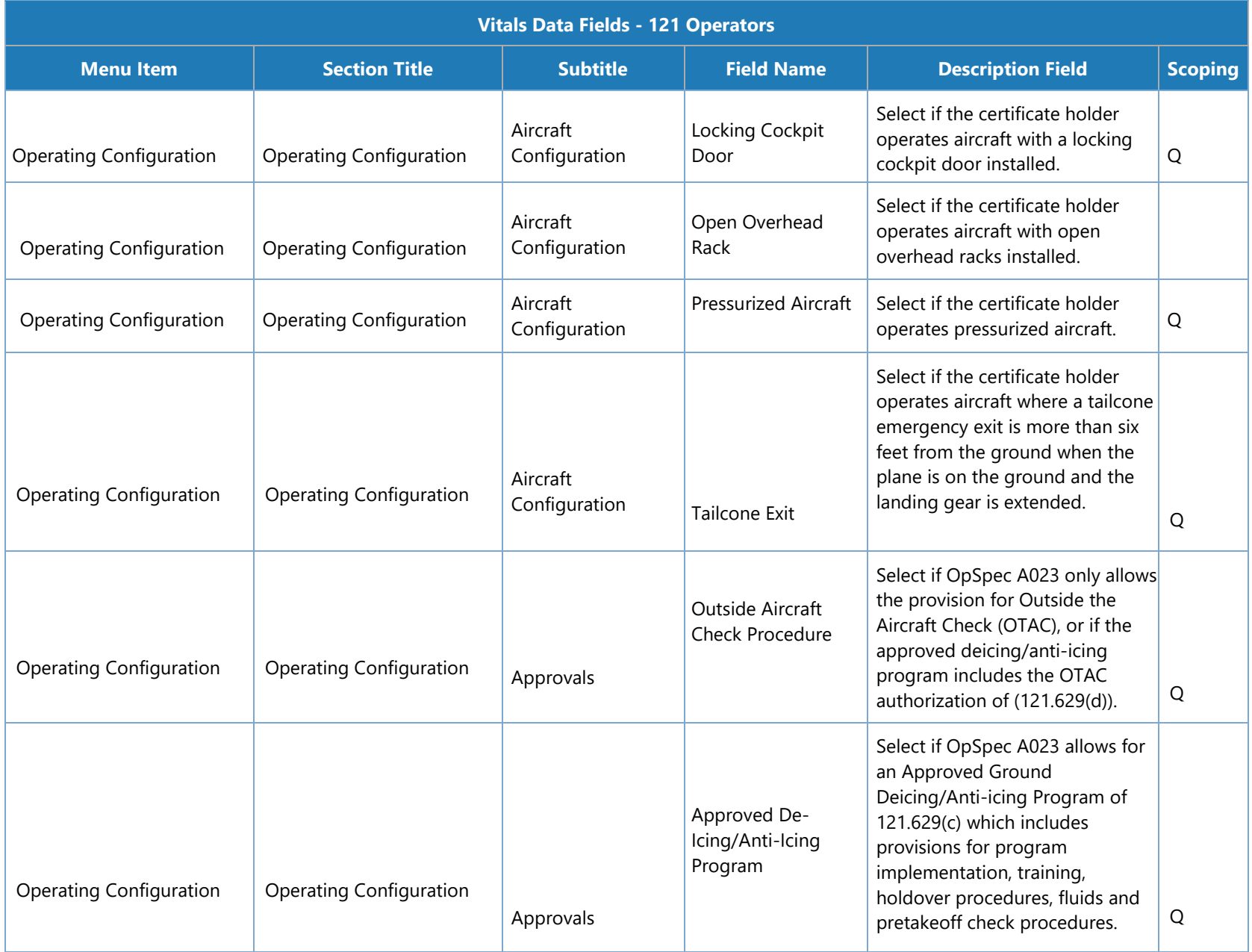

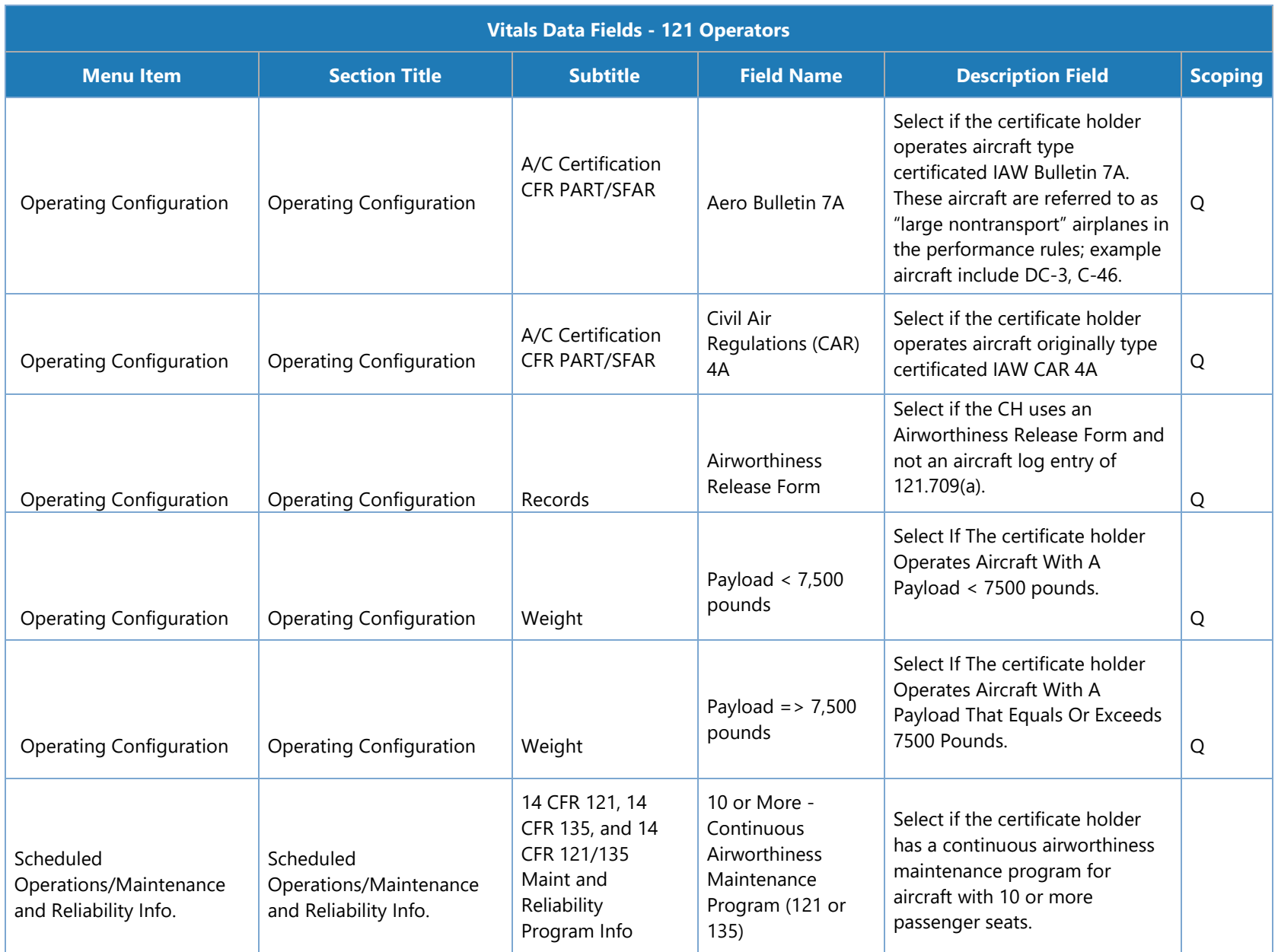

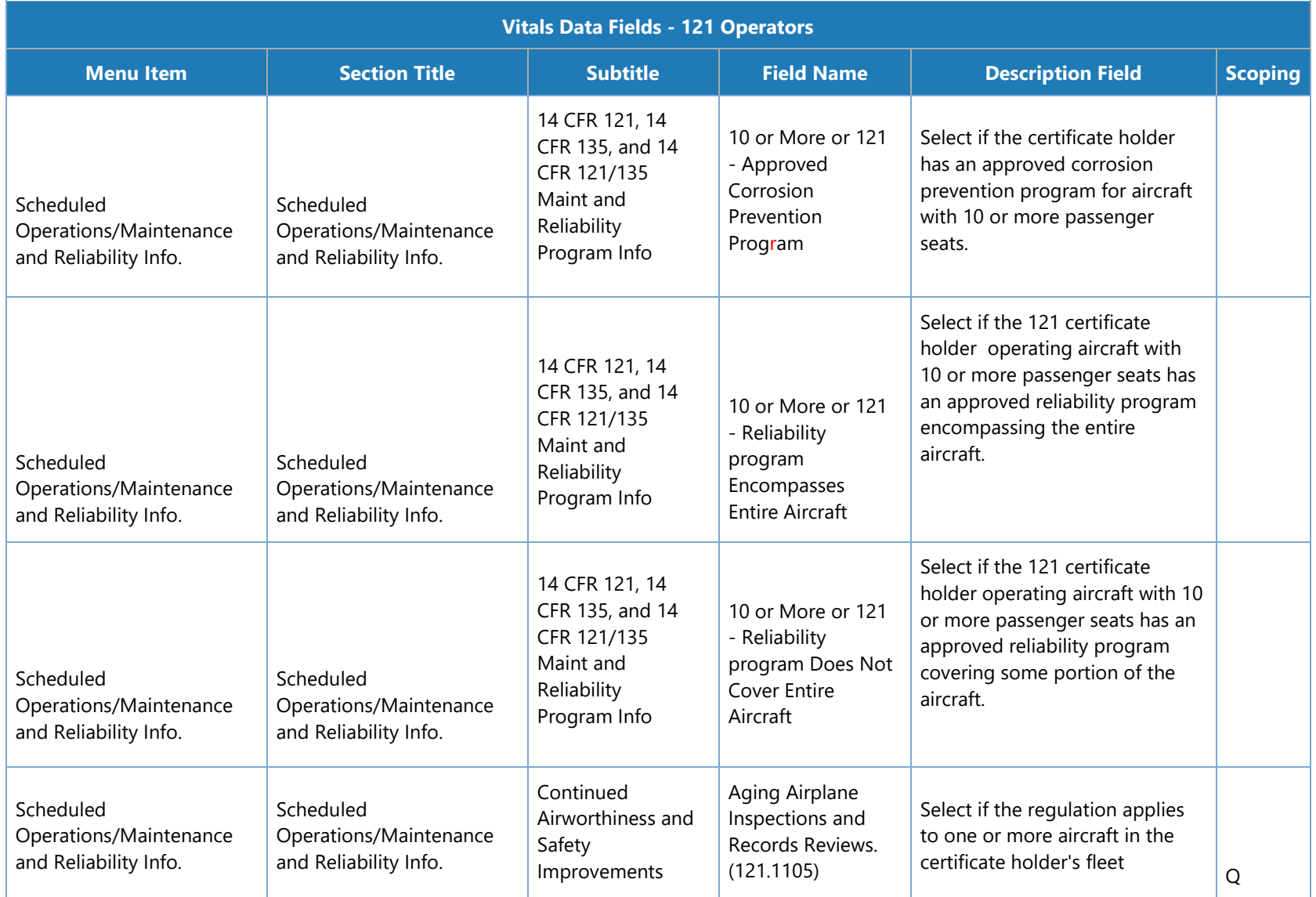

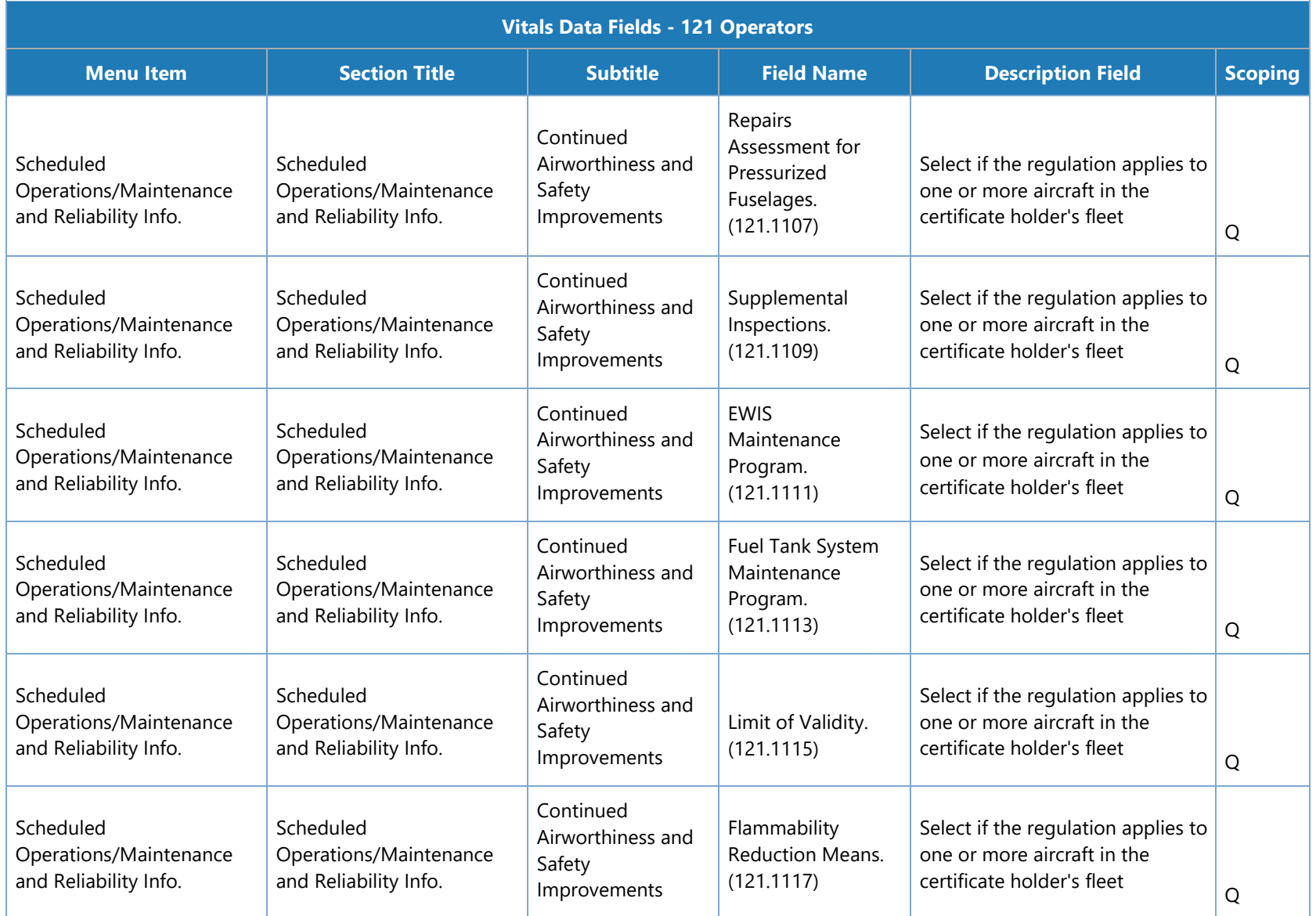

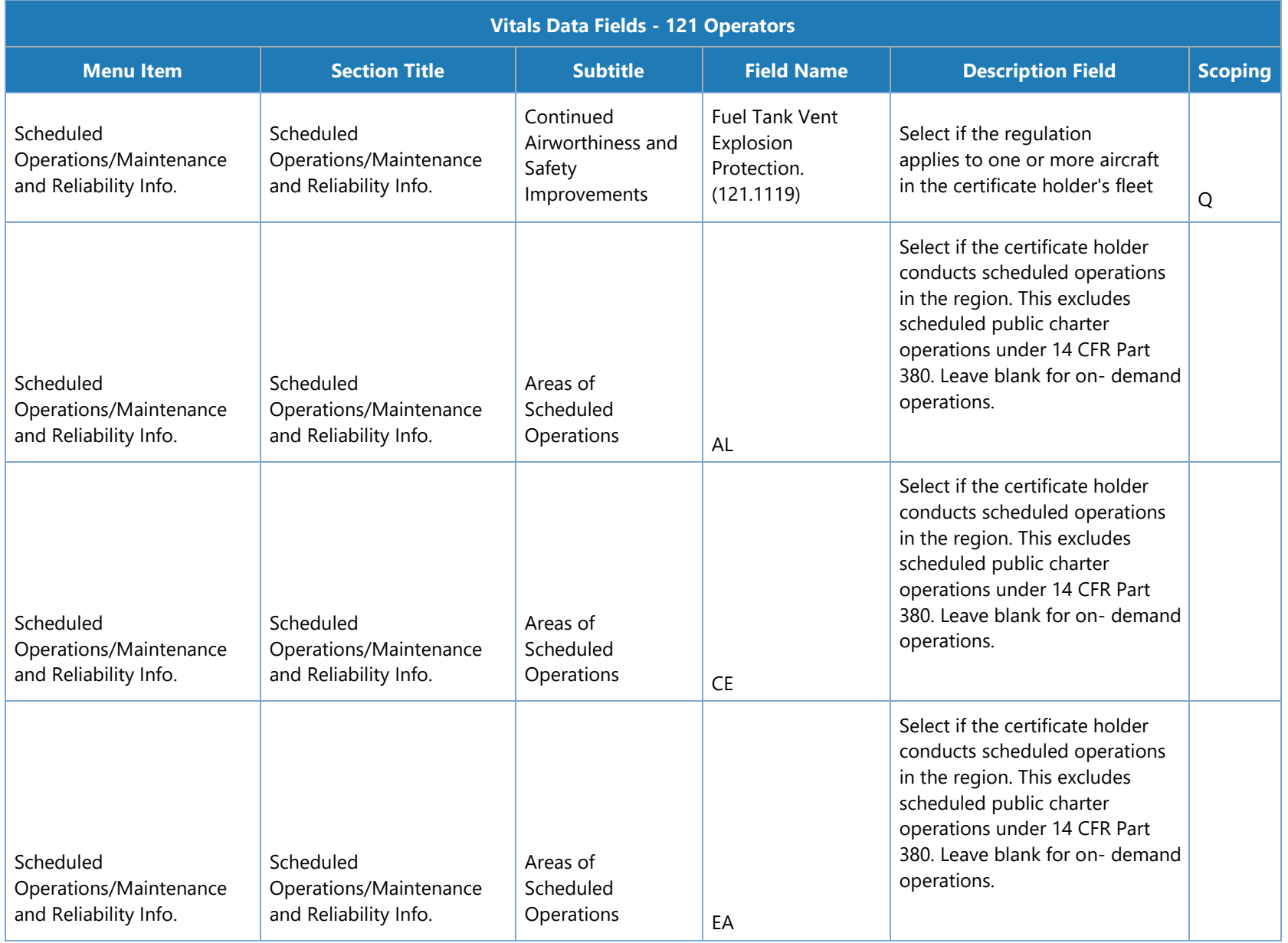

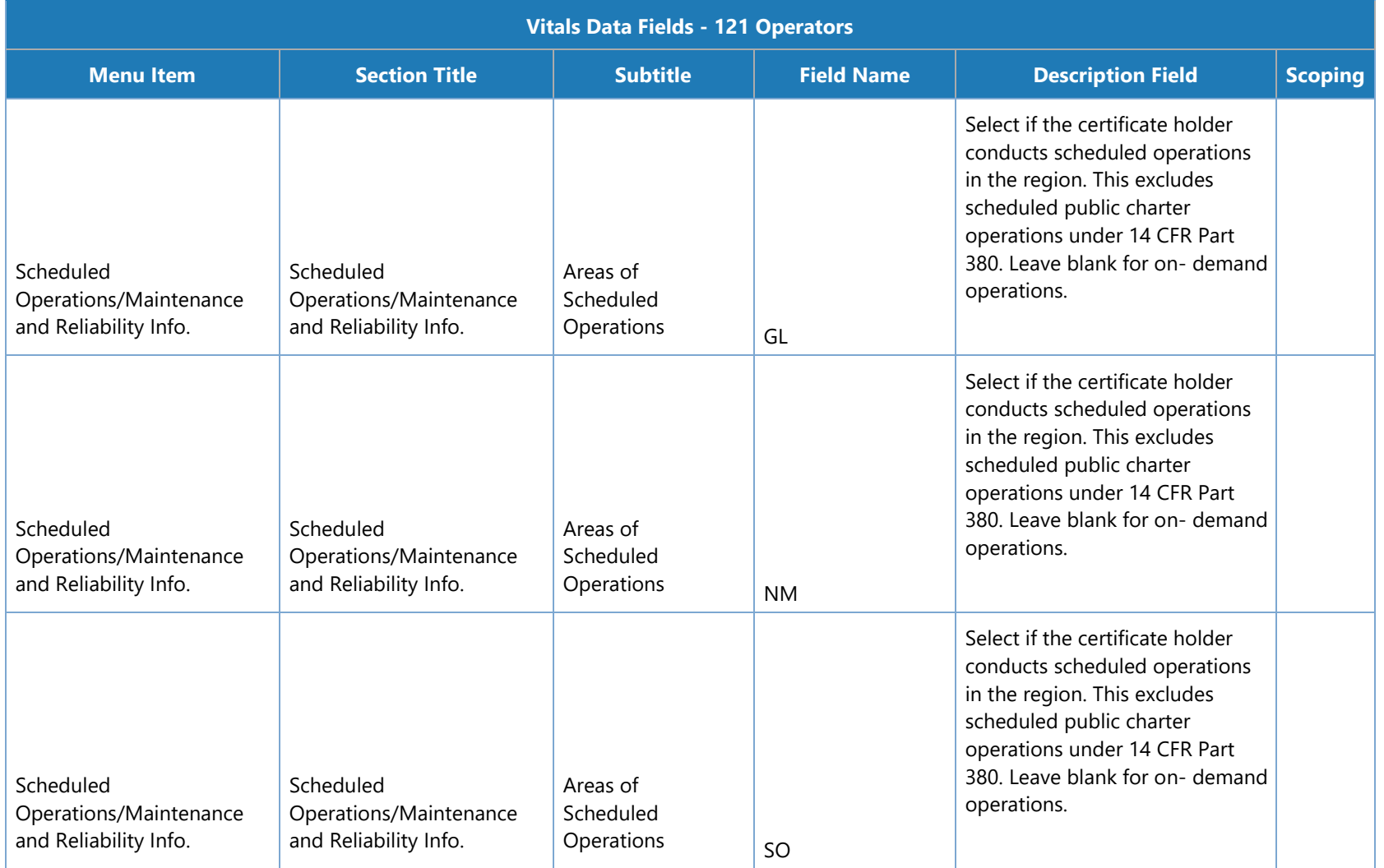

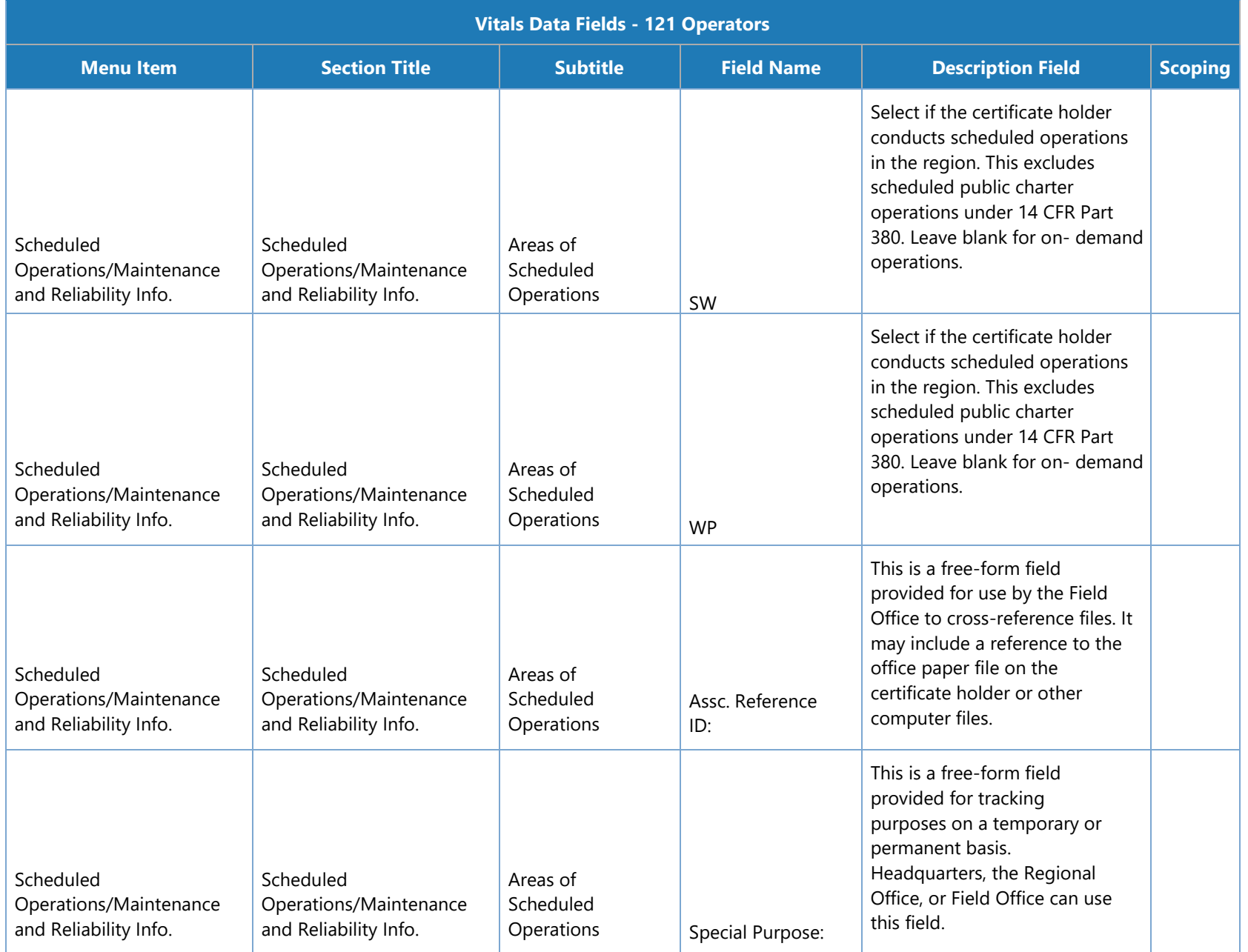

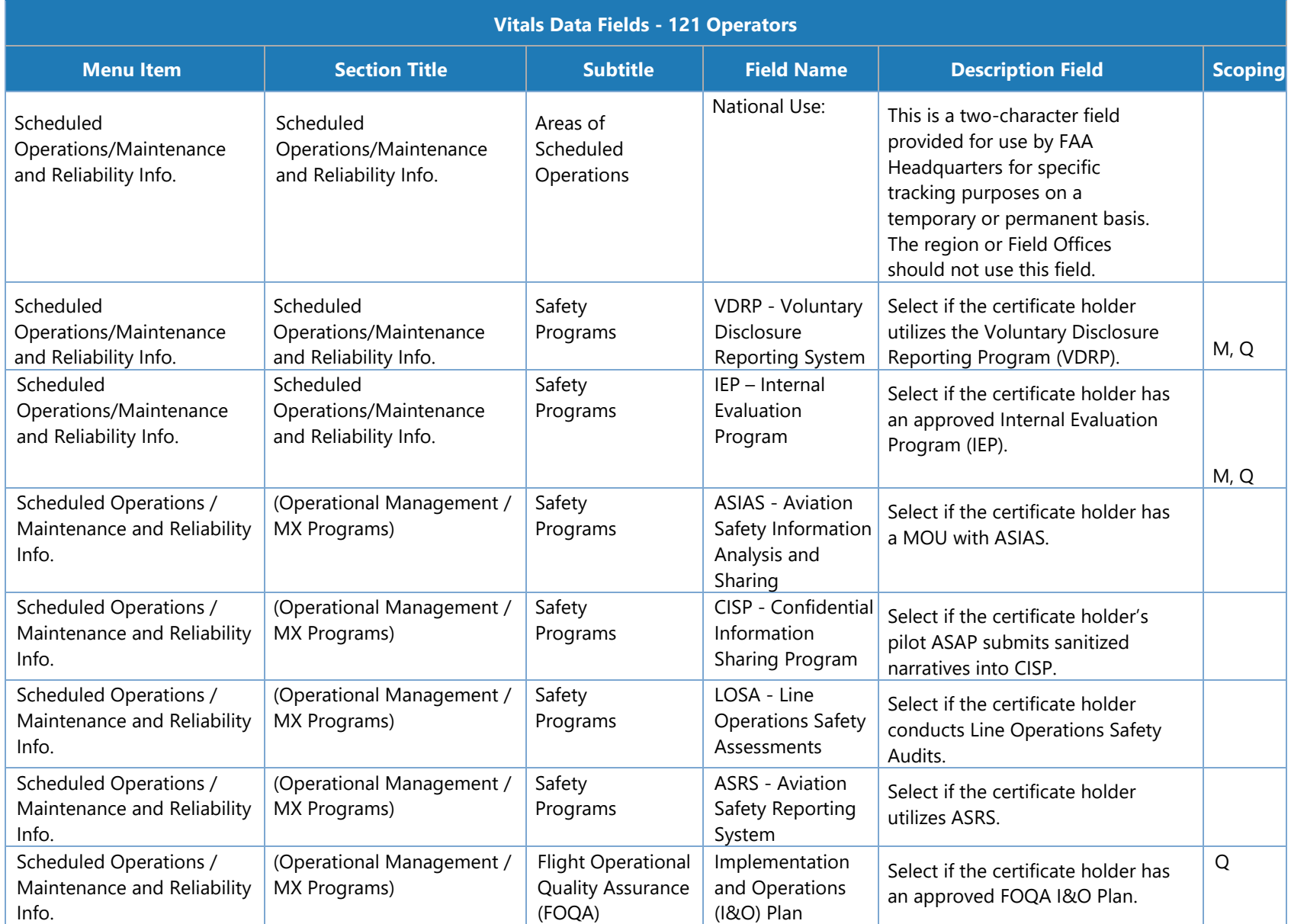

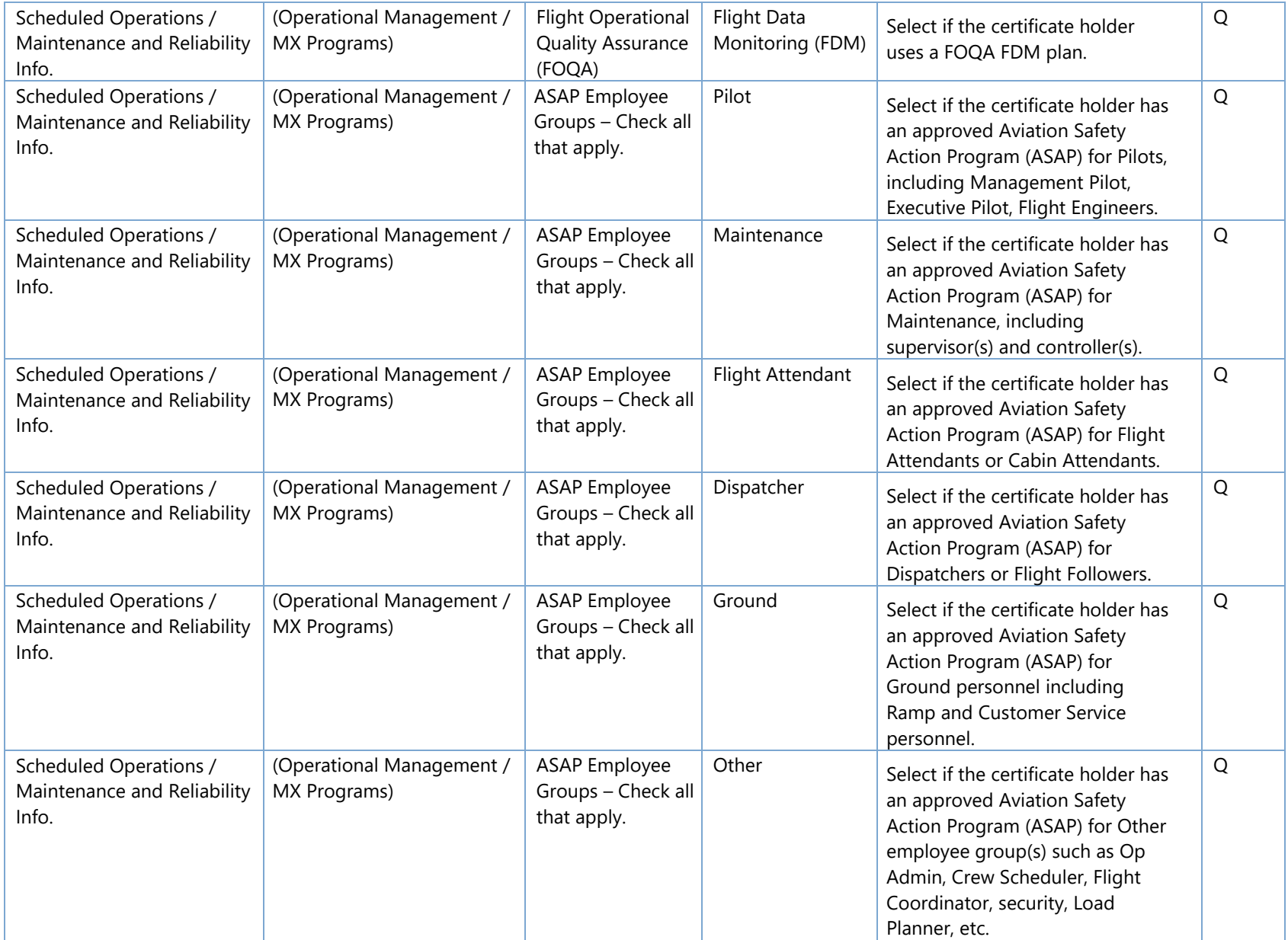

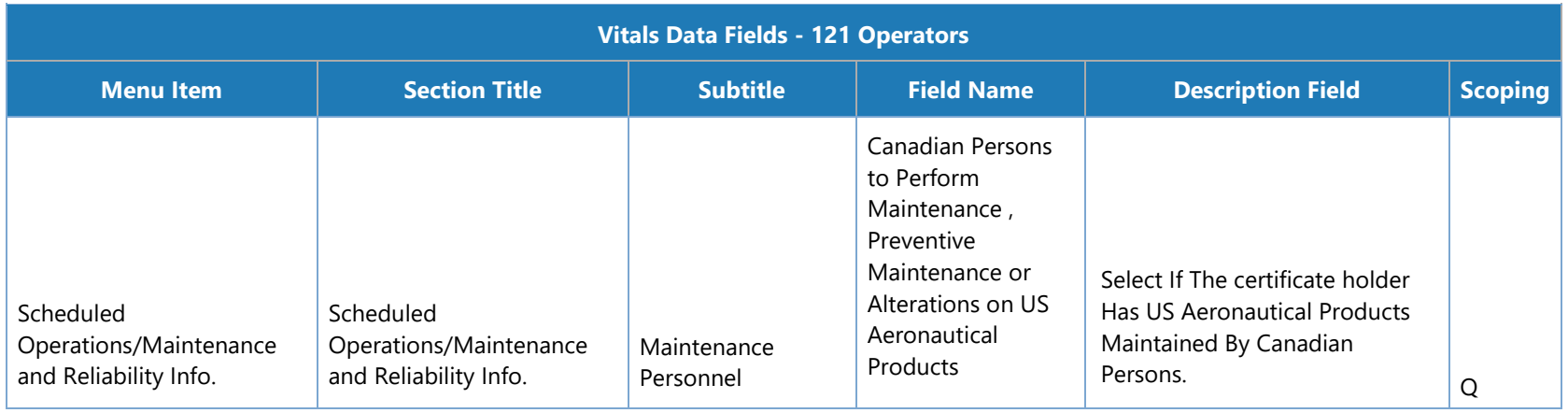

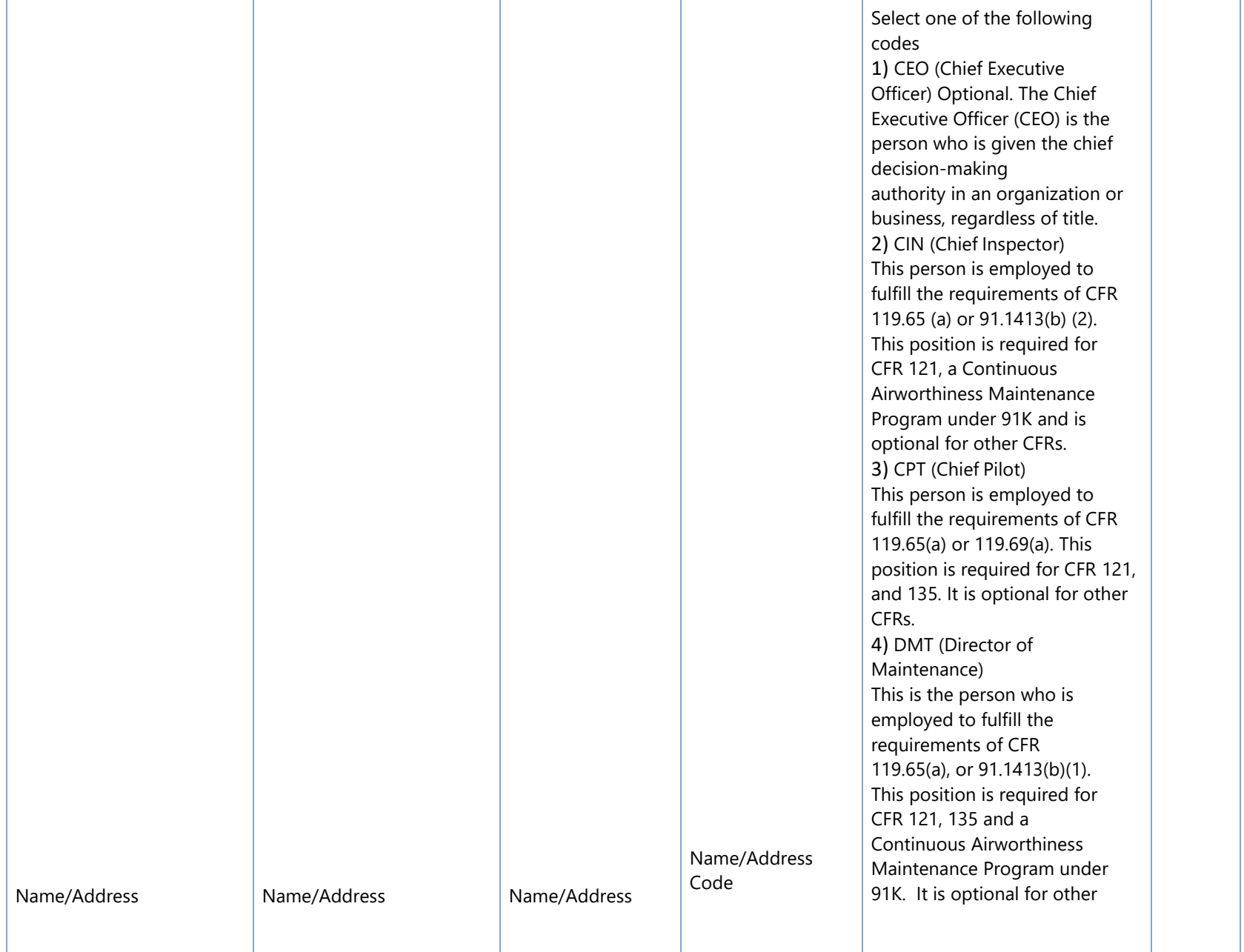

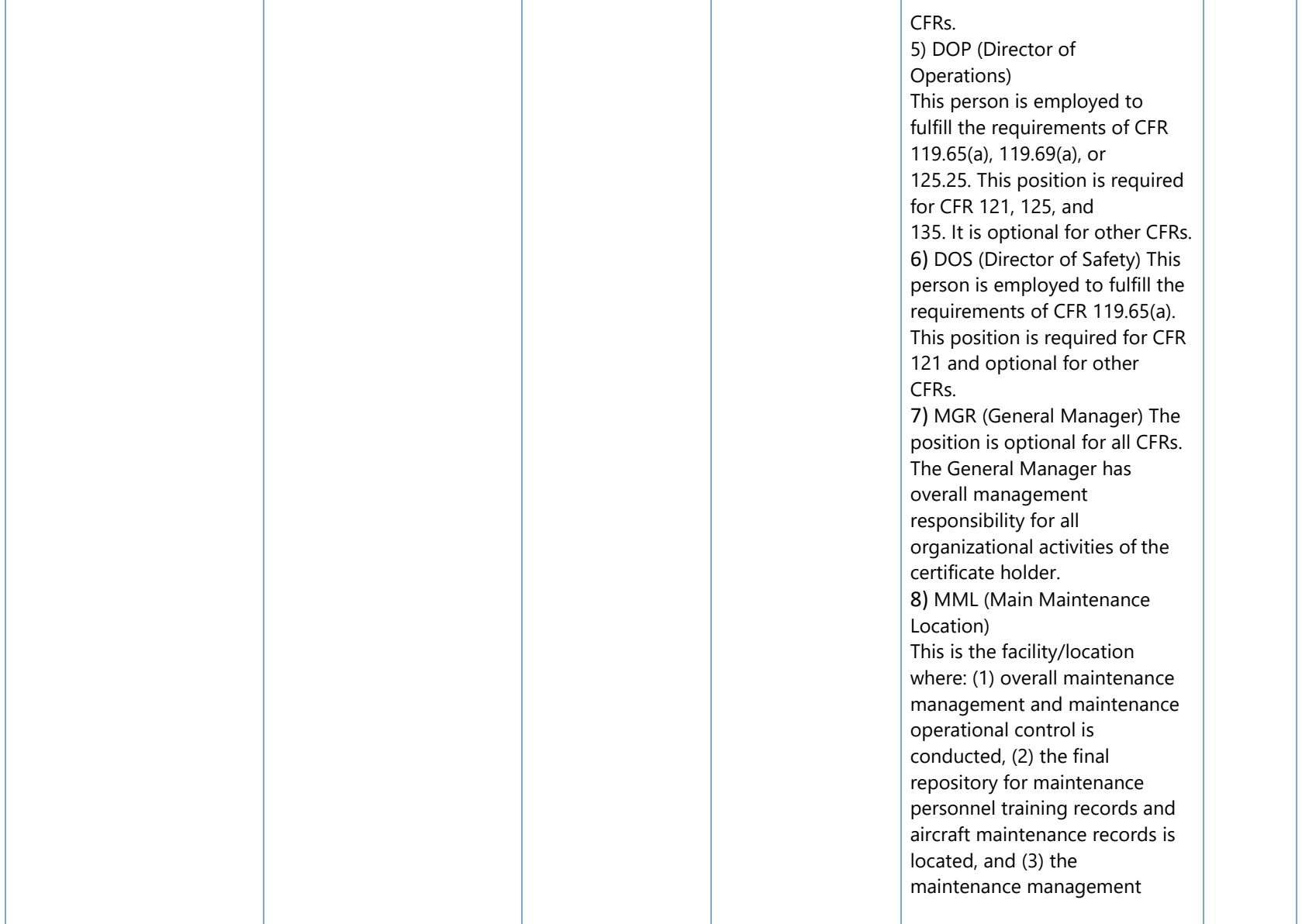

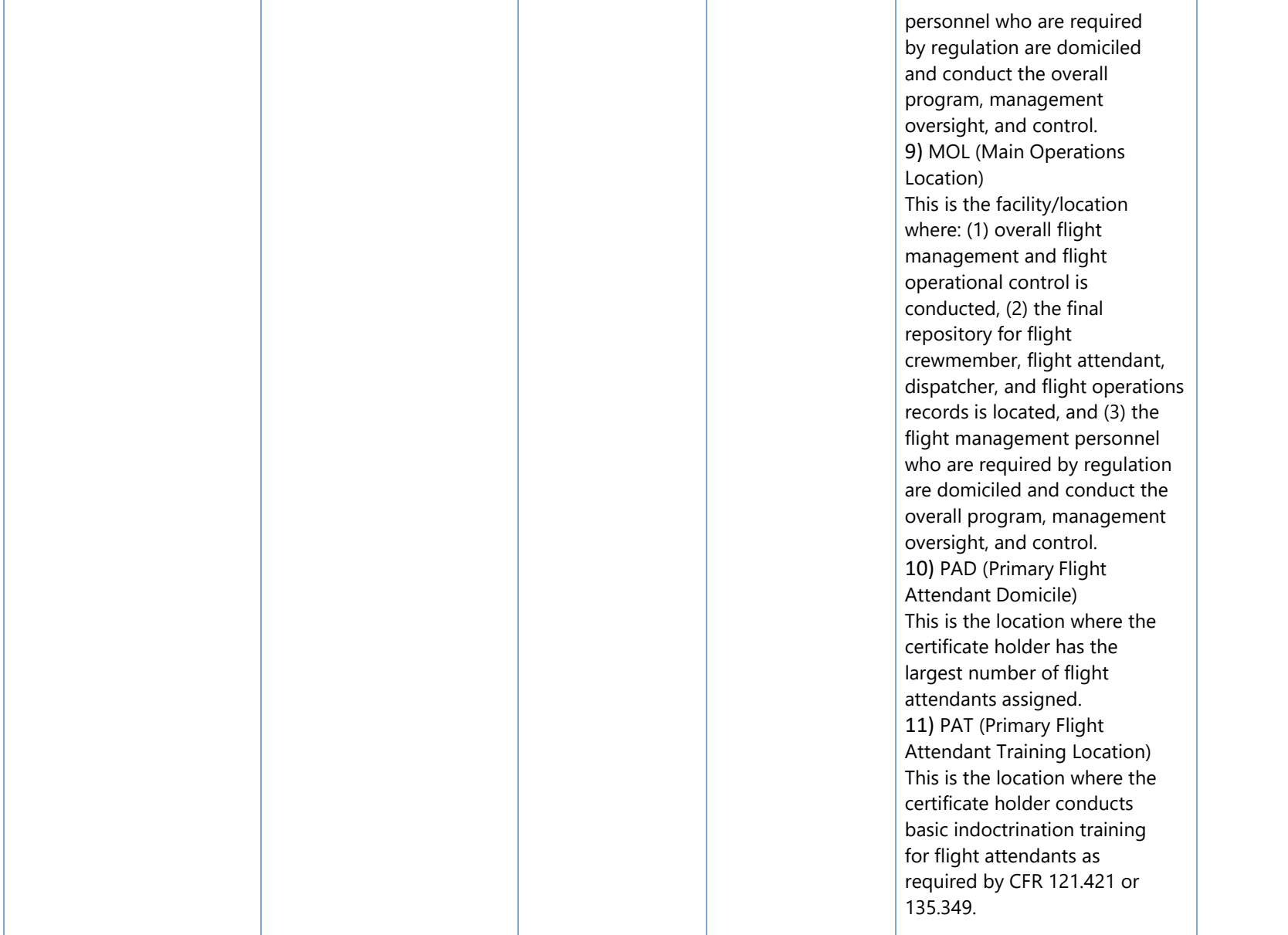

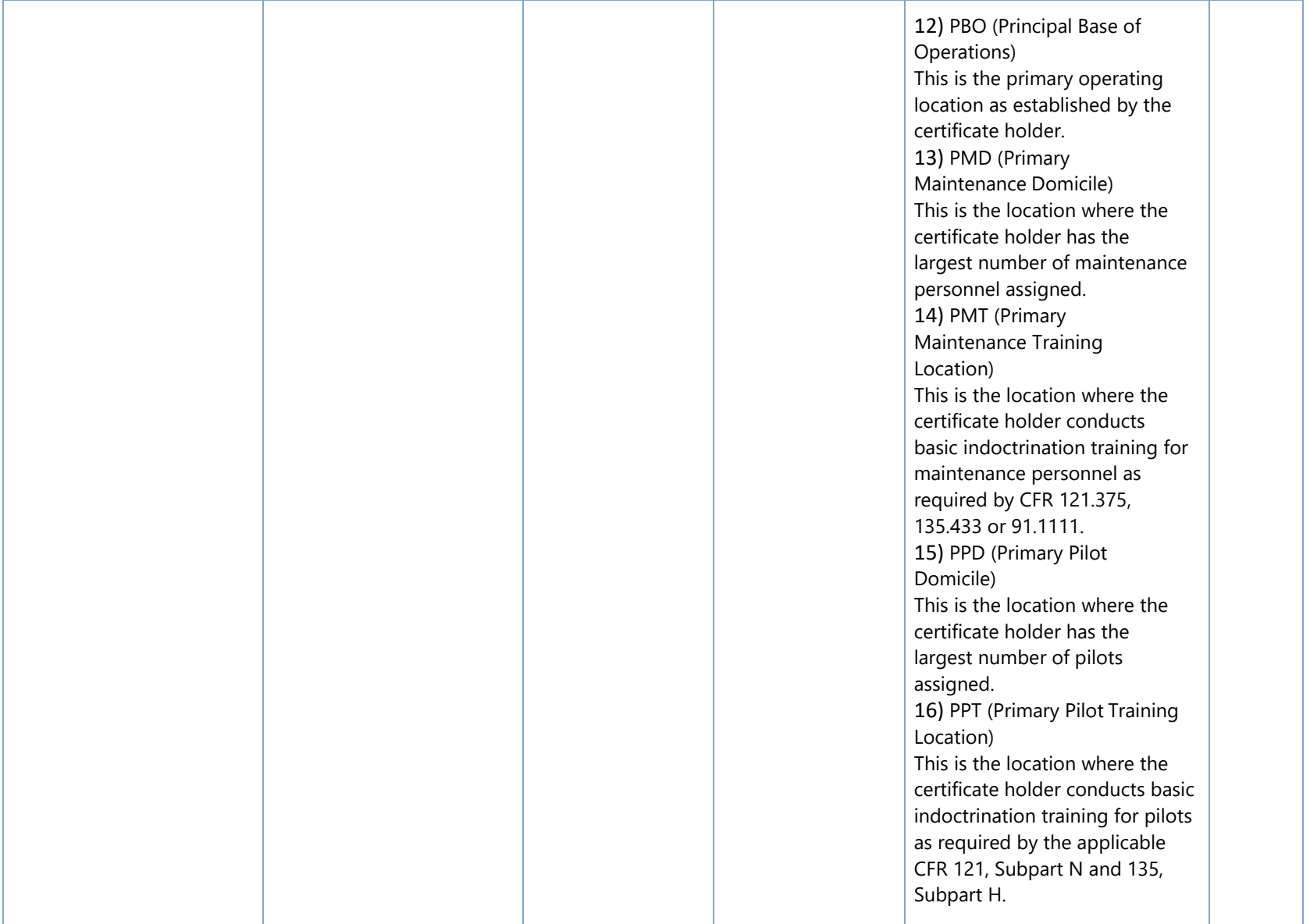

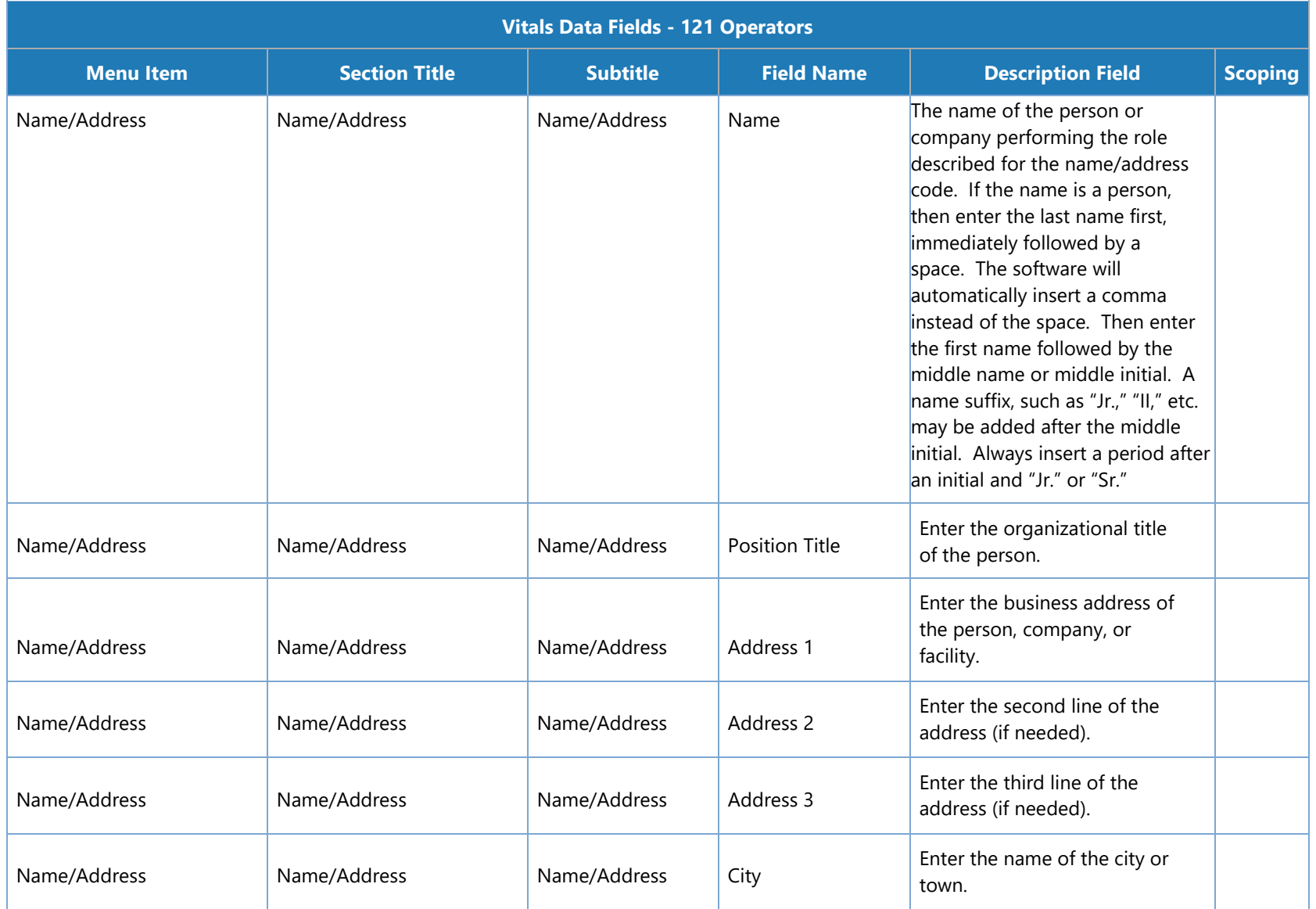

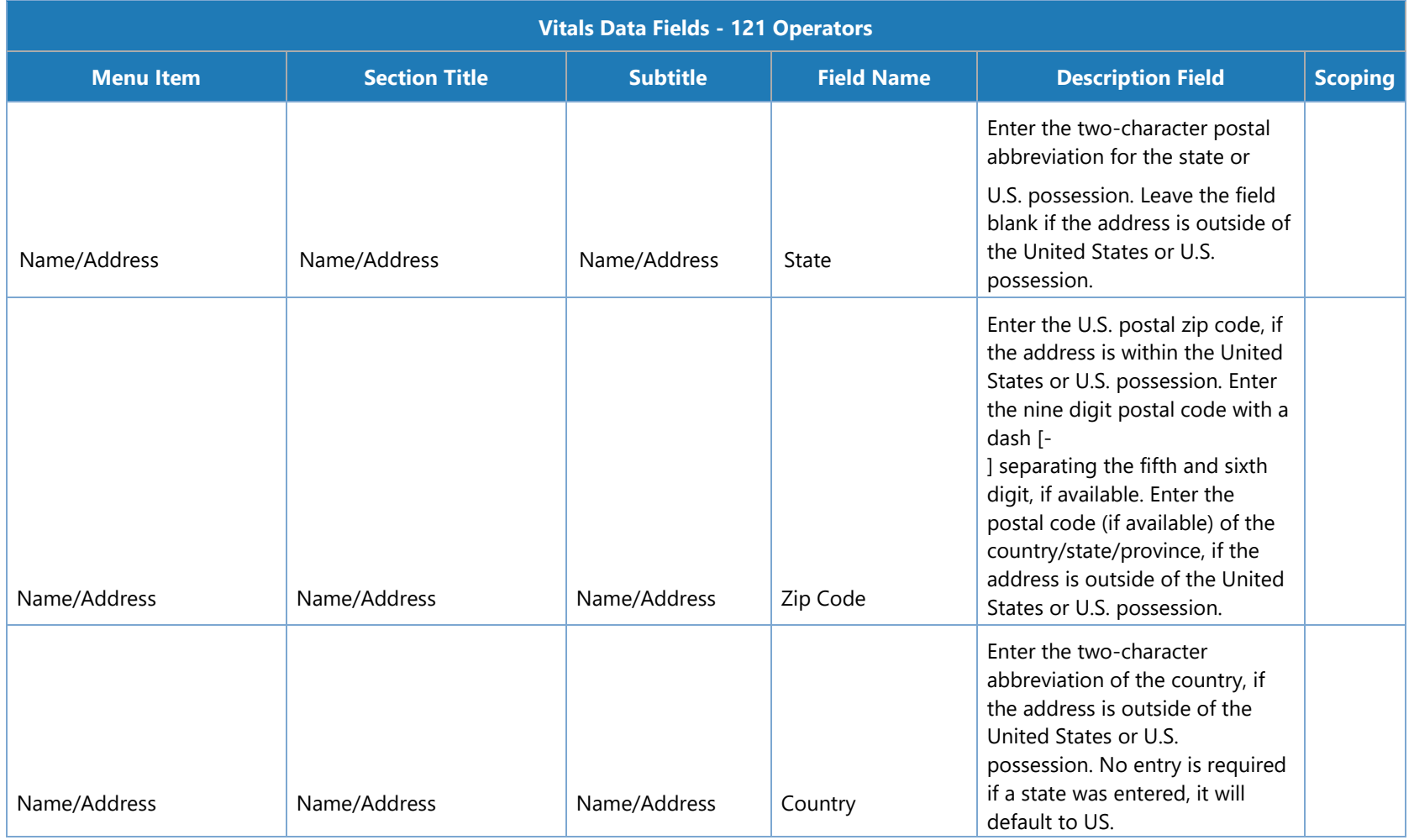

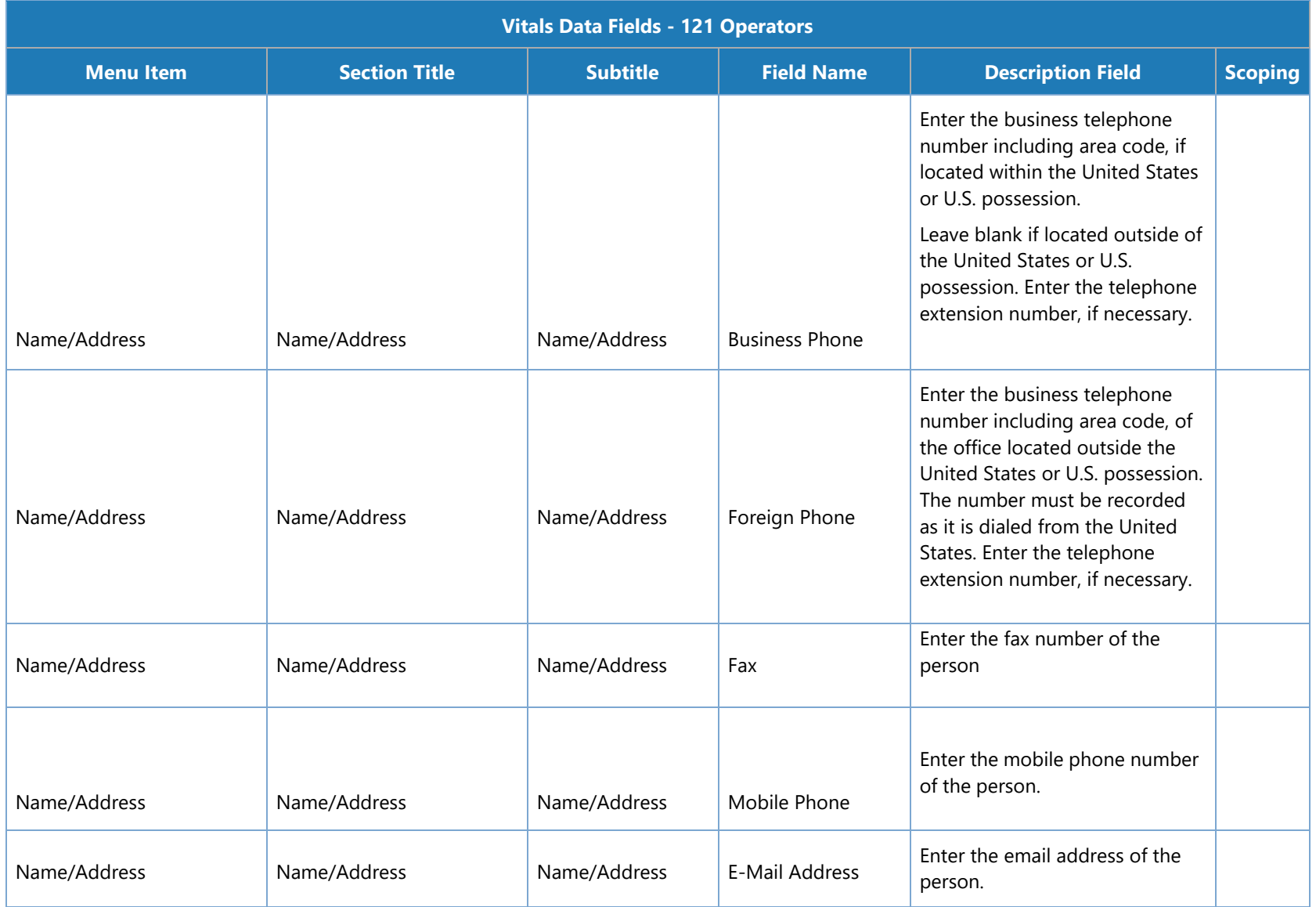

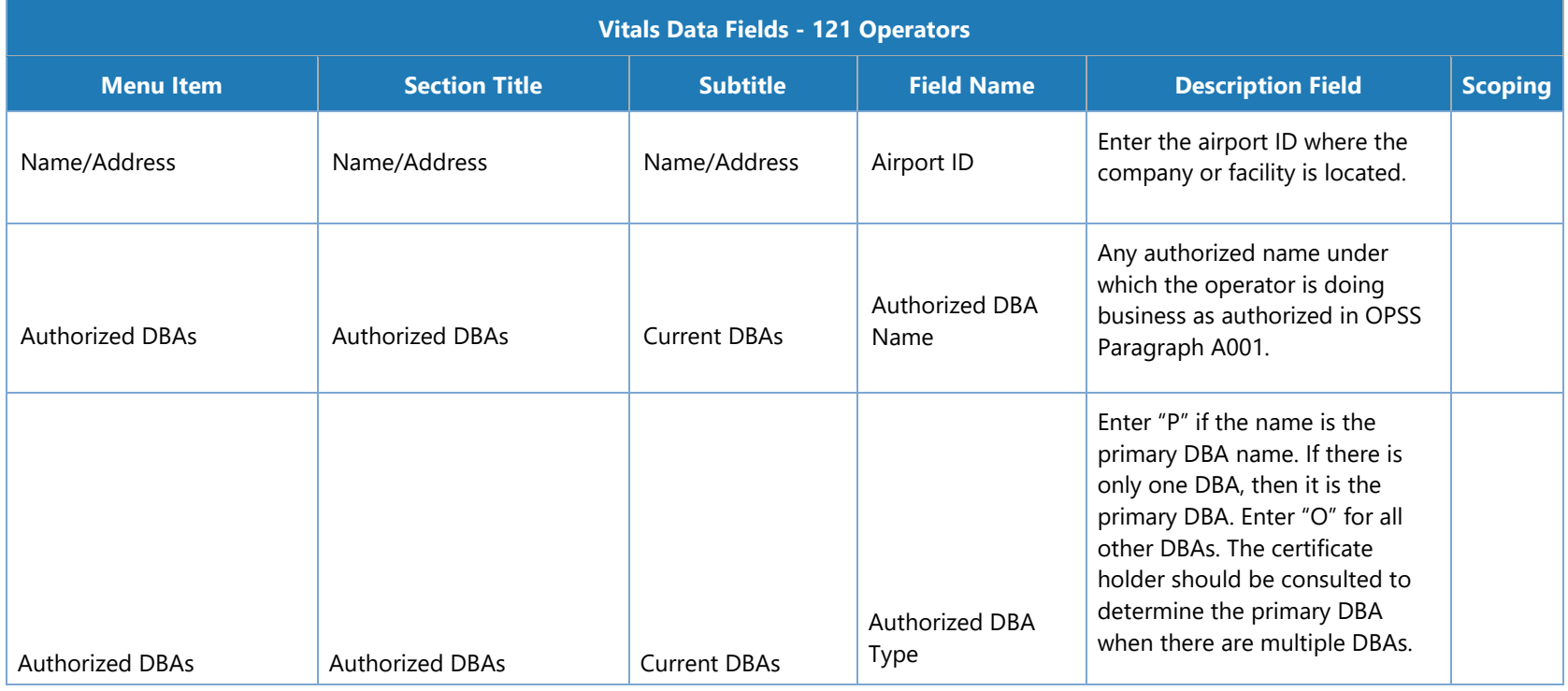

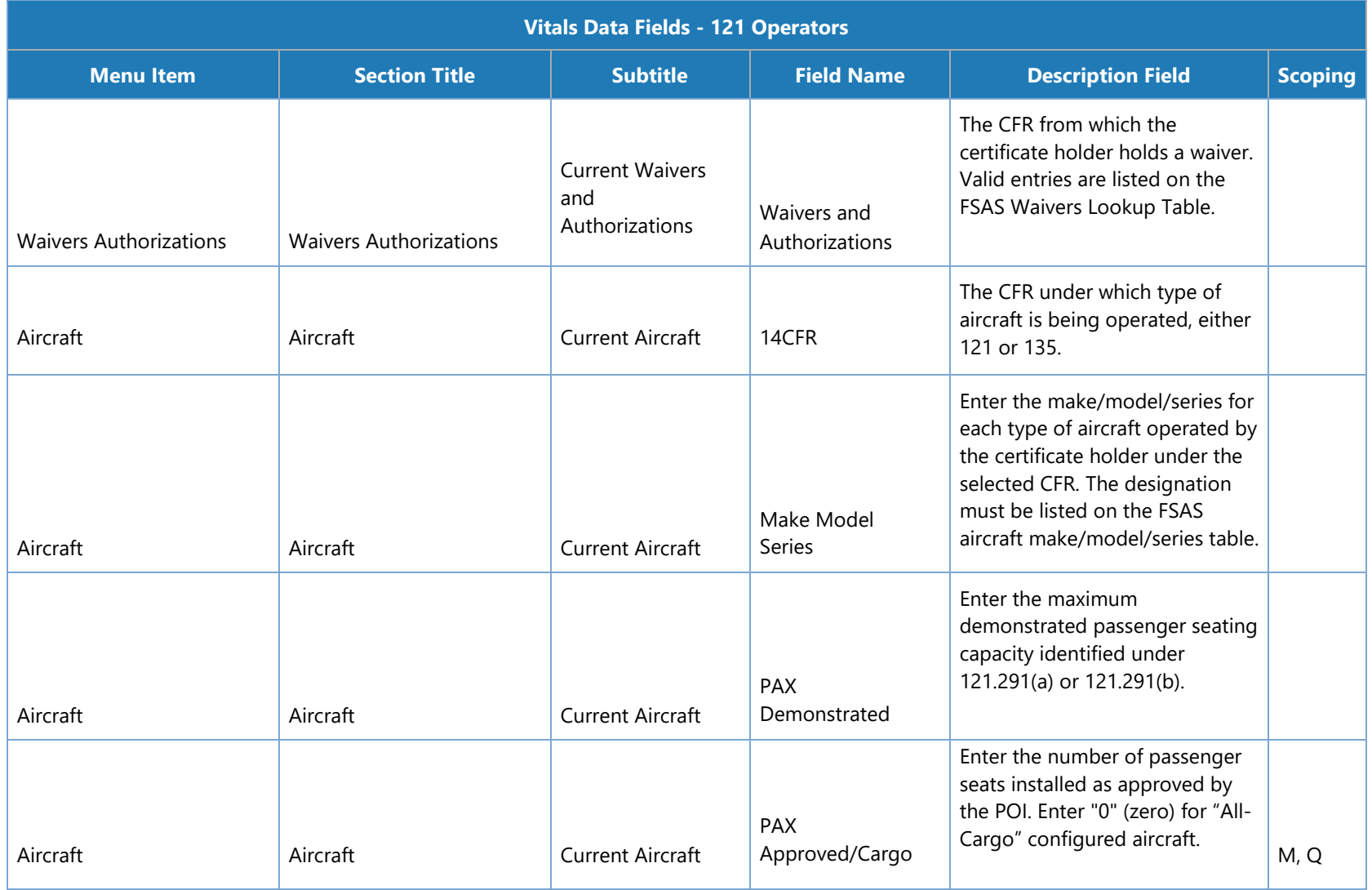

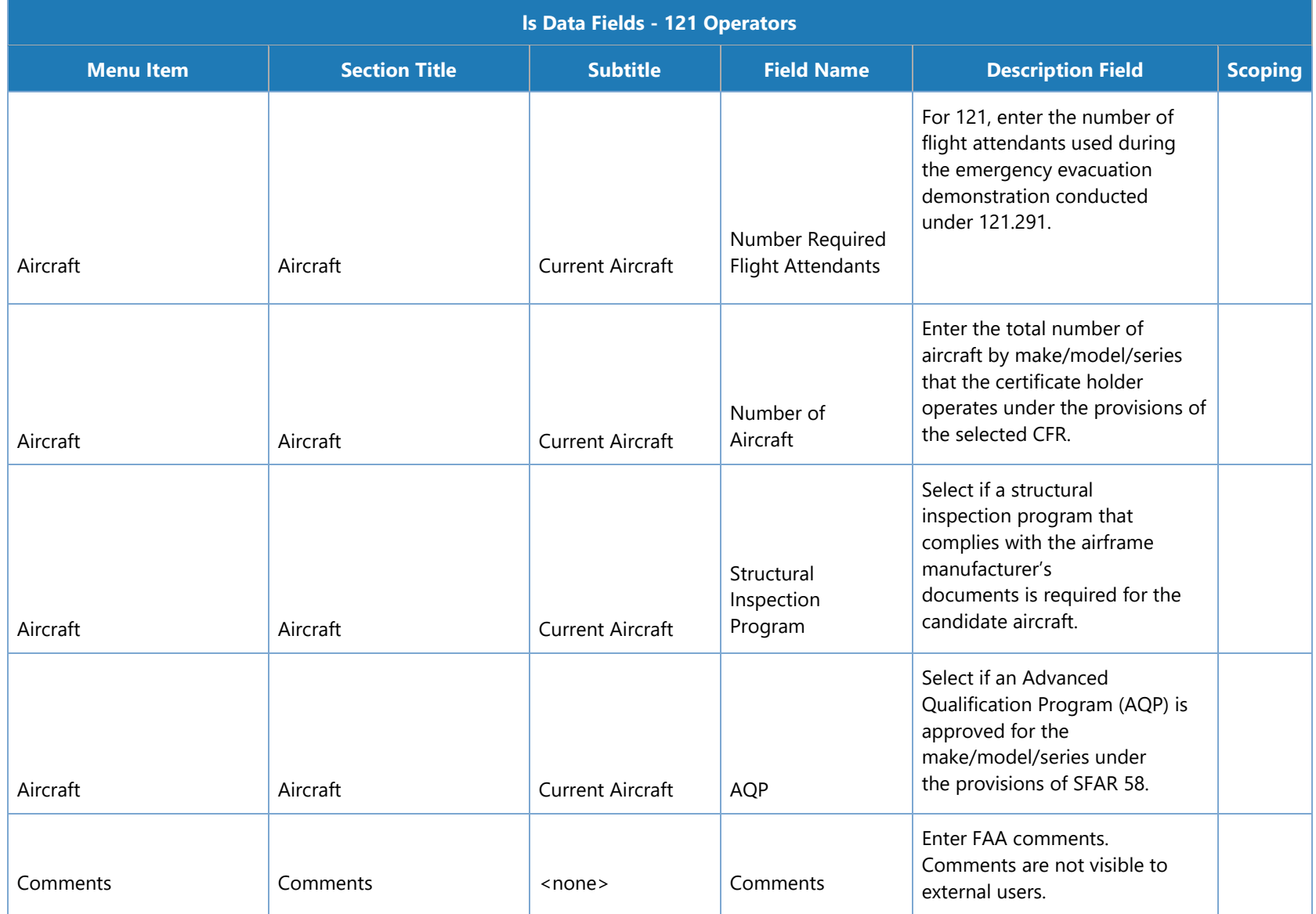

# **Vitals Data Fields - 135 Operators**

The following table lists the configuration vitals attributes that make up a 135 certificate holder's configuration data. These appear on the **Configuration Data > Vitals** tab. Items are ordered by the section title / subtitle they appear in on the **Vitals** tab.

**Note**: The **Scoping** column shows if/how the data entered for an attribute is used to scope information for a certificate holder. Key: M = MLF labels, P = Peer Groups, Q = Questions. For example, if an attribute's **Scoping** column value is P, that means that the entry made on the **Vitals** tab for that attribute is used to determine a certificate holder's peer group(s).

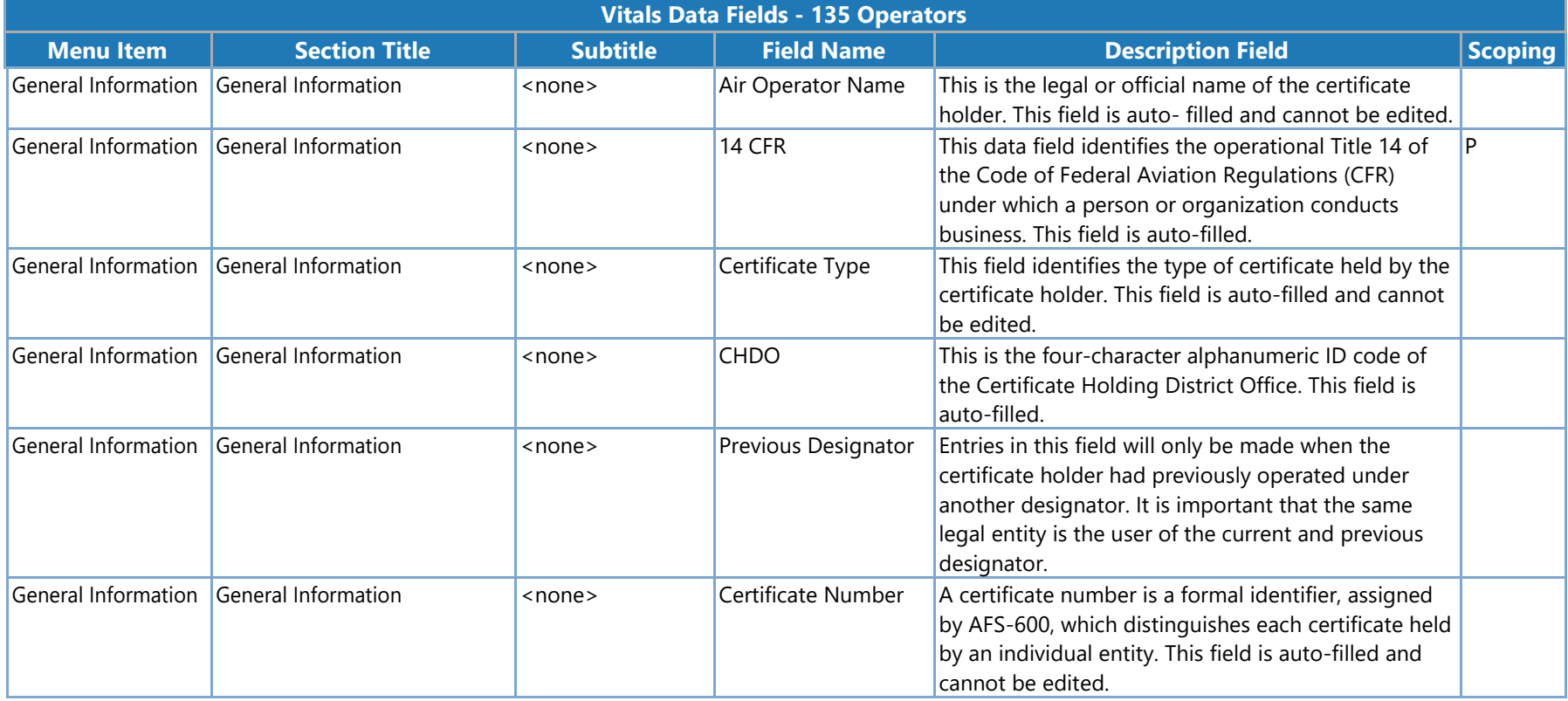

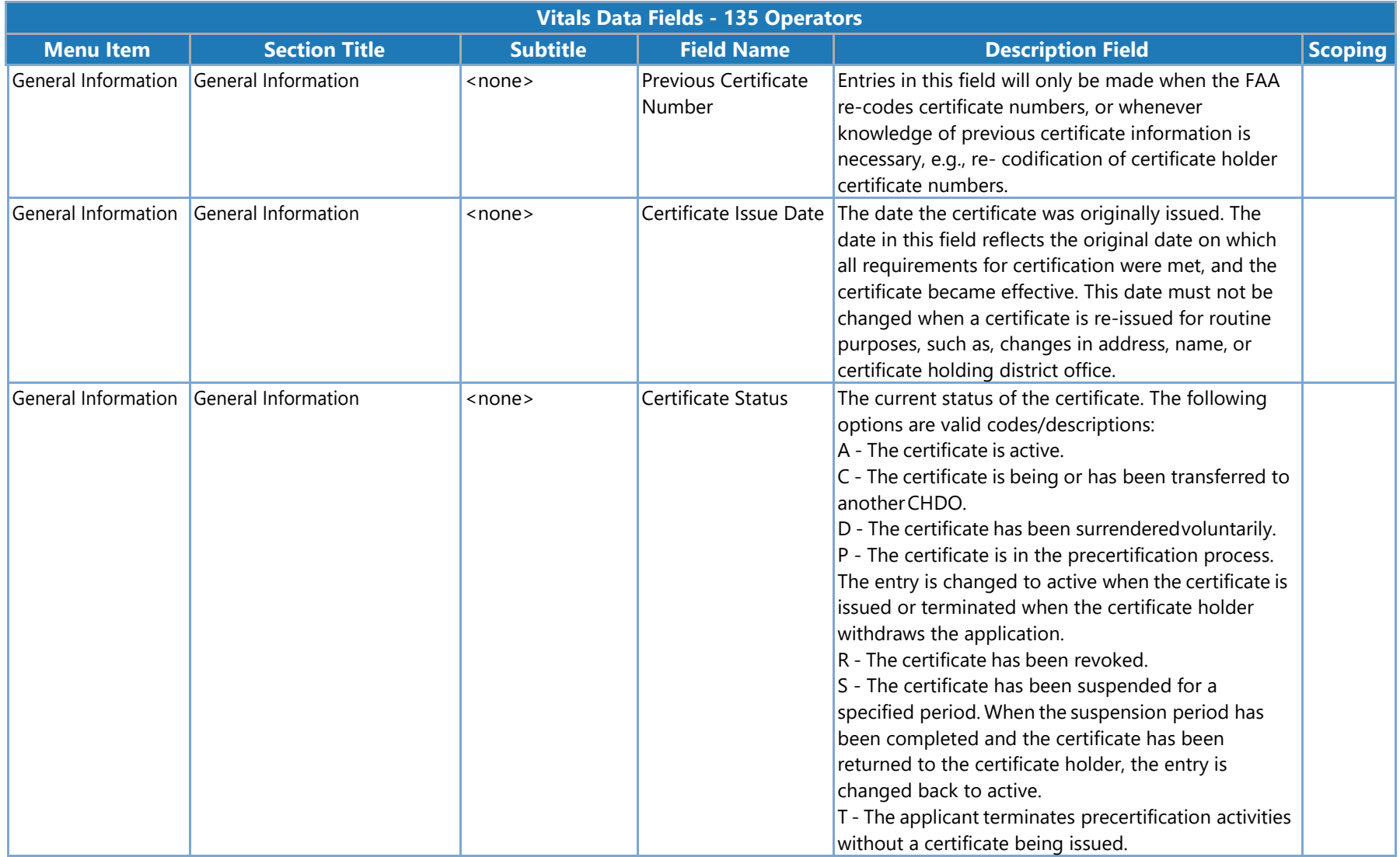

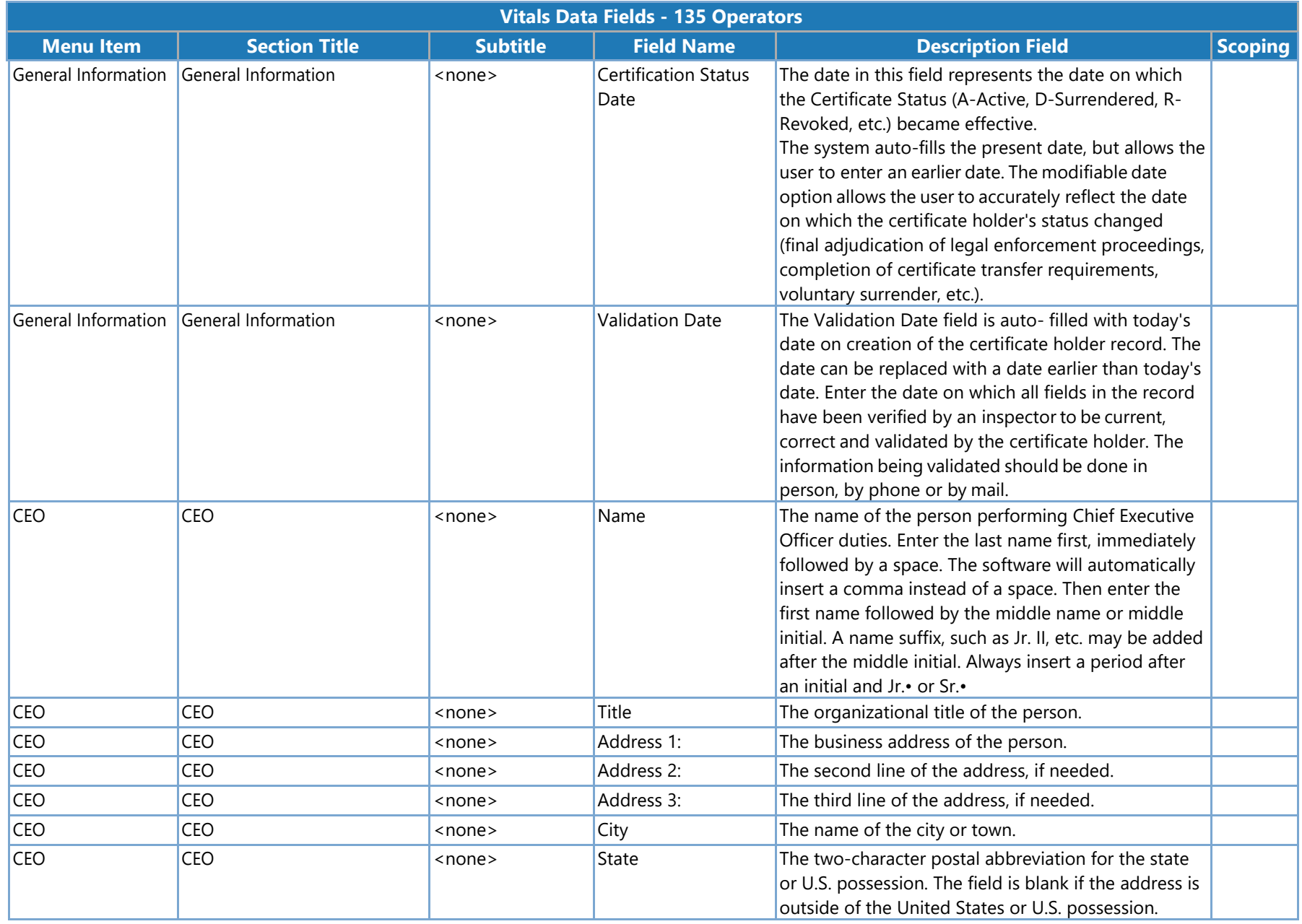

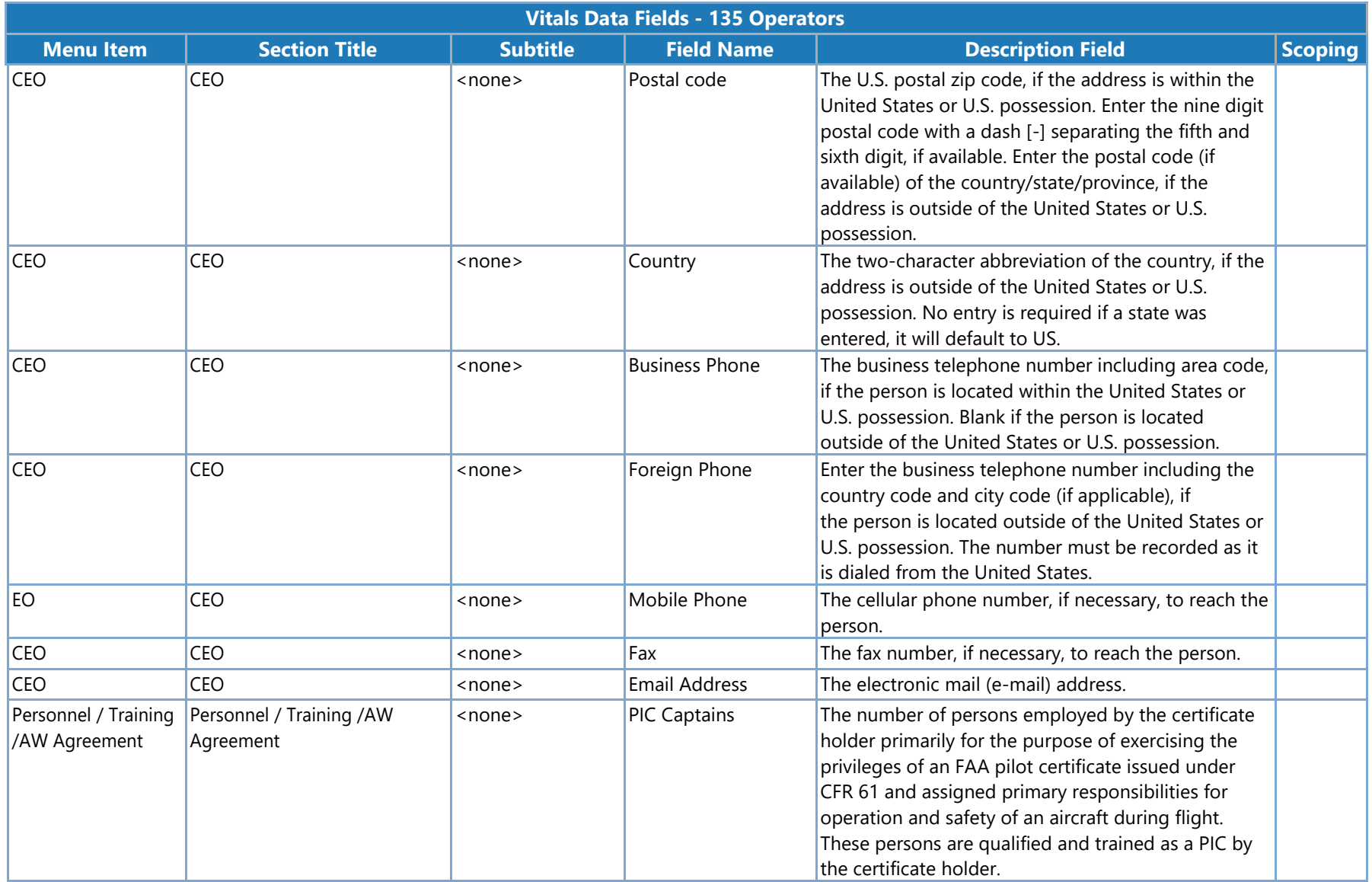

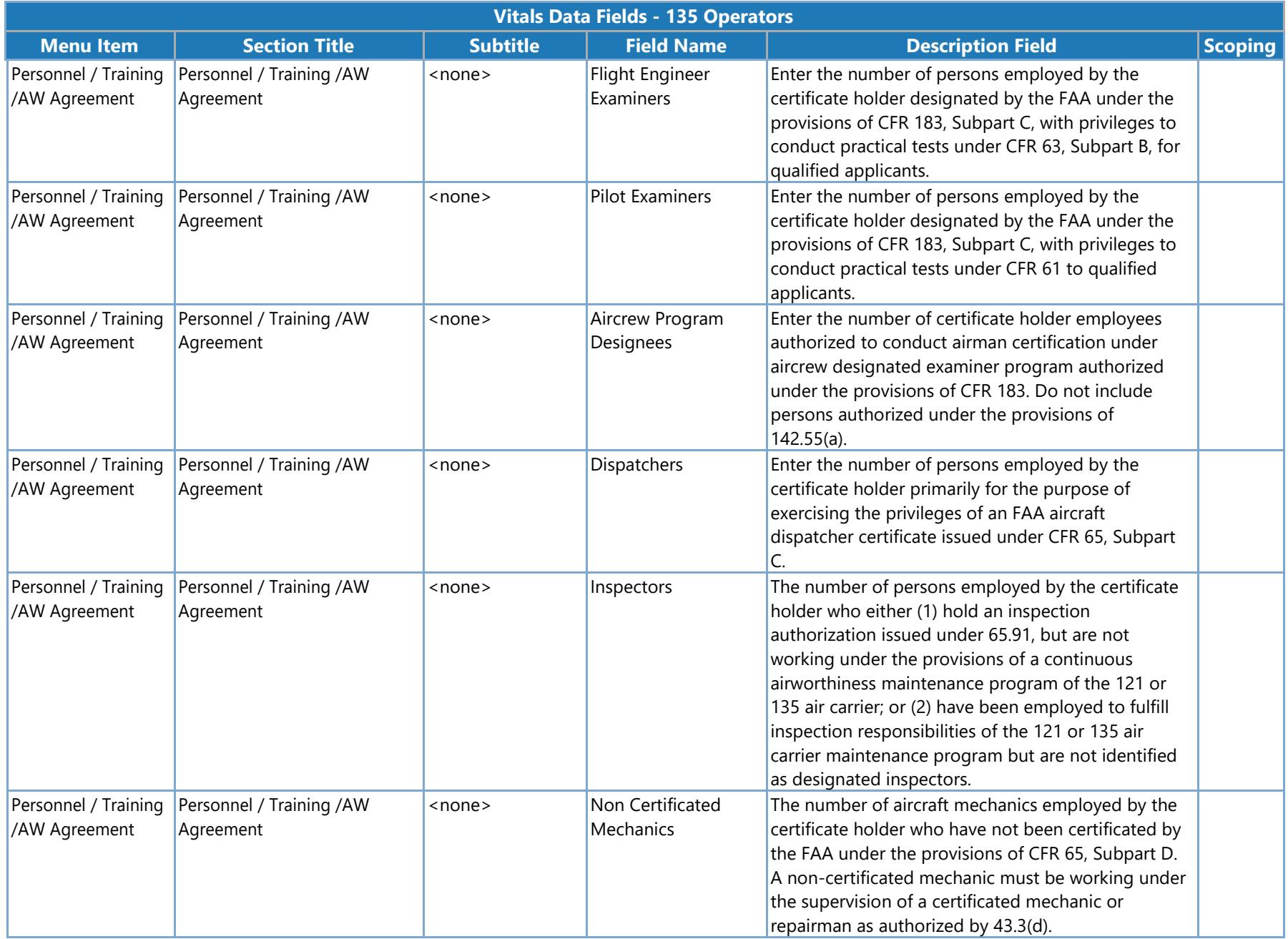

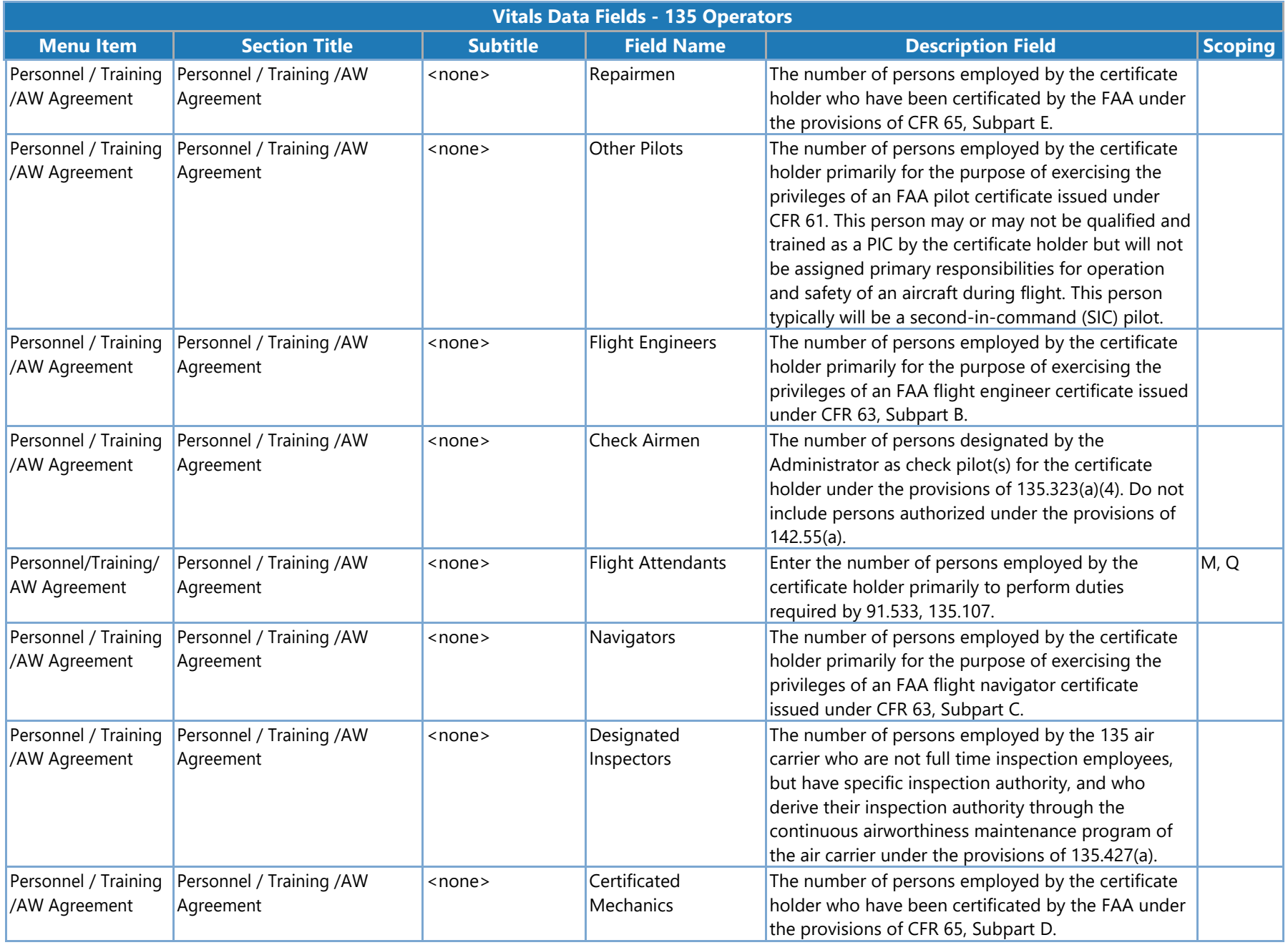

SAS Version 3.4

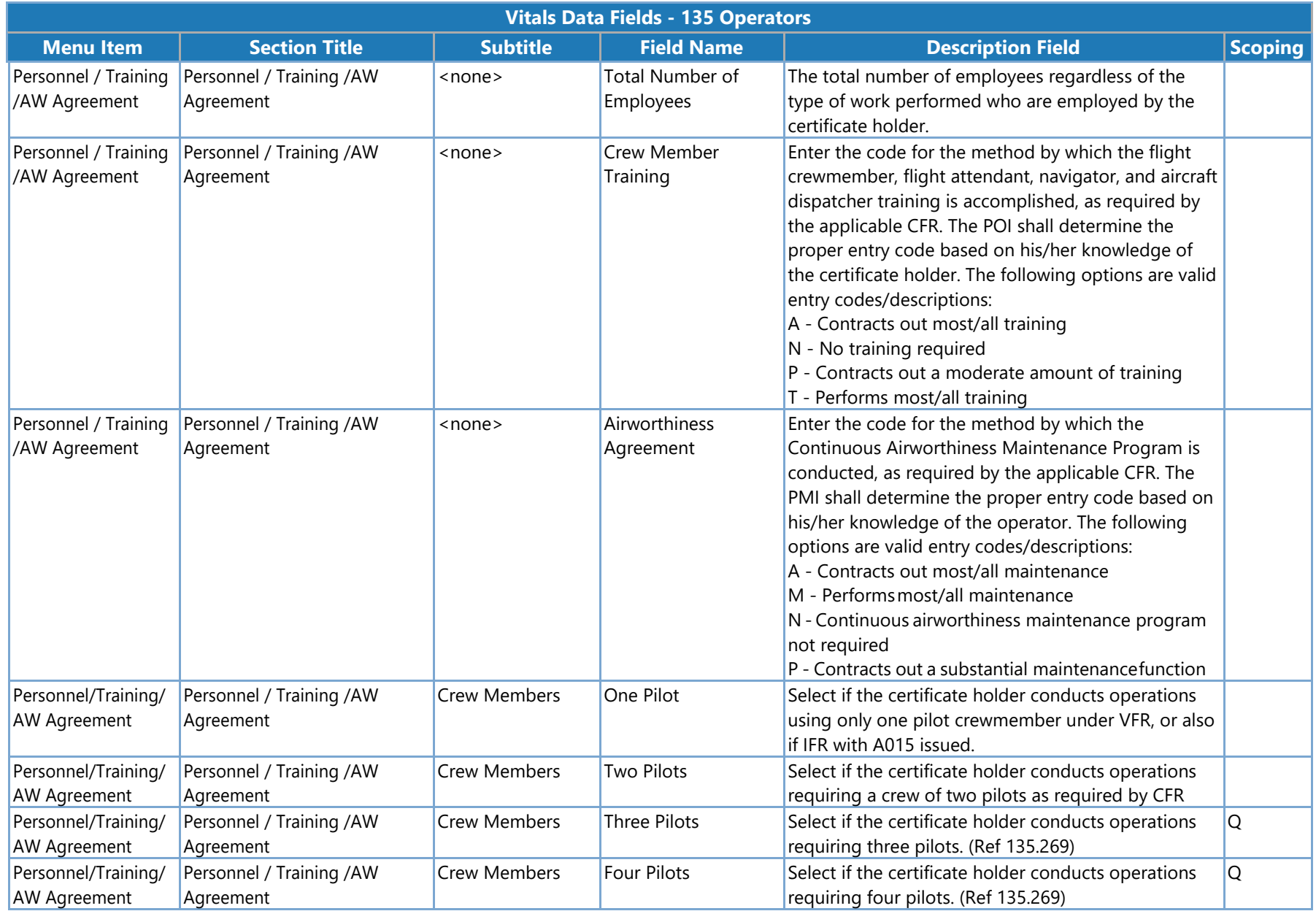

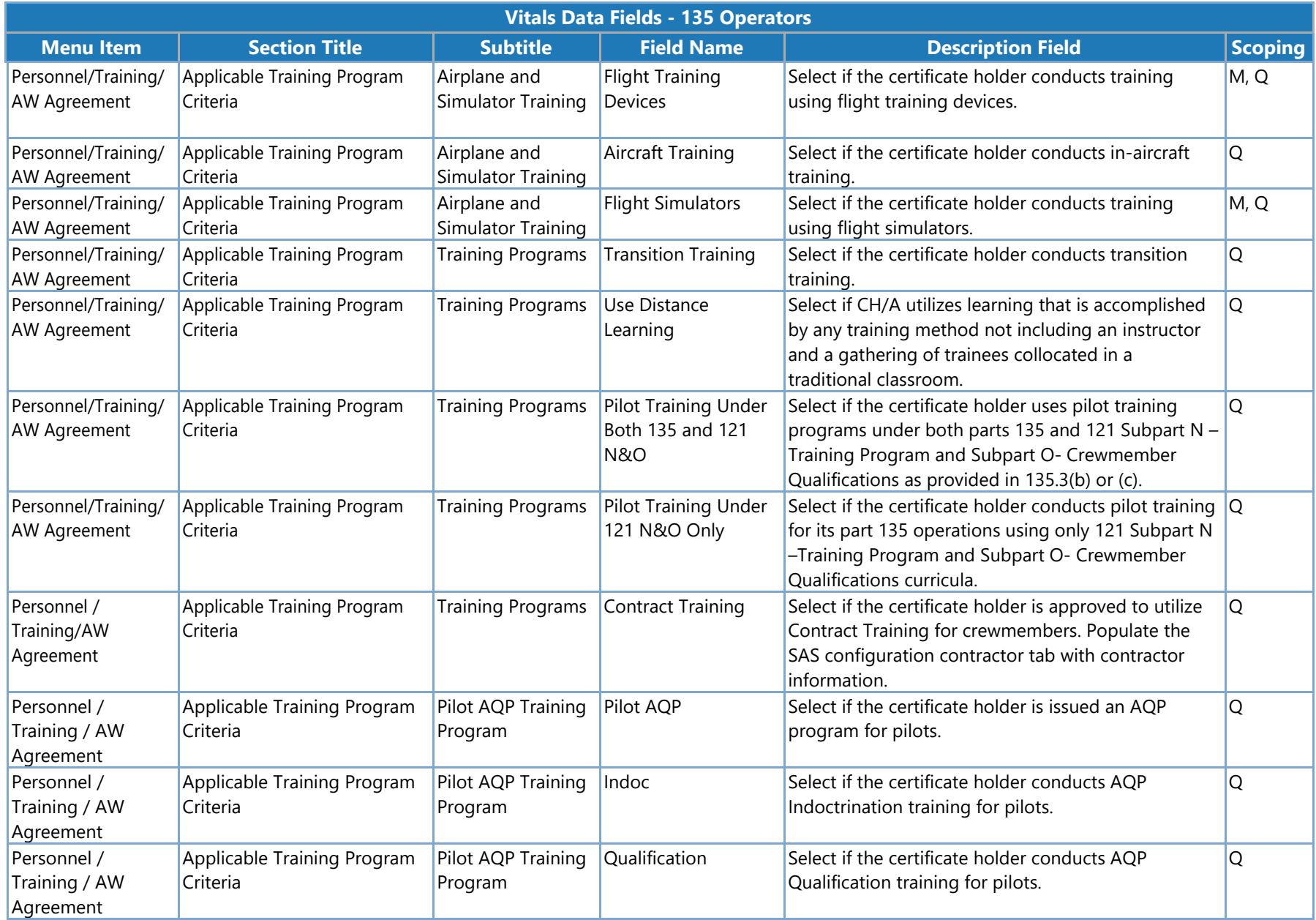

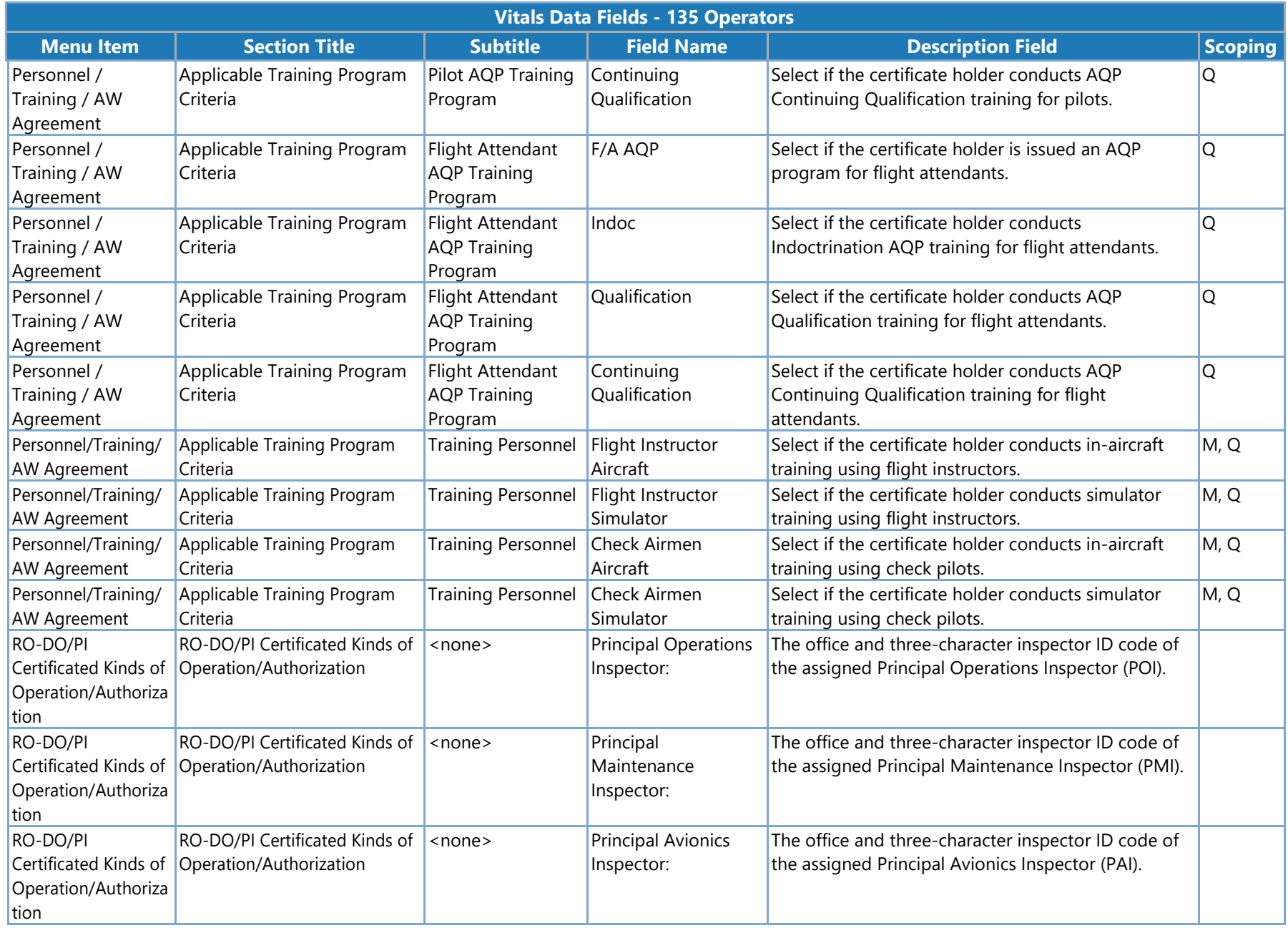
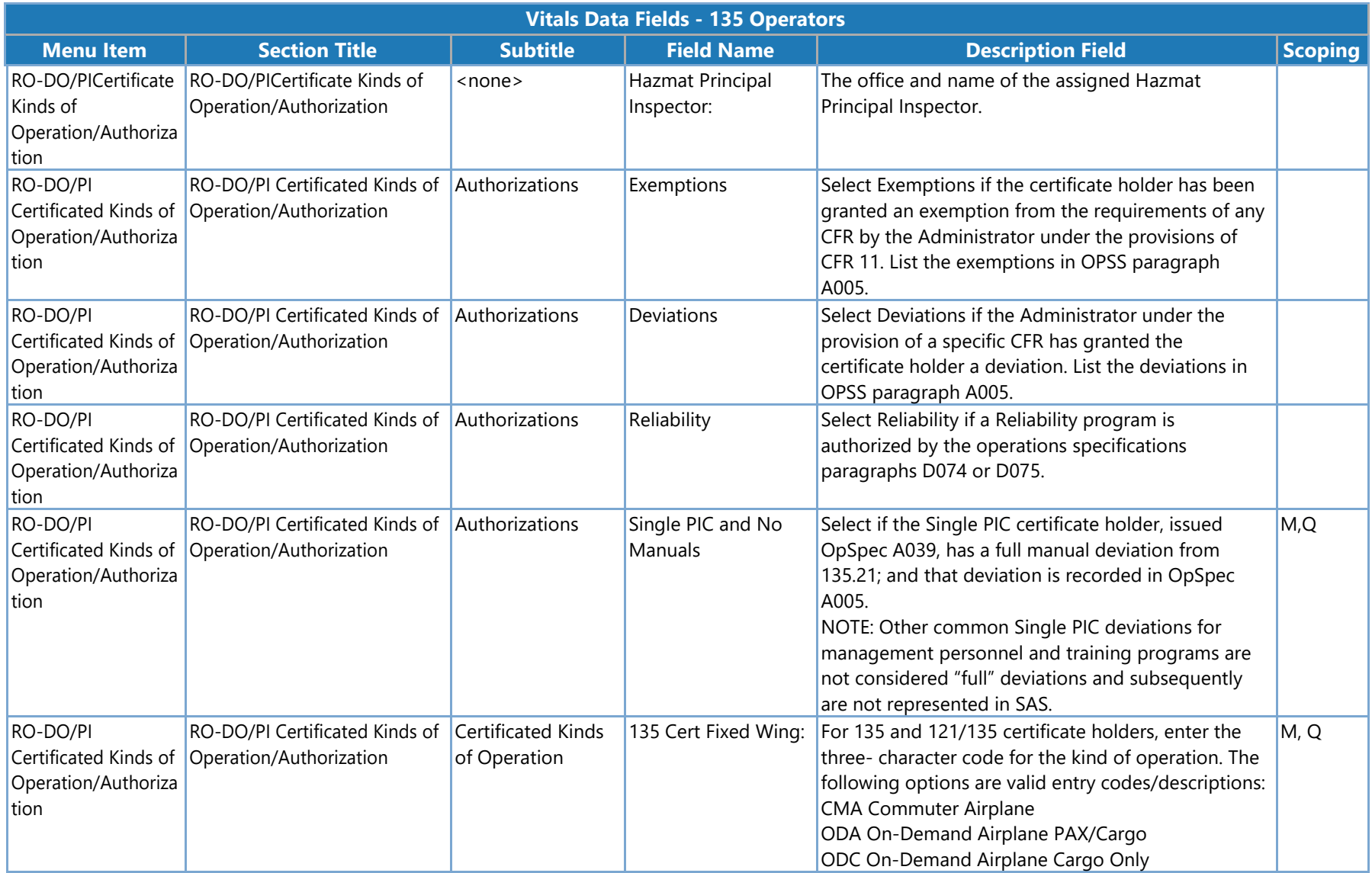

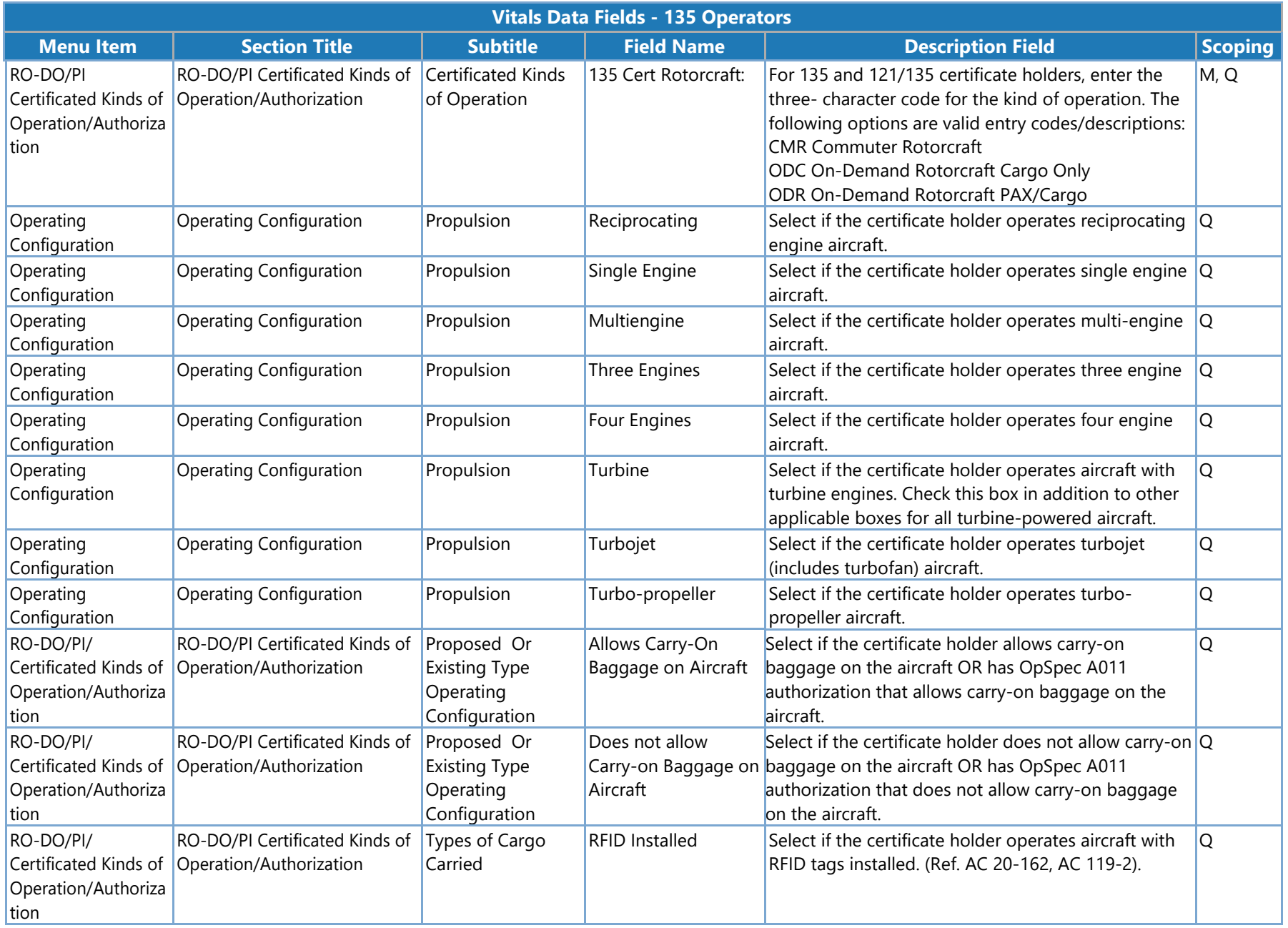

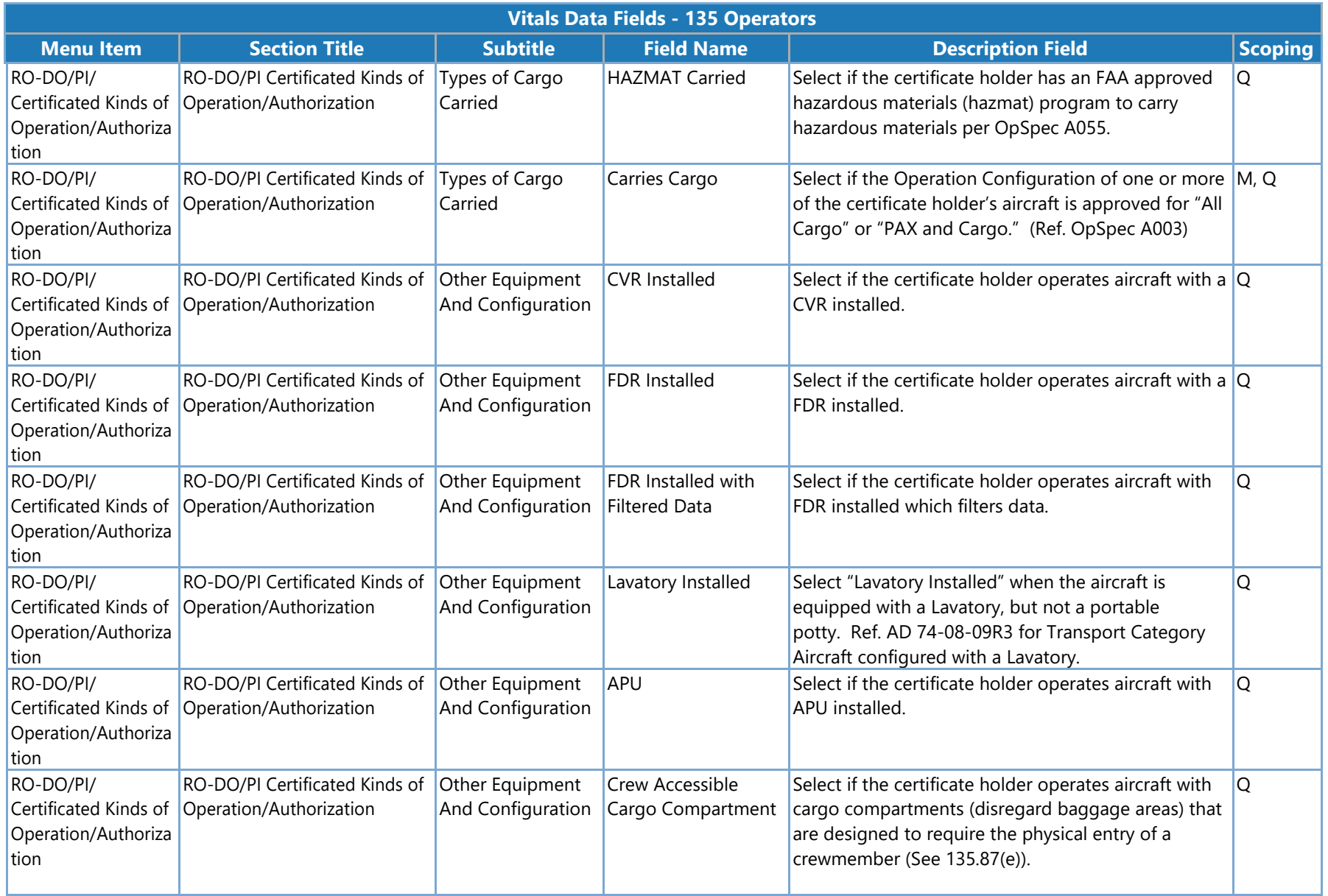

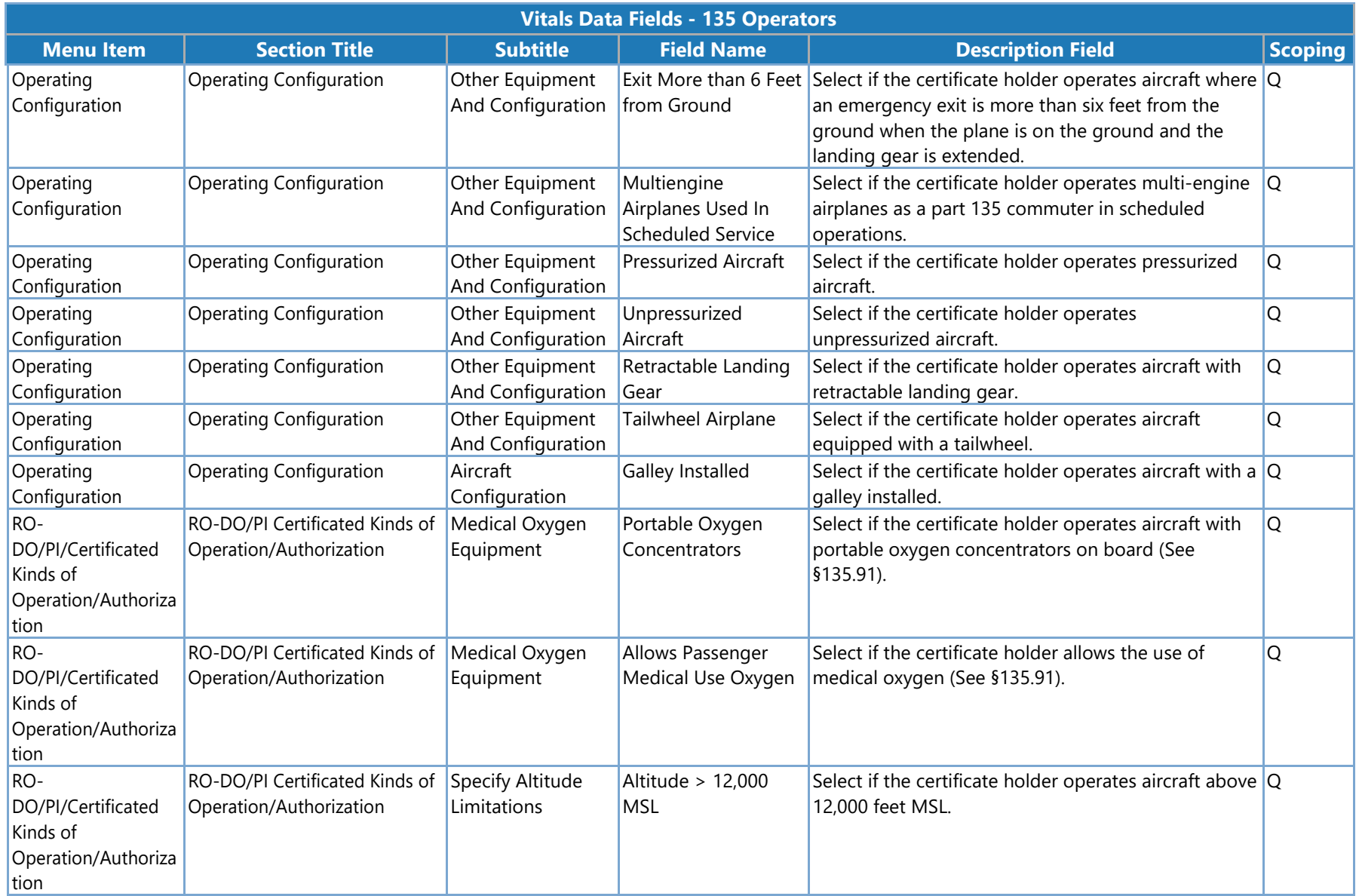

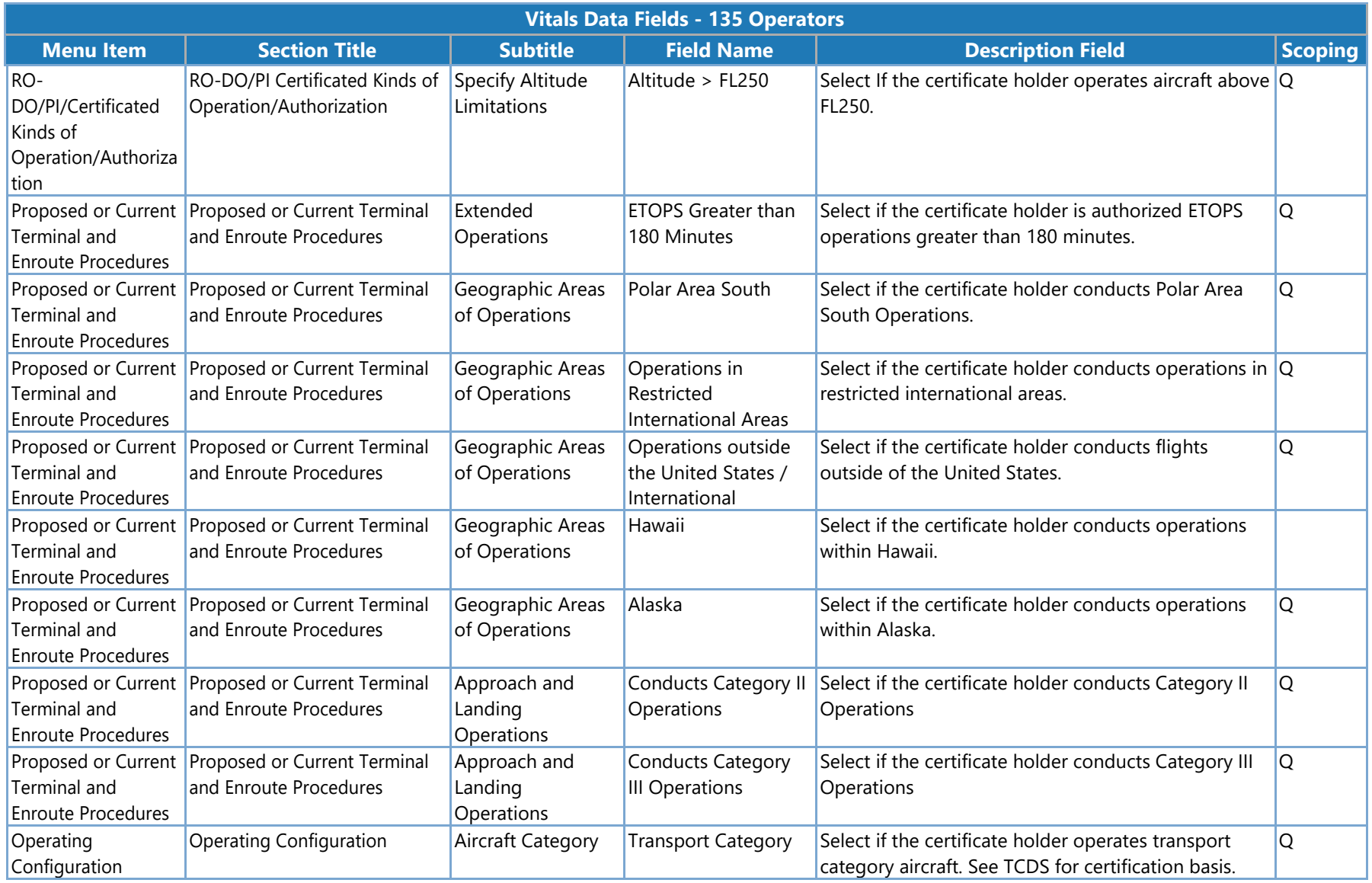

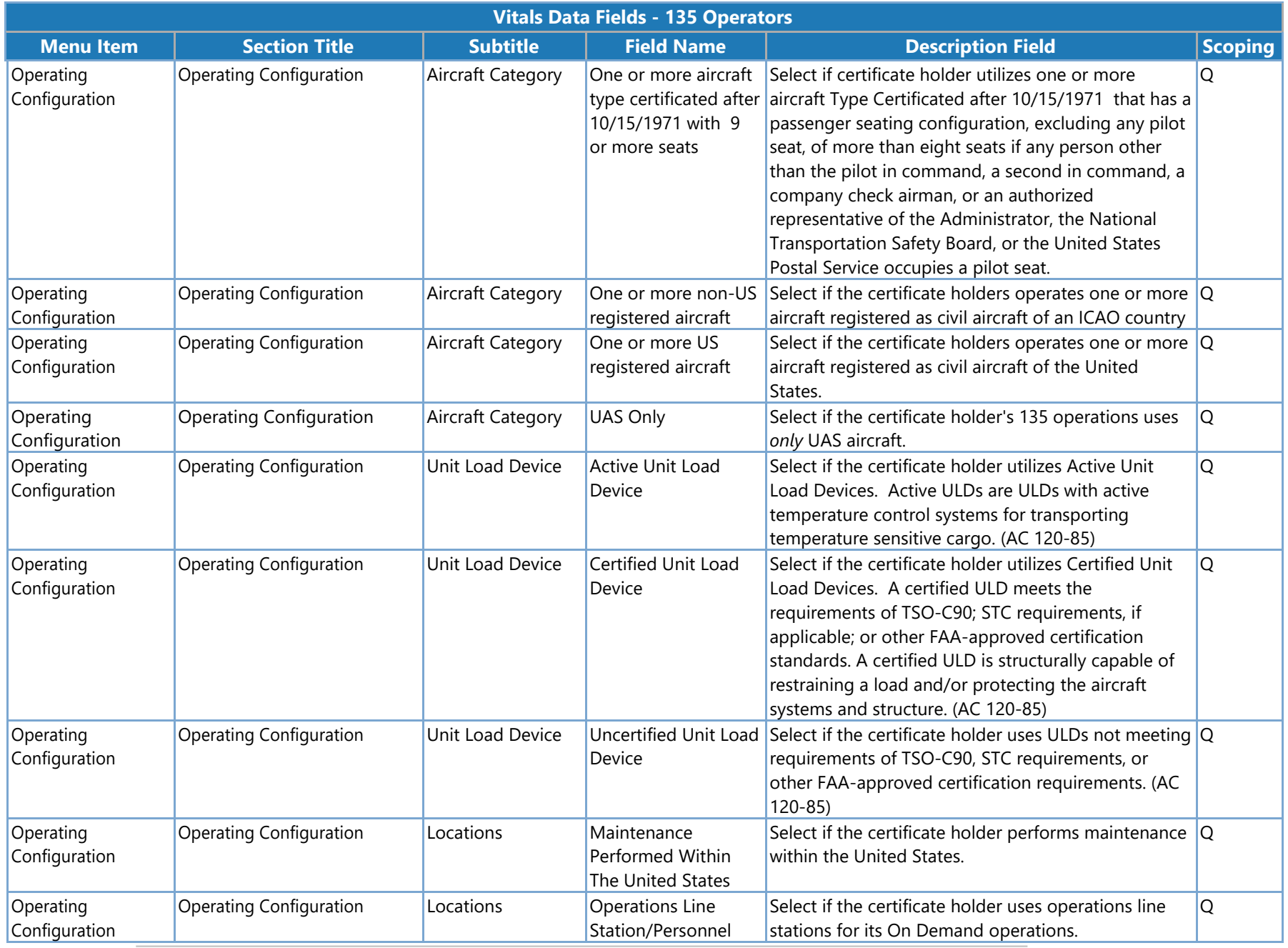

SAS Version 3.4

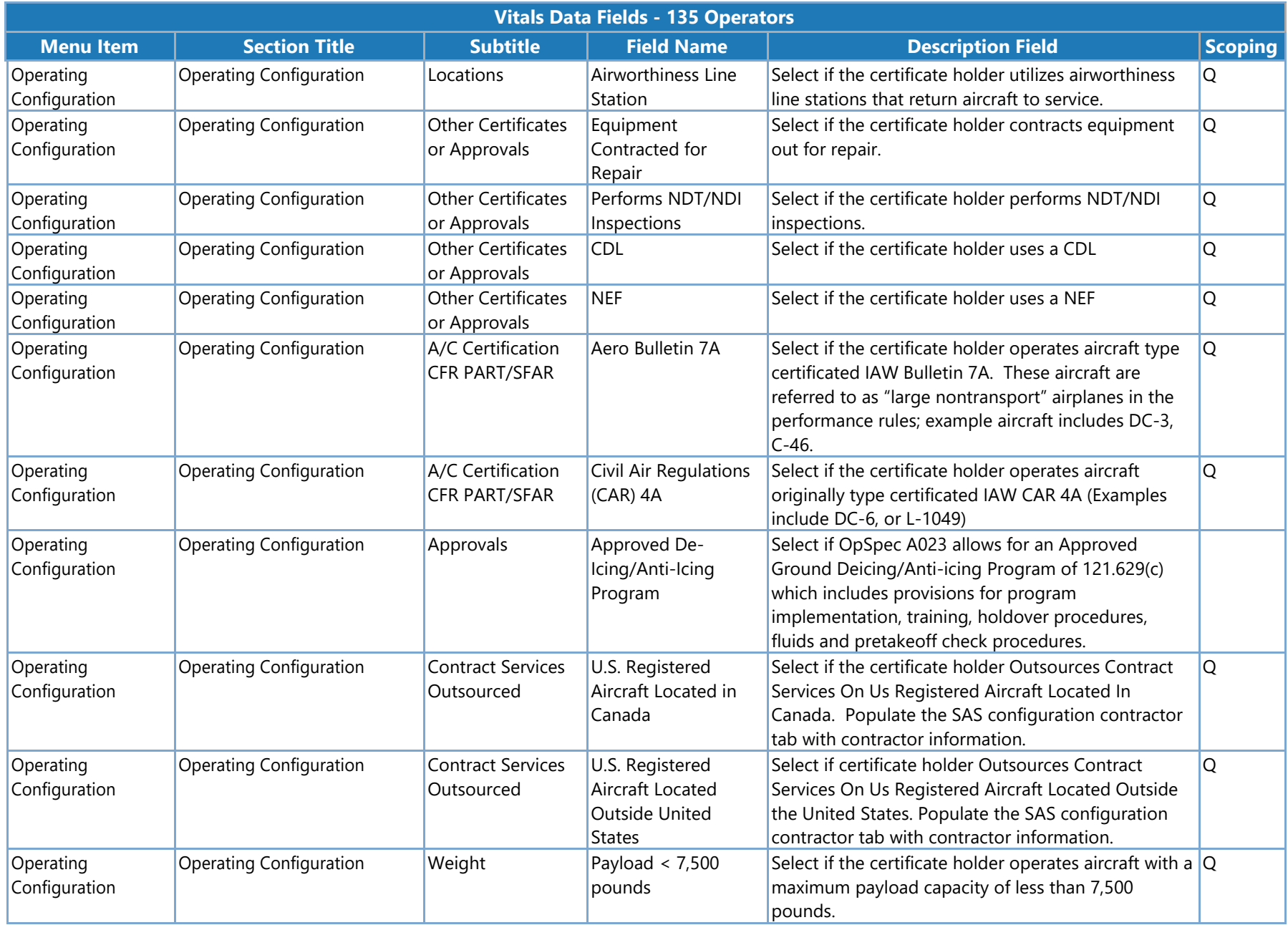

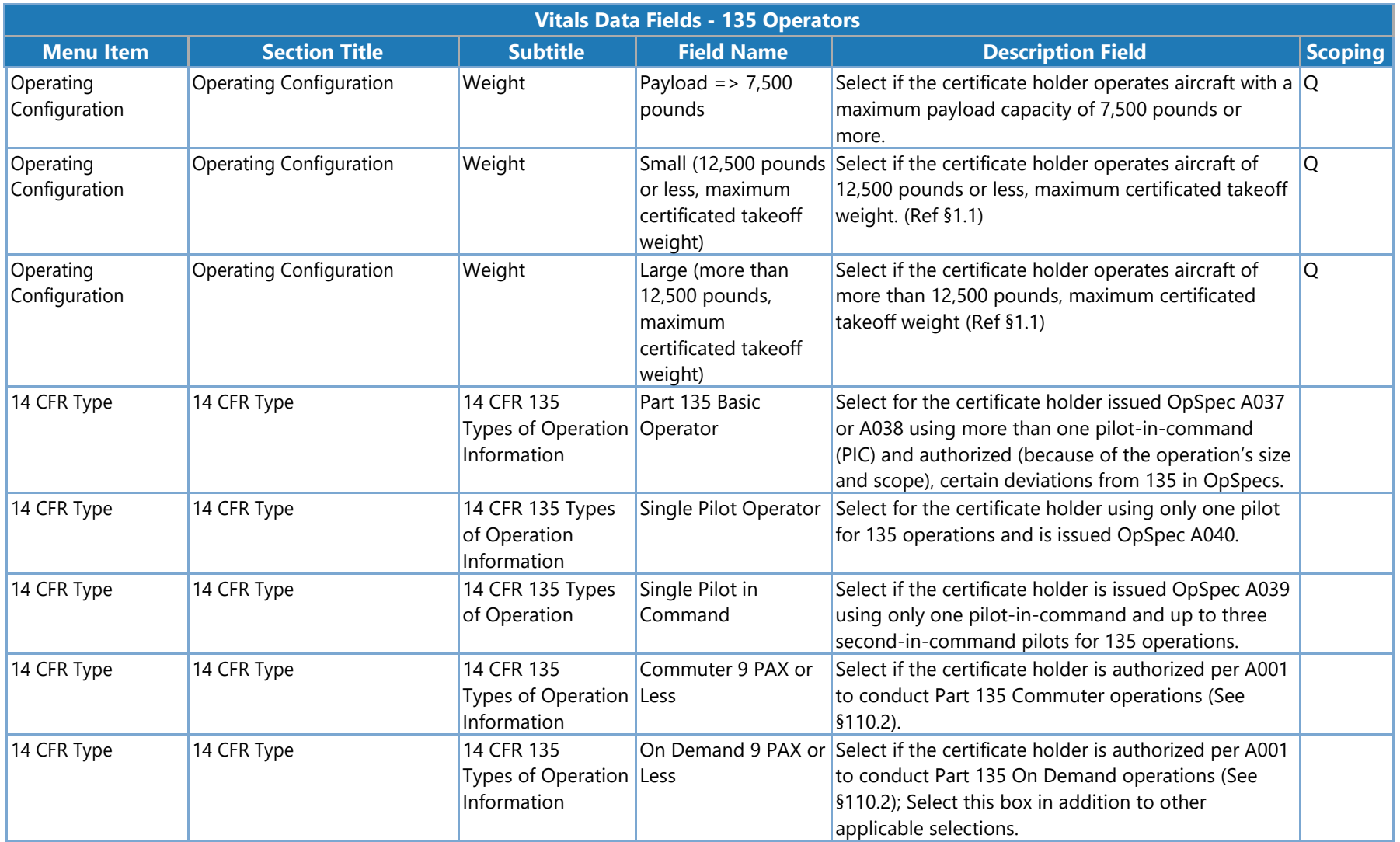

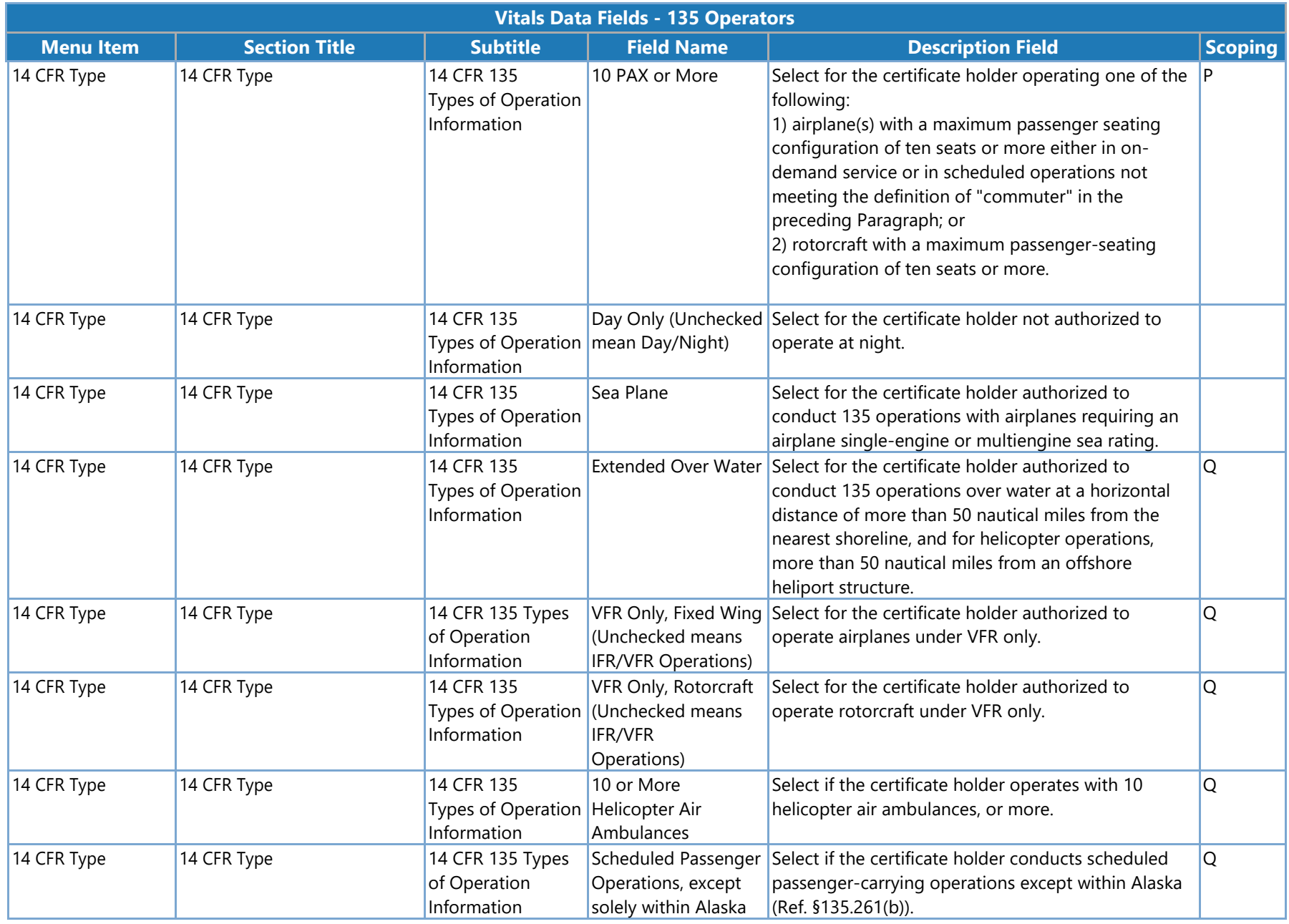

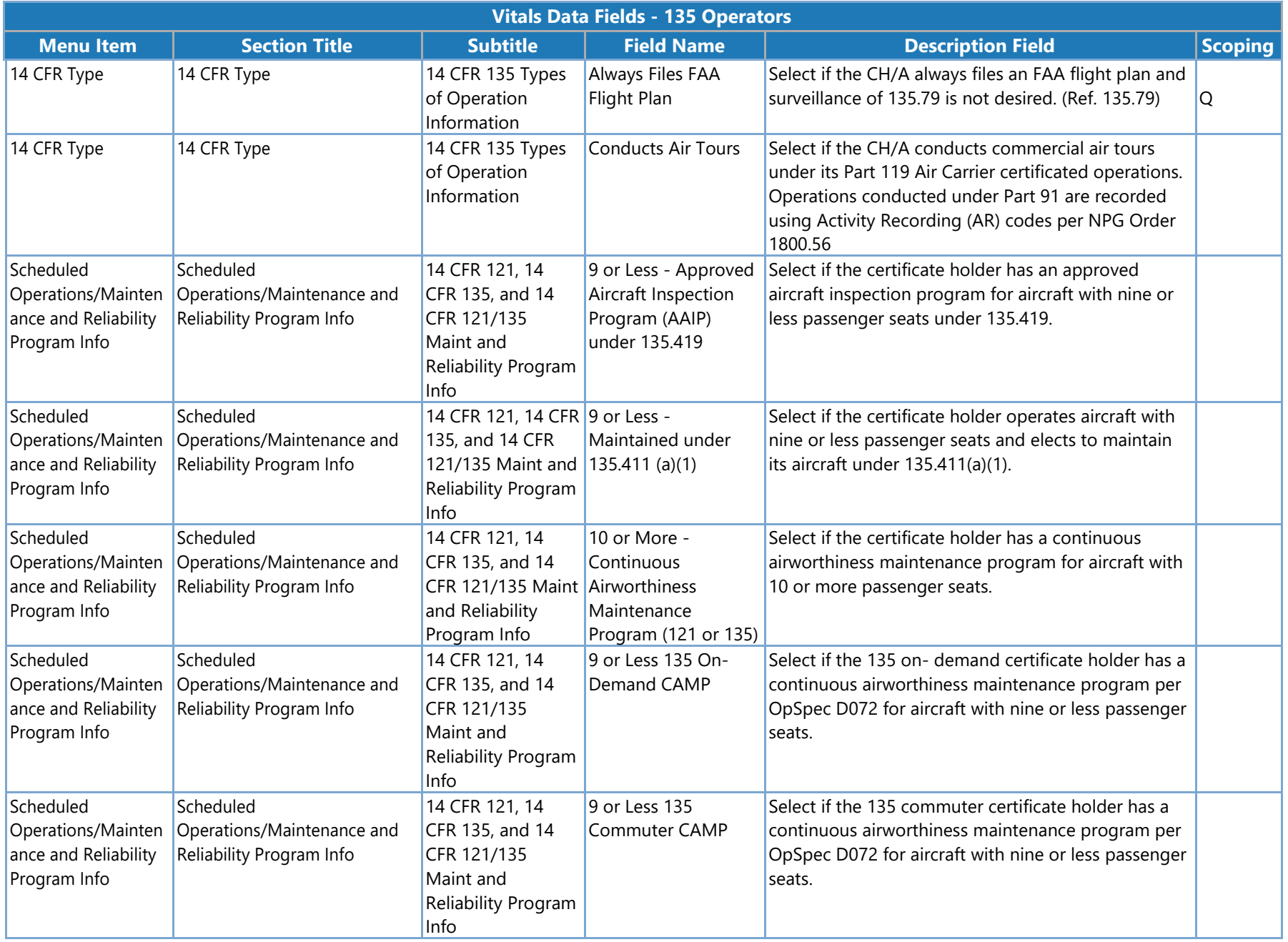

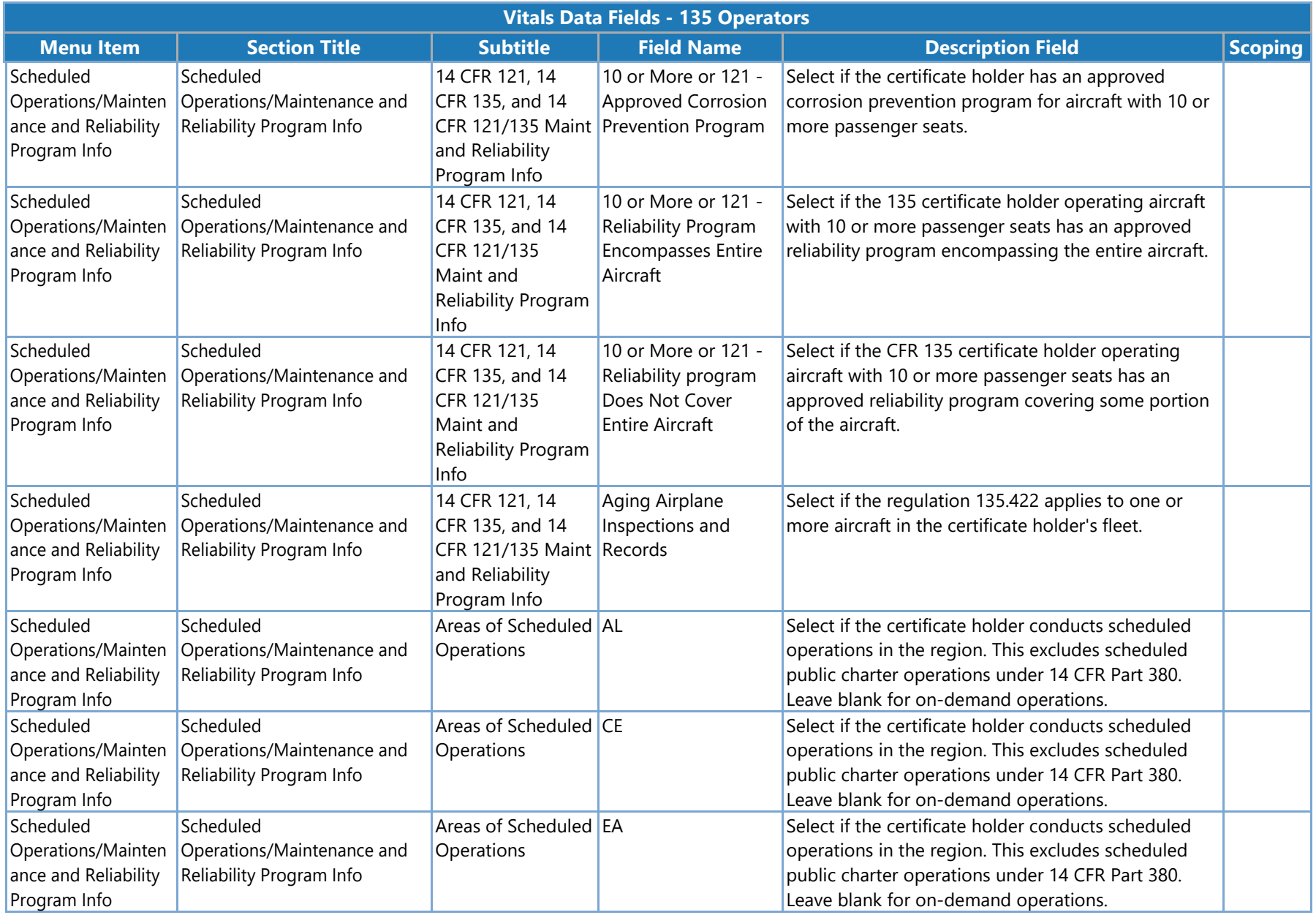

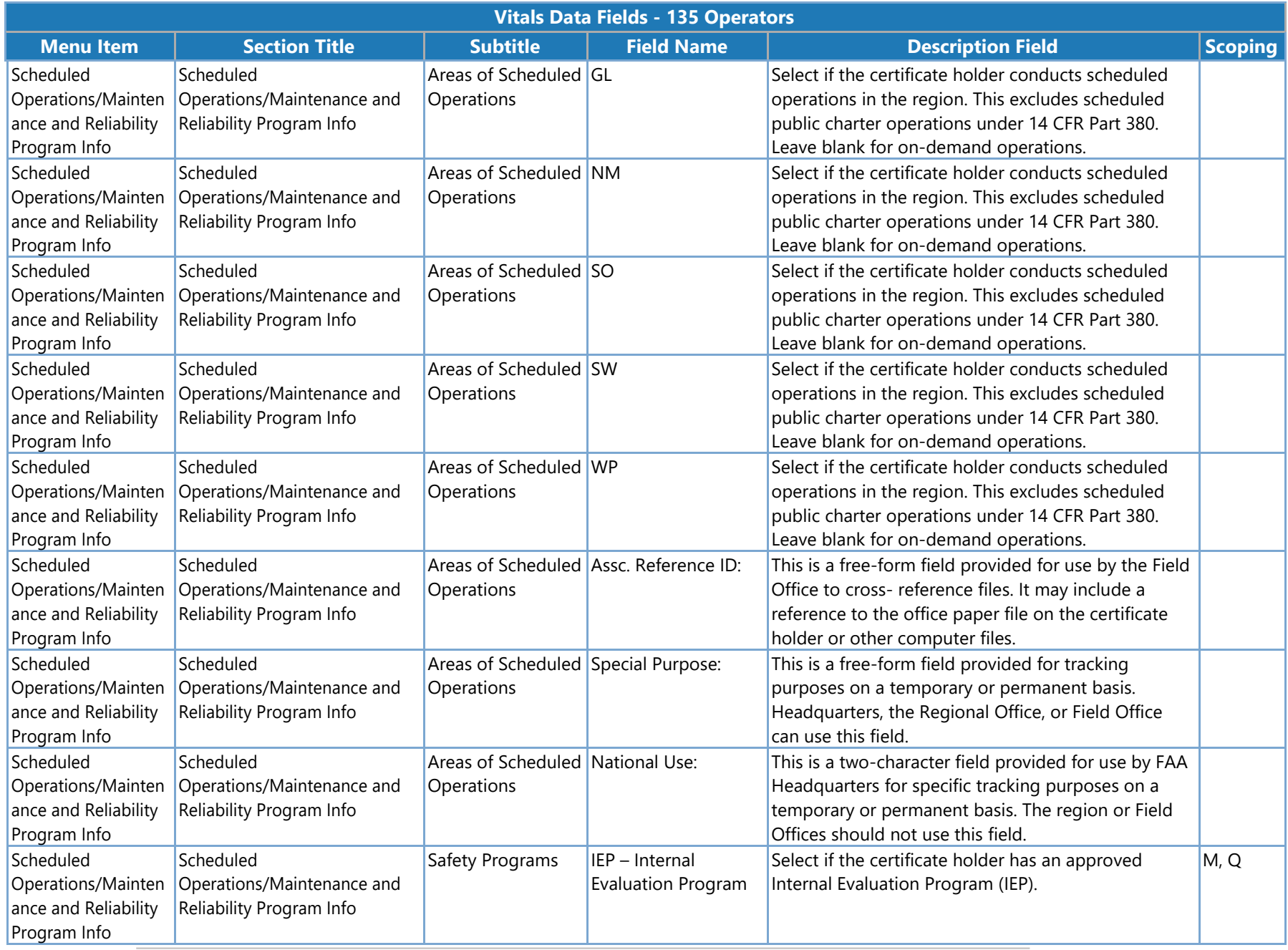

SAS Version 3.4

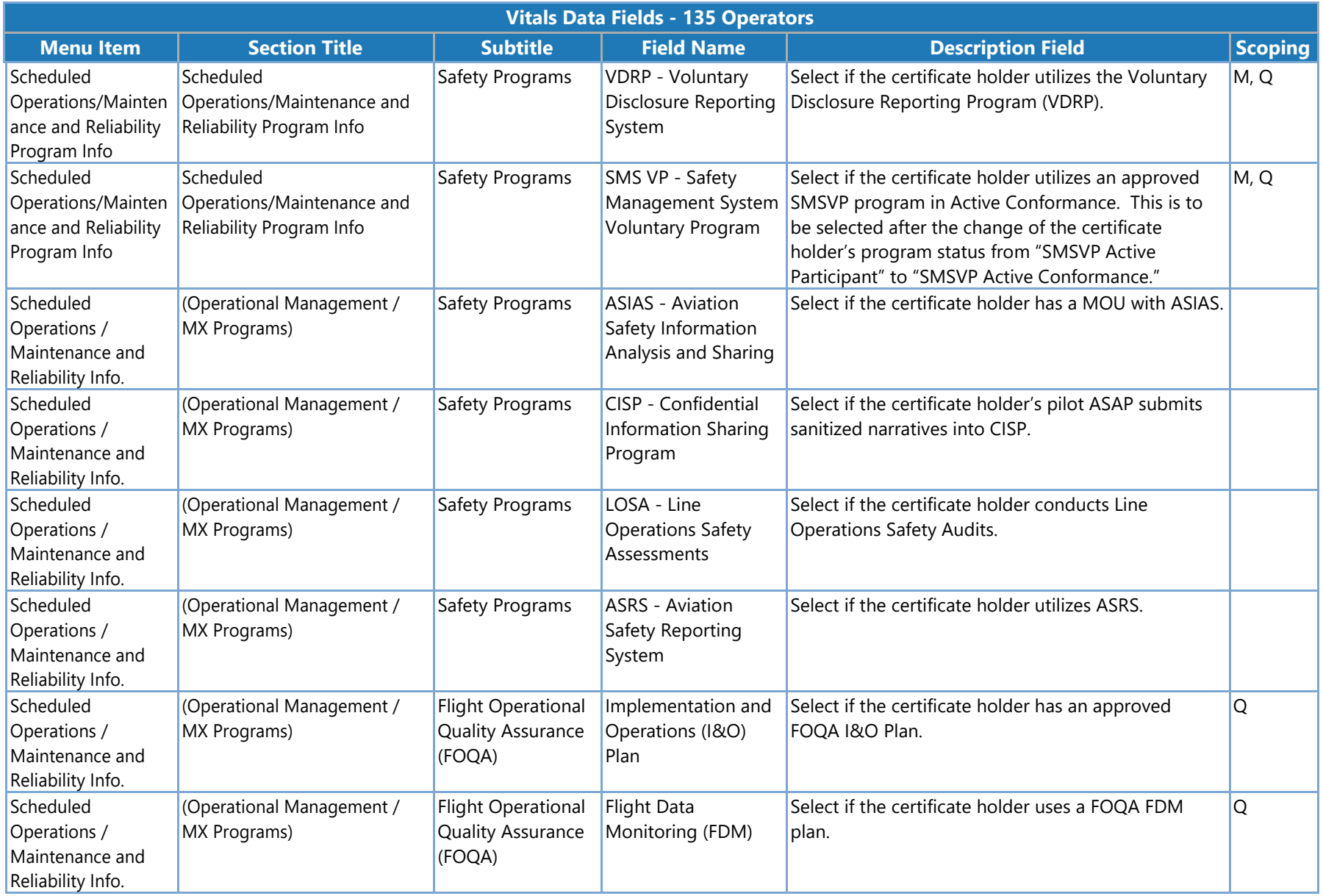

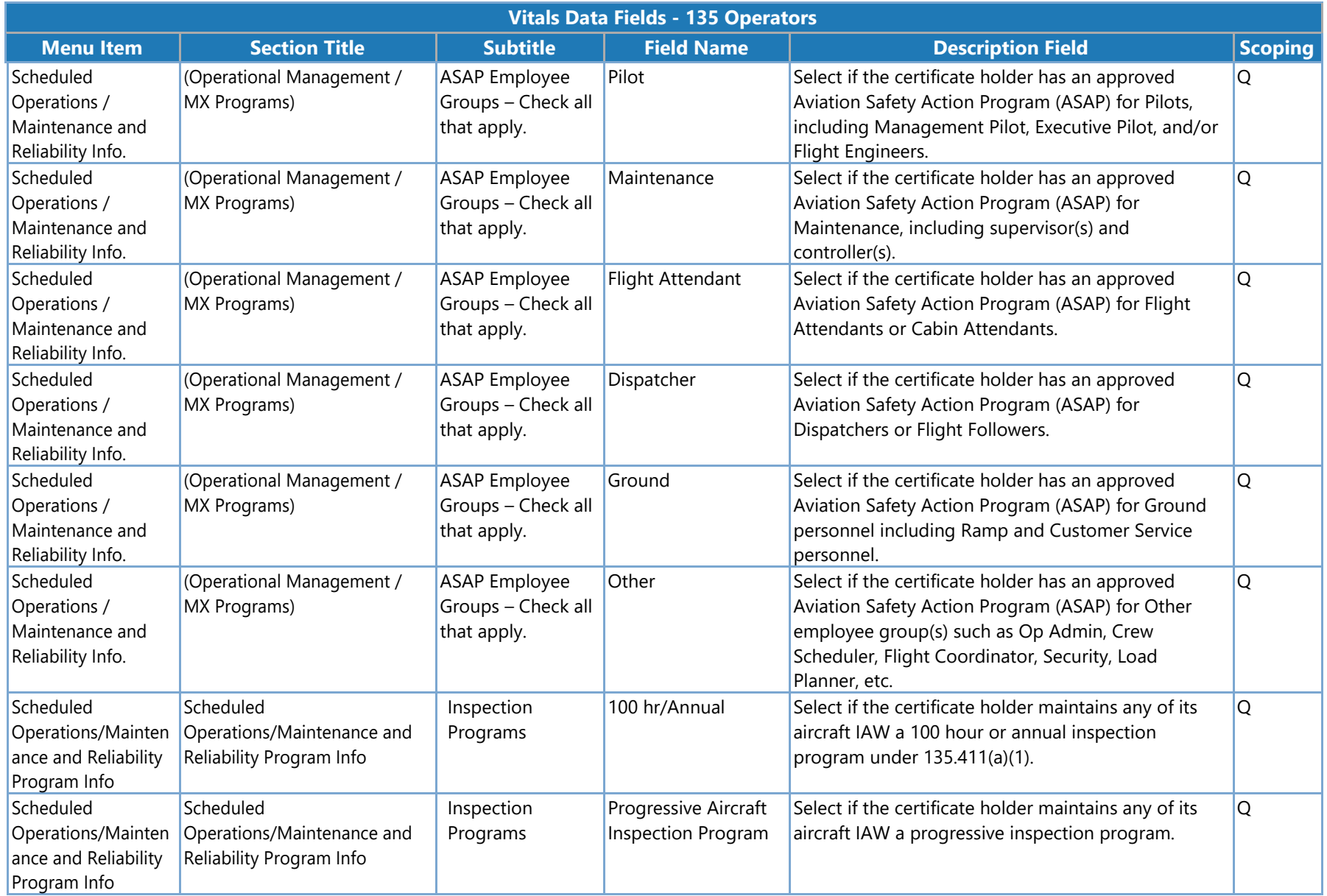

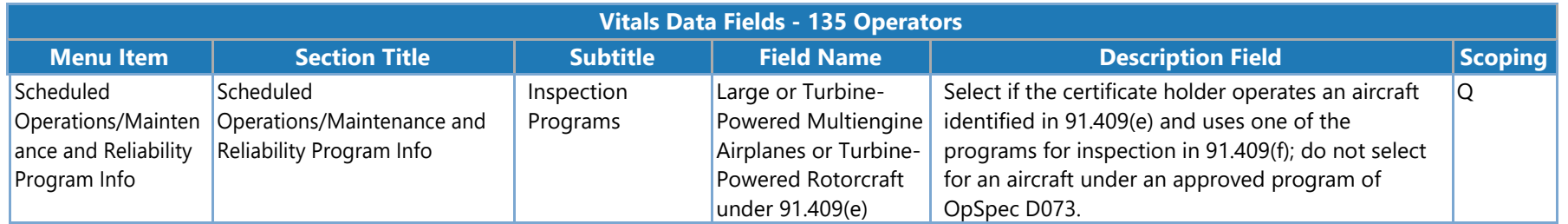

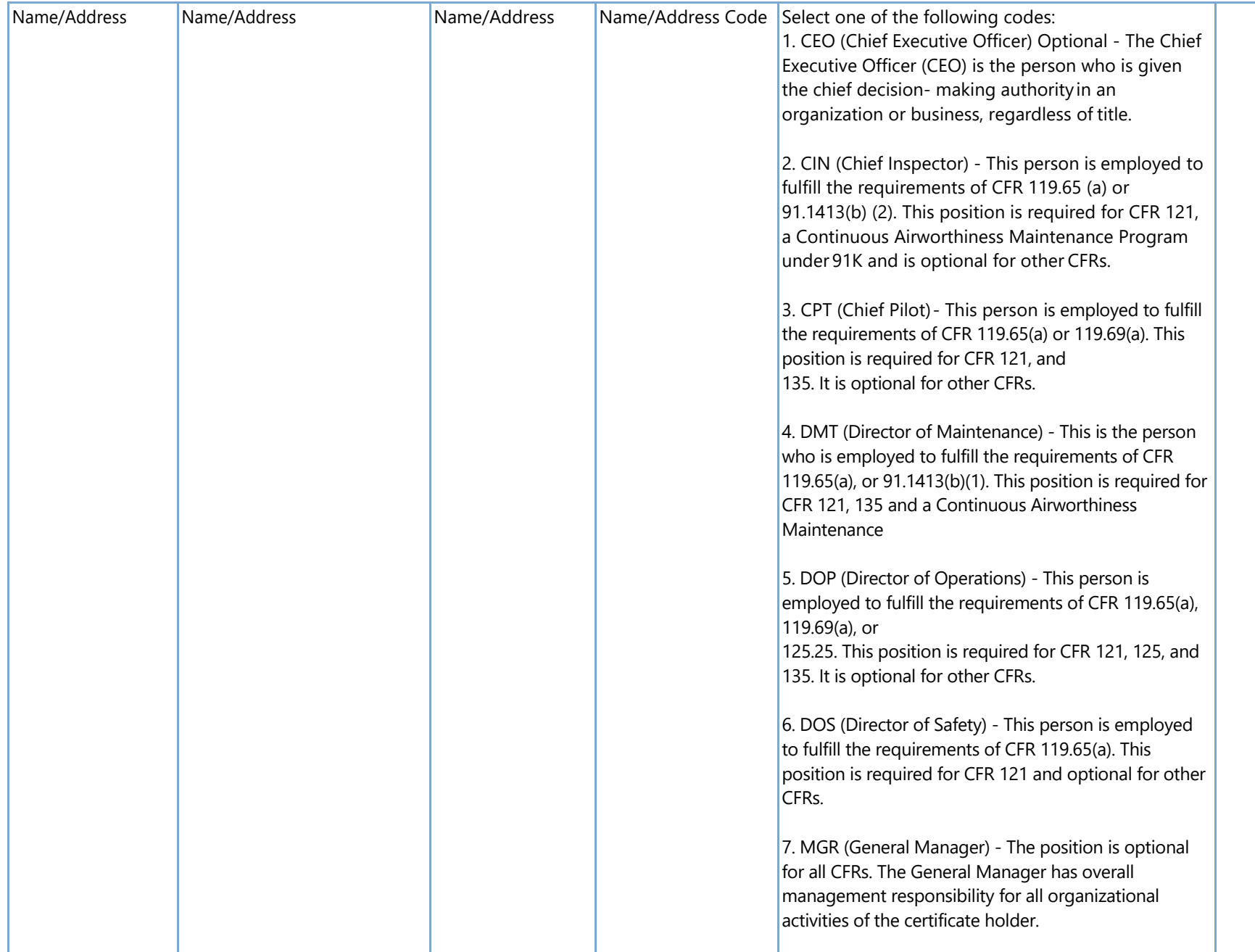

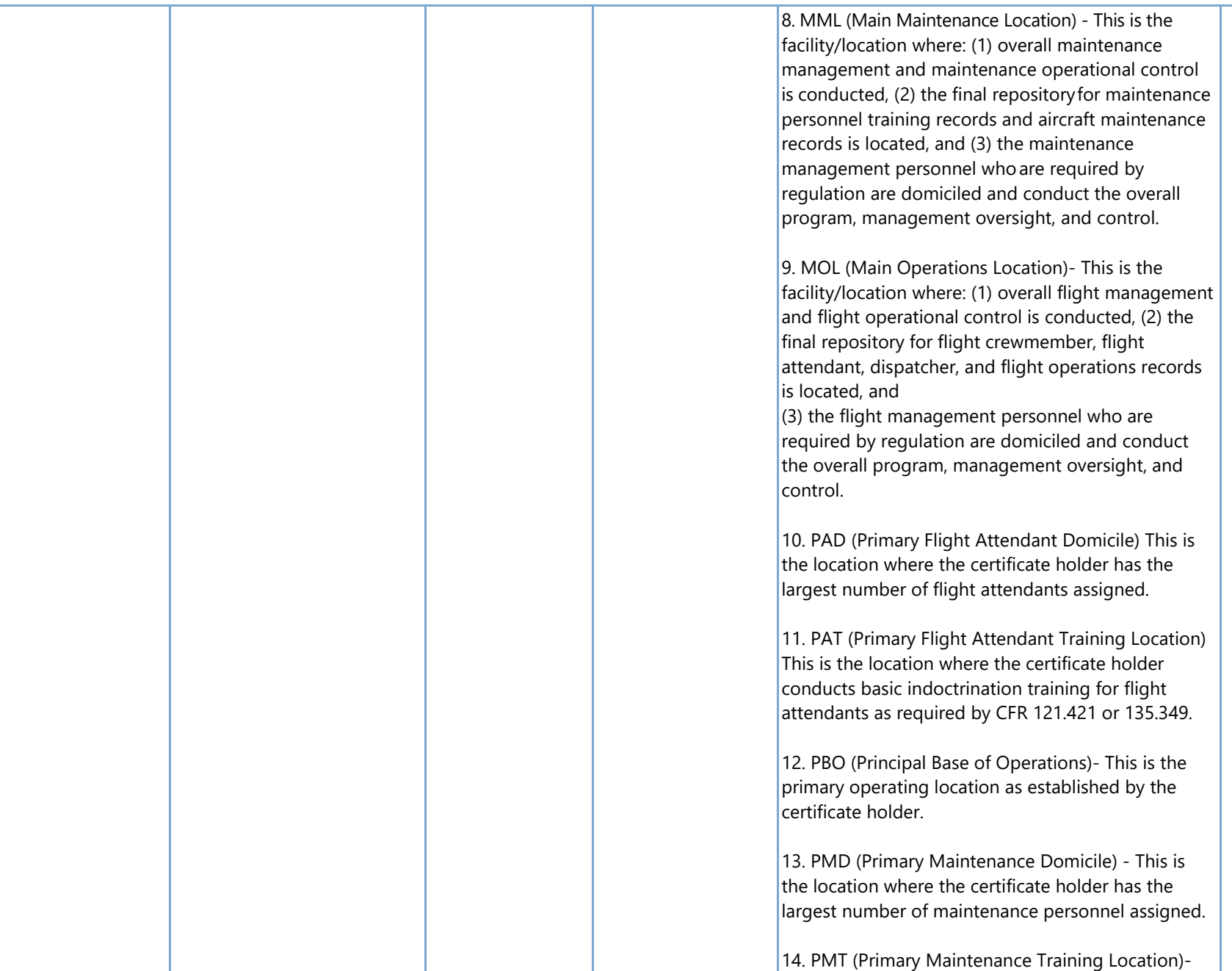

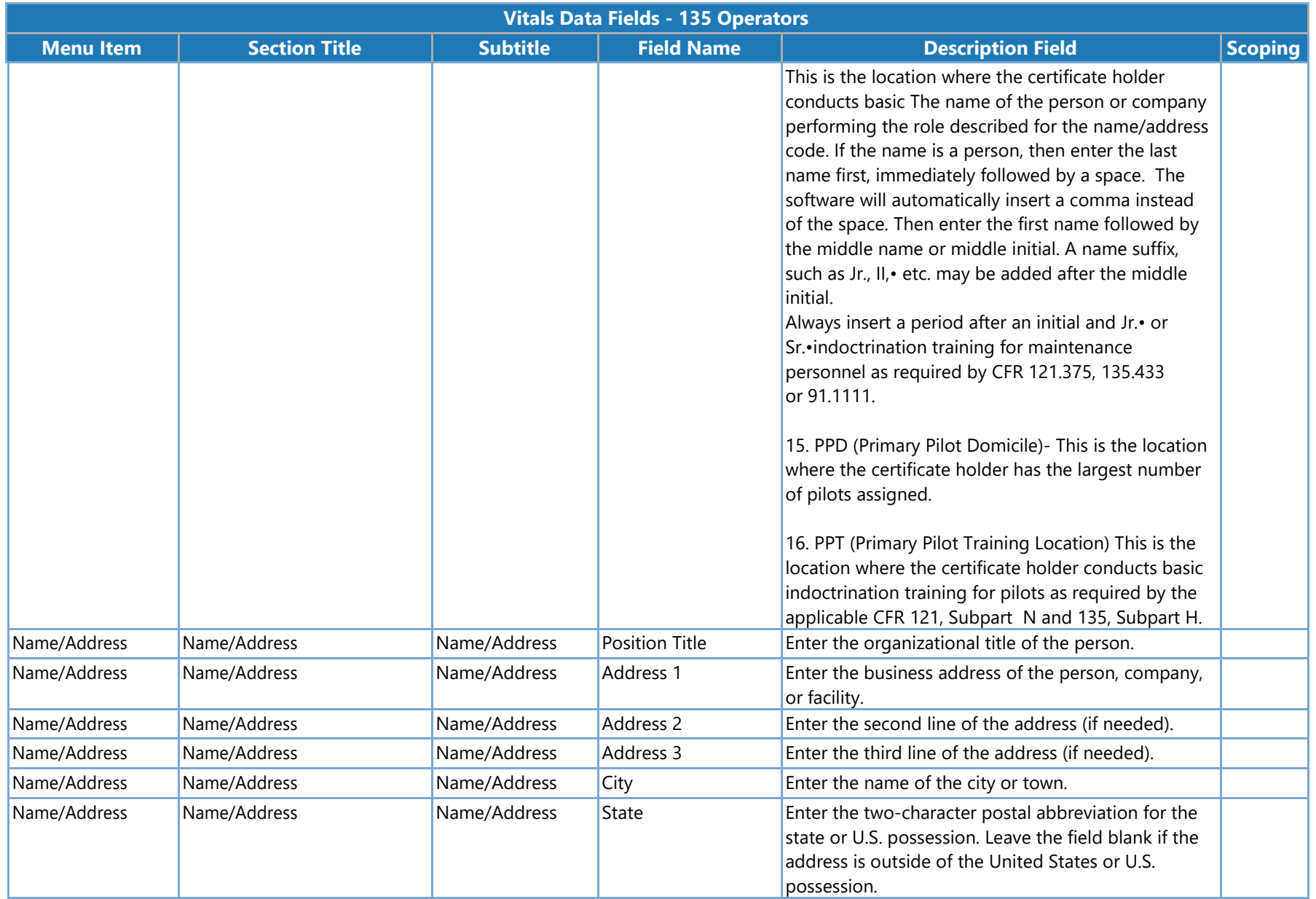

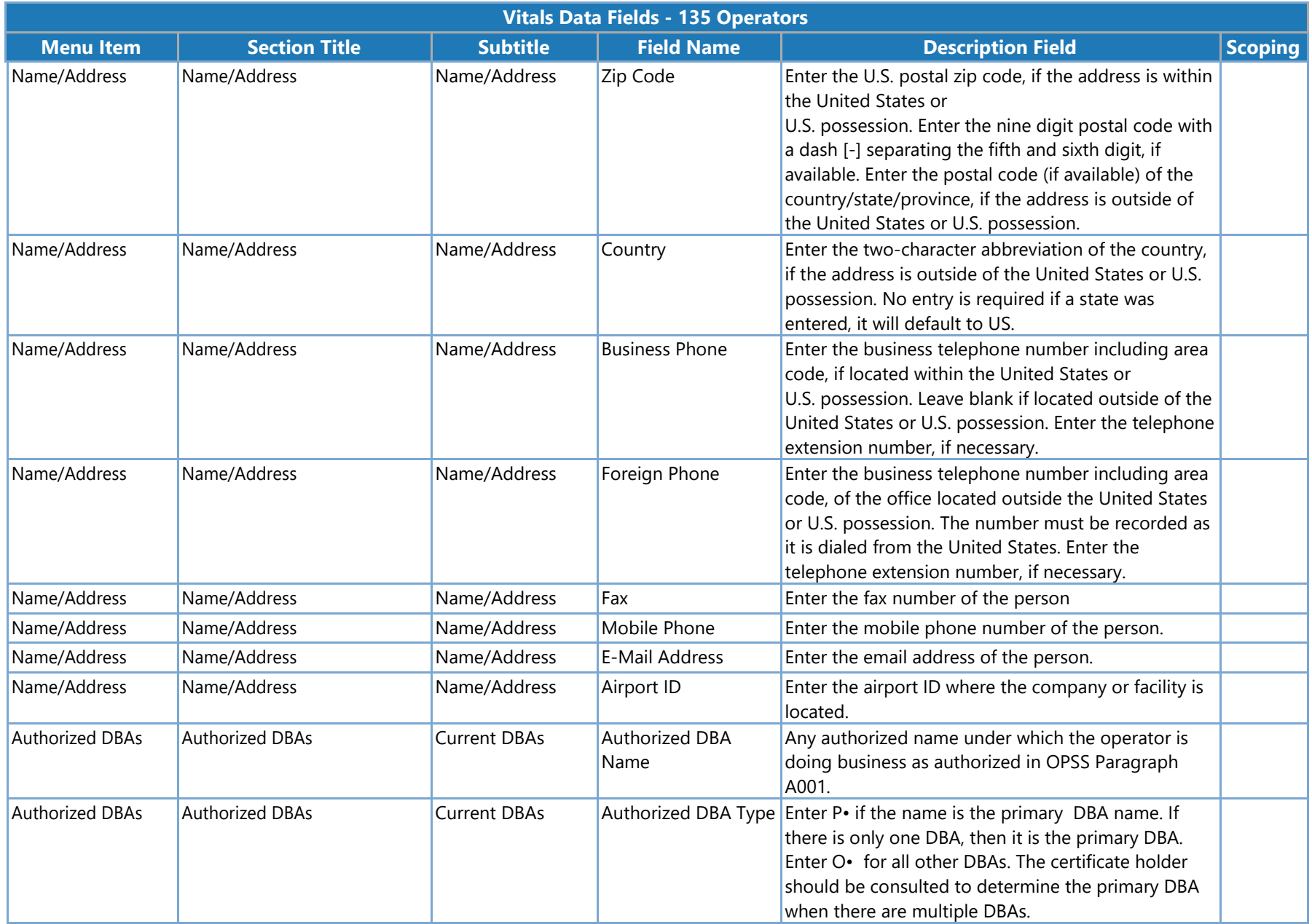

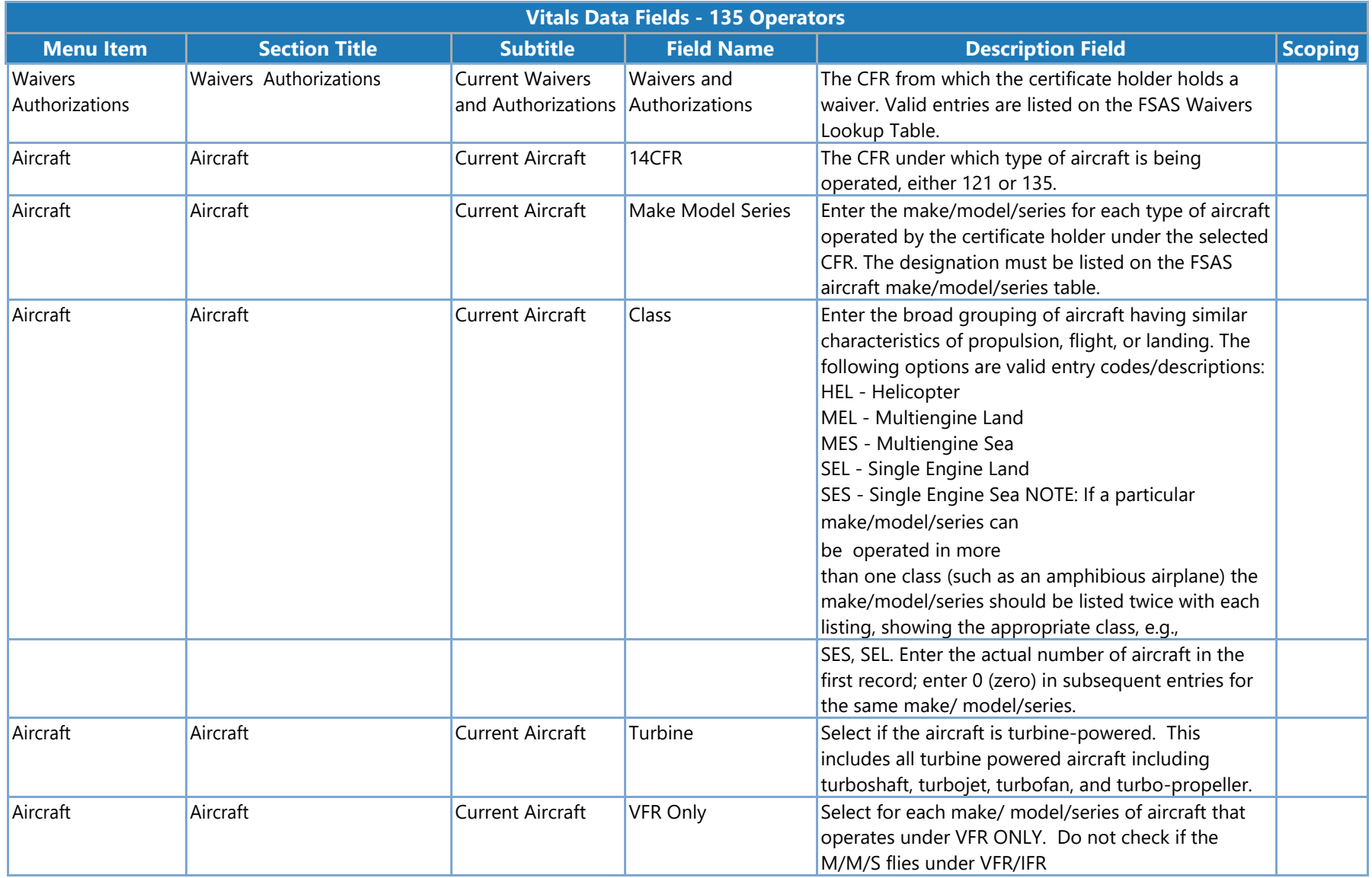

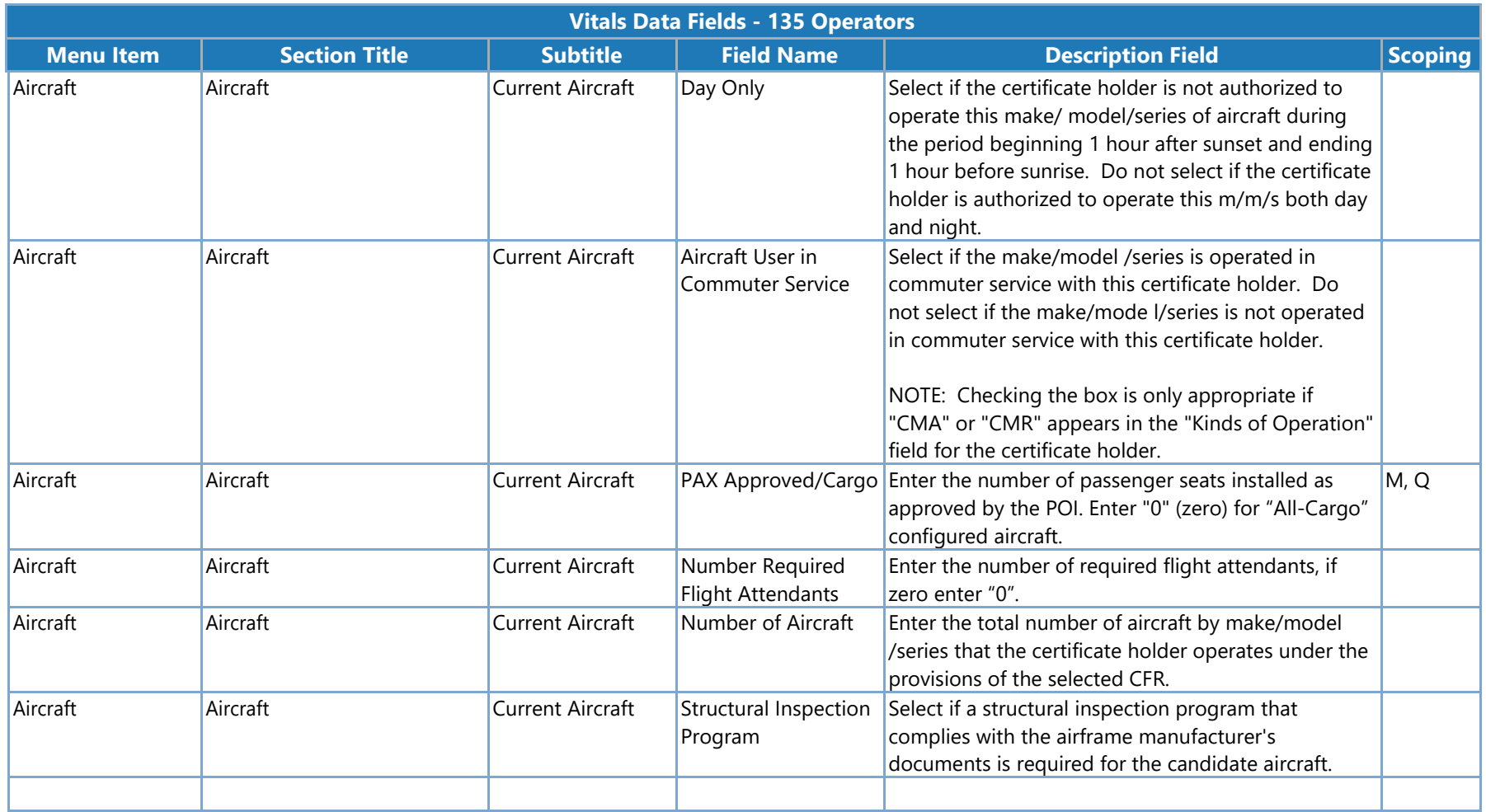

## **Vitals Data Fields - 121/135 Operators**

The following table lists the configuration vitals attributes that make up a 121/135 split certificate holder's configuration data. These appear on the **Configuration Data > Vitals** tab. Items are ordered by the section title / subtitle they appear in on the **Vitals** tab.

**Note**: The **Scoping** column shows if/how the data entered for an attribute is used to scope information for a certificate holder. Key: M = MLF labels, P = Peer Groups, Q = Questions. For example, if an attribute's **Scoping** column value is P, that means that the entry made on the **Vitals** tab for that attribute is used to determine a certificate holder's peer group(s).

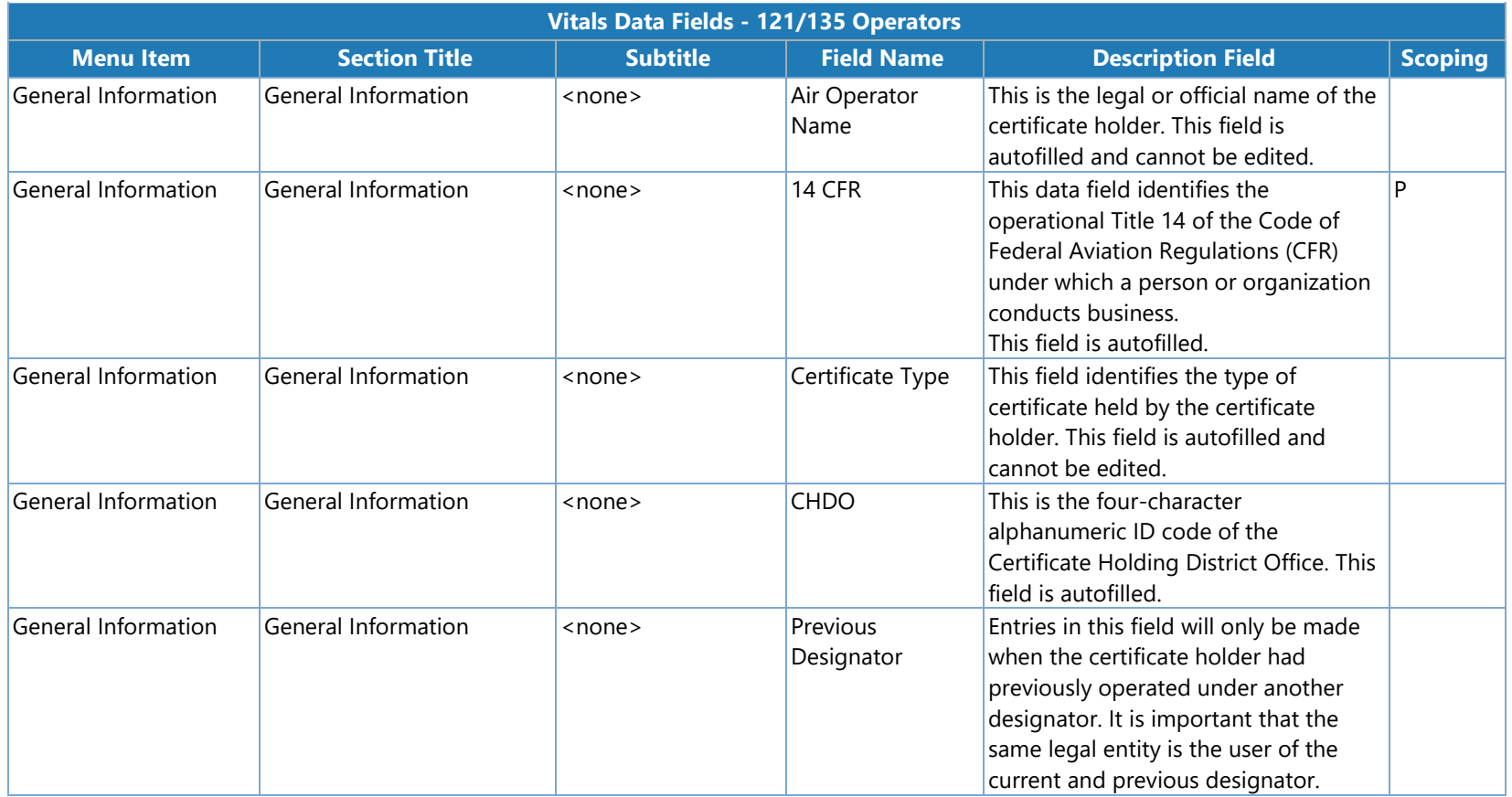

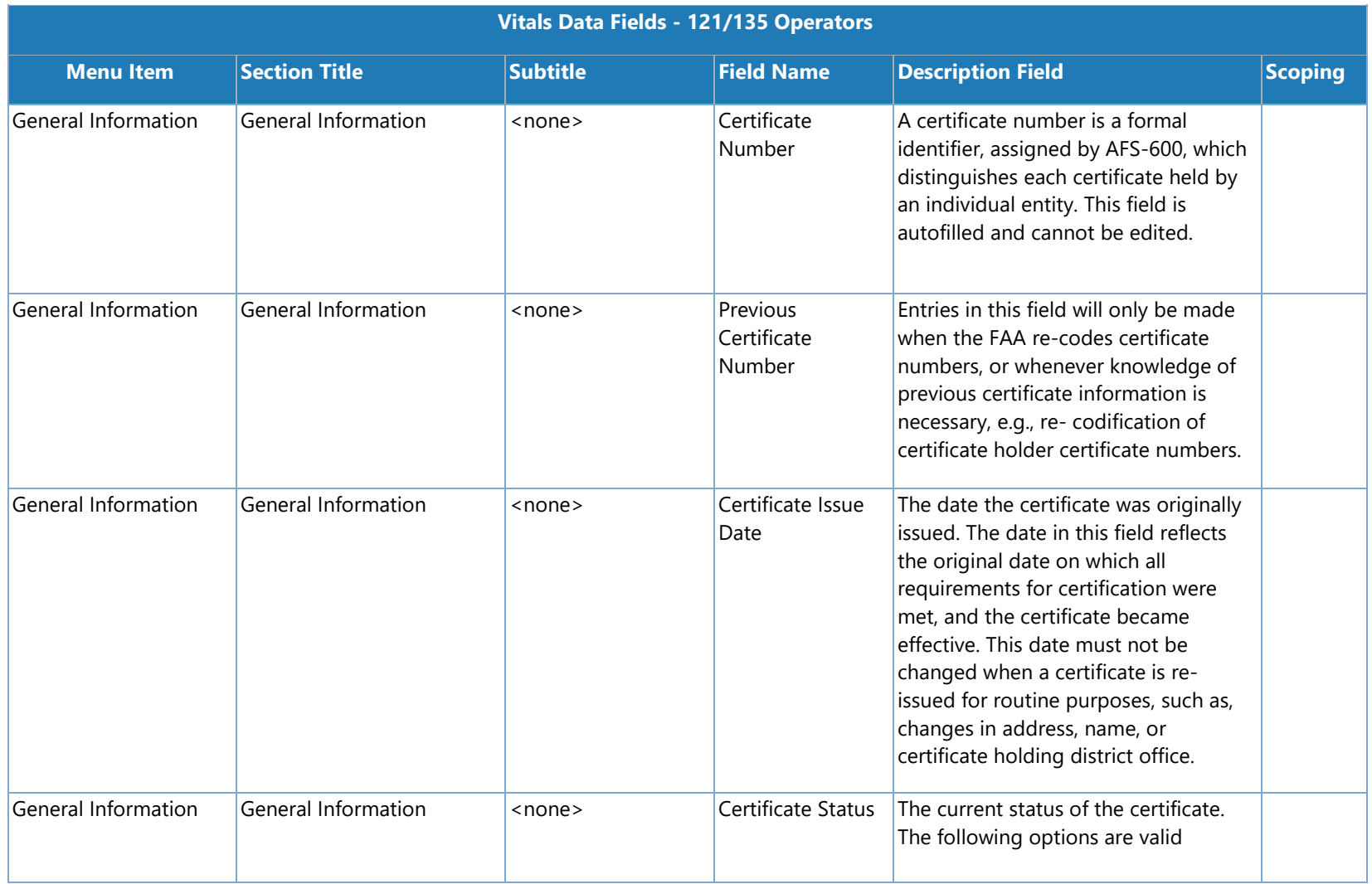

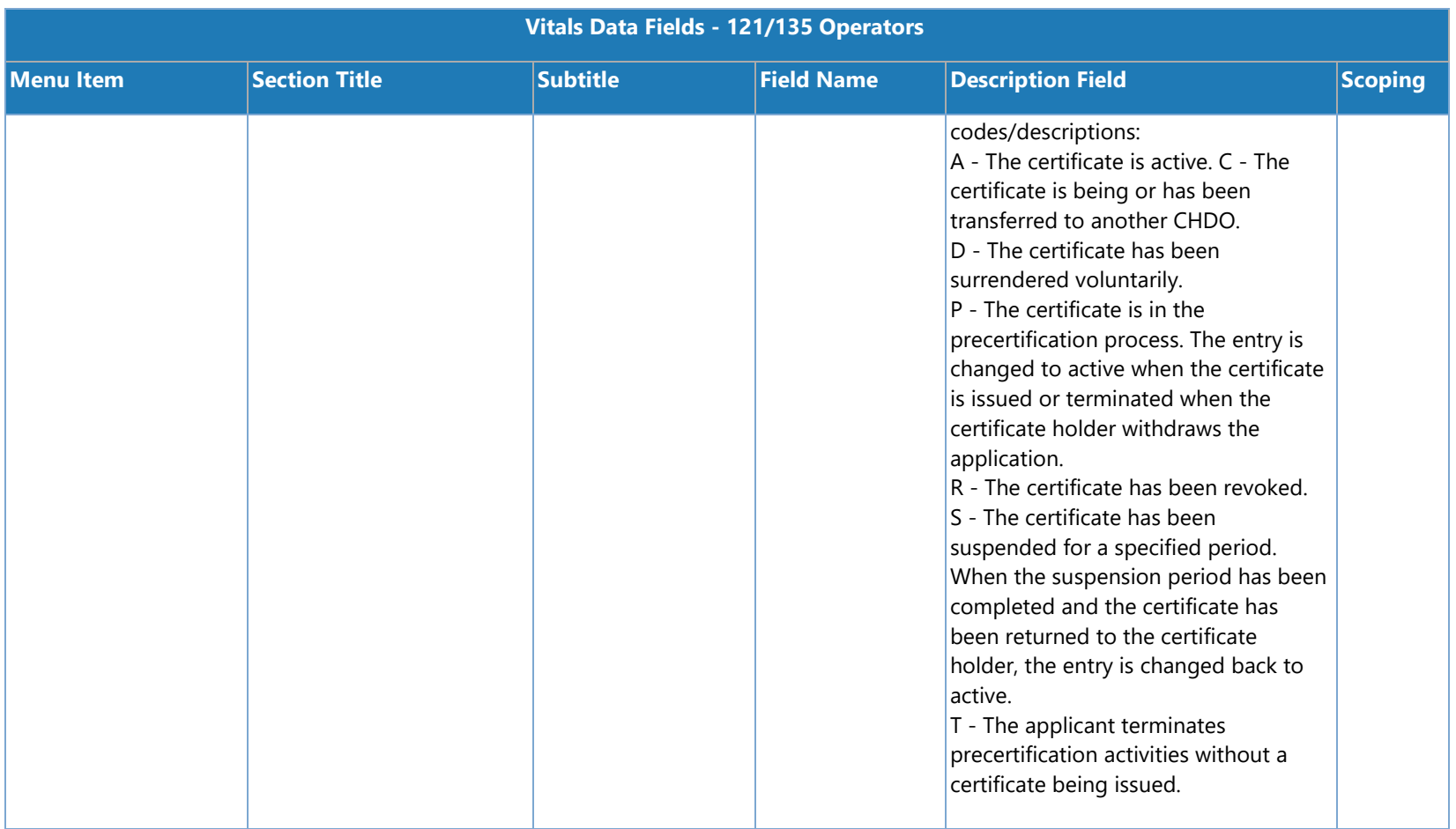

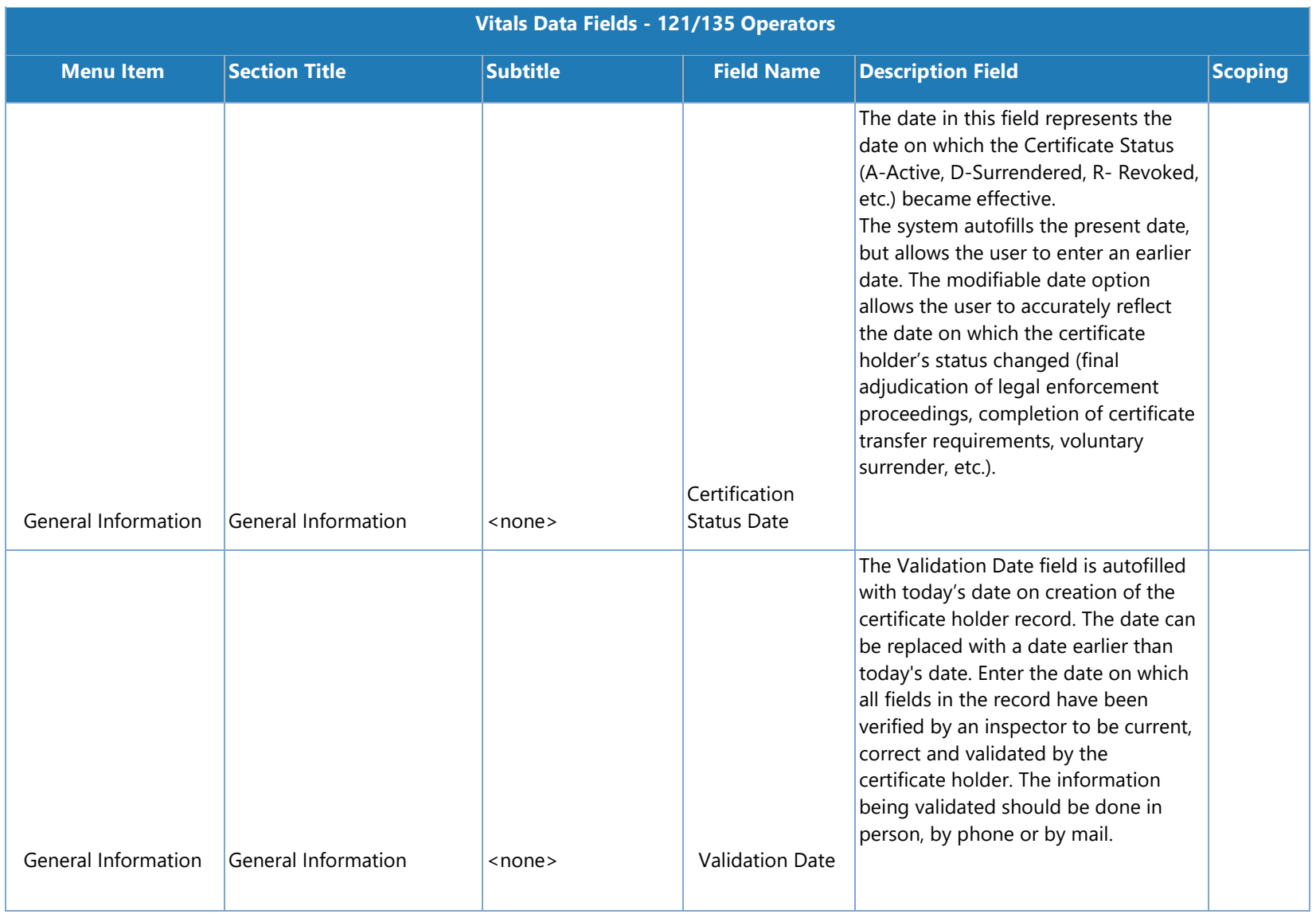

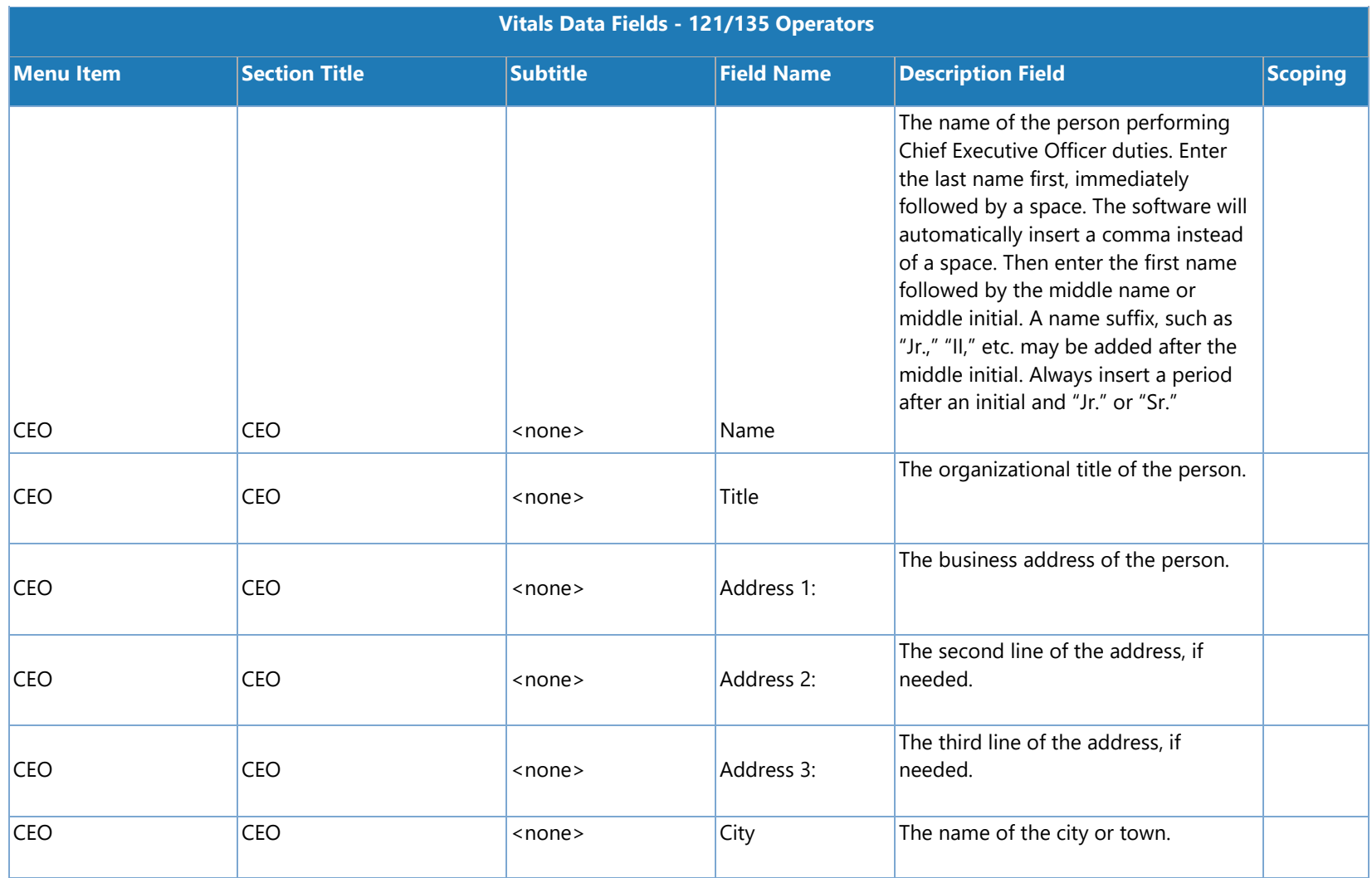

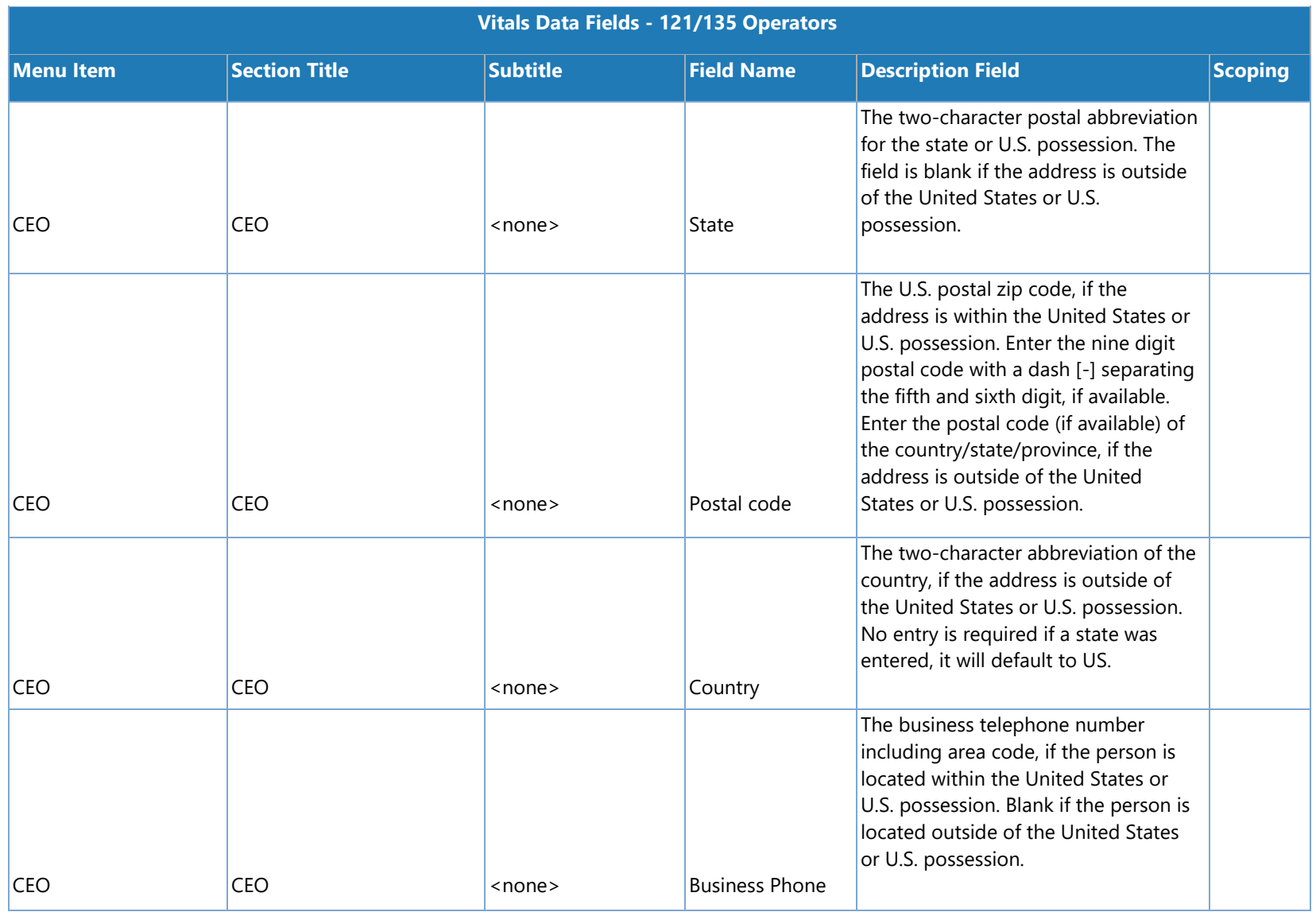

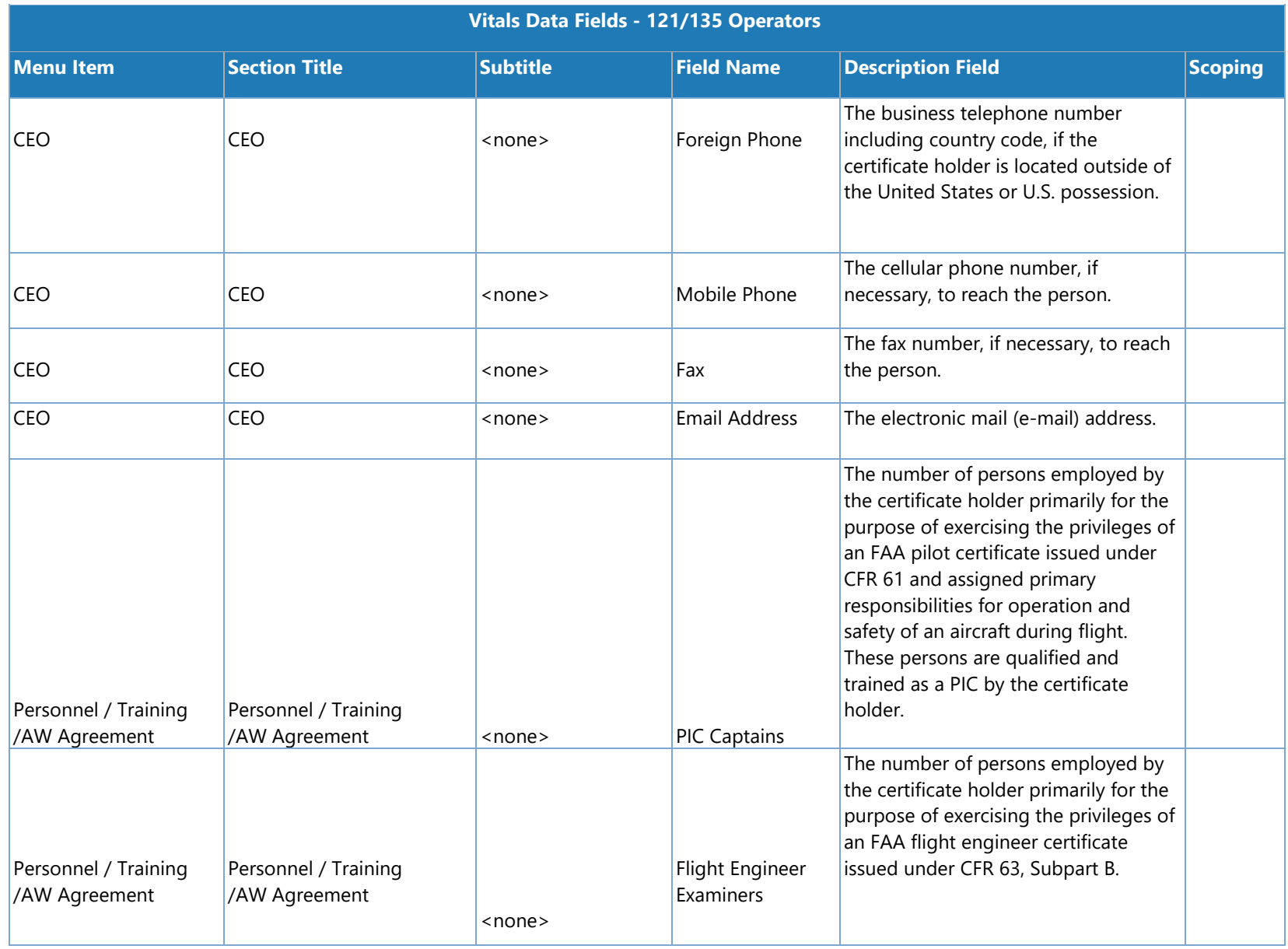

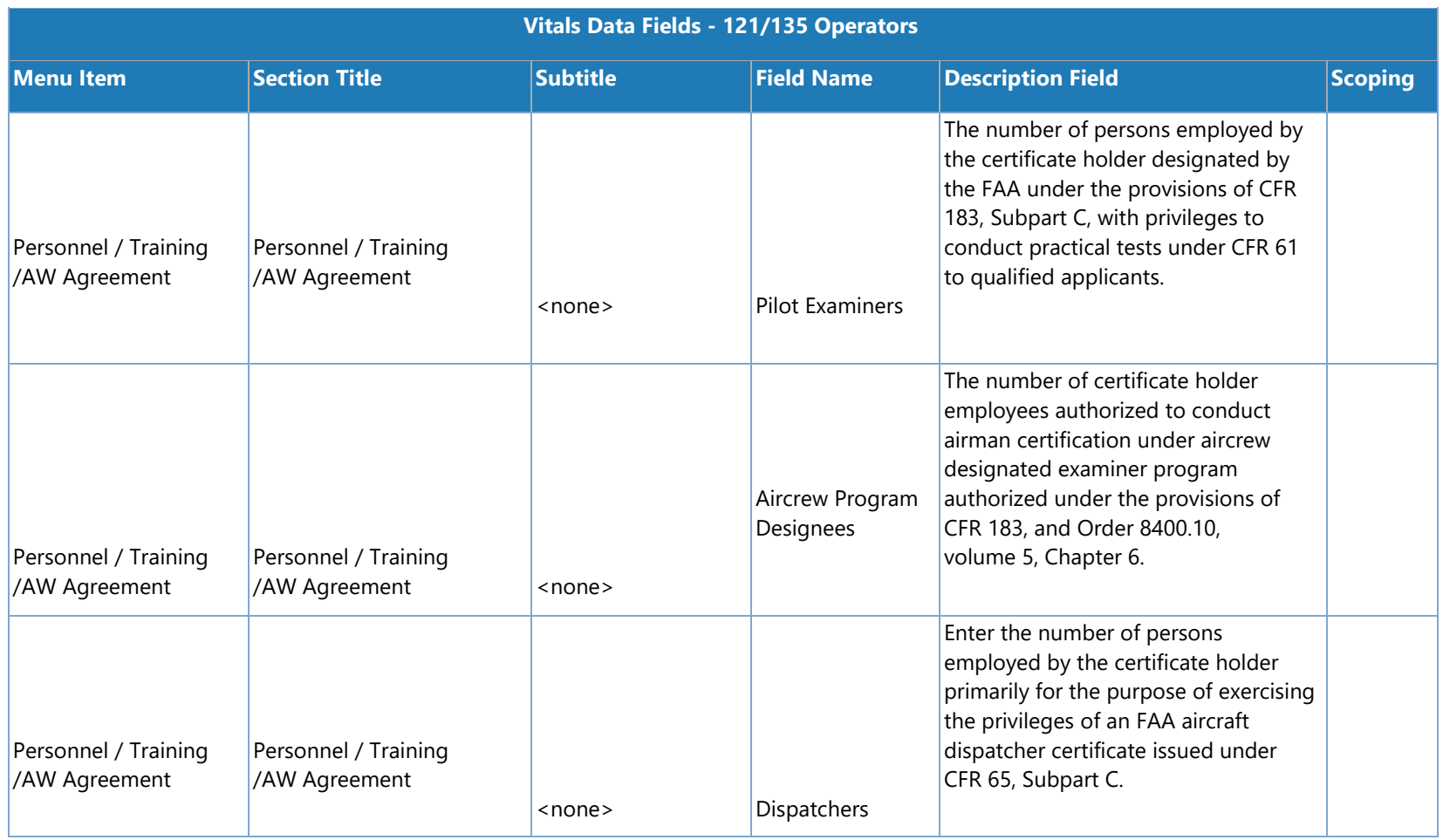

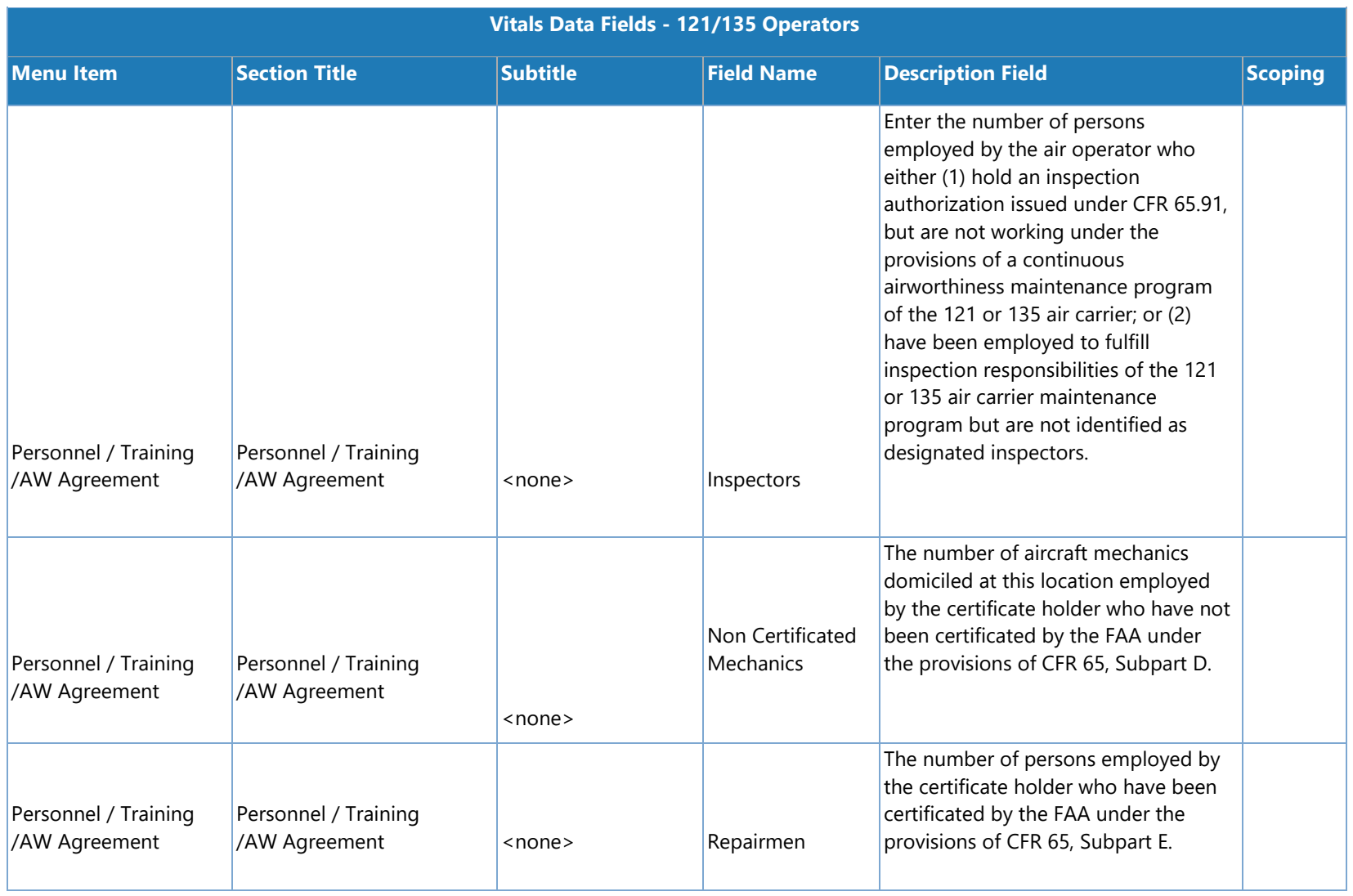

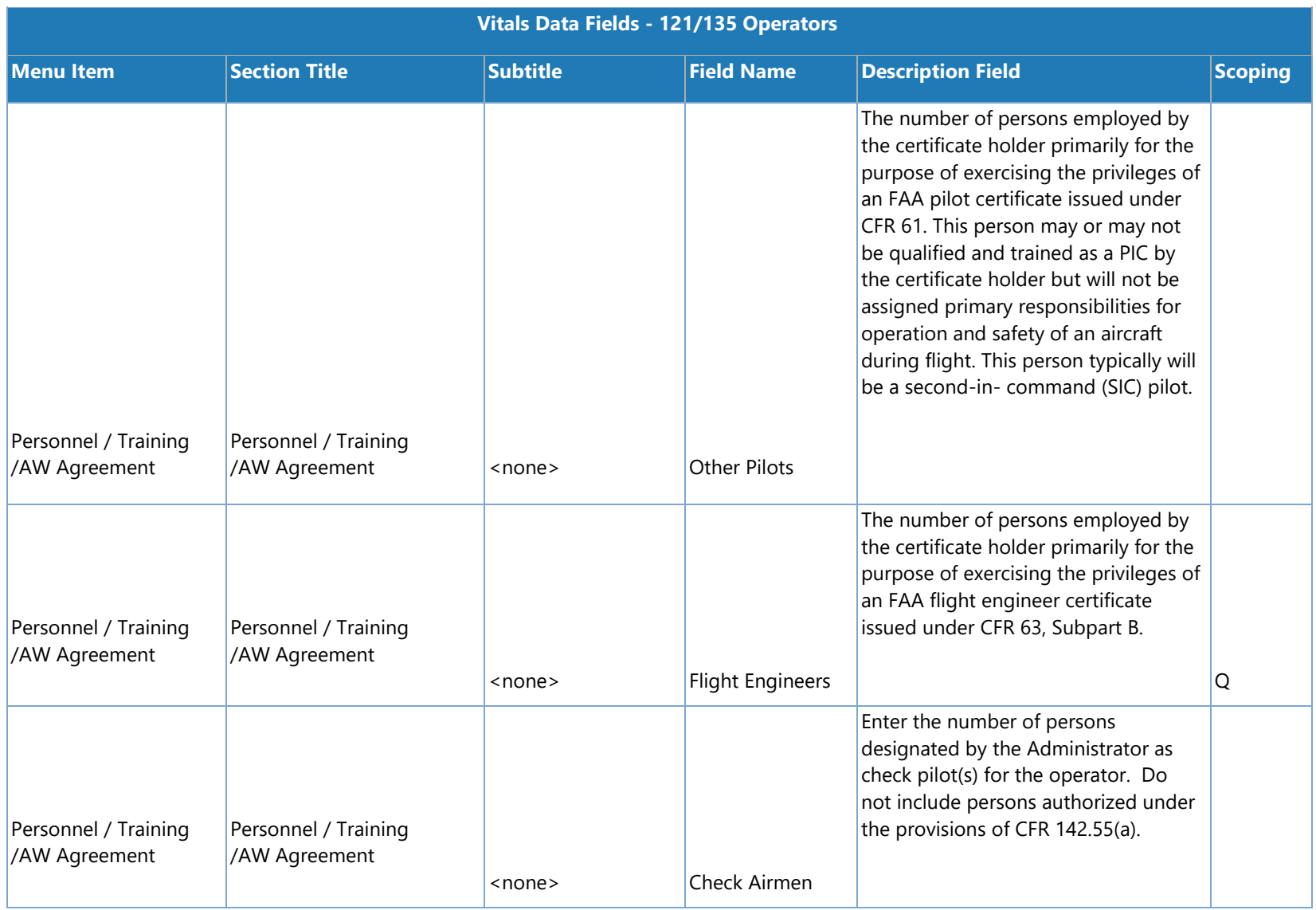

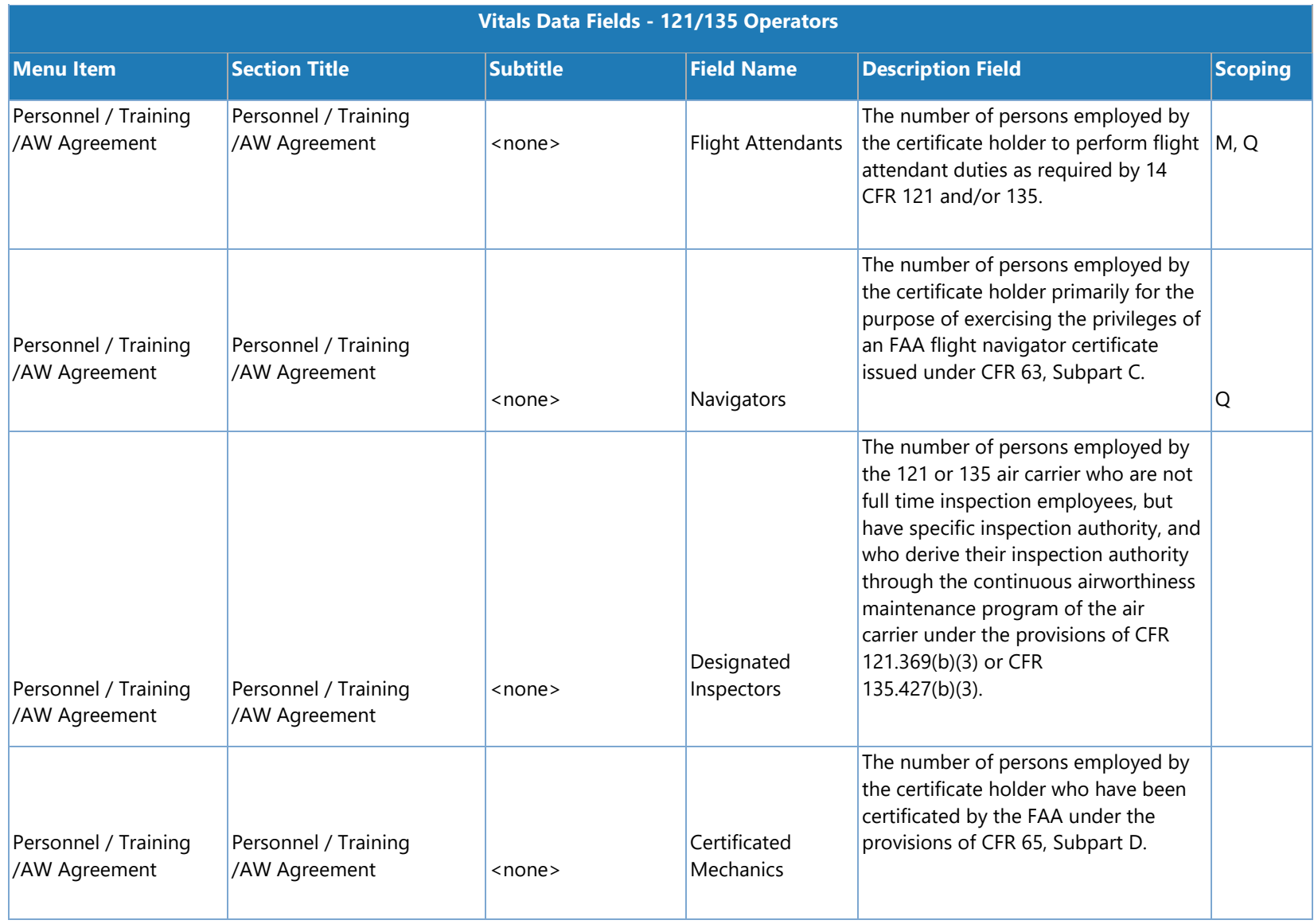

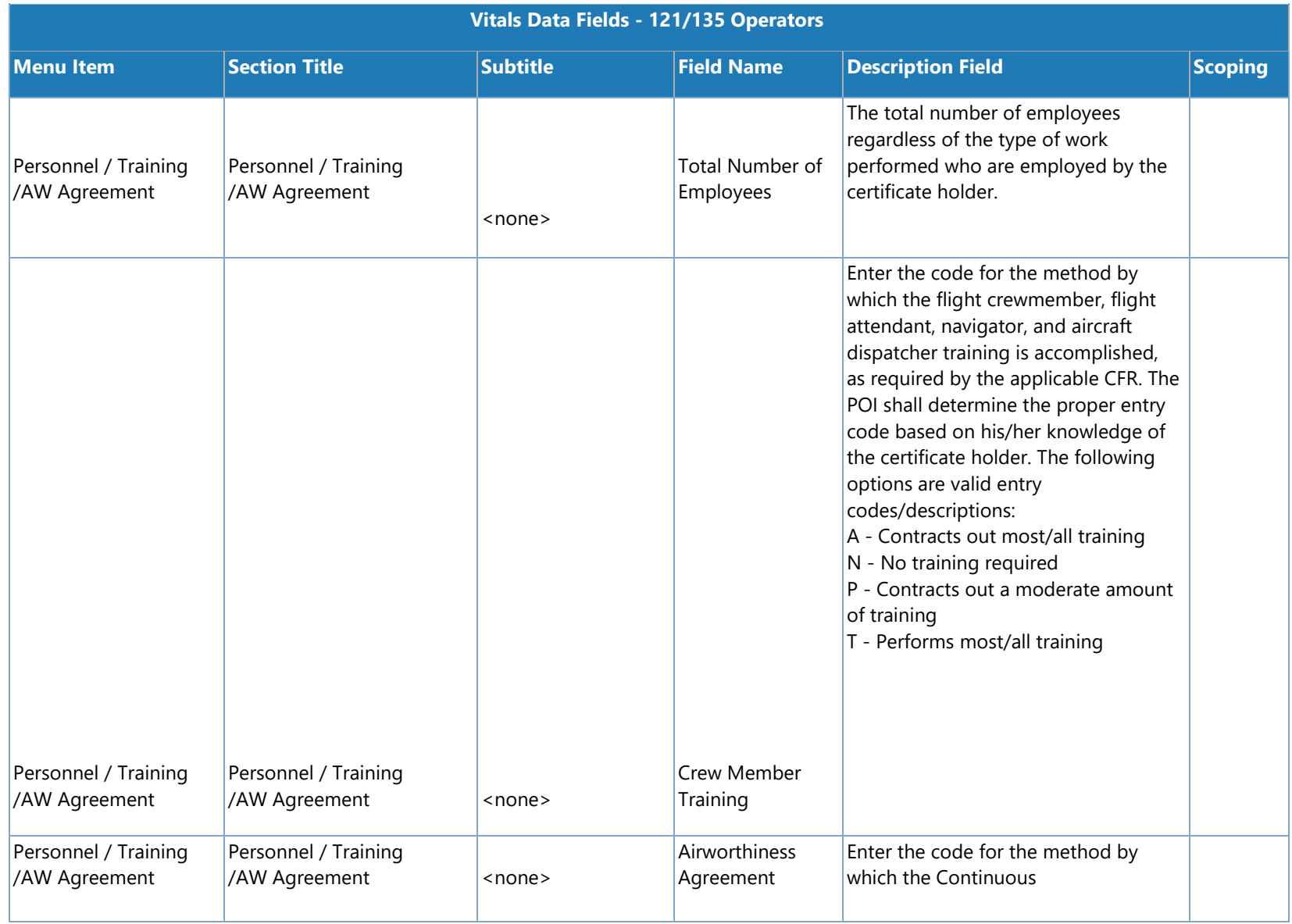

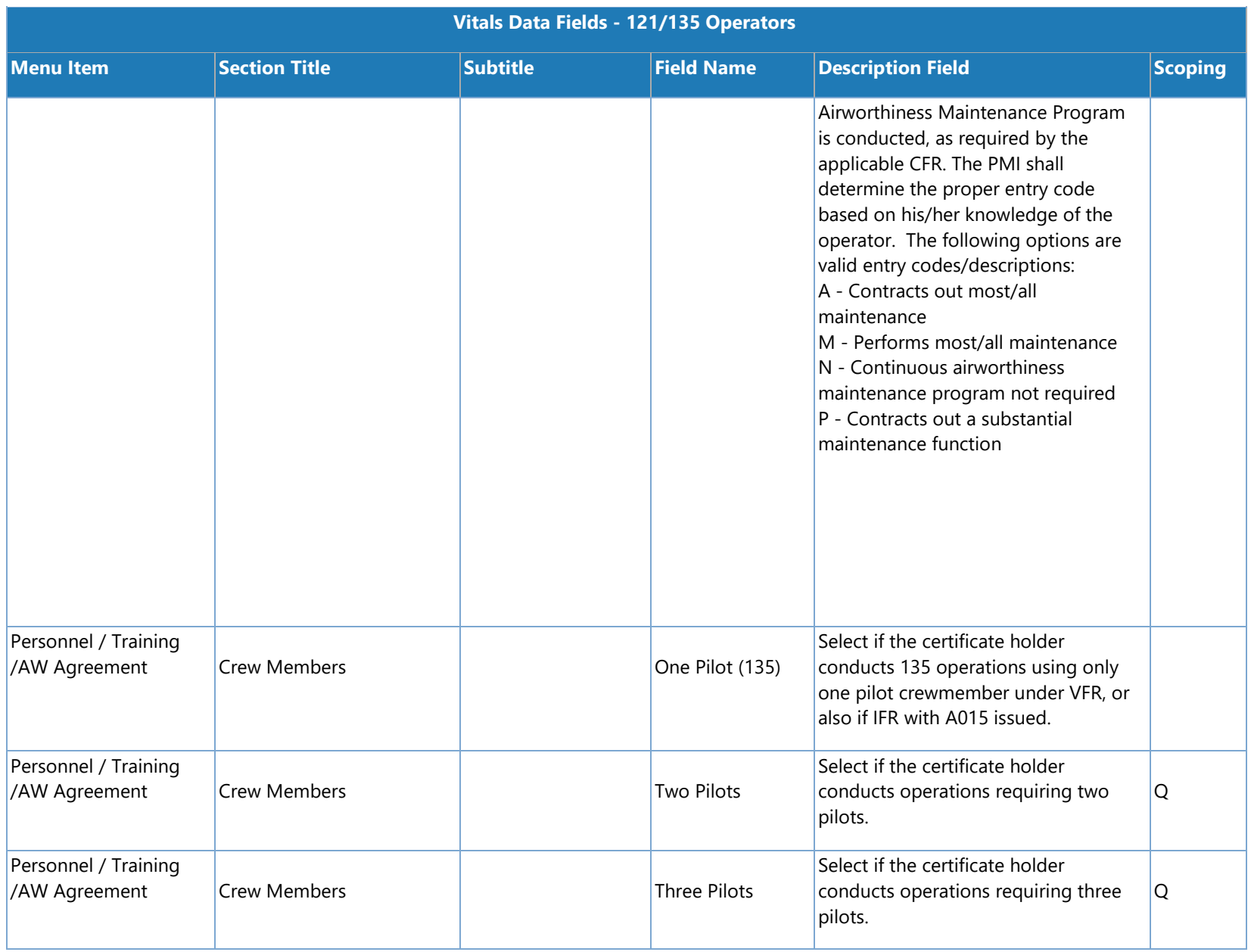

SAS Version 3.4

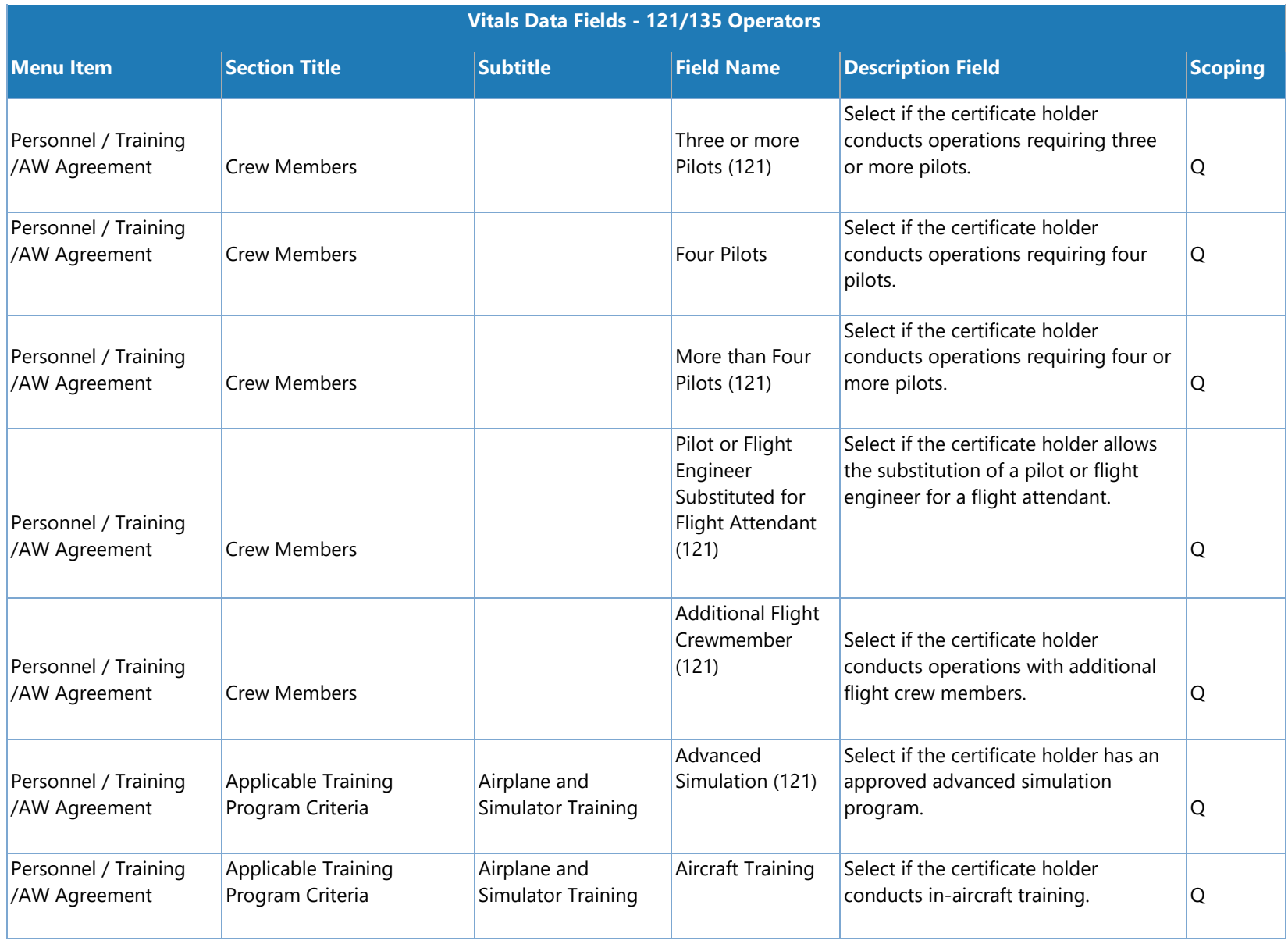

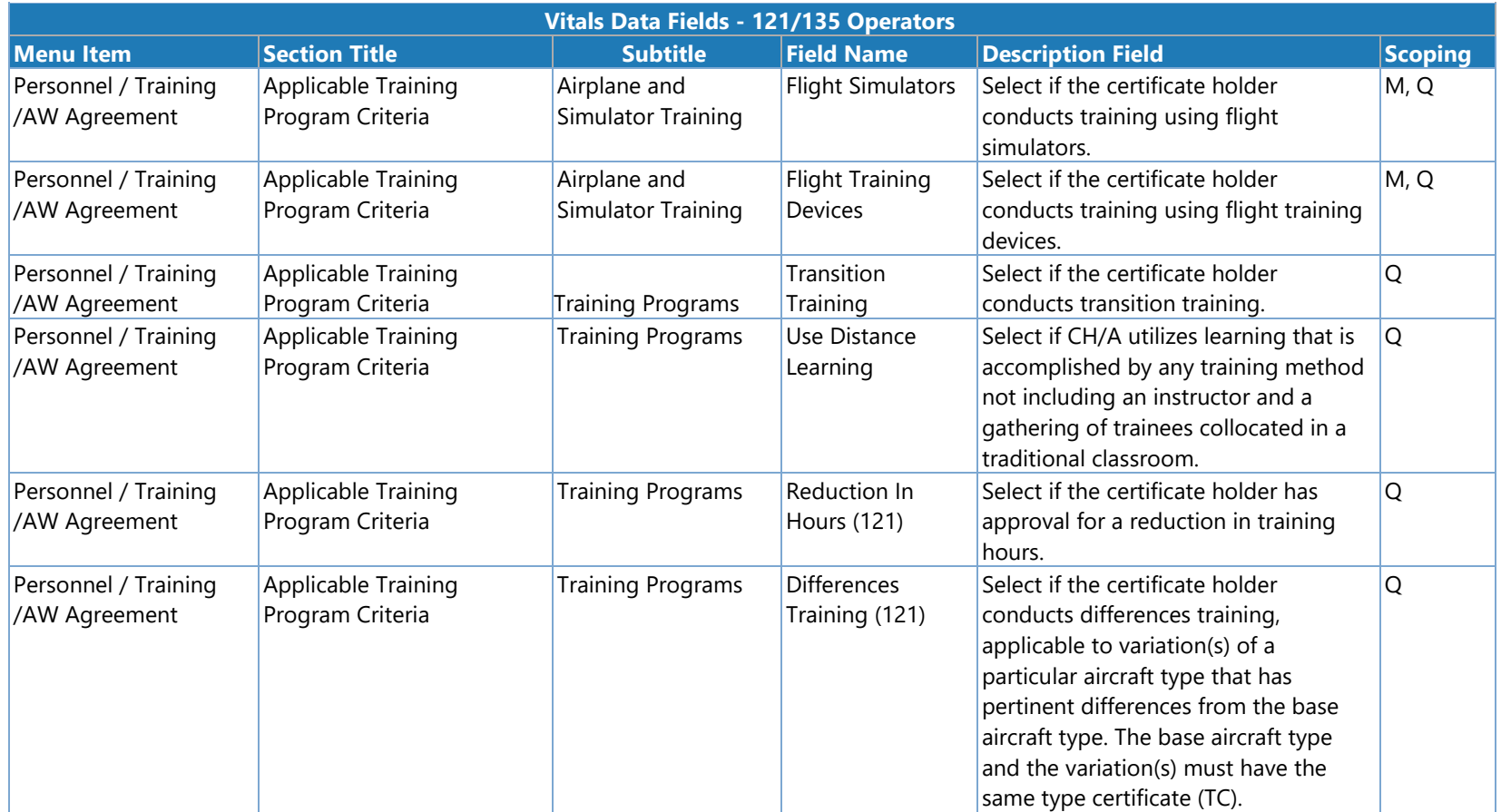
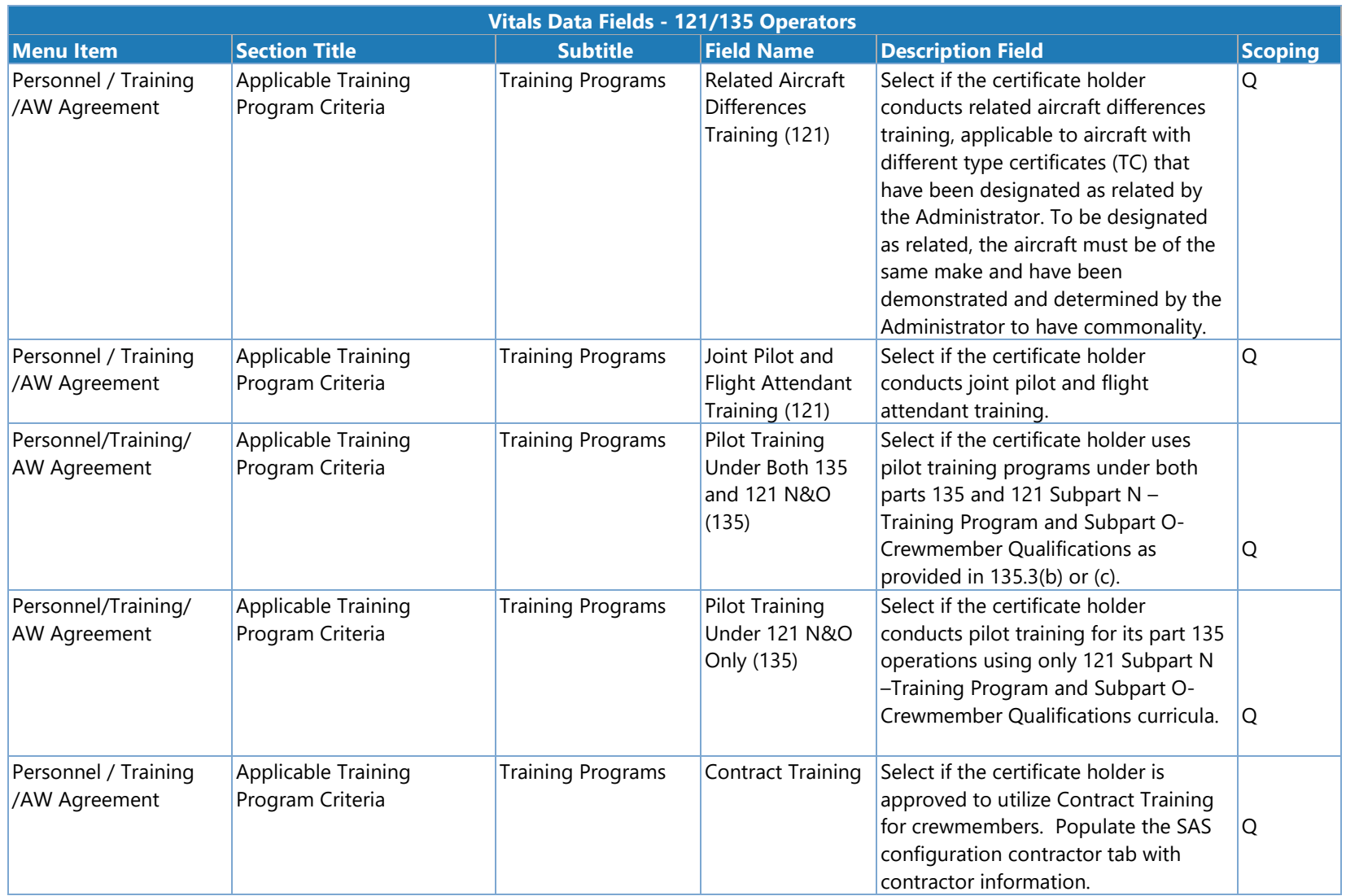

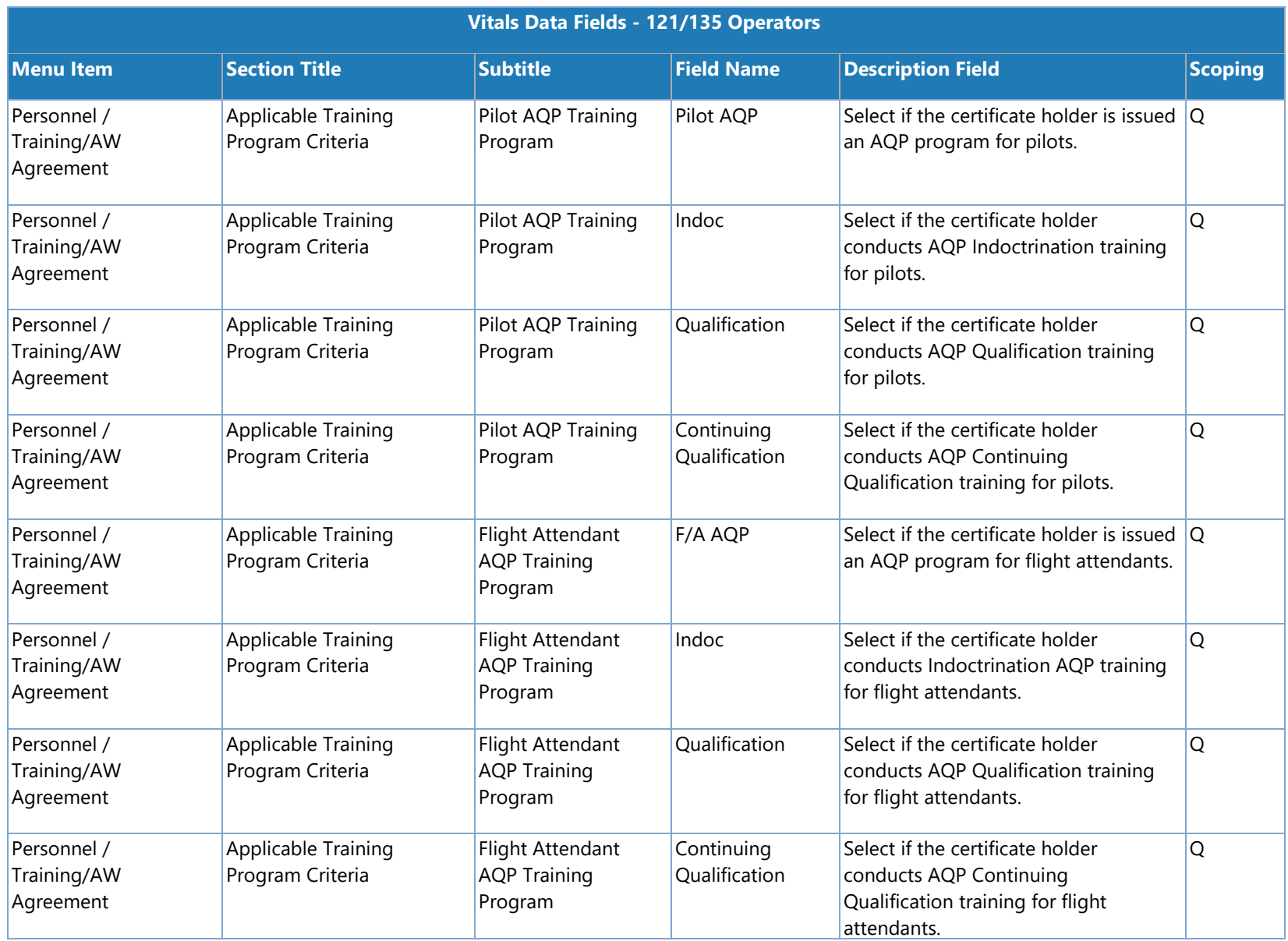

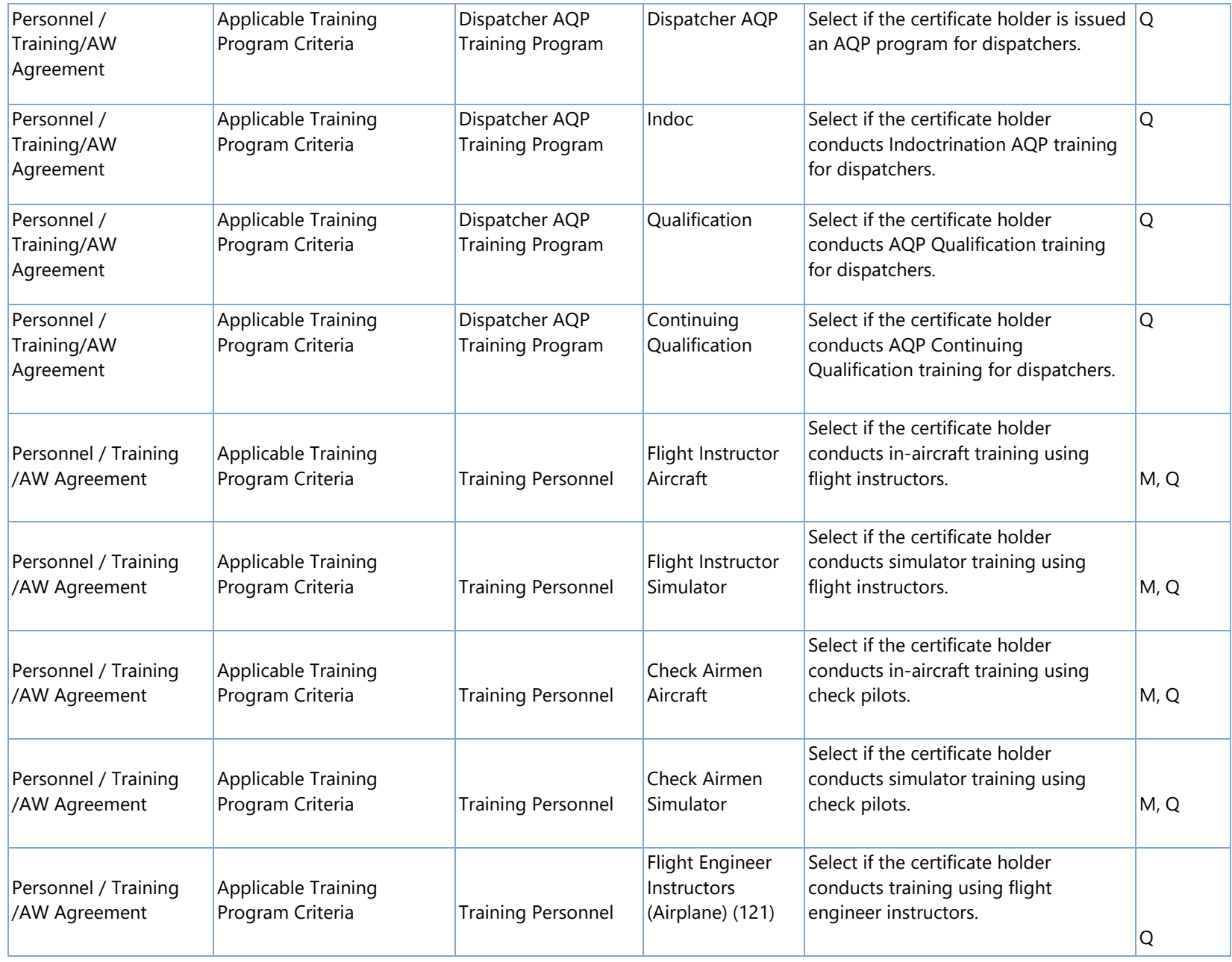

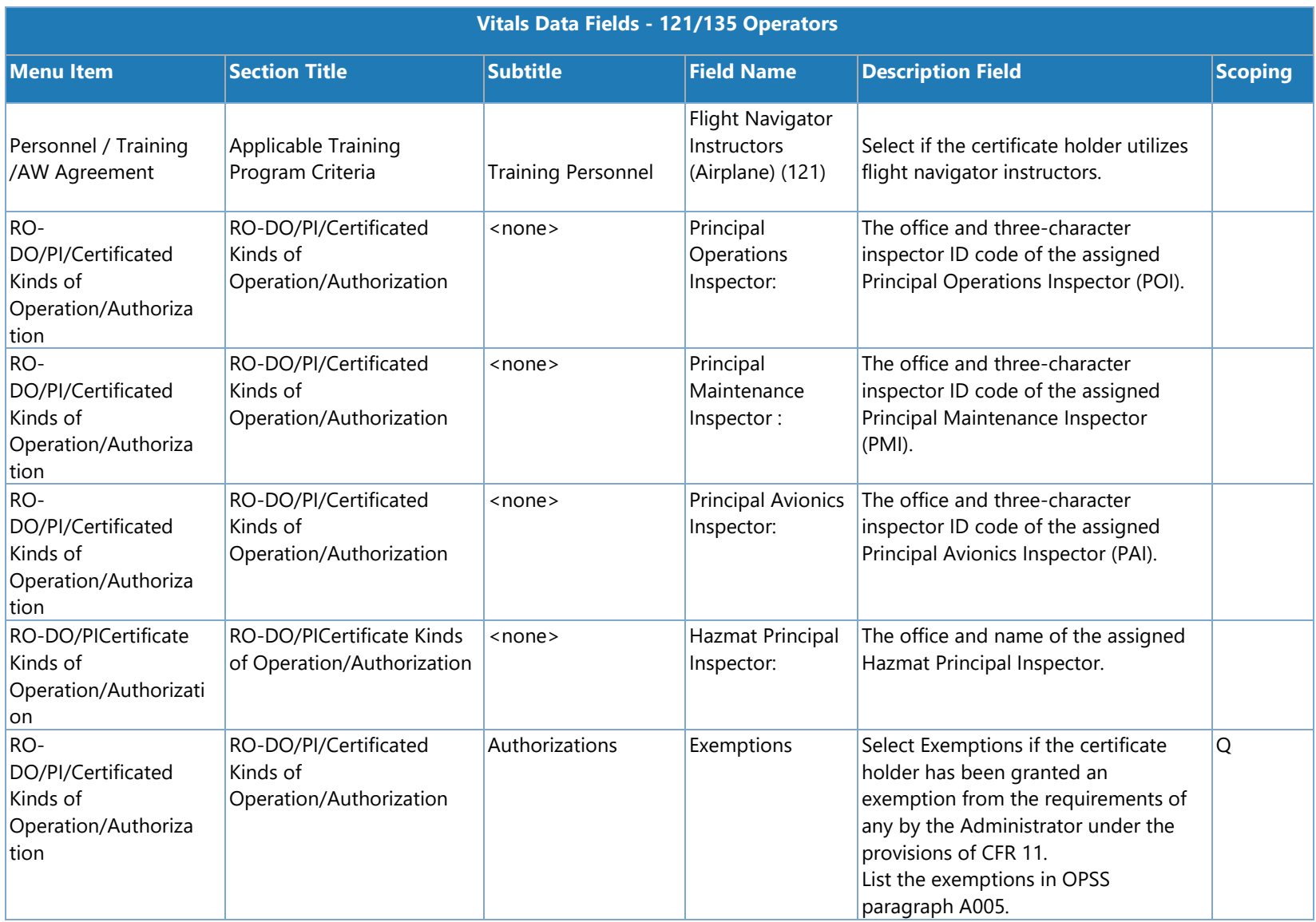

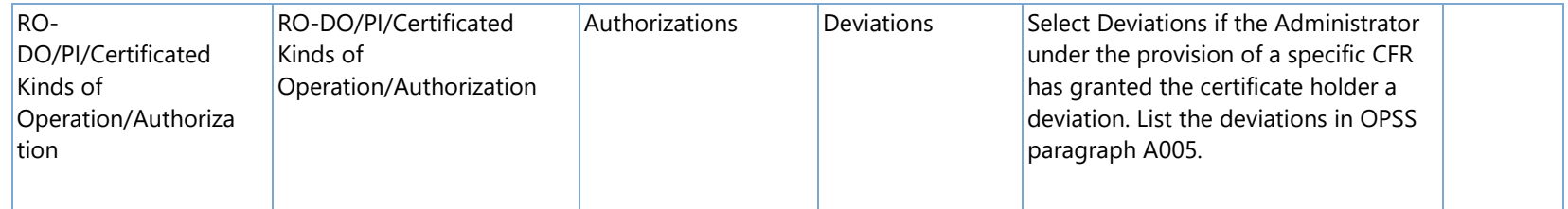

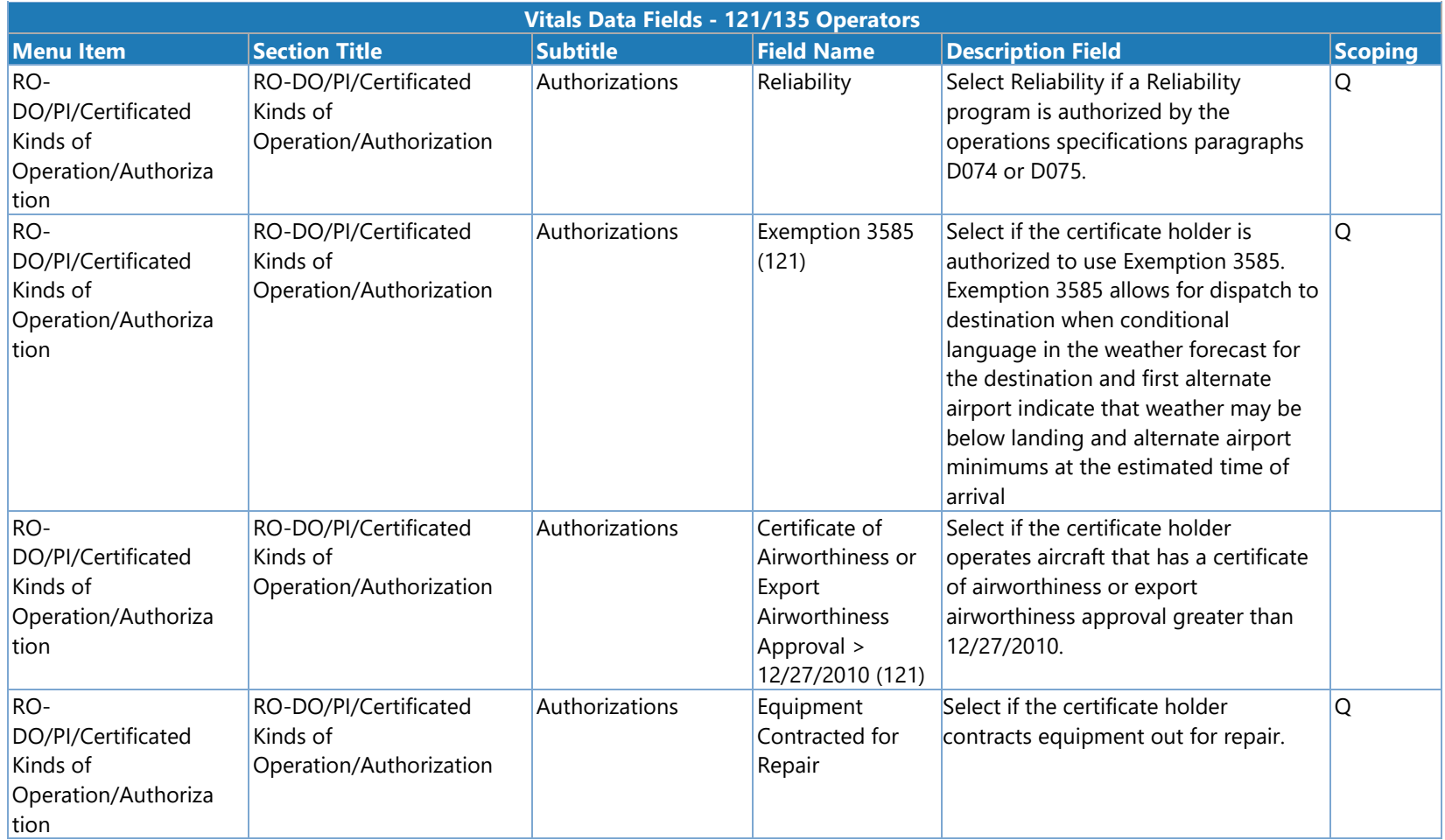

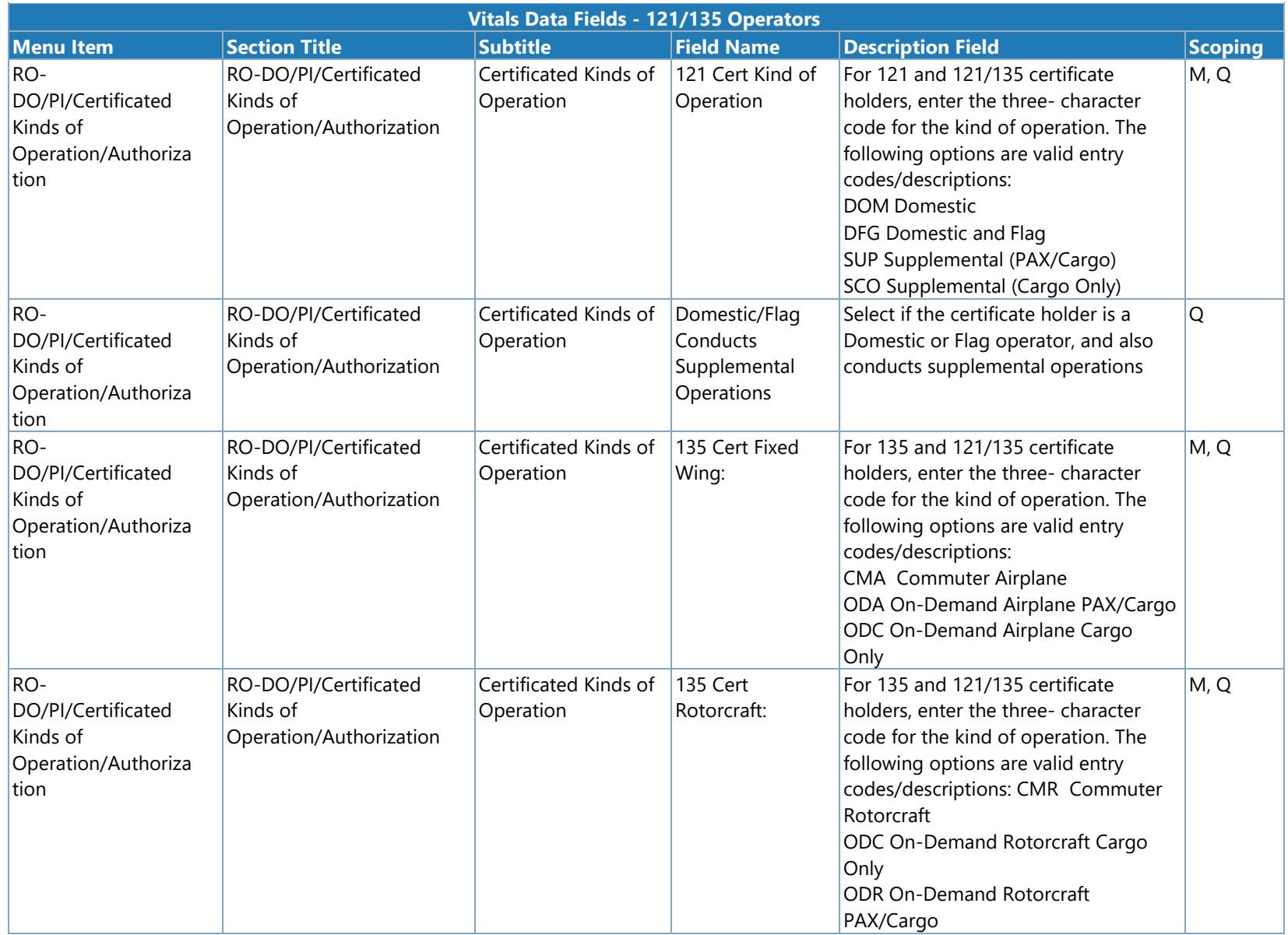

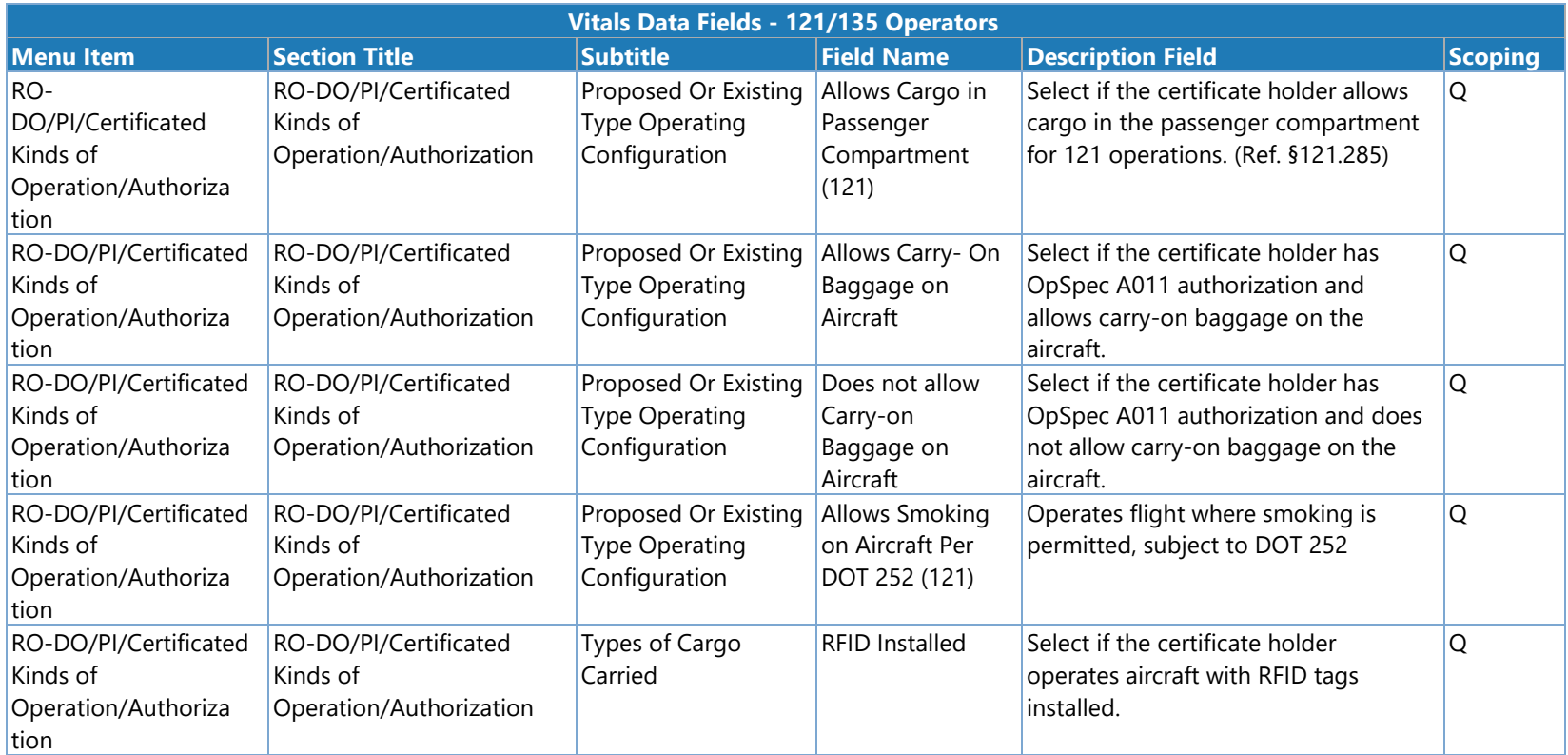

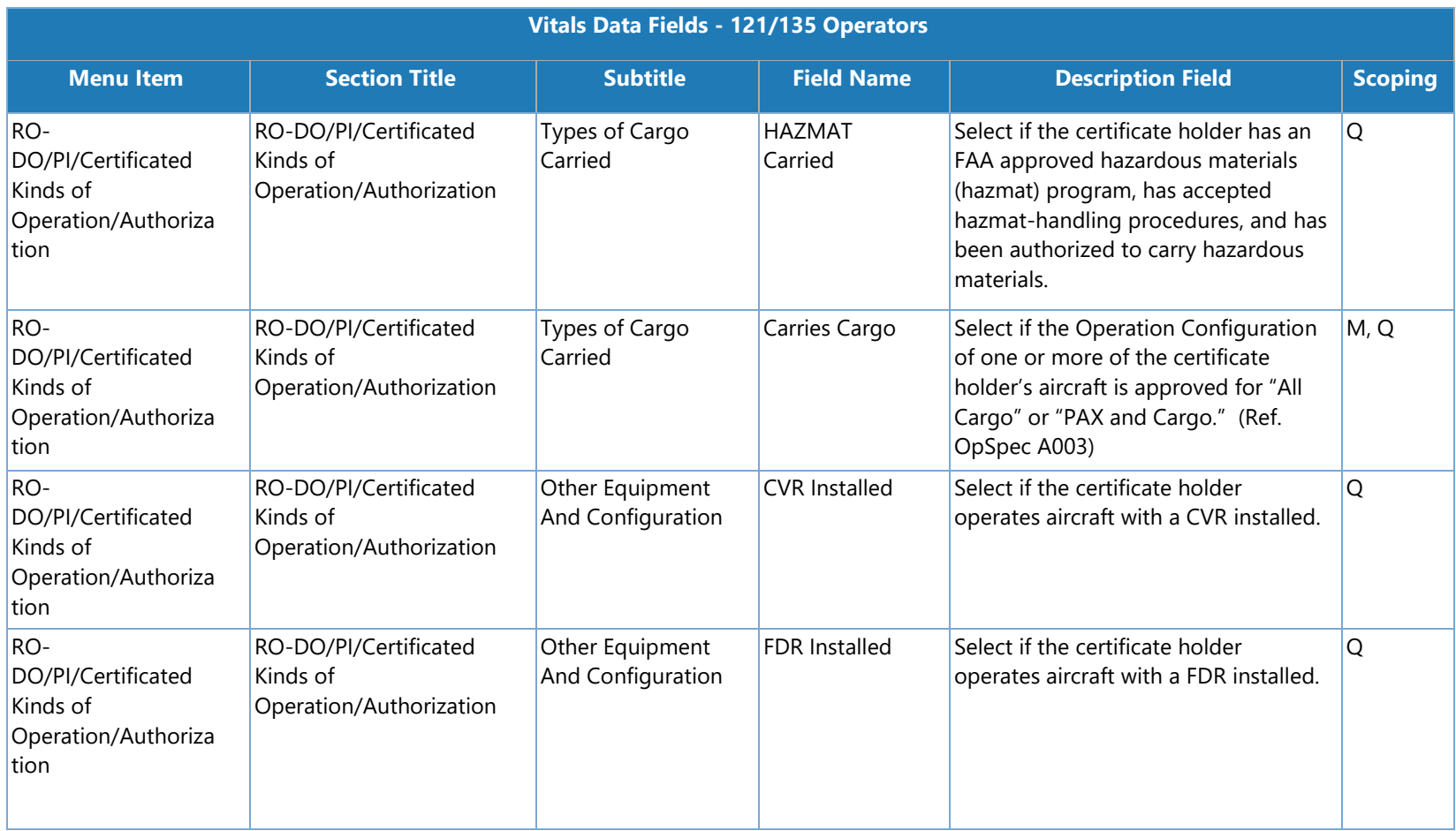

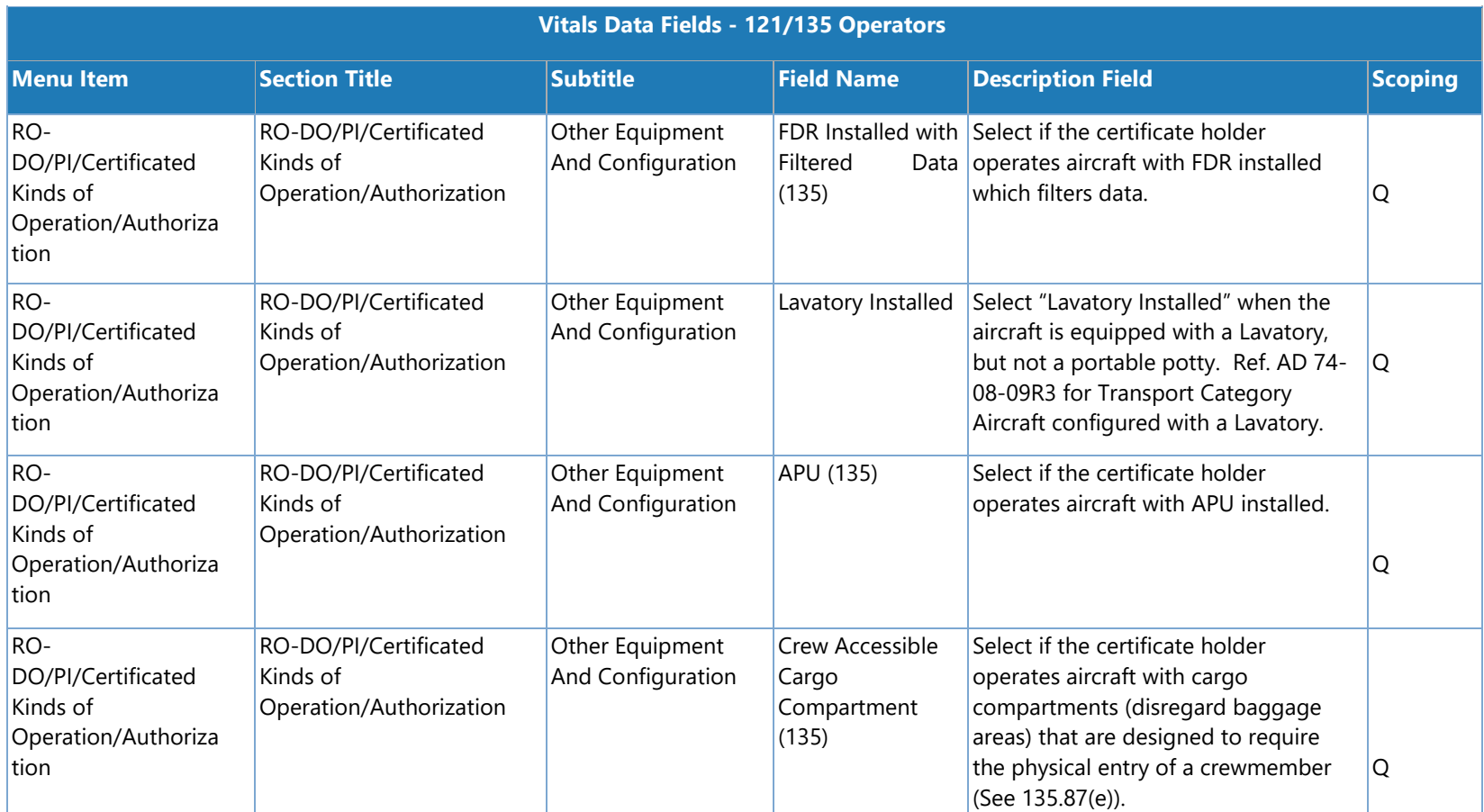

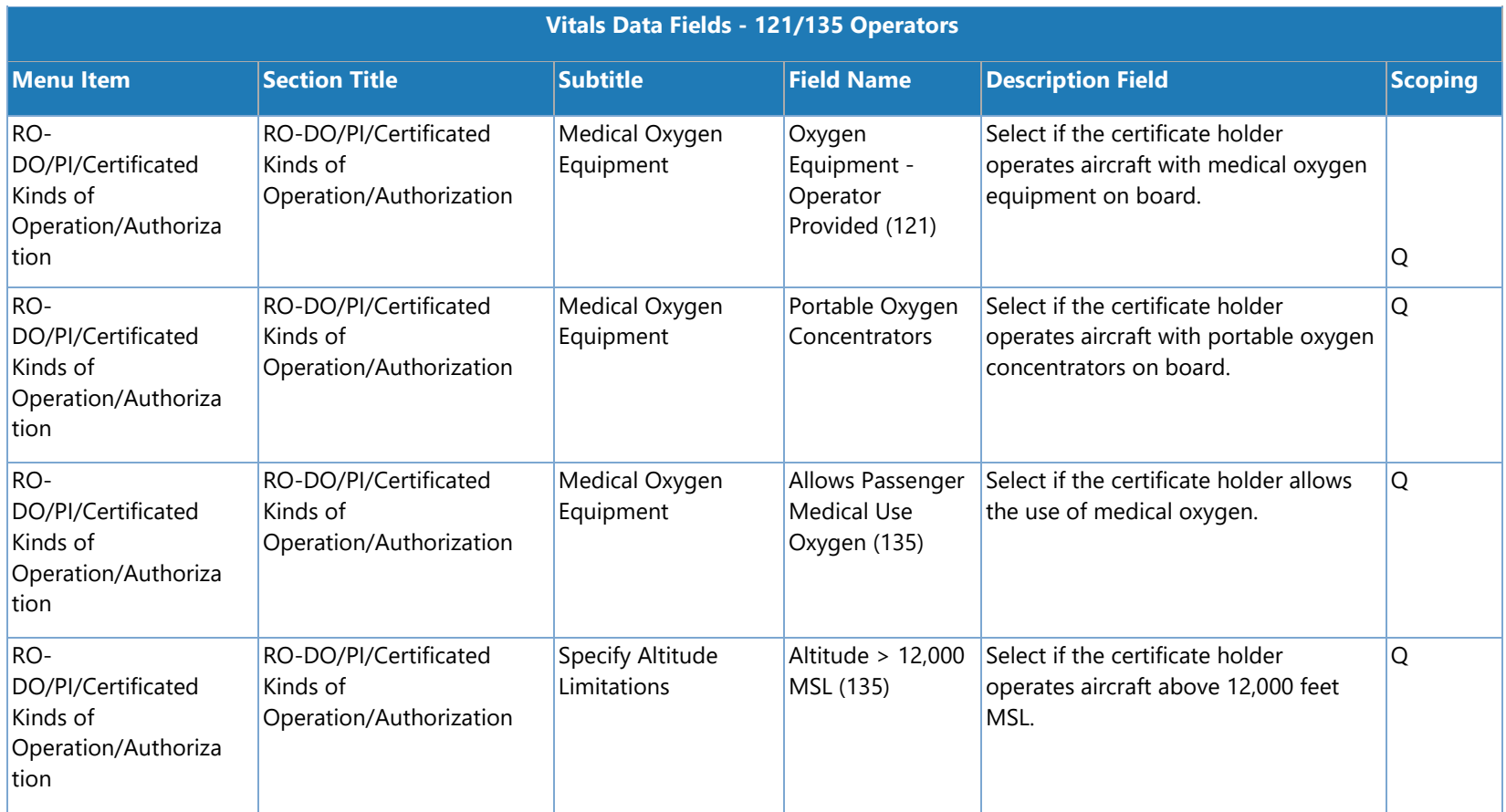

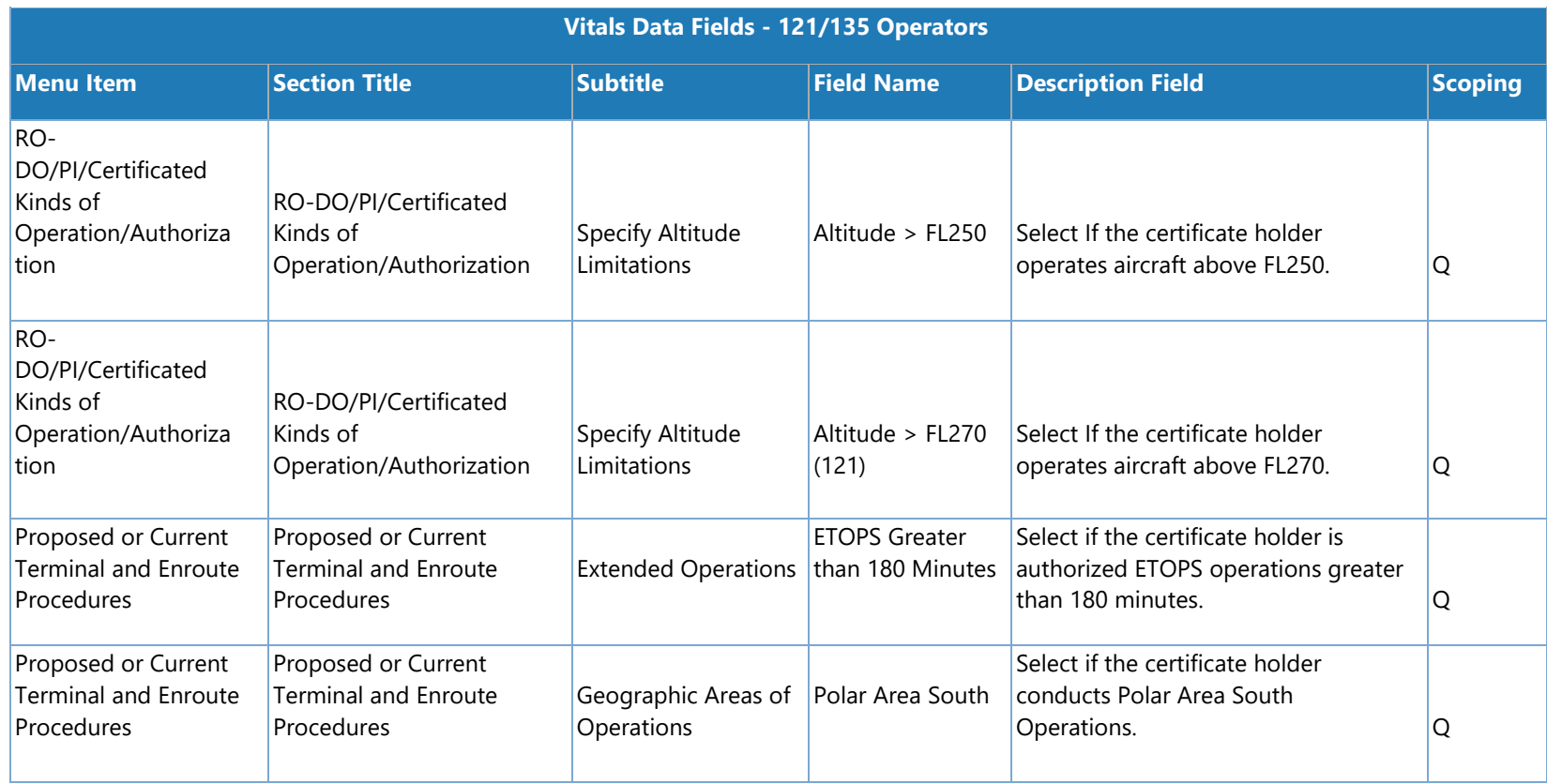

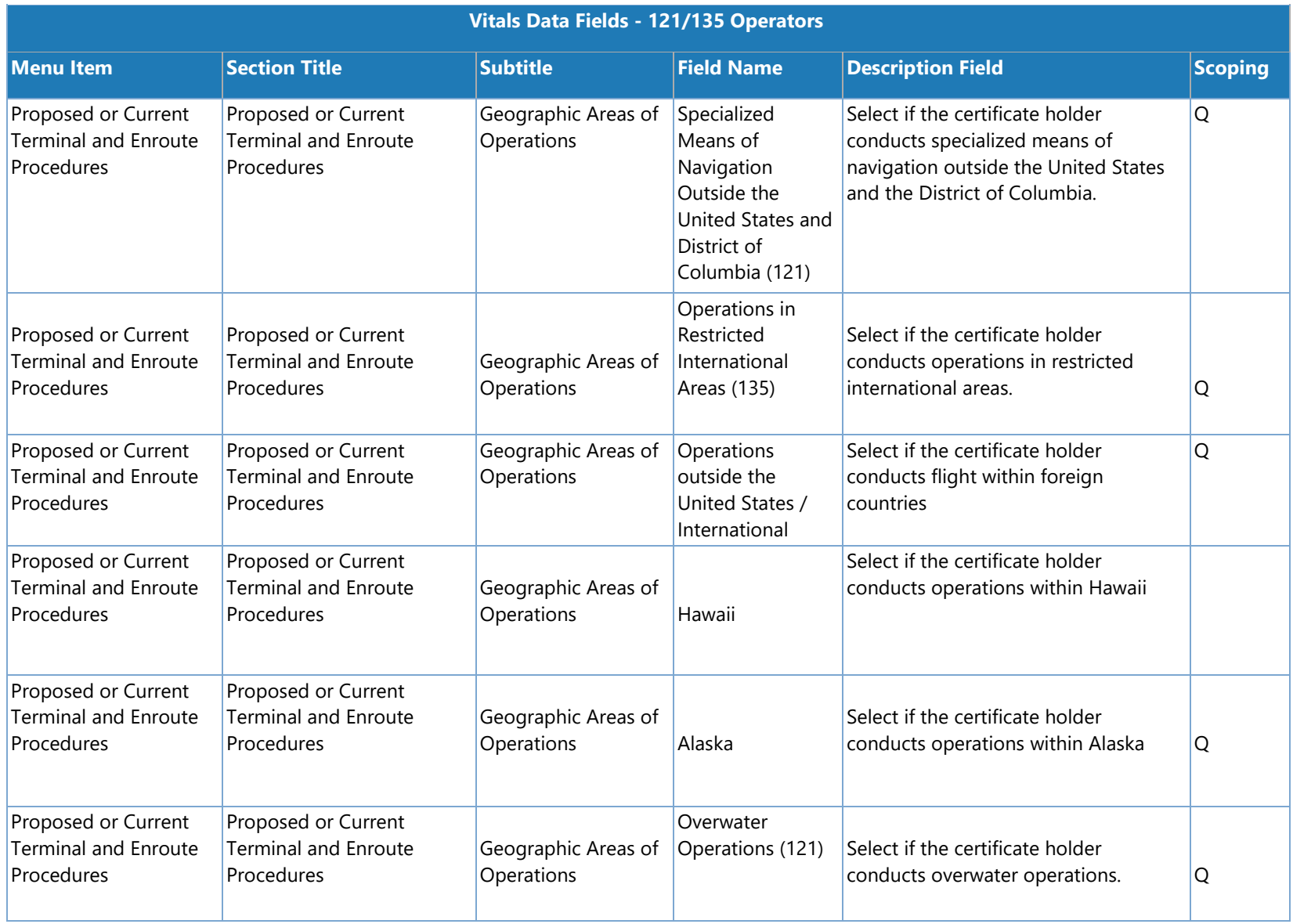

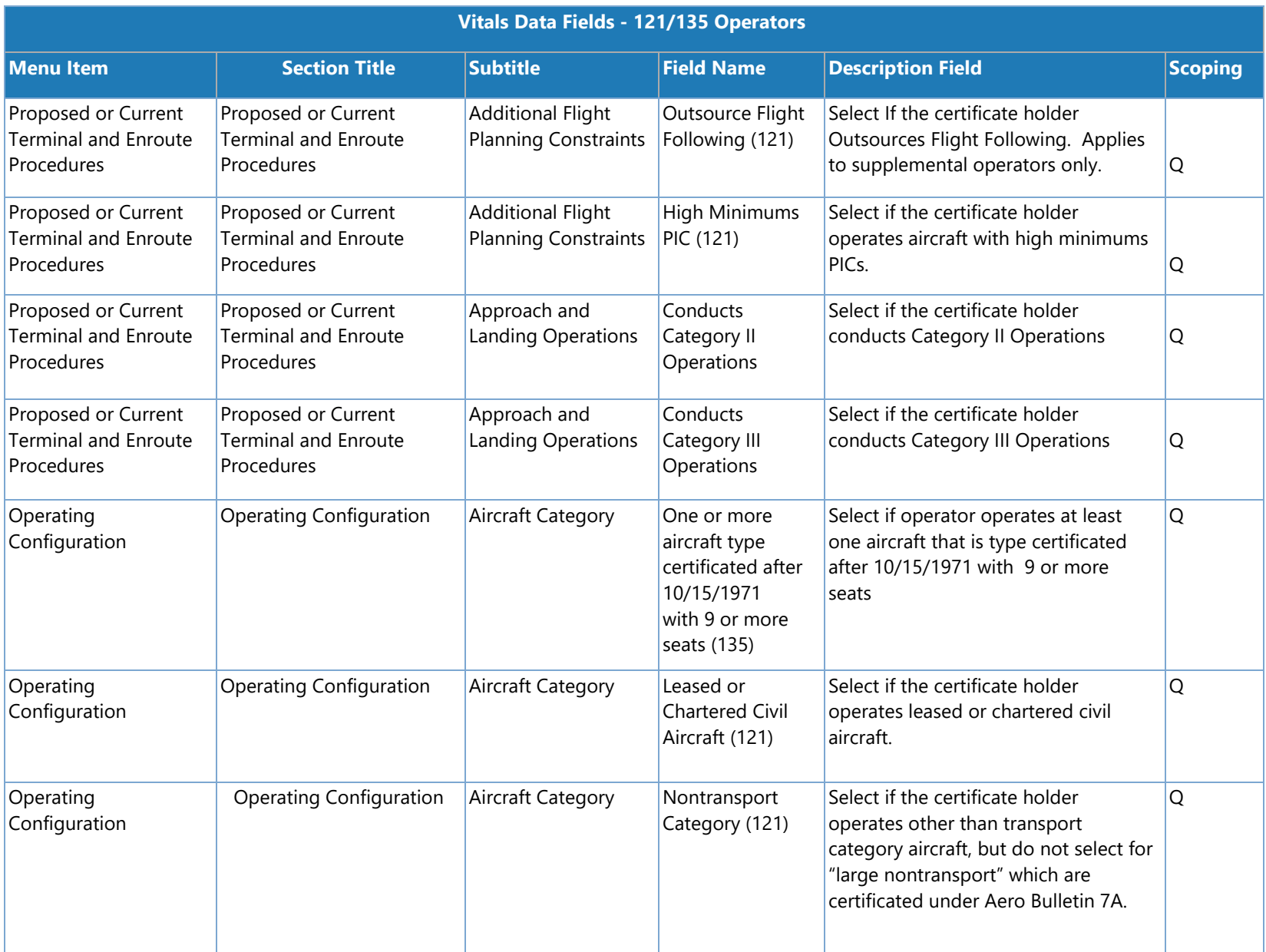

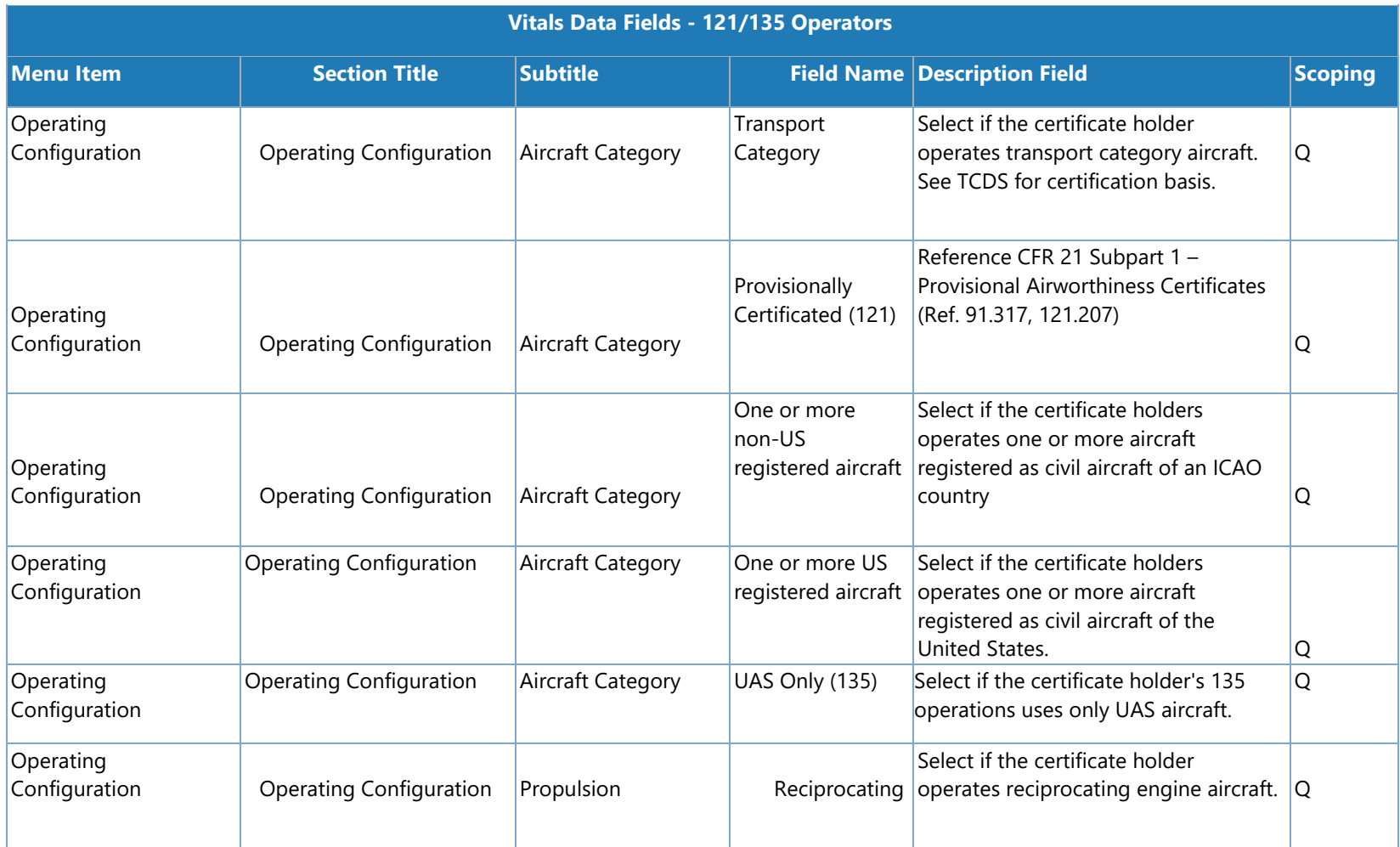

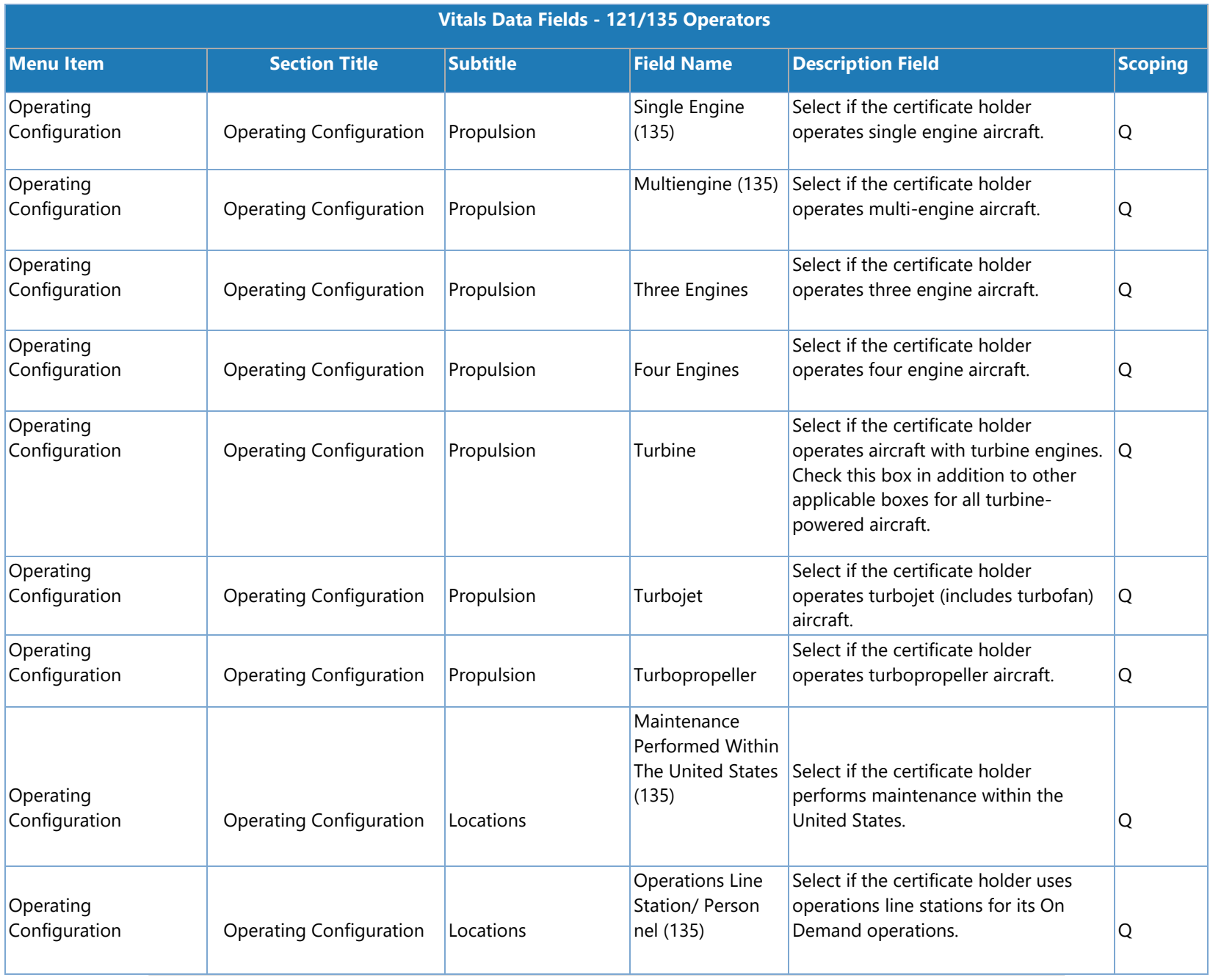

SAS Version 3.4

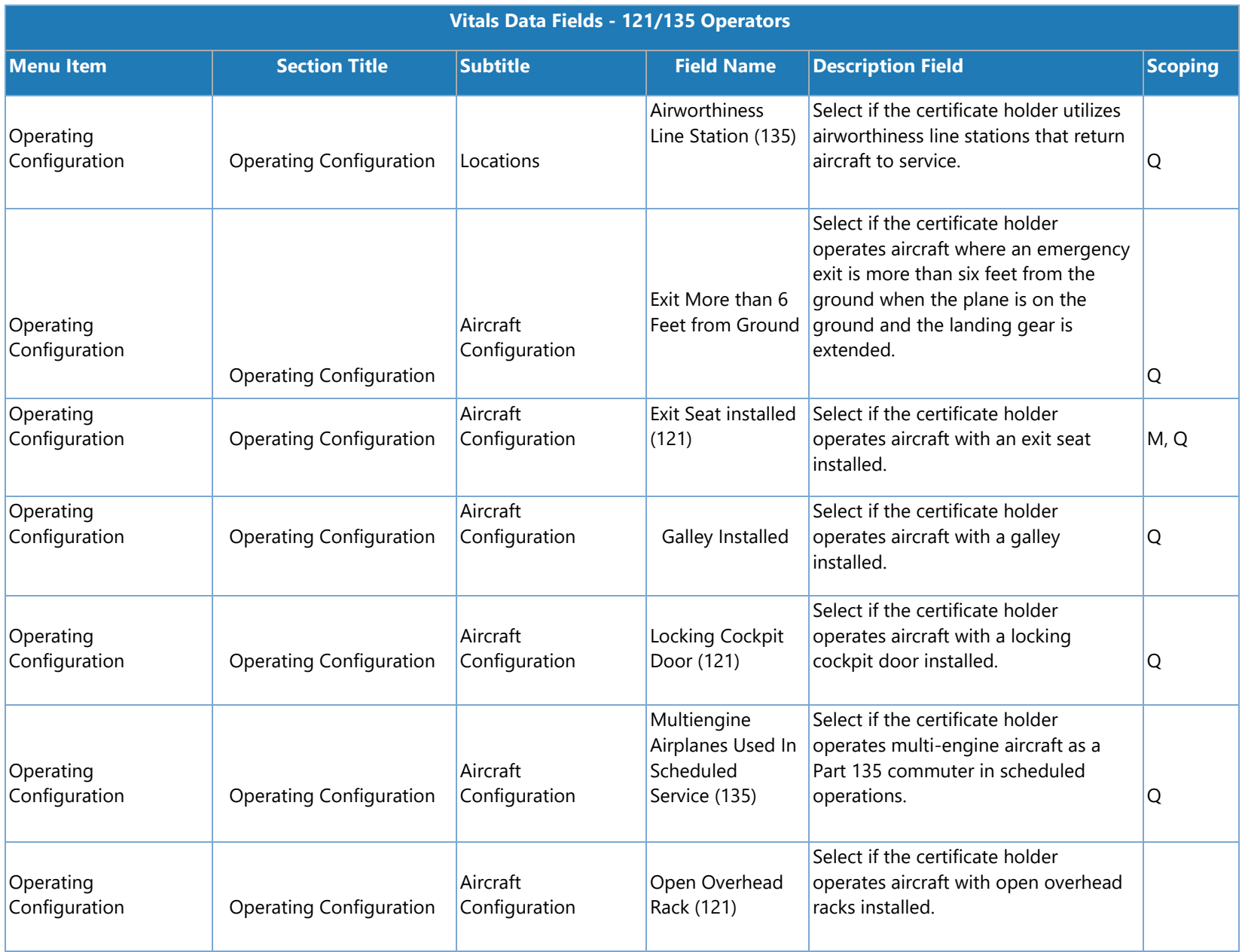

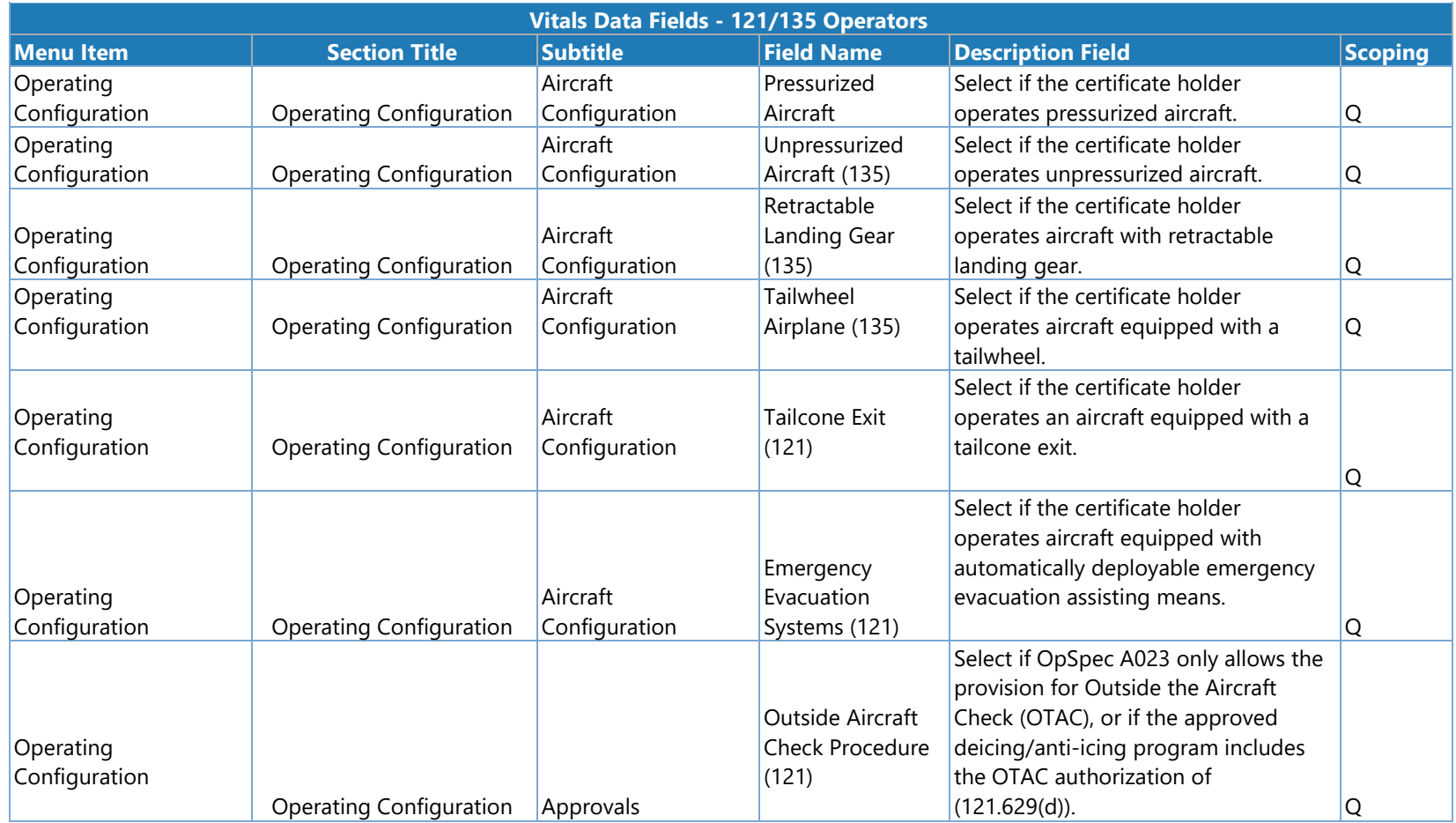

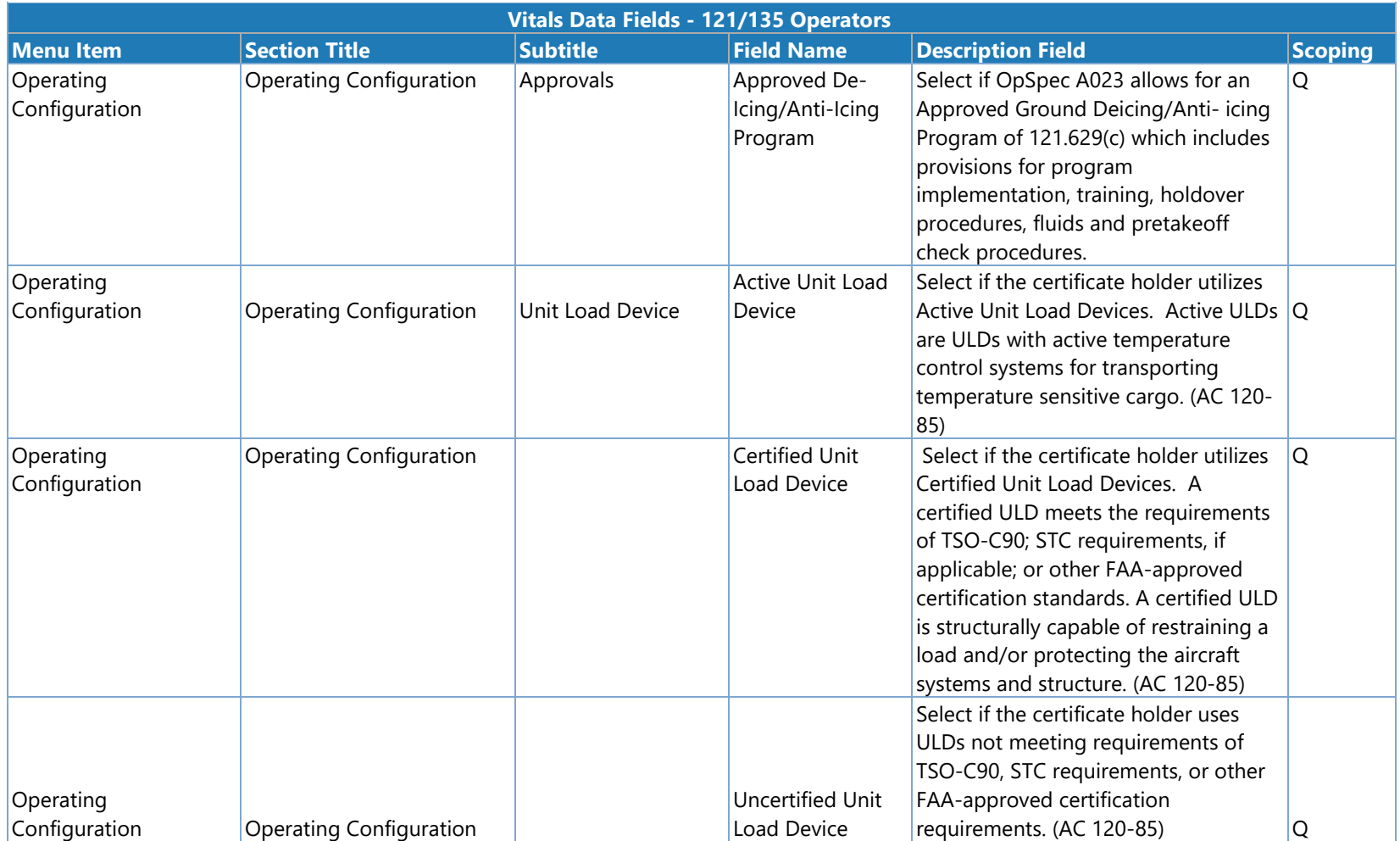

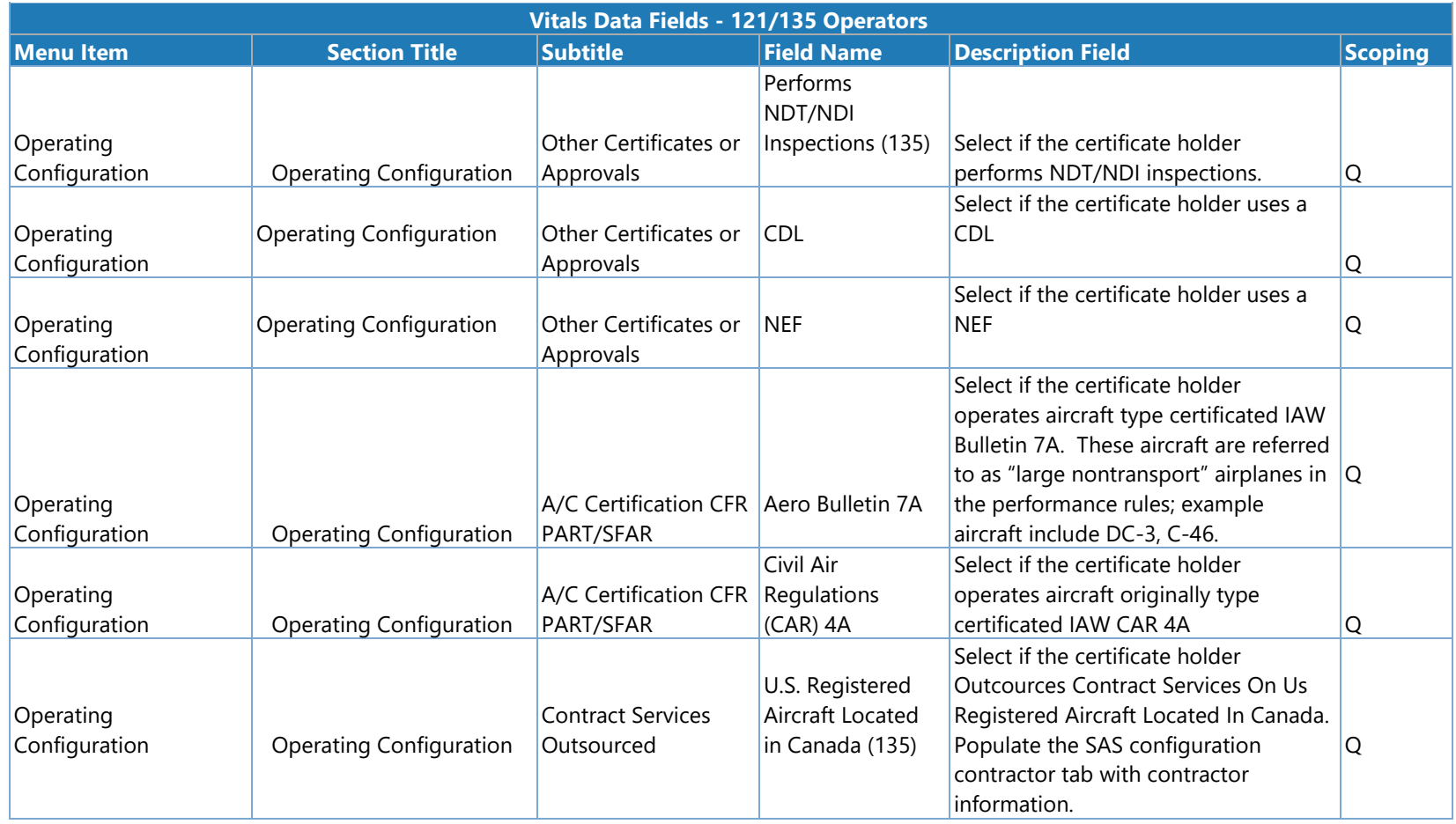

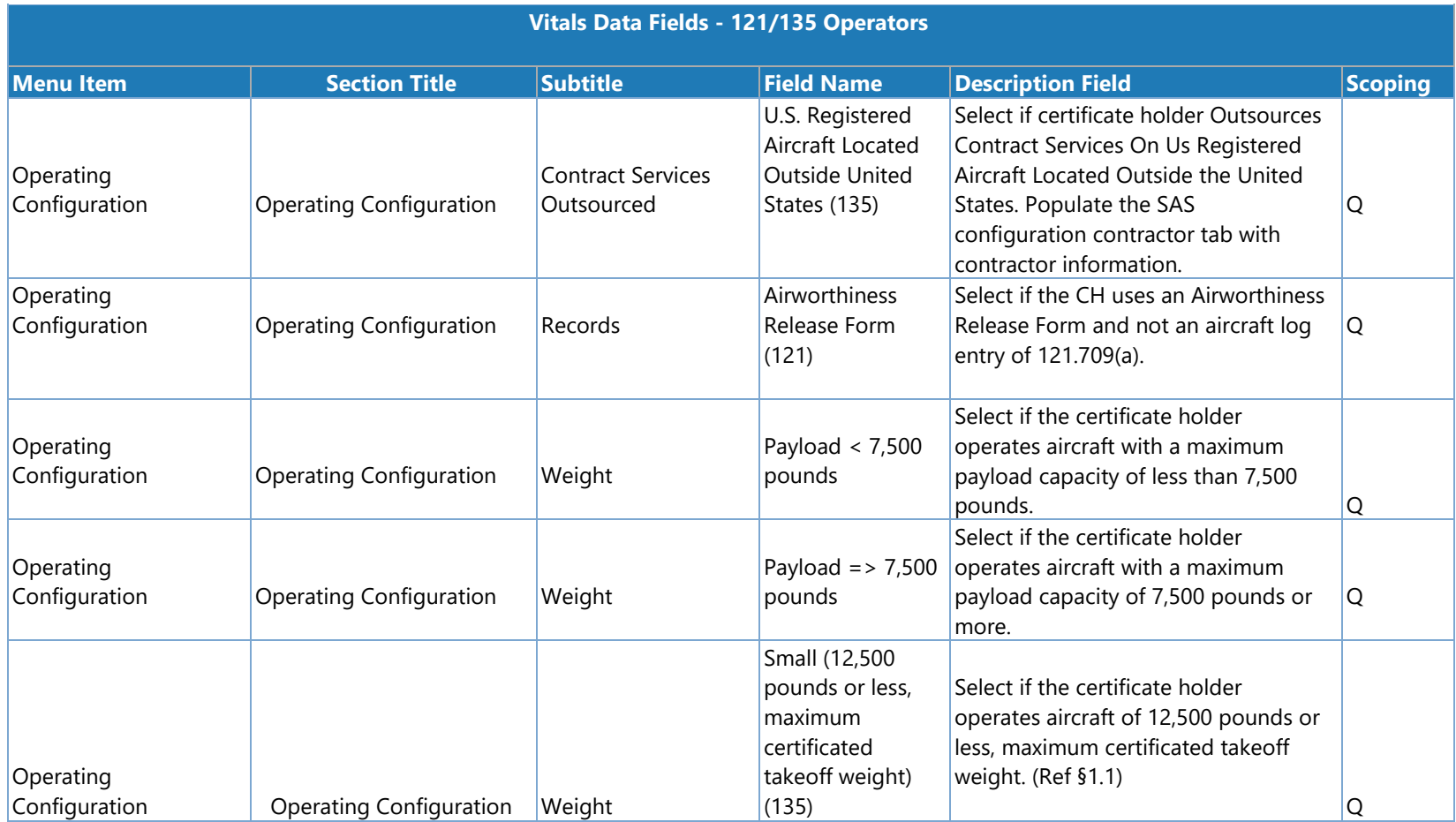

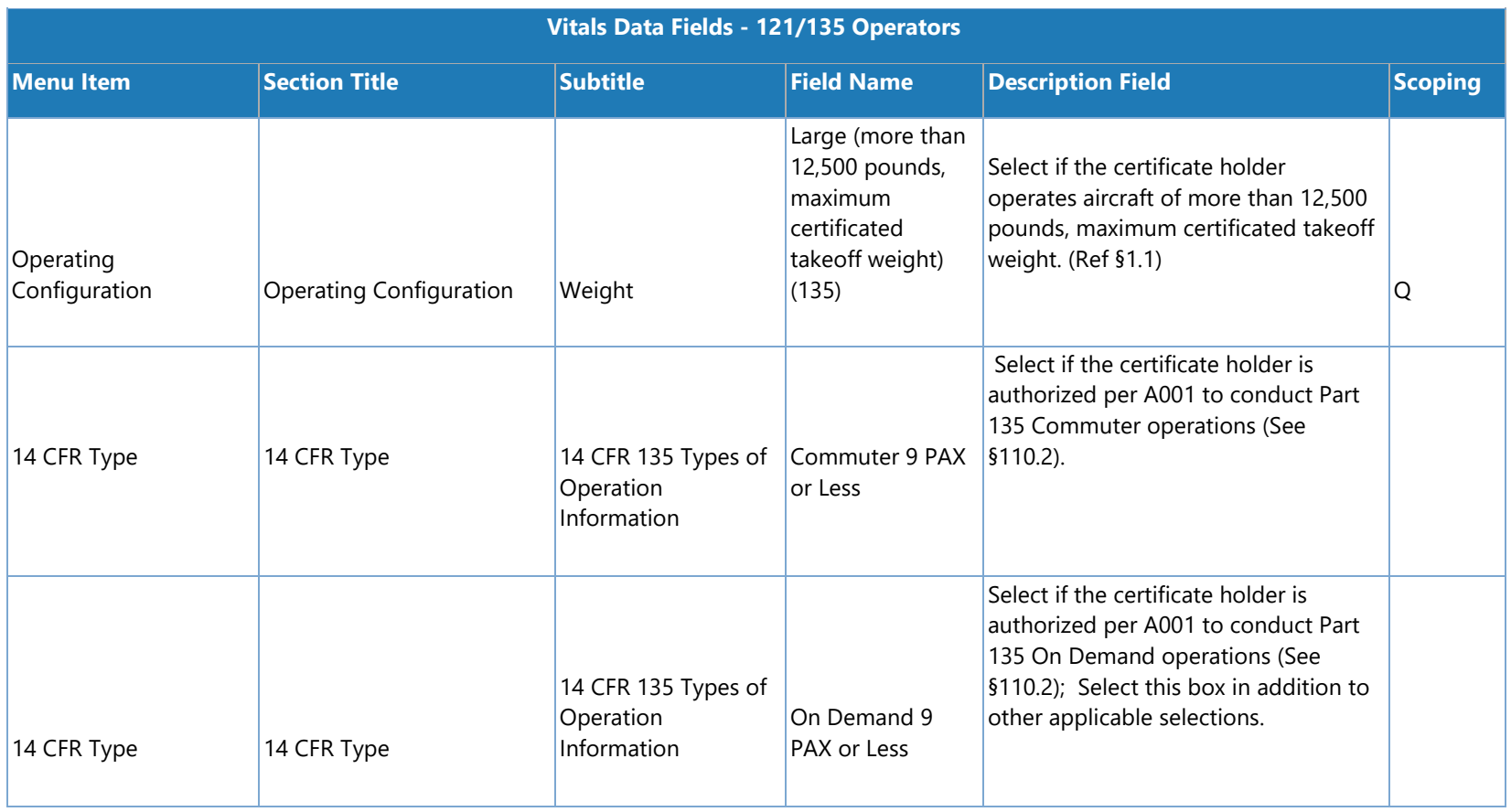

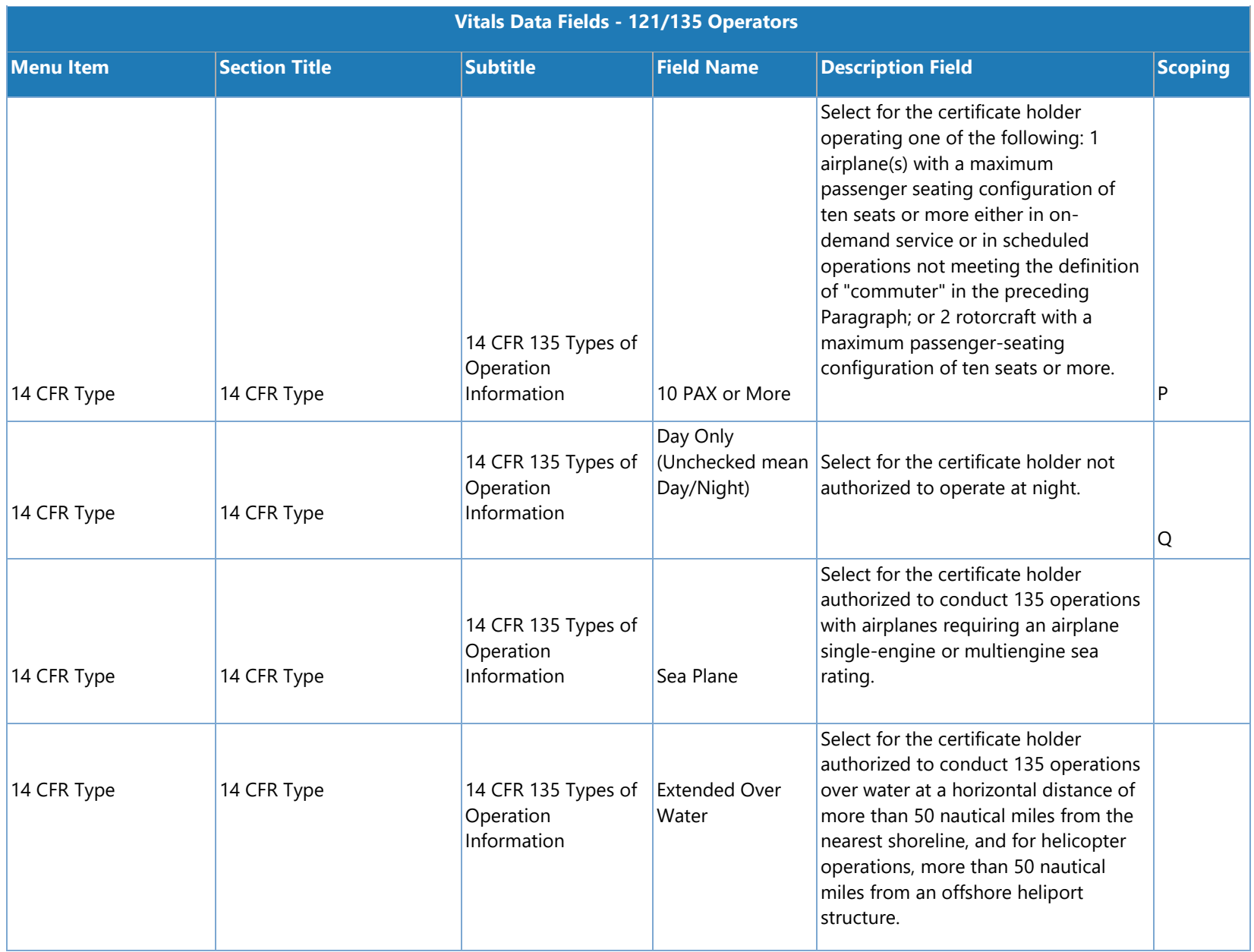

SAS Version 3.4

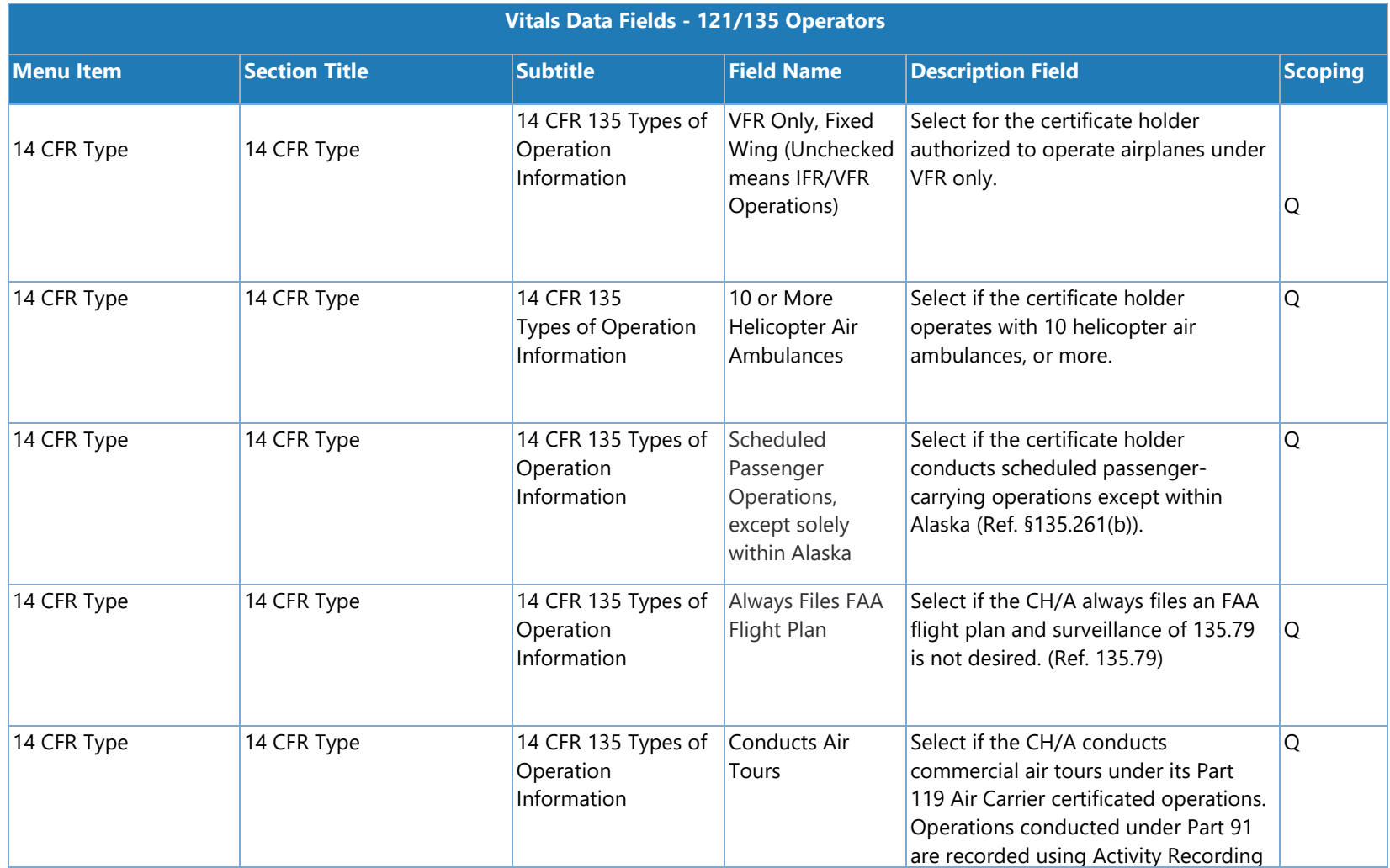

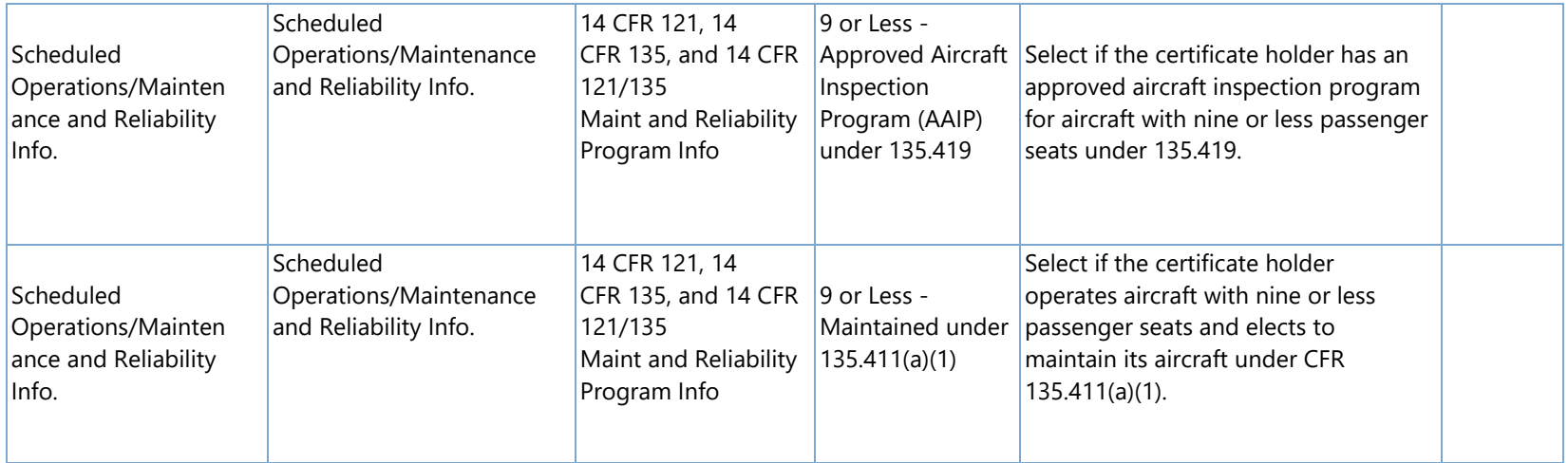

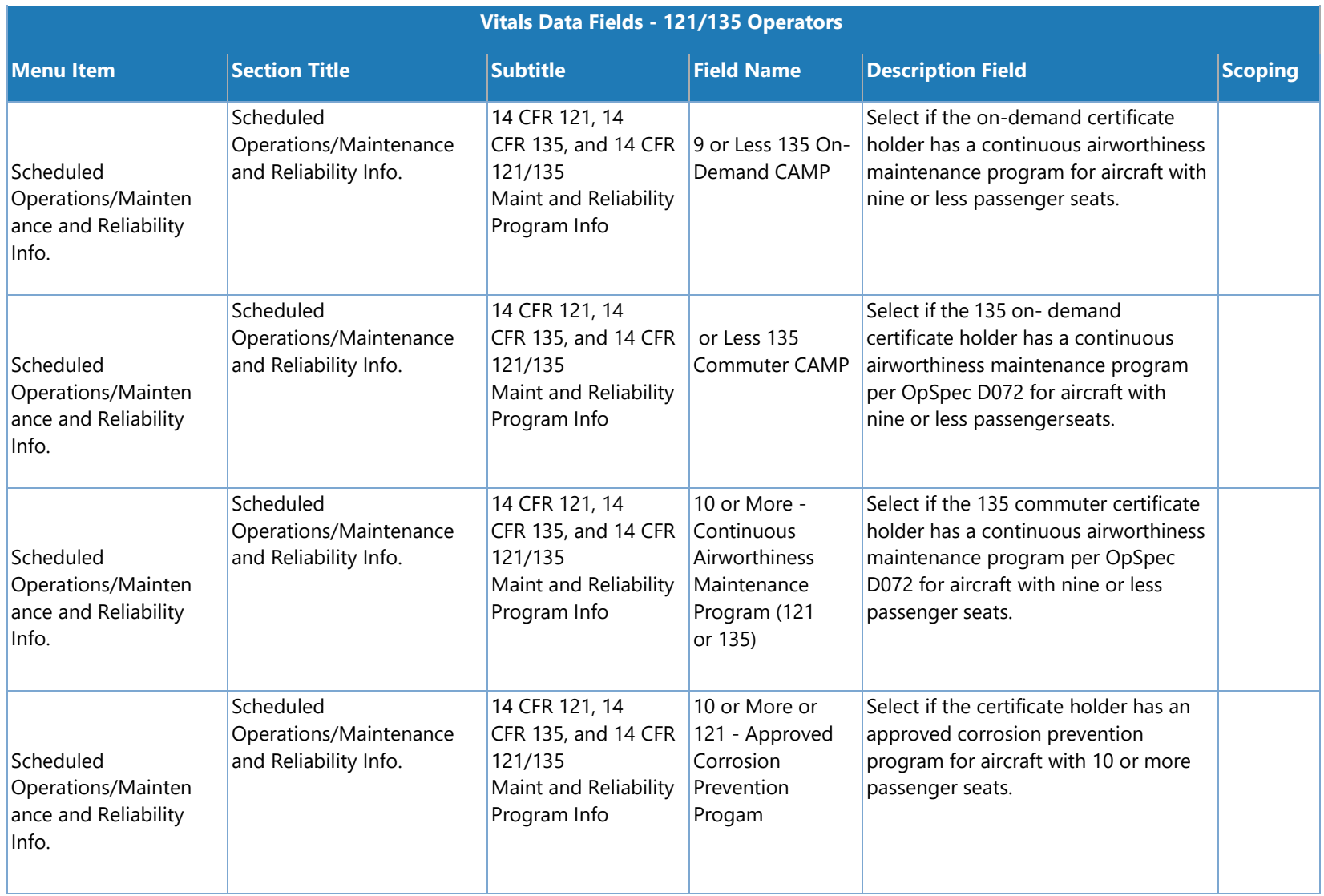

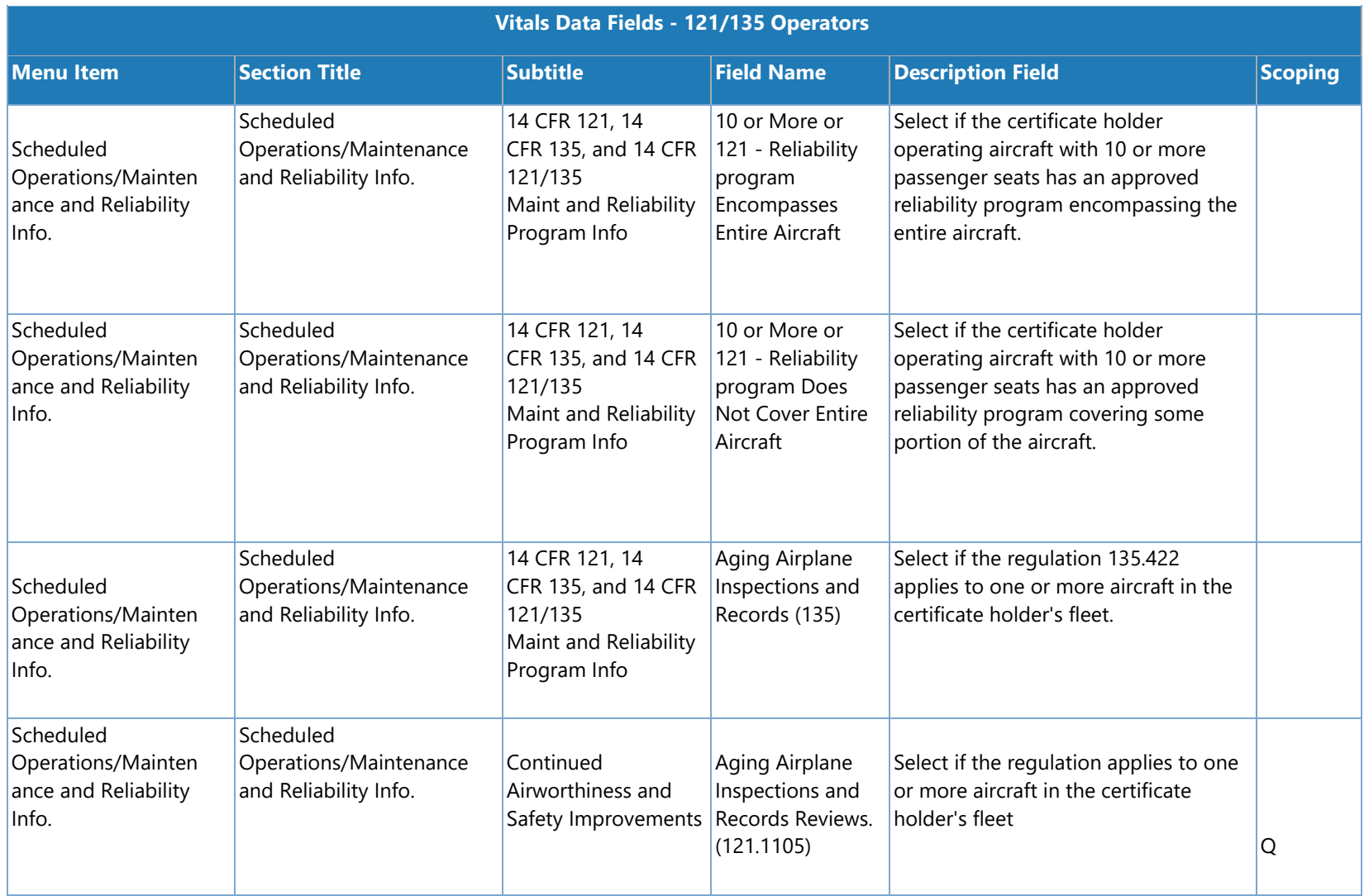

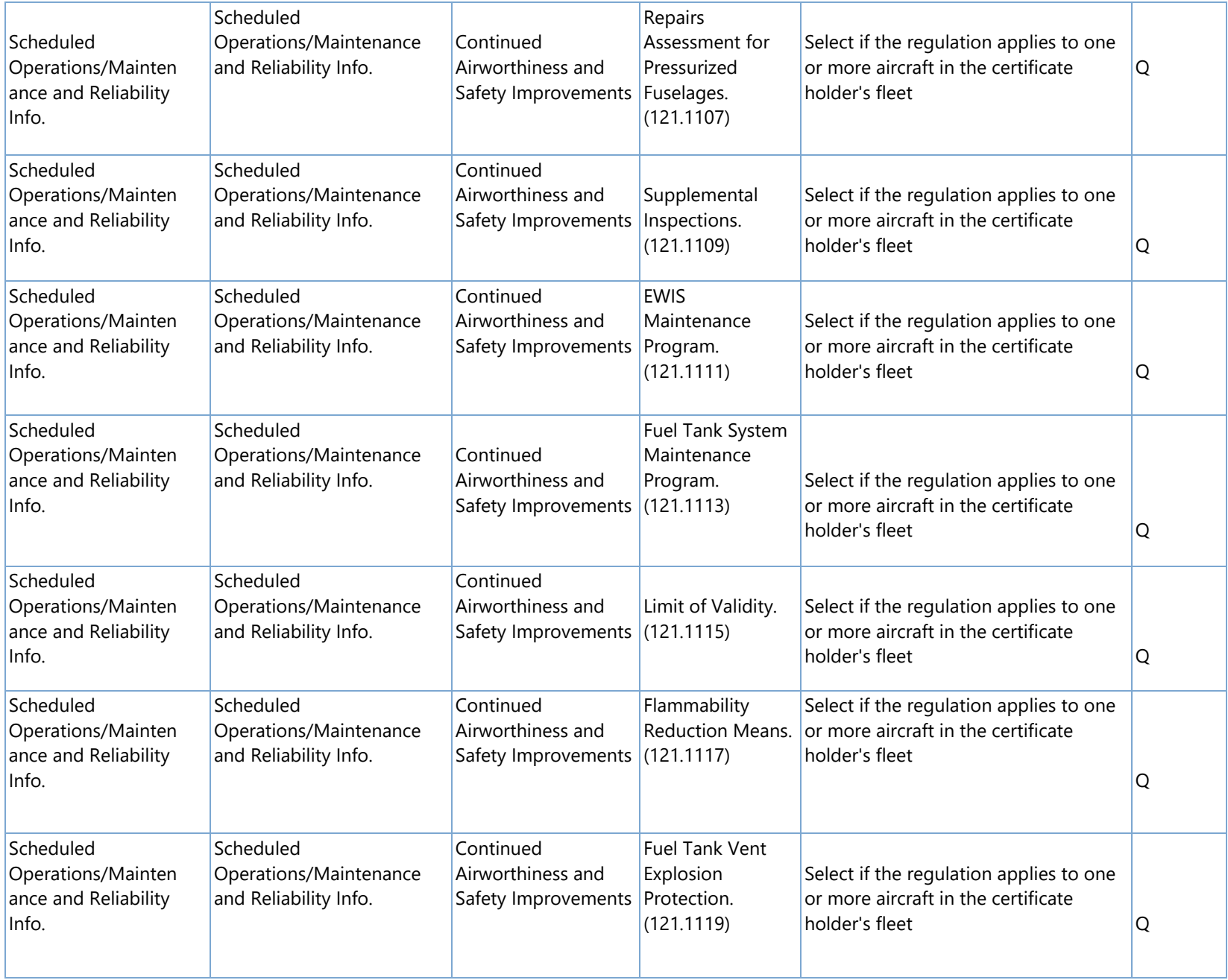

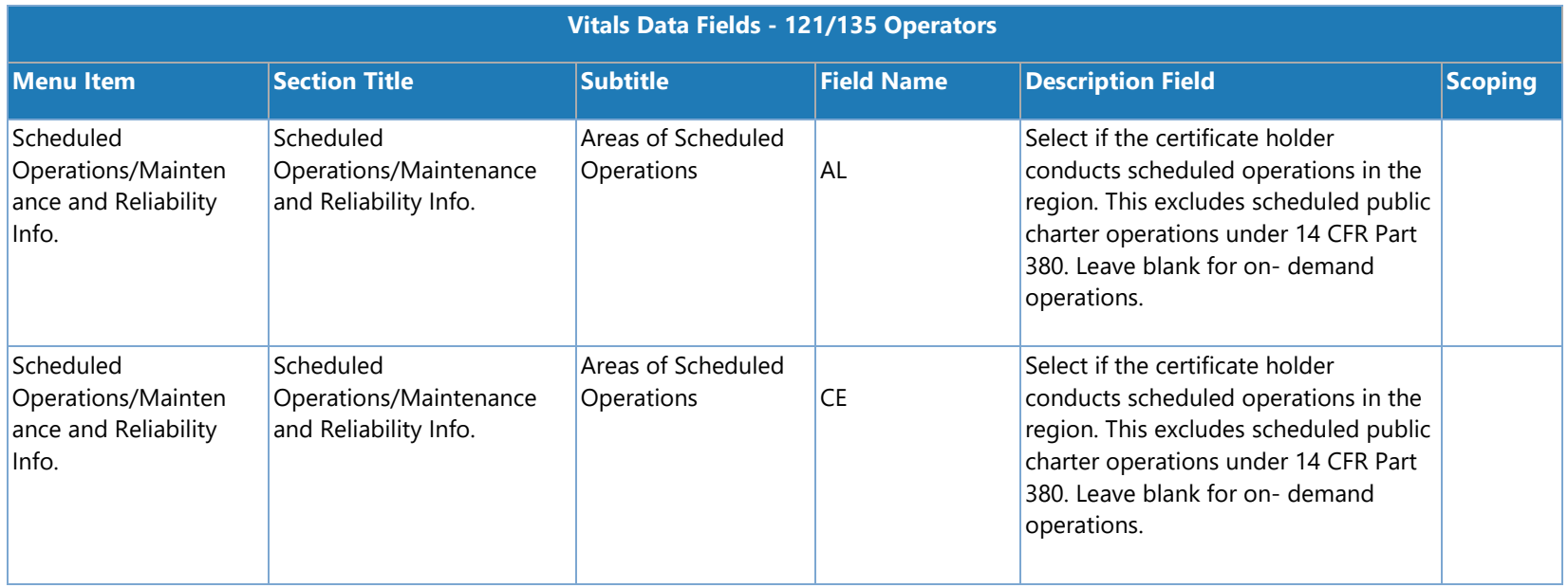

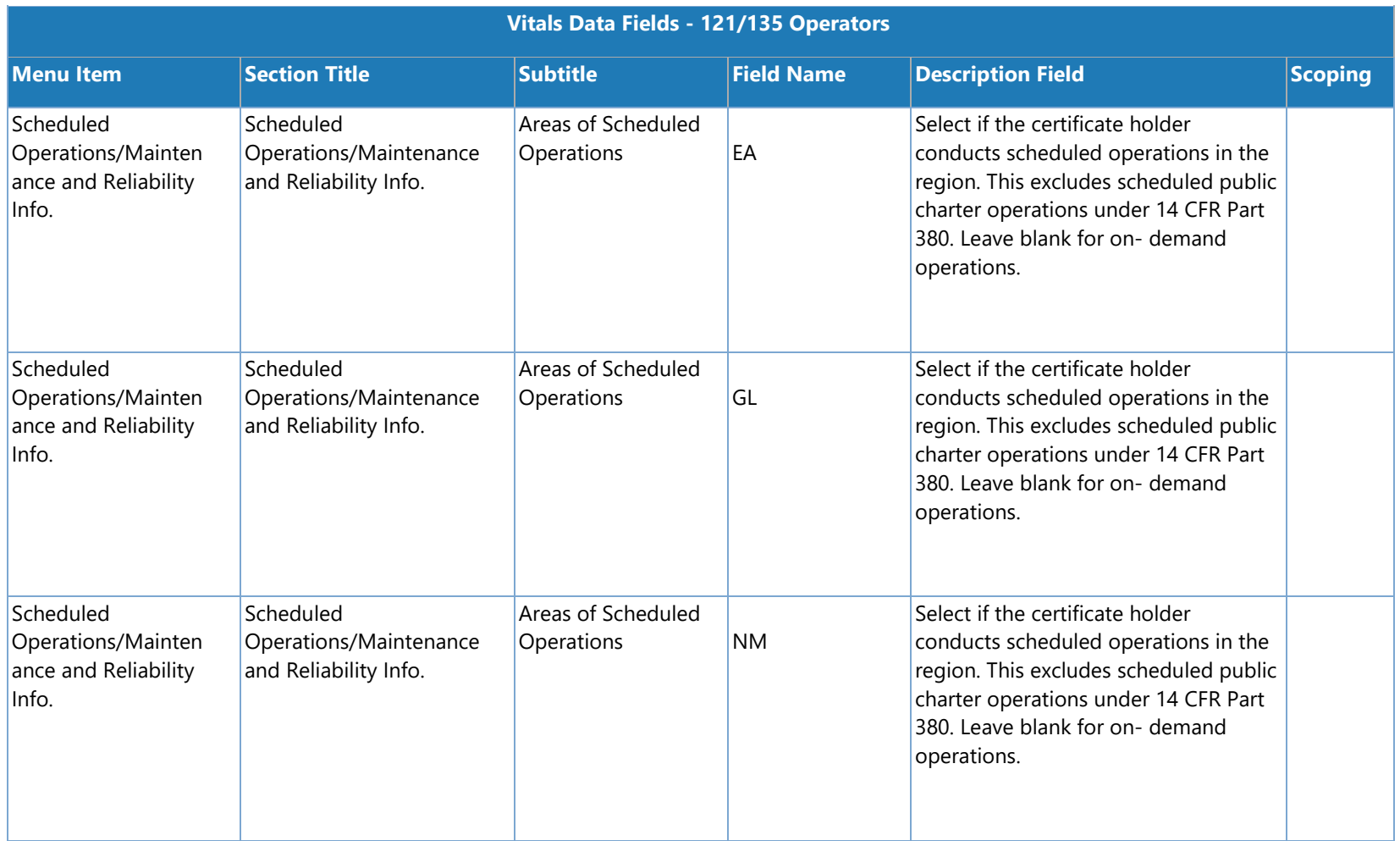

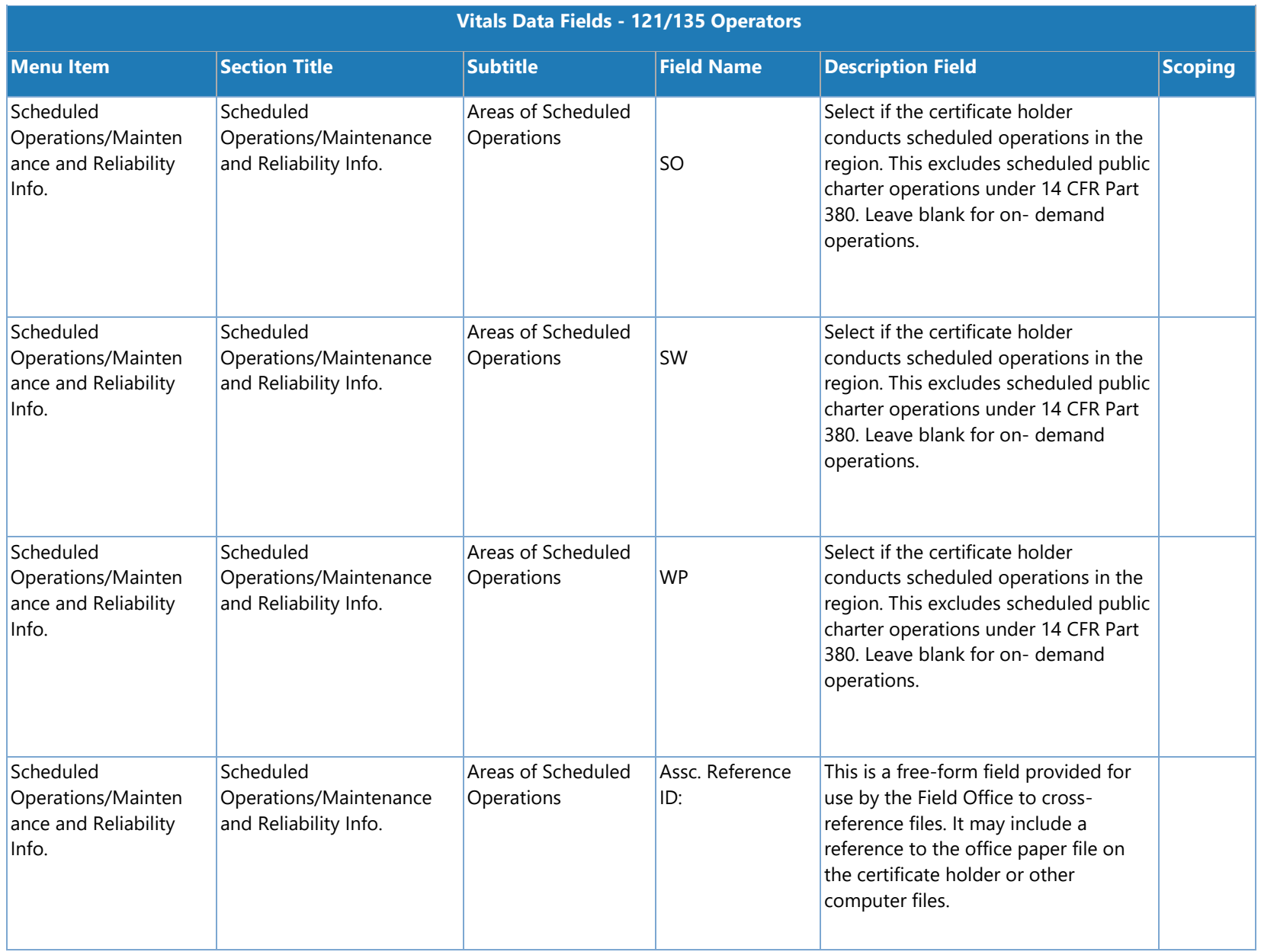

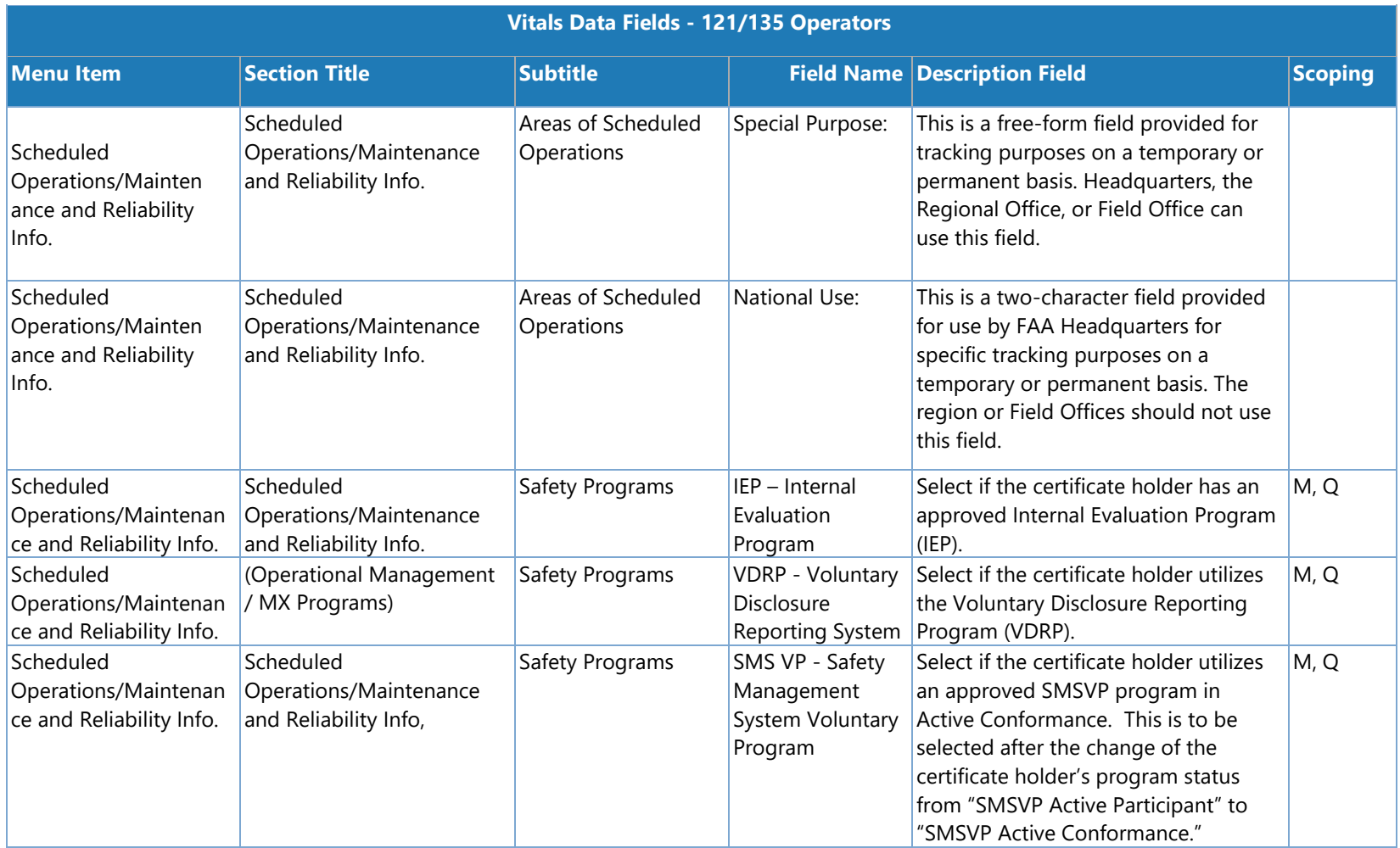

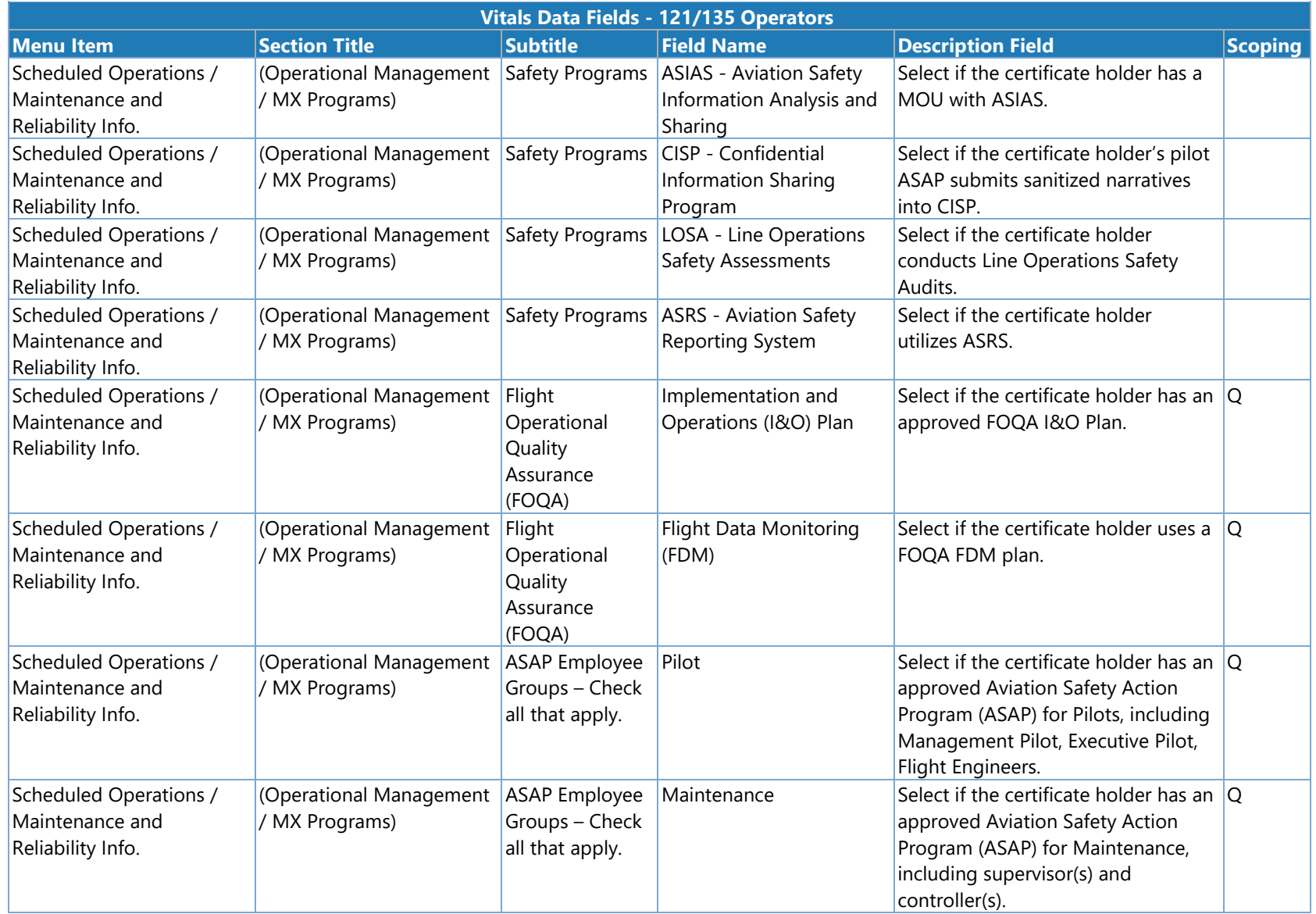

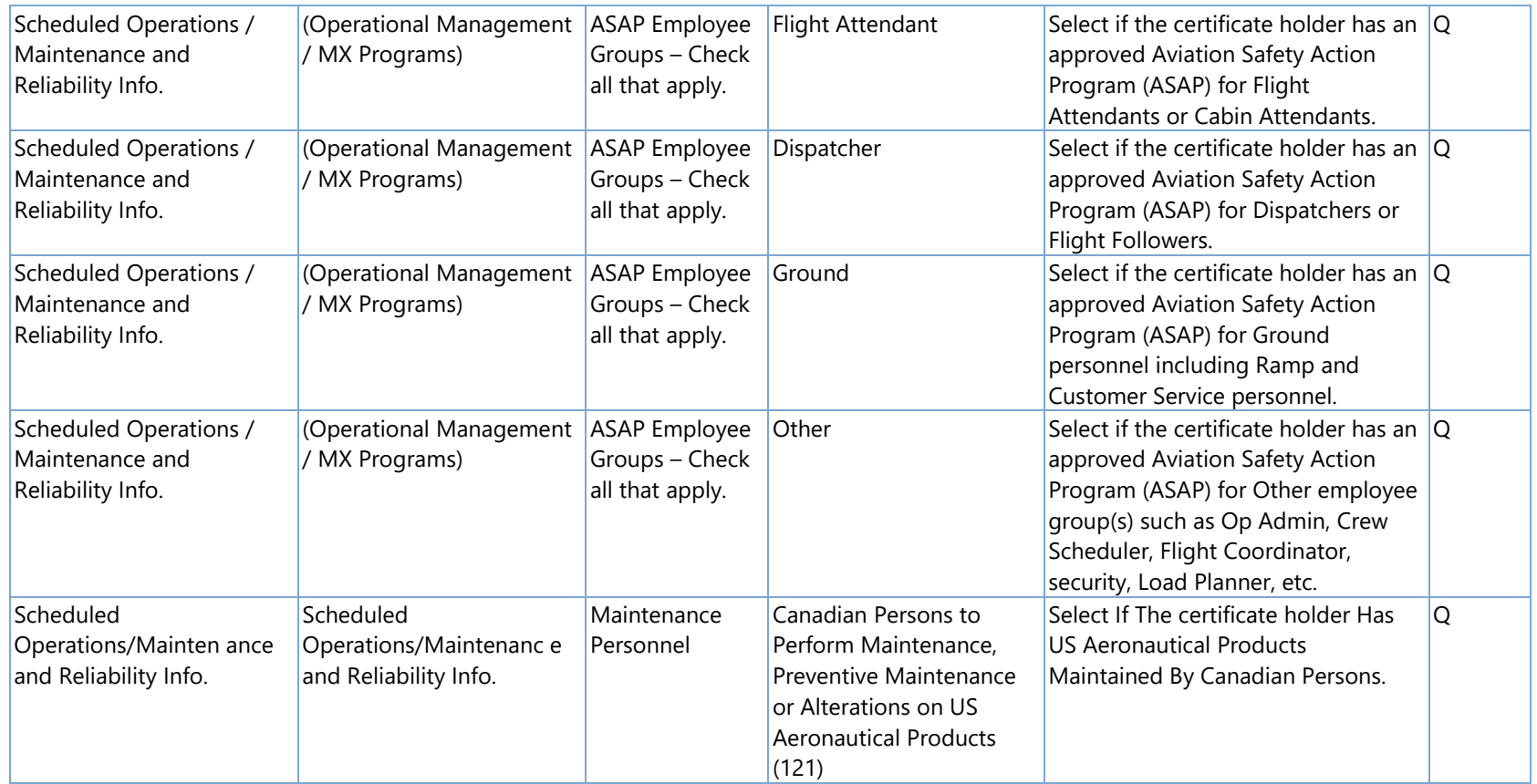

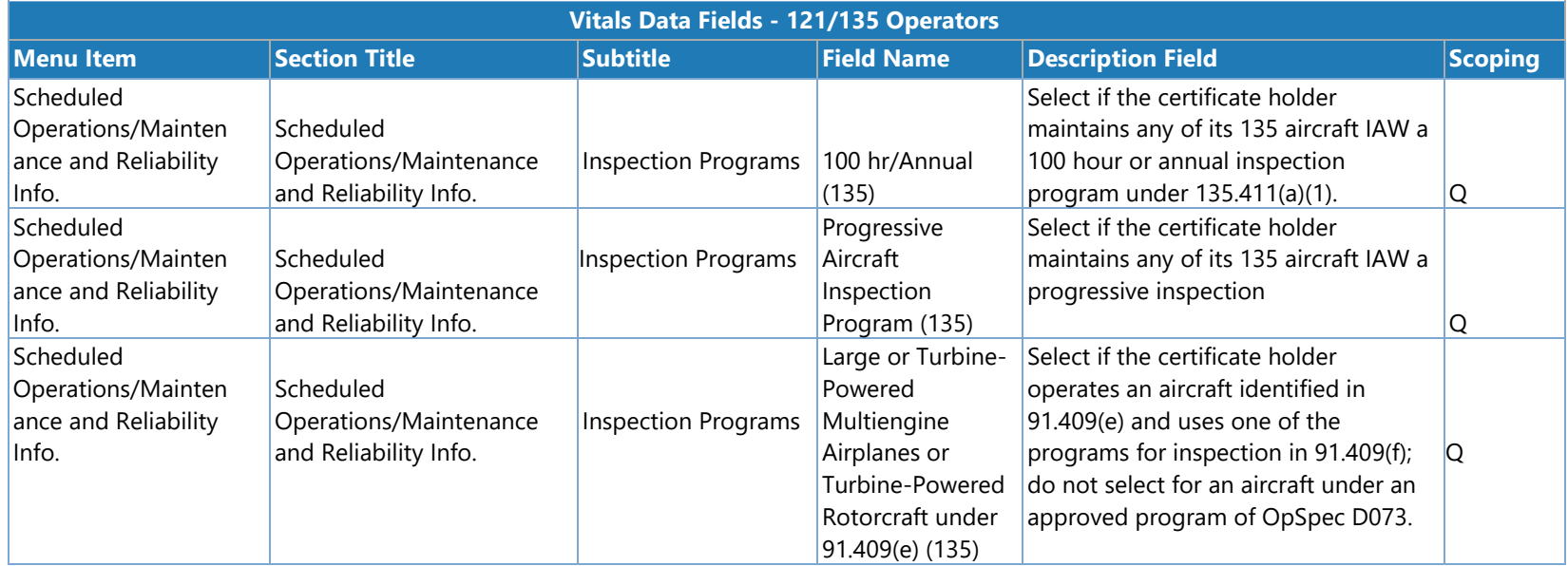

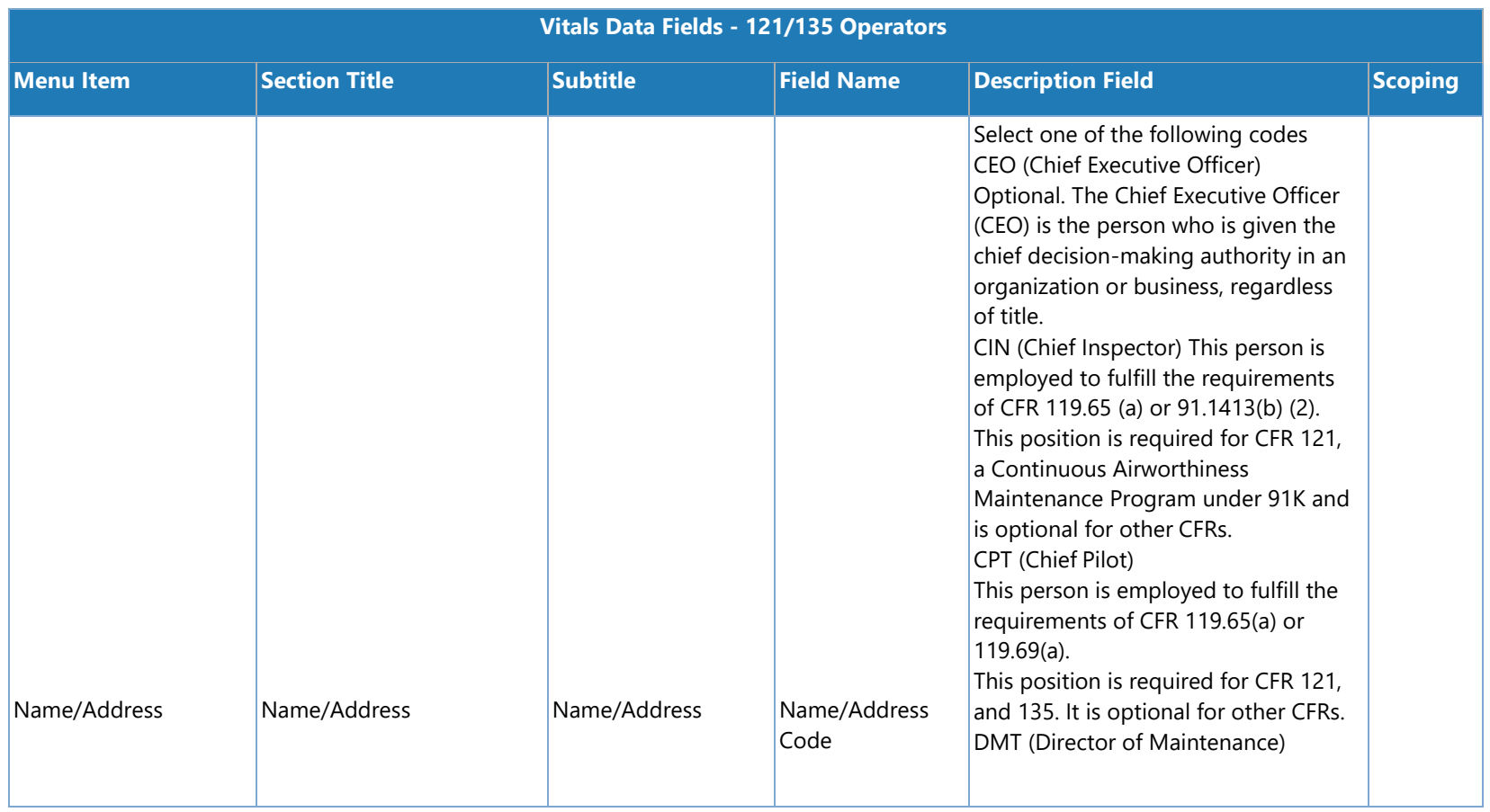
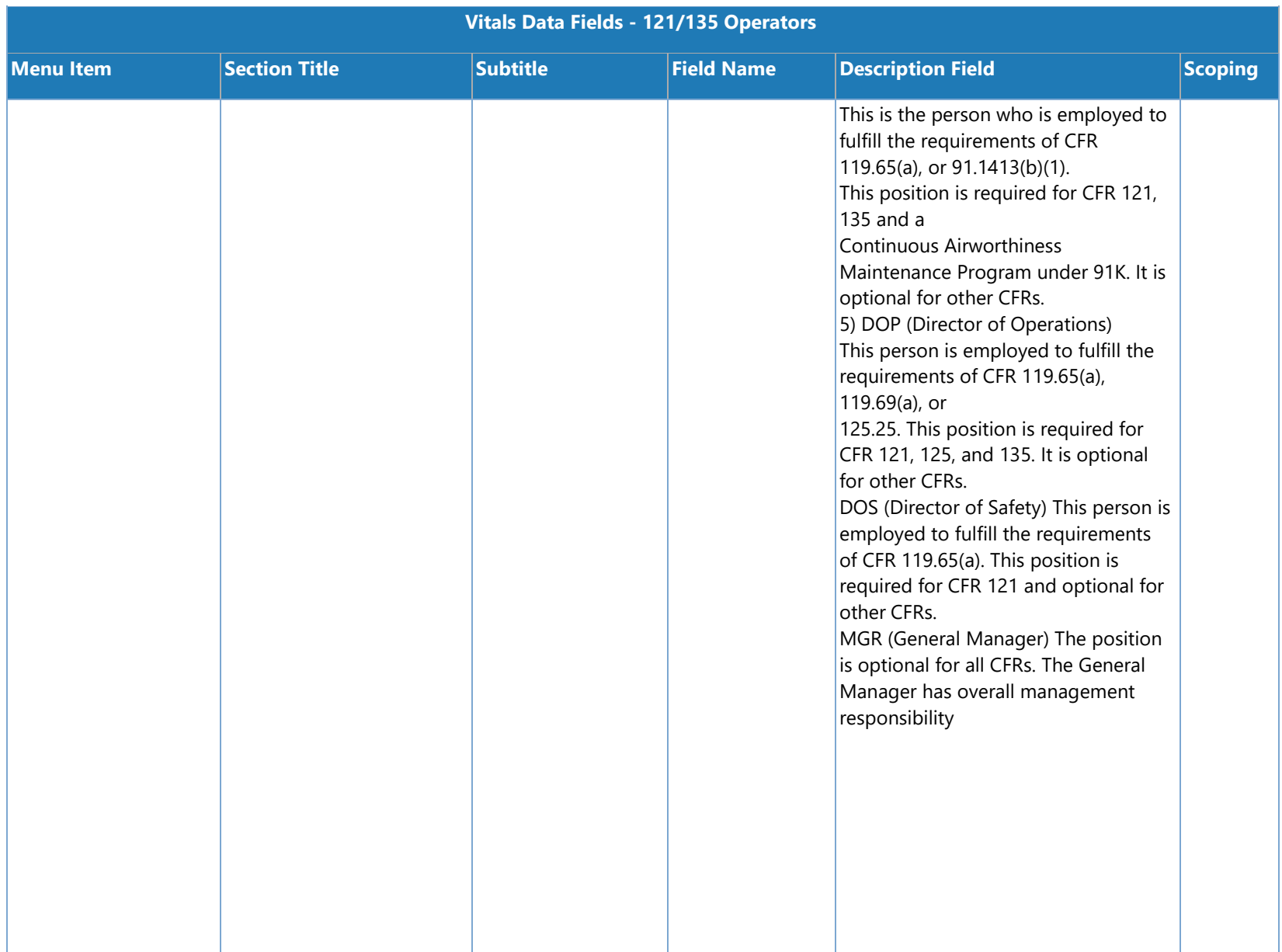

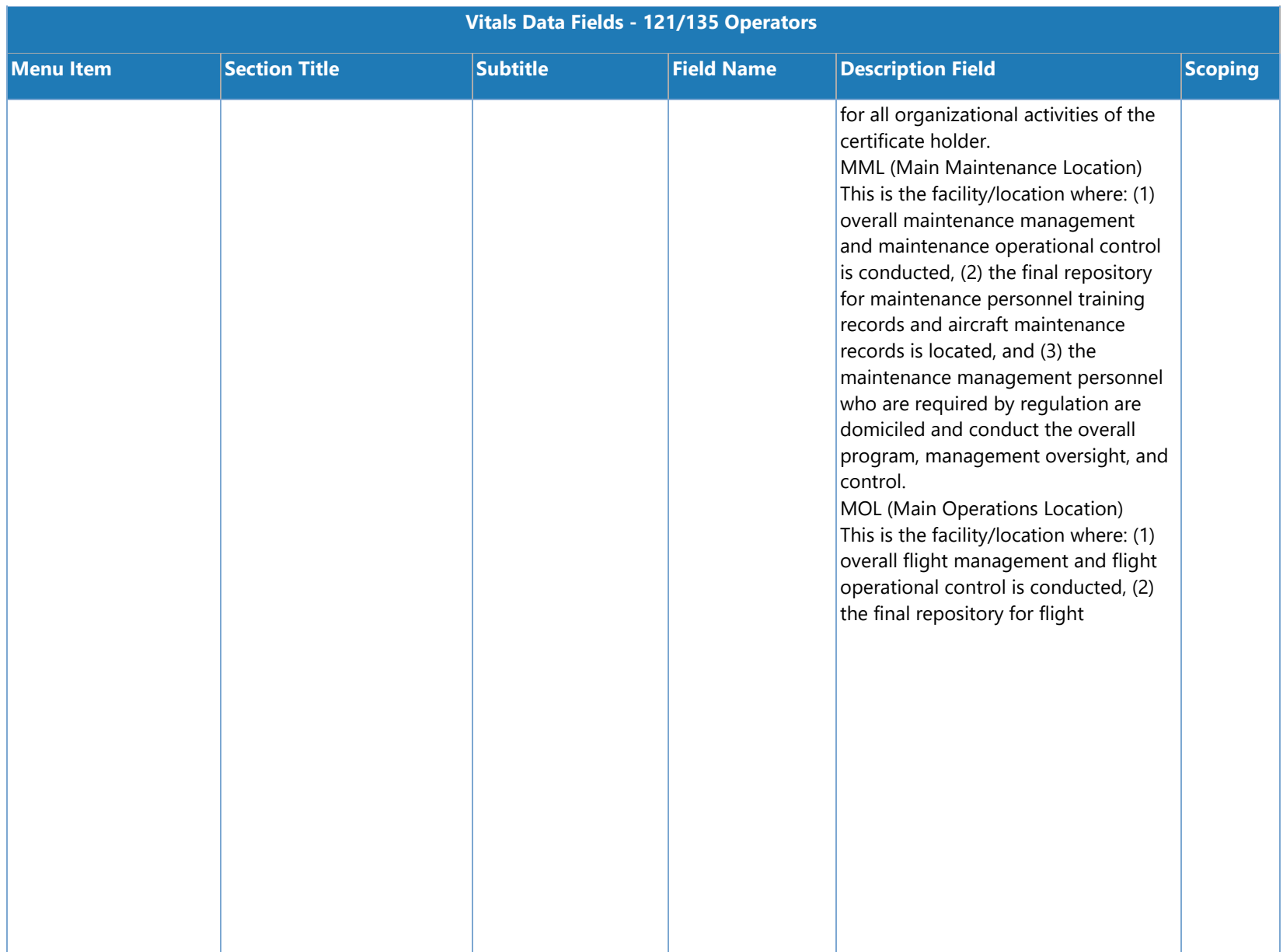

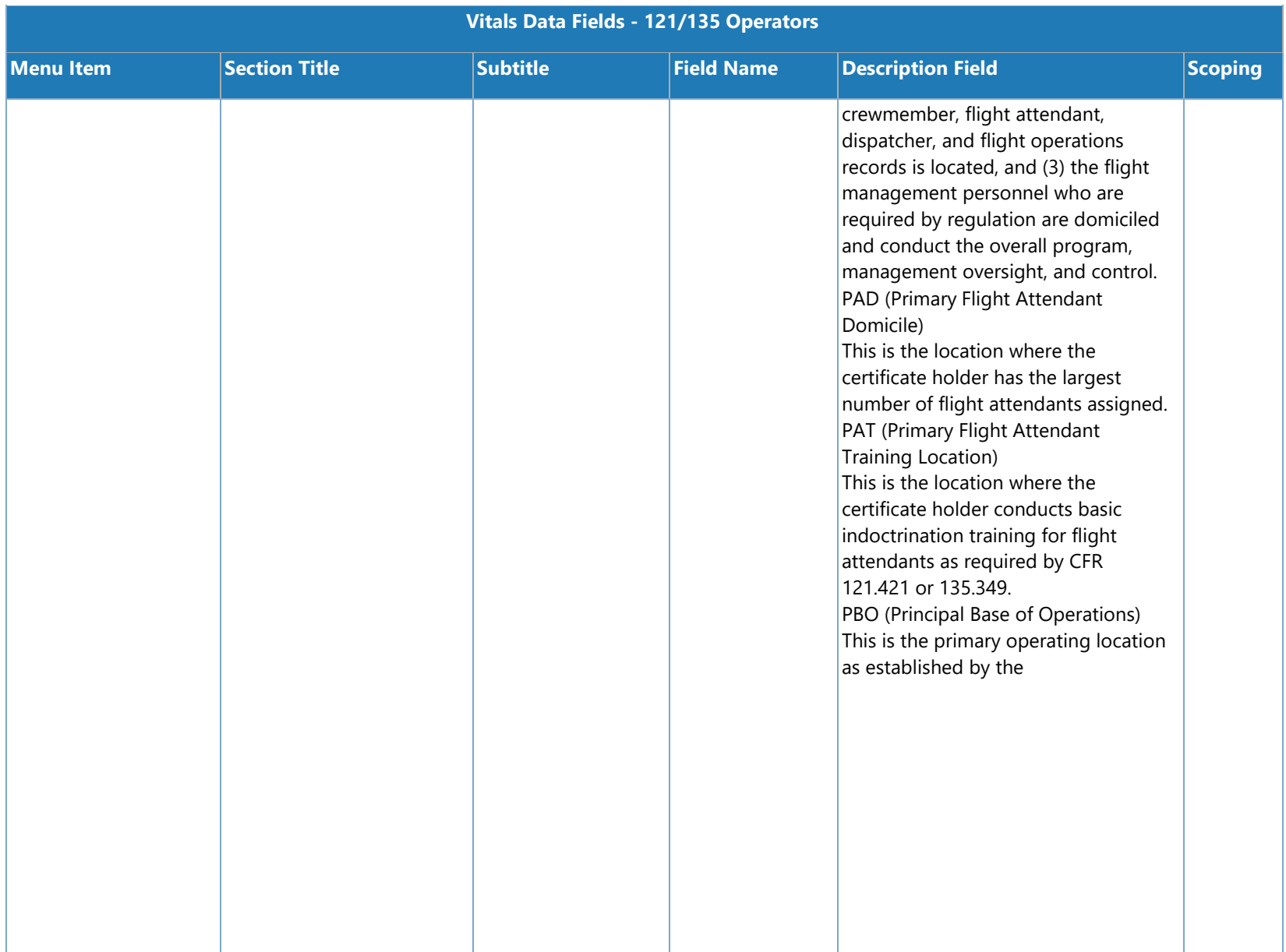

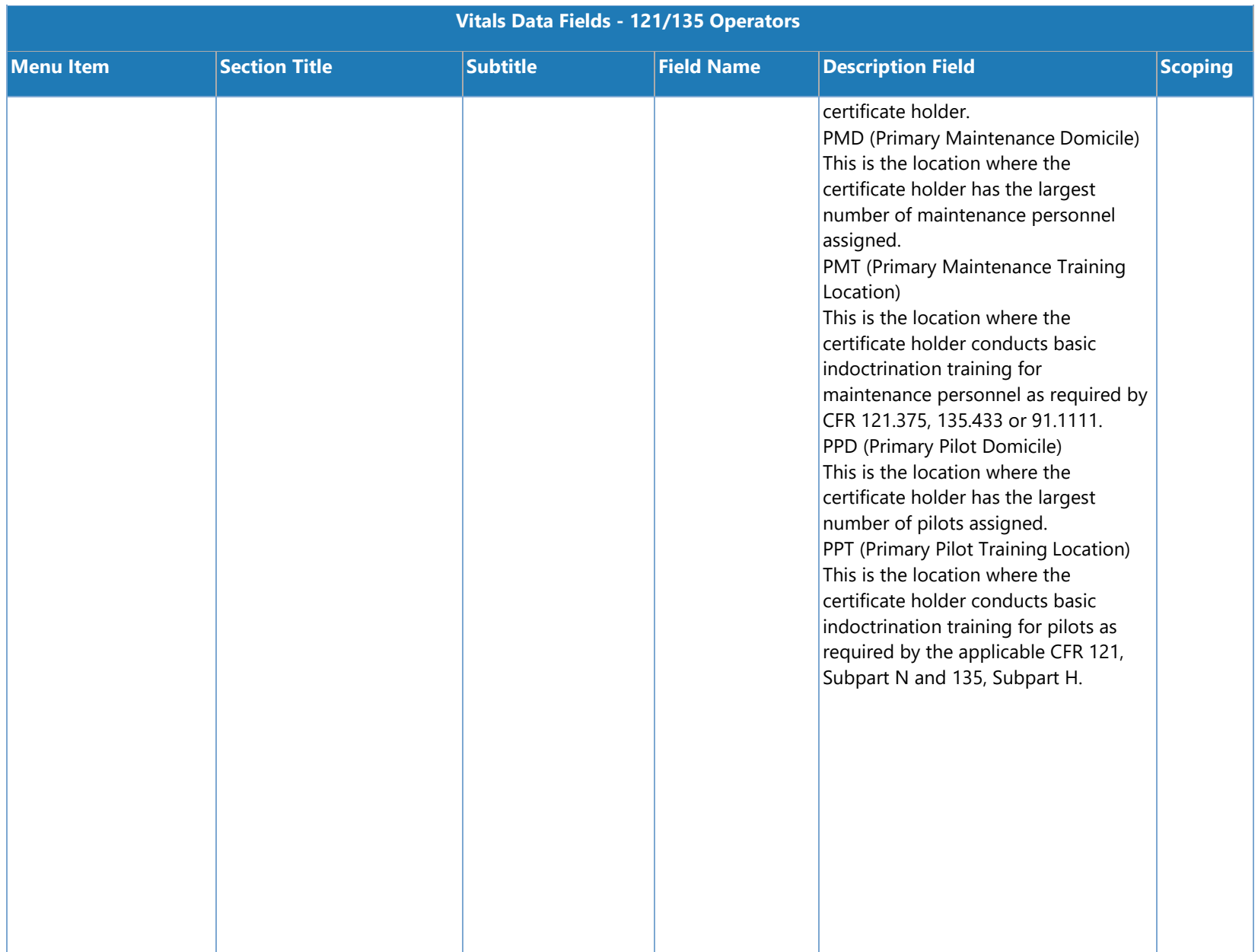

SAS Version 3.4

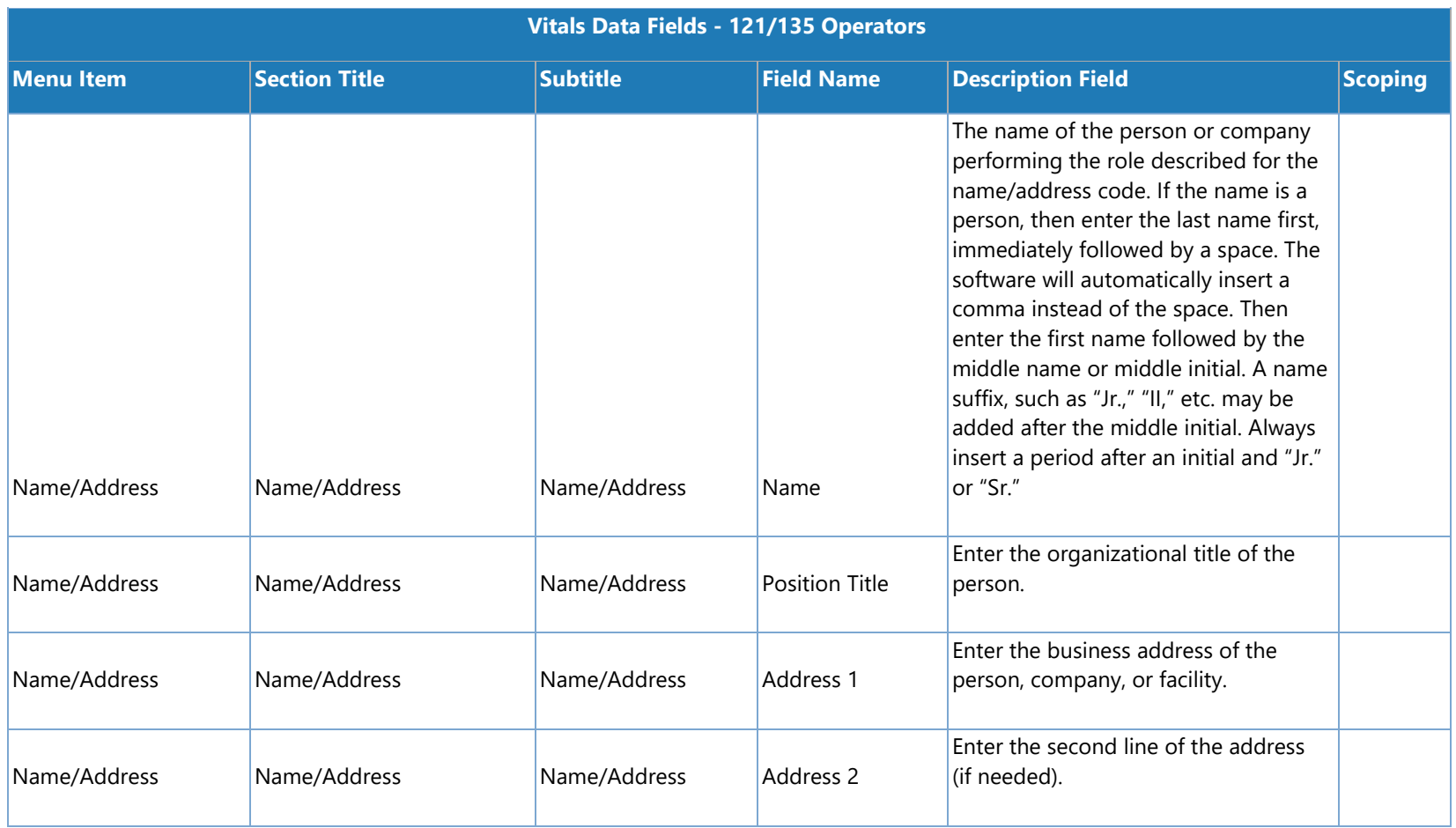

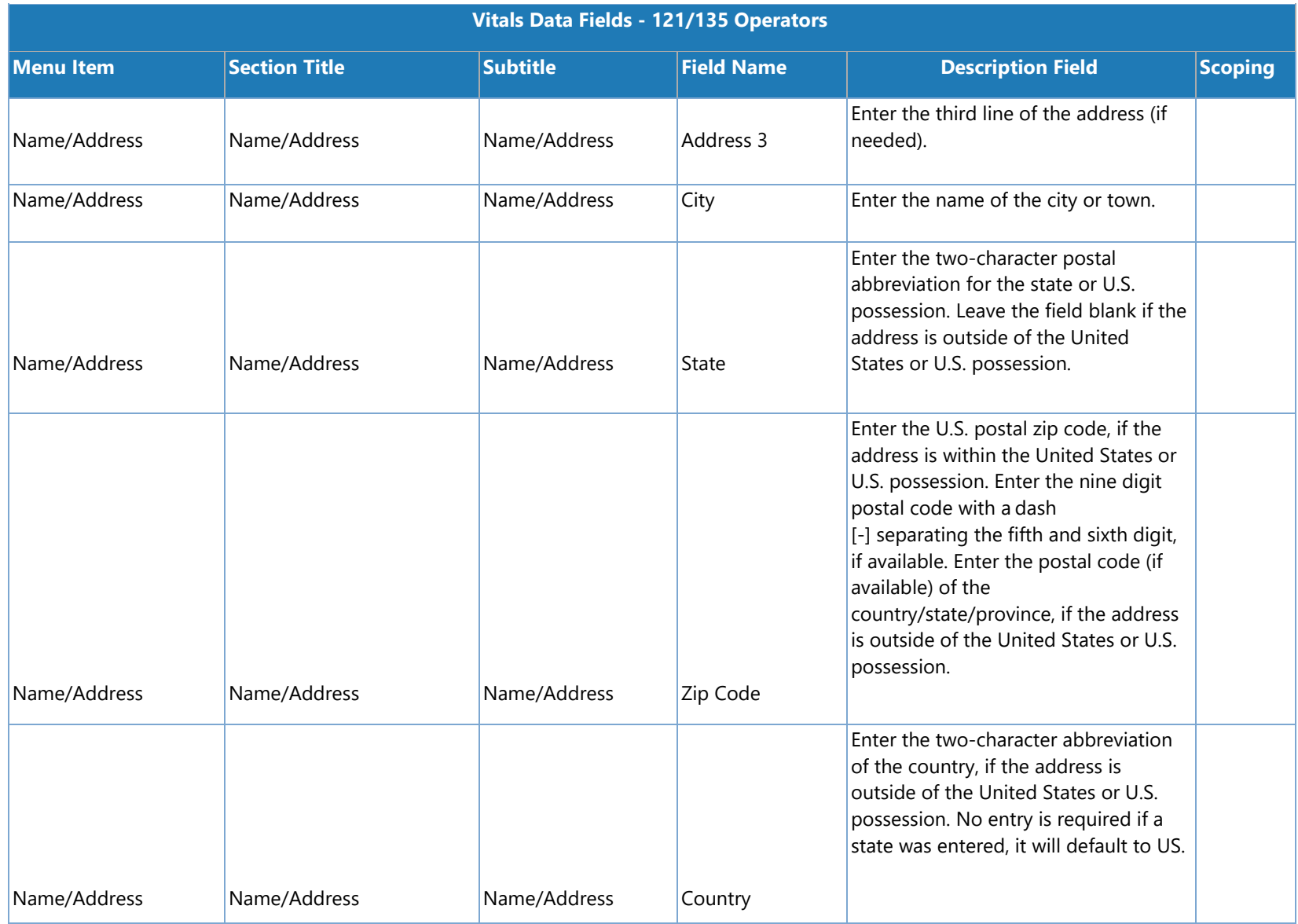

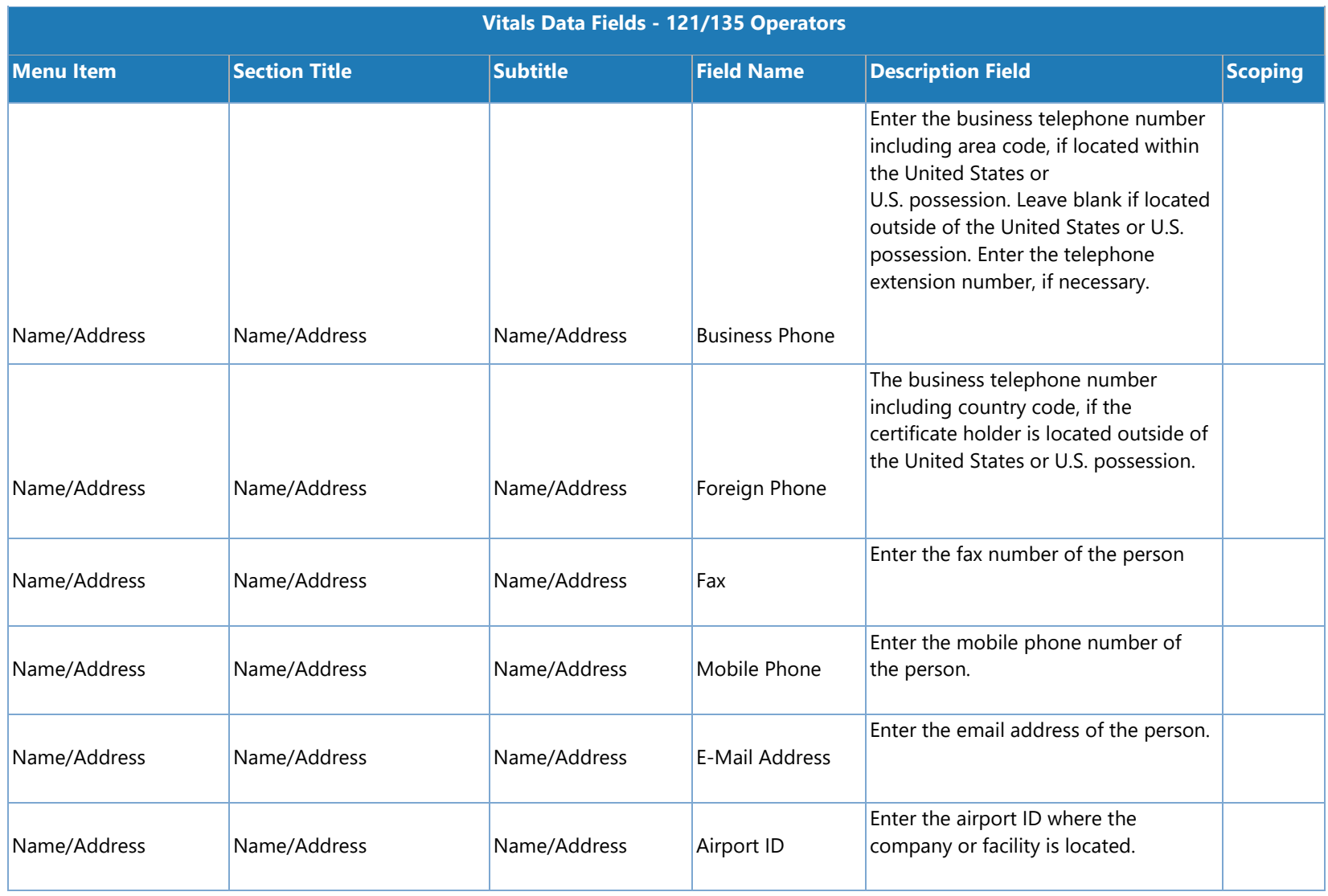

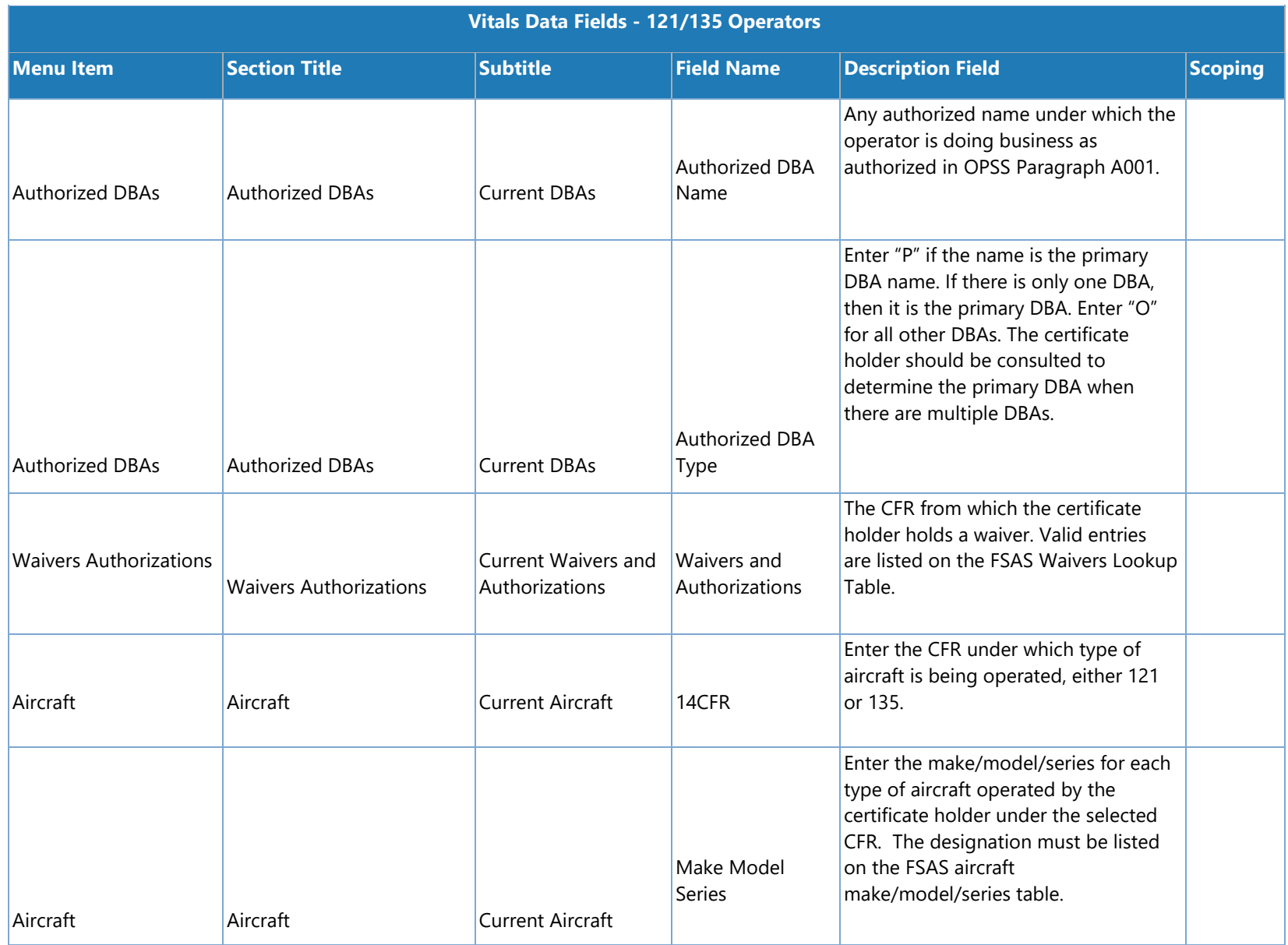

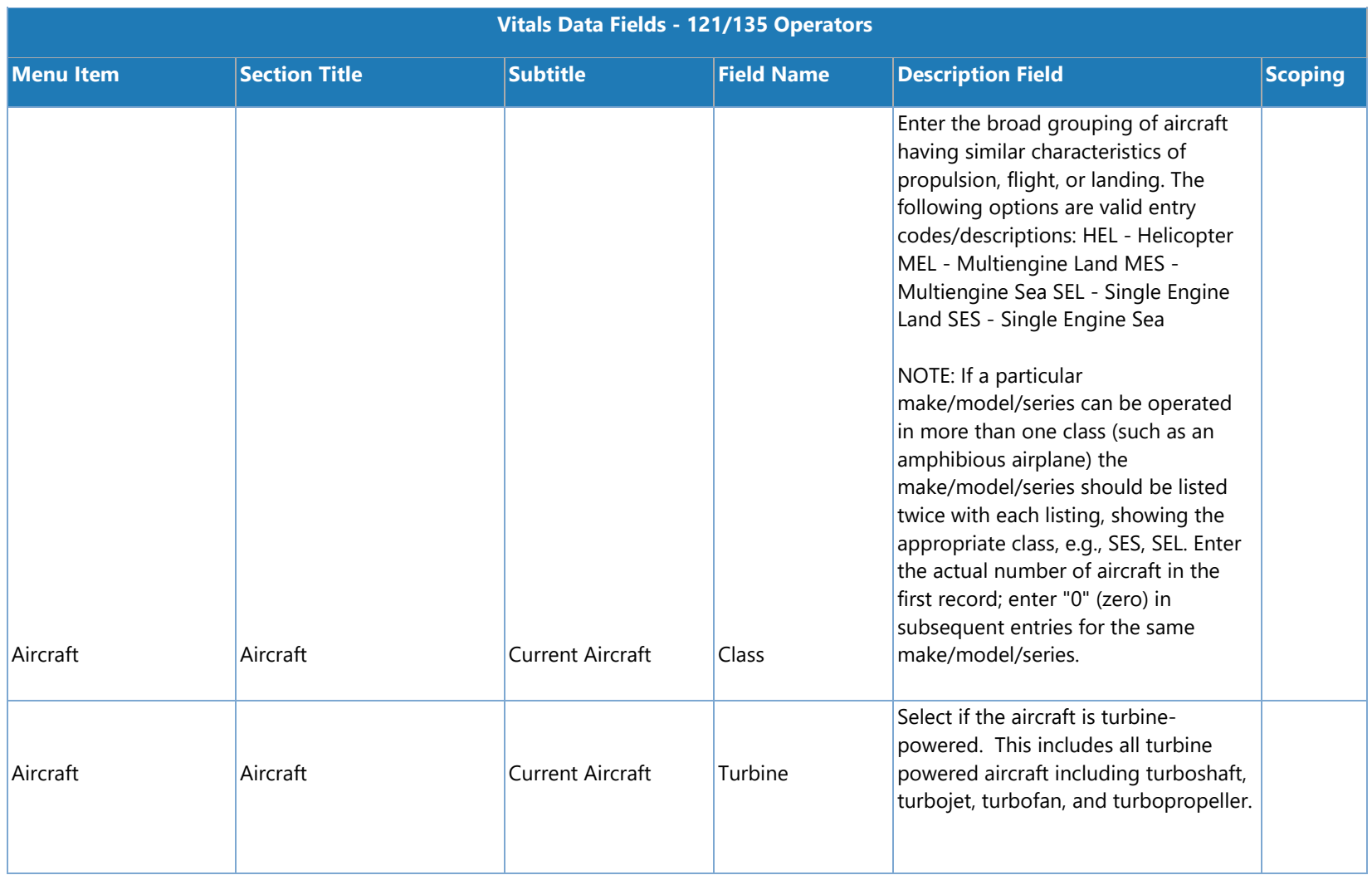

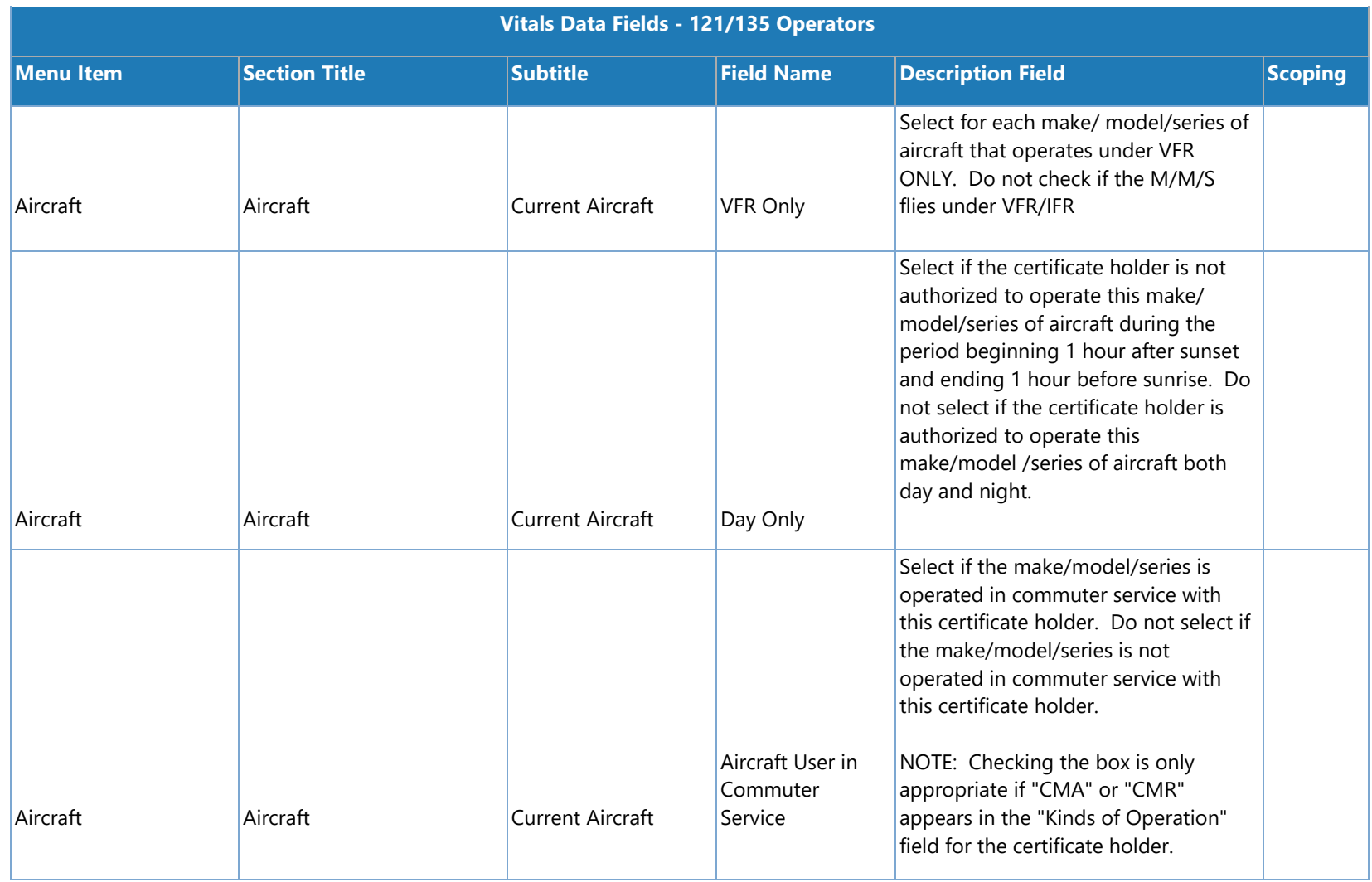

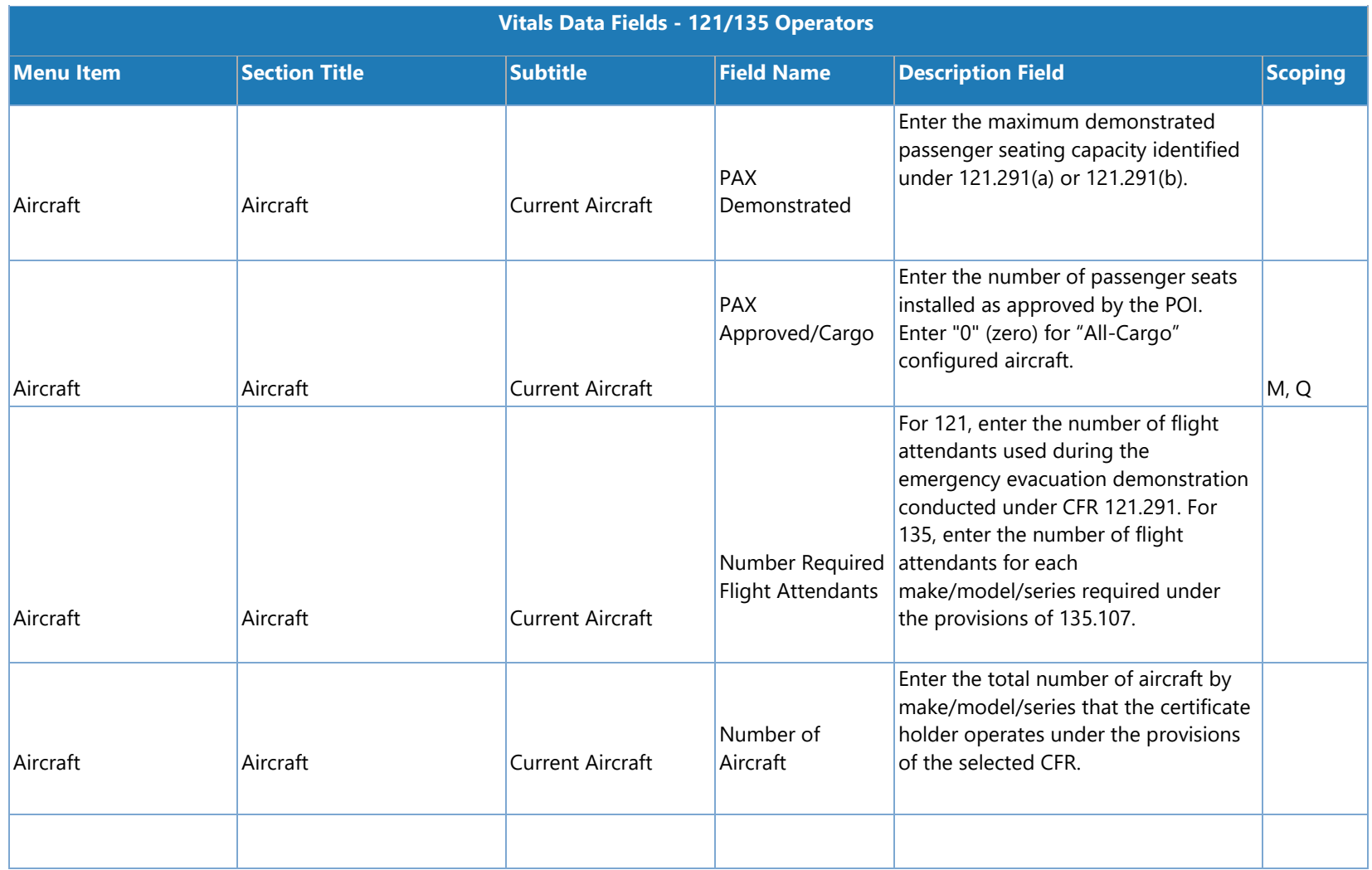

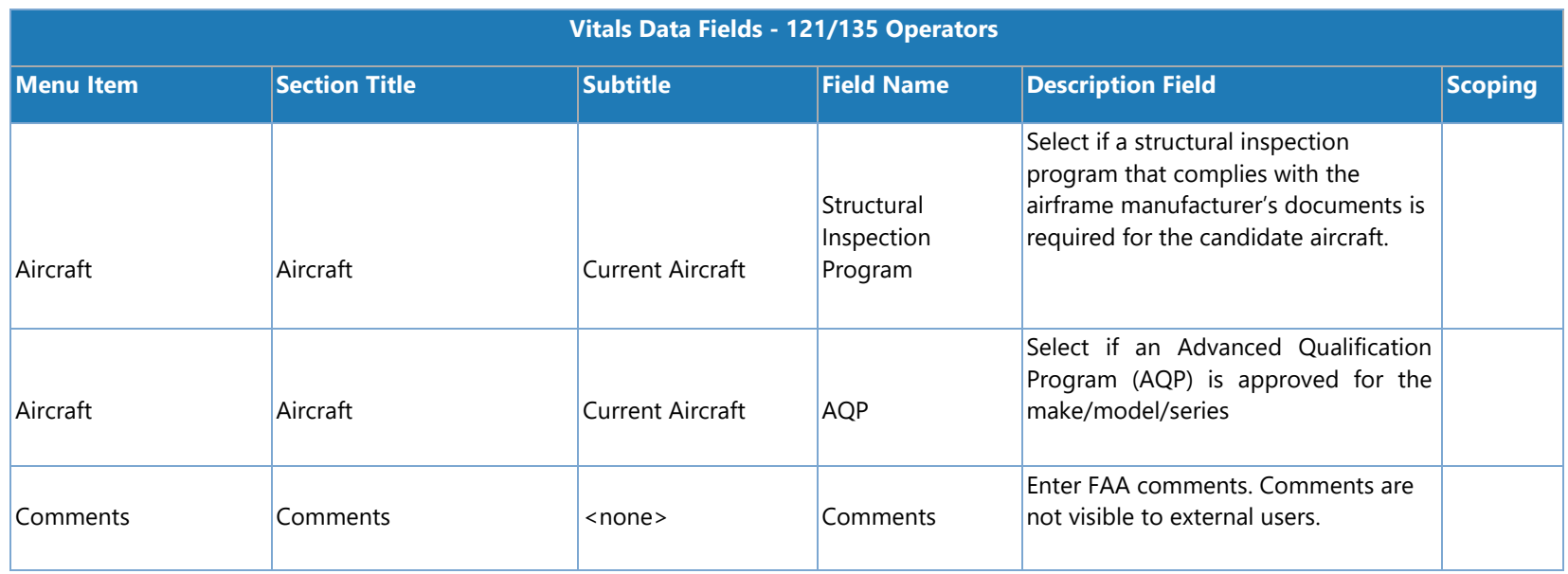

## **Vitals Data Fields – 141 Air Agency**

The following table lists the configuration vitals attributes that make up a 141 certificate holder's configuration data. These appear on the **Configuration Data > Vitals** tab. Items are ordered by the section title / subtitle they appear in on the **Vitals** tab.

**Note**: The **Scoping** column shows if/how the data entered for an attribute is used to scope information for a certificate holder. Key: M = MLF labels, P = Peer Groups, Q = Questions. For example, if an attribute's **Scoping** column value is P, that means that the entry made on the **Vitals** tab for that attribute is used to determine a certificate holder's peer group(s).

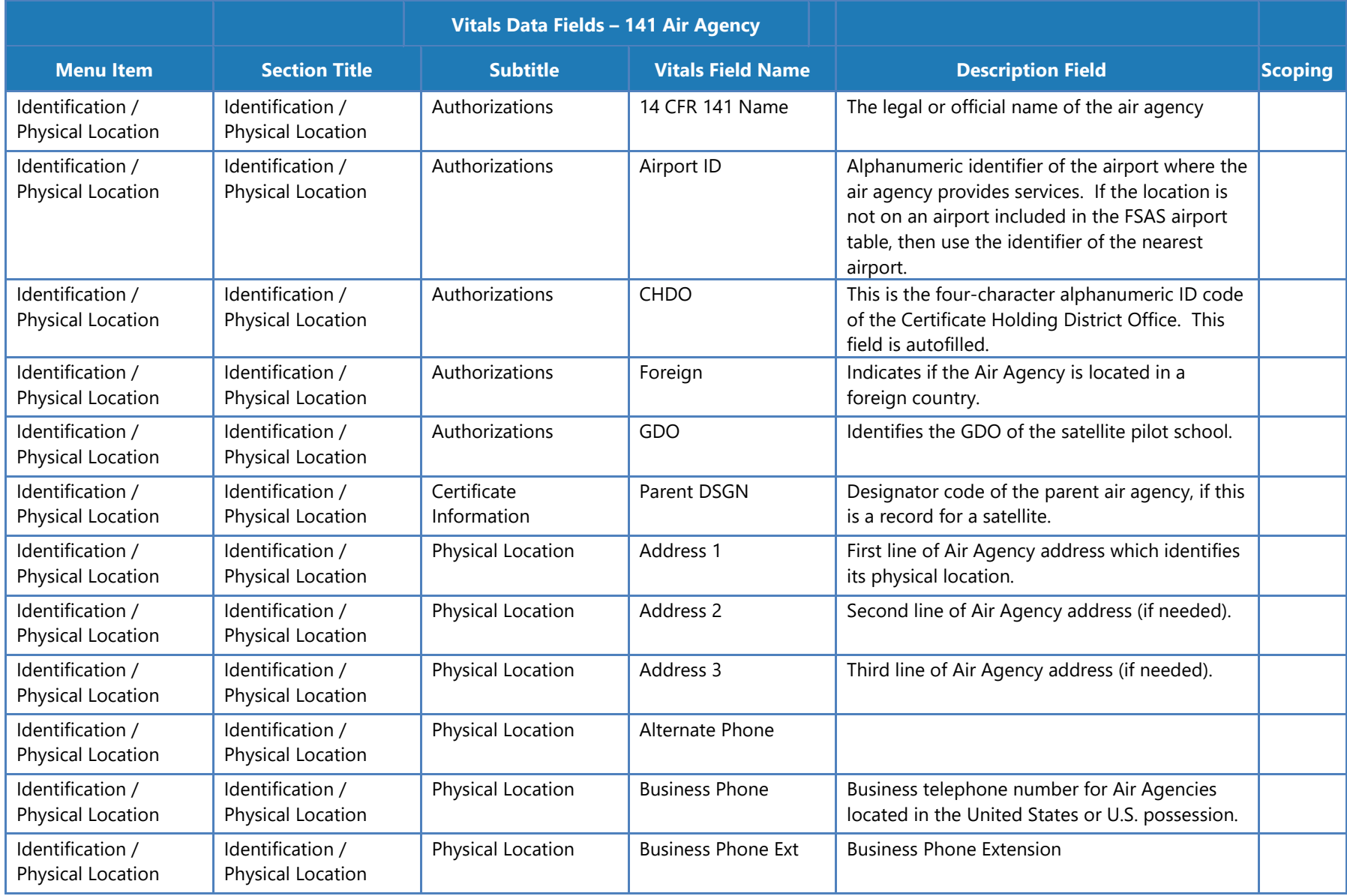

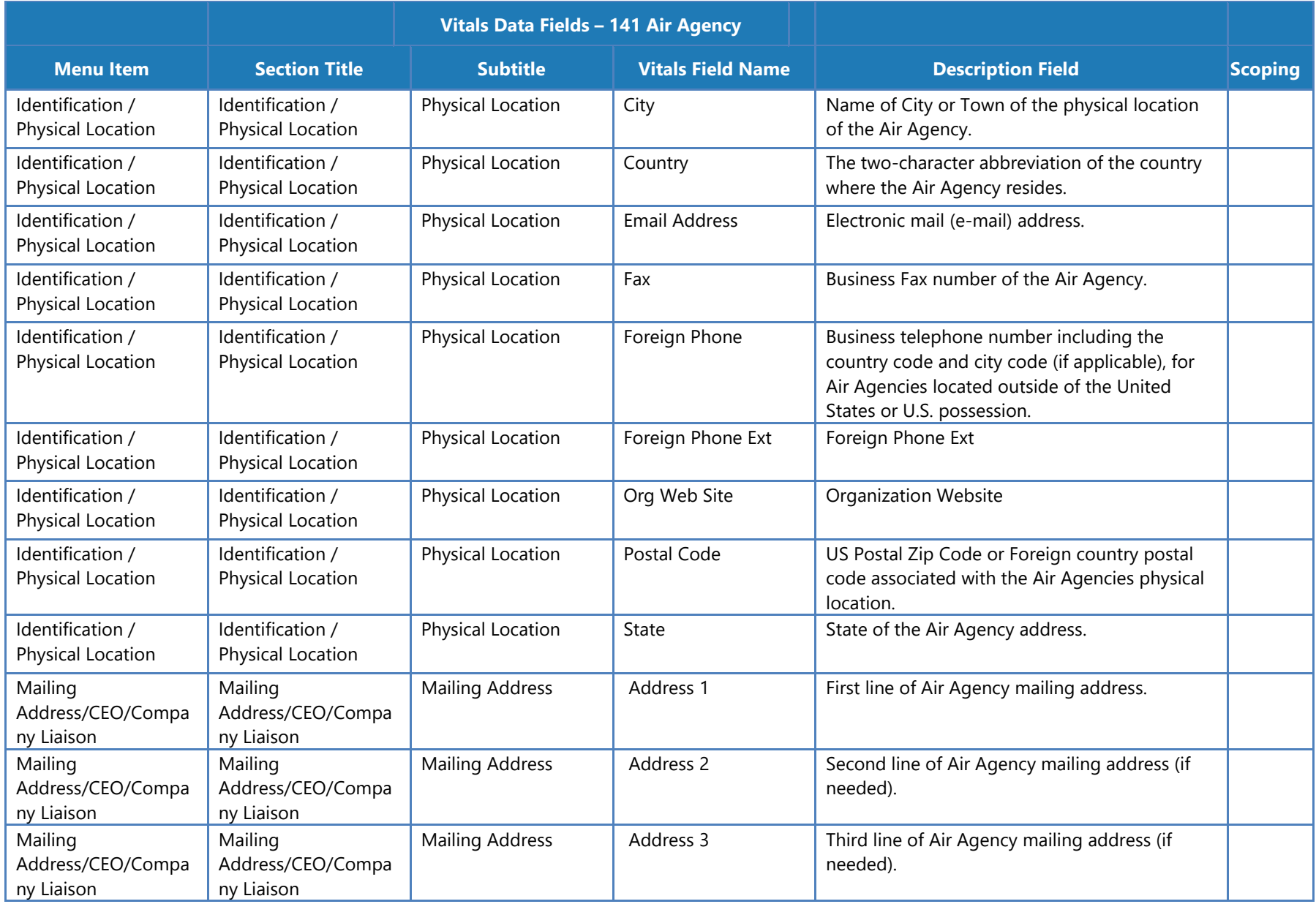

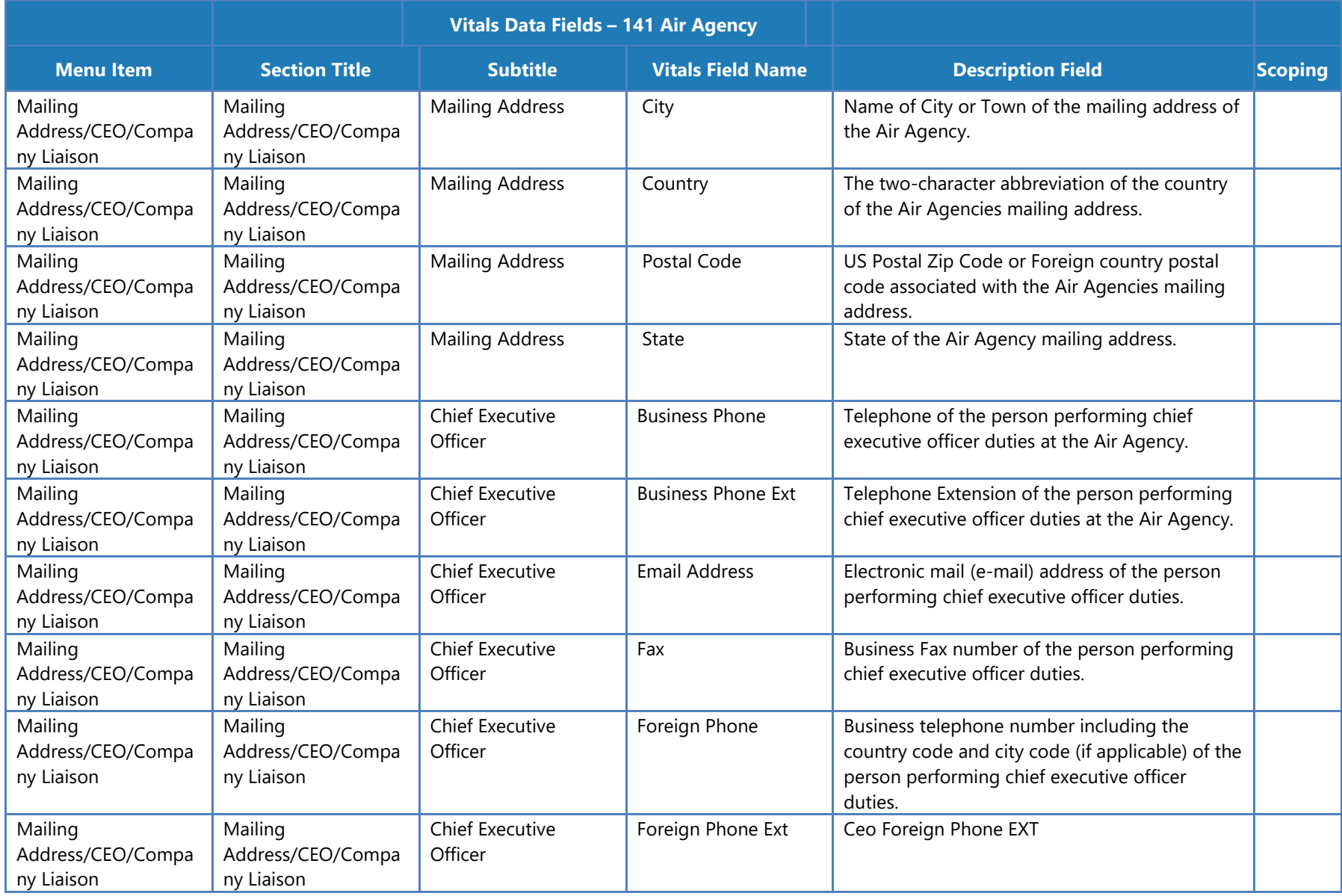

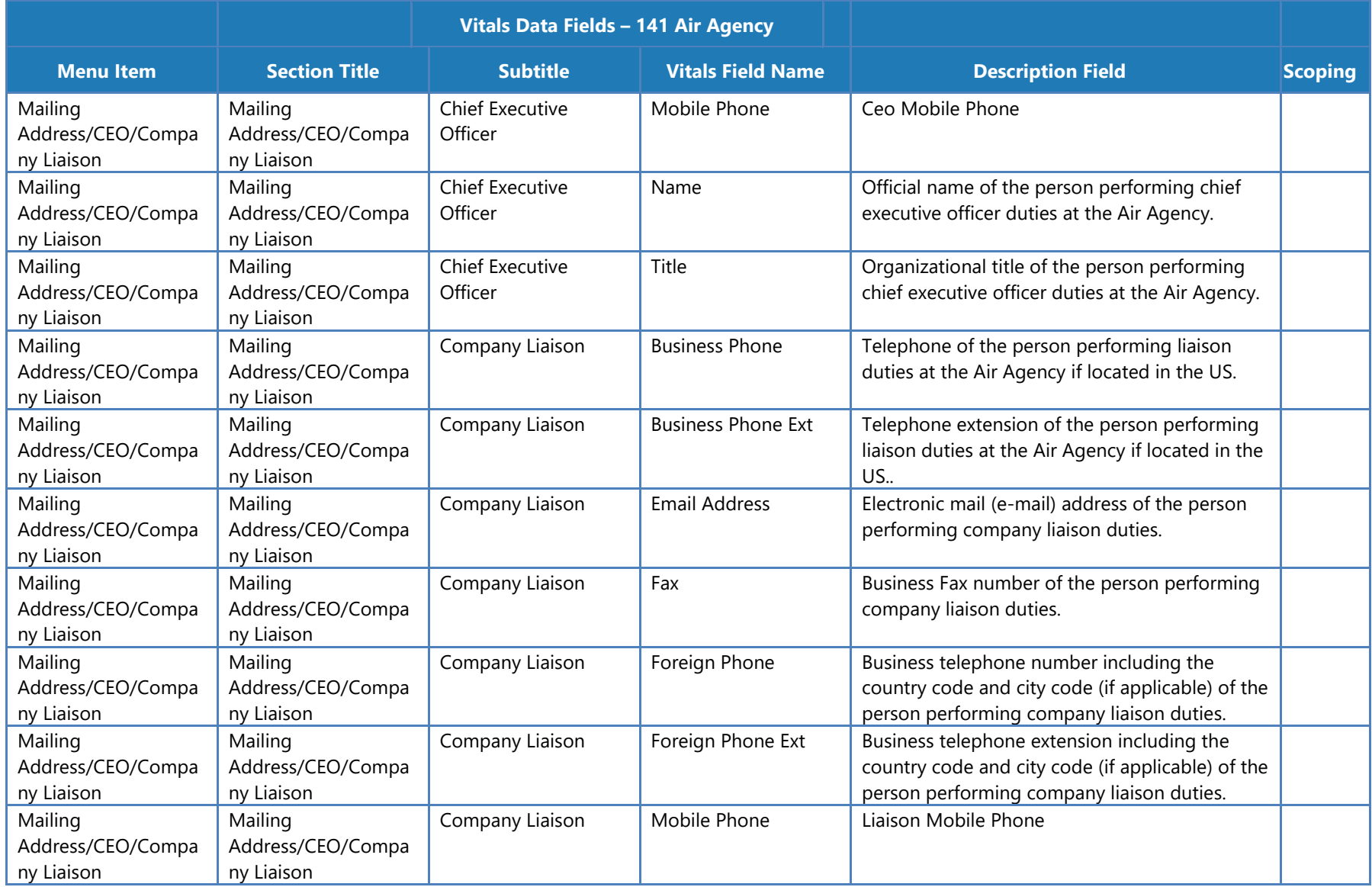

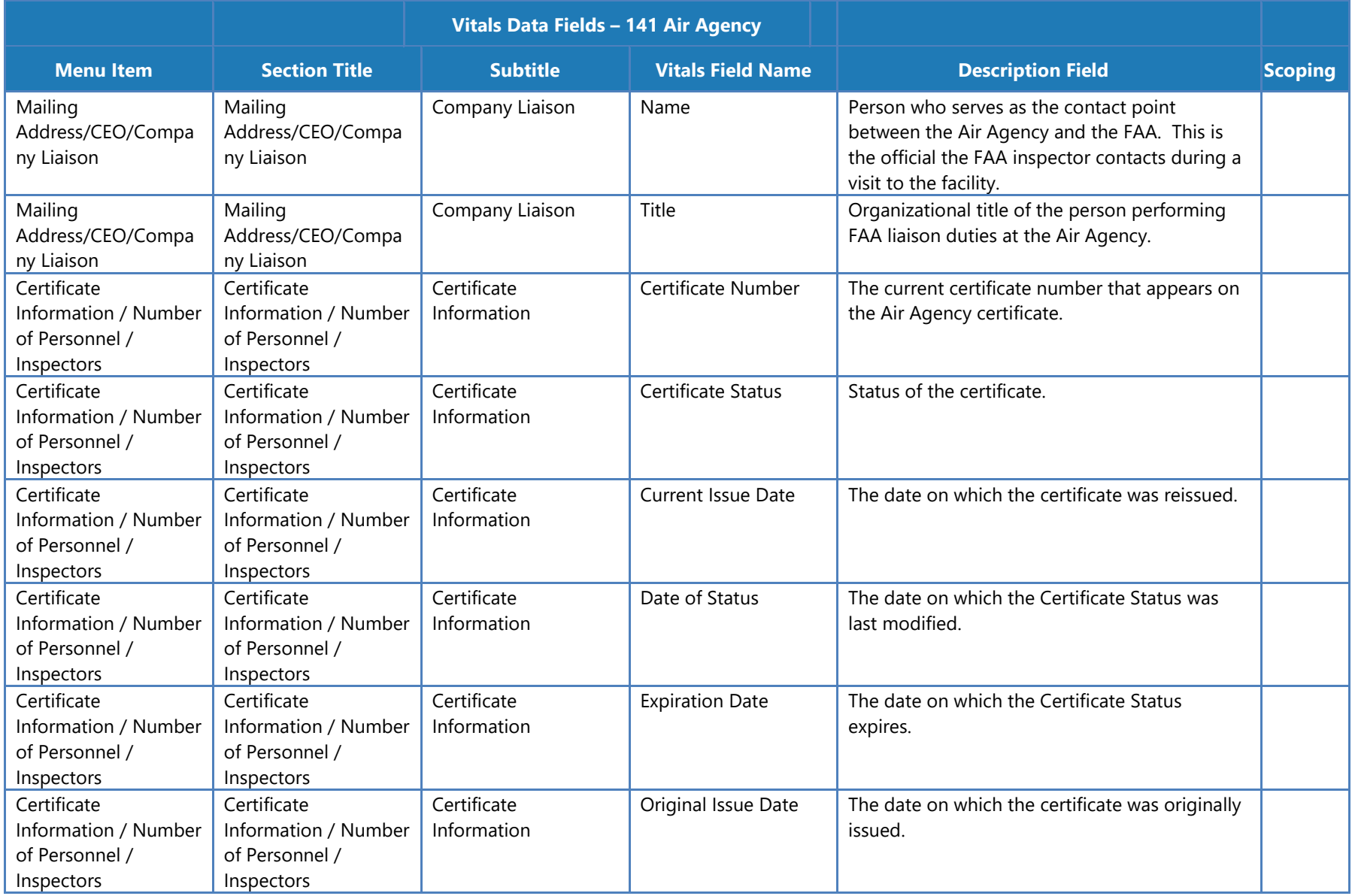

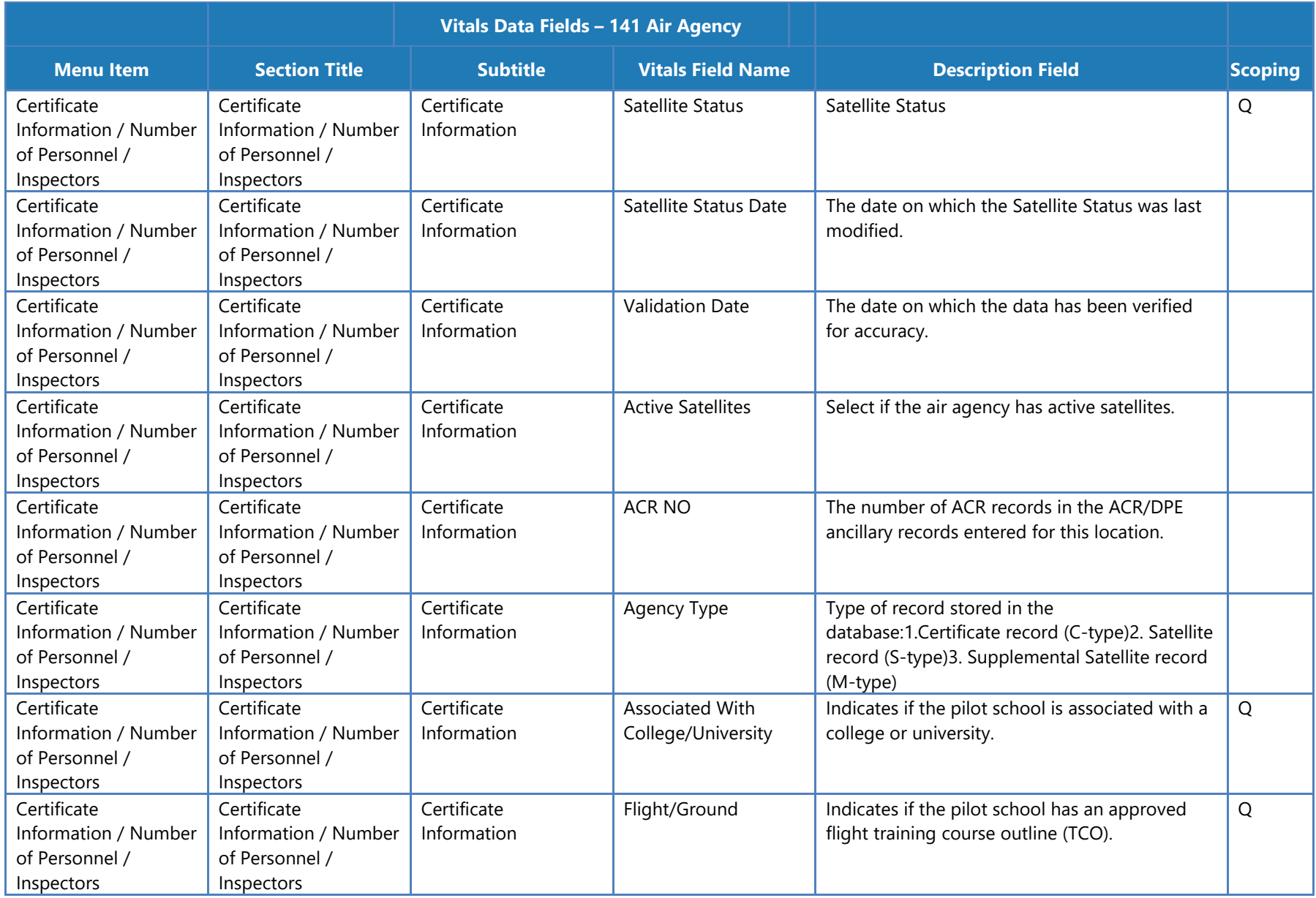

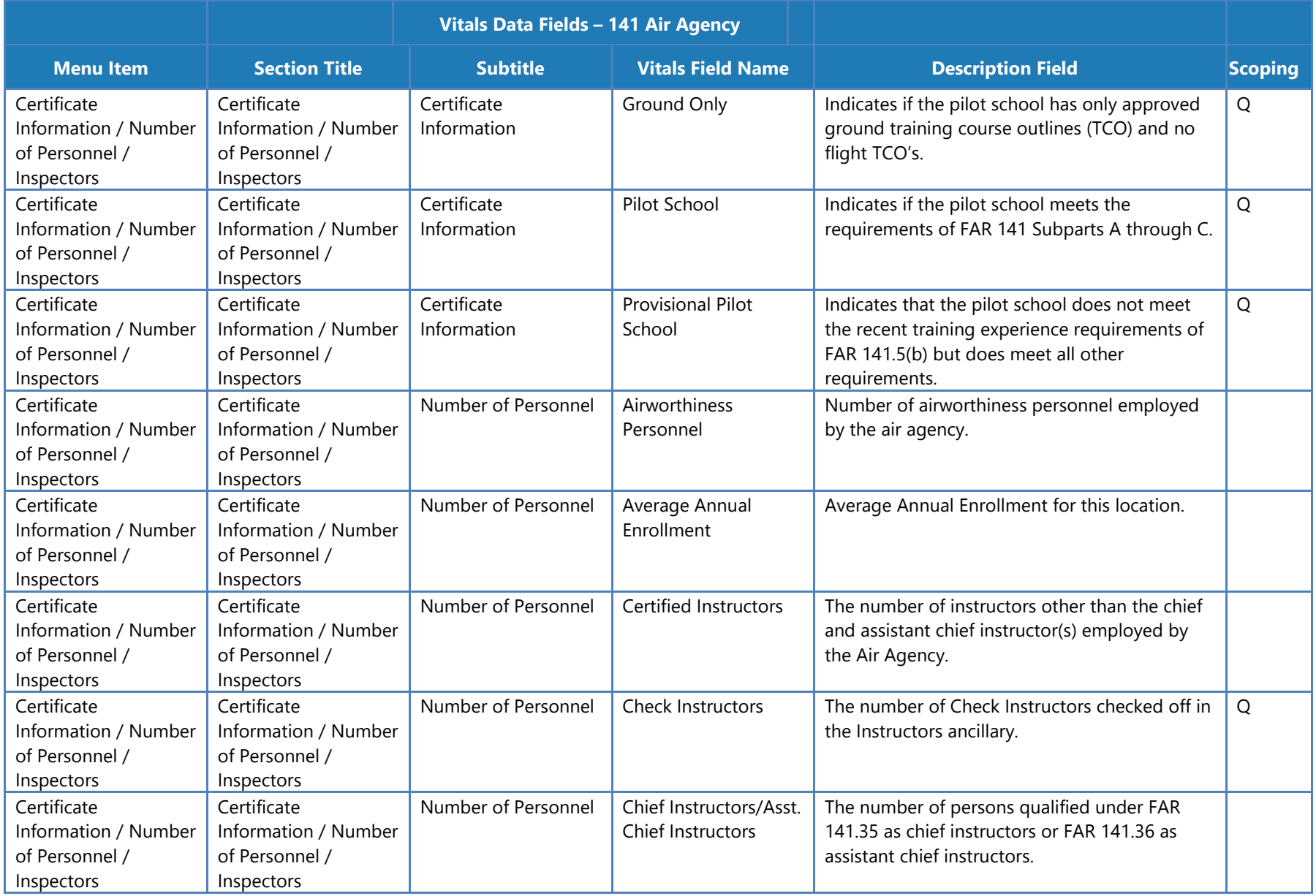

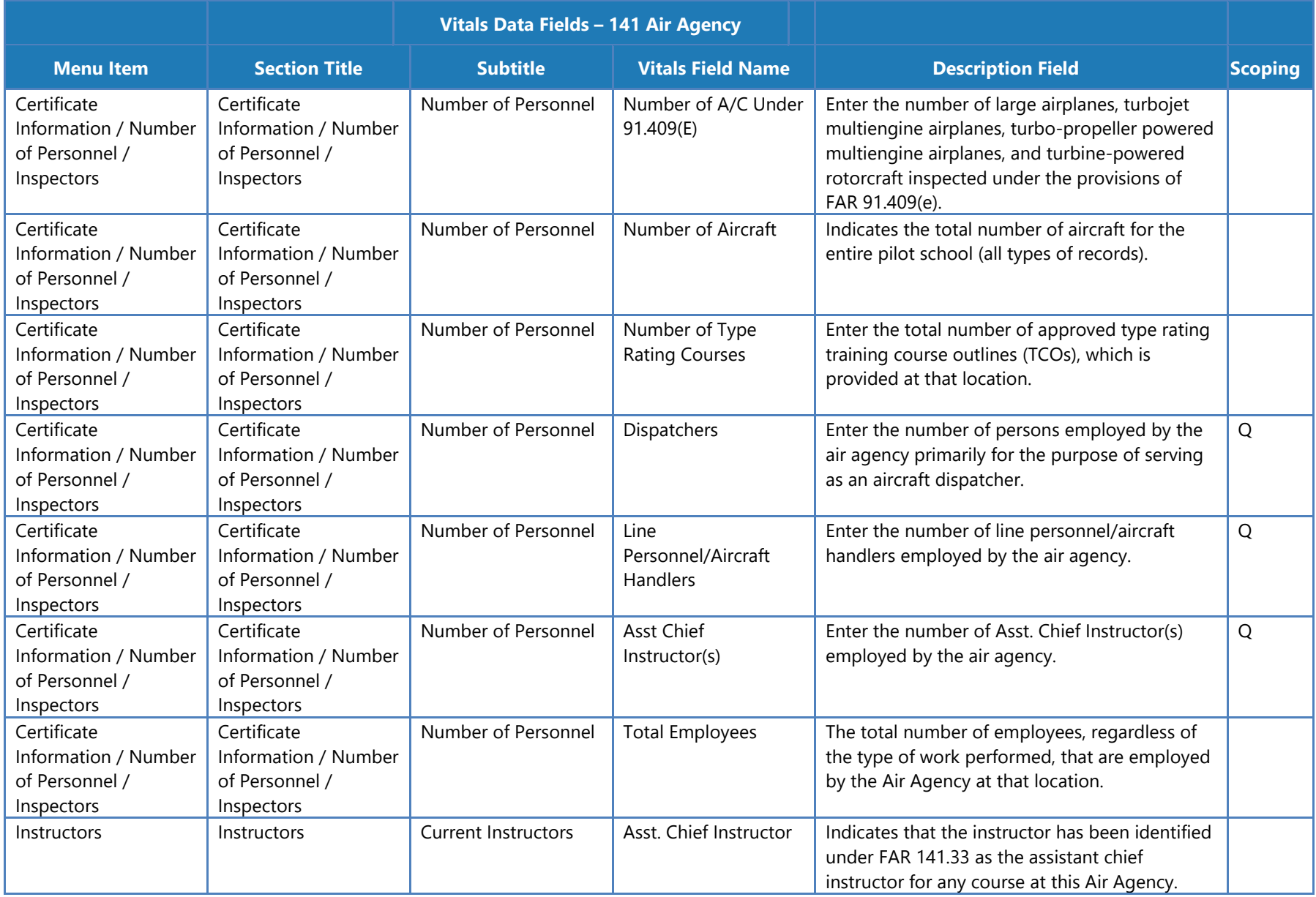

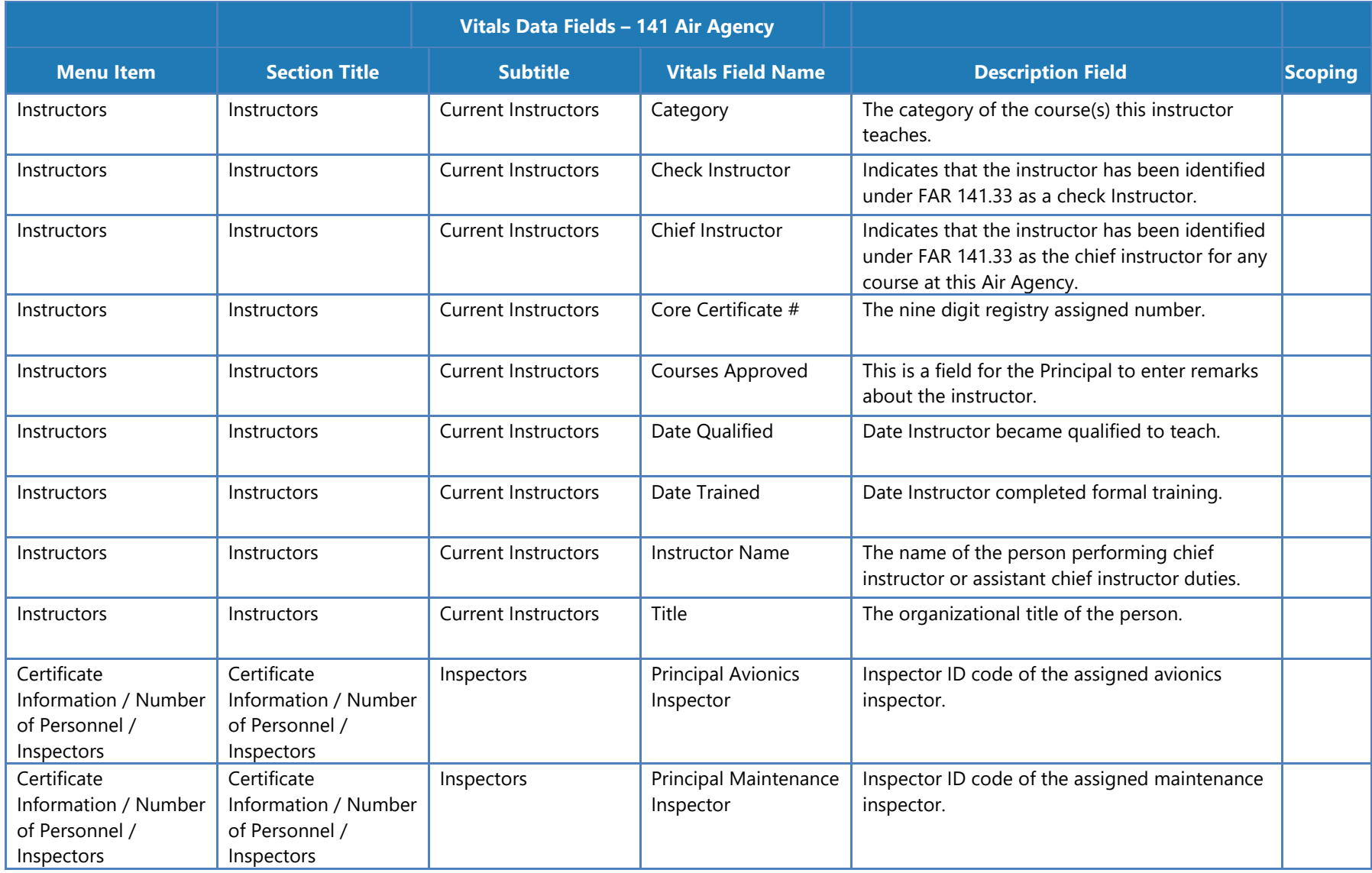

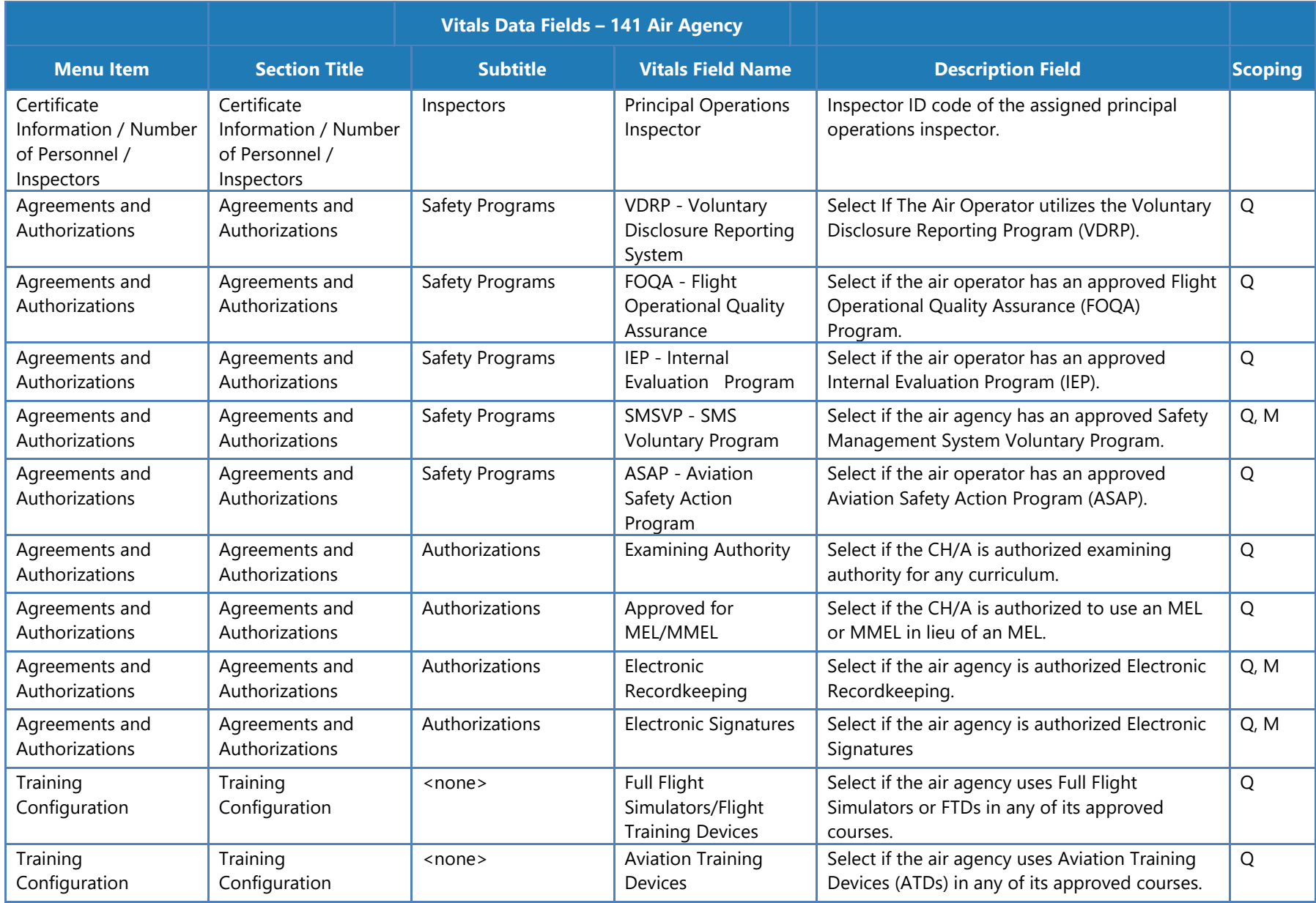

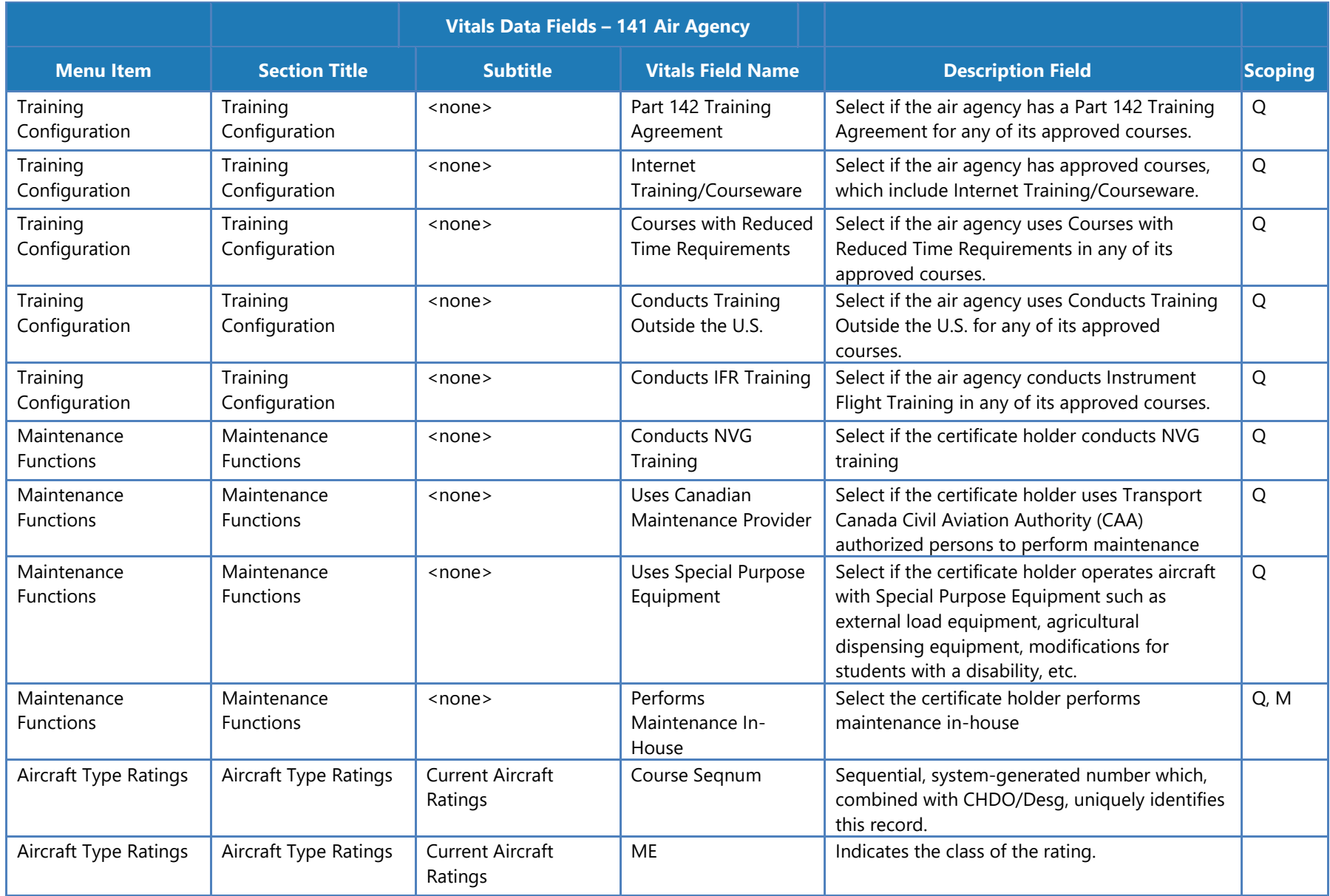

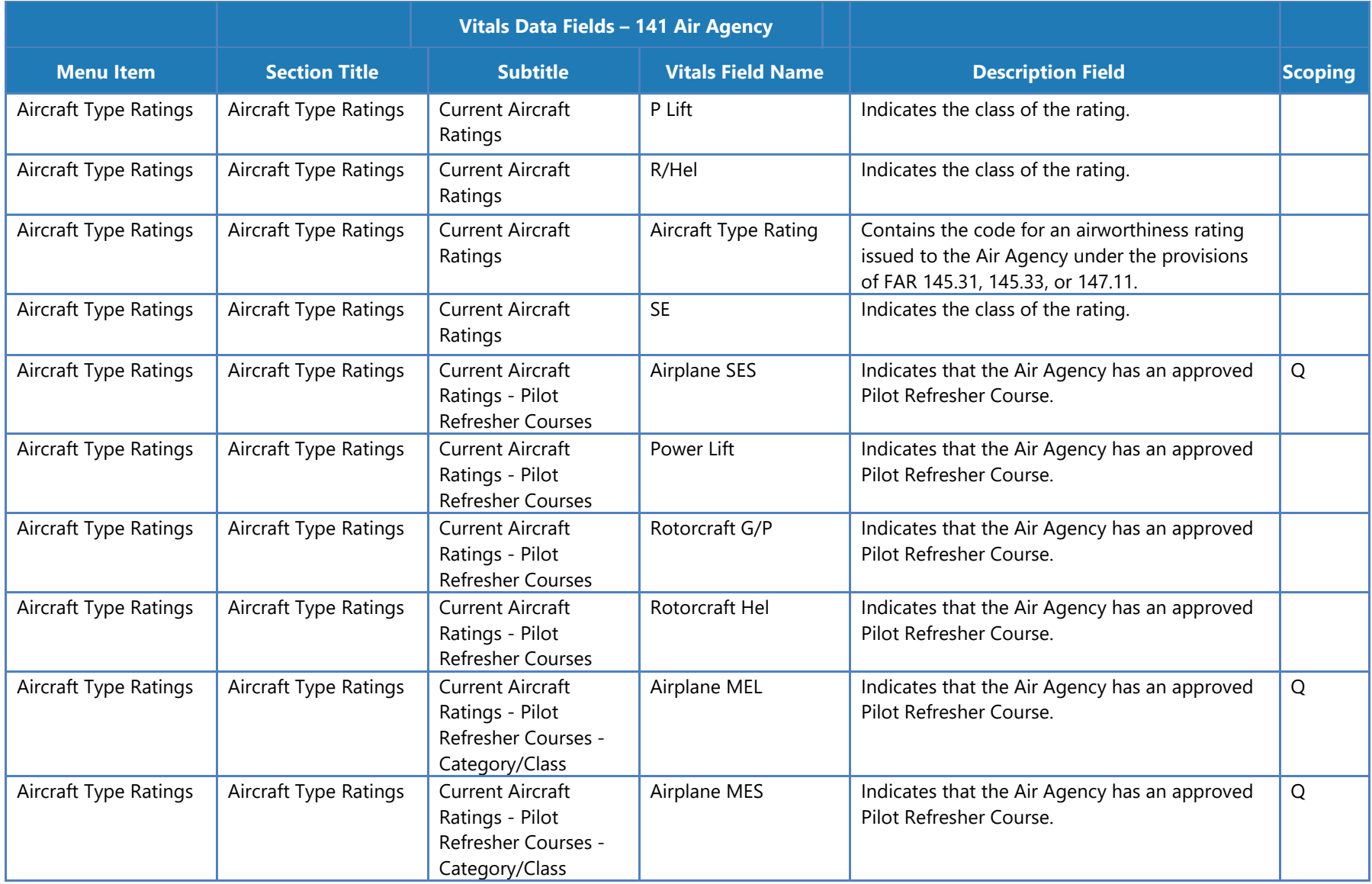

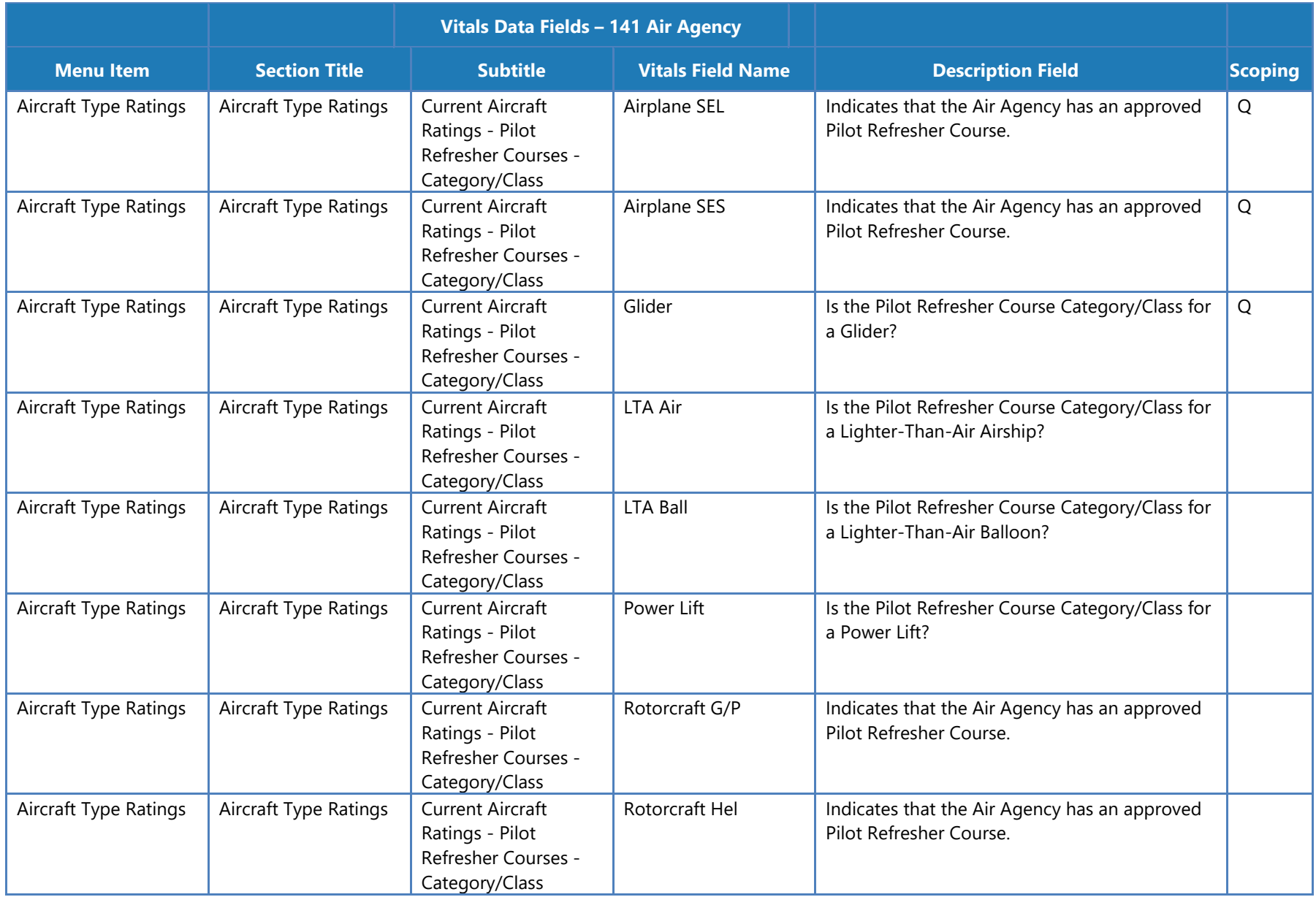

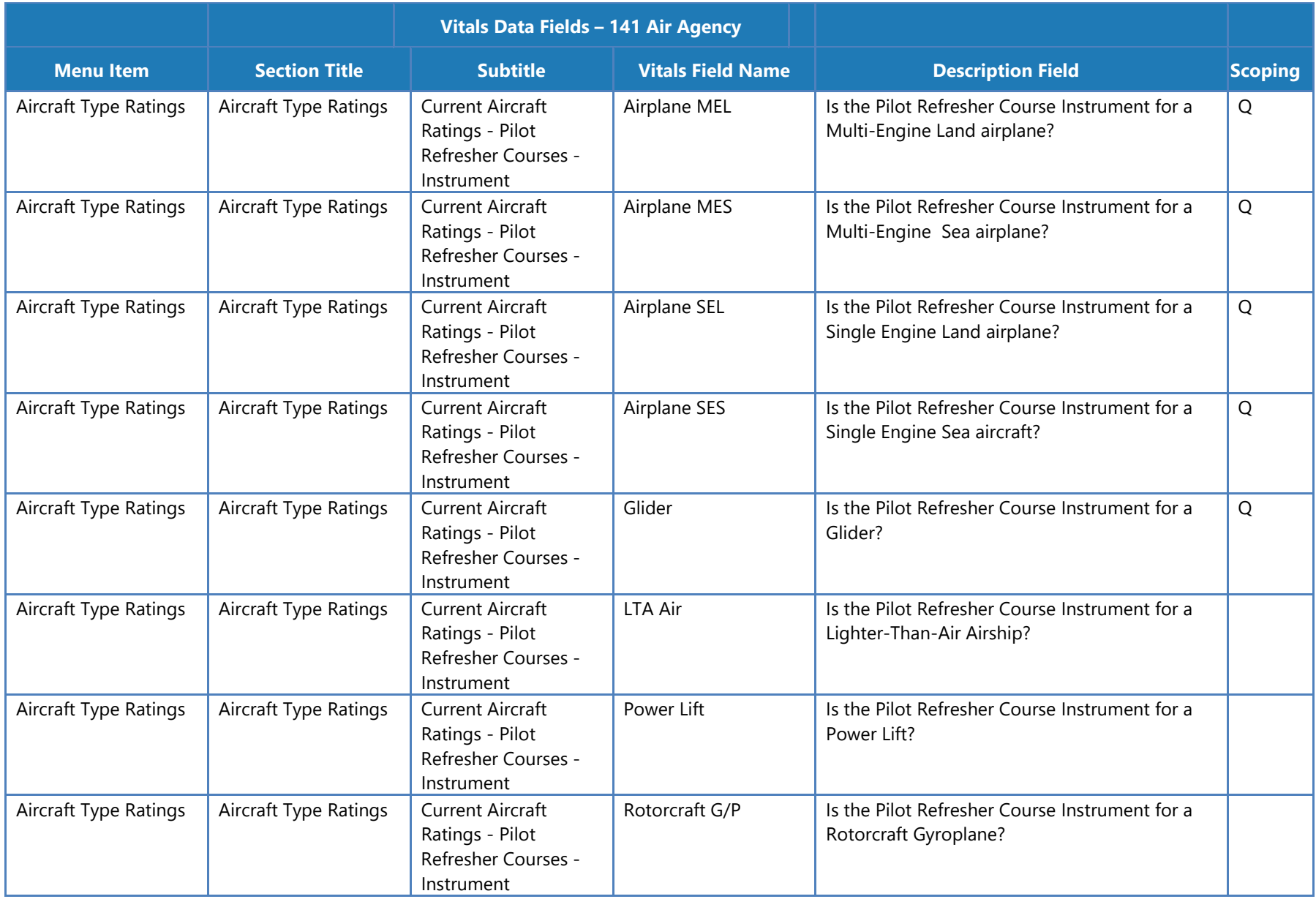

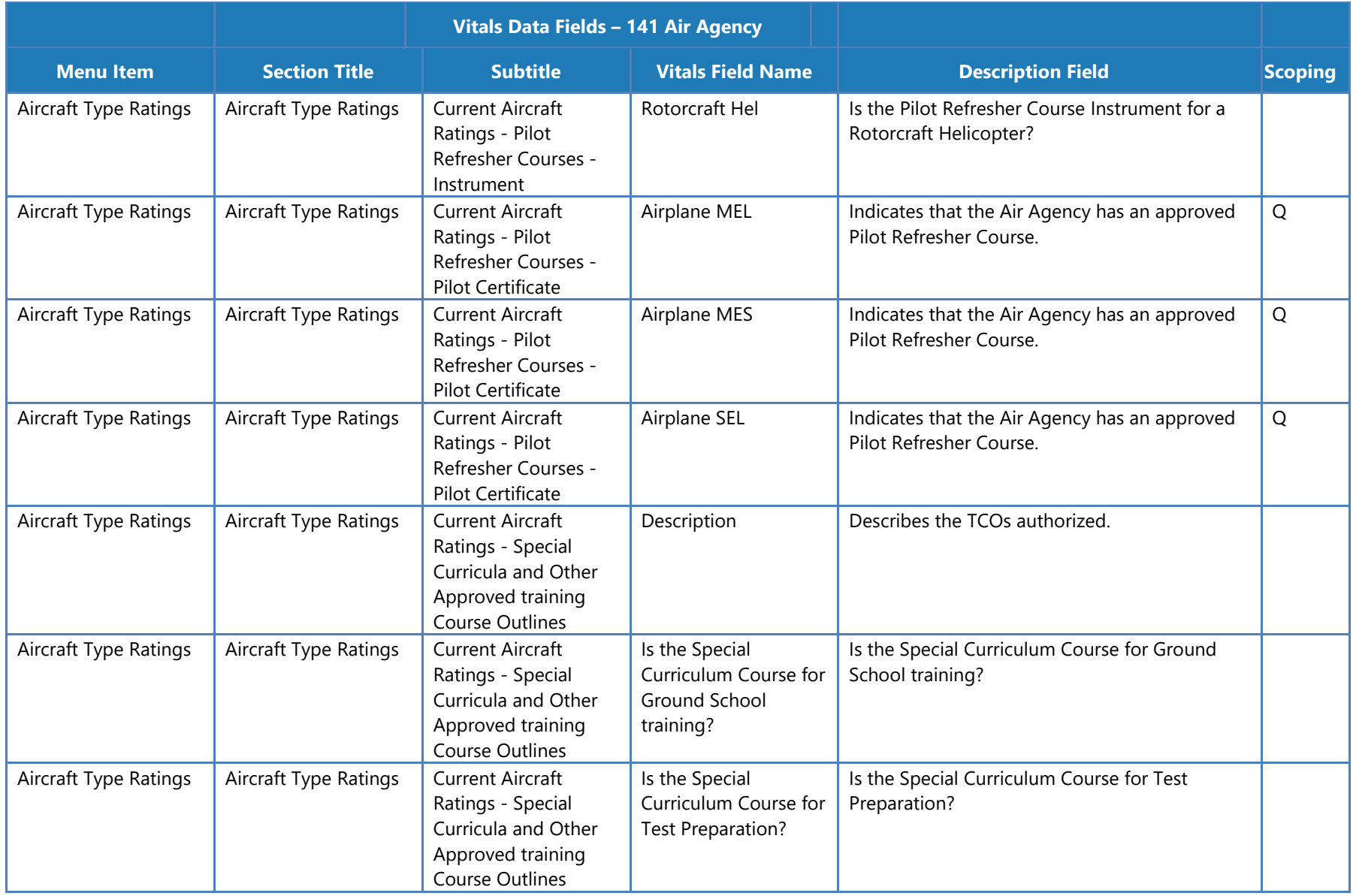

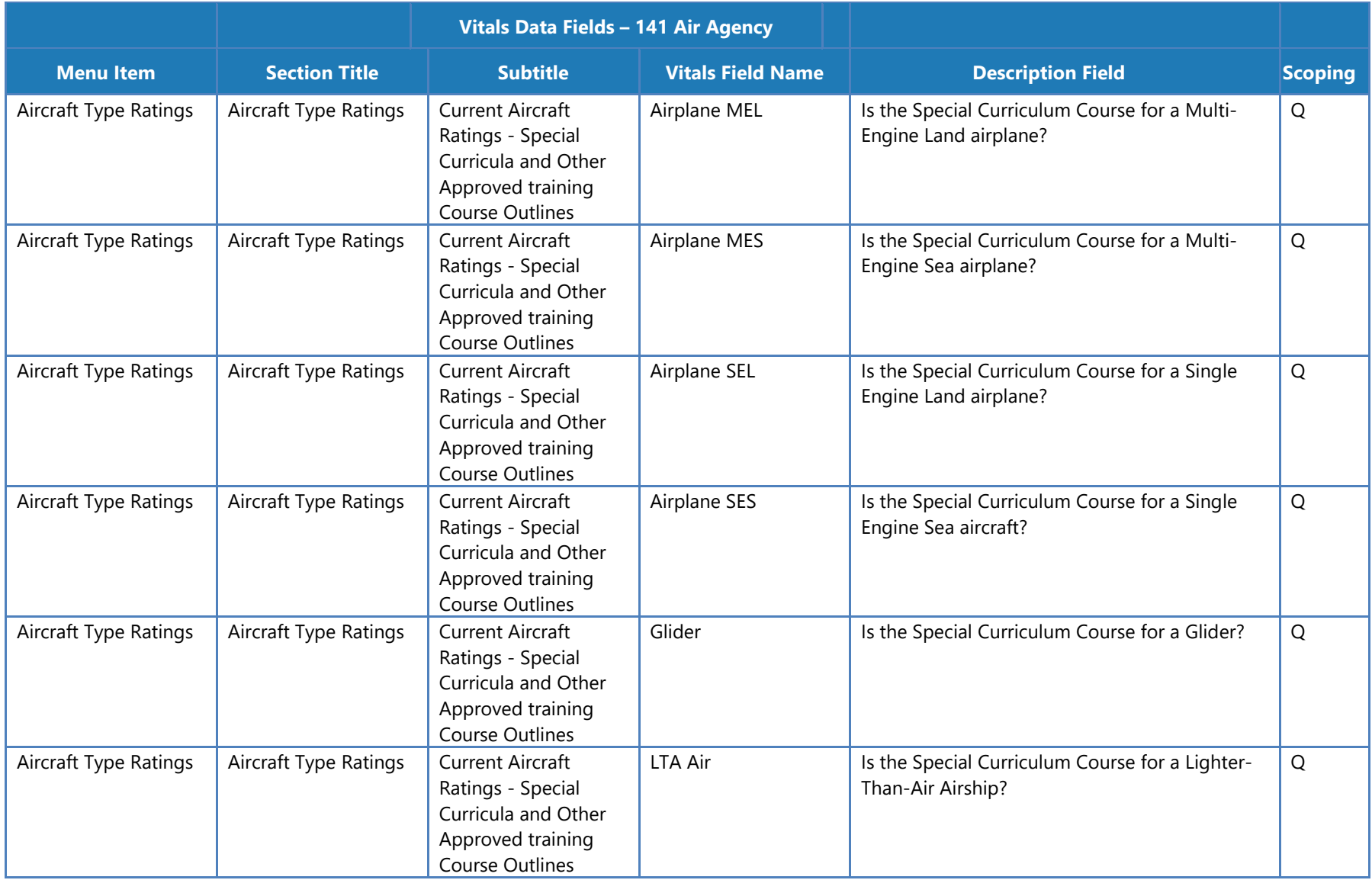

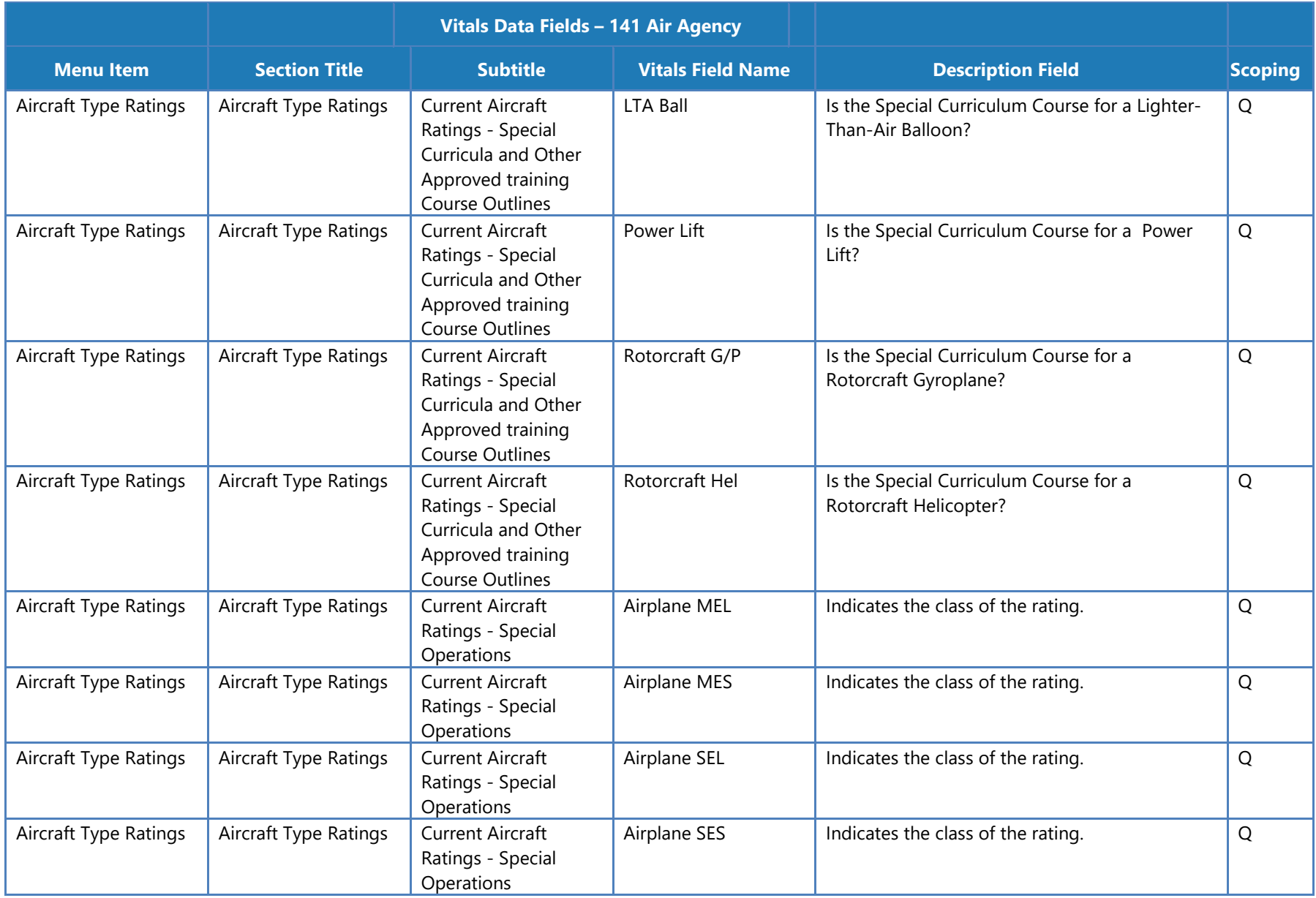

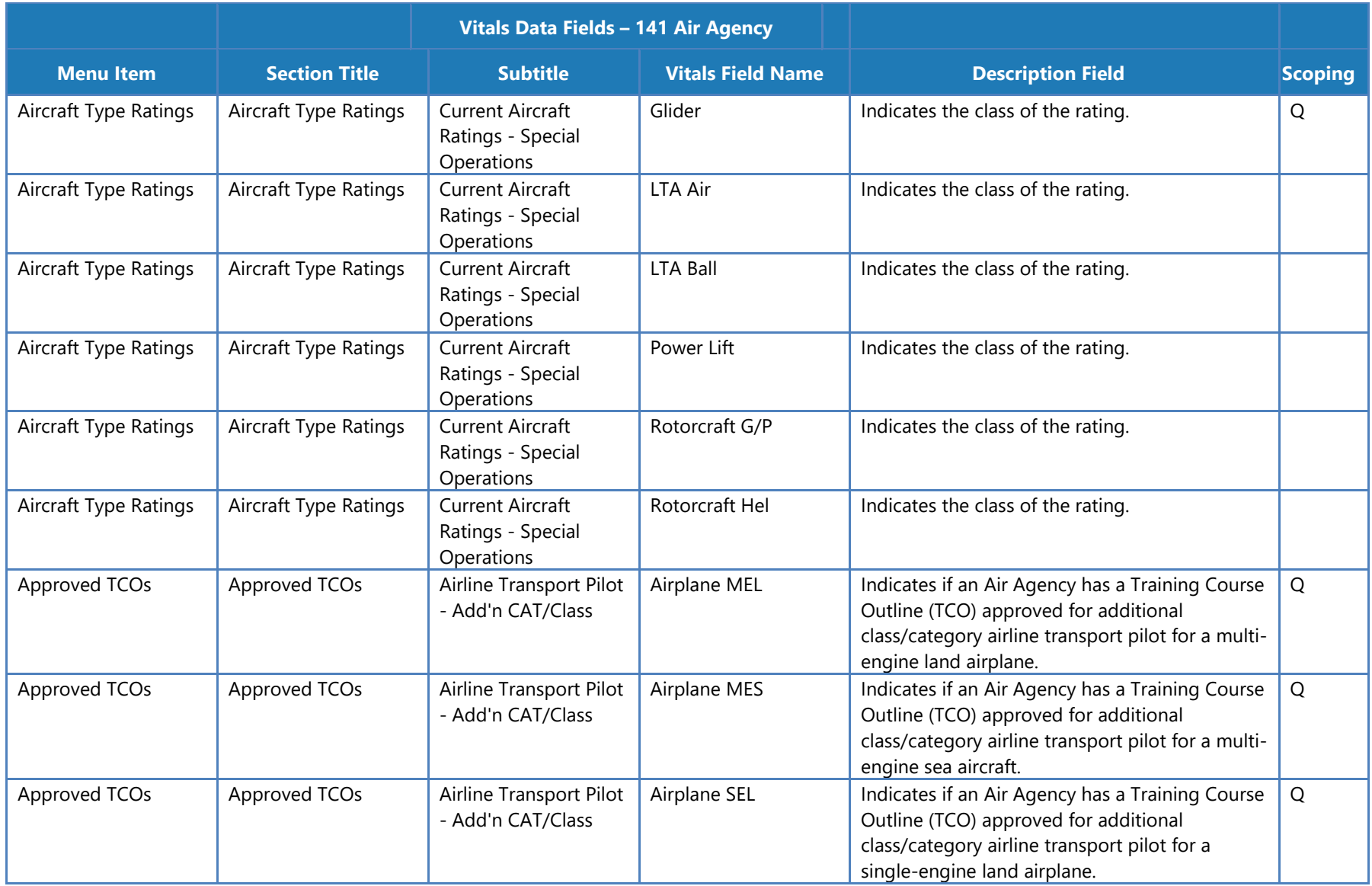

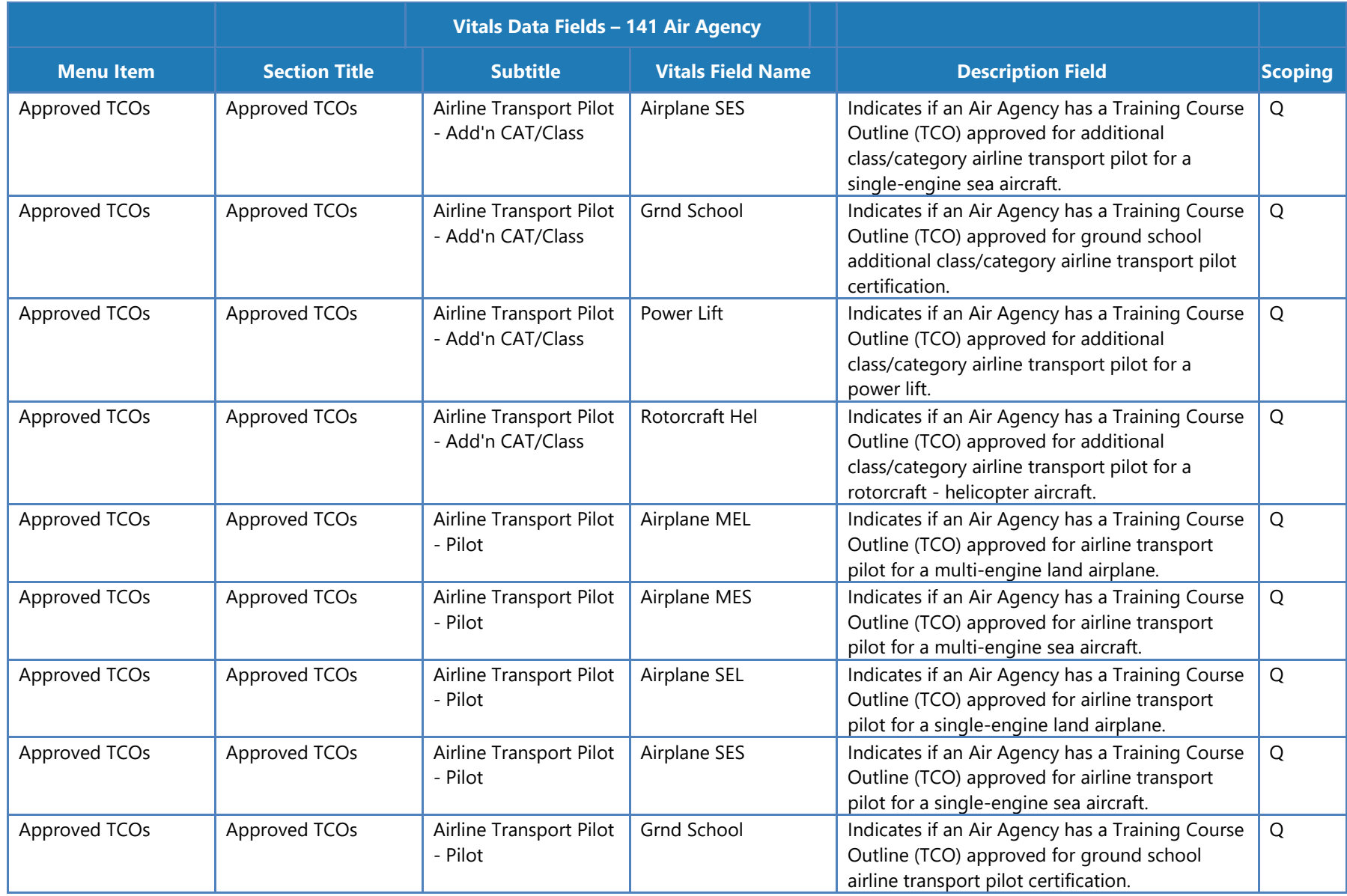

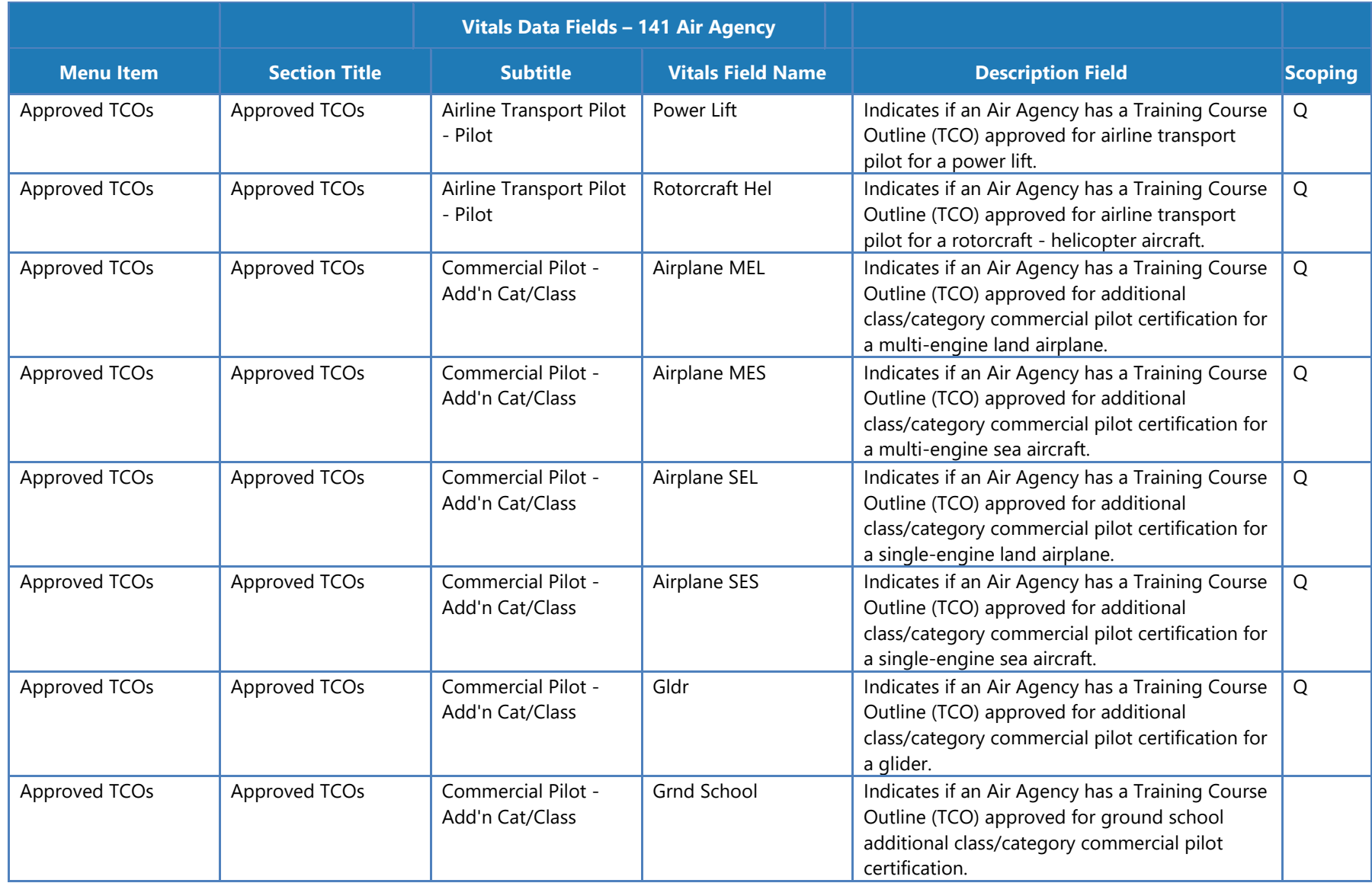

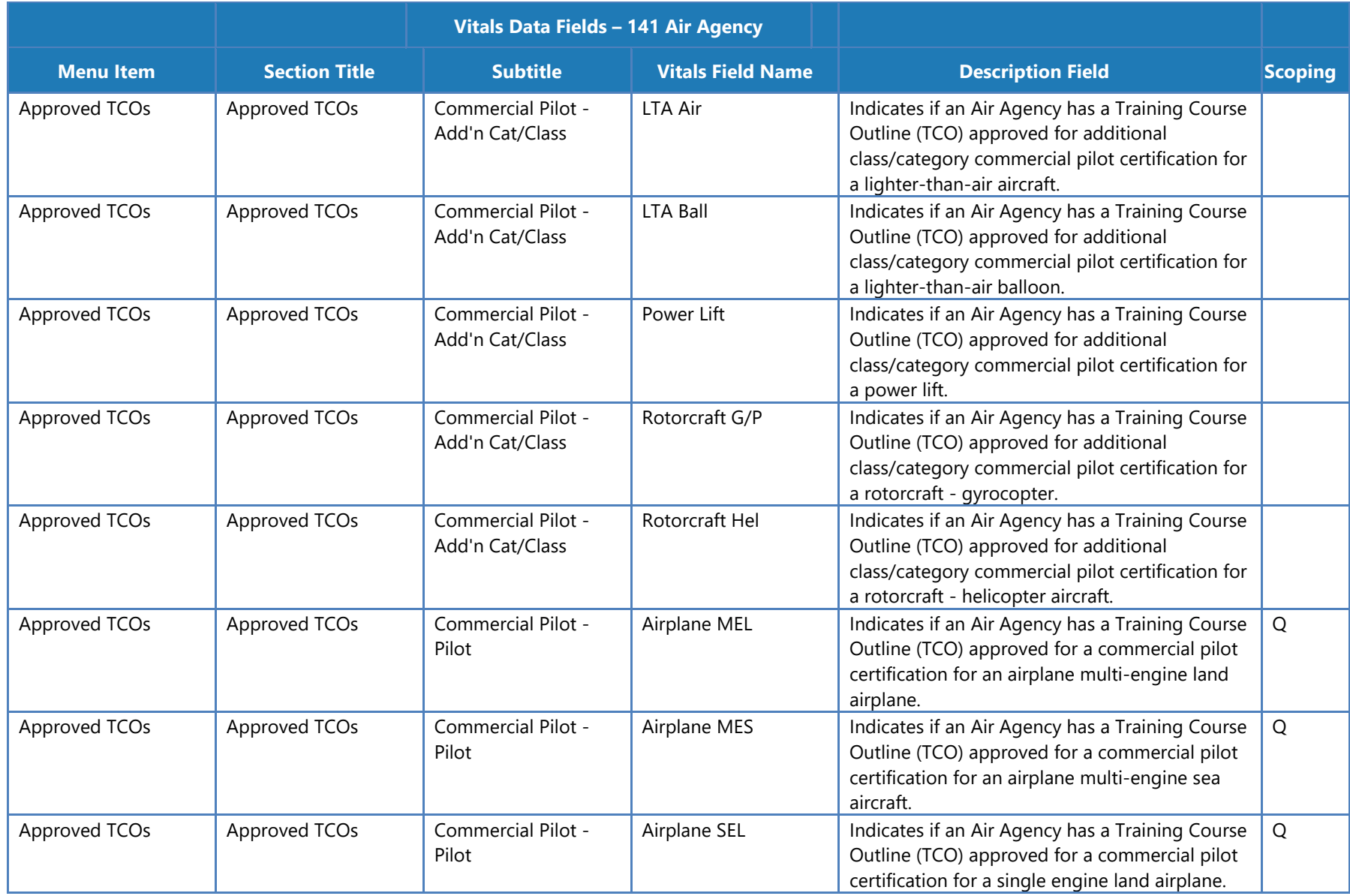

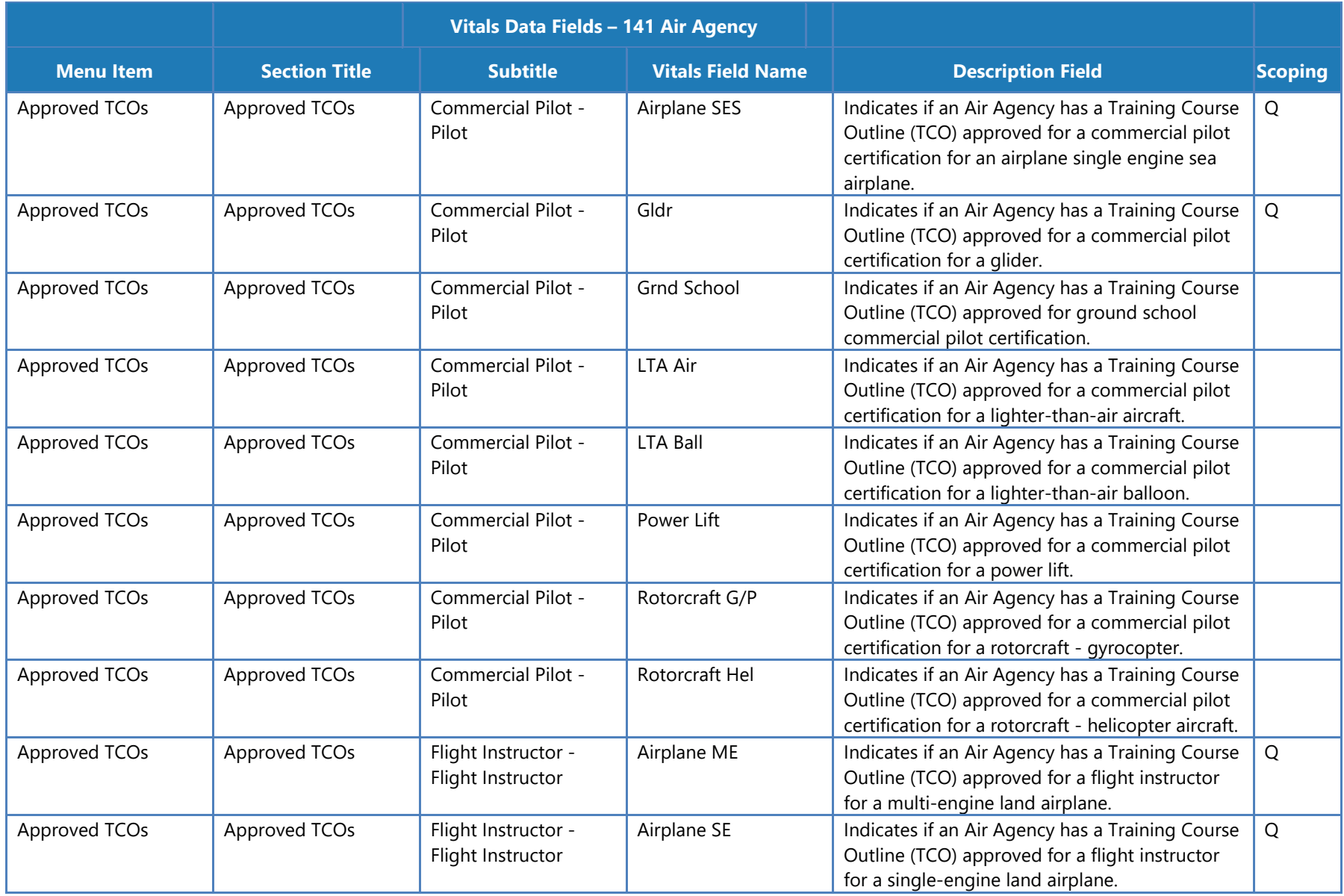

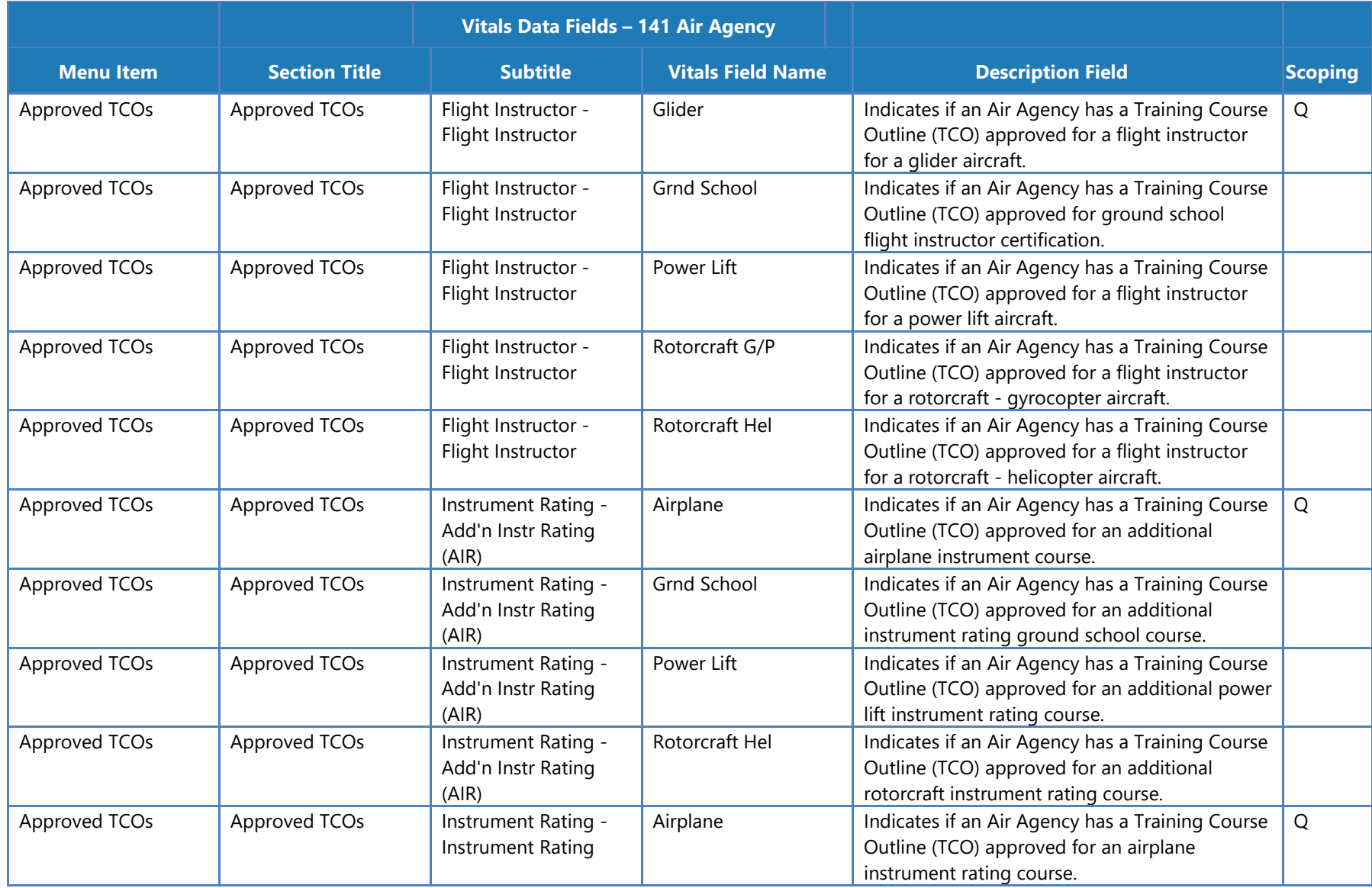

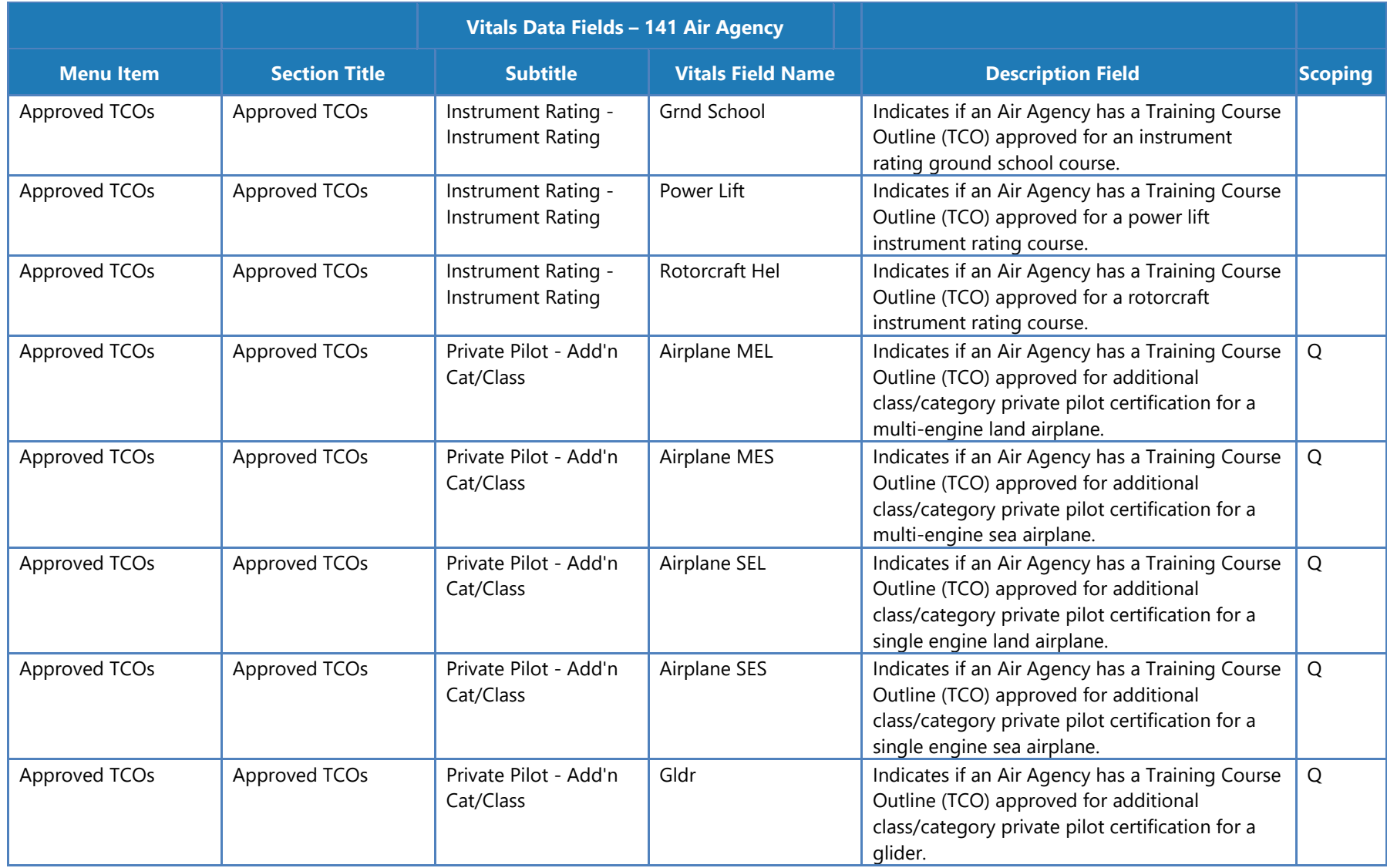
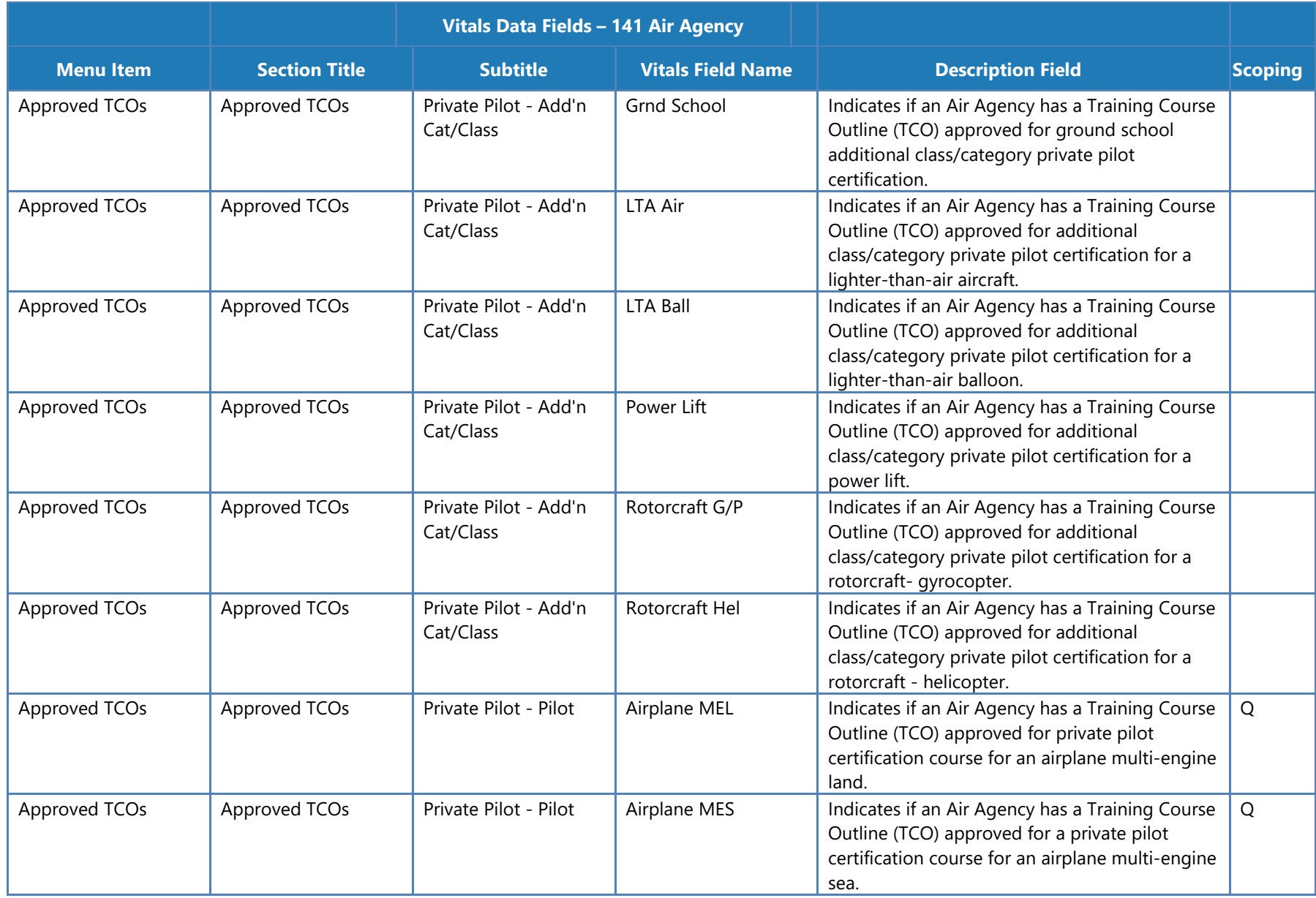

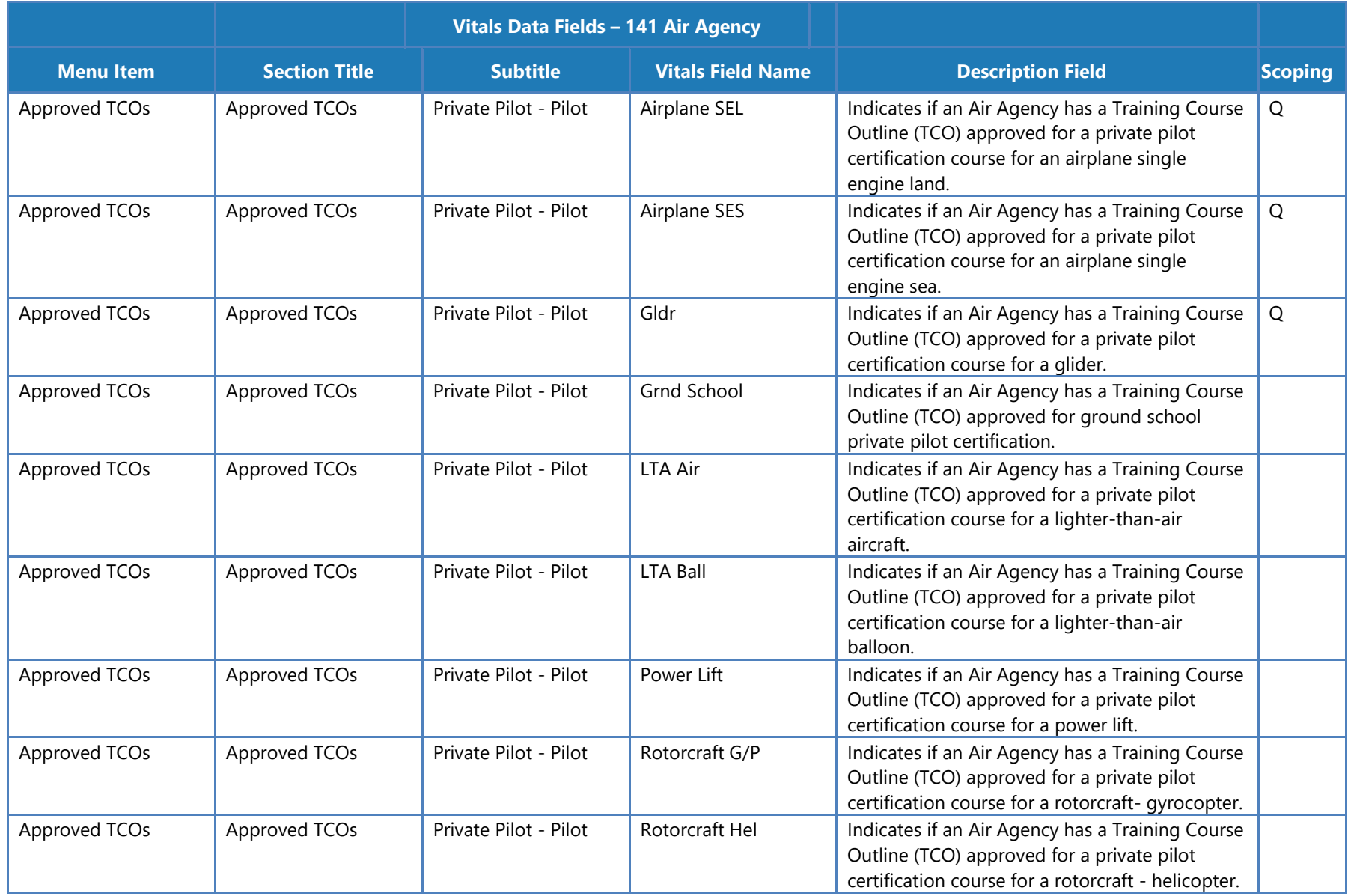

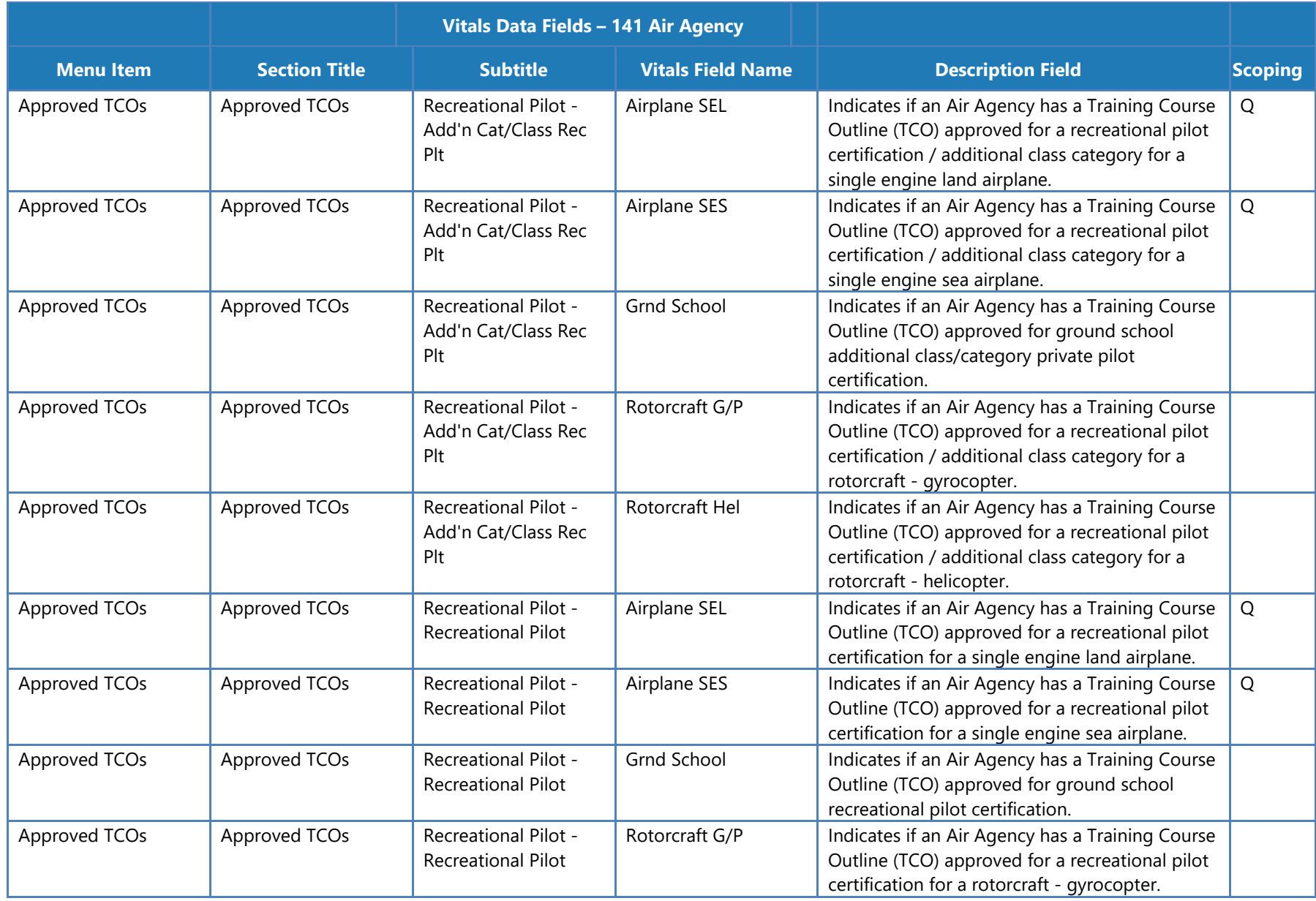

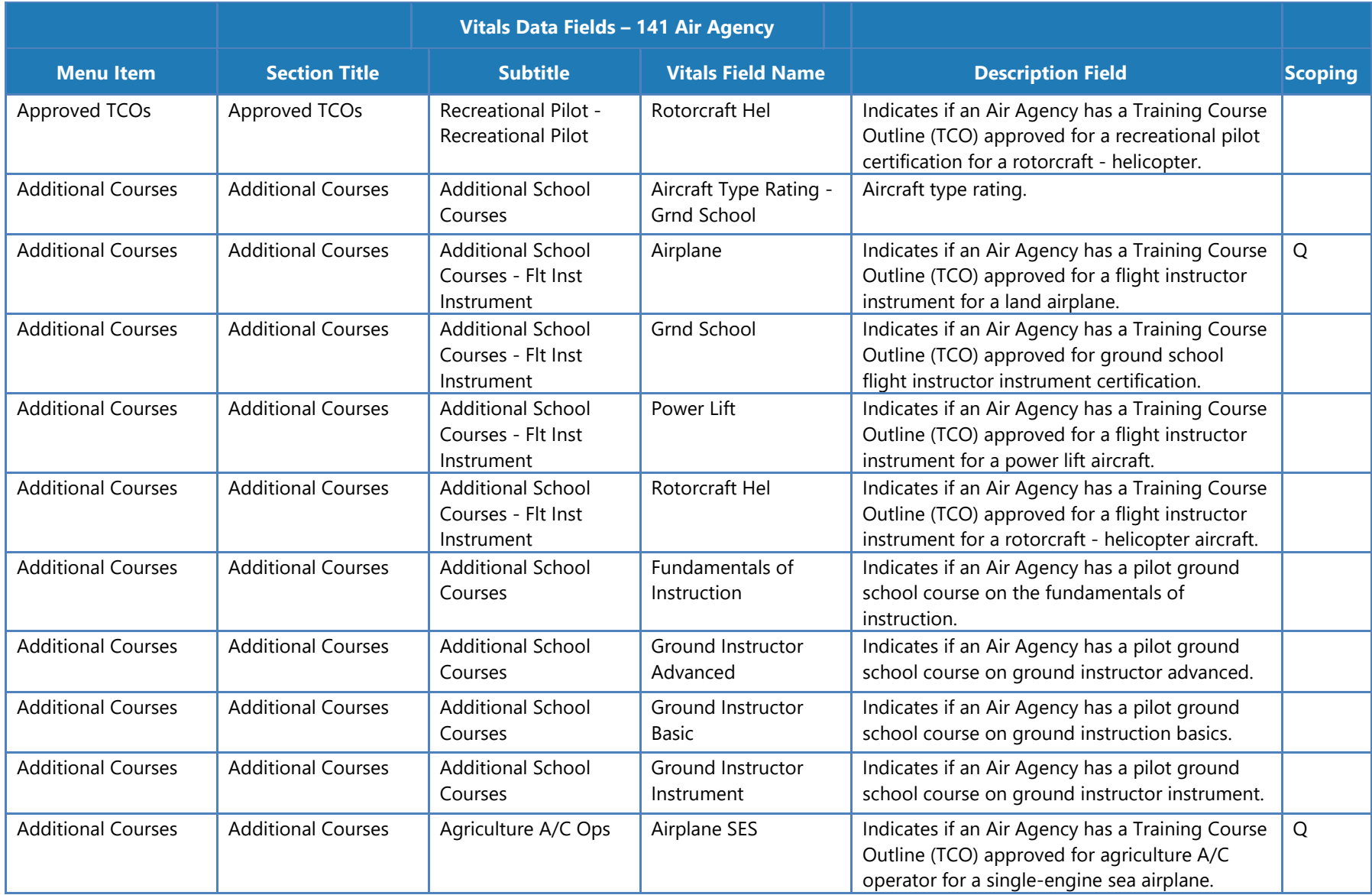

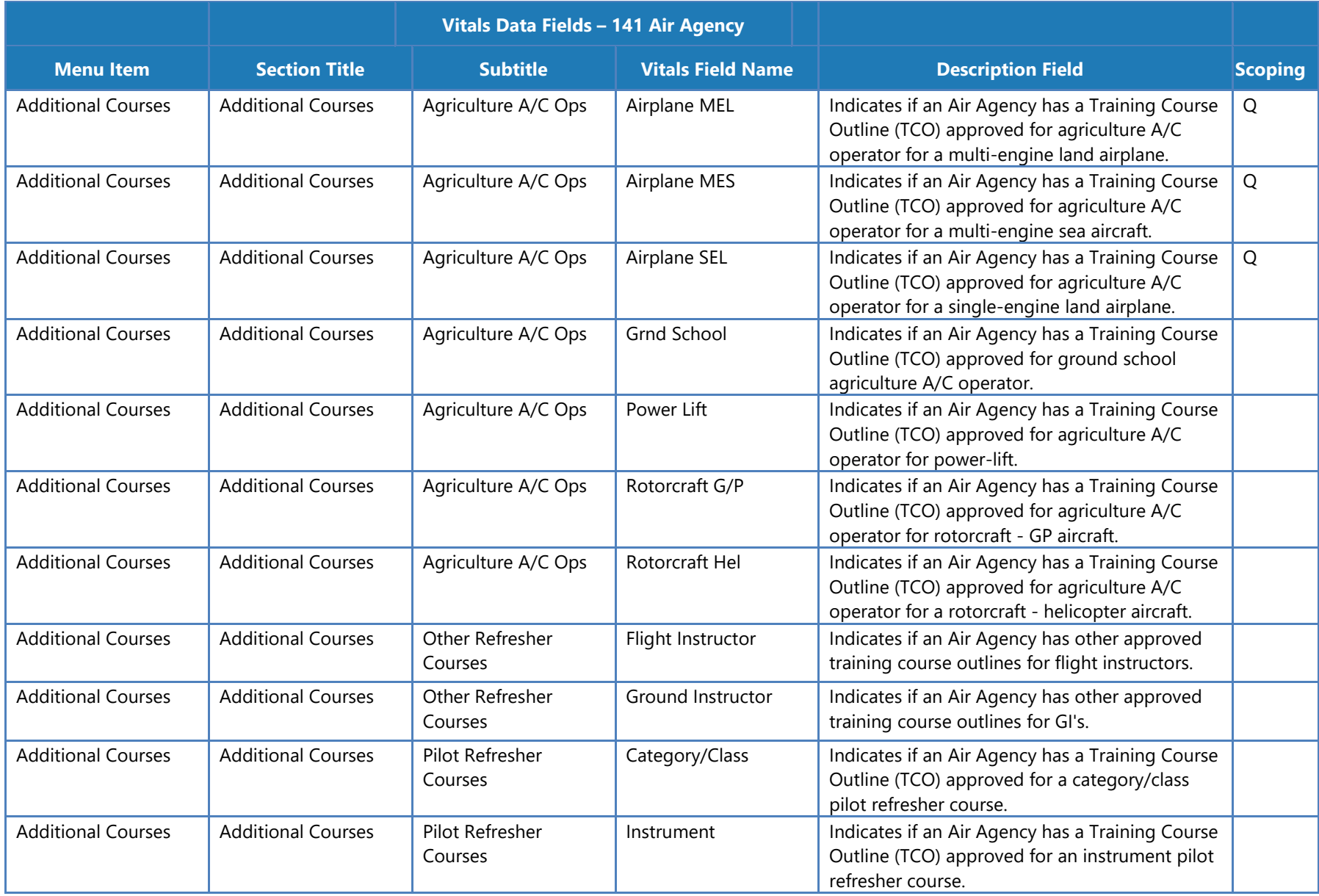

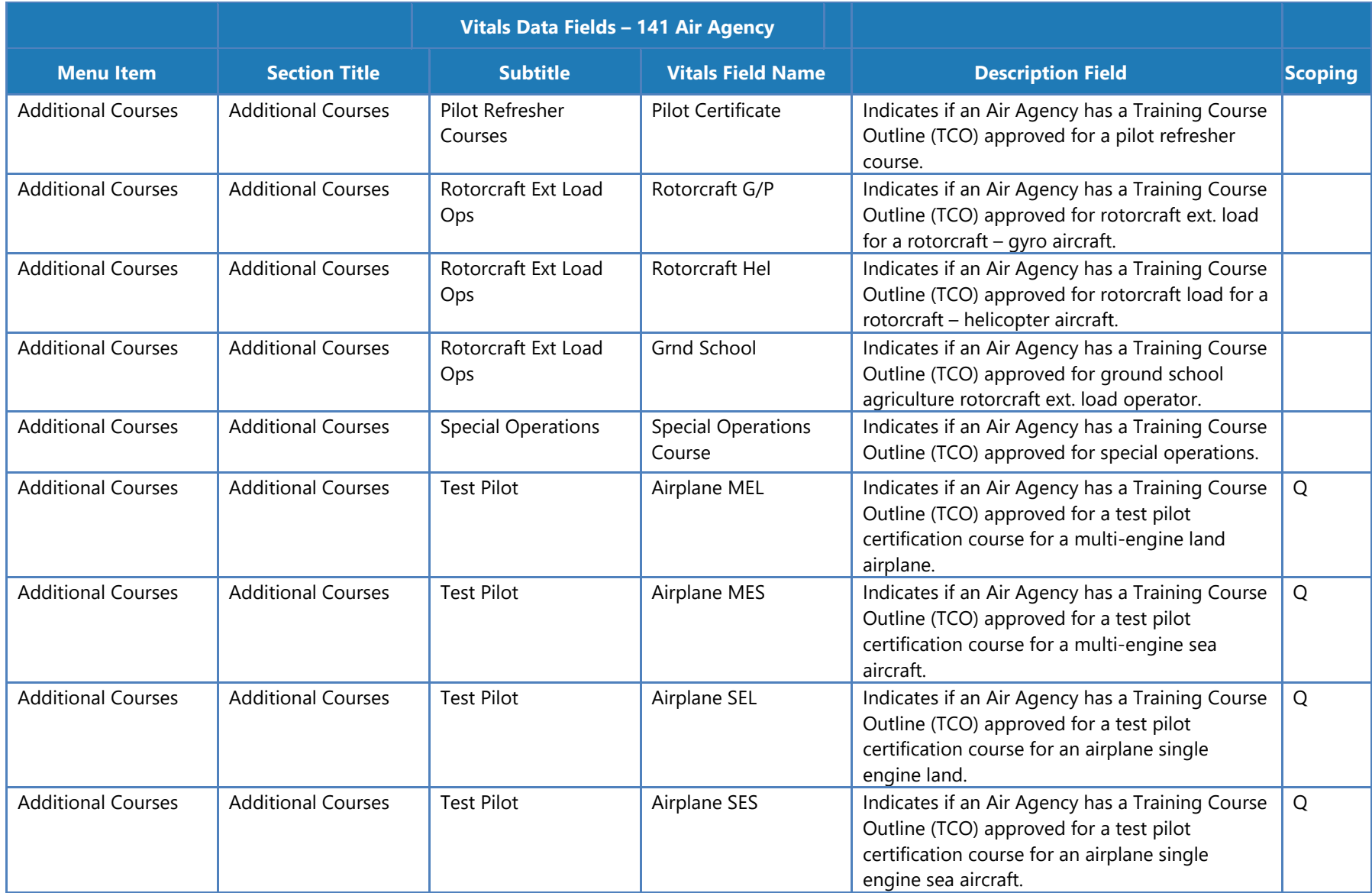

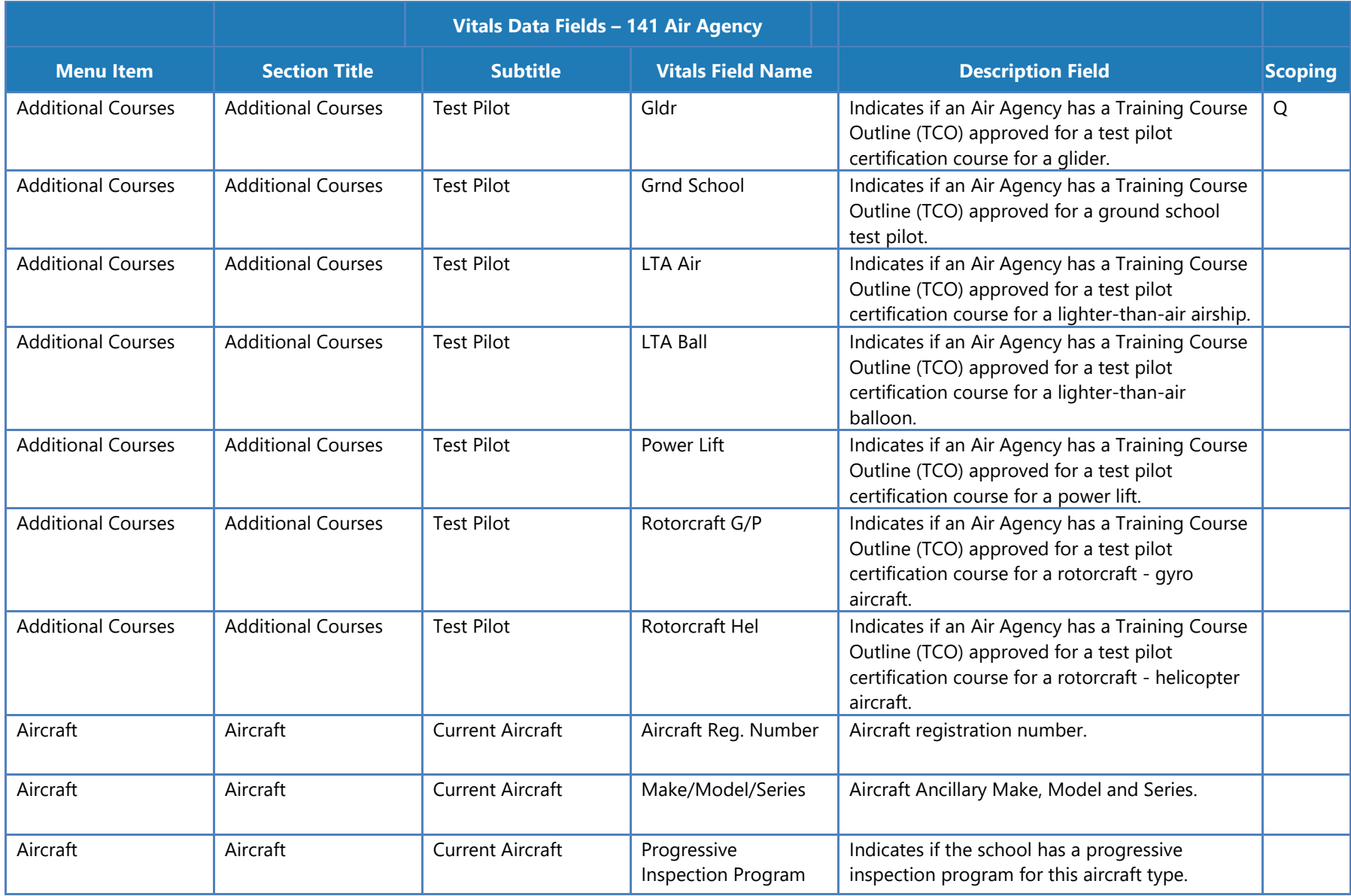

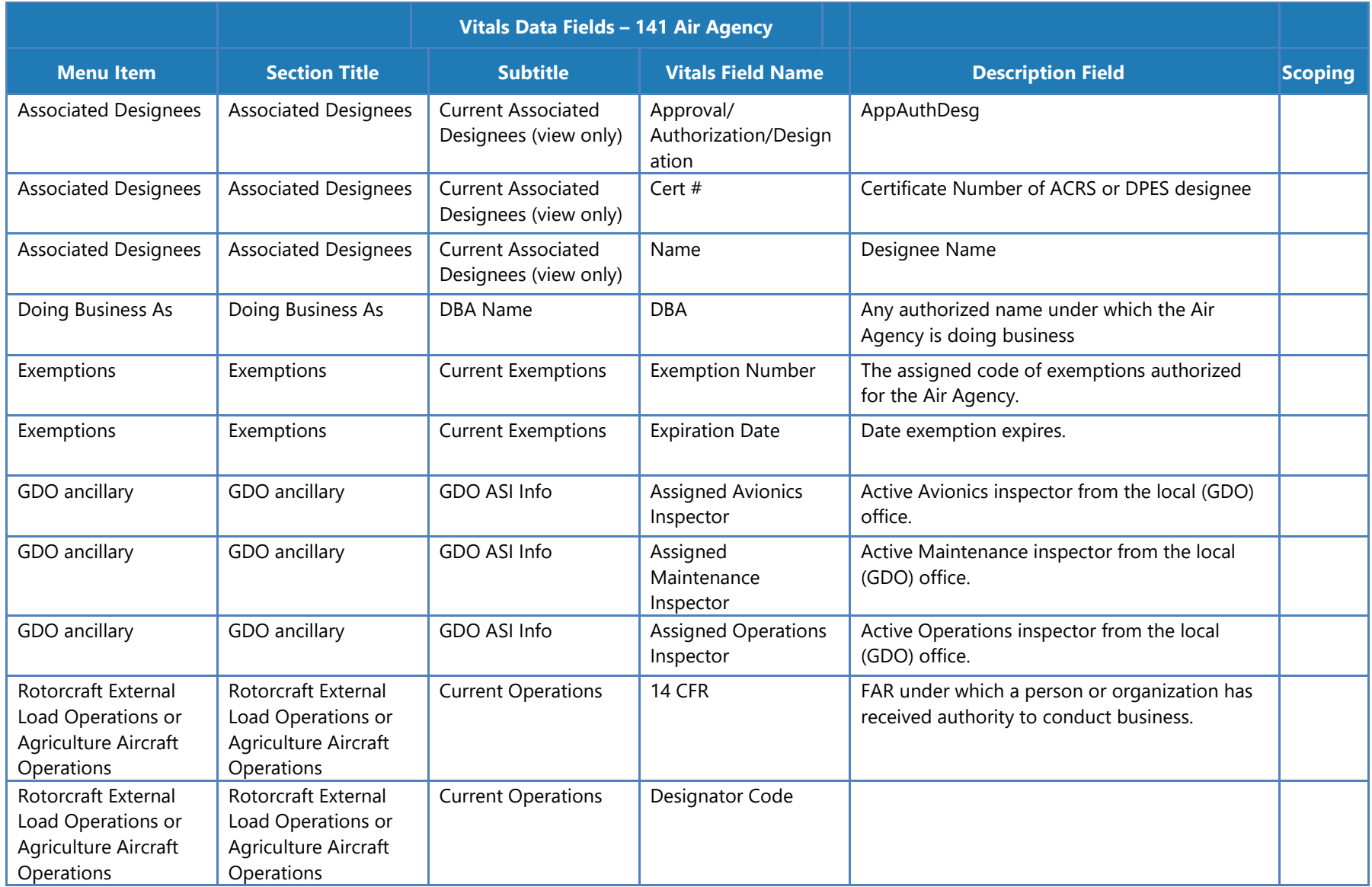

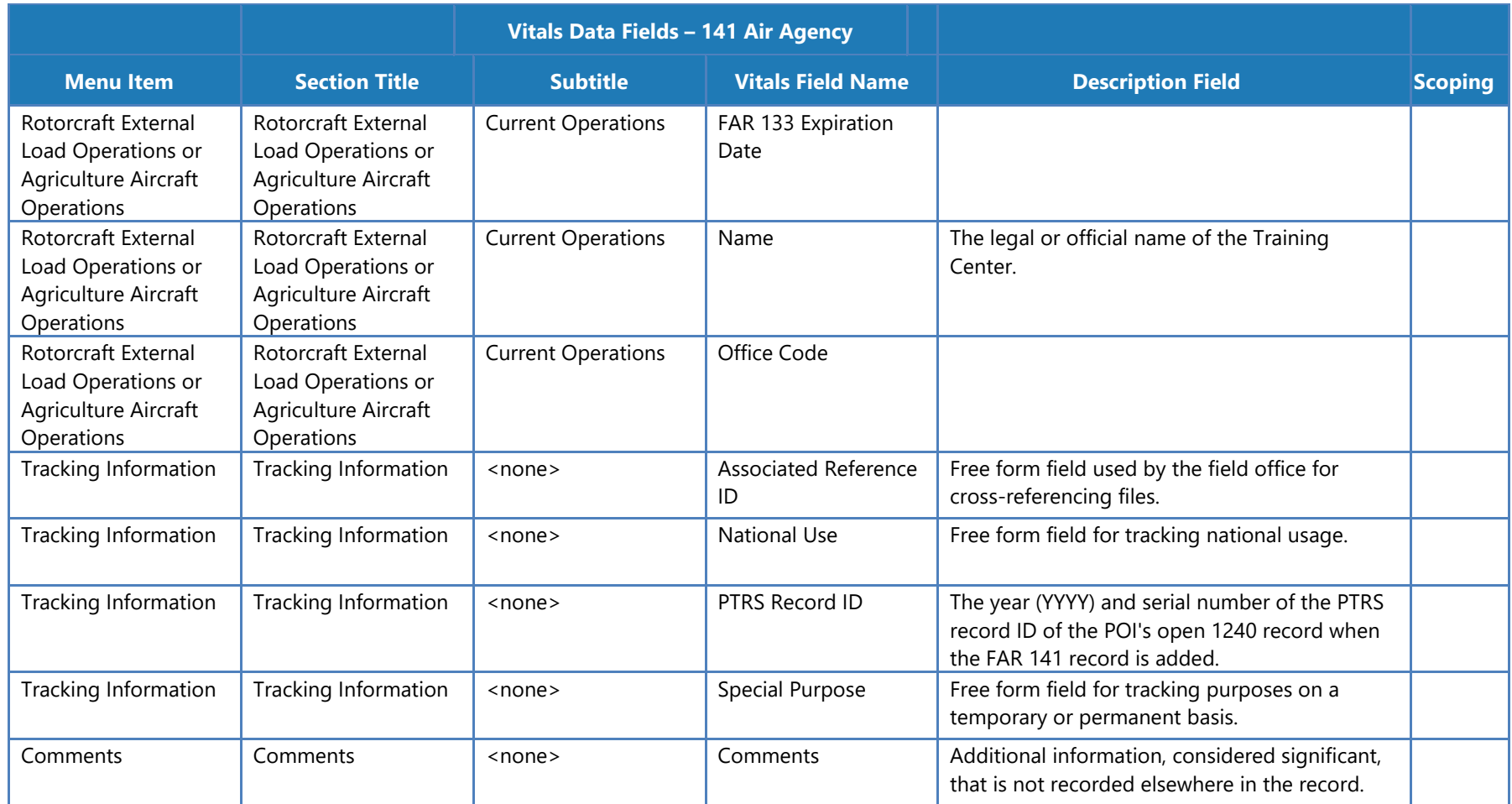

## **Vitals Data Fields - 142 Training Centers**

The following table lists the configuration vitals attributes that make up a 142 certificate holder's configuration data. These appear on the **Configuration Data > Vitals** tab. Items are ordered by the section title / subtitle they appear in on the **Vitals** tab.

**Note**: The **Scoping** column shows if/how the data entered for an attribute is used to scope information for a certificate holder. Key: M = MLF labels, P = Peer Groups, Q = Questions. For example, if an attribute's **Scoping** column value is P, that means that the entry made on the **Vitals**  tab for that attribute is used to determine a certificate holder's peer group(s).

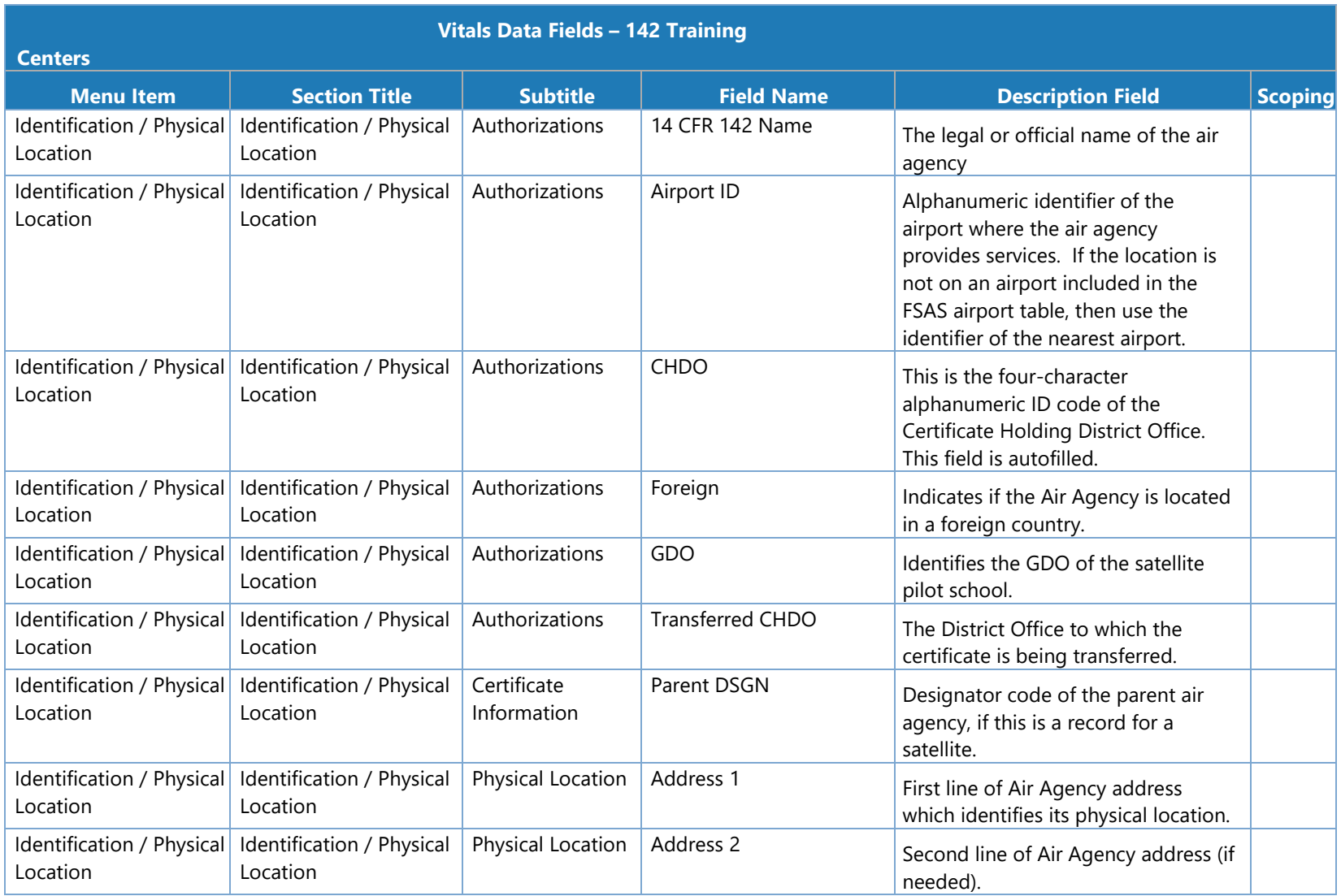

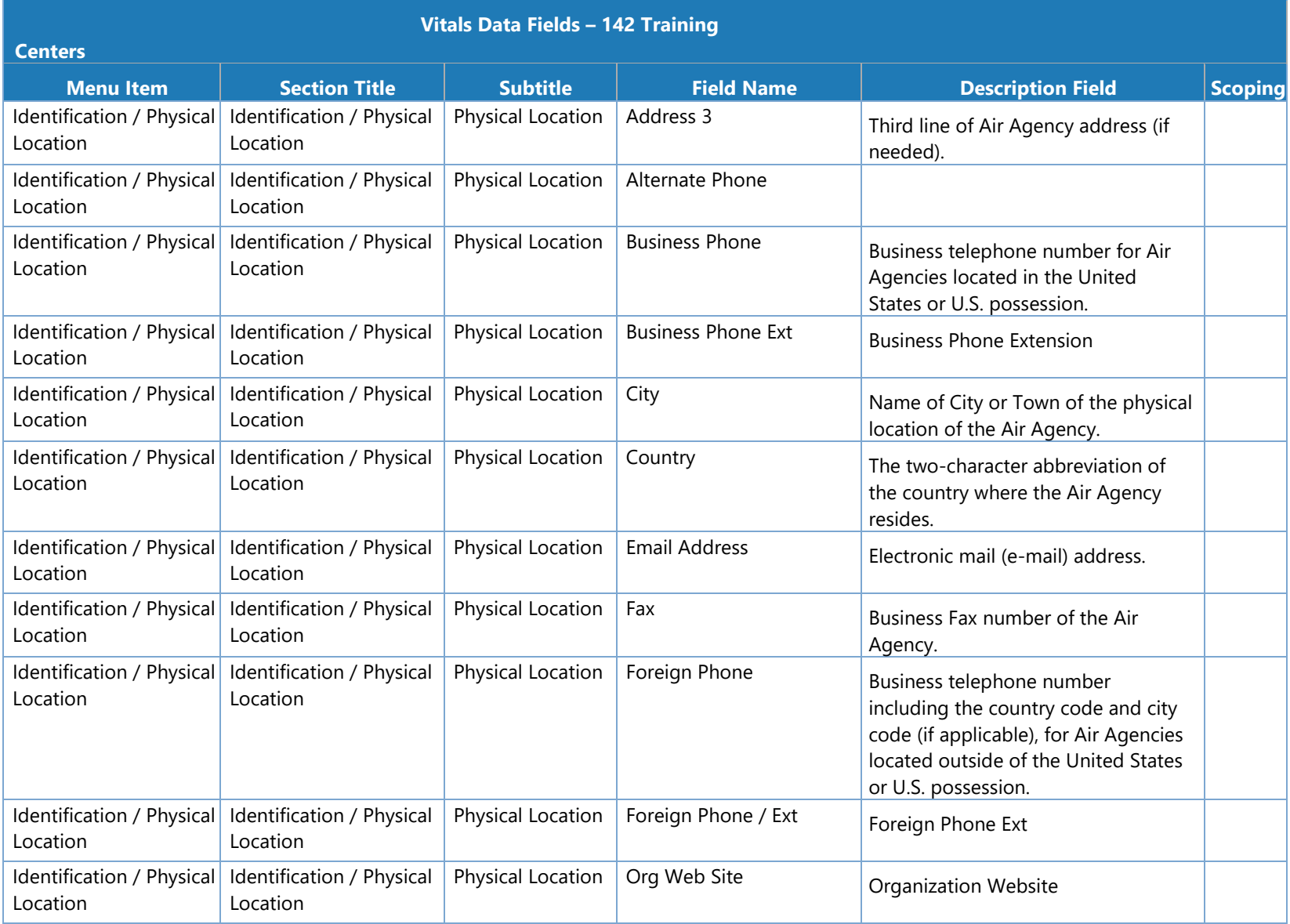

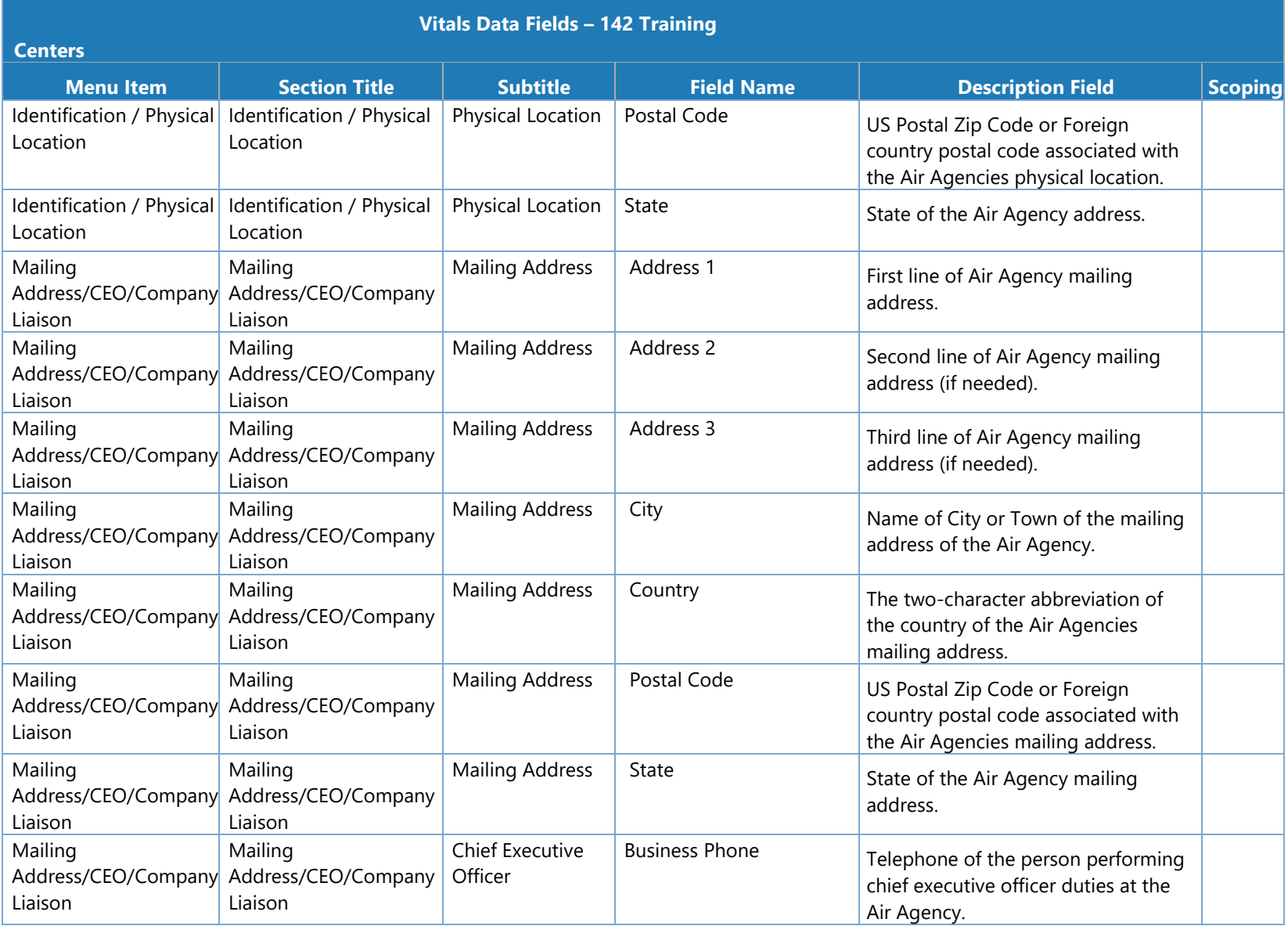

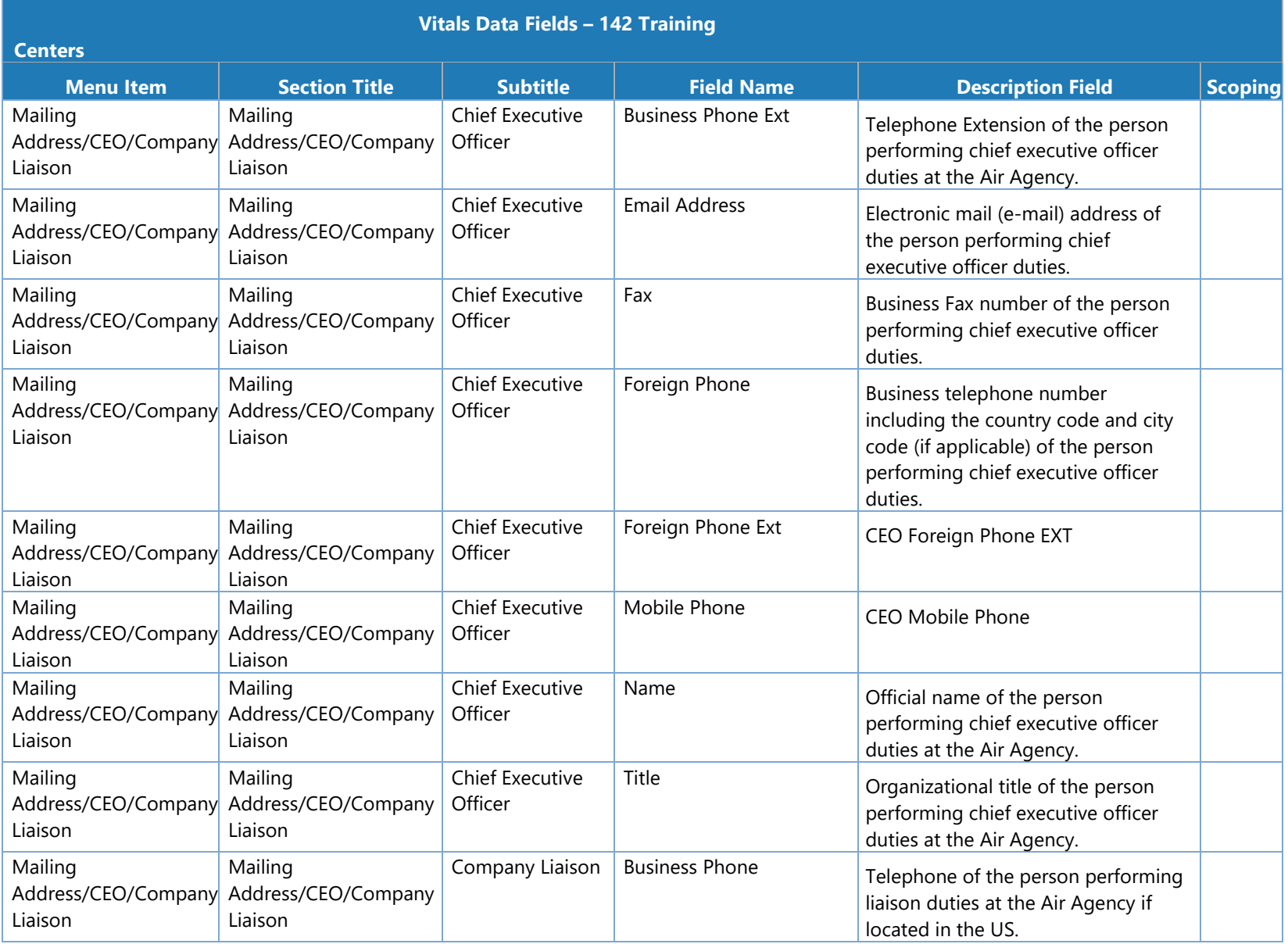

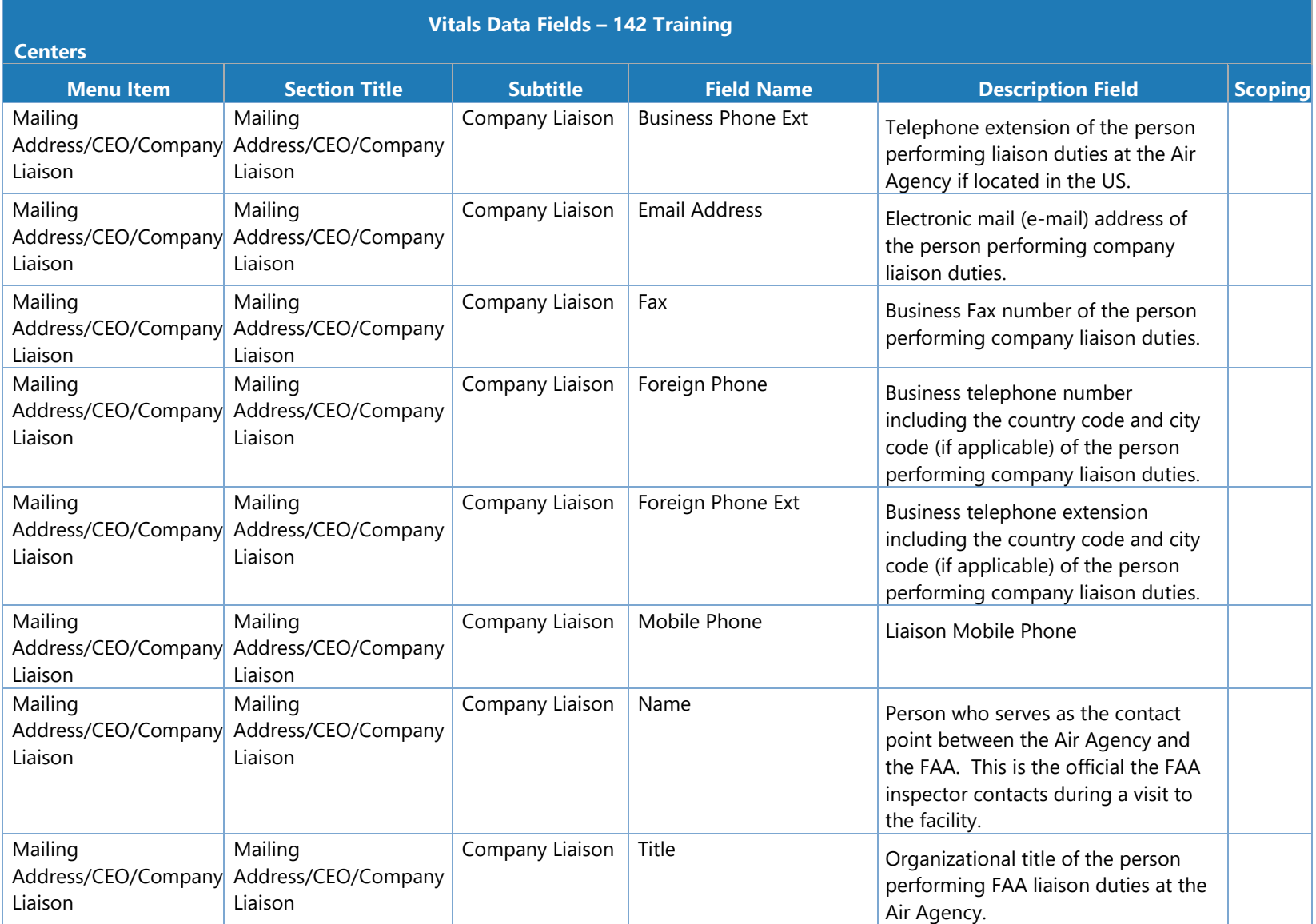

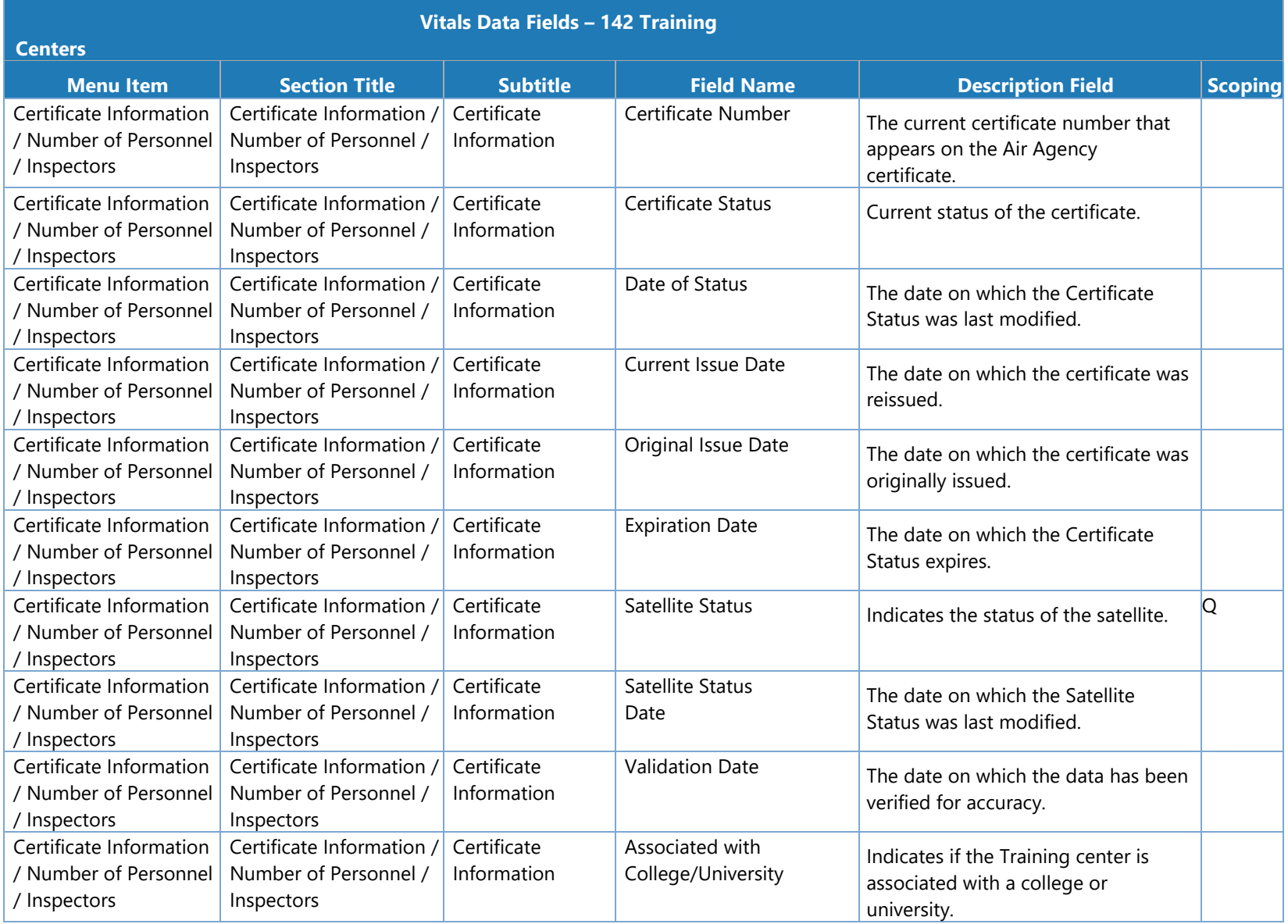

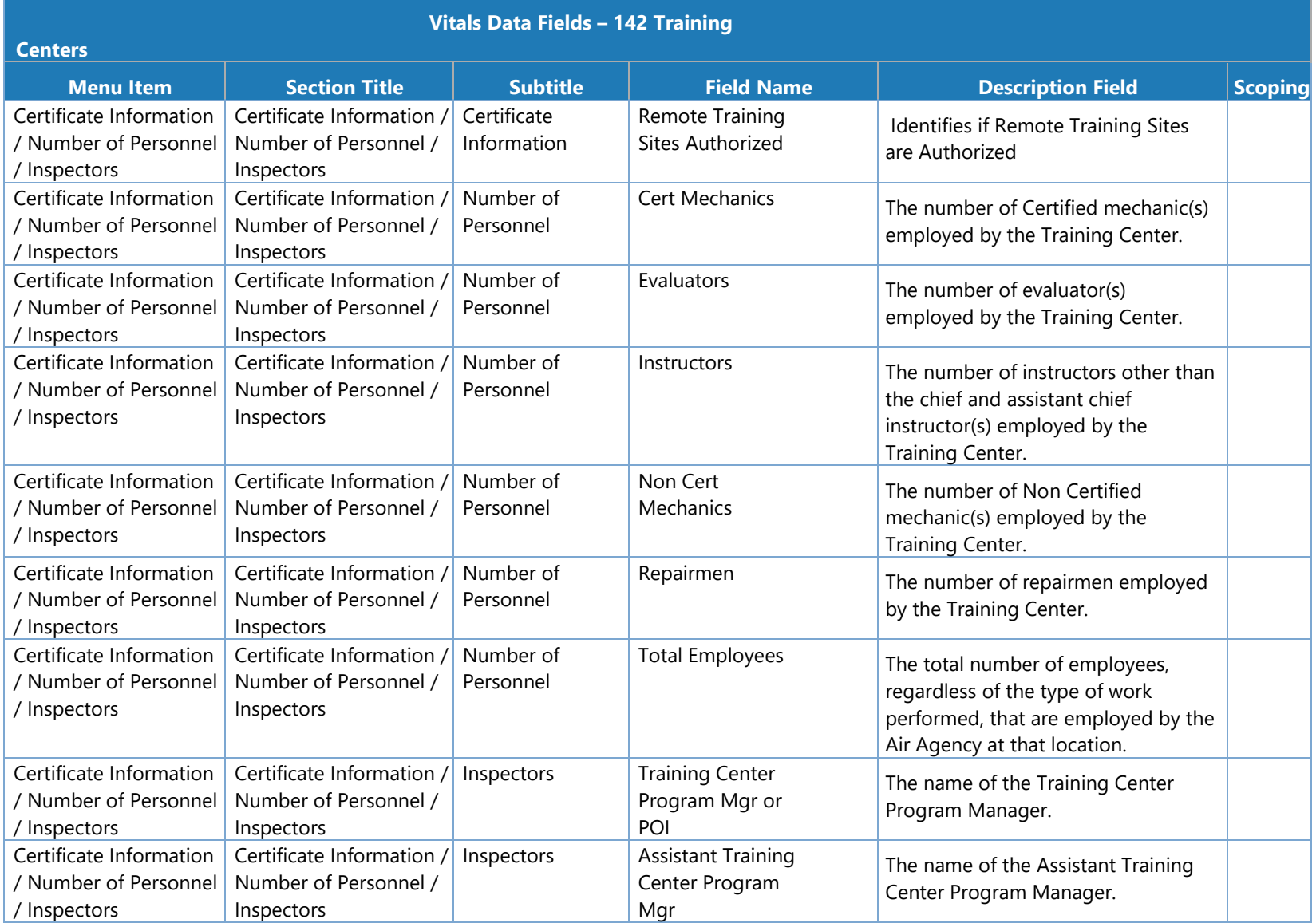

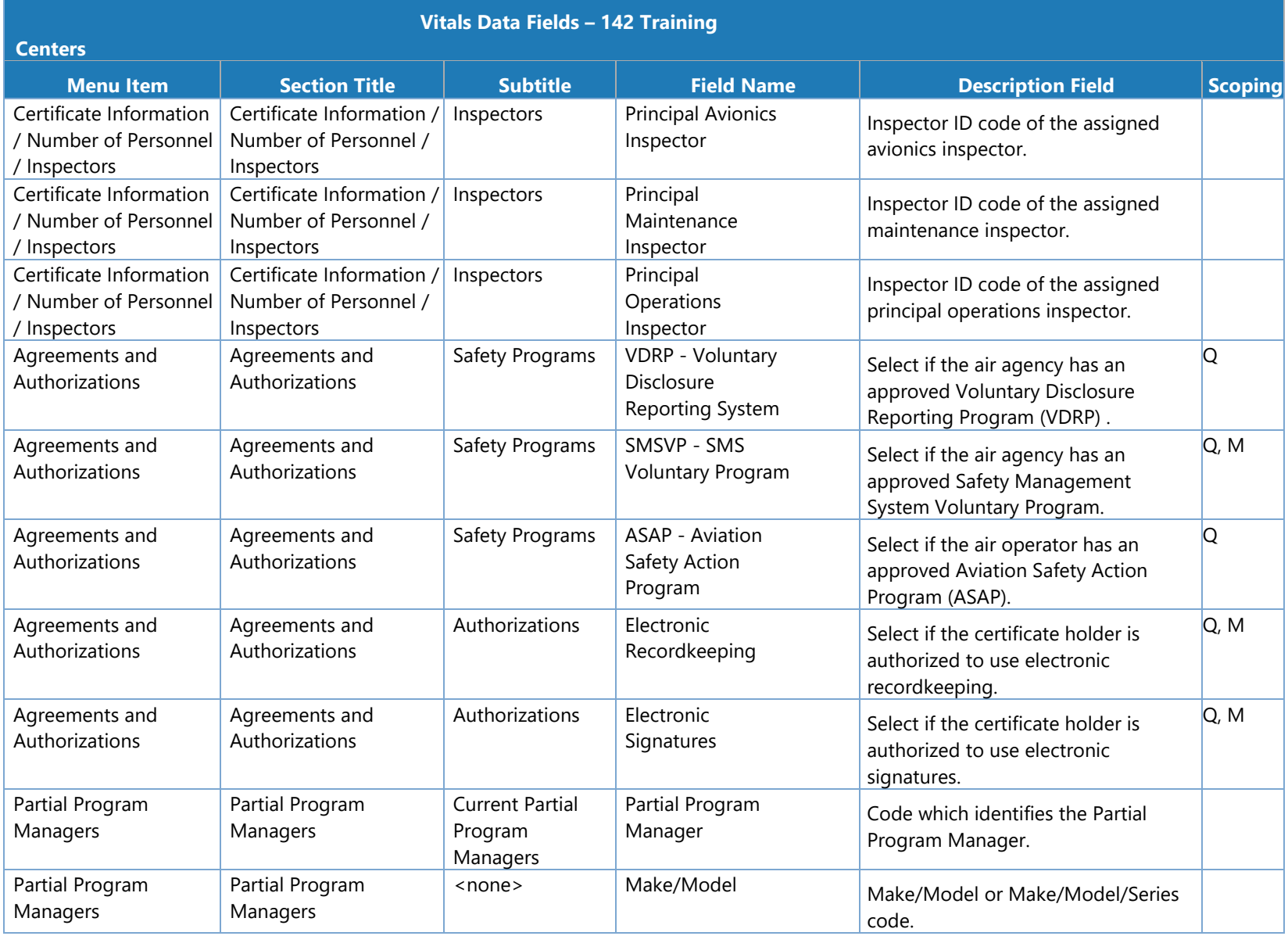

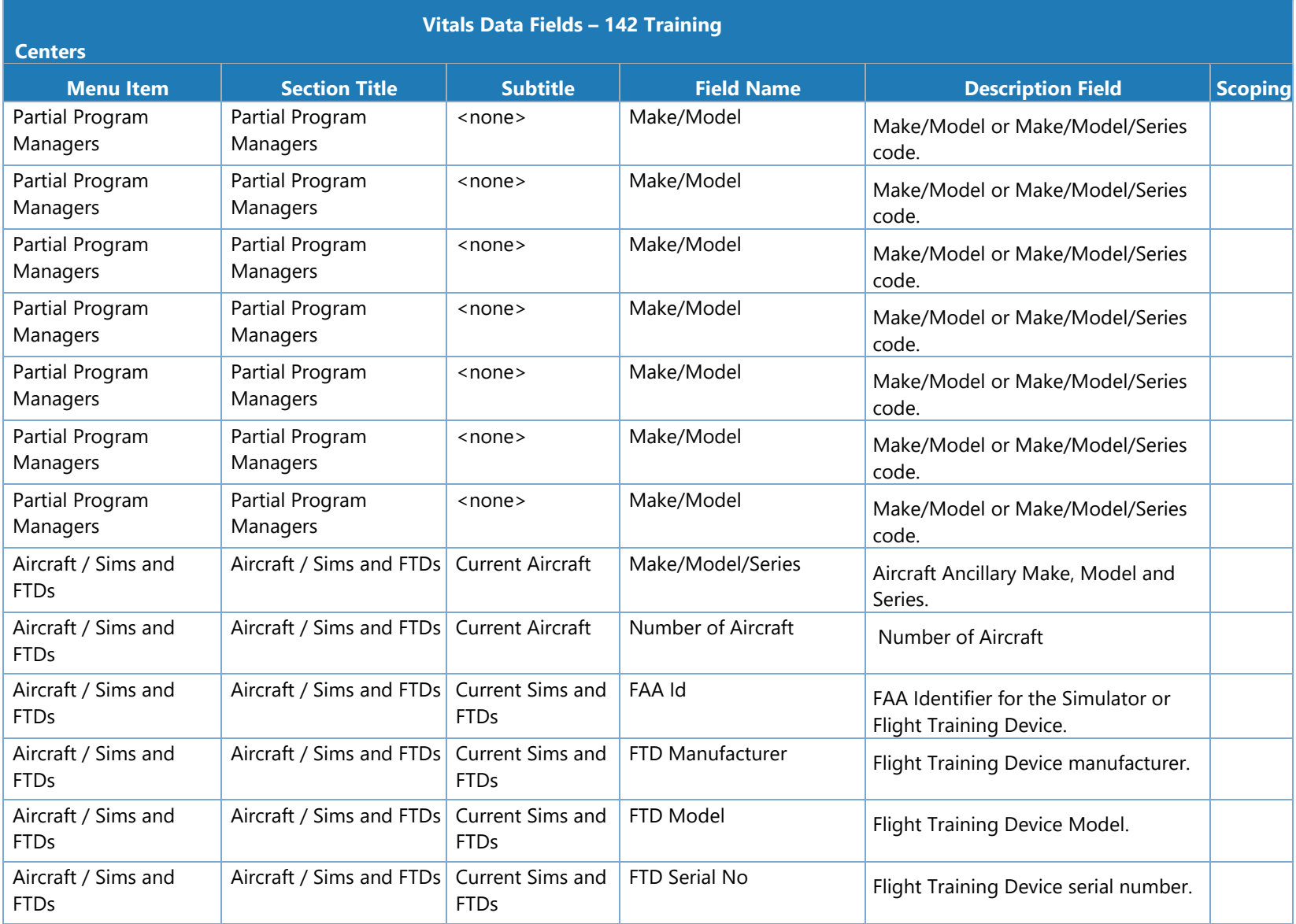

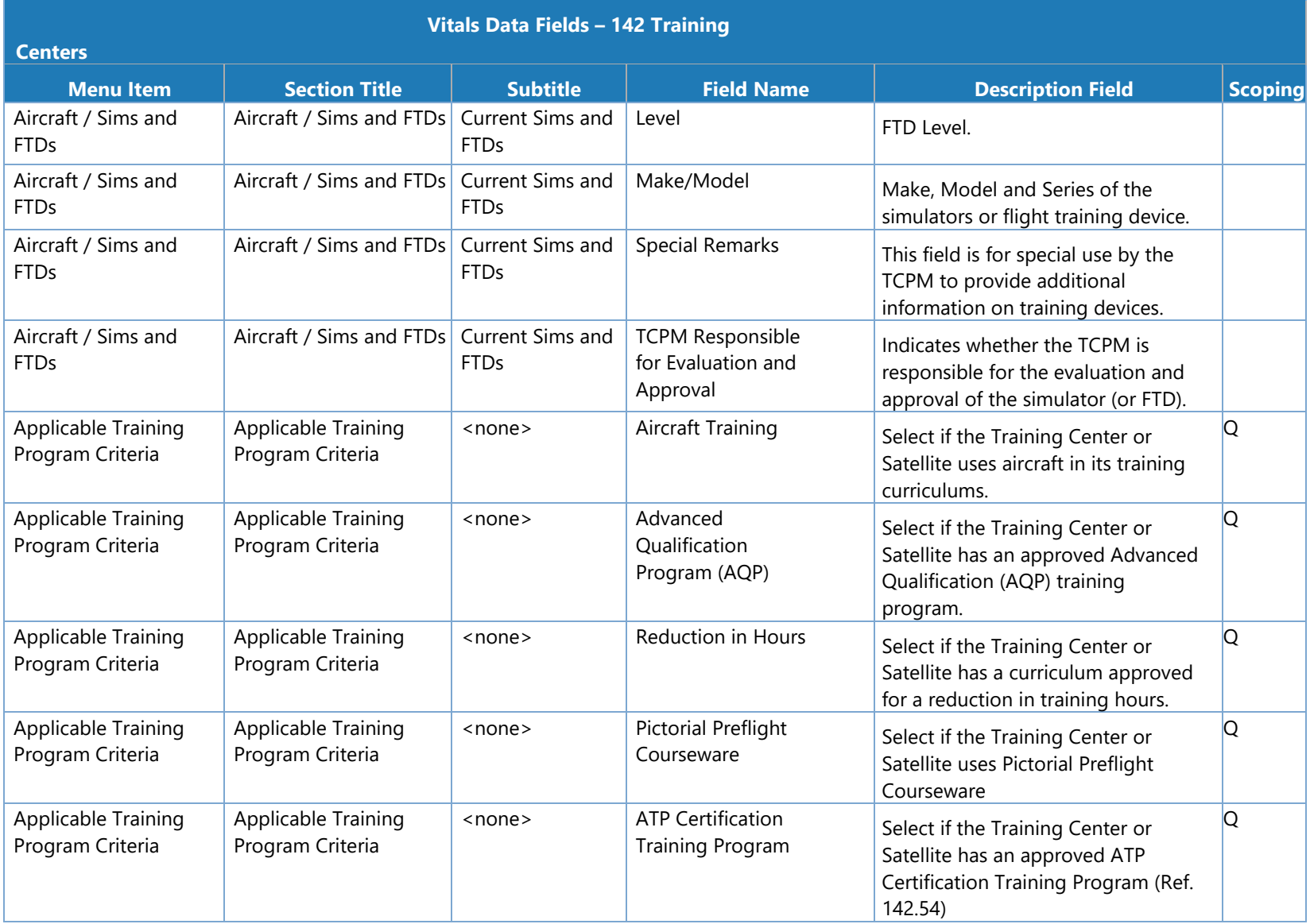

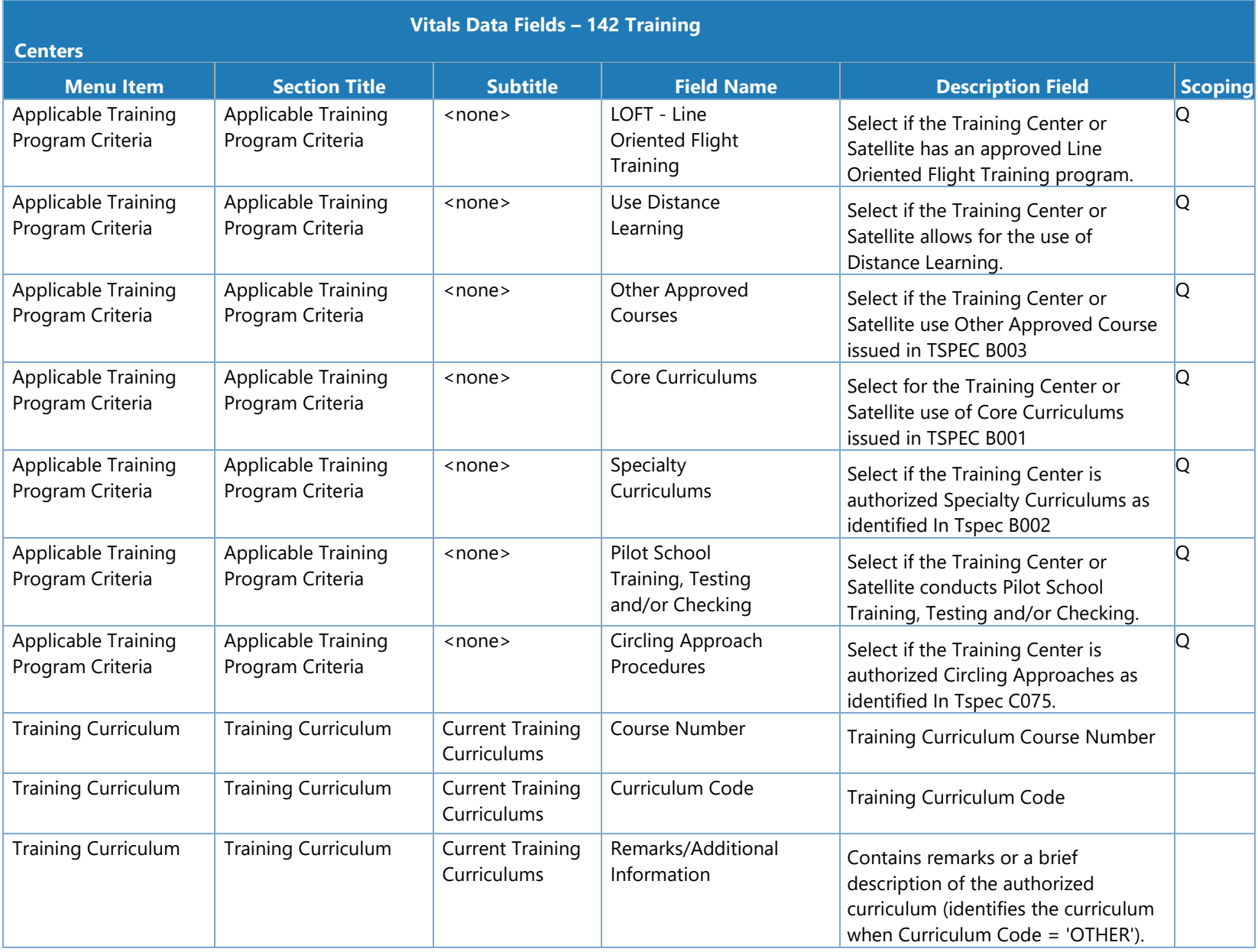

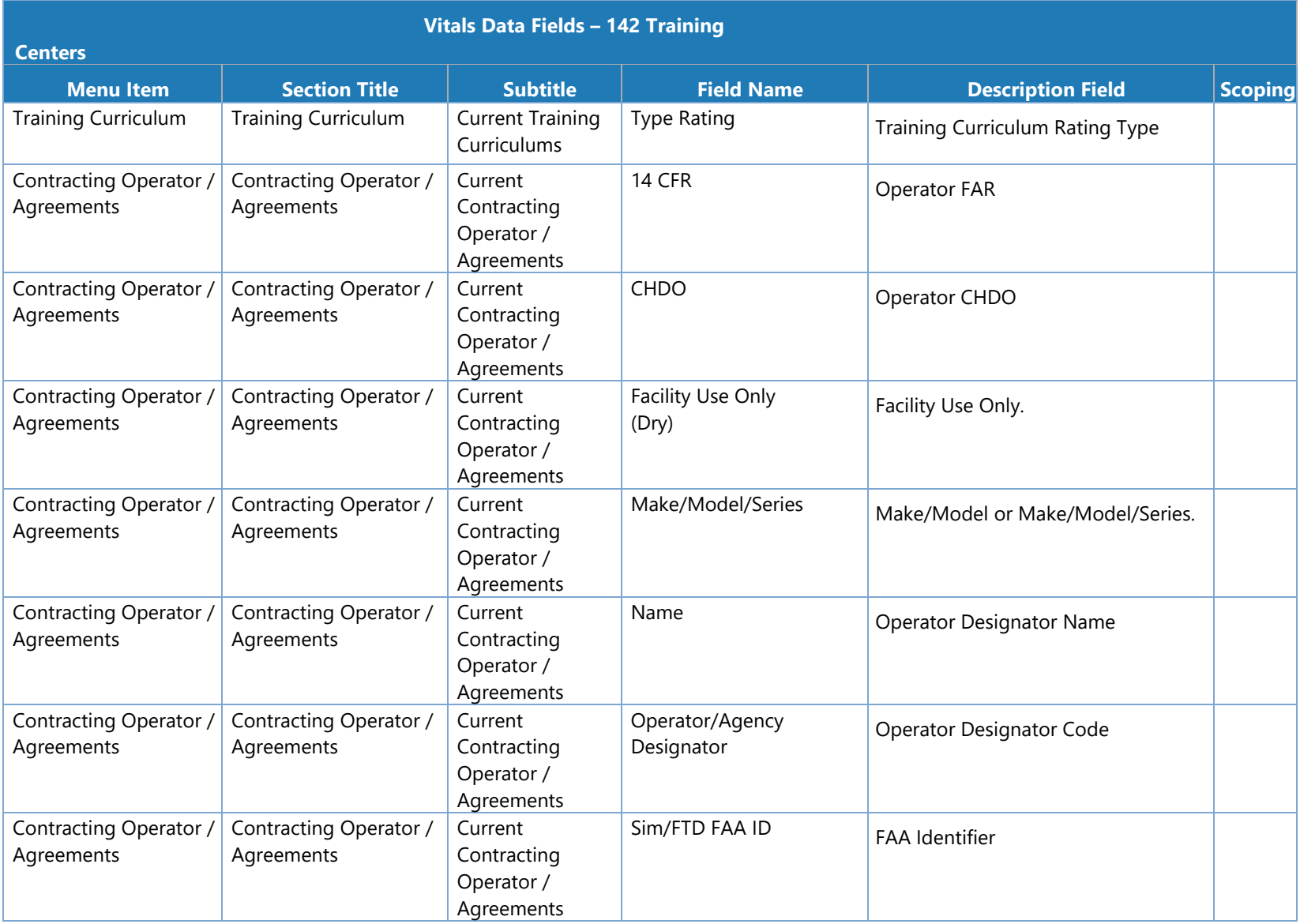

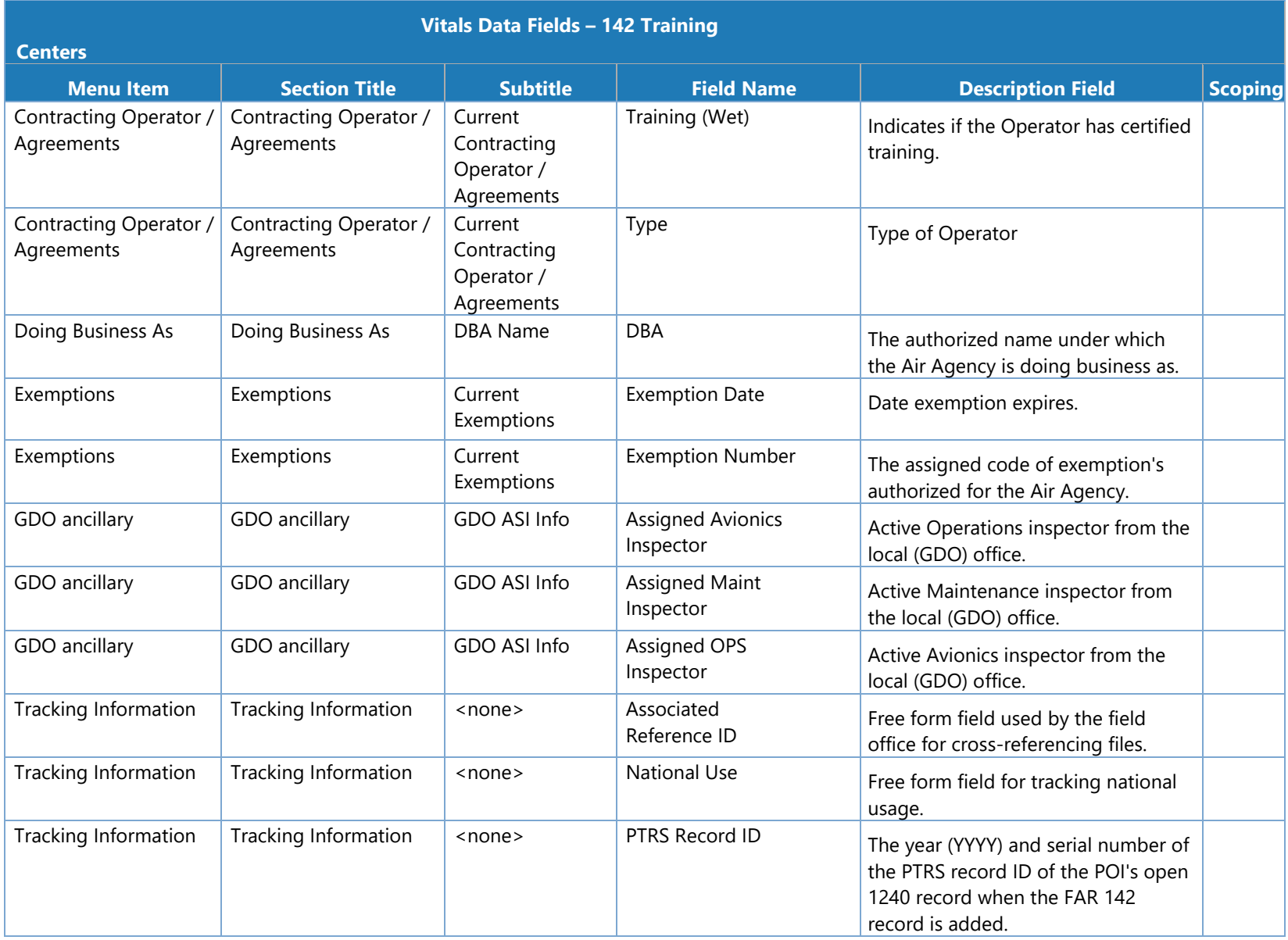

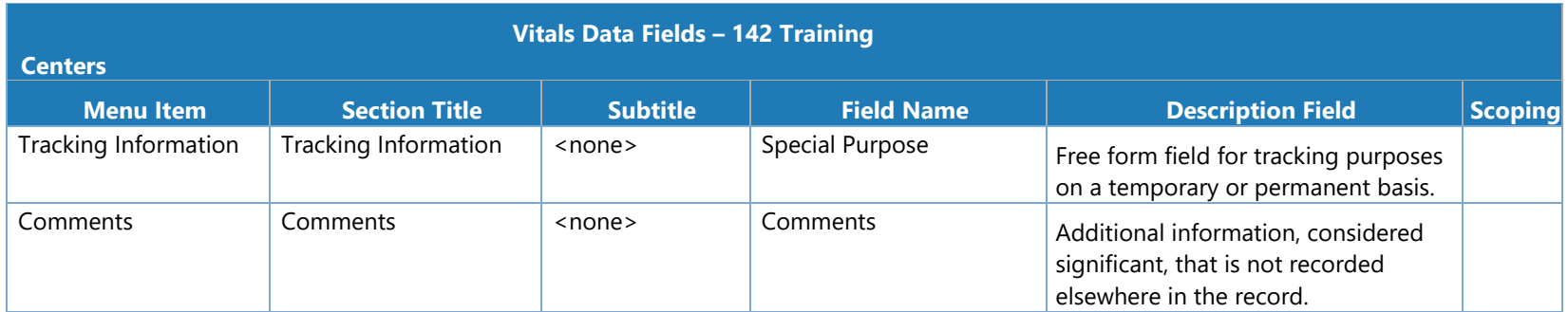

## **Vitals Data Fields - 145 Operators**

The following table lists the configuration vitals attributes that make up a 145 certificate holder's configuration data. These appear on the **Configuration Data > Vitals** tab. Items are ordered by the section title / subtitle they appear in on the **Vitals** tab.

**Note**: The **Scoping** column shows if/how the data entered for an attribute is used to scope information for a certificate holder. Key: M = MLF labels, P = Peer Groups, Q = Questions. For example, if an attribute's **Scoping** column value is P, that means that the entry made on the **Vitals**  tab for that attribute is used to determine a certificate holder's peer group(s).

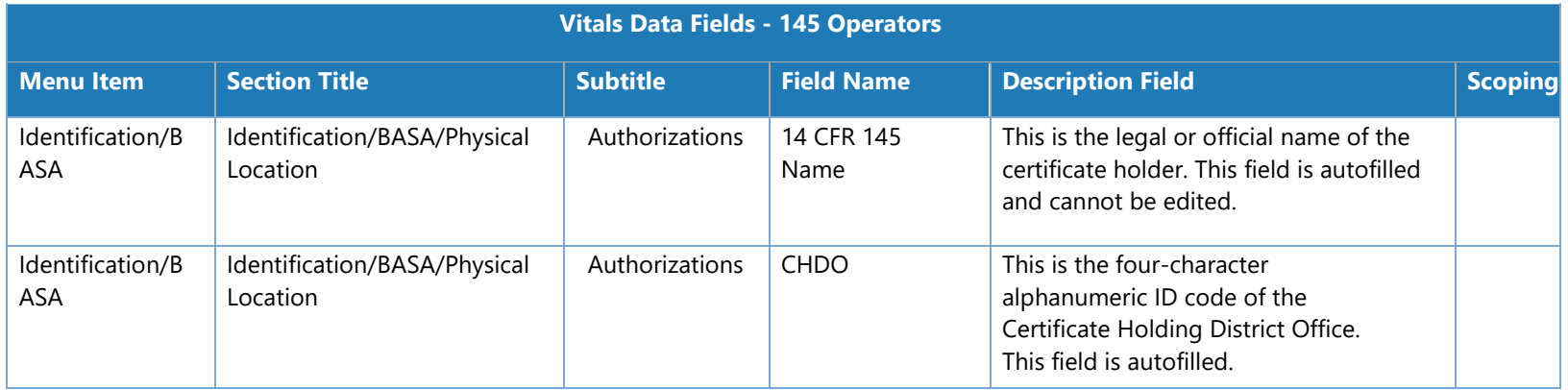

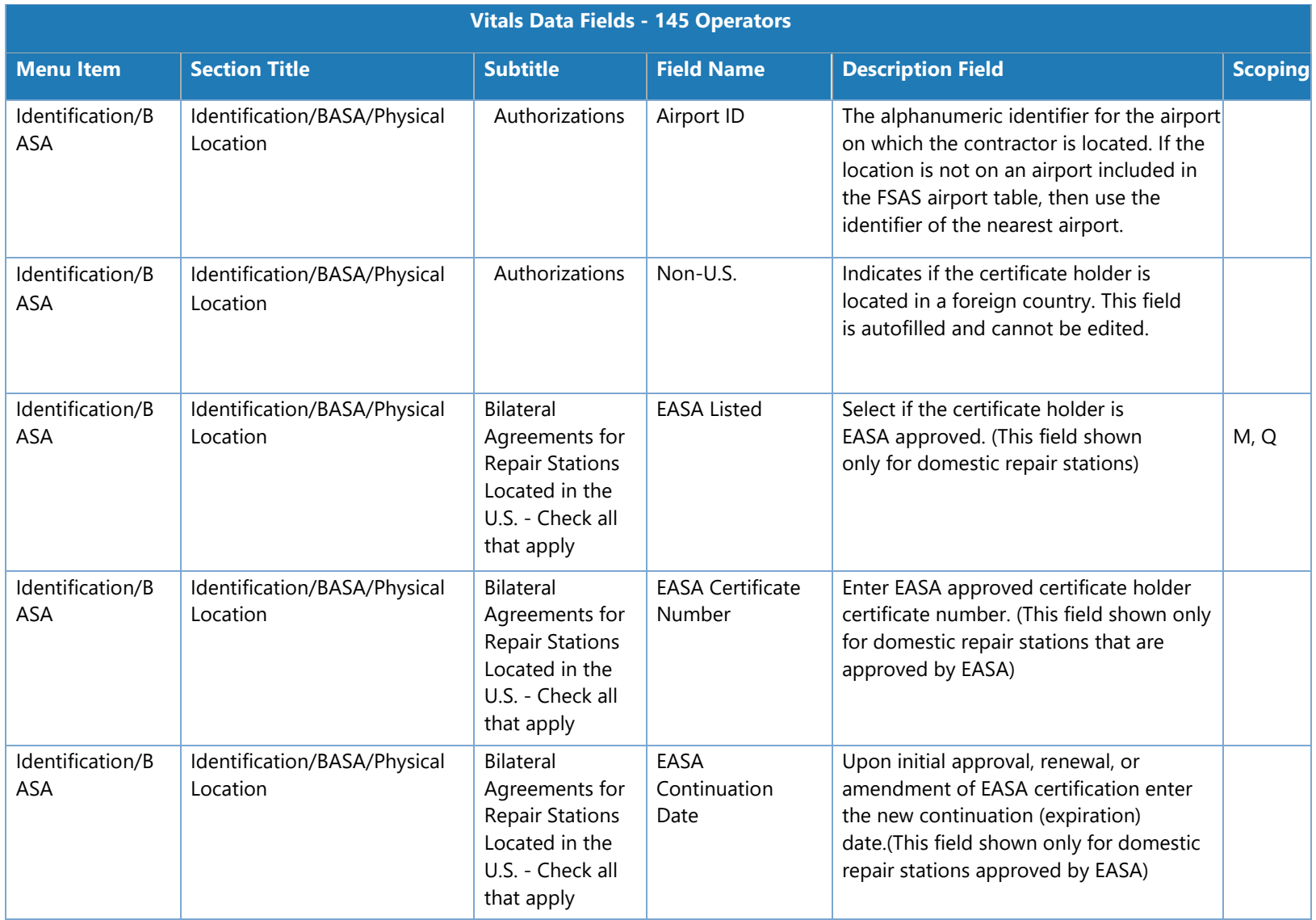

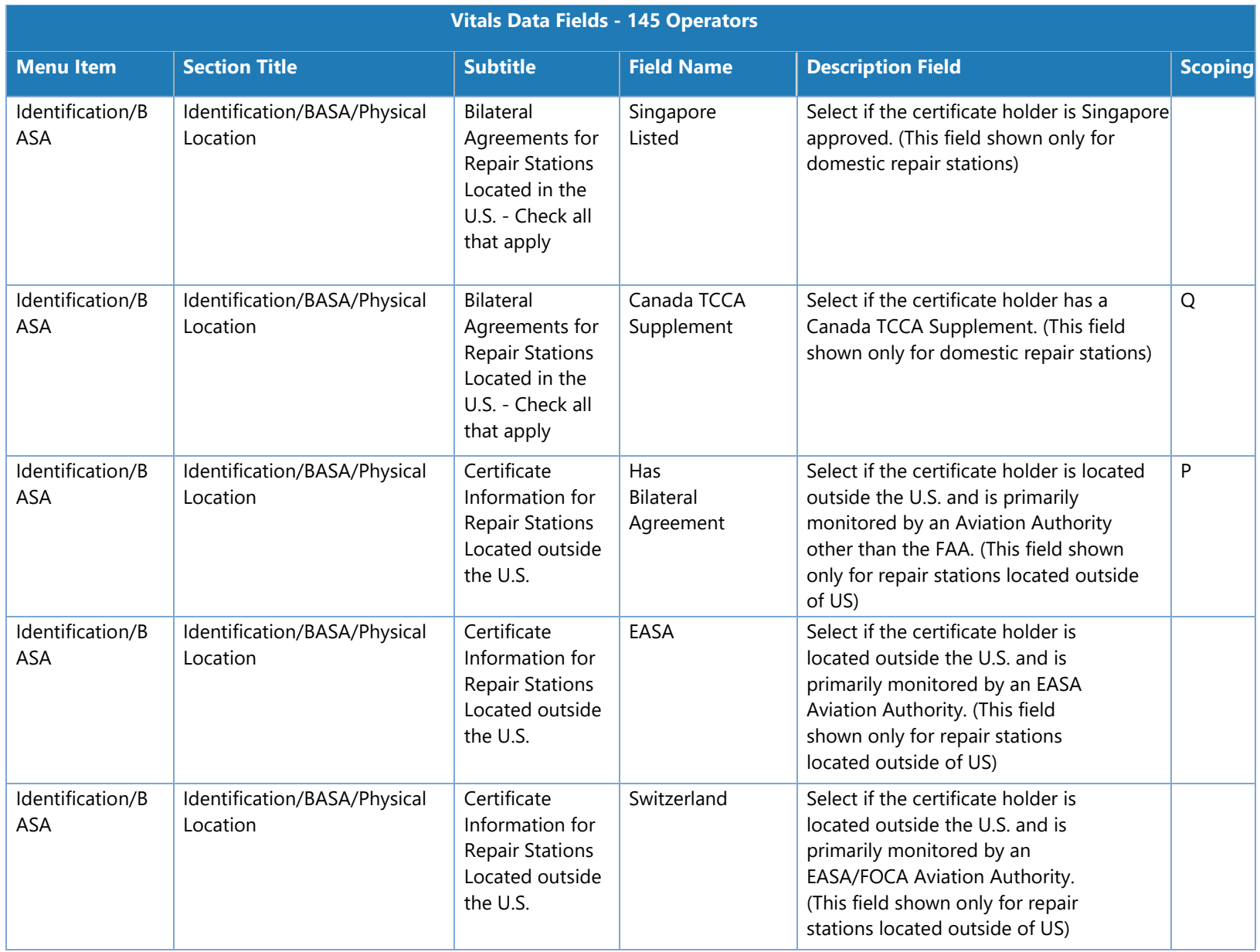

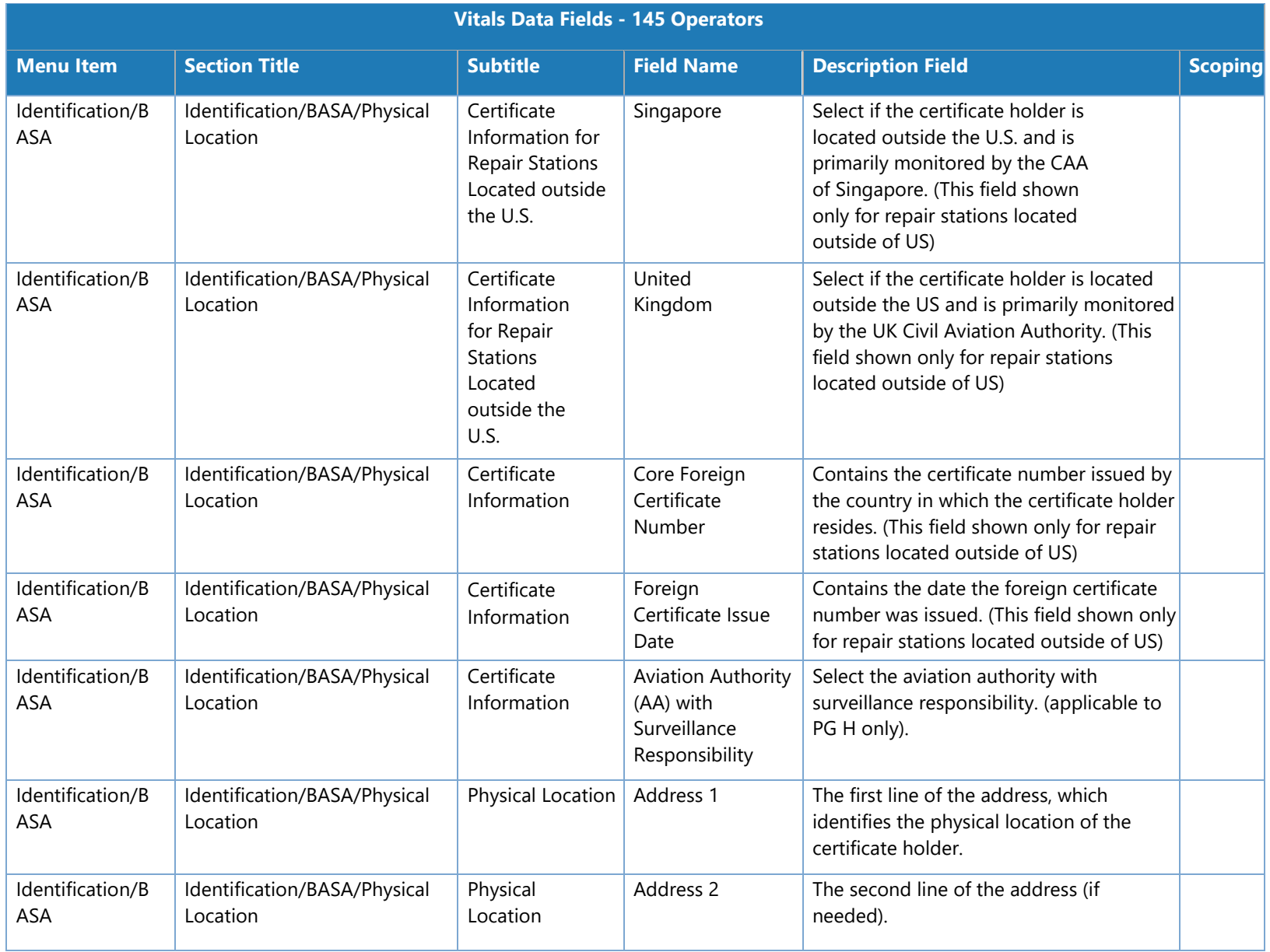

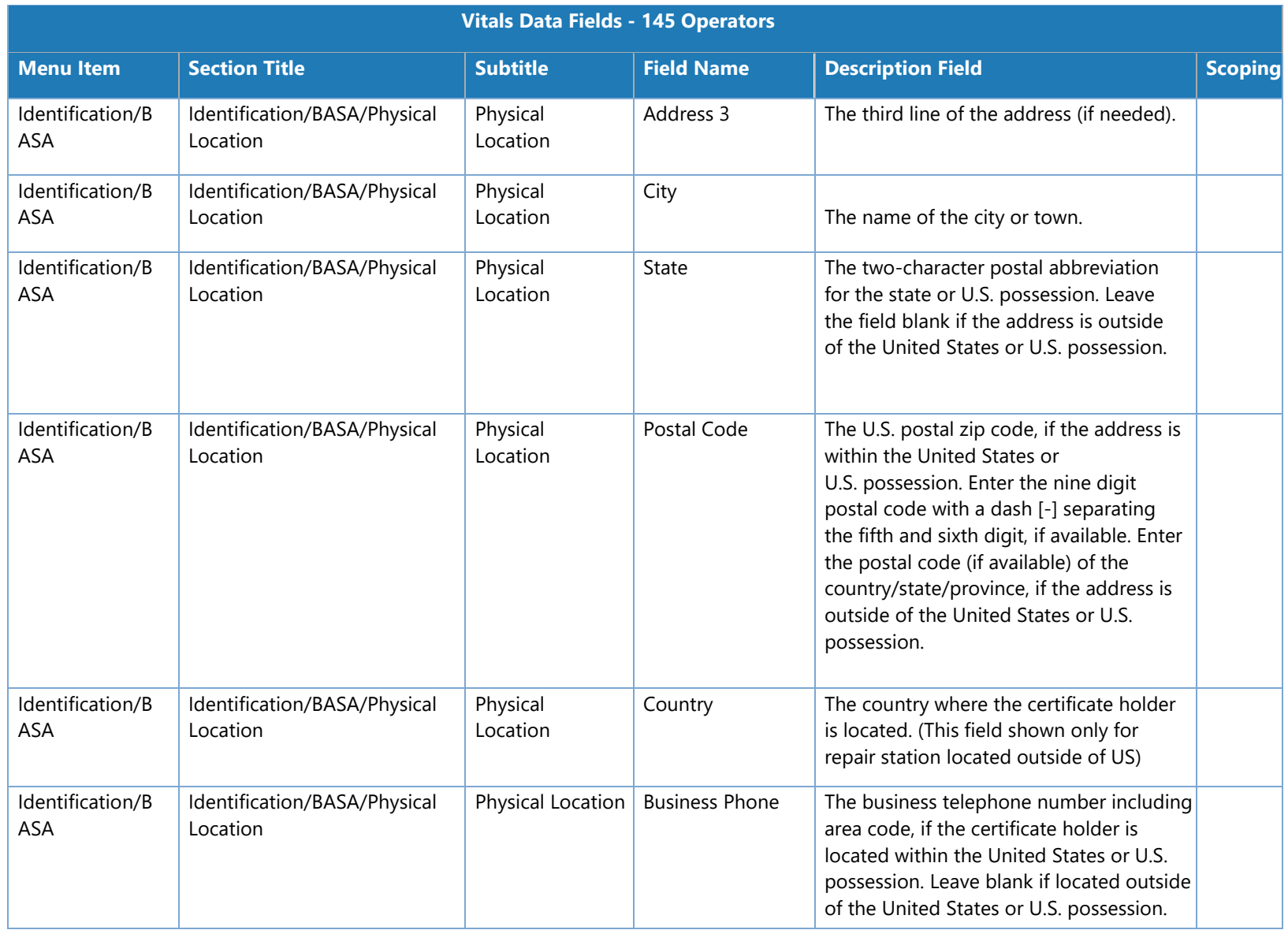

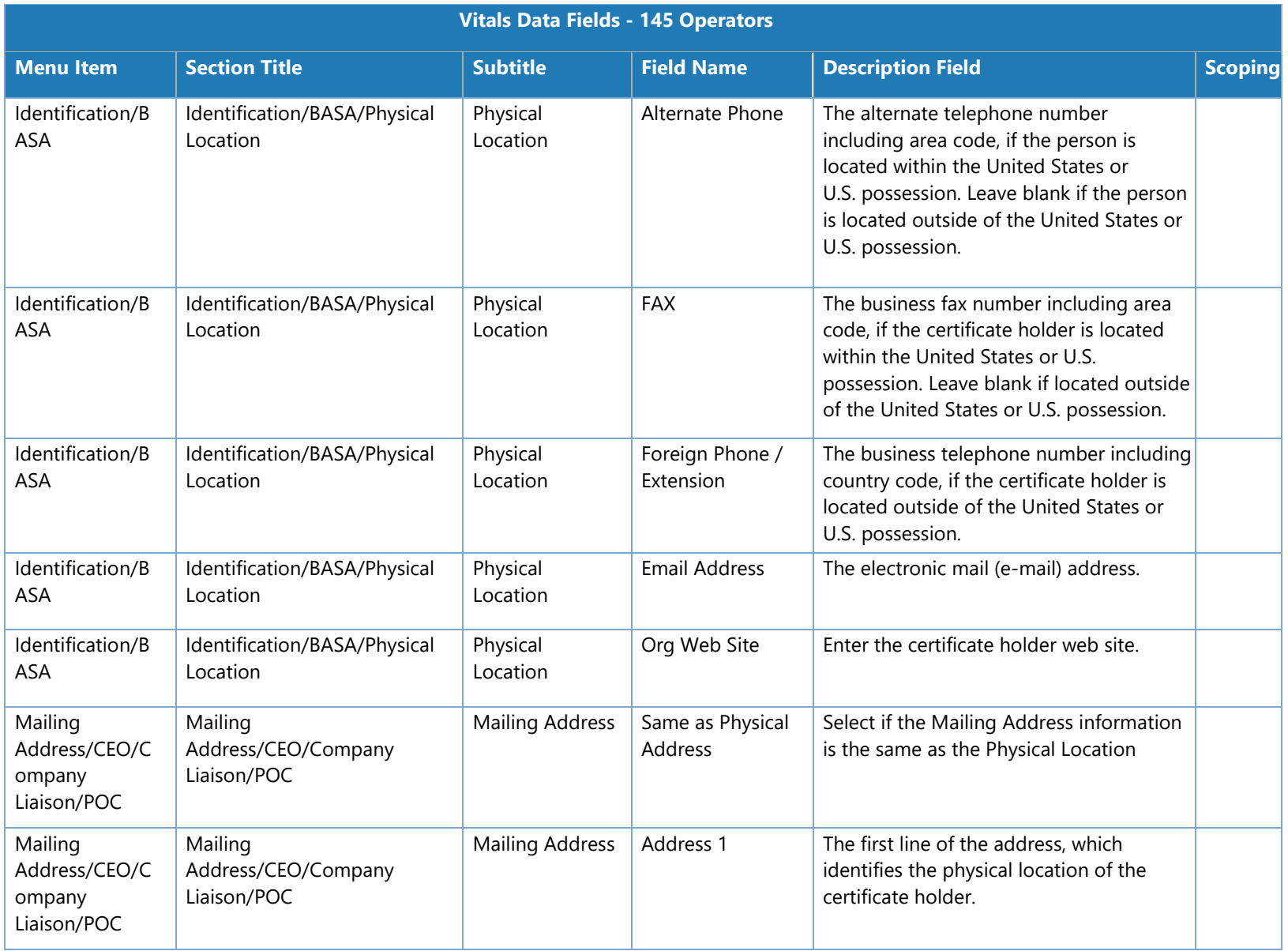

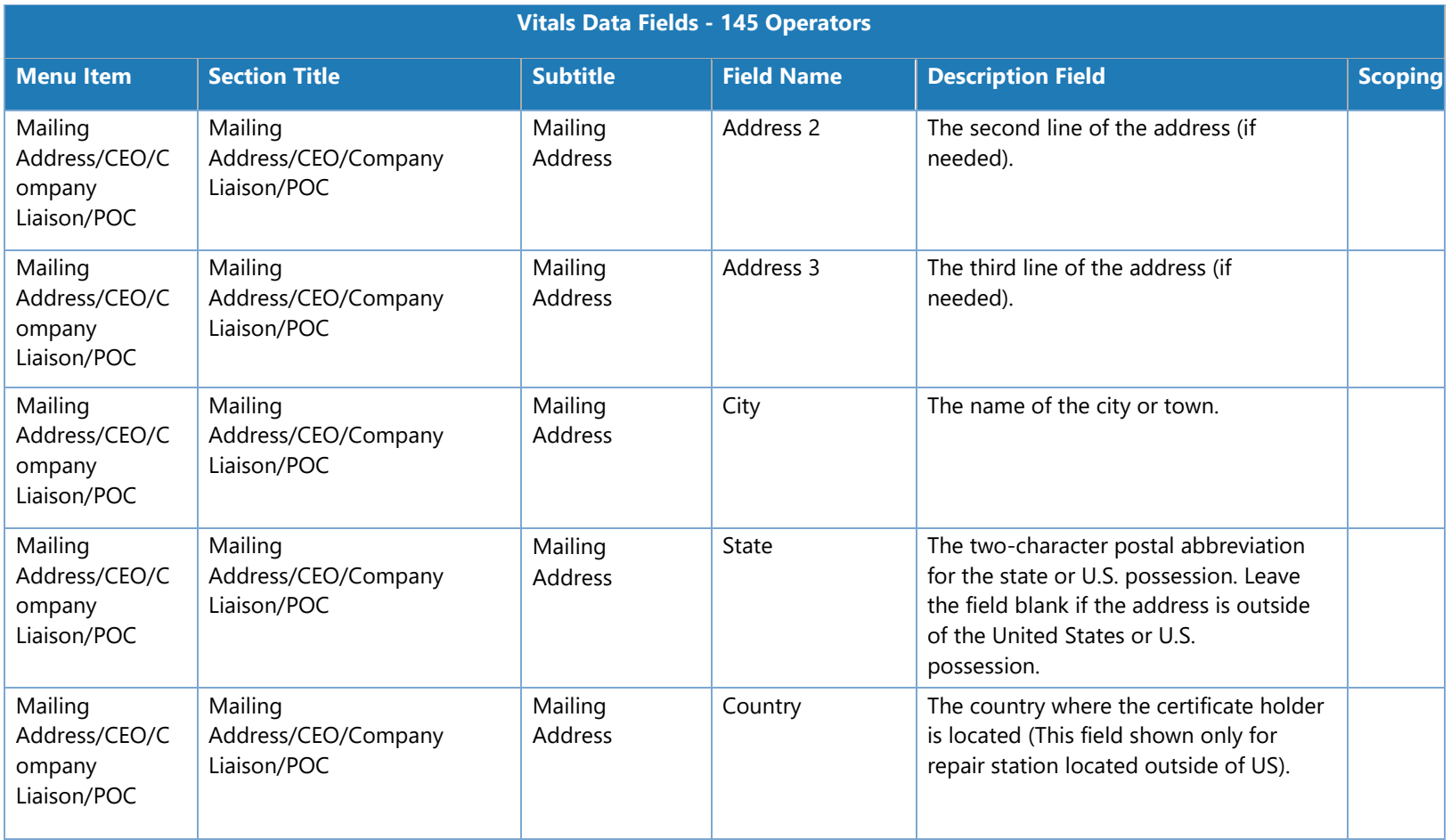

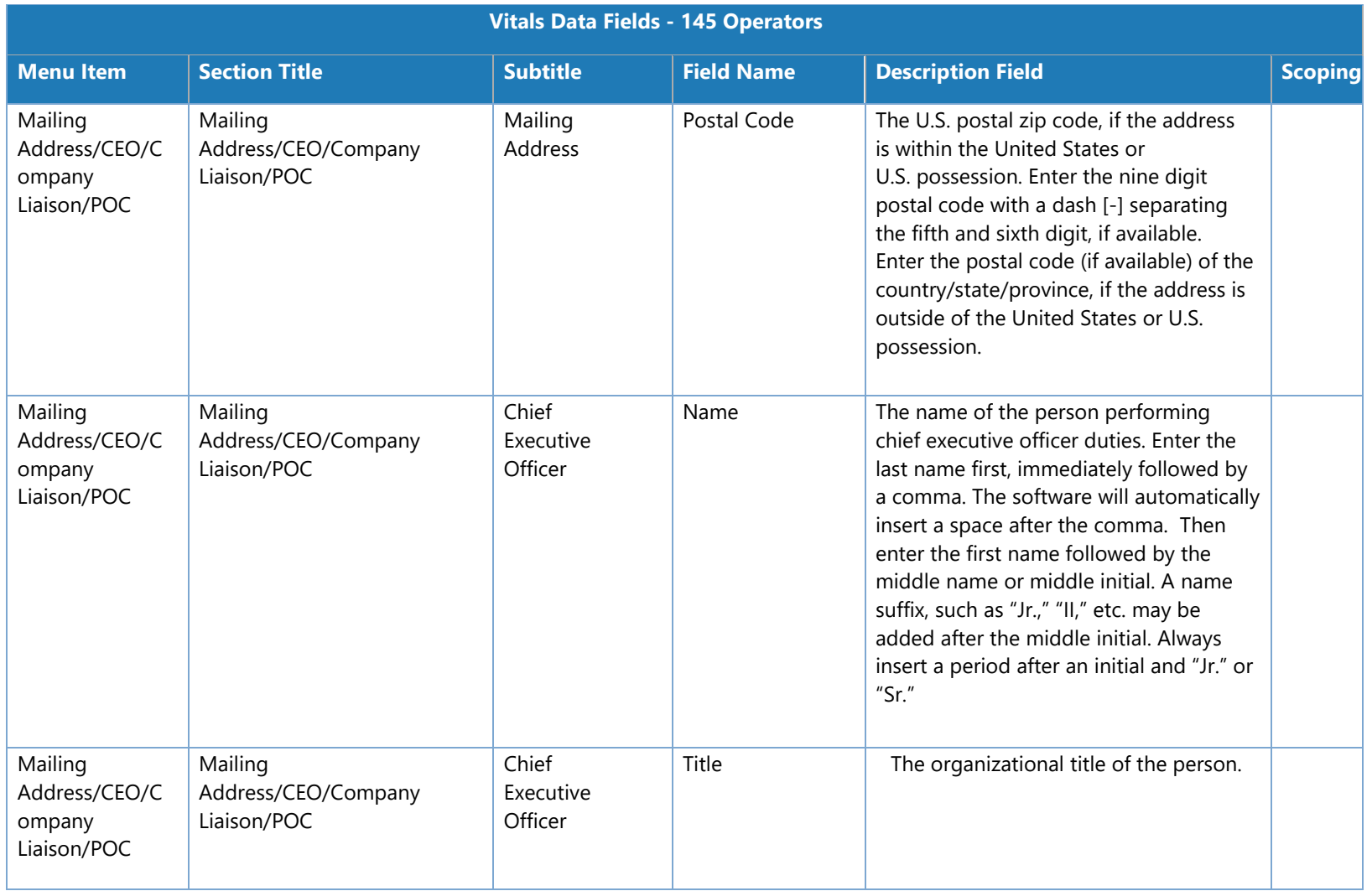

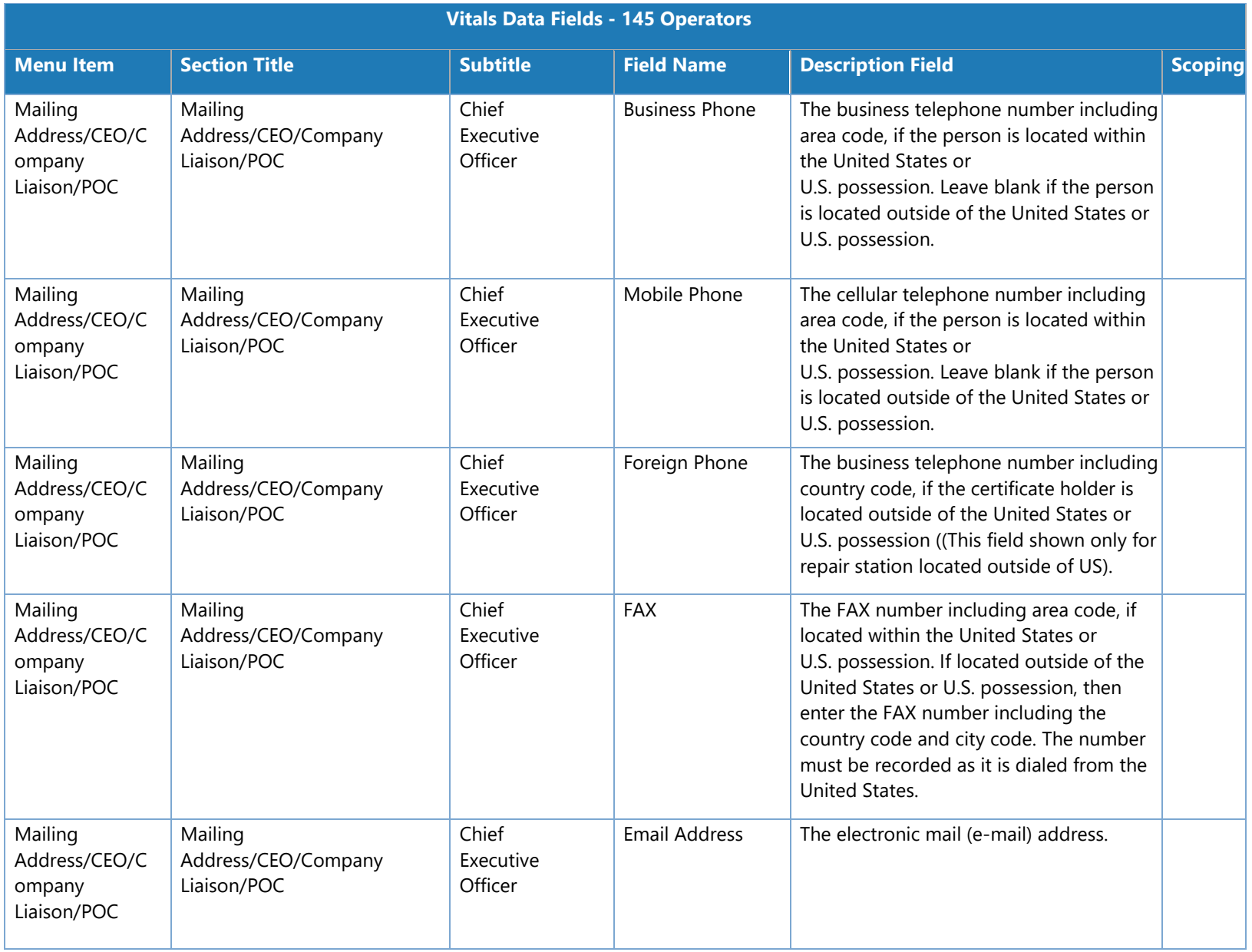

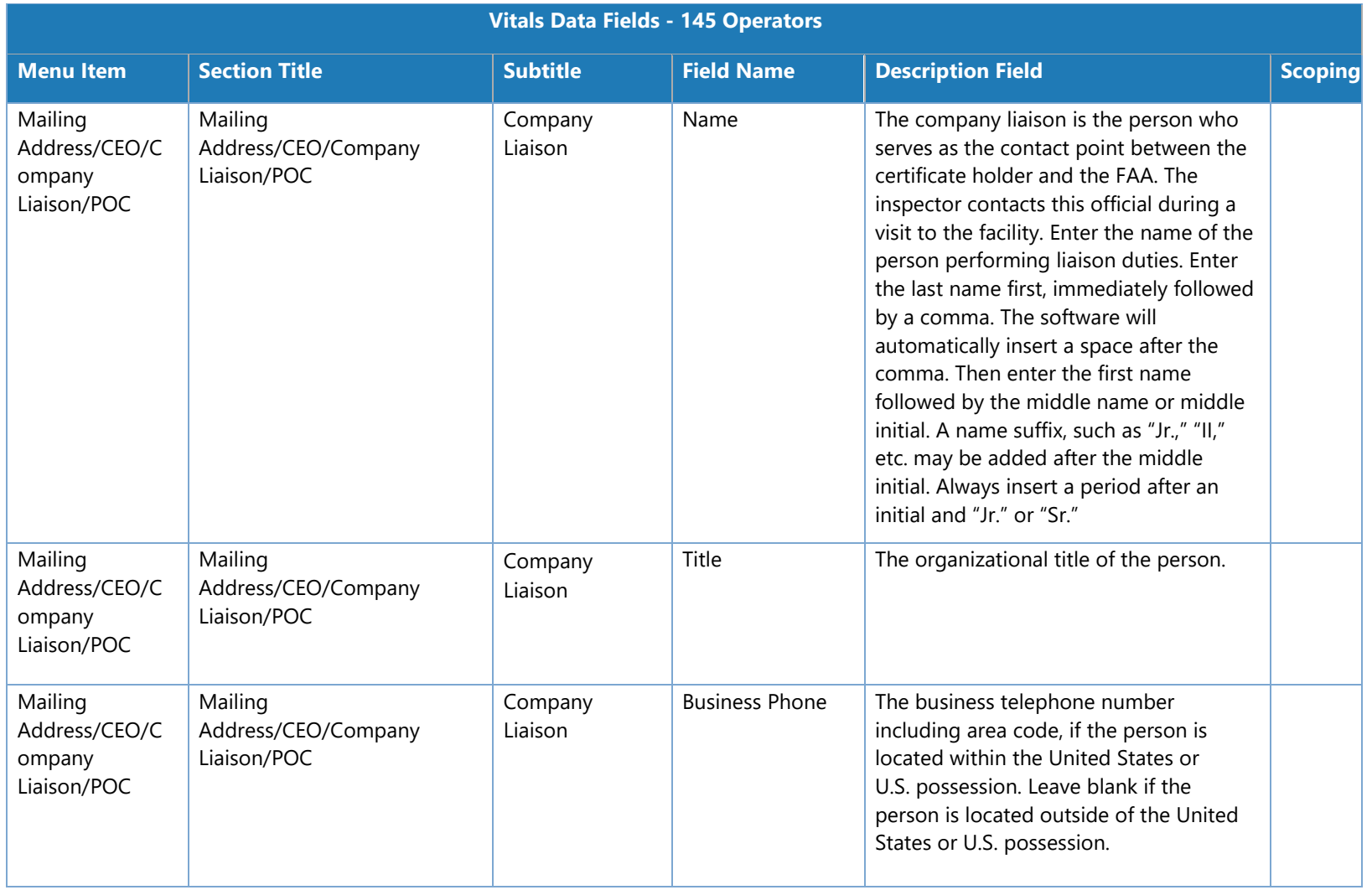

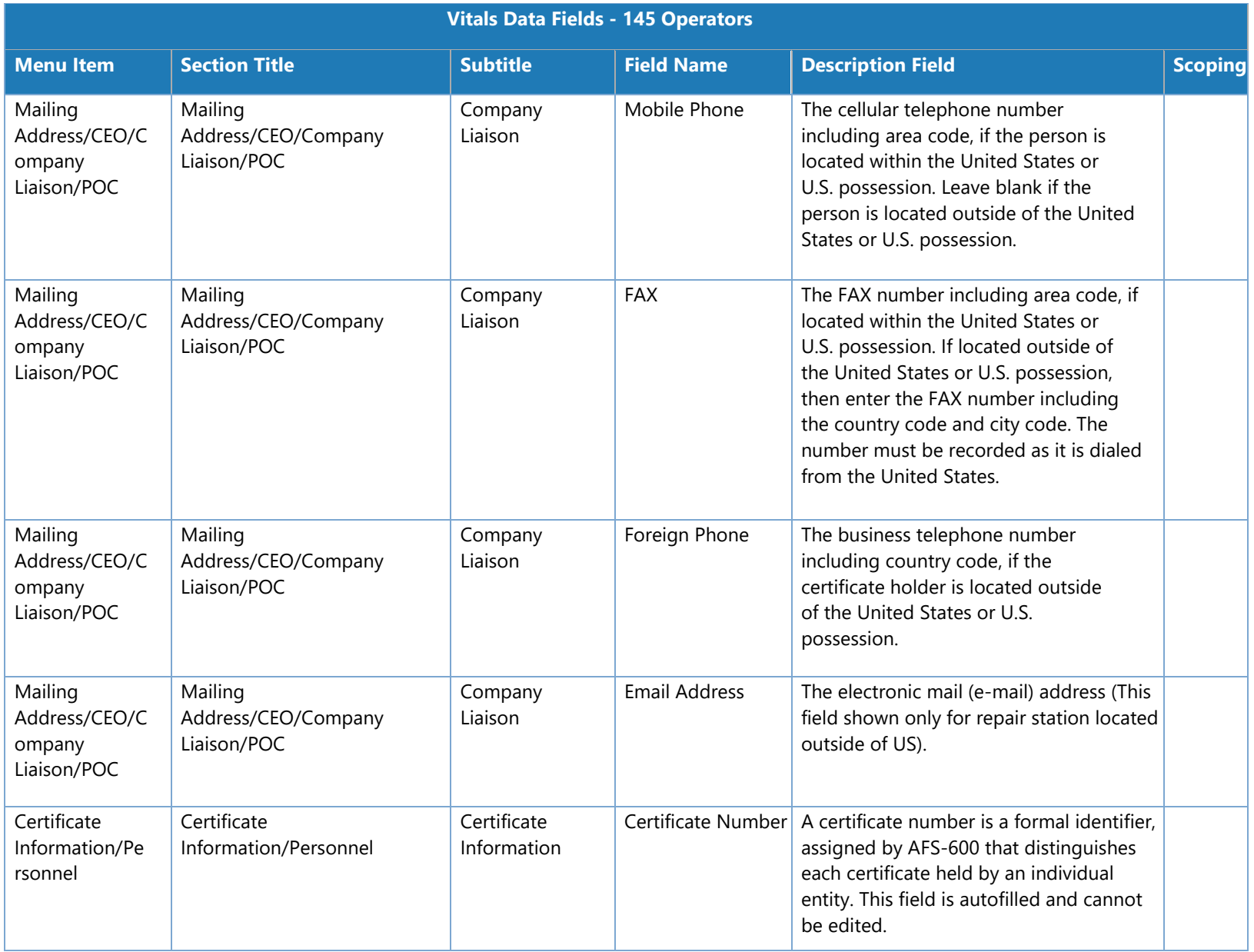

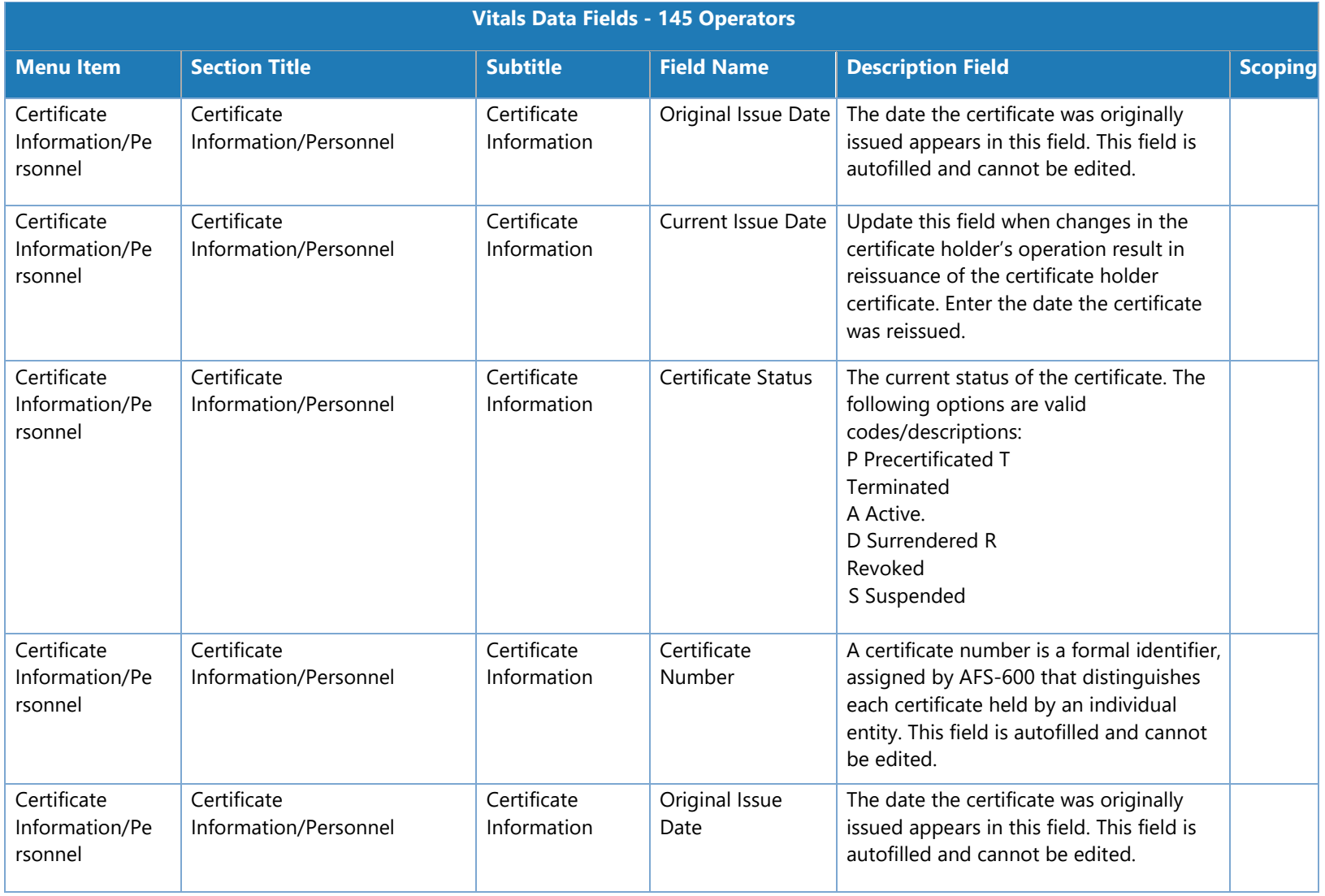

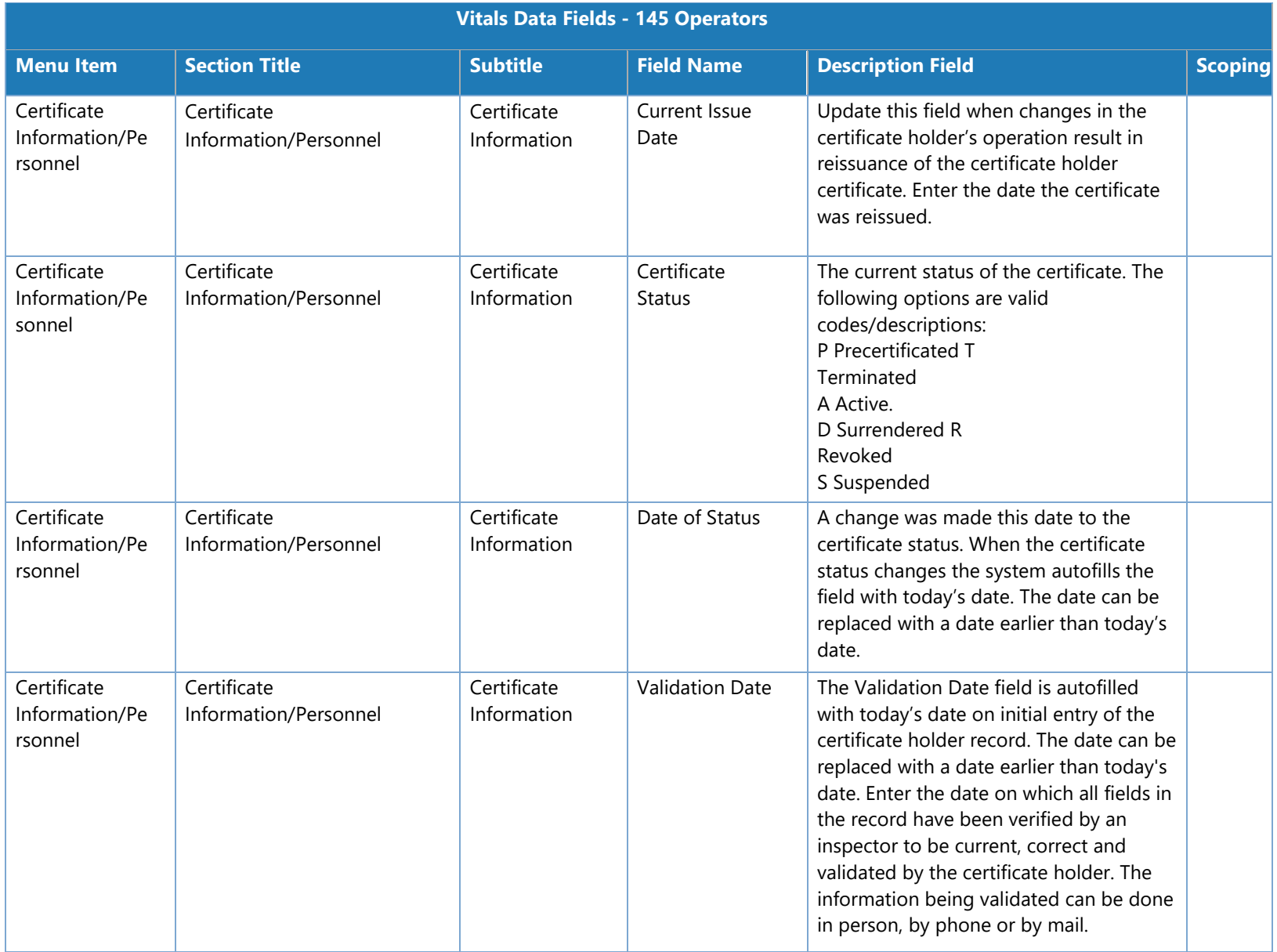

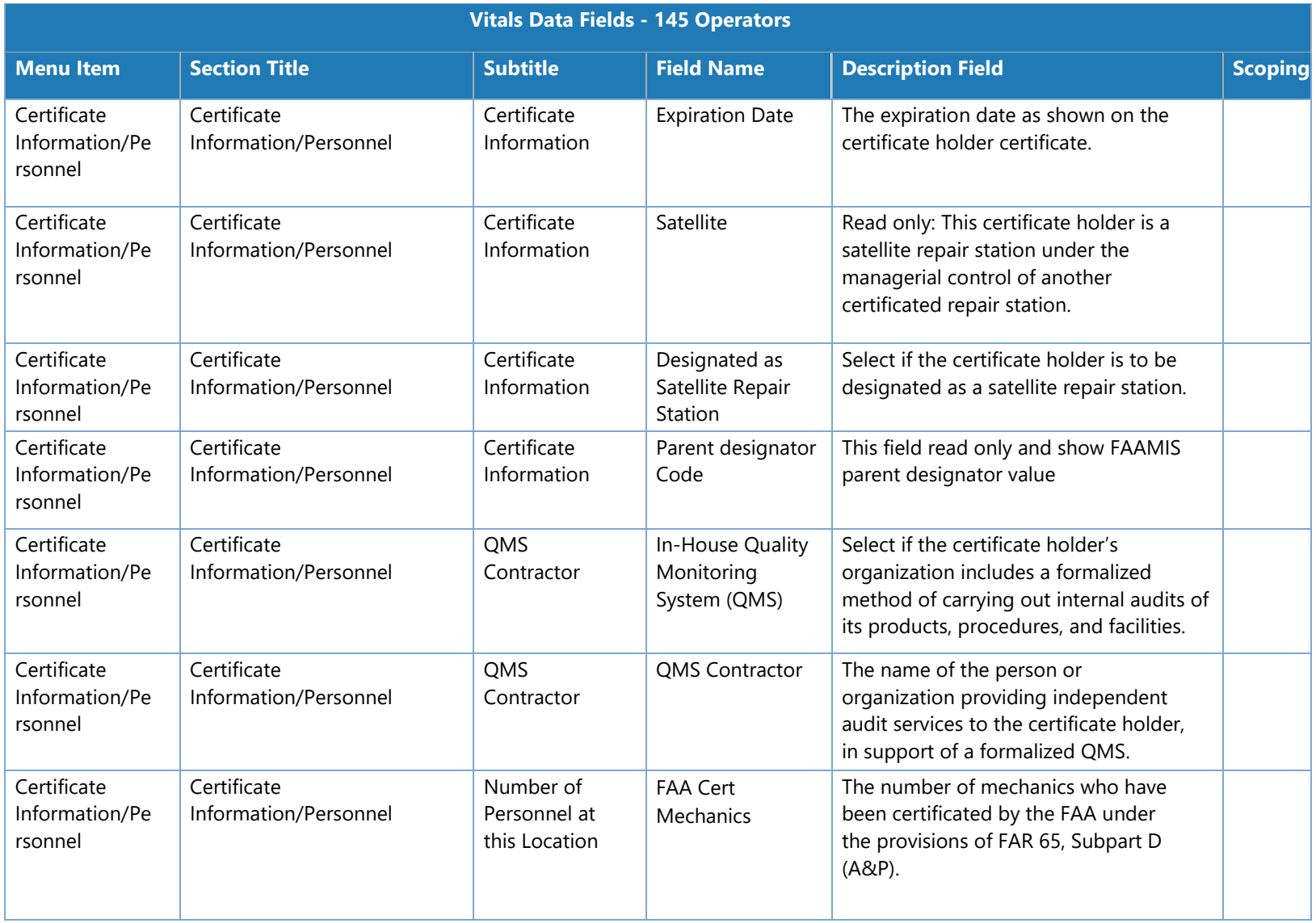
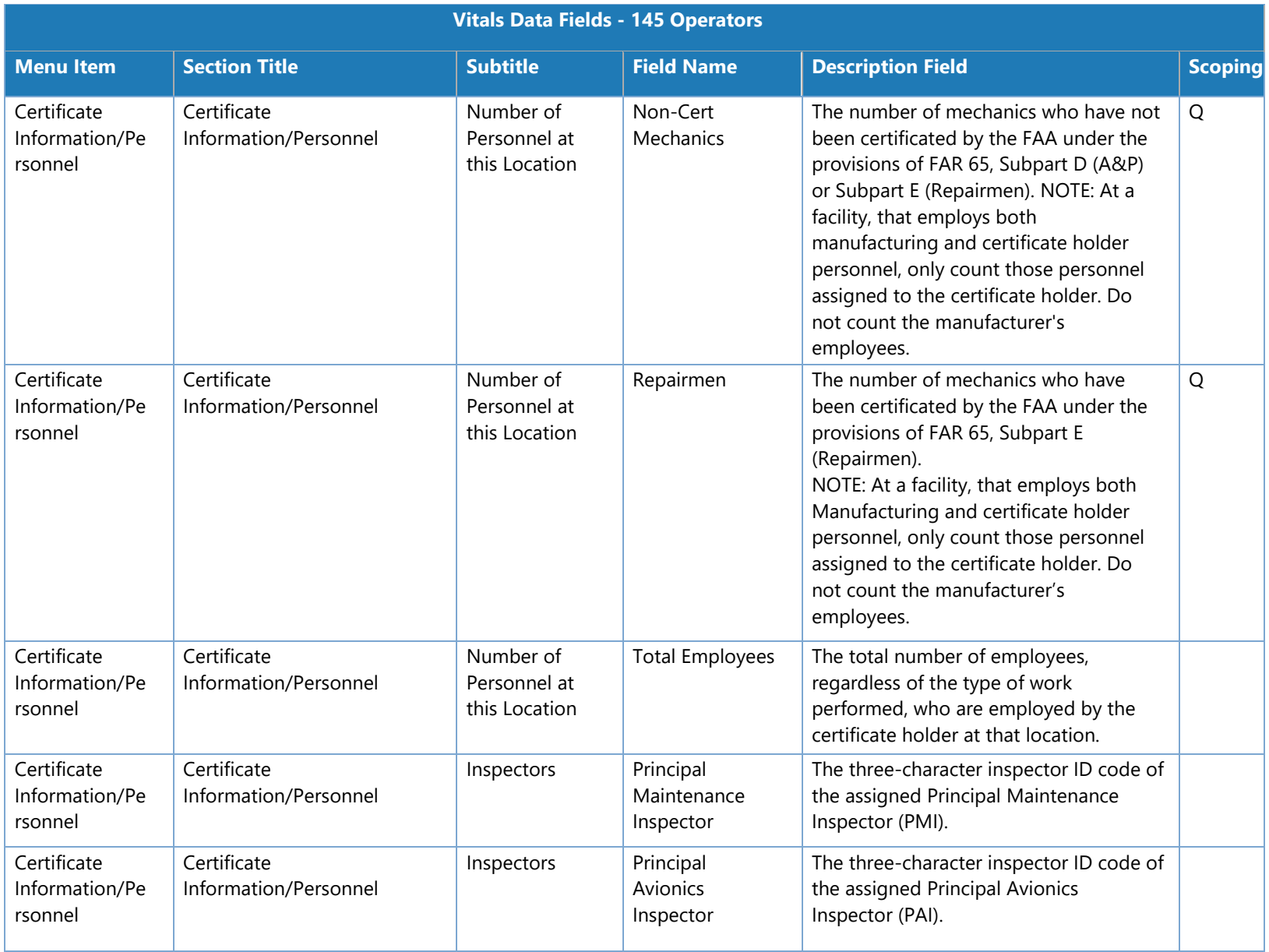

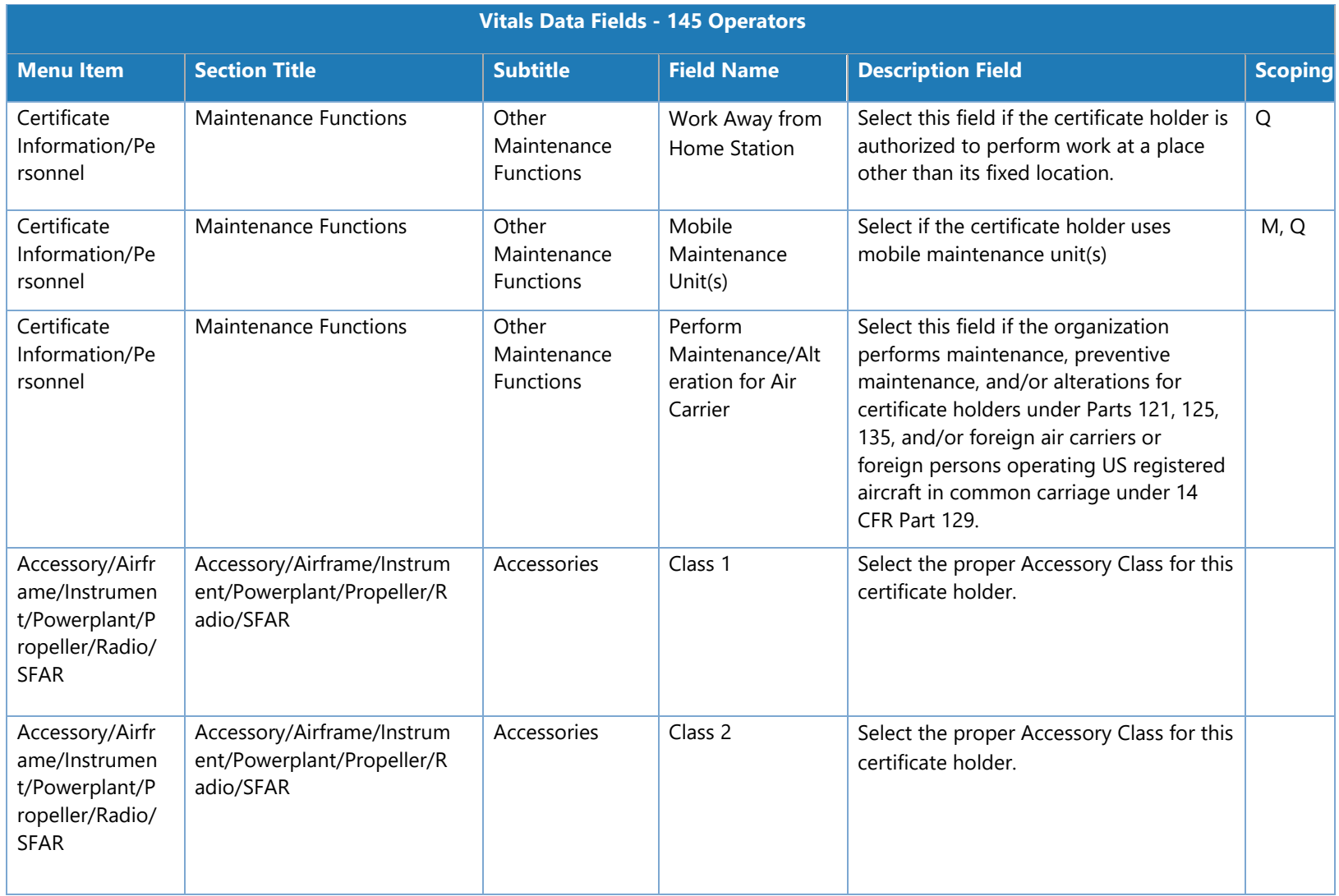

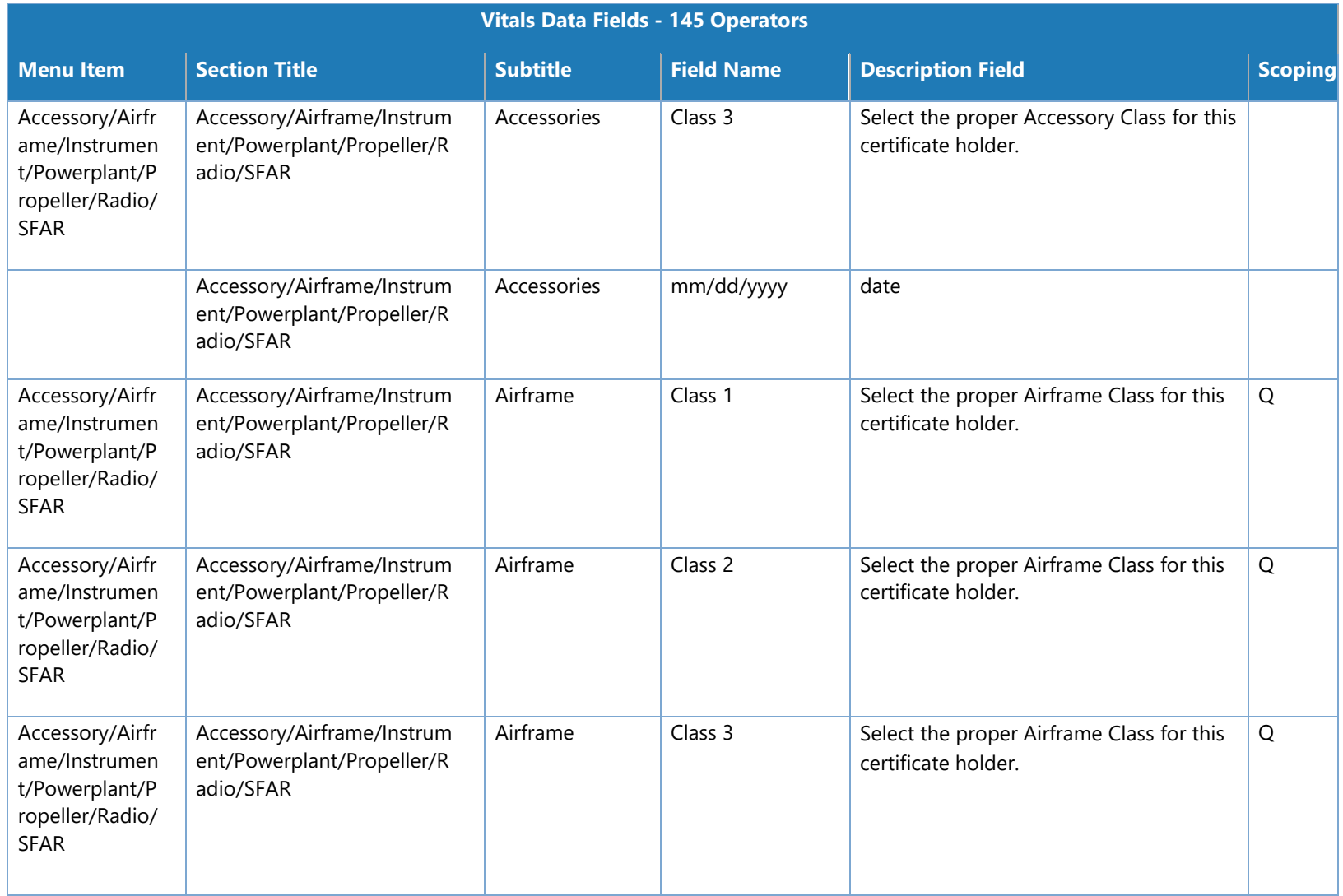

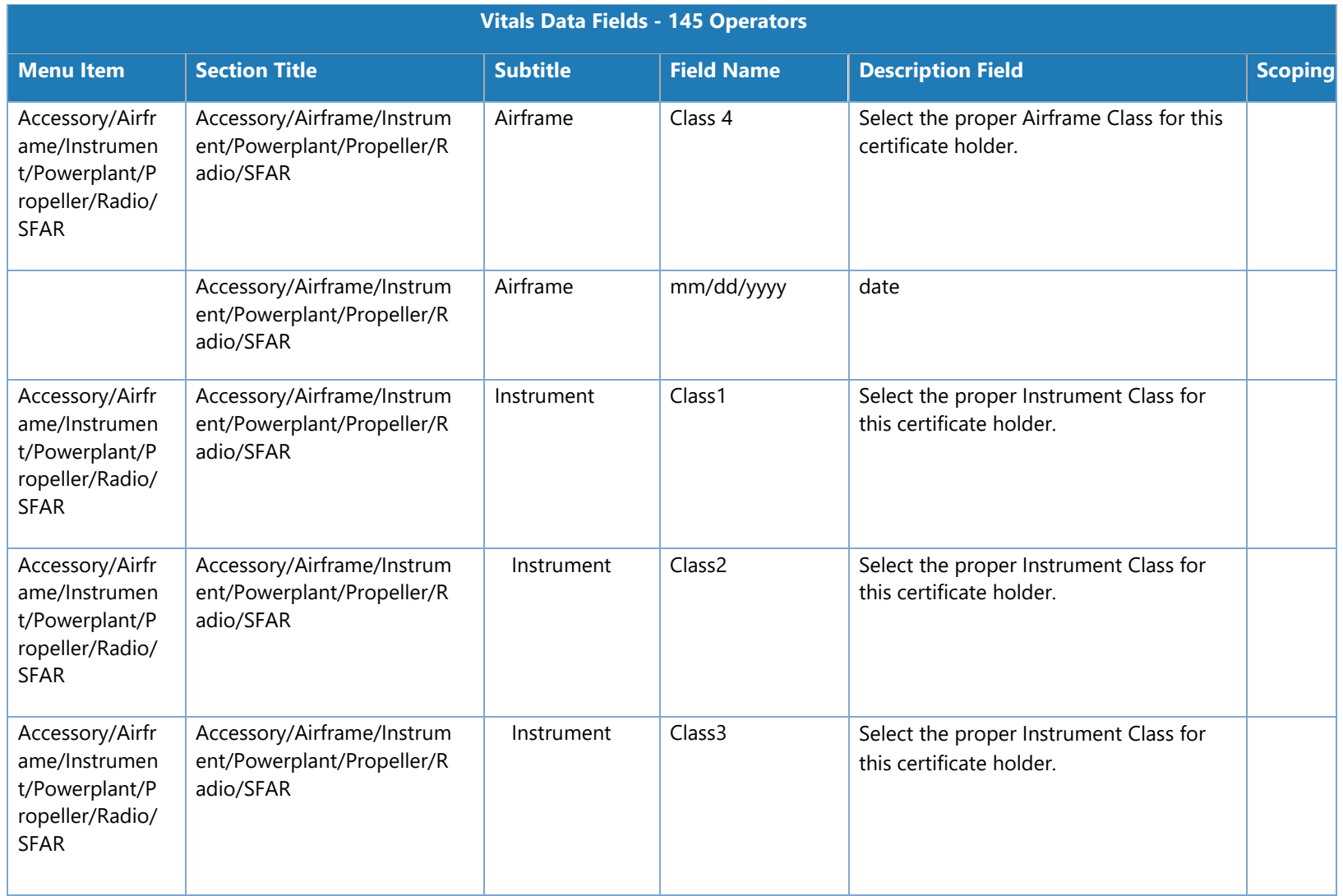

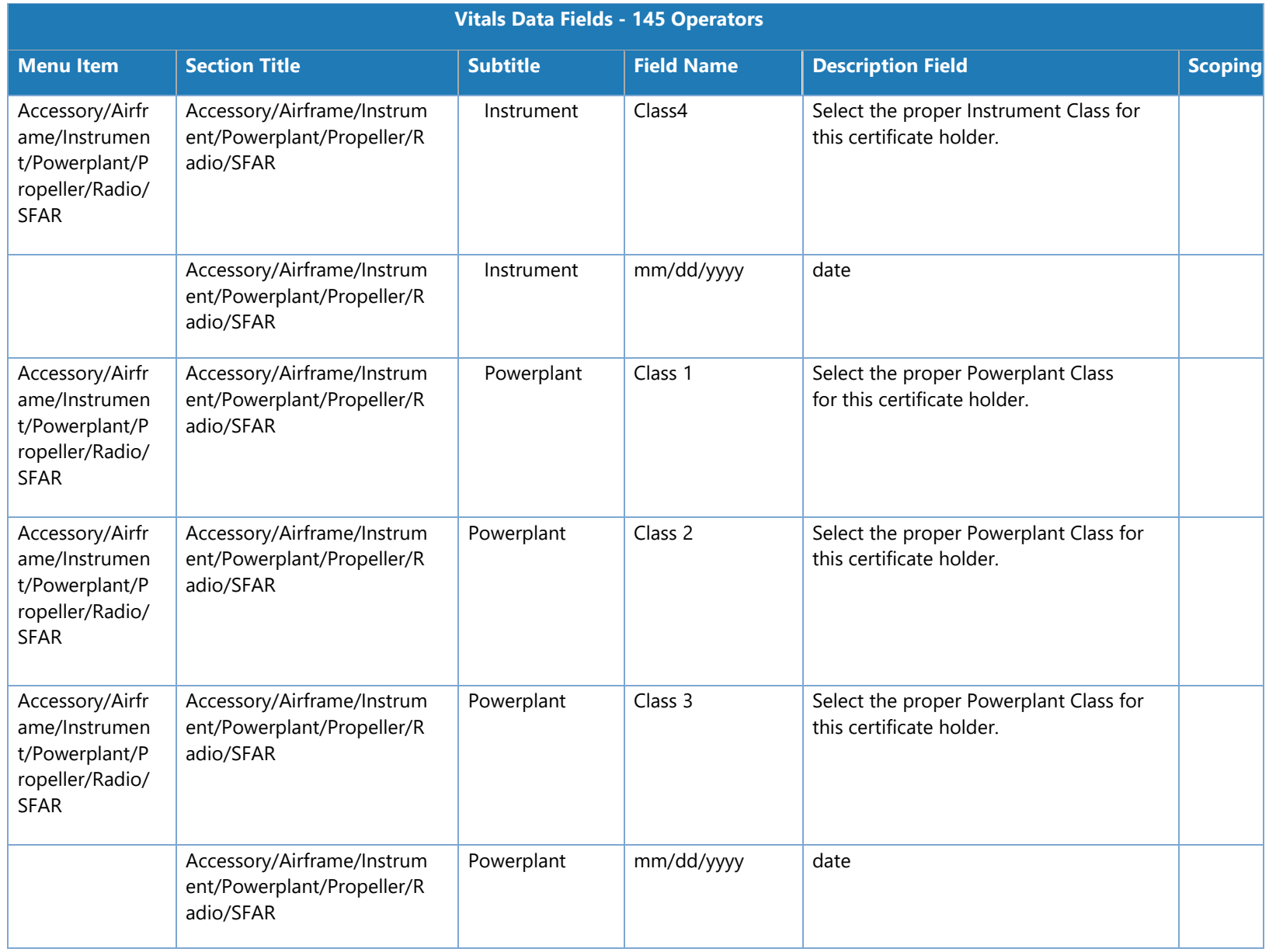

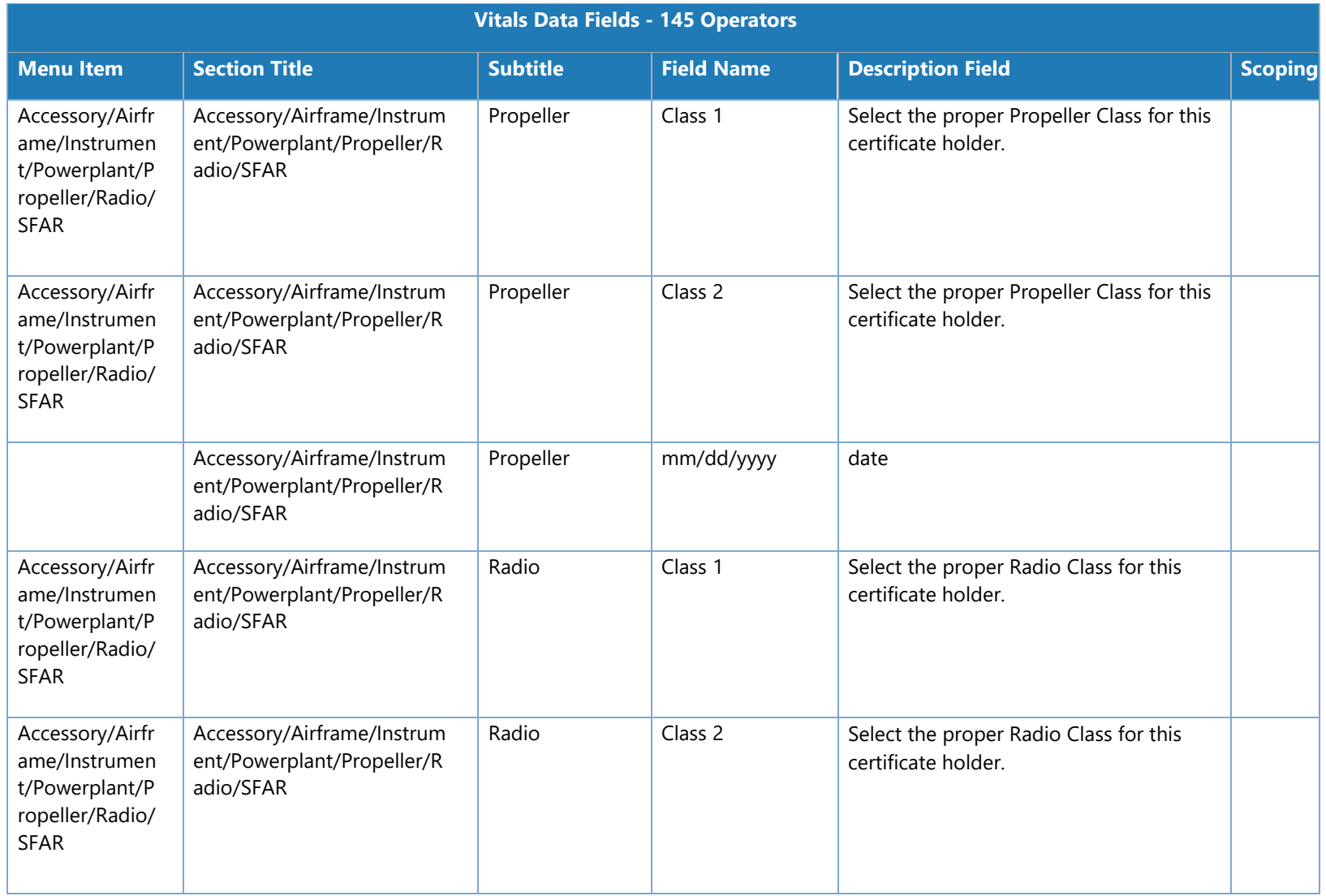

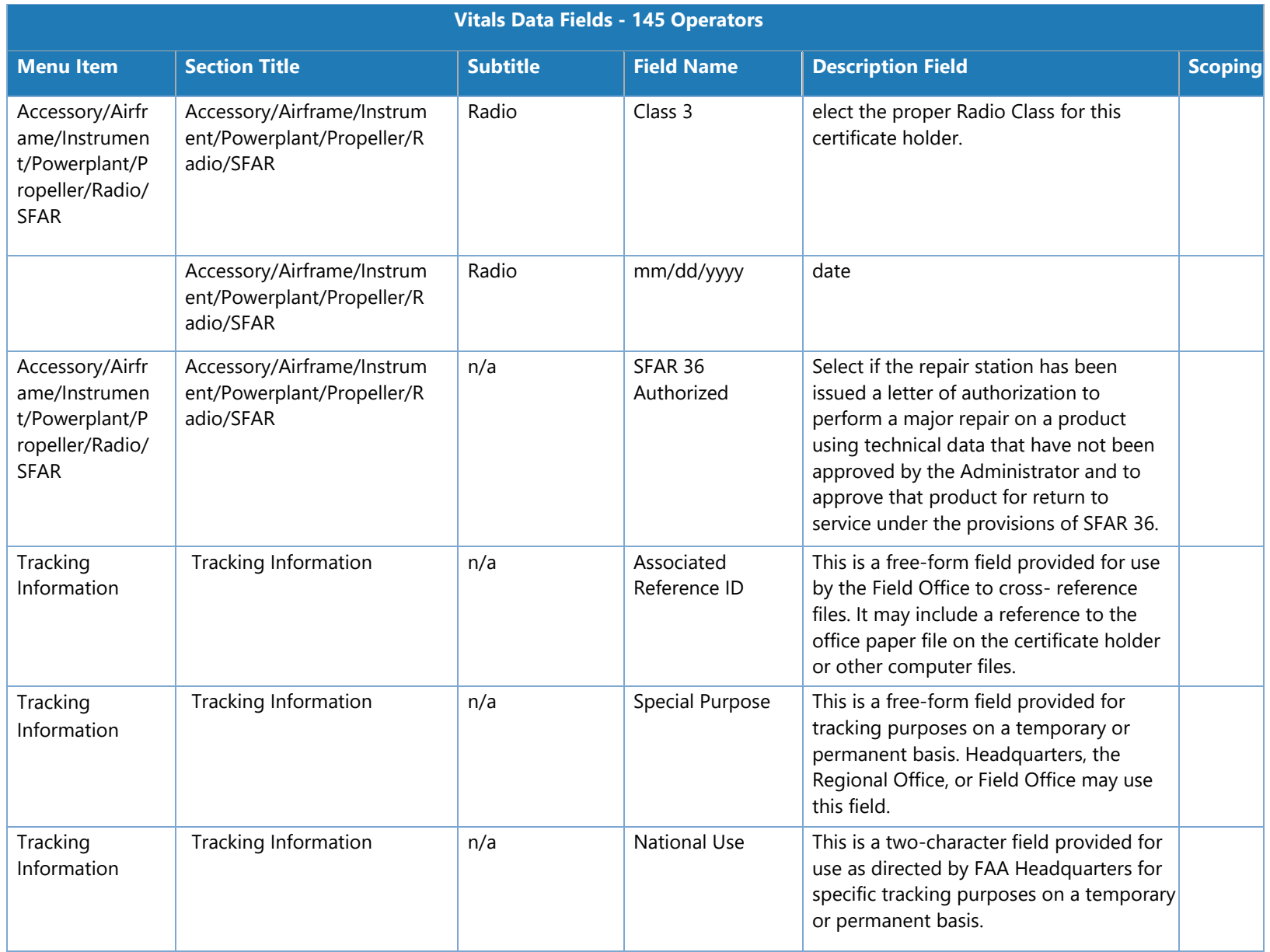

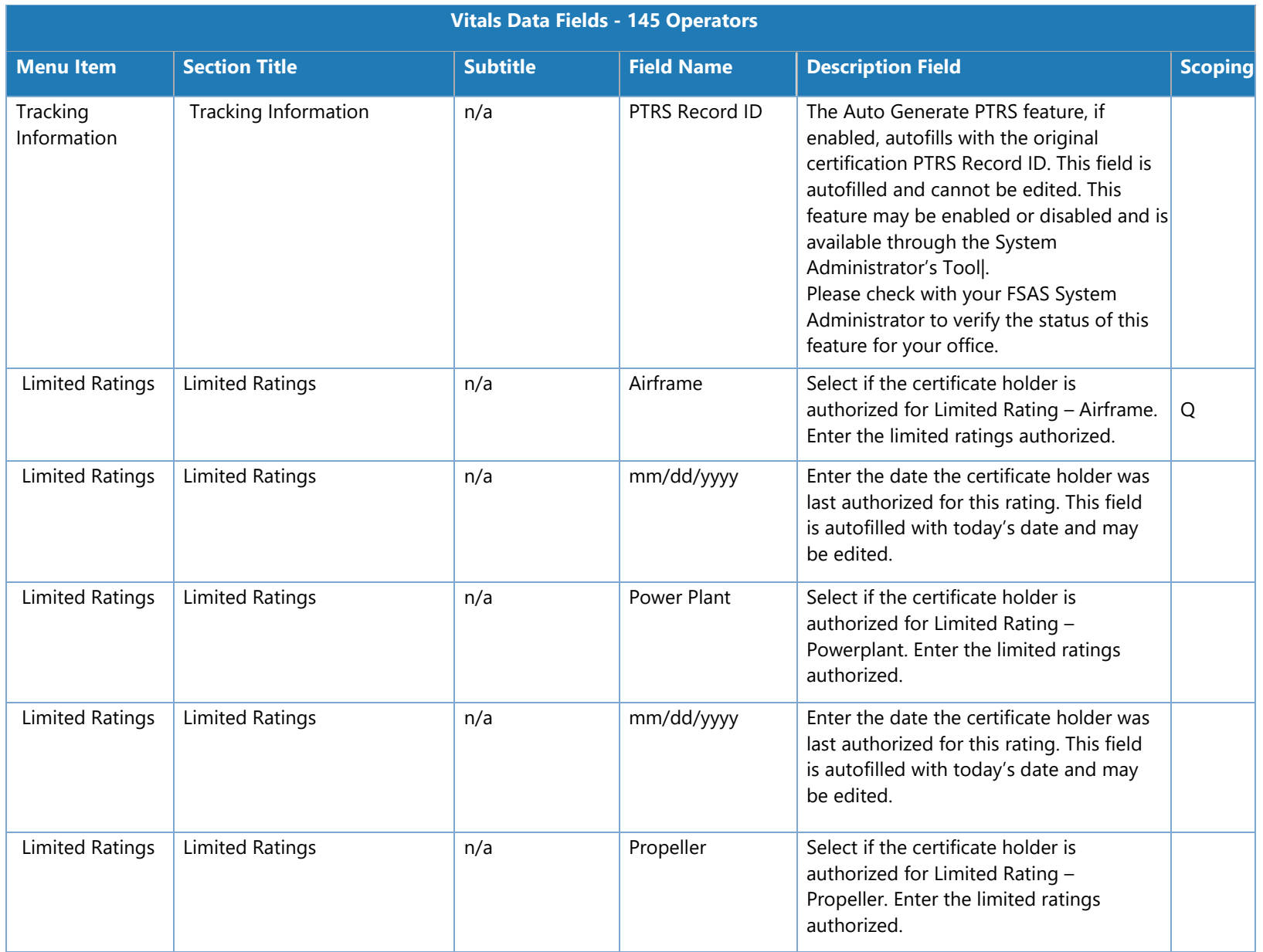

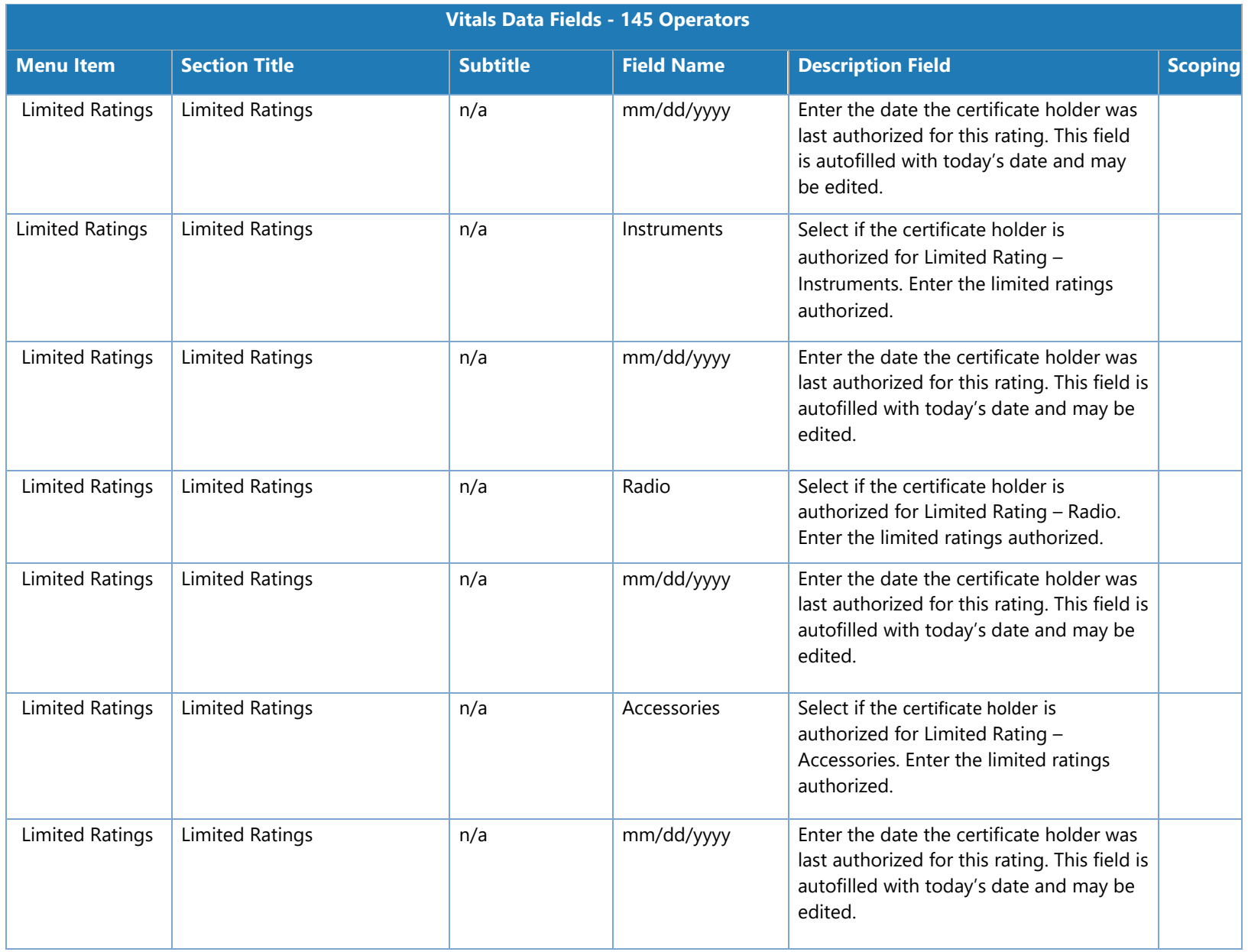

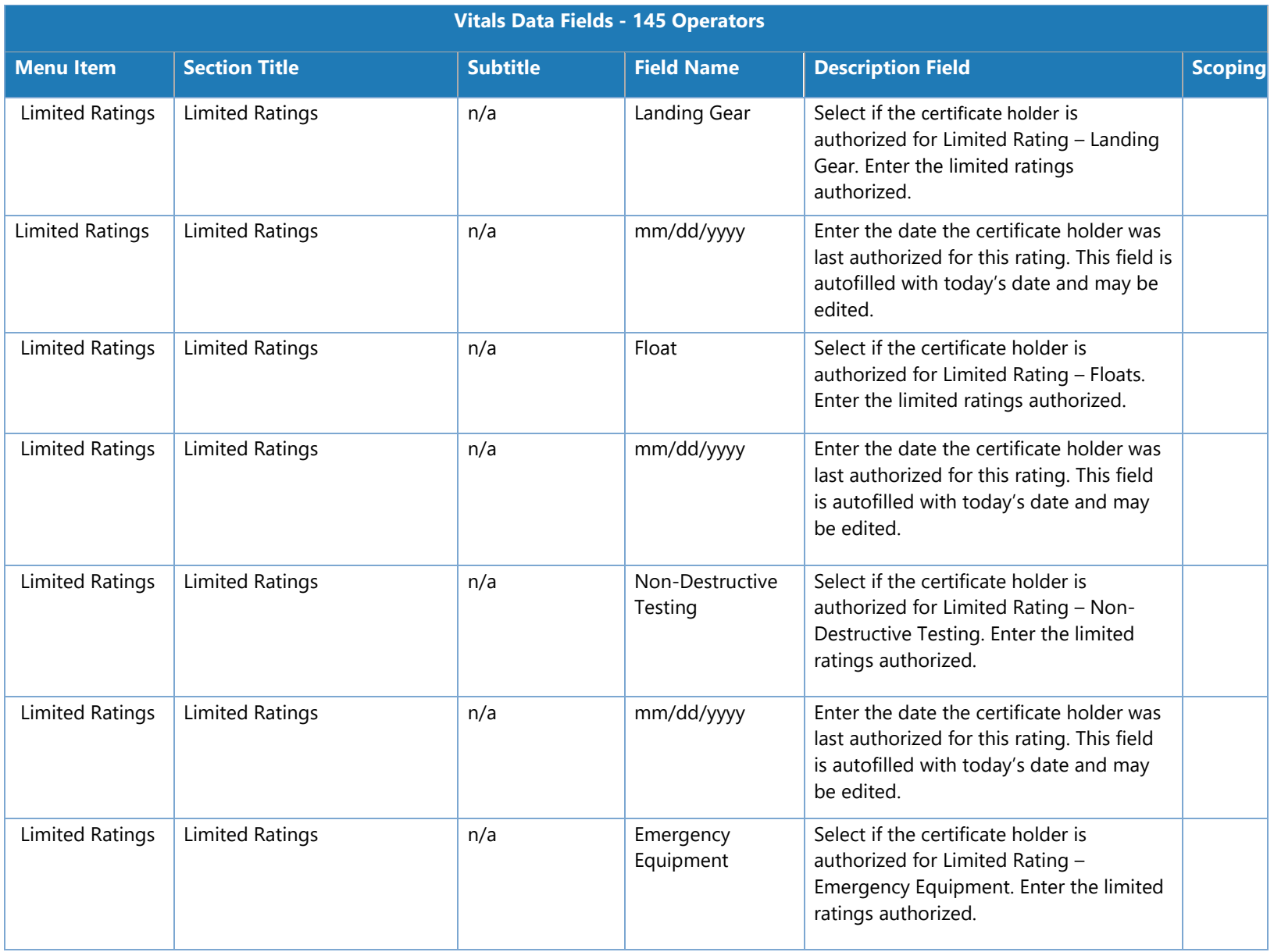

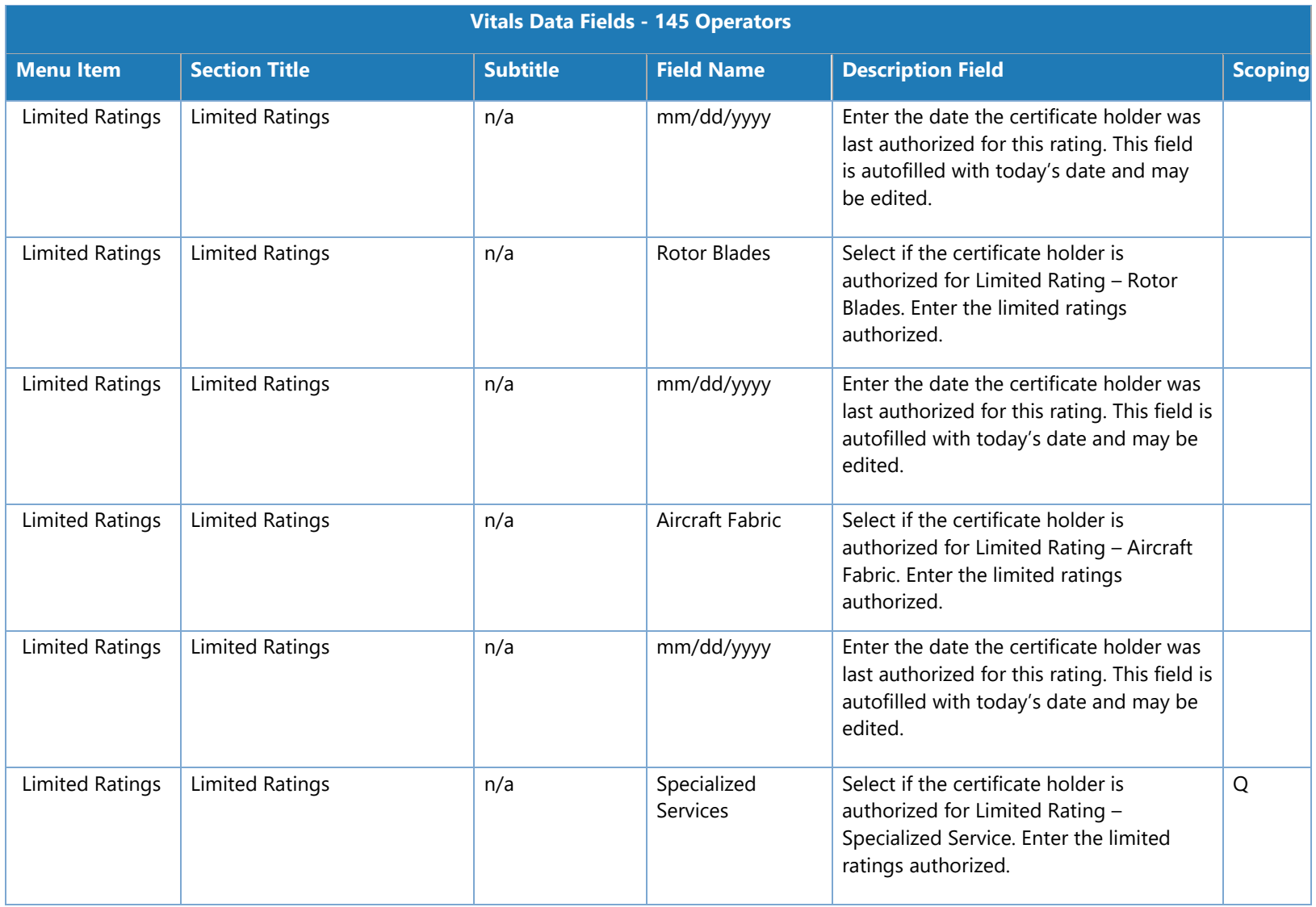

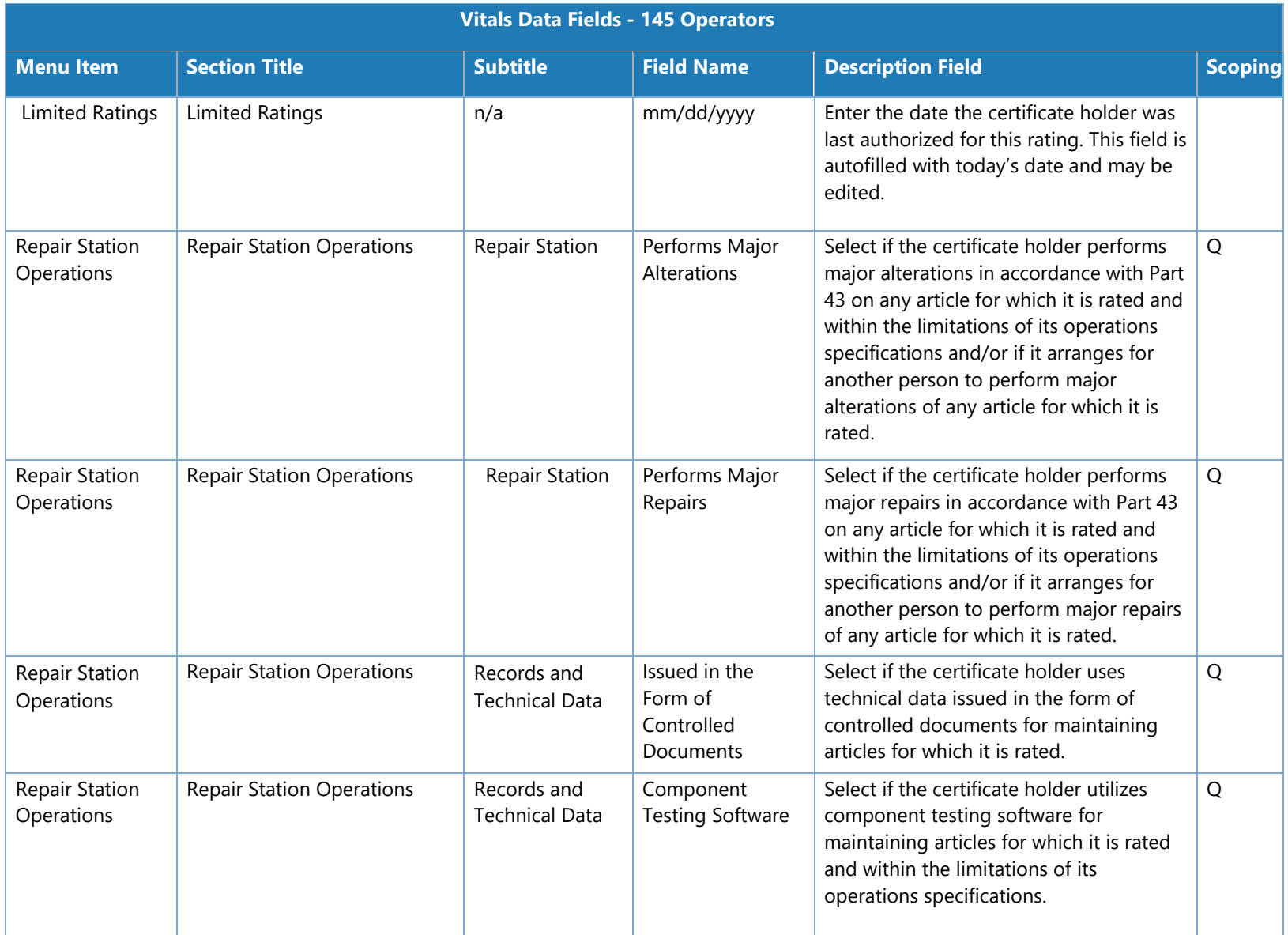

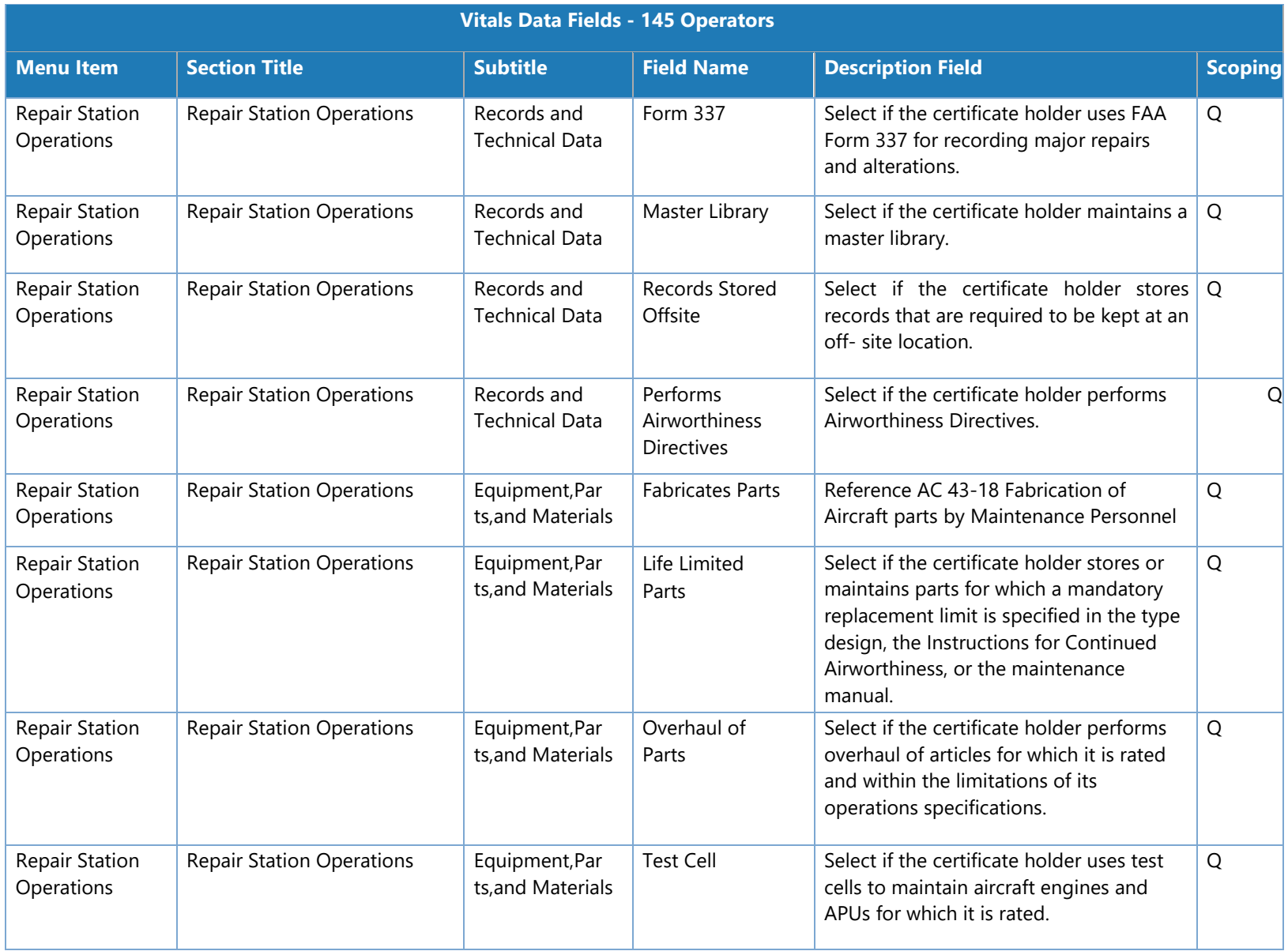

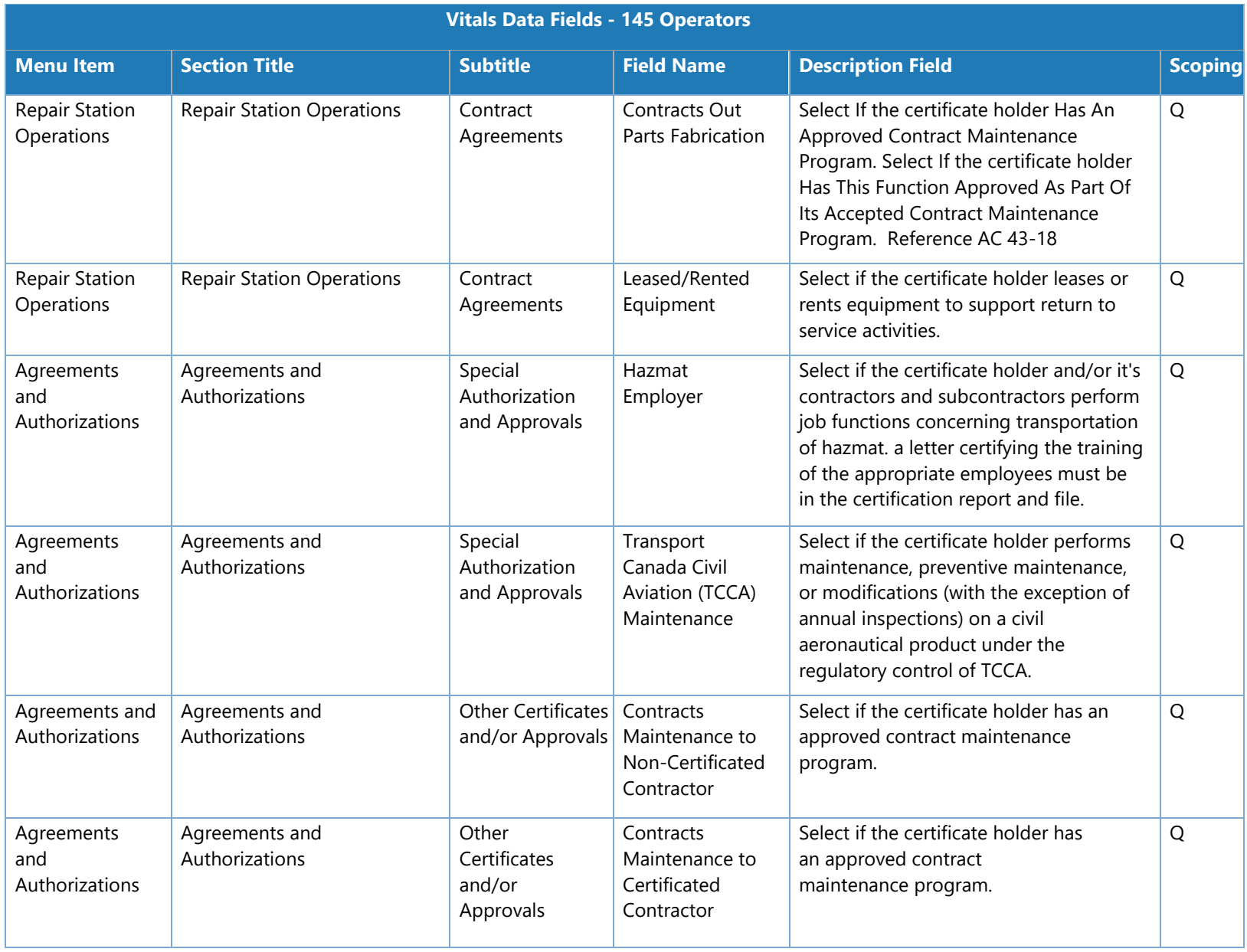

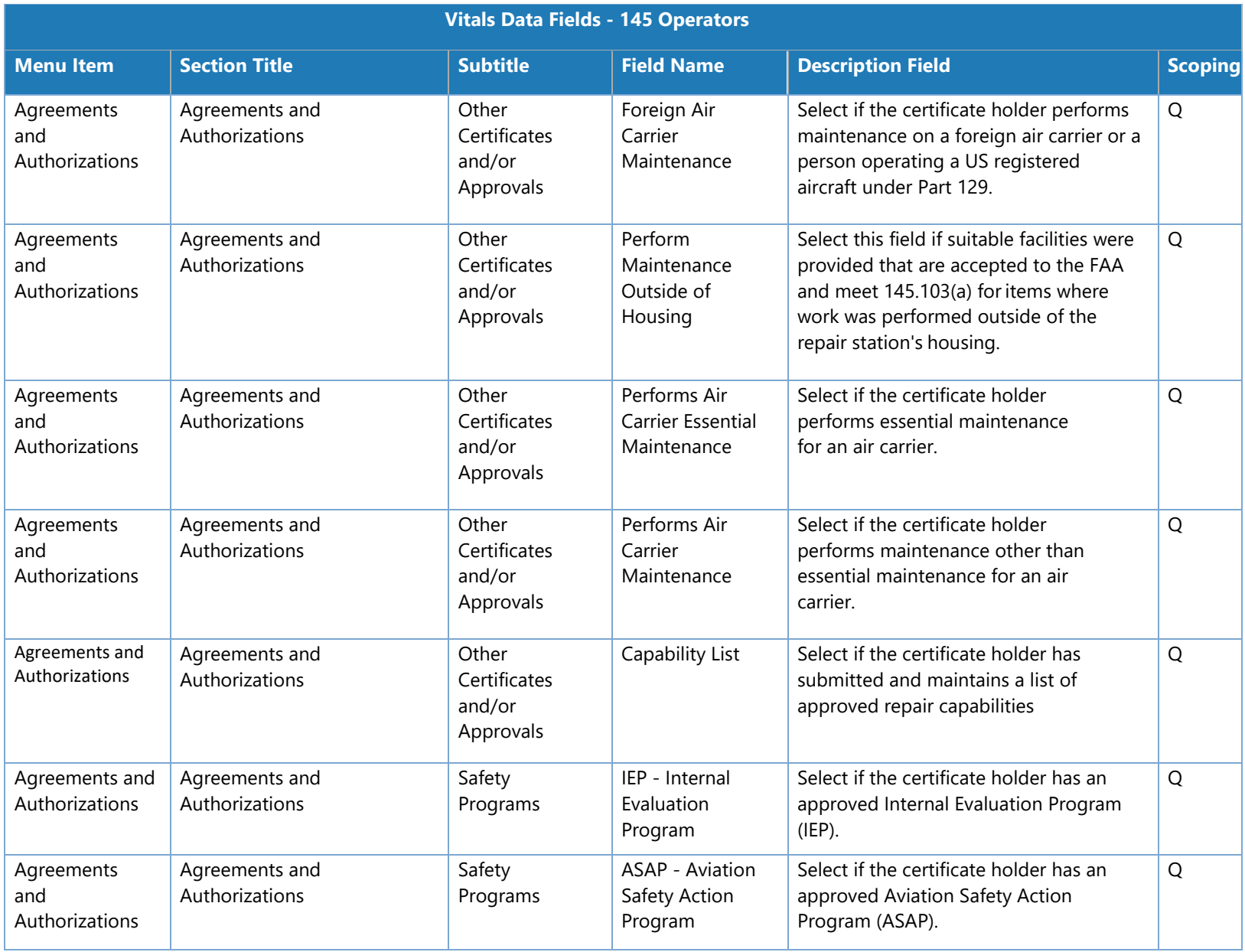

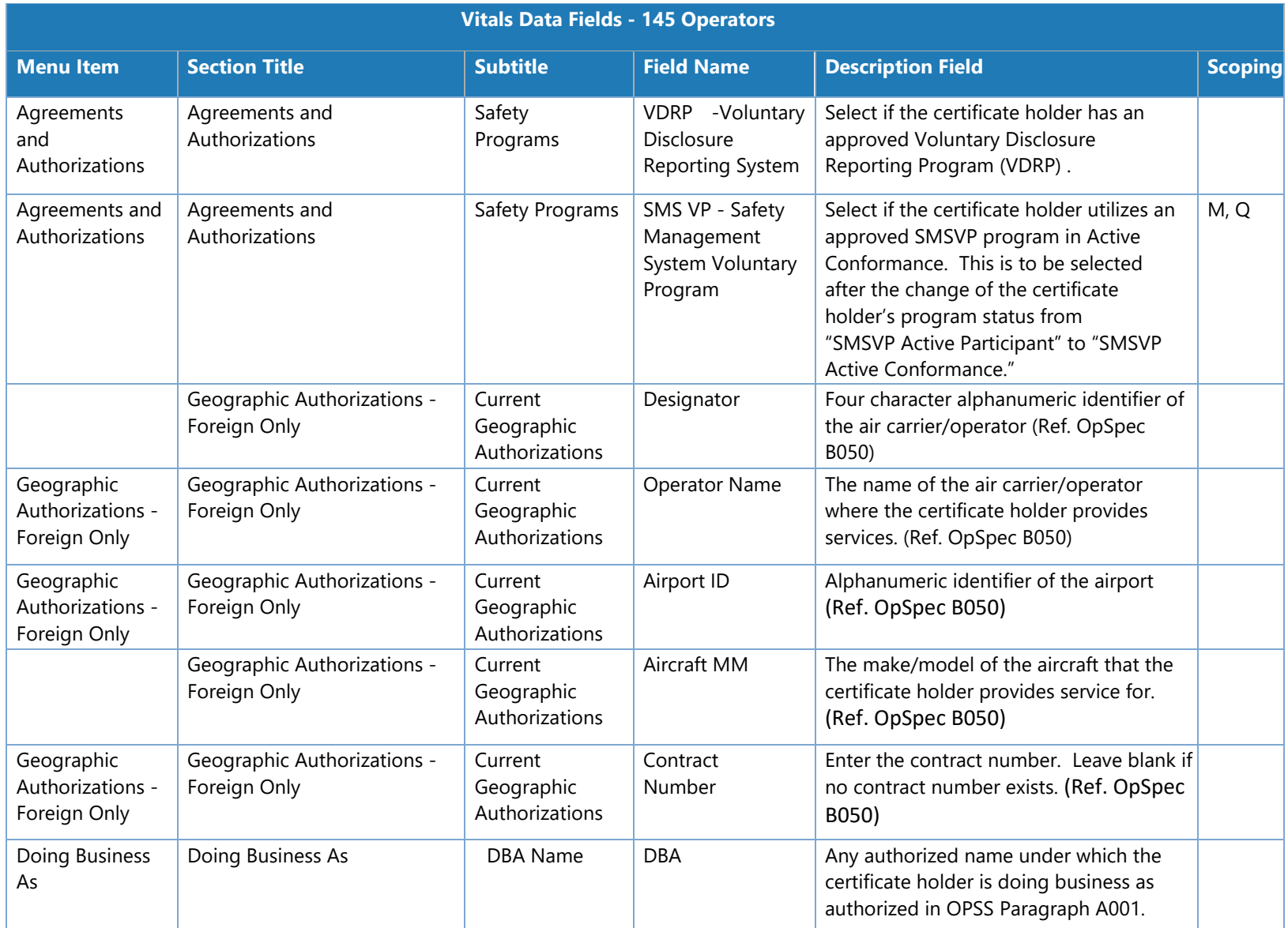

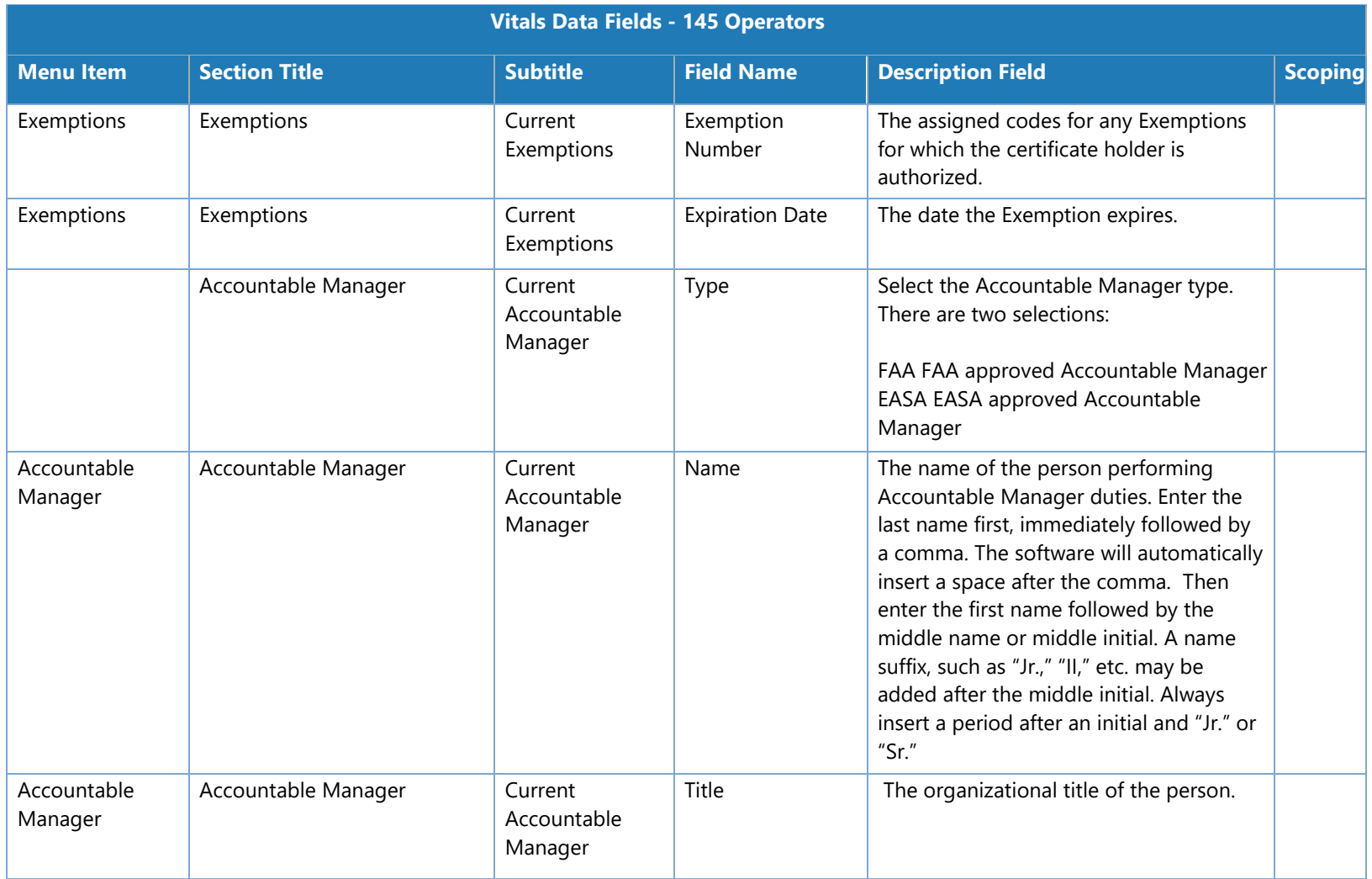

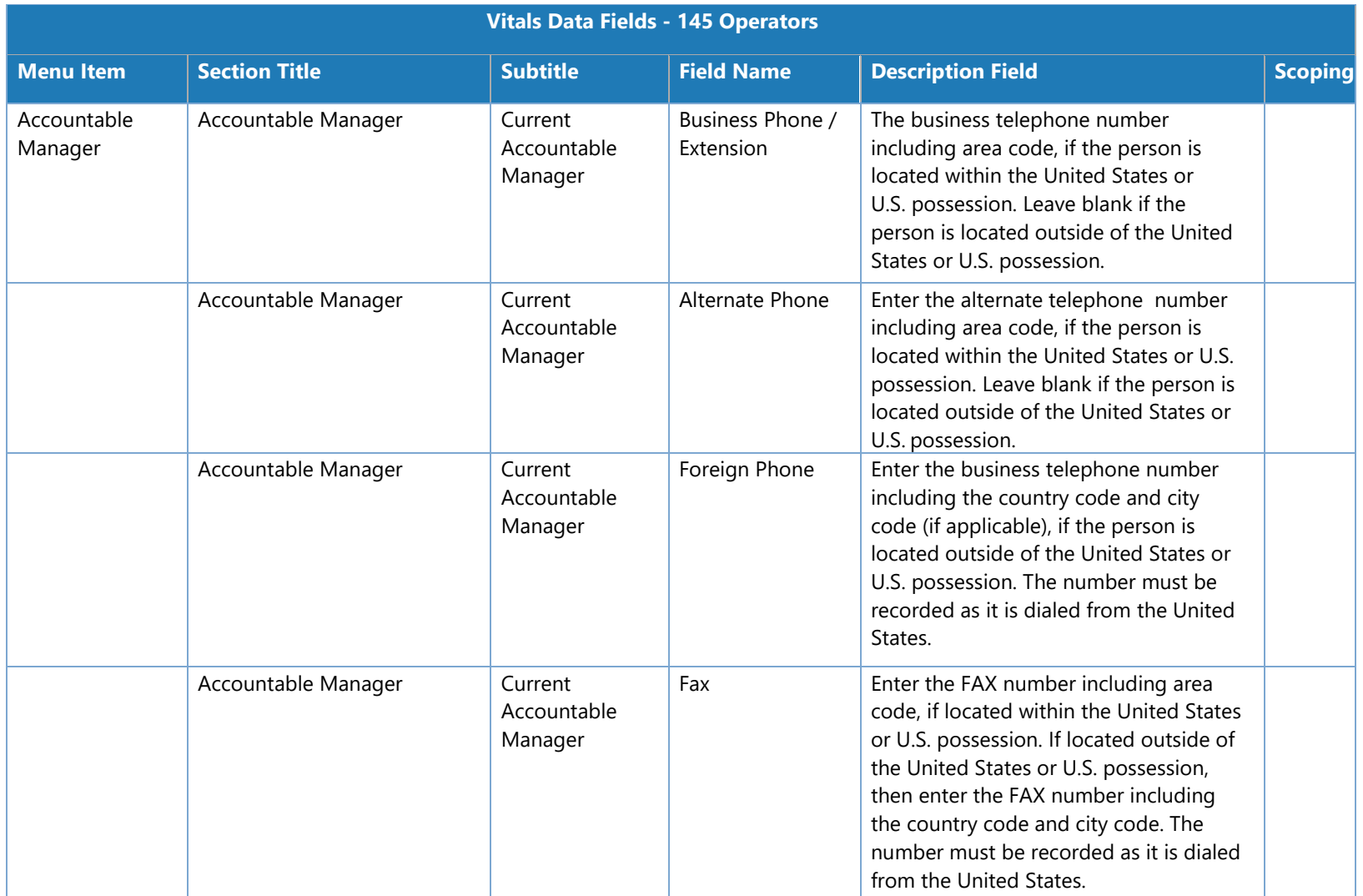

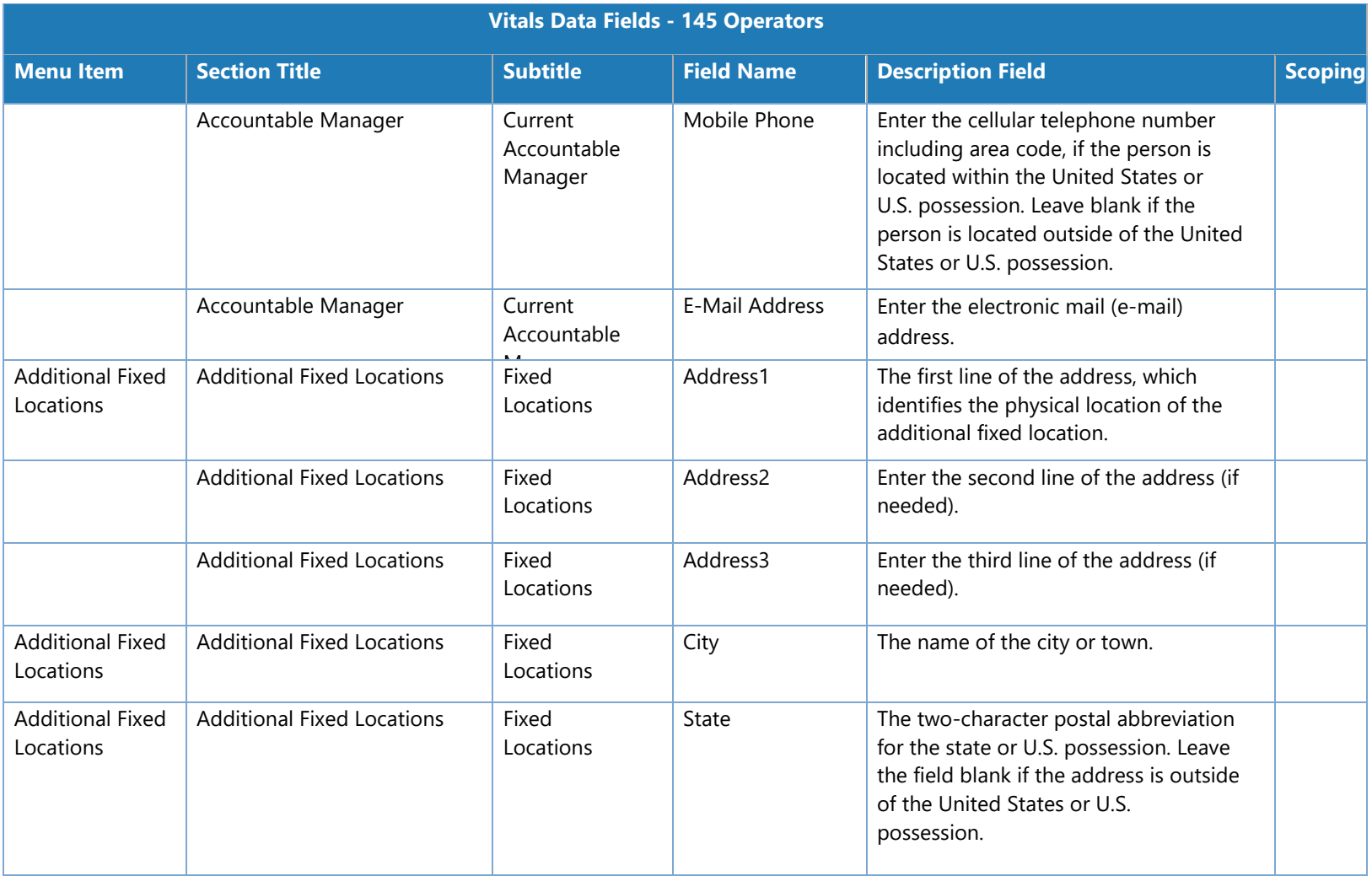

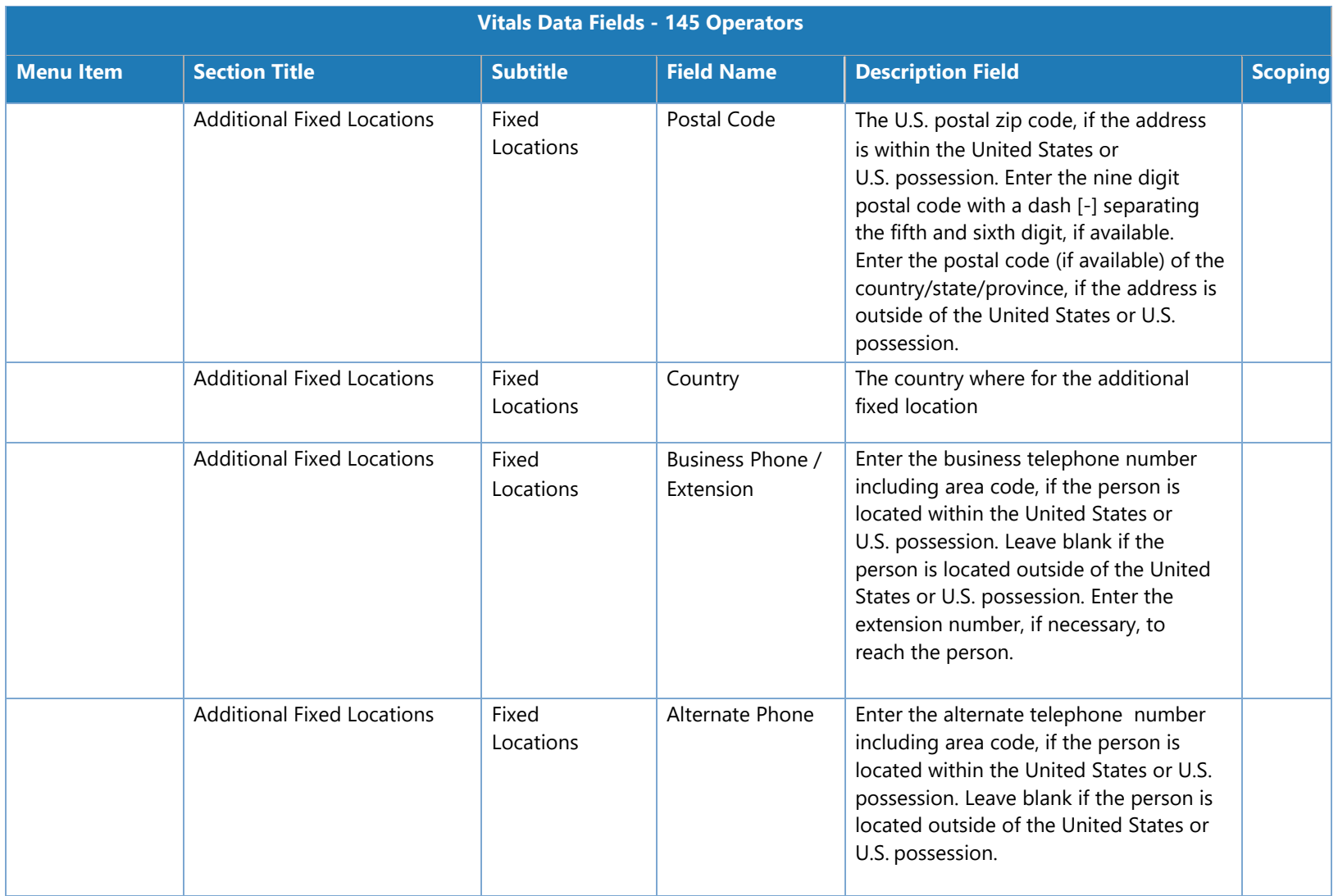

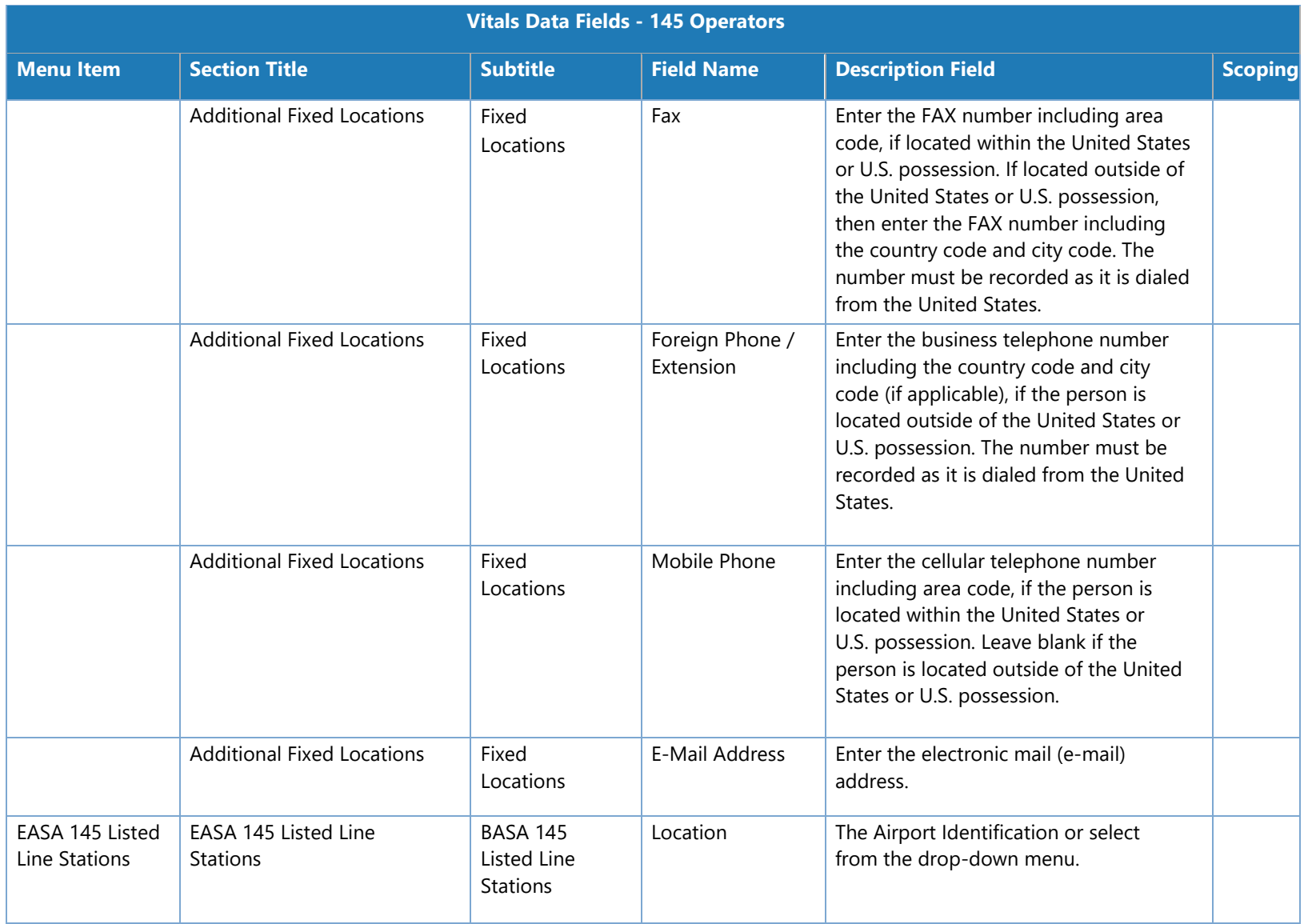

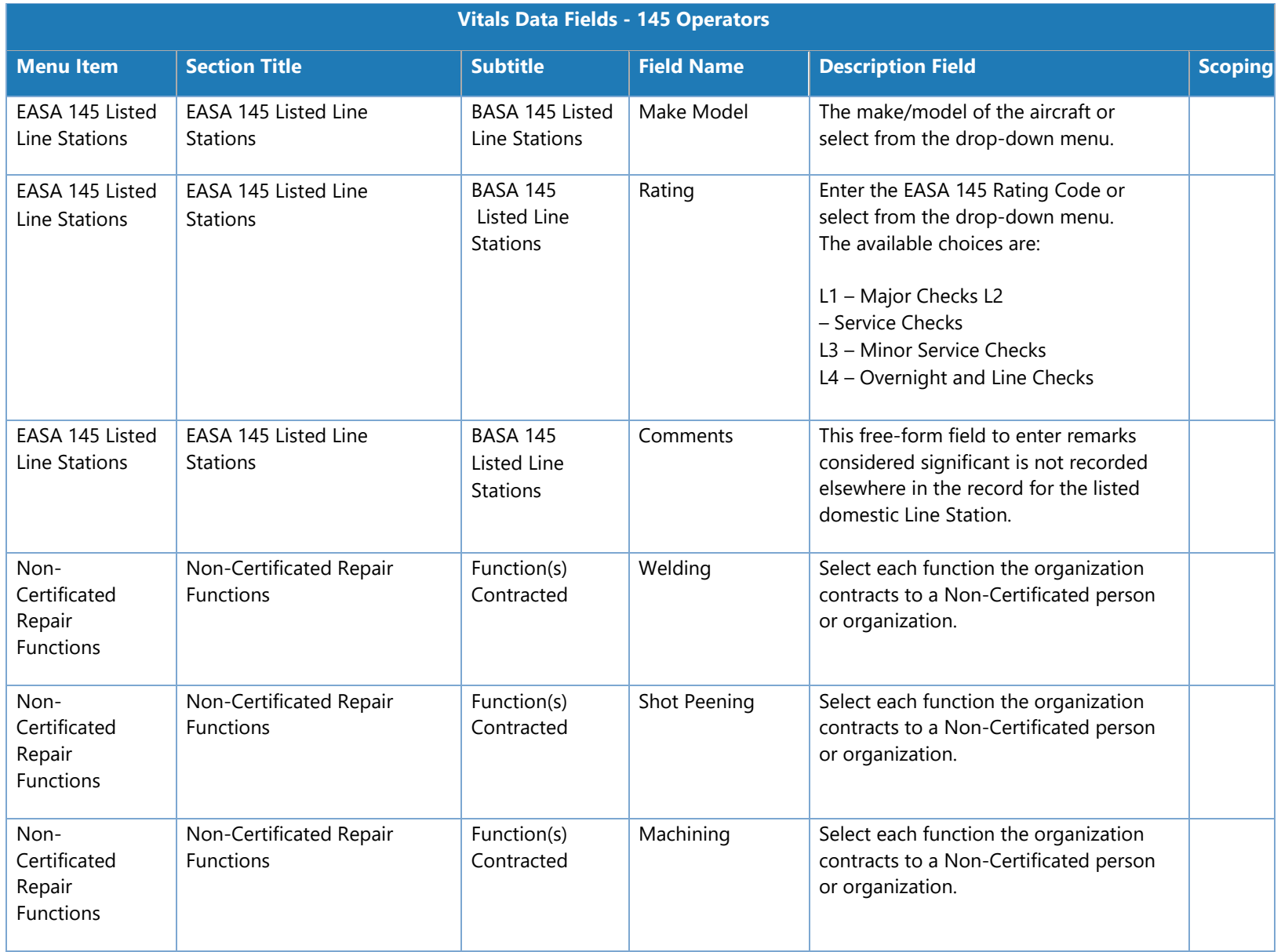

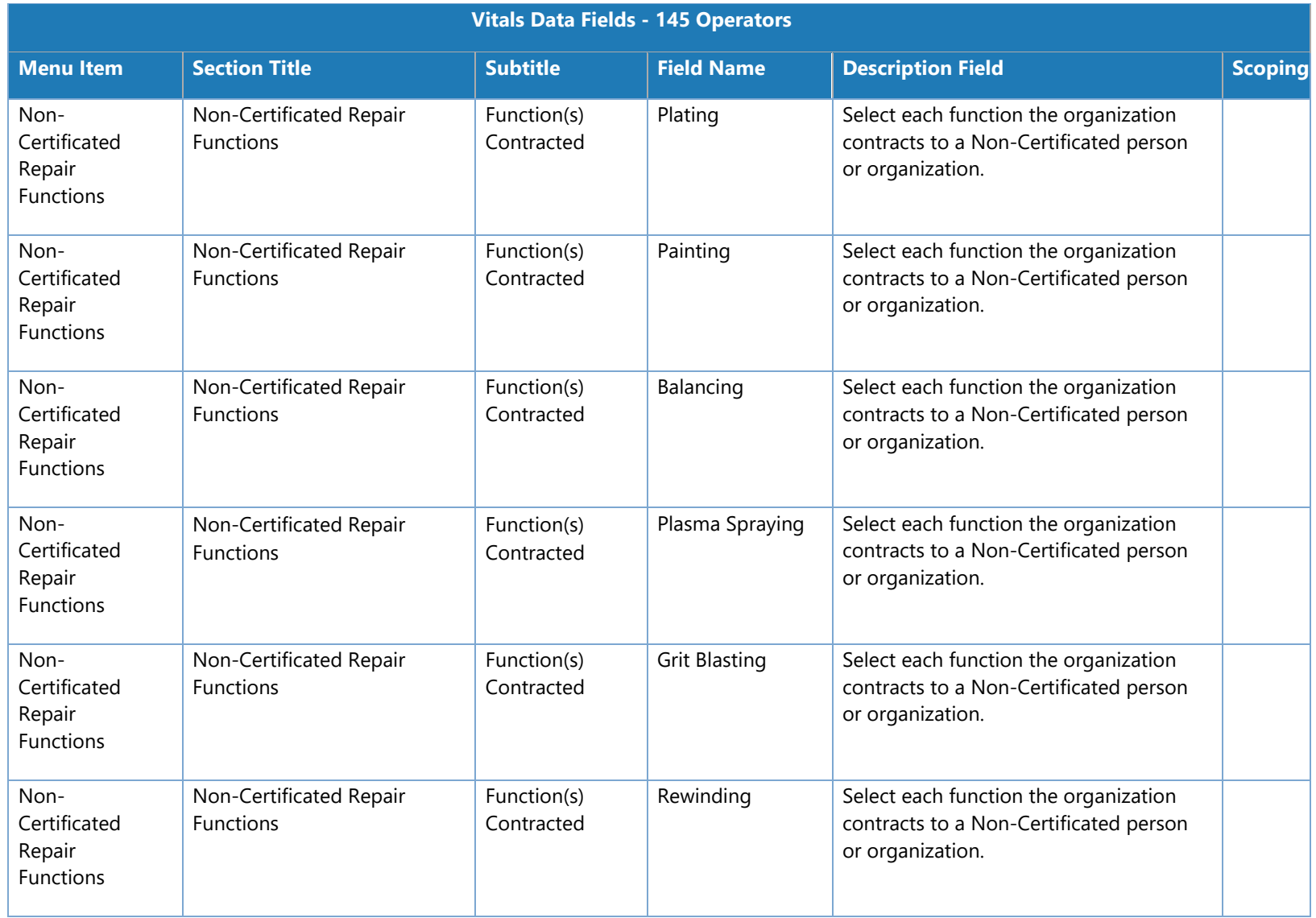

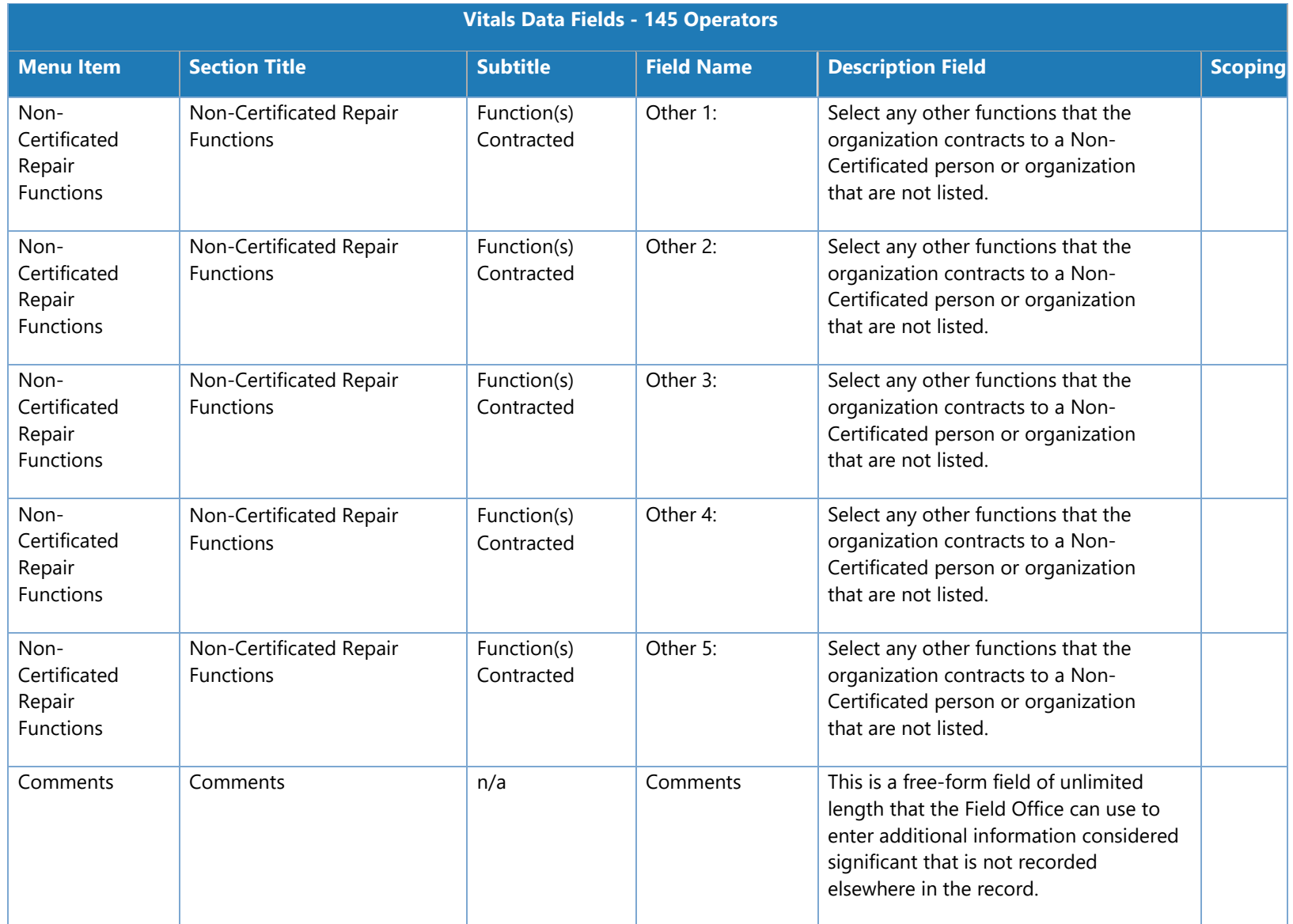

## **Vitals Data Fields - 147 Operators**

The following table lists the configuration vitals attributes that make up a 147 certificate holder's configuration data. These appear on the **Configuration Data > Vitals** tab. Items are ordered by the section title / subtitle they appear in on the **Vitals** tab.

**Note**: The **Scoping** column shows if/how the data entered for an attribute is used to scope information for a certificate holder. Key: M = MLF labels, P = Peer Groups, Q = Questions. For example, if an attribute's **Scoping** column value is P, that means that the entry made on the **Vitals**  tab for that attribute is used to determine a certificate holder's peer group(s).

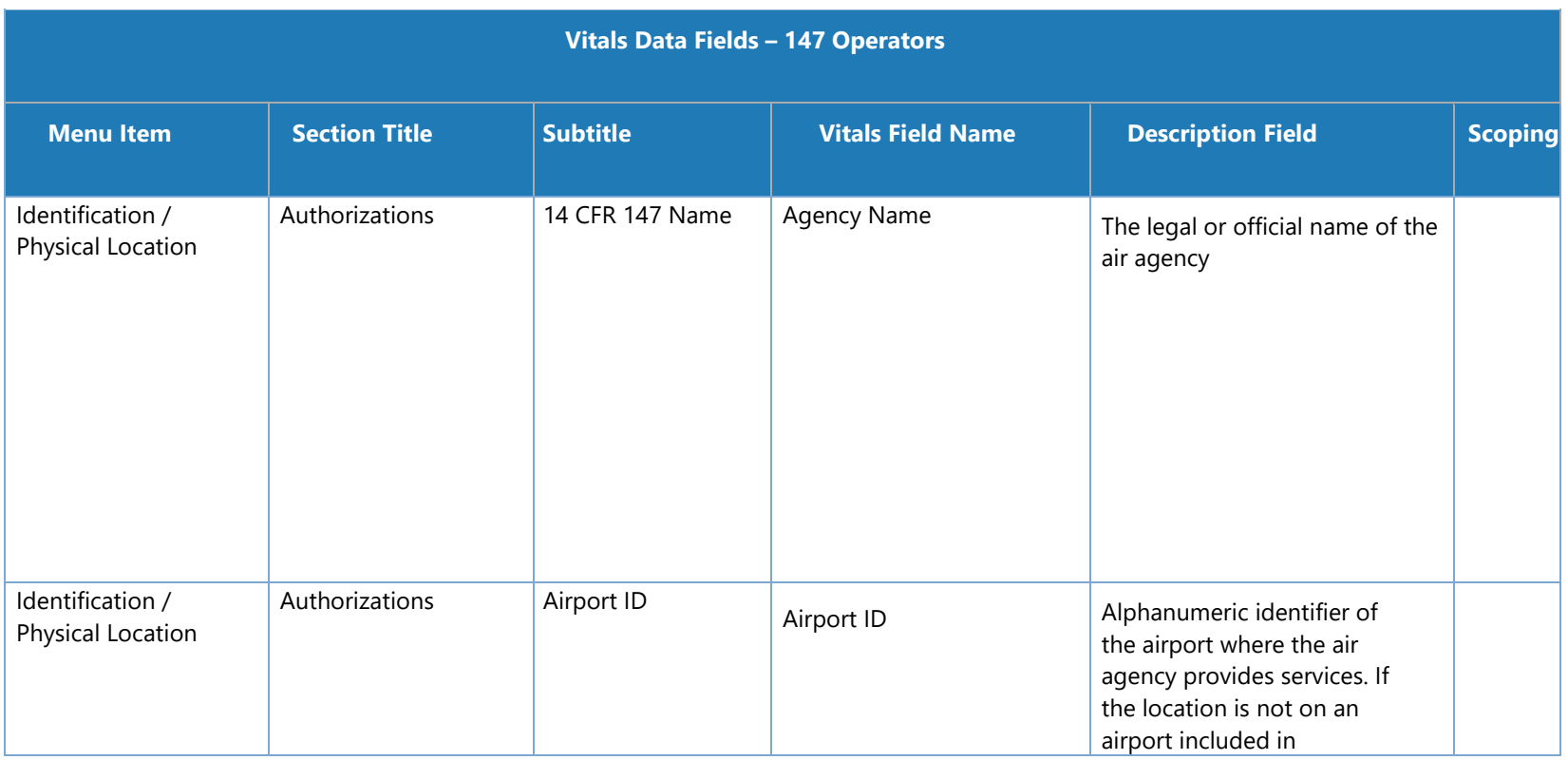

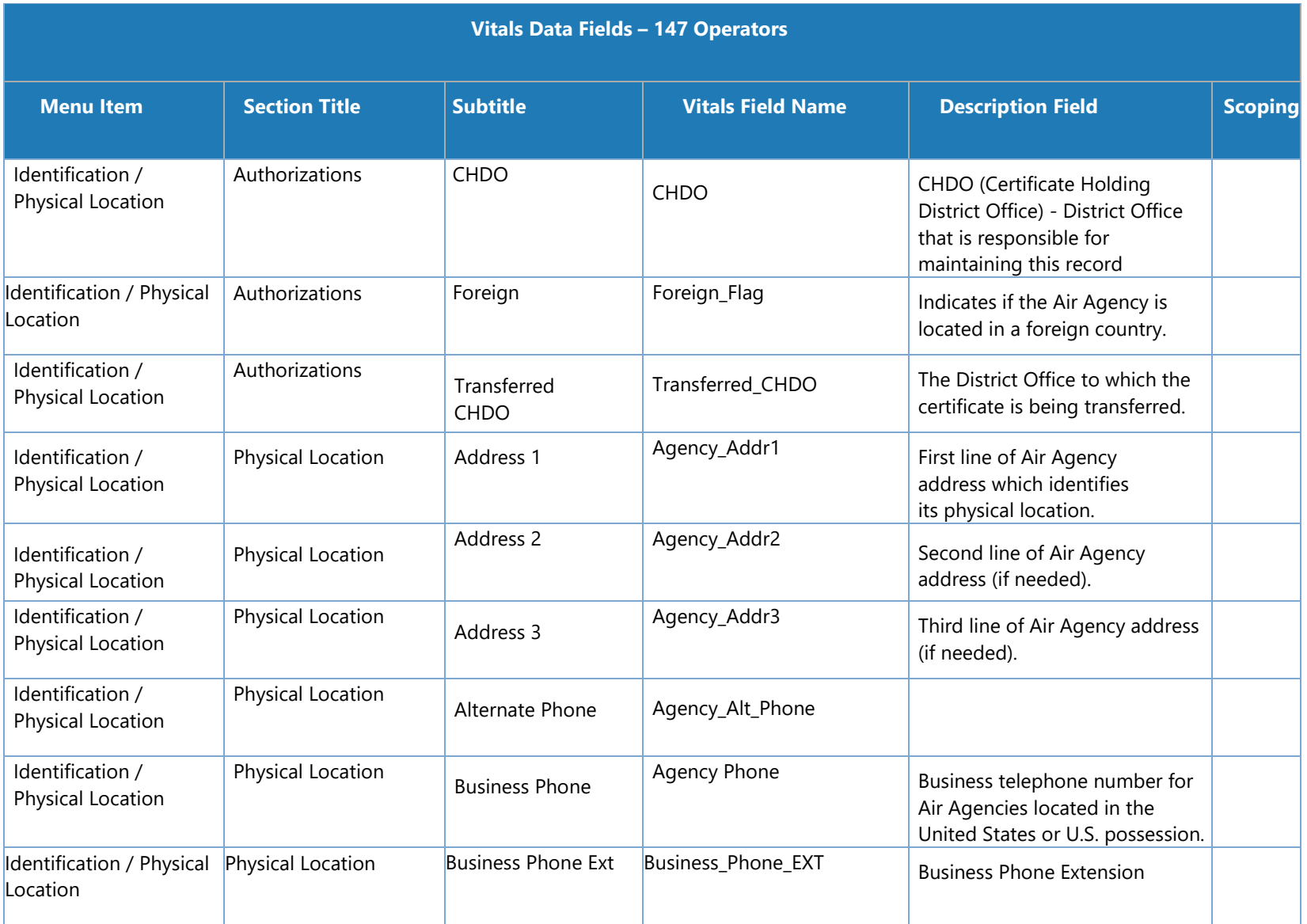

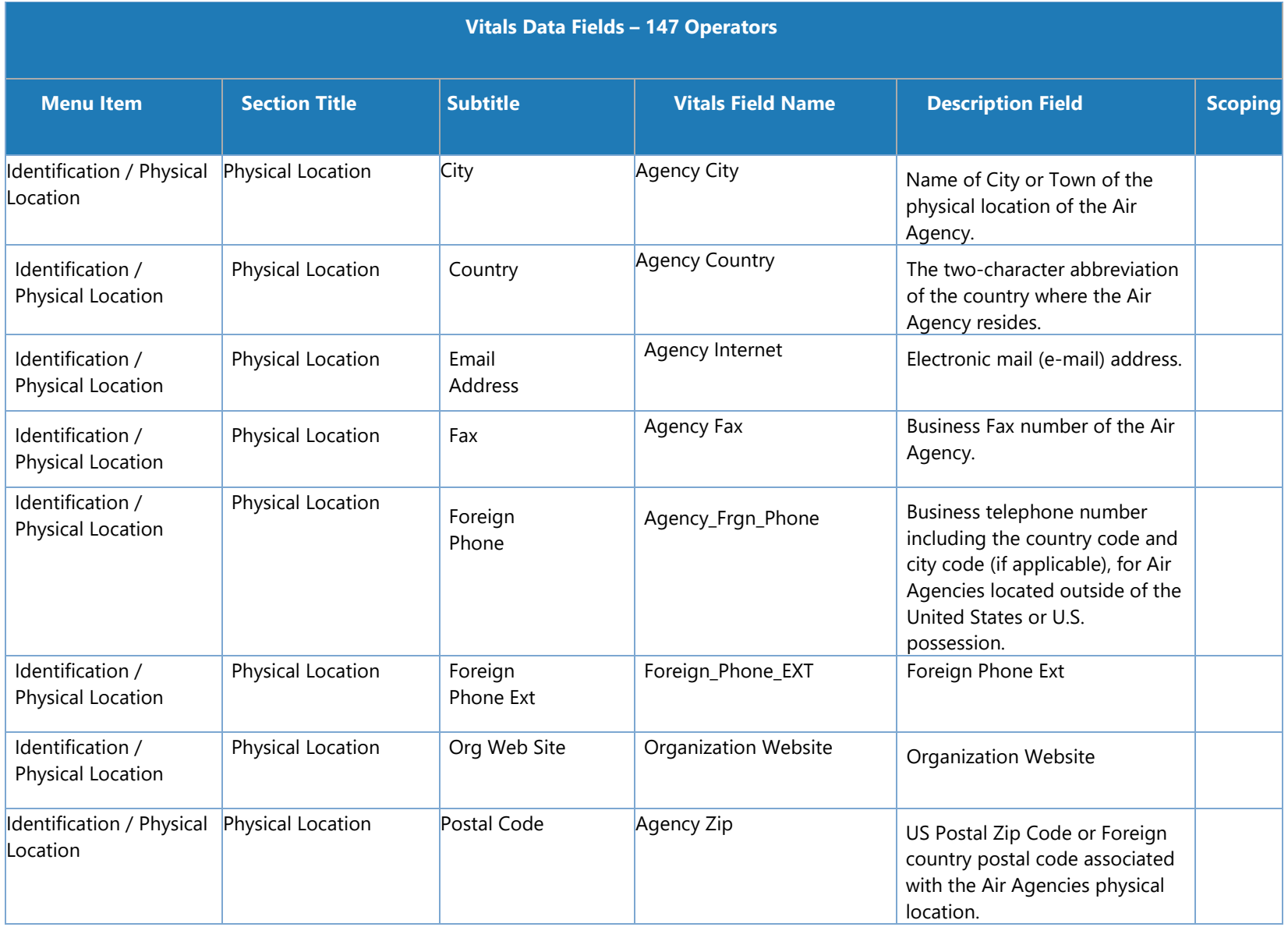

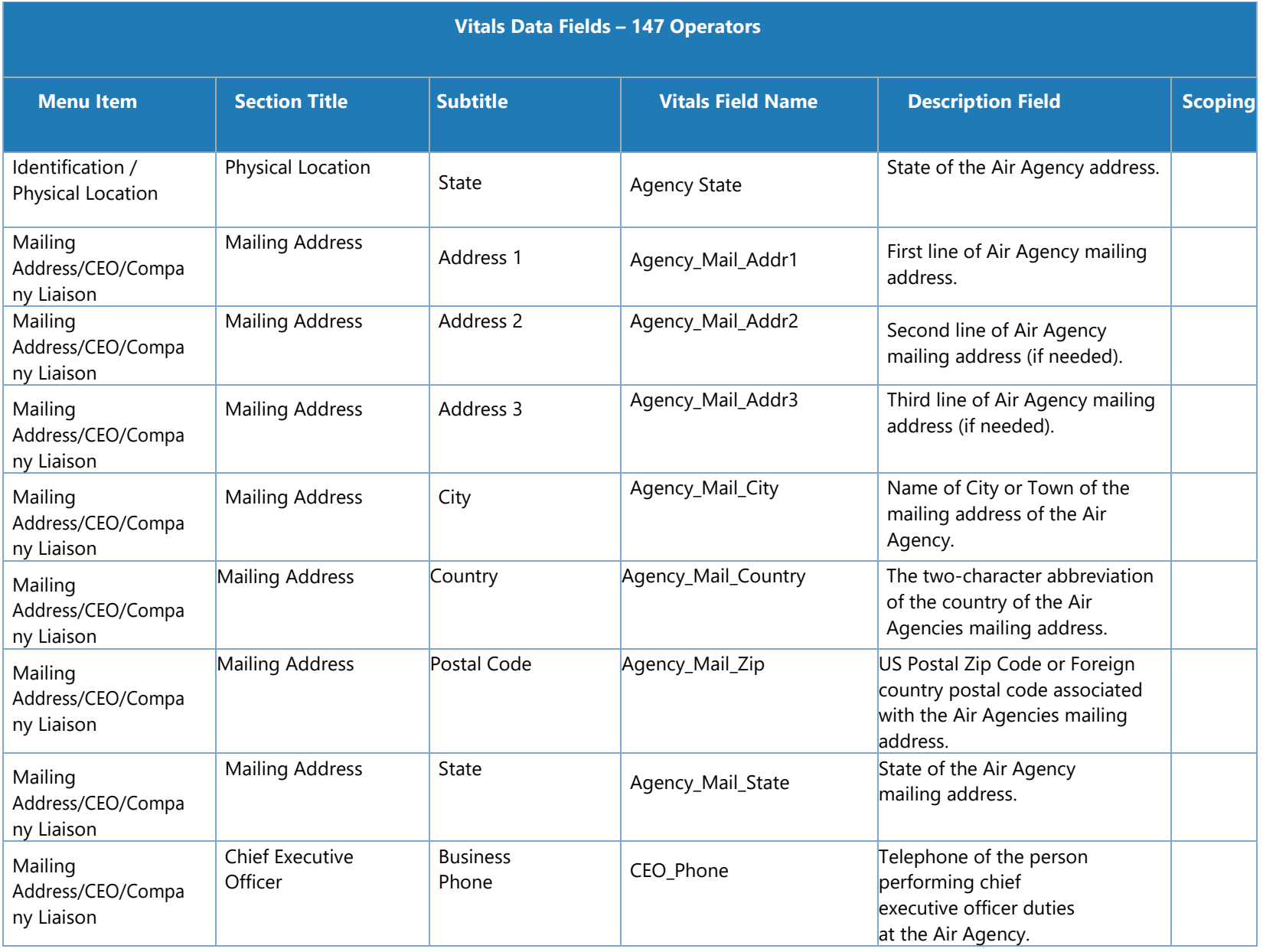

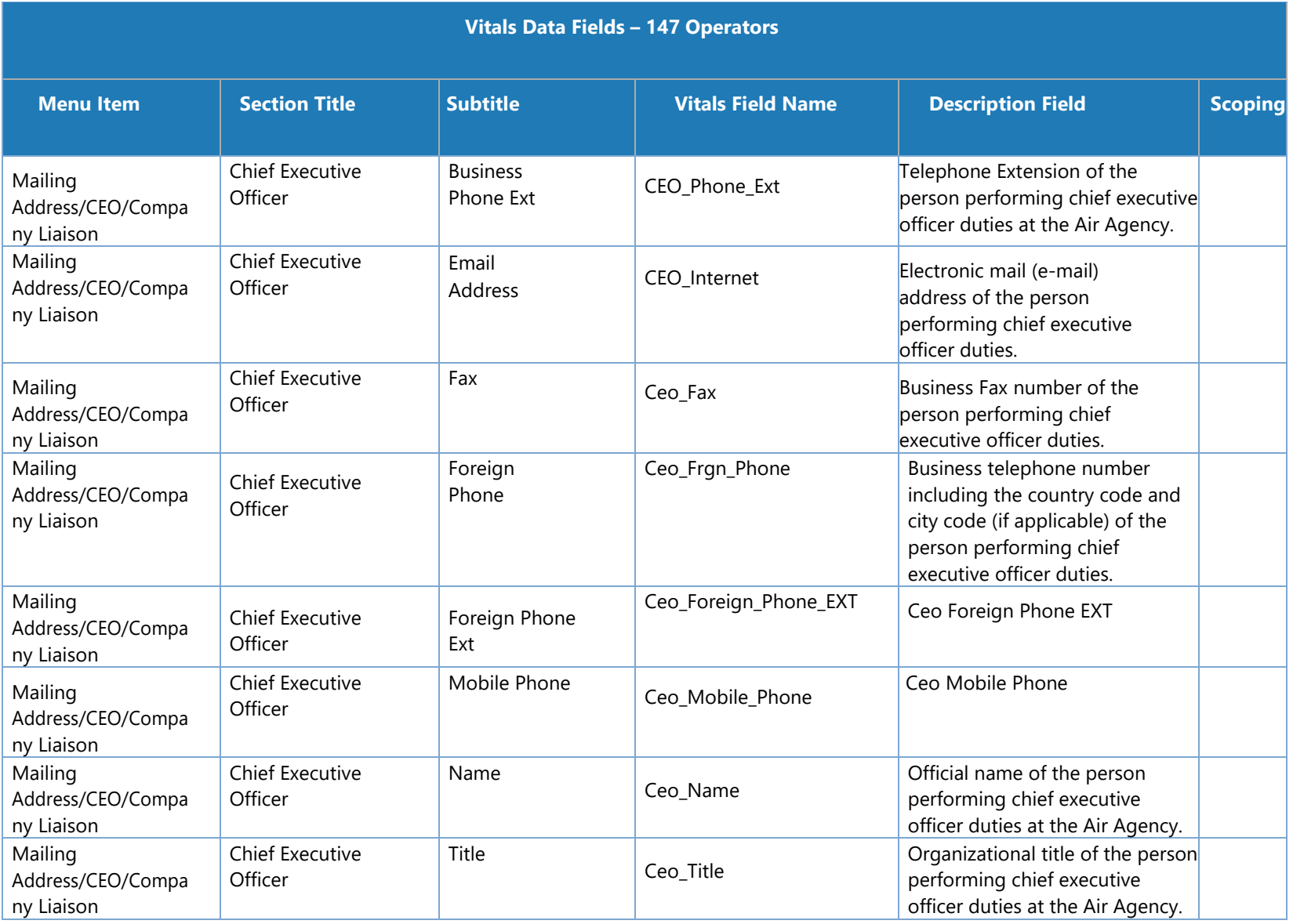

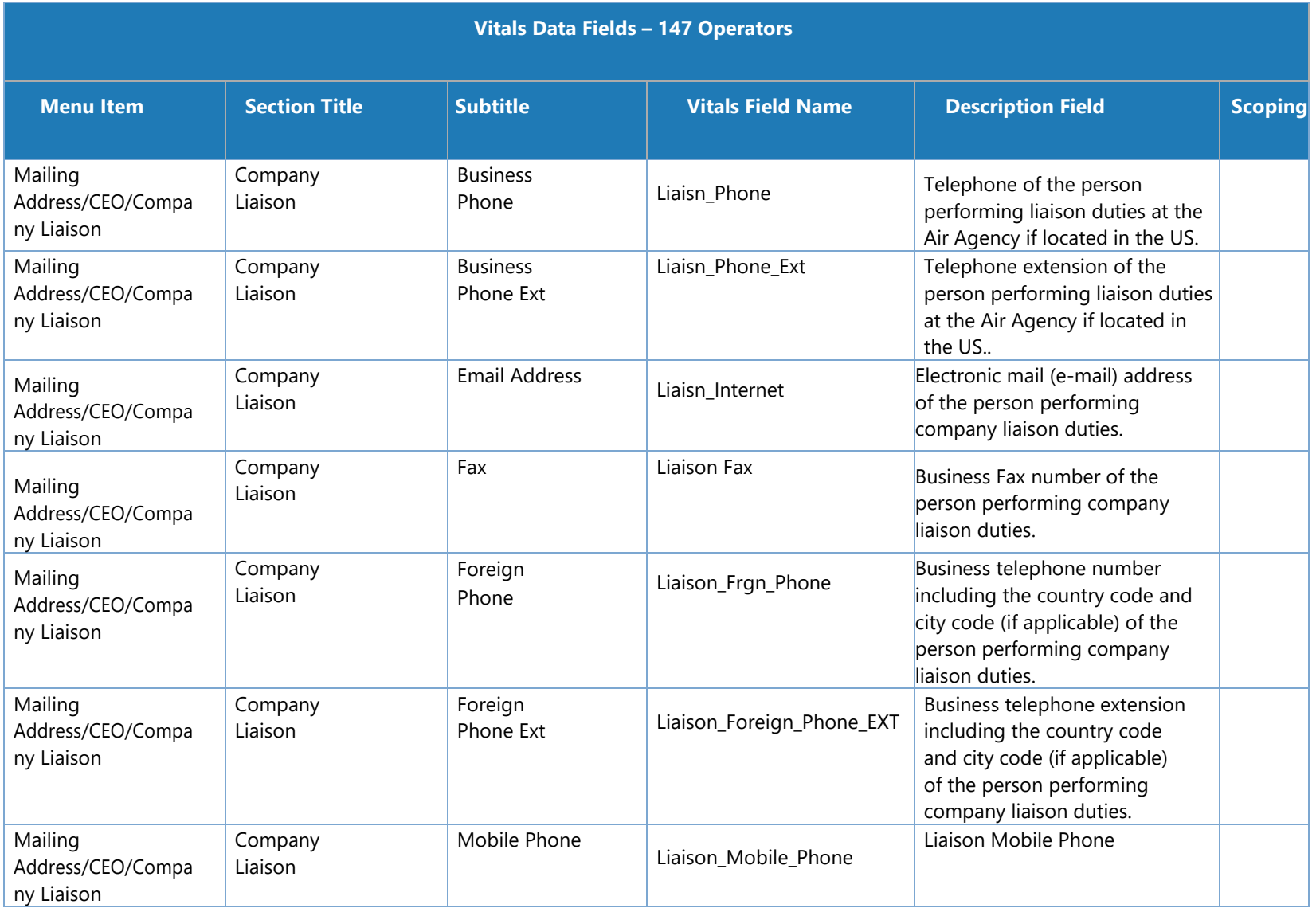

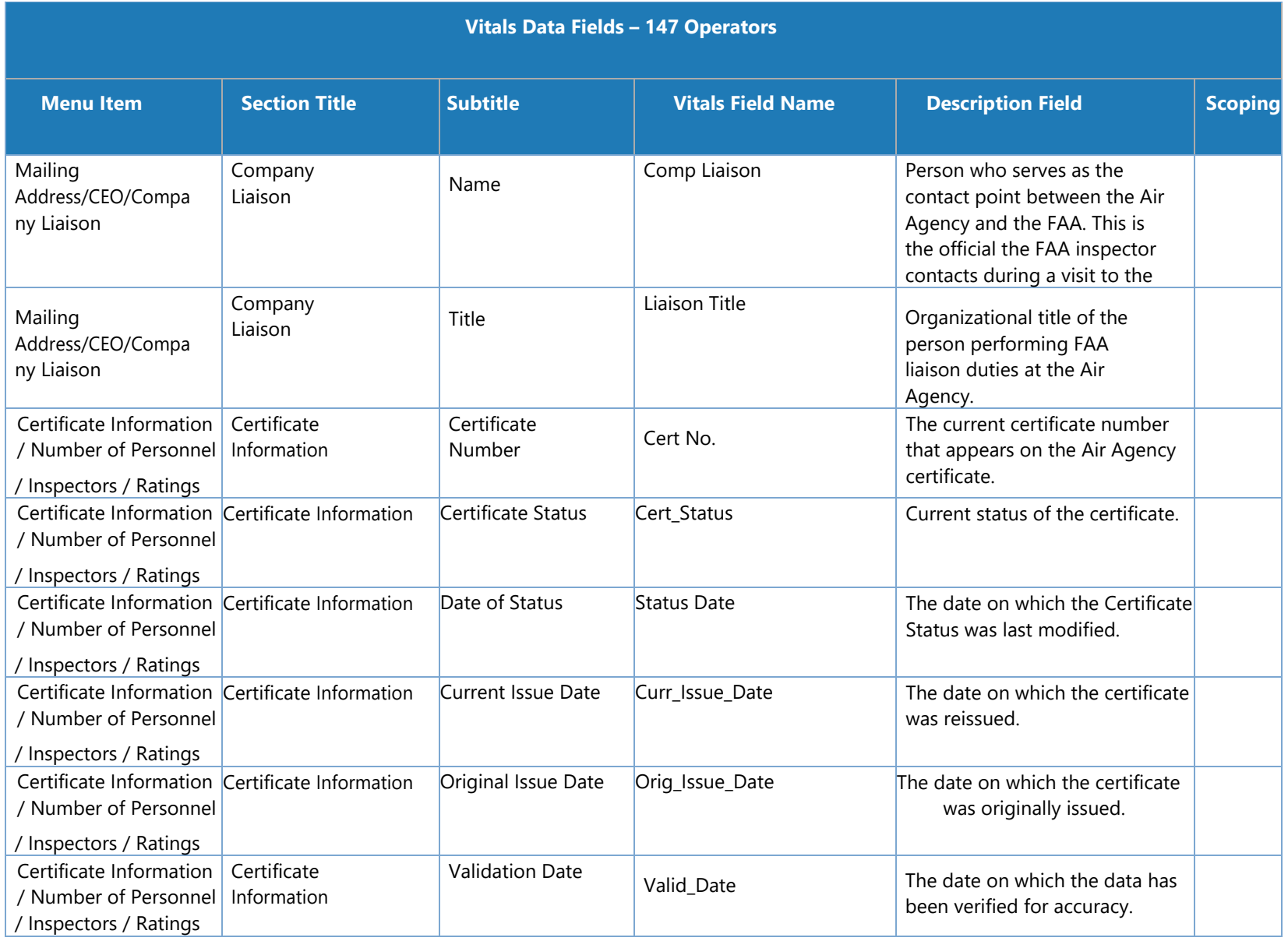

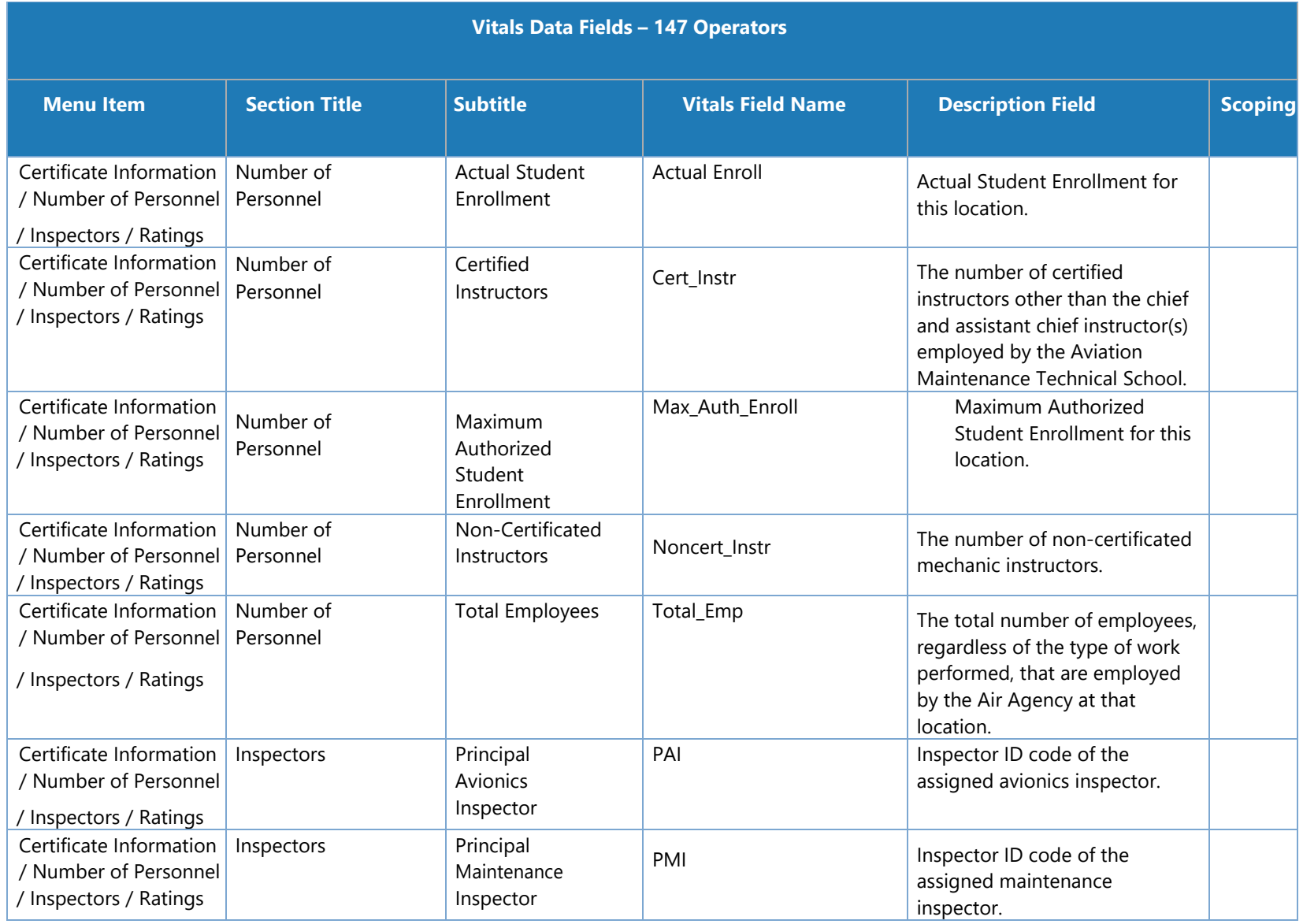

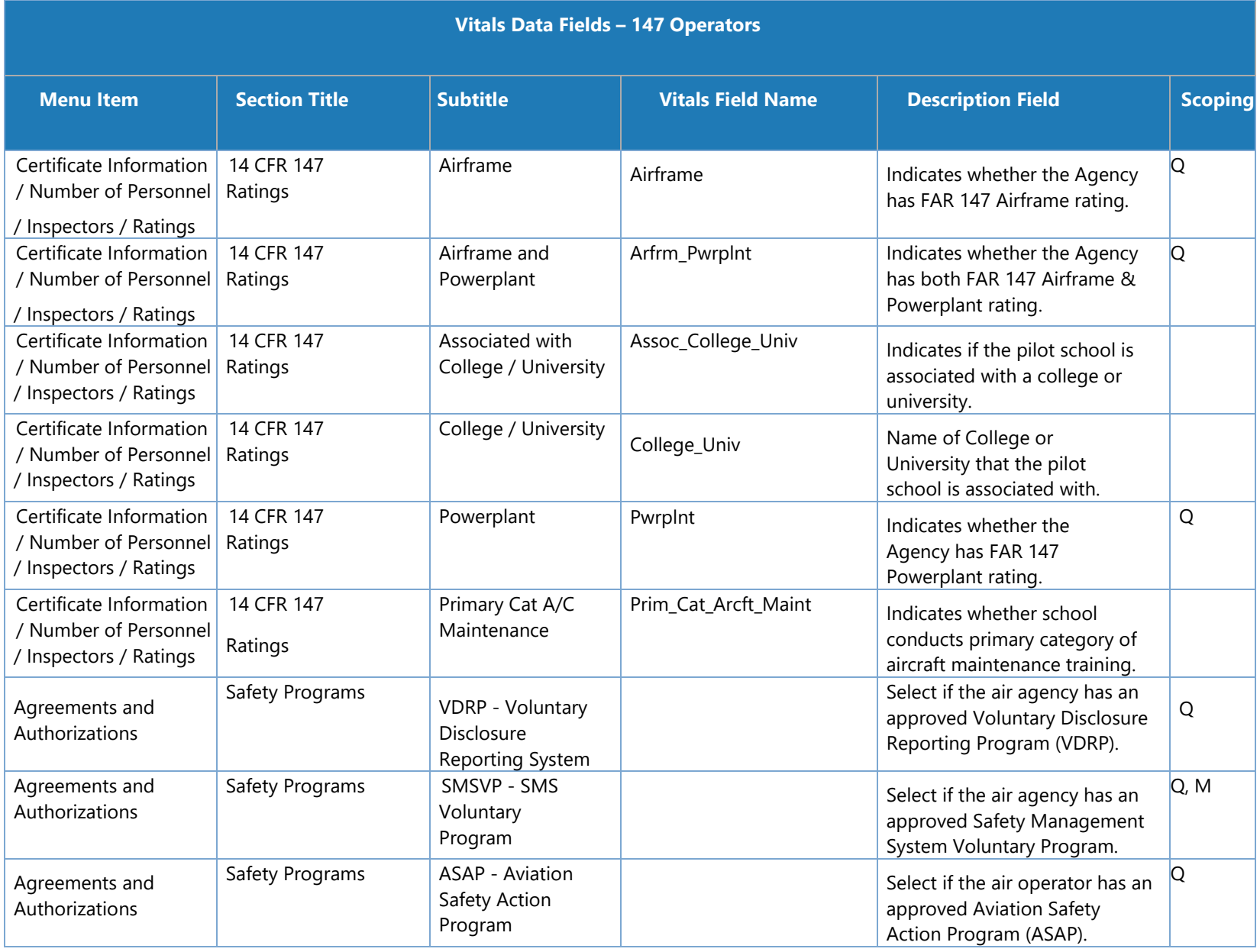

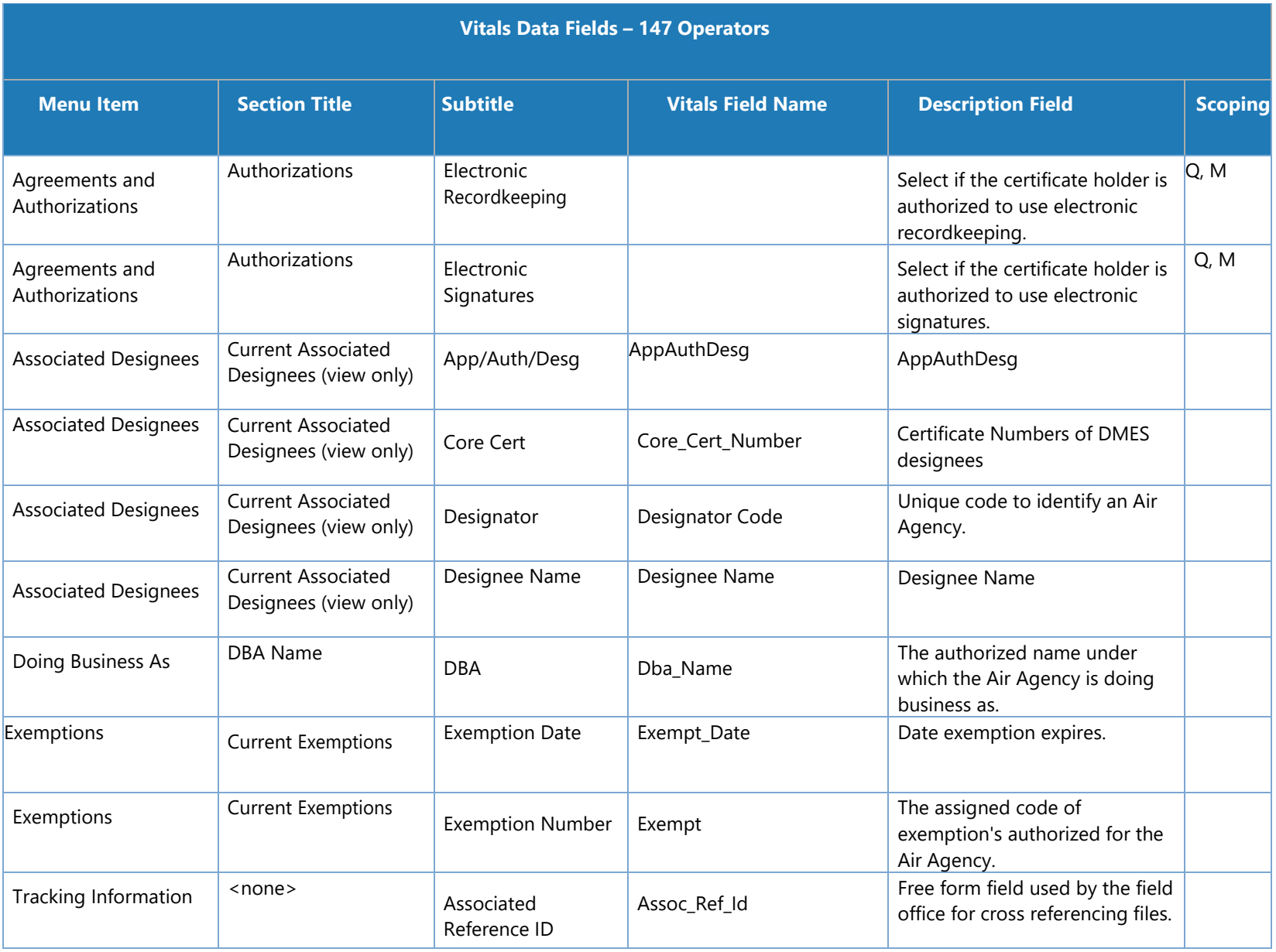

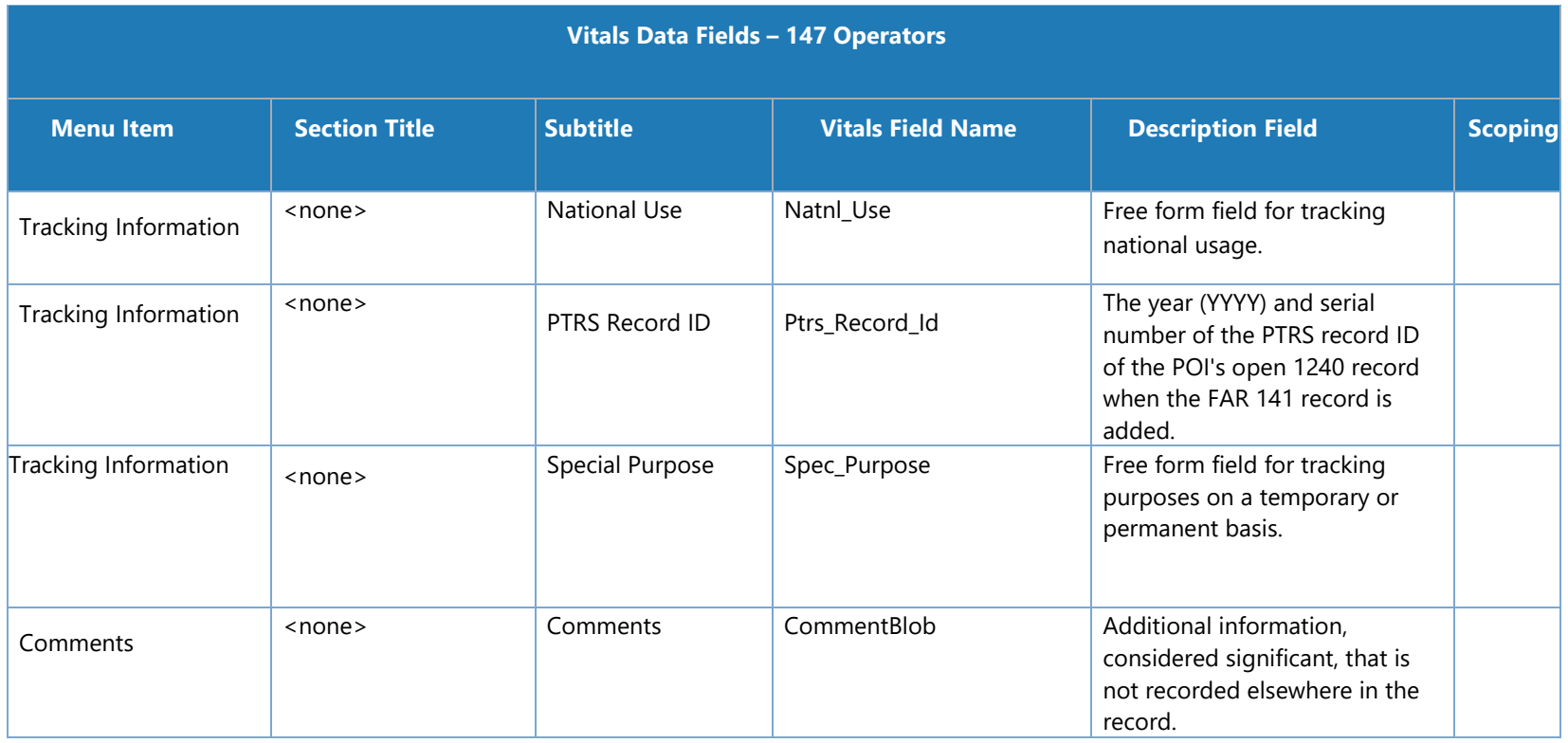

## **Contractor Tab Data Fields**

The following table lists the data fields in a CH/A's contractor data. These appear on the **Configuration Data > Contractor** tab. Not all fields apply to all 14 CFR Parts; the rightmost columns indicate what 14 CFR parts the fields apply to.

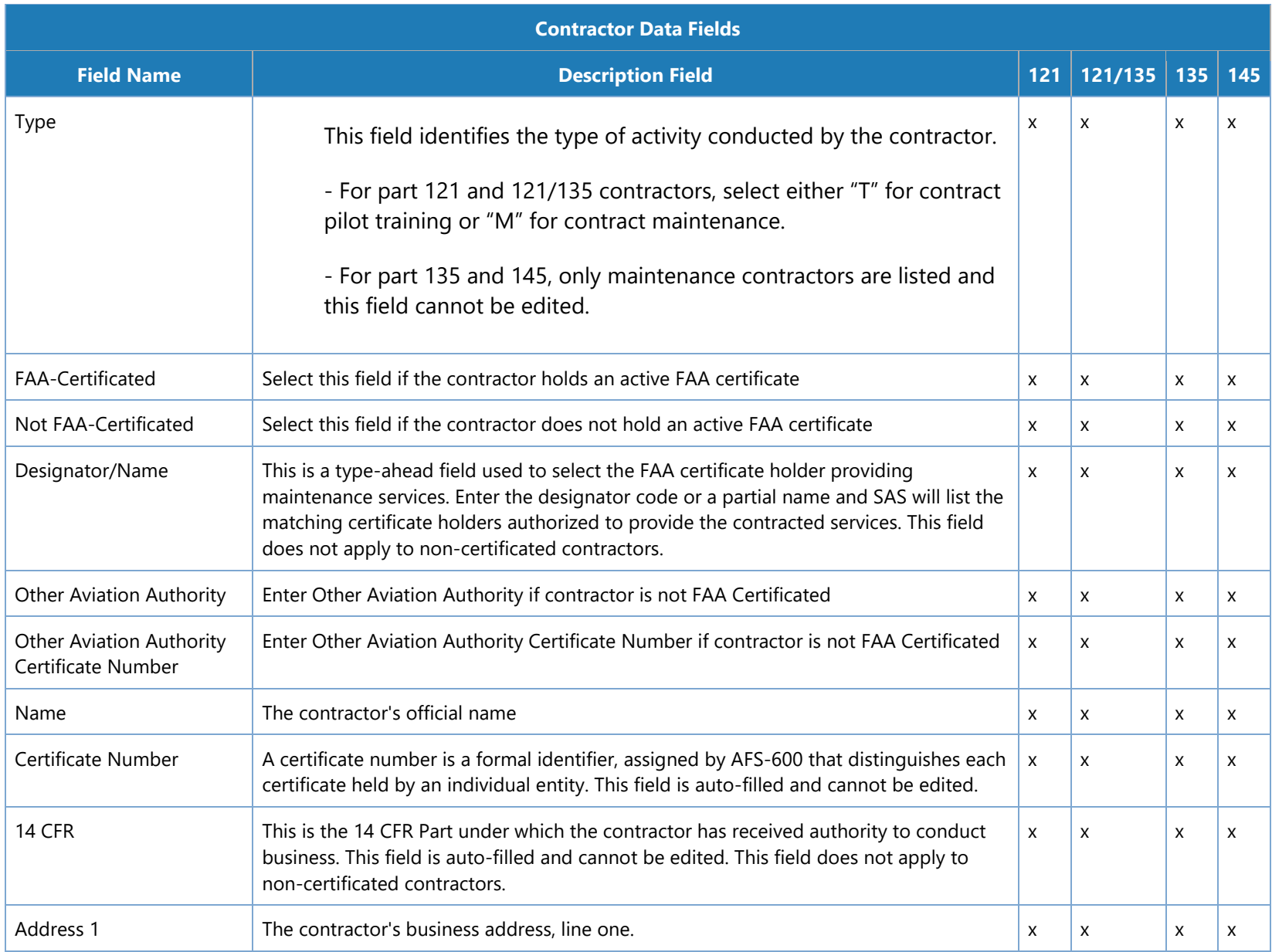
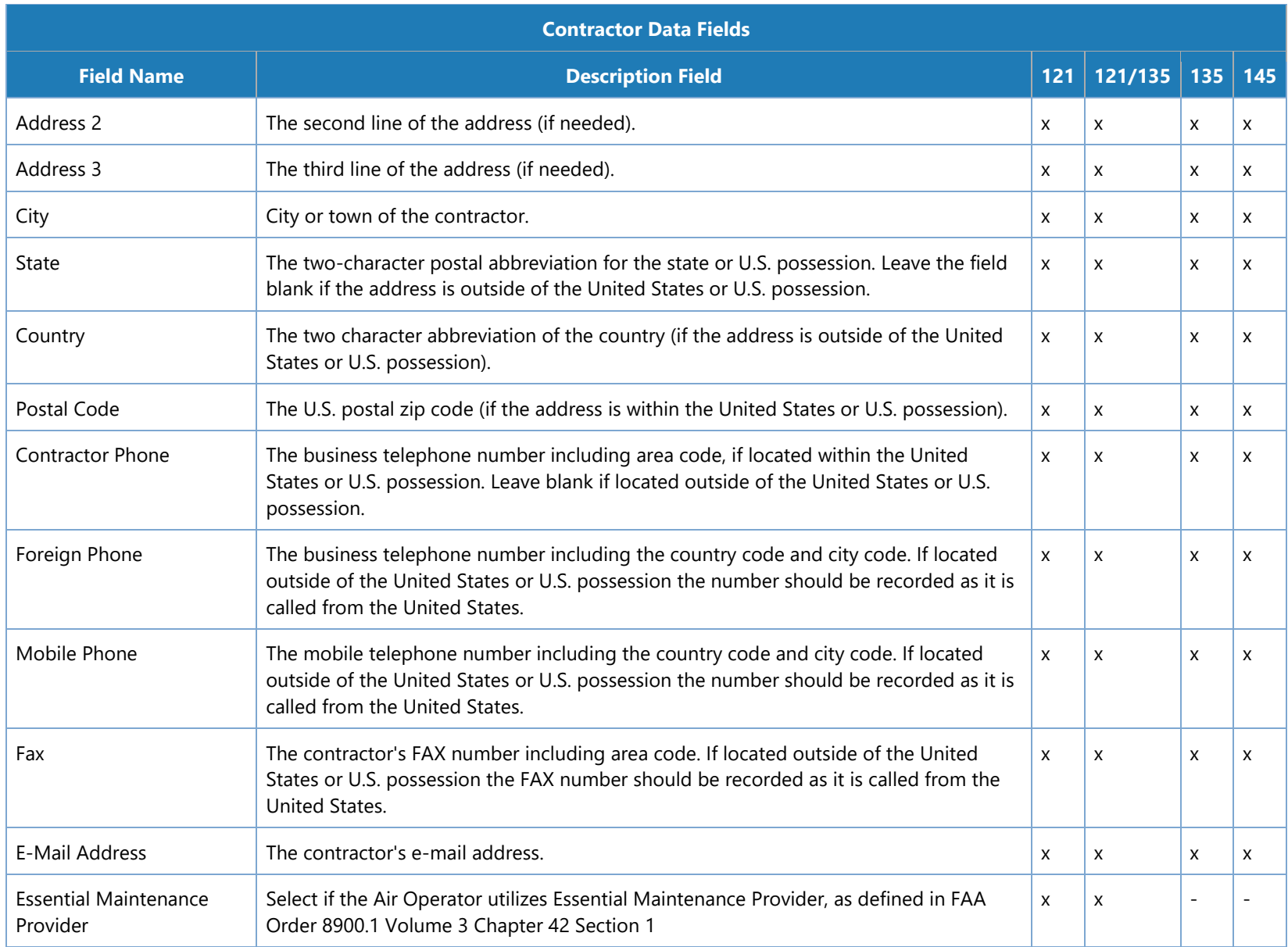

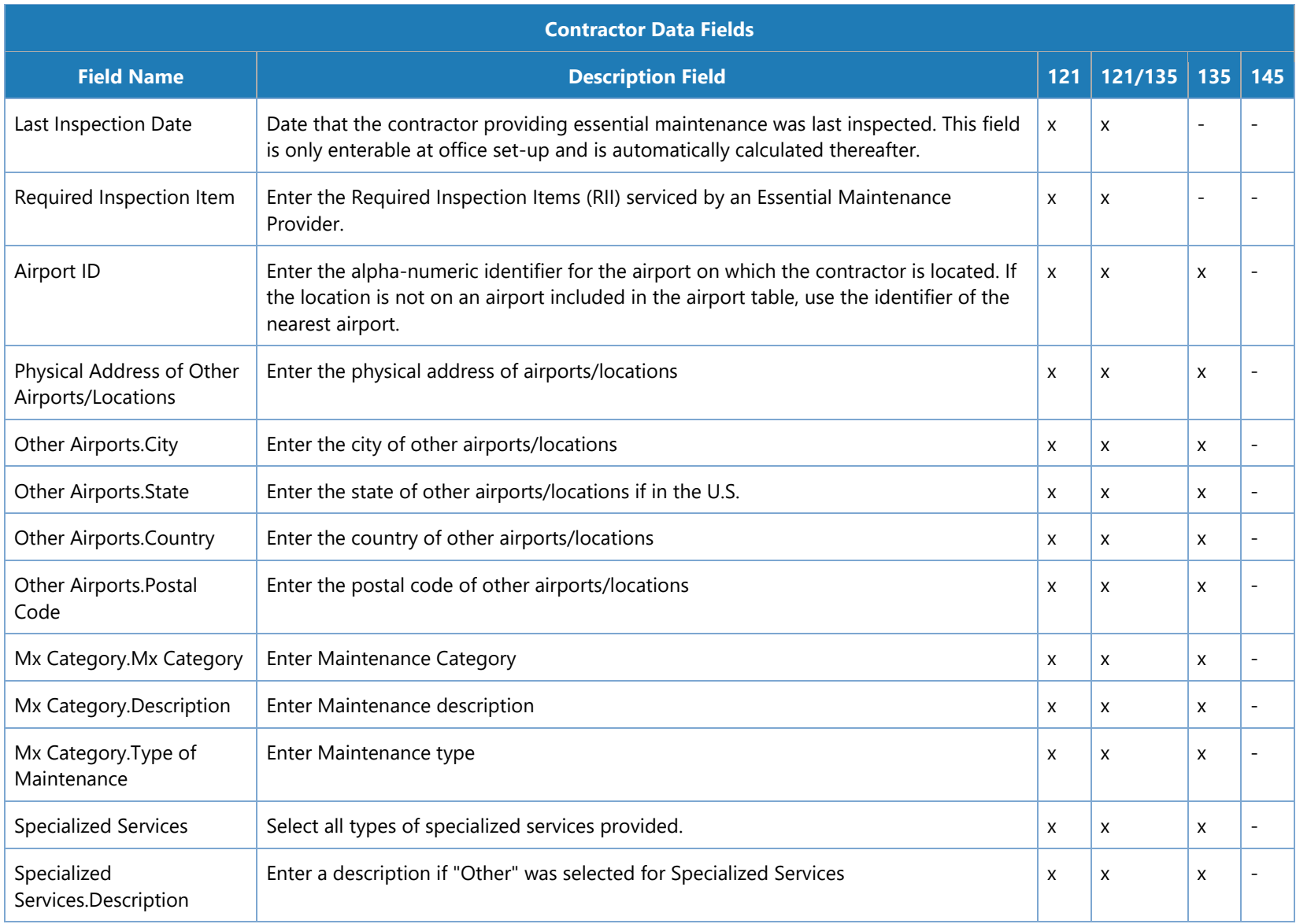

# **13.10 Contractor Data Excel Import Reference**

This topic describes how to complete the **Configuration Data > Contractor Data > Excel Import** spreadsheet, including the data requirements for each field. You can use this spreadsheet to upload contractor data to SAS.

This topic assumes that you know where and how to download the Contractor Data Excel Import spreadsheet. If you need instructions on how to do that, and how to upload the spreadsheet once you've completed it see "How to Import Contractor Data from an Excel File" on page.

#### **General Notes**

- Before you import contractor data from an Excel spreadsheet, always begin by downloading and working from a fresh copy of the contractor Excel spreadsheet.
- Within the Excel file is a series of tabs. The first tab contains instructions on how to use the file. The green tabs are for entering/editing your contractor data. The red tabs contain reference lookup information that may be useful when entering data. Every time you download, the Excel file is refreshed with the lookup data for FAA Designator Codes. Lookups for Airport, Country, etc. are updated when a new version of the template is issued.

### **13.10.1 Contractor Import Excel File Instructions and Field Reference**

**Note**: Key appears below table.

#### *A. Use the General Info tab to specify basic information about the contractor.*

- 1. Each file needs to contain records for contractors used by that certificate holder. The Action column indicates the action to be taken for each contractor.
- If a contractor needs to be deleted, the contractor record should be marked as Delete.
- If a contractor is to be added or updated, the contractor record should be marked as AddUpdate.
- A contractor marked as NoChange will not be updated
- A contractor with no Action identified will also not be updated
- 2. The contractor should be identified by either the FAA Designator Code or by Contractor Name. Duplicates are not allowed.
- The FAADesignatorCode should be entered for FAA Certificated contractors.
- The FAAContractorName should be entered for Non-Certificated contractors.
- 3. The FAA A&P Certificate# may be entered for Non-Certificated contractors. Do not enter the name of the A&P Certificate Holder.
- 4. Address and contact fields must be entered for all non-certificated contractors. These fields should not be entered for certificated contractors.

Every contractor entered in the *General Info* tab, is listed in the FAAContractor column for selection in the tabs that follow.

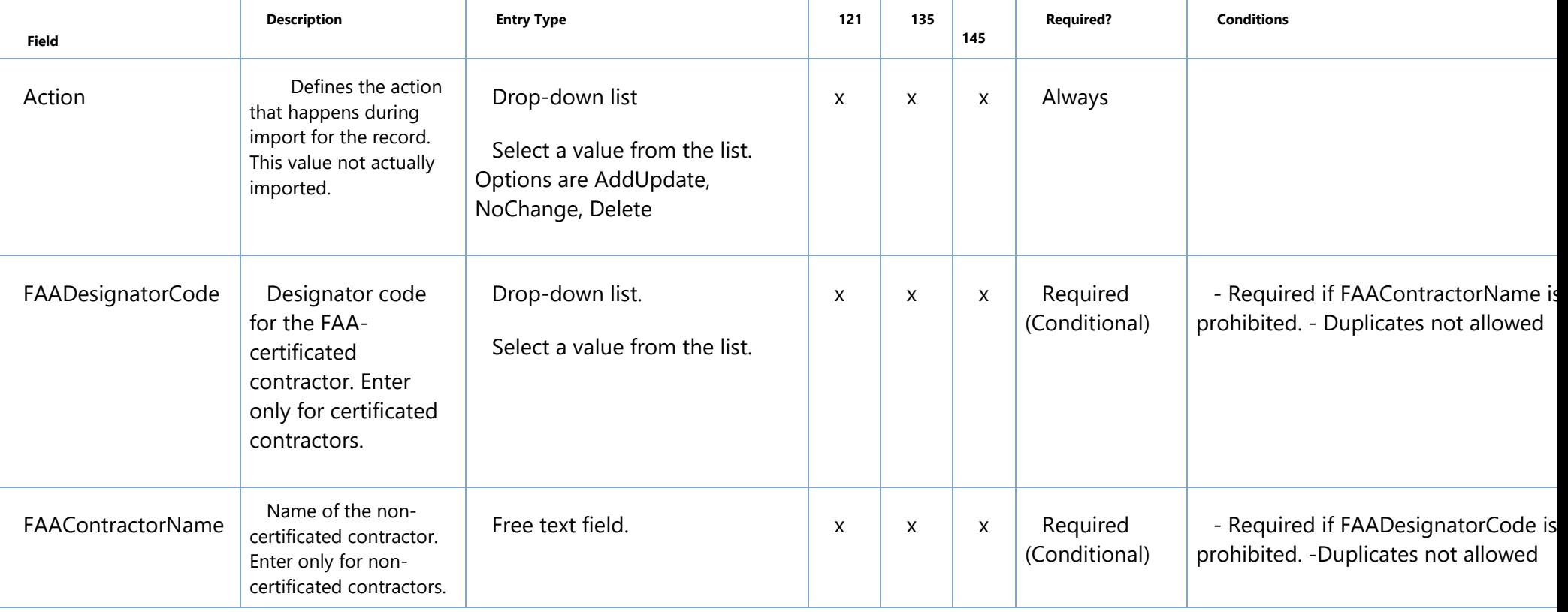

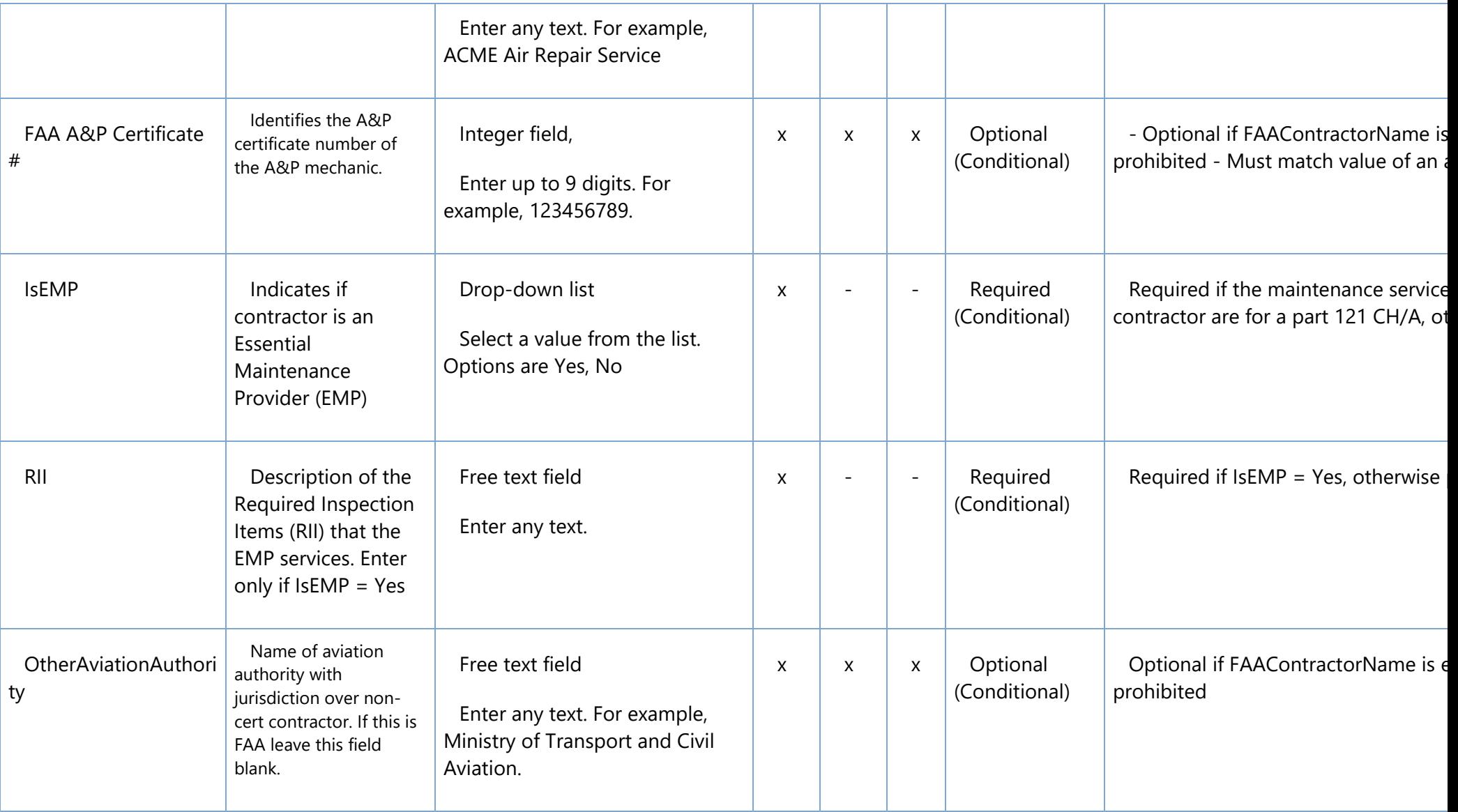

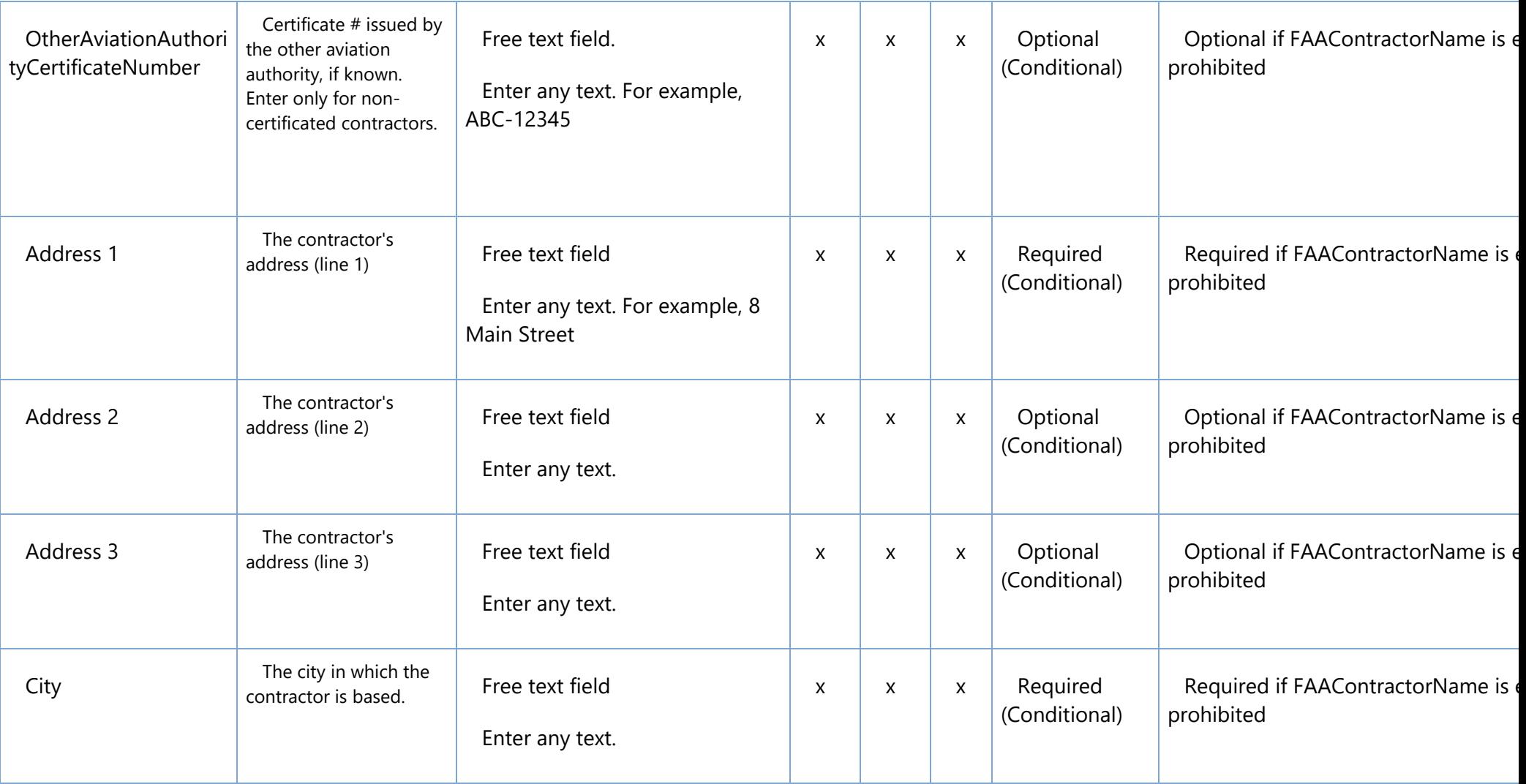

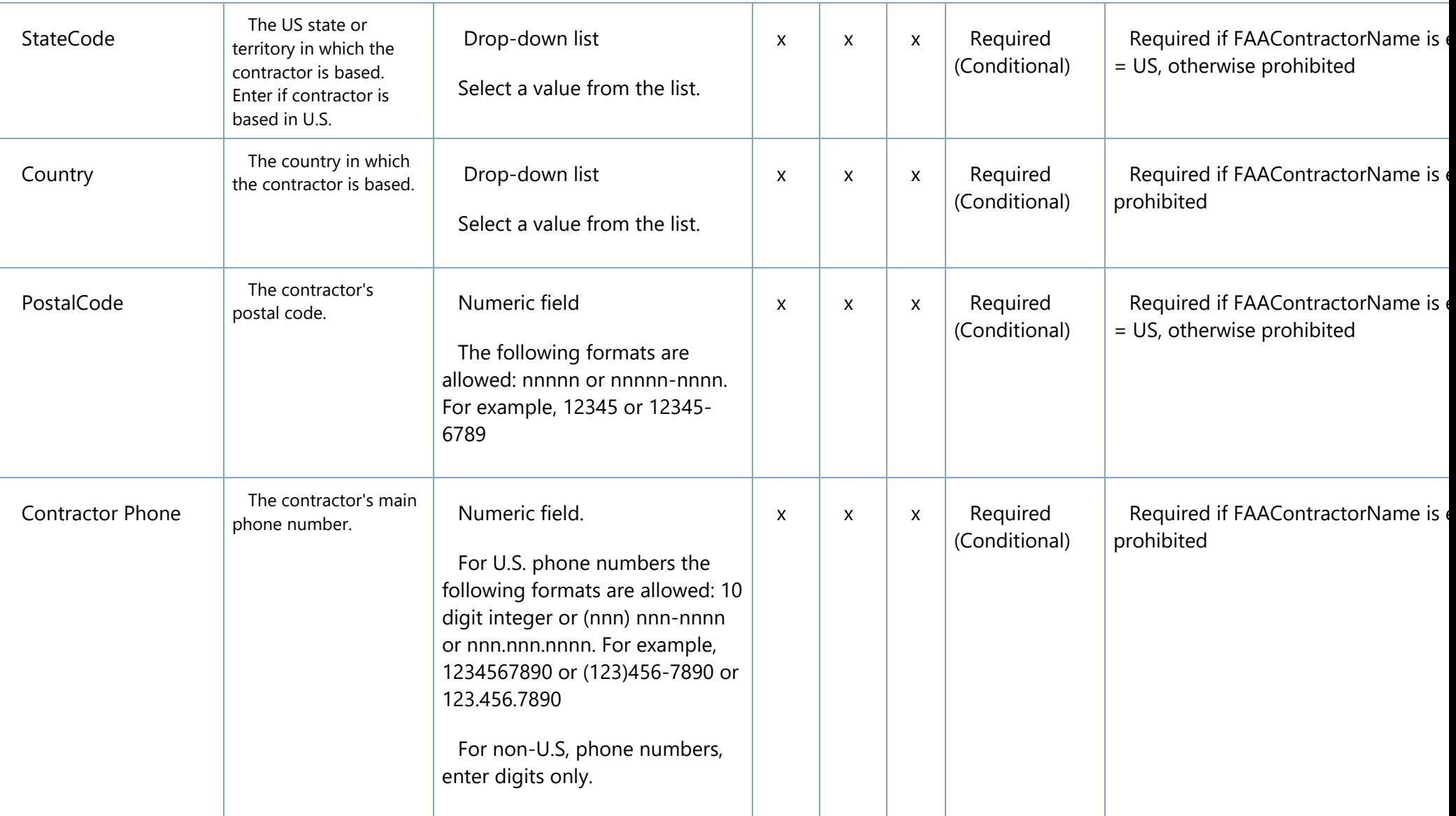

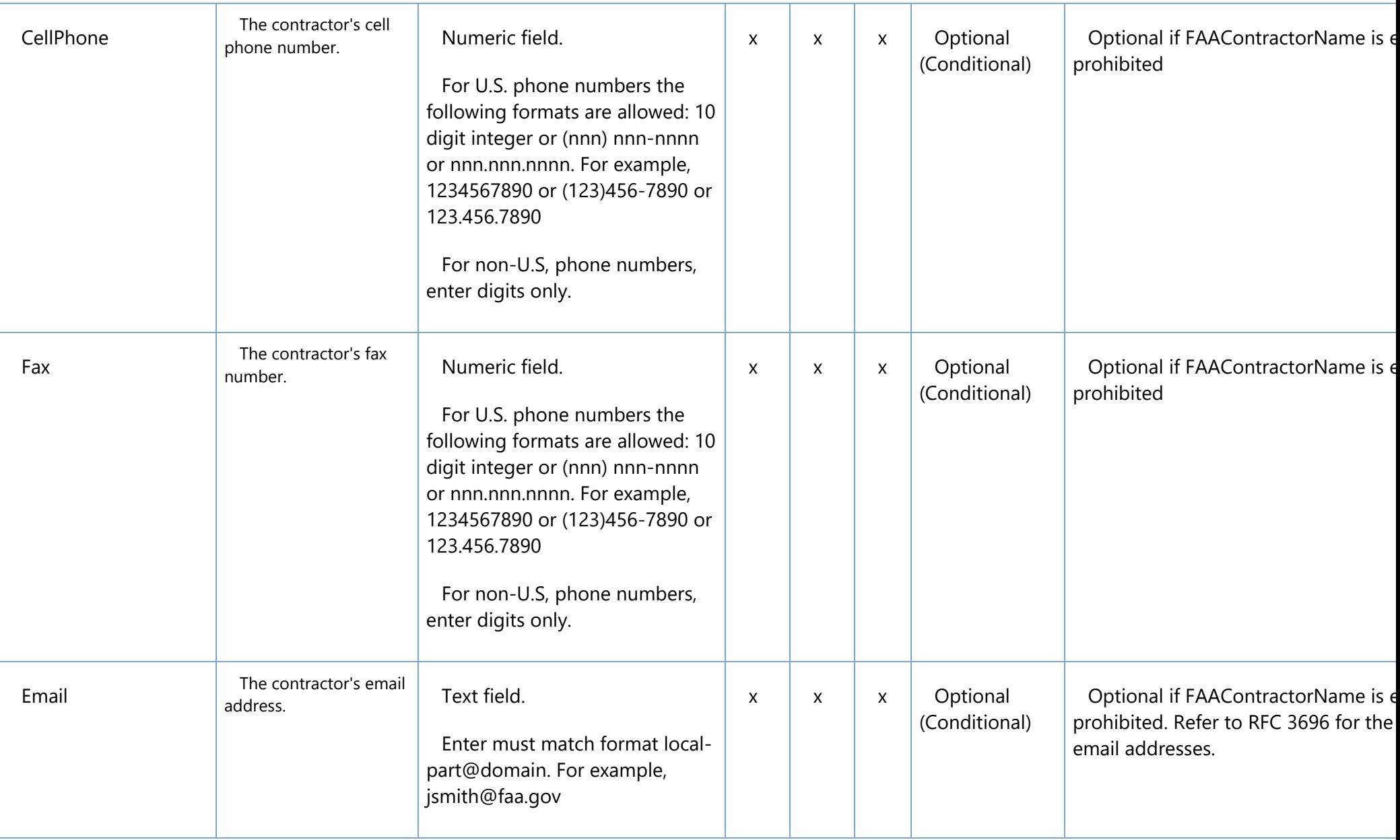

#### *B. Use the Airports tab to specify airports where the contractor performs work.*

Select the contractor from the FAAContractor drop down and select the appropriate Airport Code. Enter each location in a separate record.

- Non-Certificated contractors providing services to part 121 and 135 operators must have at least one airport code entered where maintenance is performed.
- Certificated contractors providing services to part 121 and 135 operators can zero or more airport locations where maintenance is performed.
- Contractors providing services to part 145 agencies should not have airport codes entered.

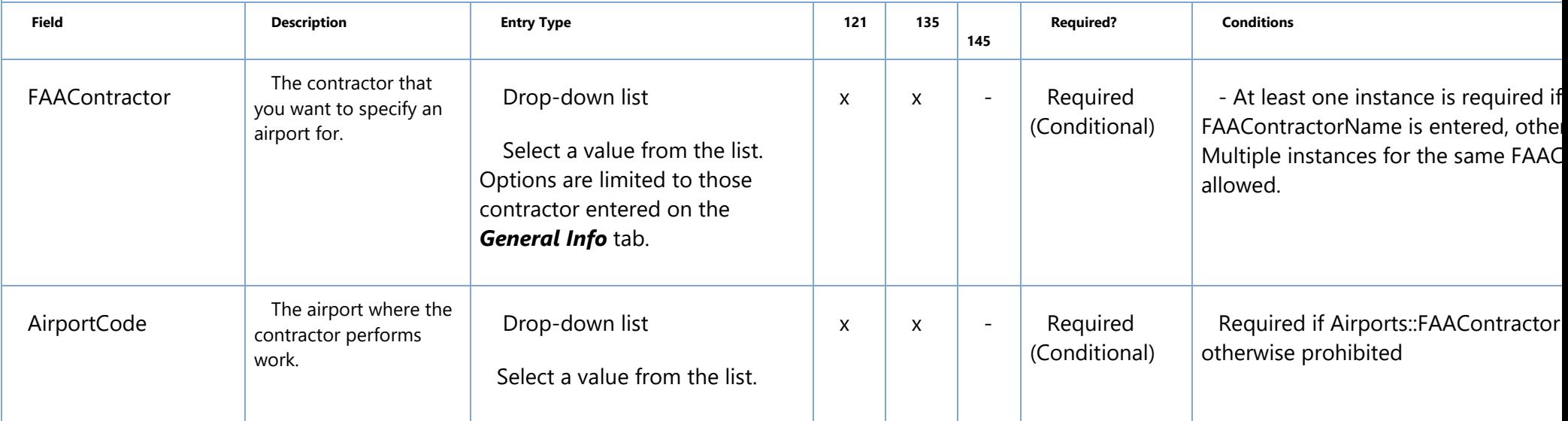

#### *C. Use the Other Locations tab to specify locations other than airports and its main location where the contractor performs work.*

Select the contractor from the FAAContractor drop down and enter the address fields.

• Contractors providing services to Part 121 and 135 operators can have one or more Other Locations where maintenance is performed. Enter the address of each location in a separat

• Contractors providing services to Part 145 agencies should not have locations entered.

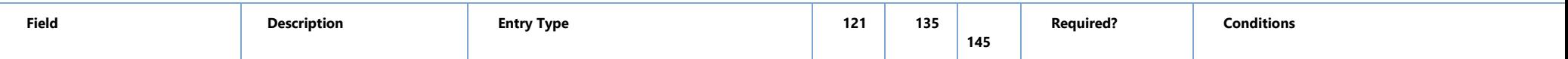

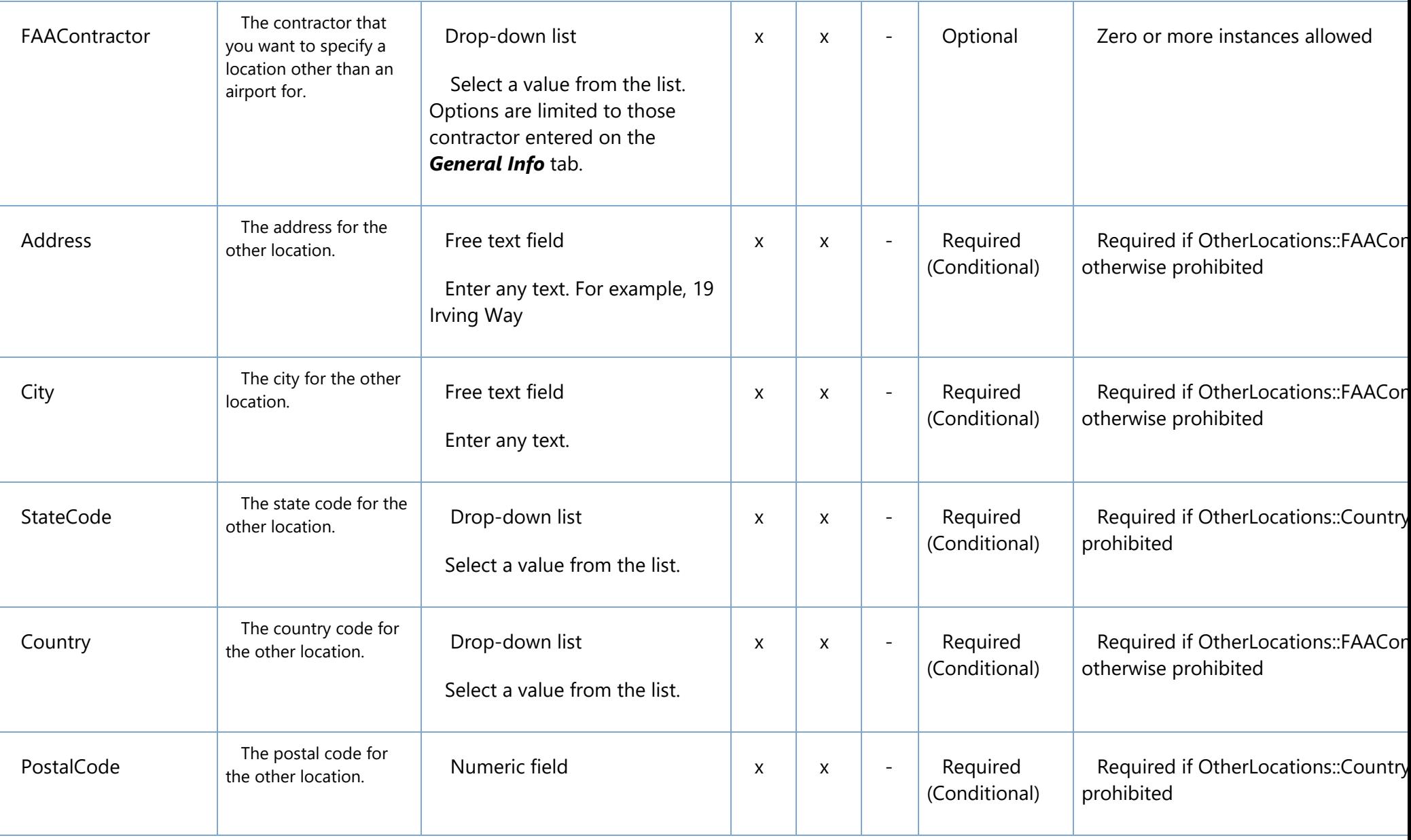

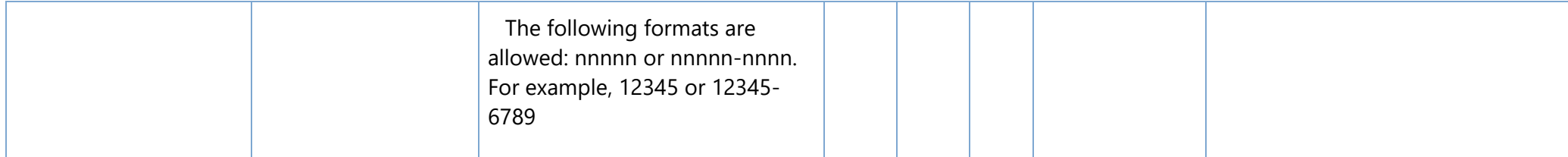

#### *D. Use the Maintenance Categories tab to specify the various types of maintenance the contractor performs.*

- 1. Select the contractor from the FAAContractor drop down and select the MaintenanceCategory.
- If the Maintenance Category is Aircraft, enter the AircraftMakeModel.
- If the Maintenance Category is Engine, enter the EngineMakeModel.
- If the Maintenance Category is Propeller, enter the PropellerMakeModel.
- If the Maintenance Category is Component, enter the JASCCode.
- 2. Each contractor can perform maintenance on one or more aircraft/engines/propellers/components.
- Enter each aircraft/engine/propeller in a separate record.
- You may enter multiple JASC codes, delimited by commas, in the same record.
- 3. The Type of Maintenance drop down list depends on the Maintenance Category selection.
- Select the appropriate type of maintenance performed.
- Each contractor can perform one or more specialized services. Enter a separate record for each specialized service that the contractor performs for the certifi

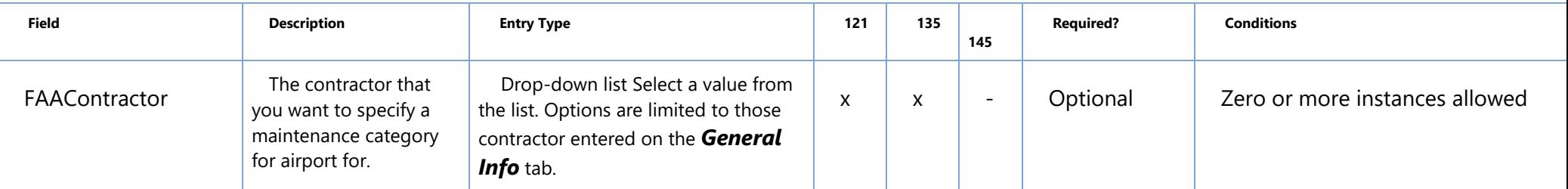

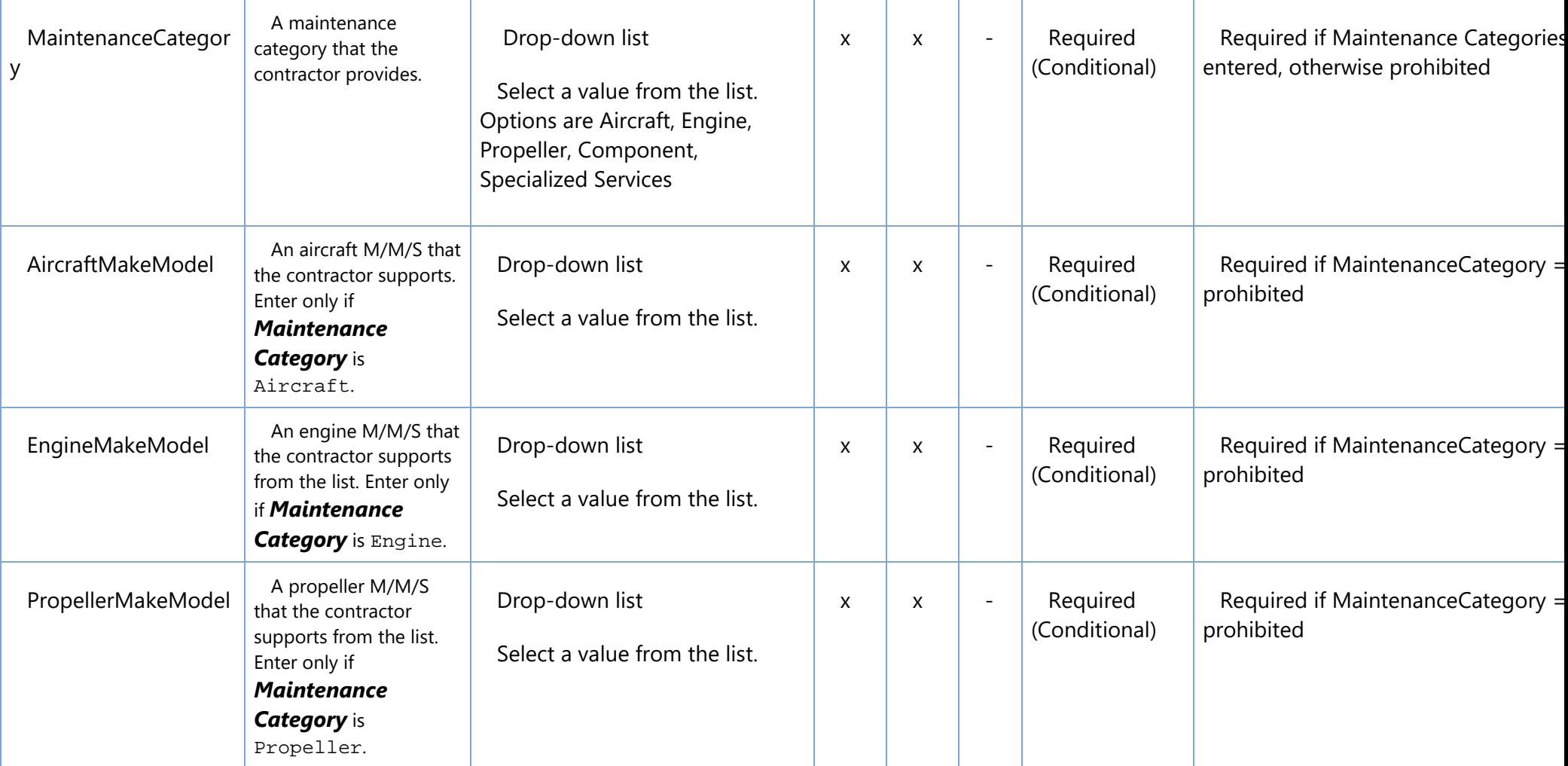

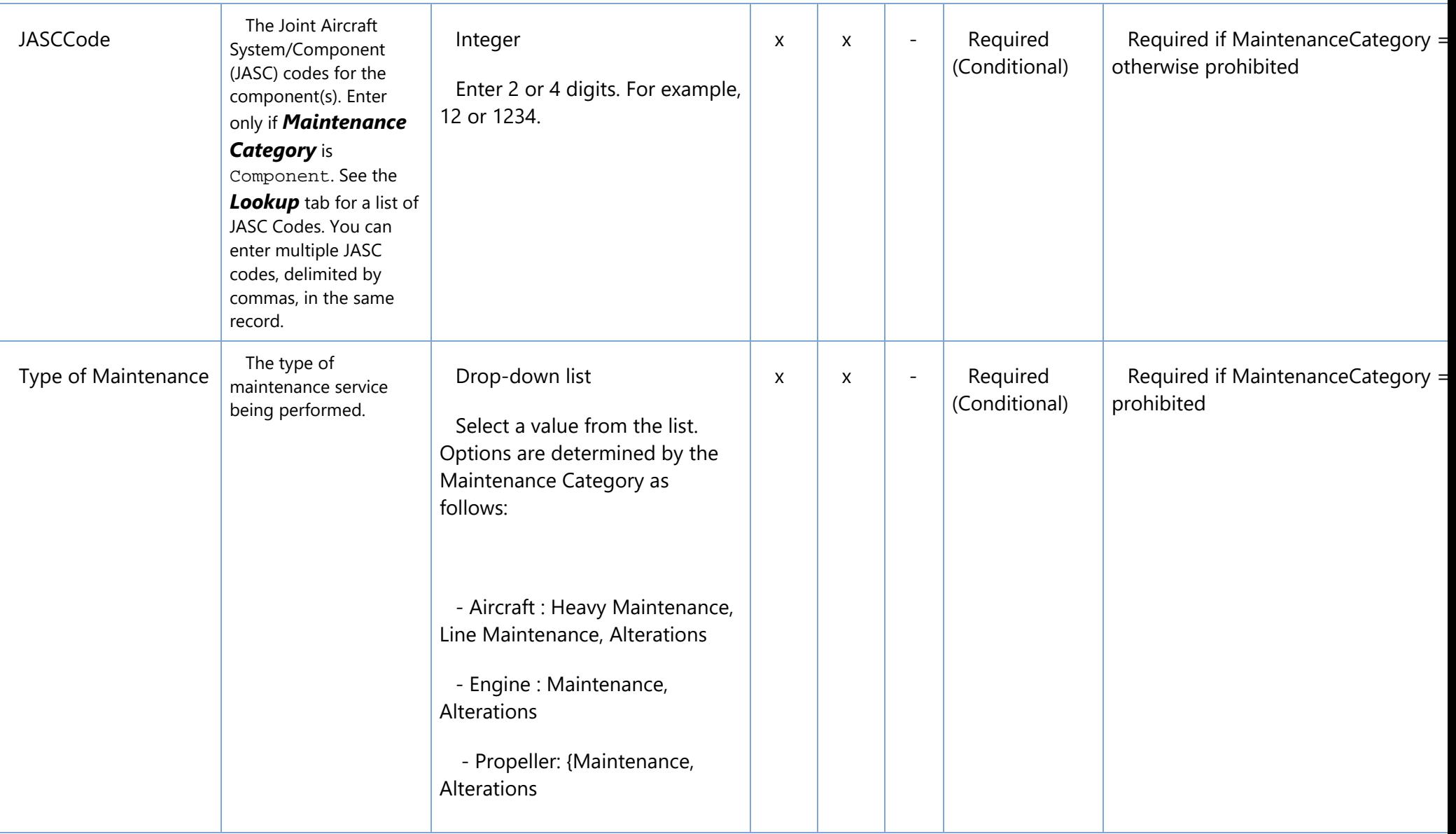

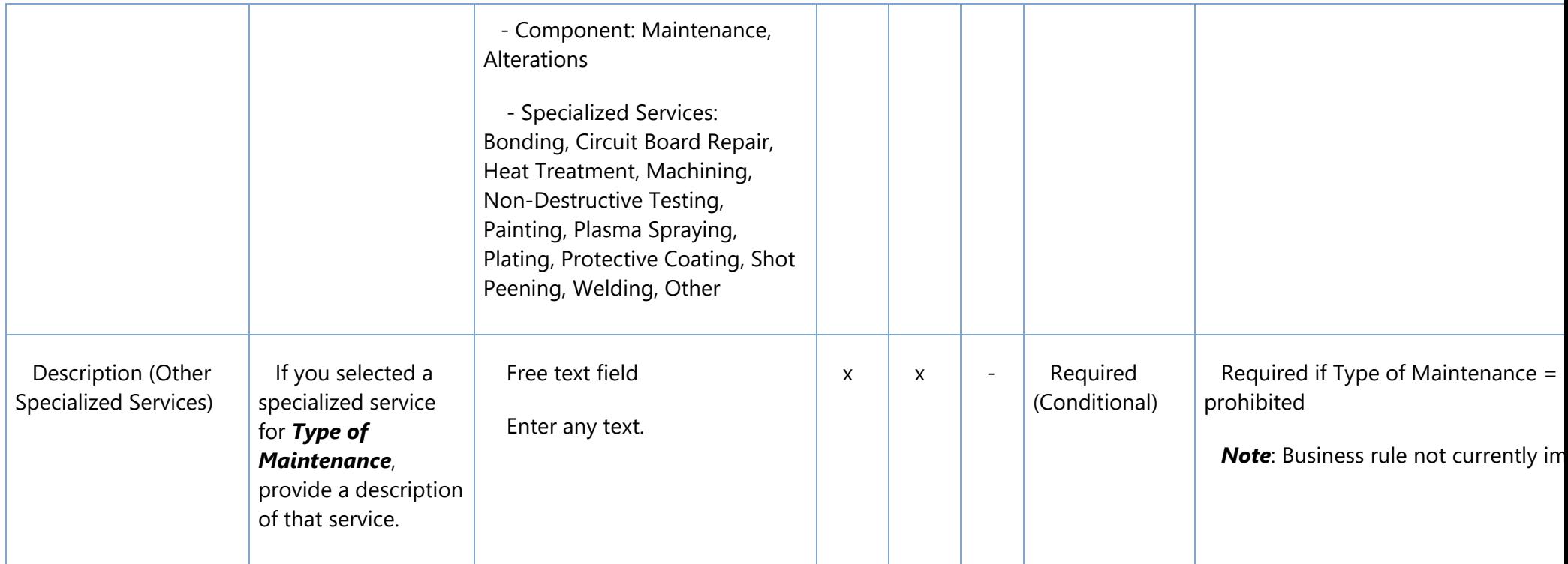

### **Other Tabs:**

- Use the Lookup tab to look up various filed values such as maintenance codes, M/M/S, JASC Codes, maintenance types, etc.
- Use the Designator Code Lookup tab to look up designator codes.
- Use the Airport Code Lookup tab to look up airport codes.

## **13.10.2 Contractor Import Excel File Key**

Key for the Contractor Import Excel File Instructions and Field Reference table (above)

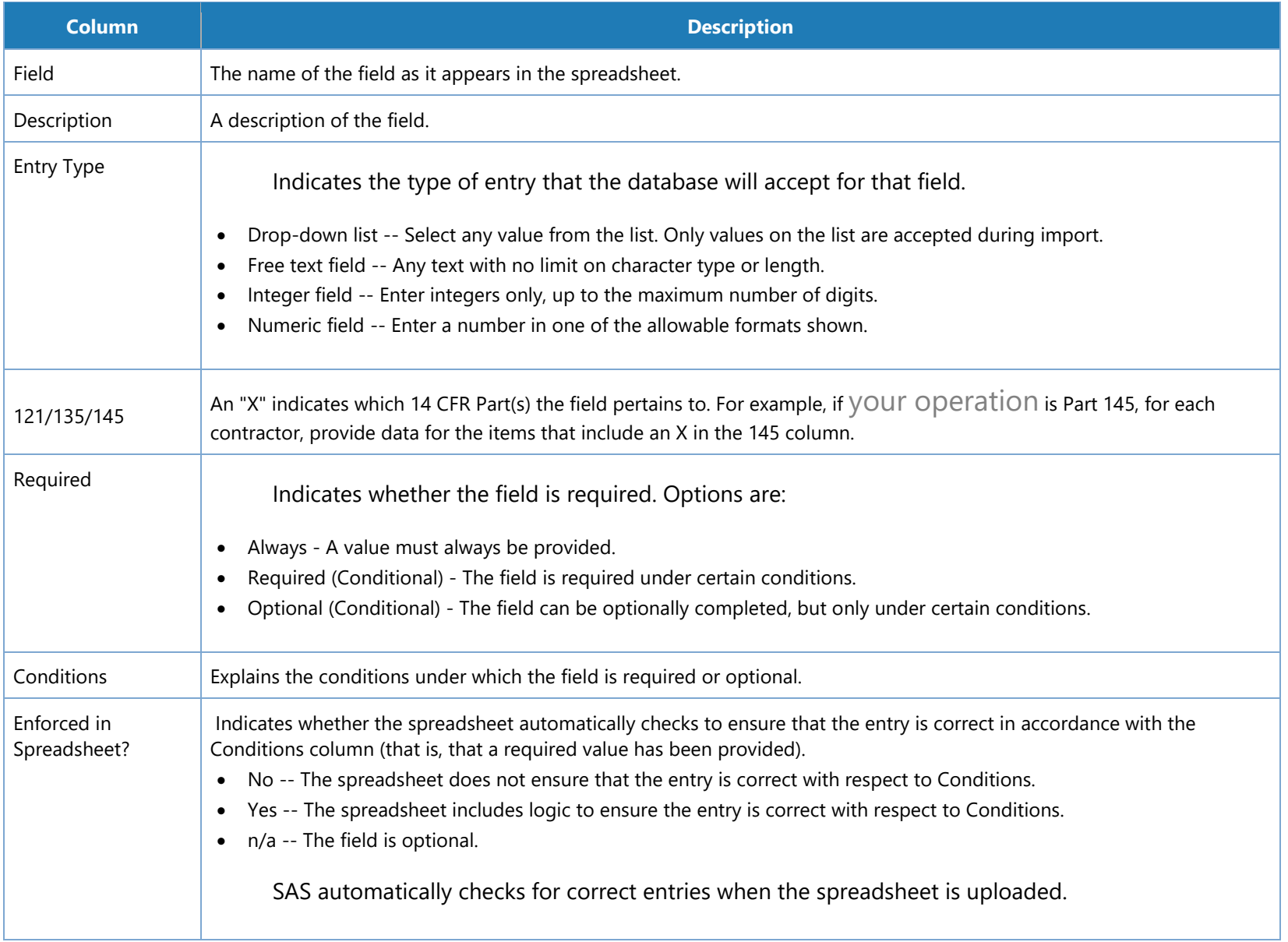

#### $13.11$ **Glossary / Acronyms**

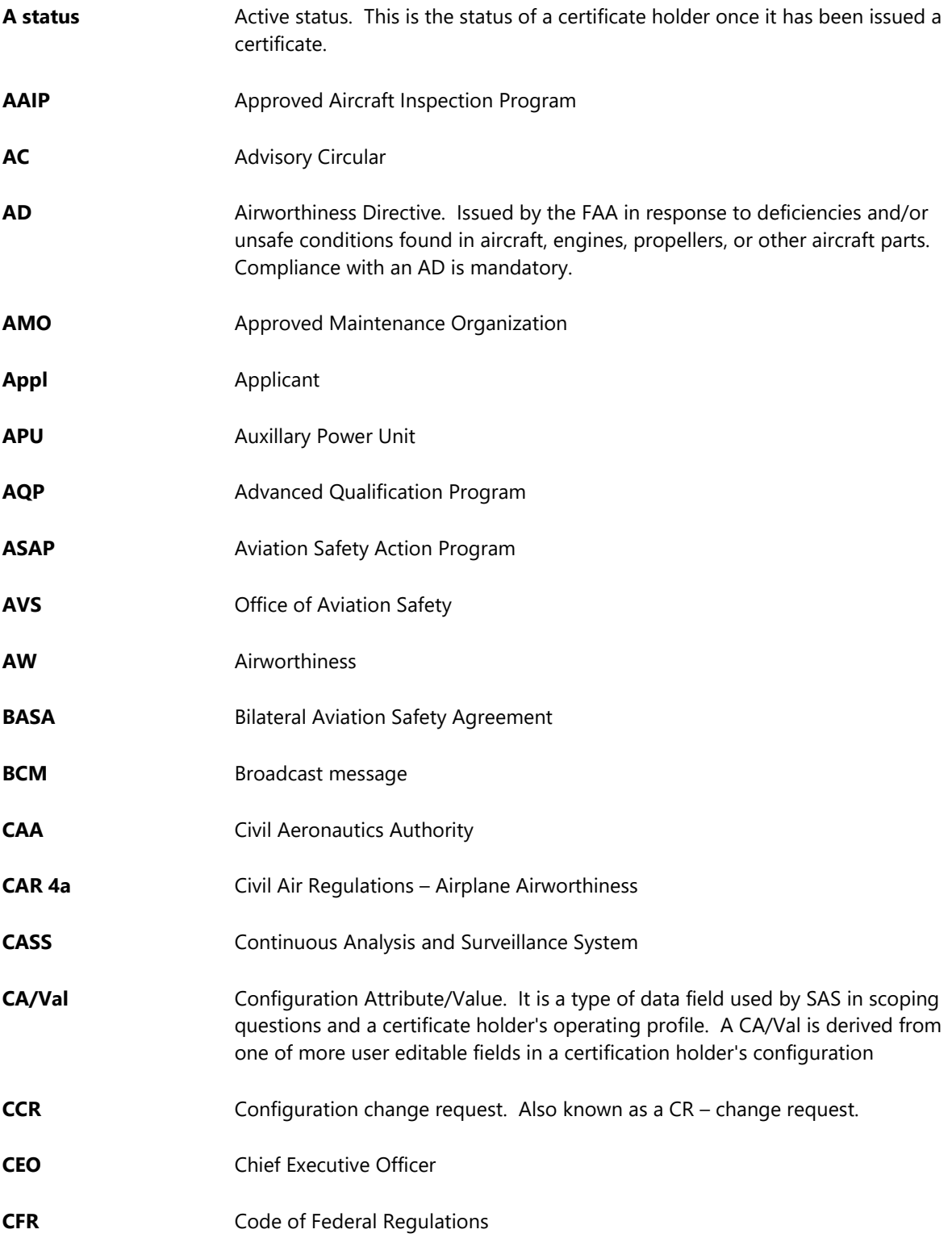

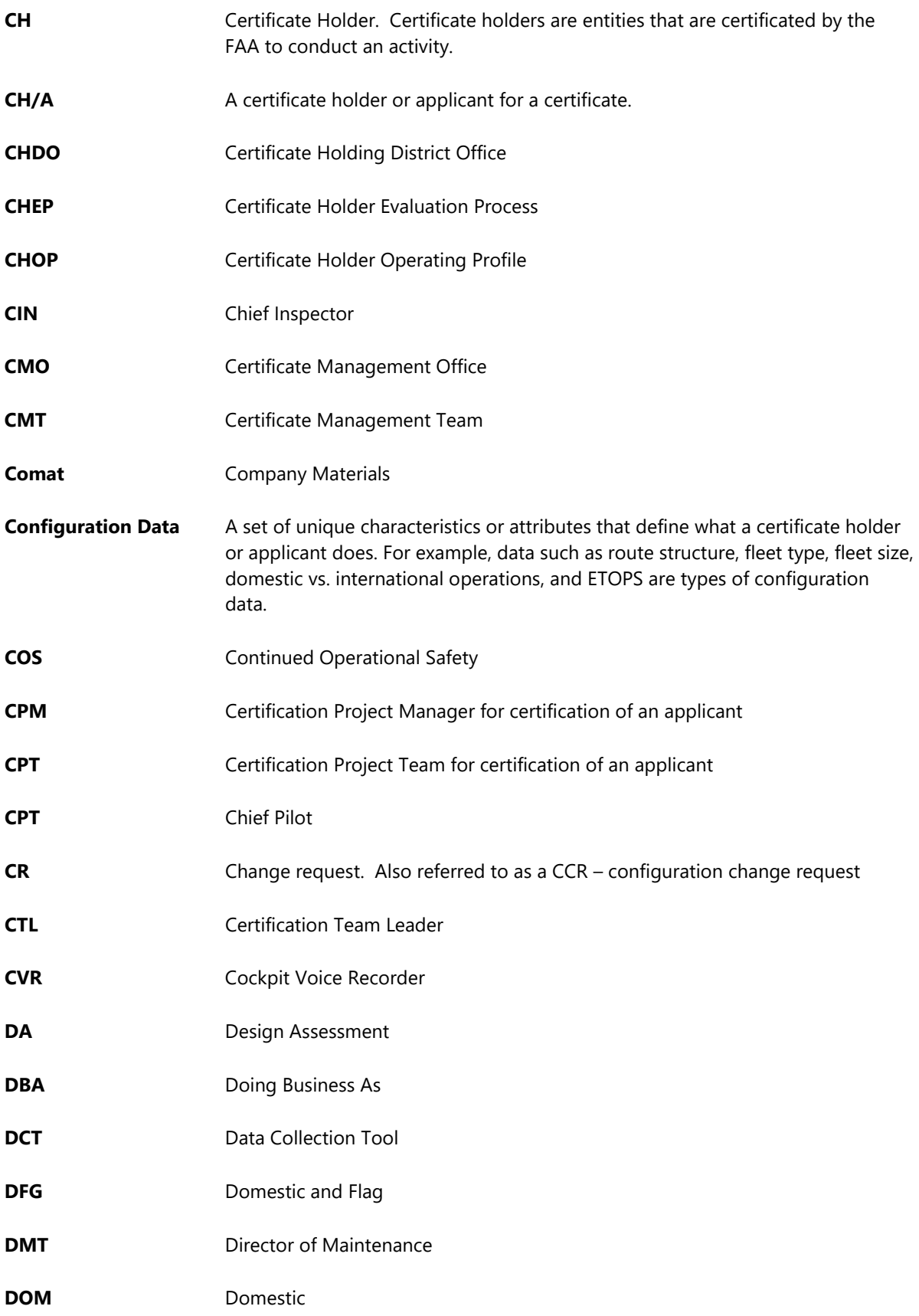

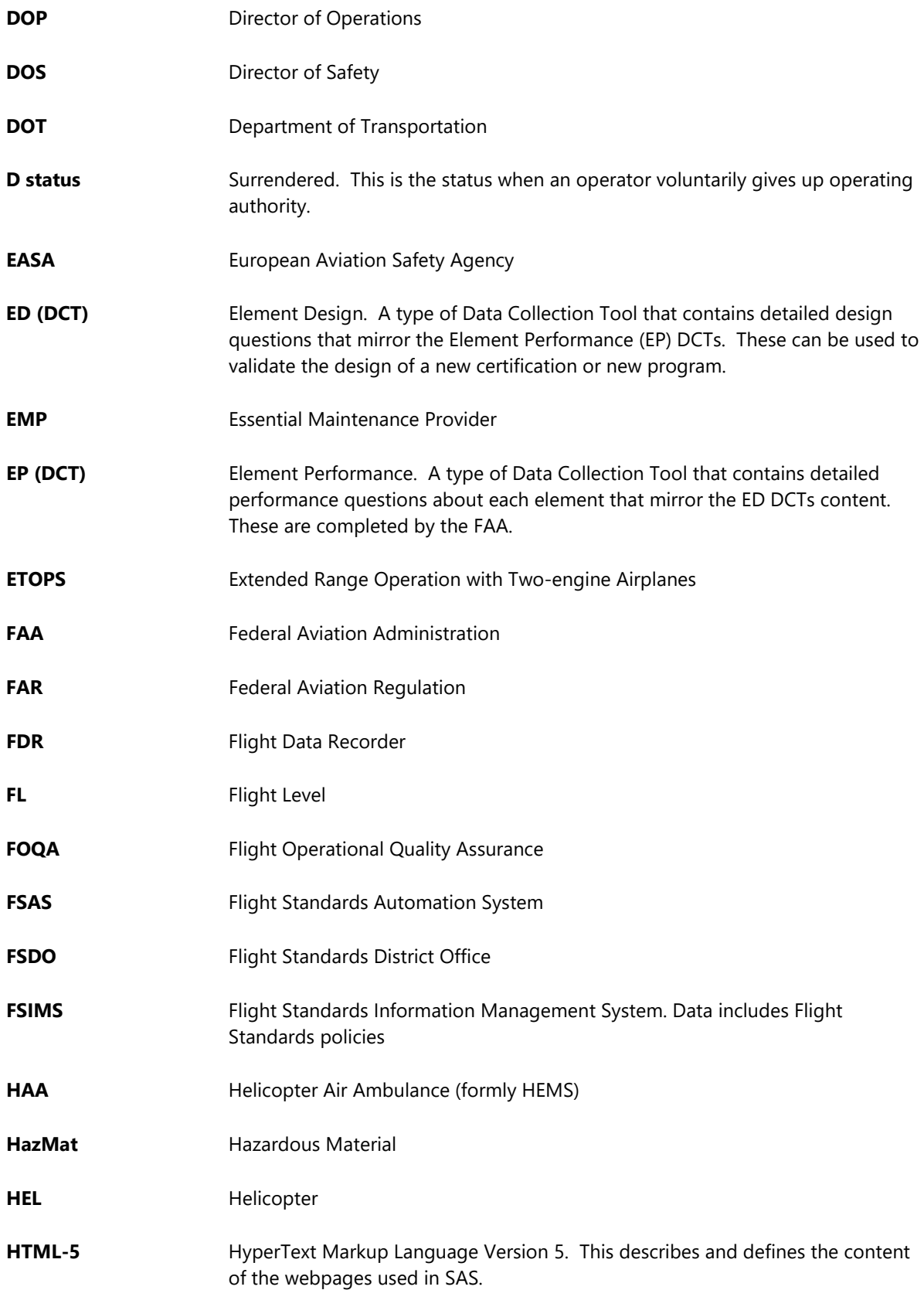

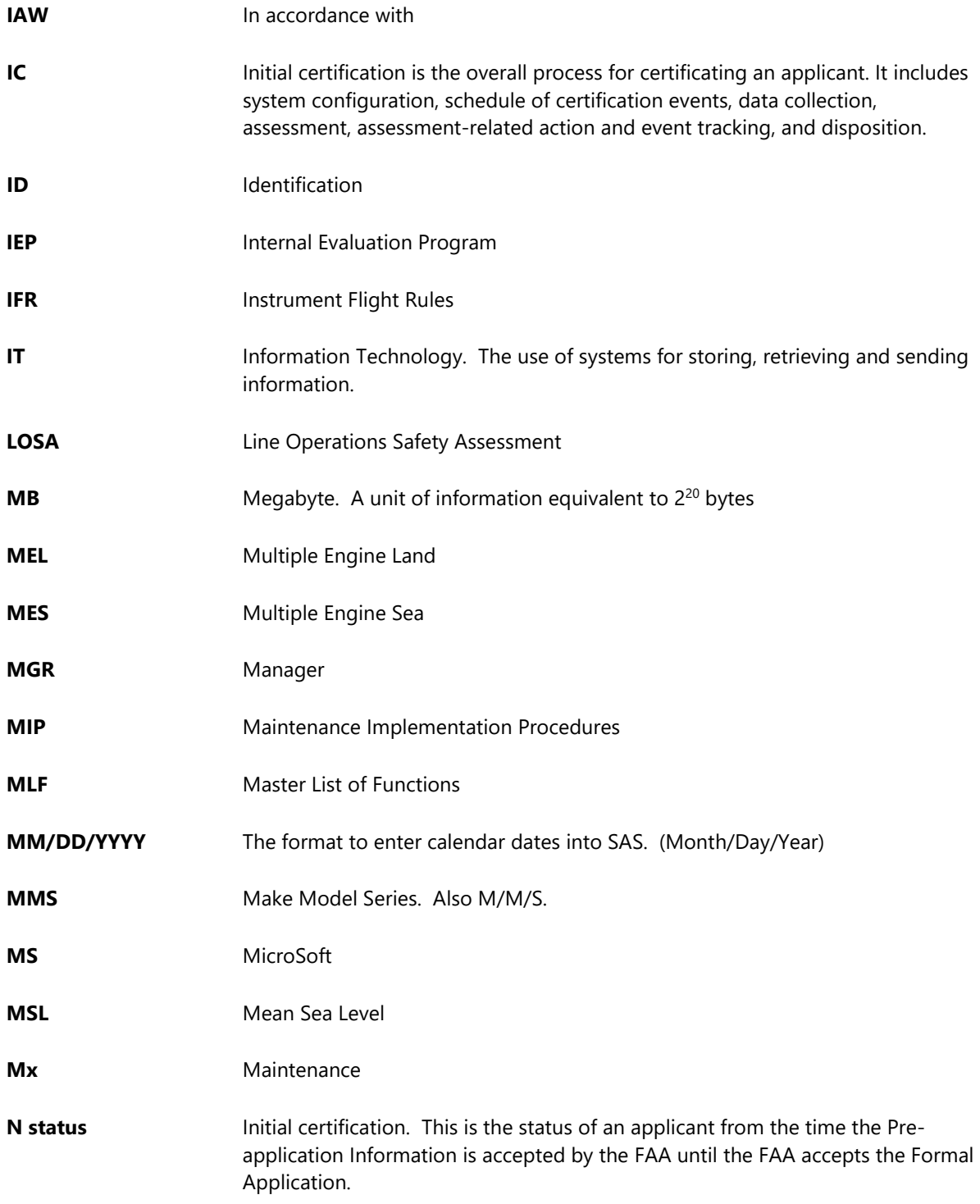

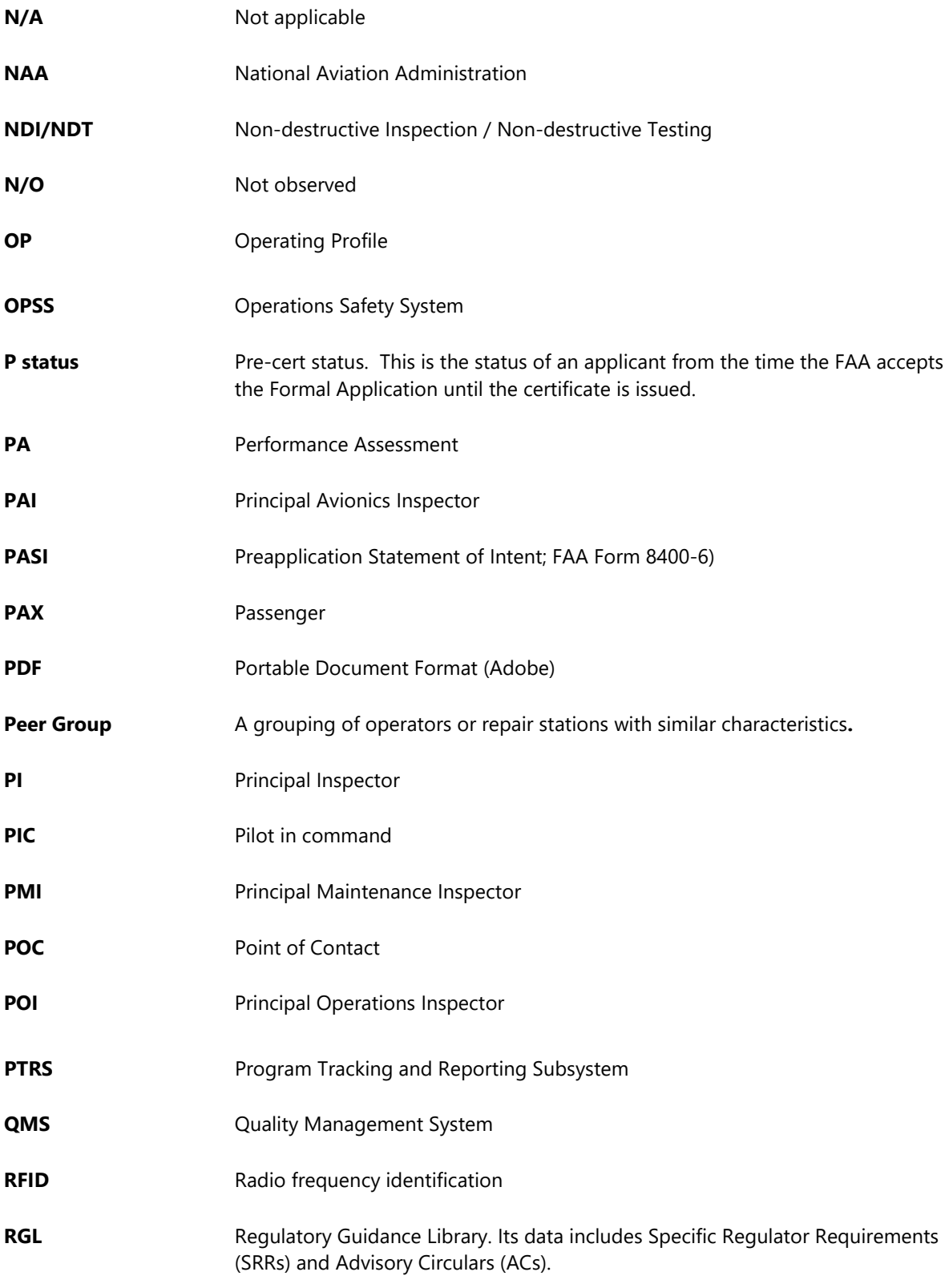

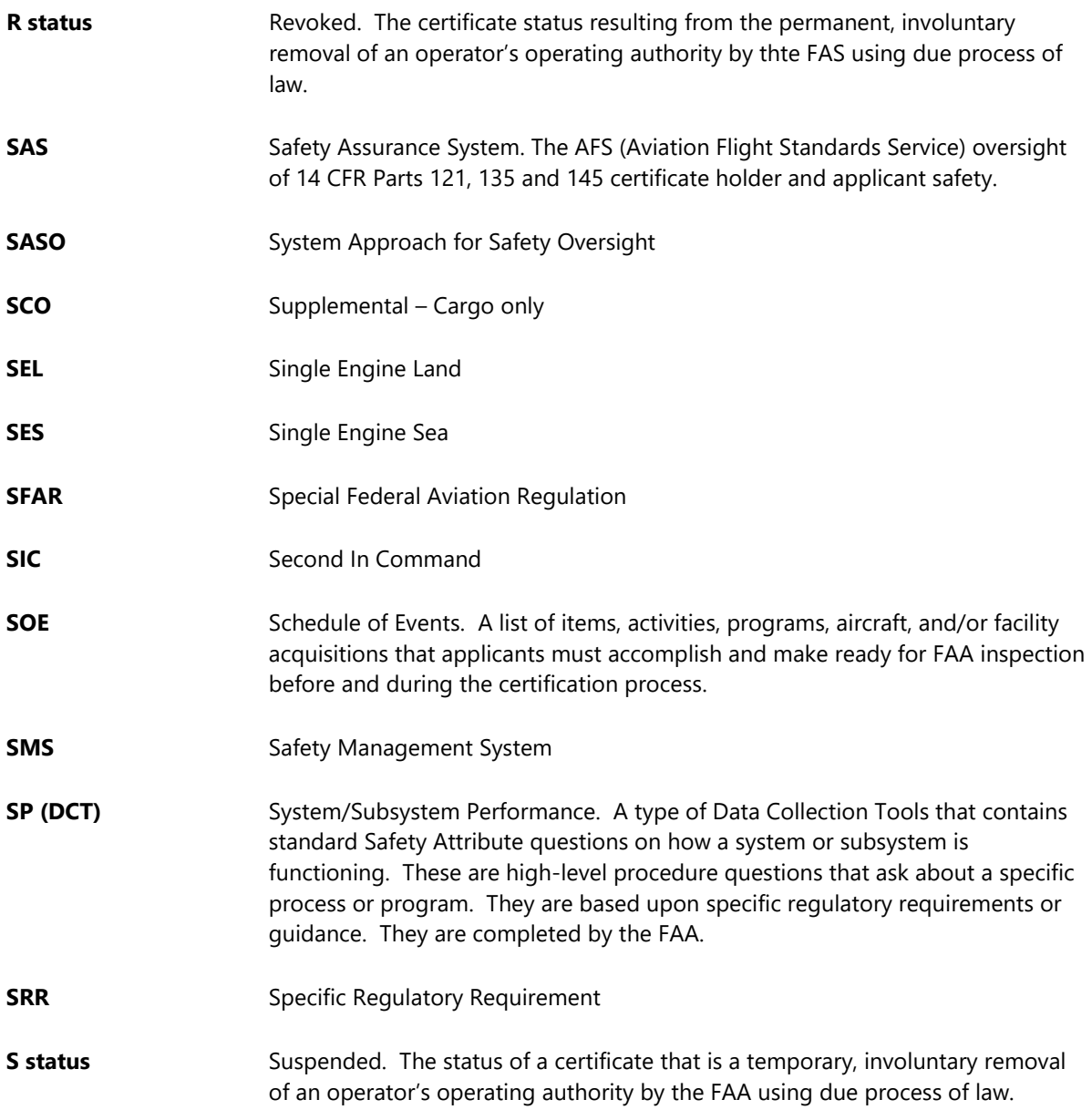

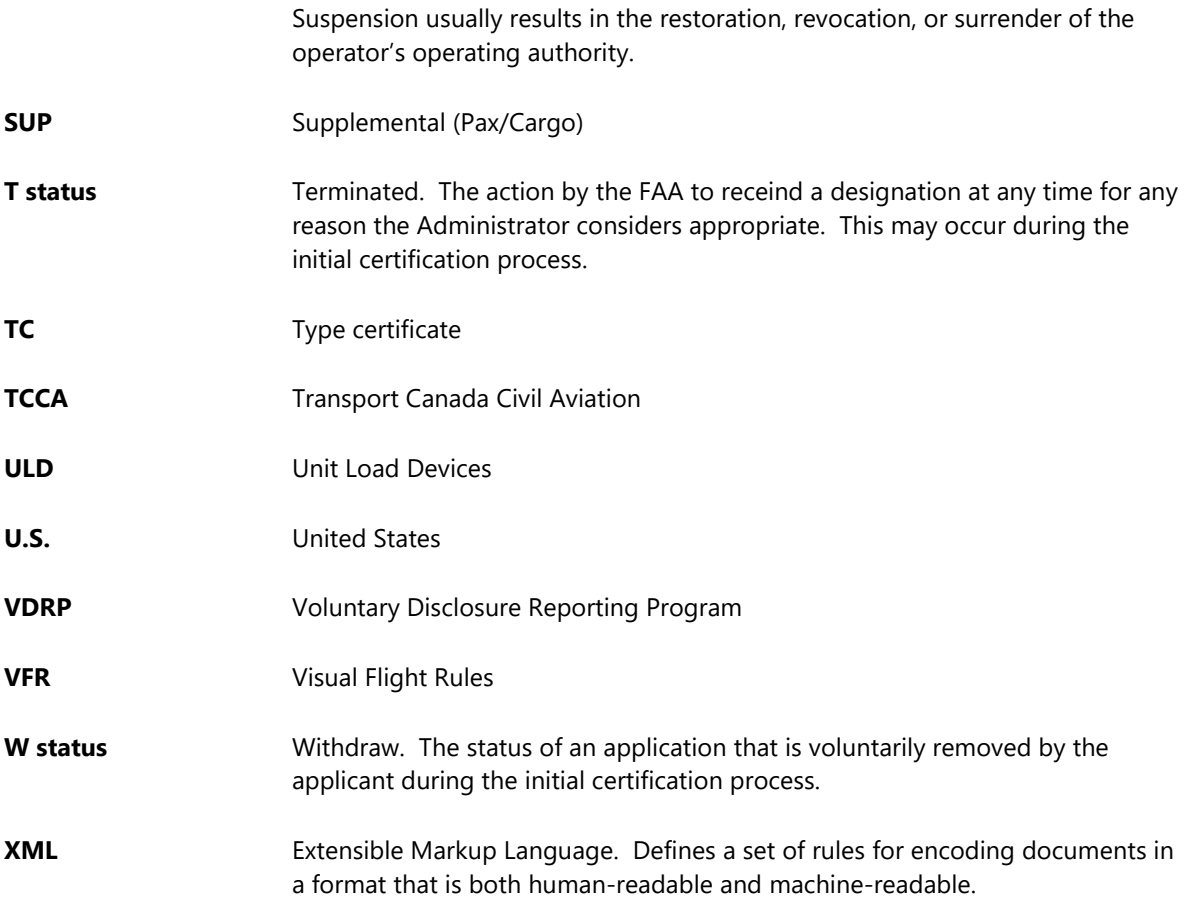